**What's New PUBLIC** Document Version: 1.0 – 2016-10-31

# **What's New in SAP S/4HANA 1610**

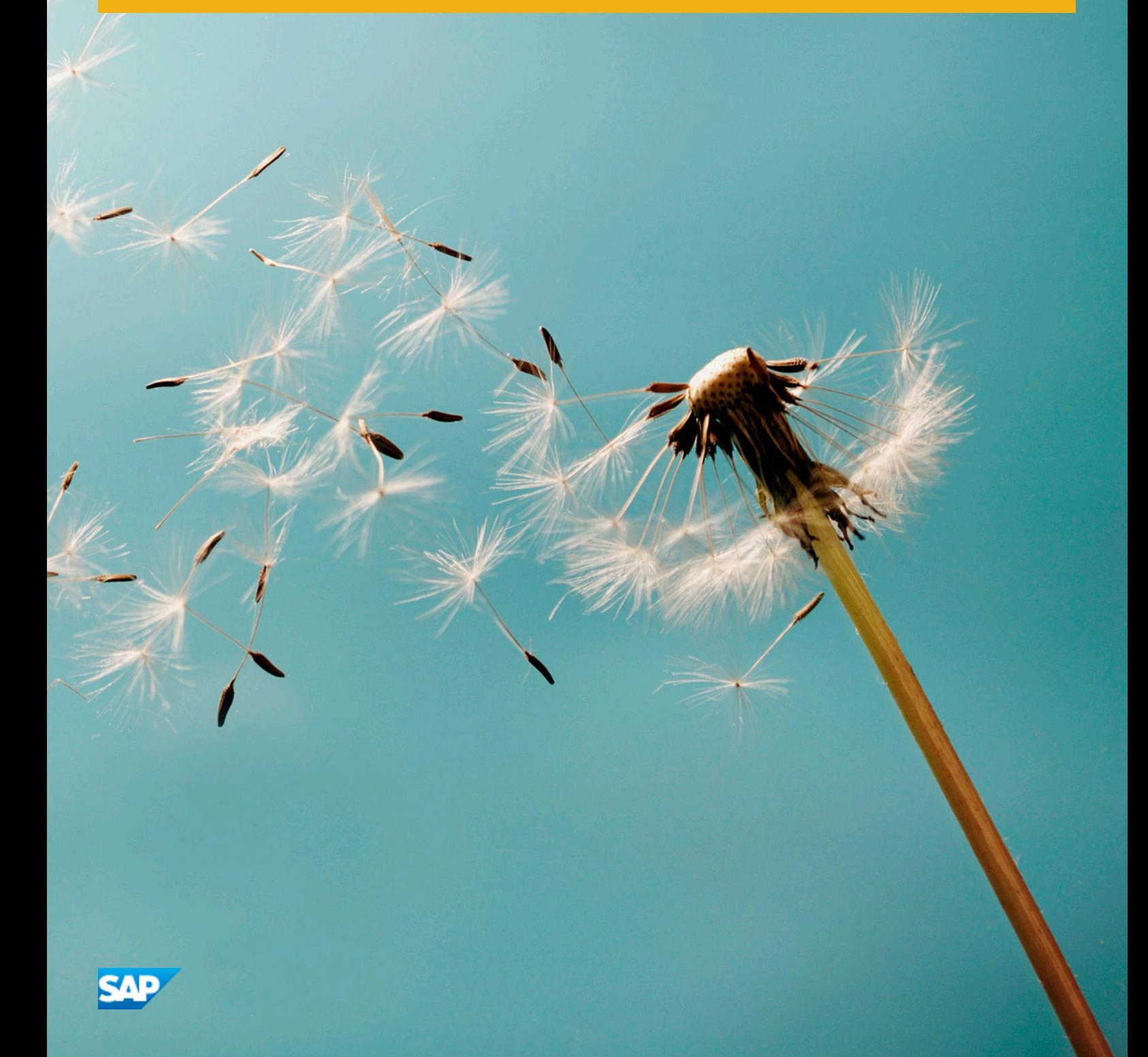

# **Content**

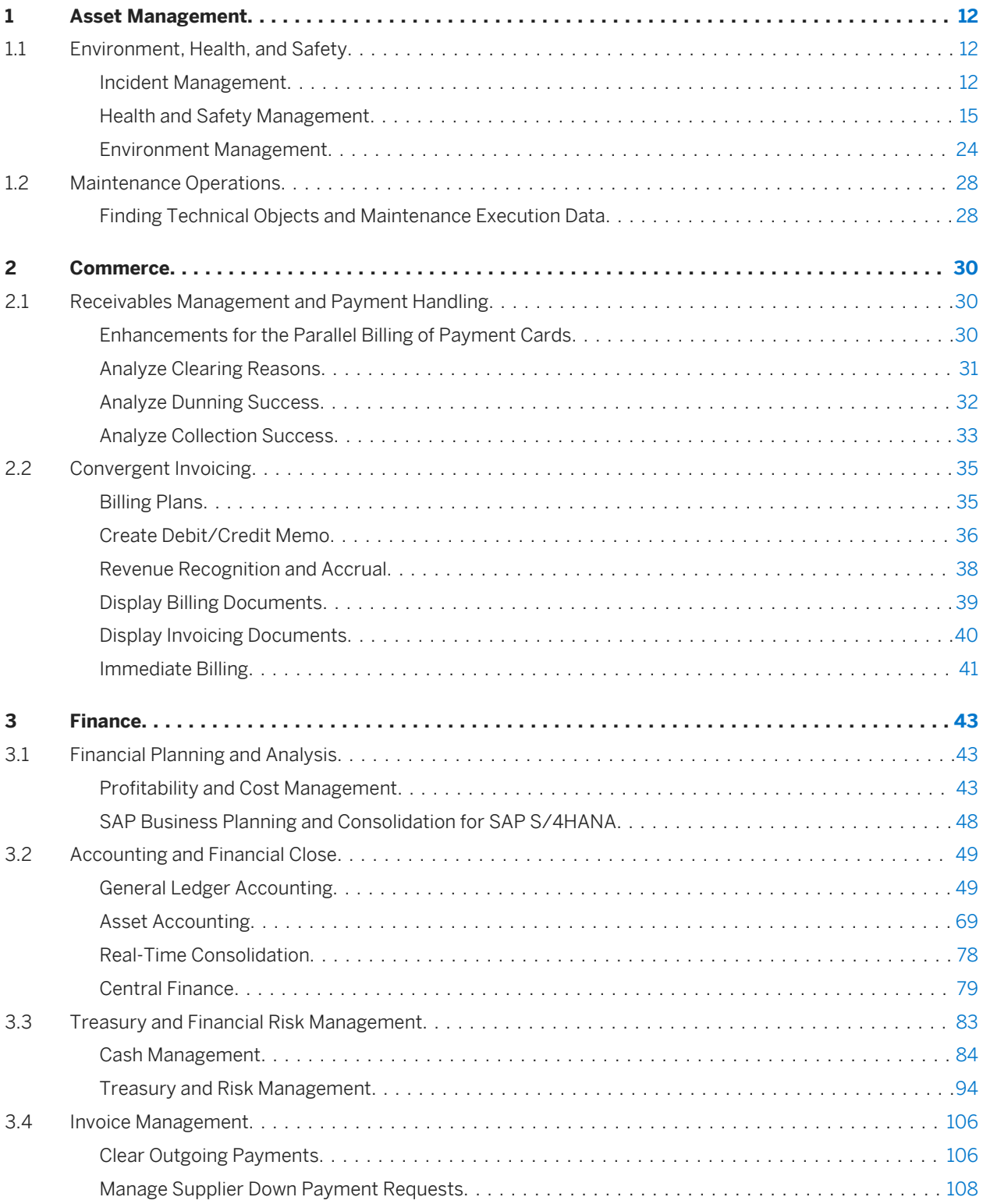

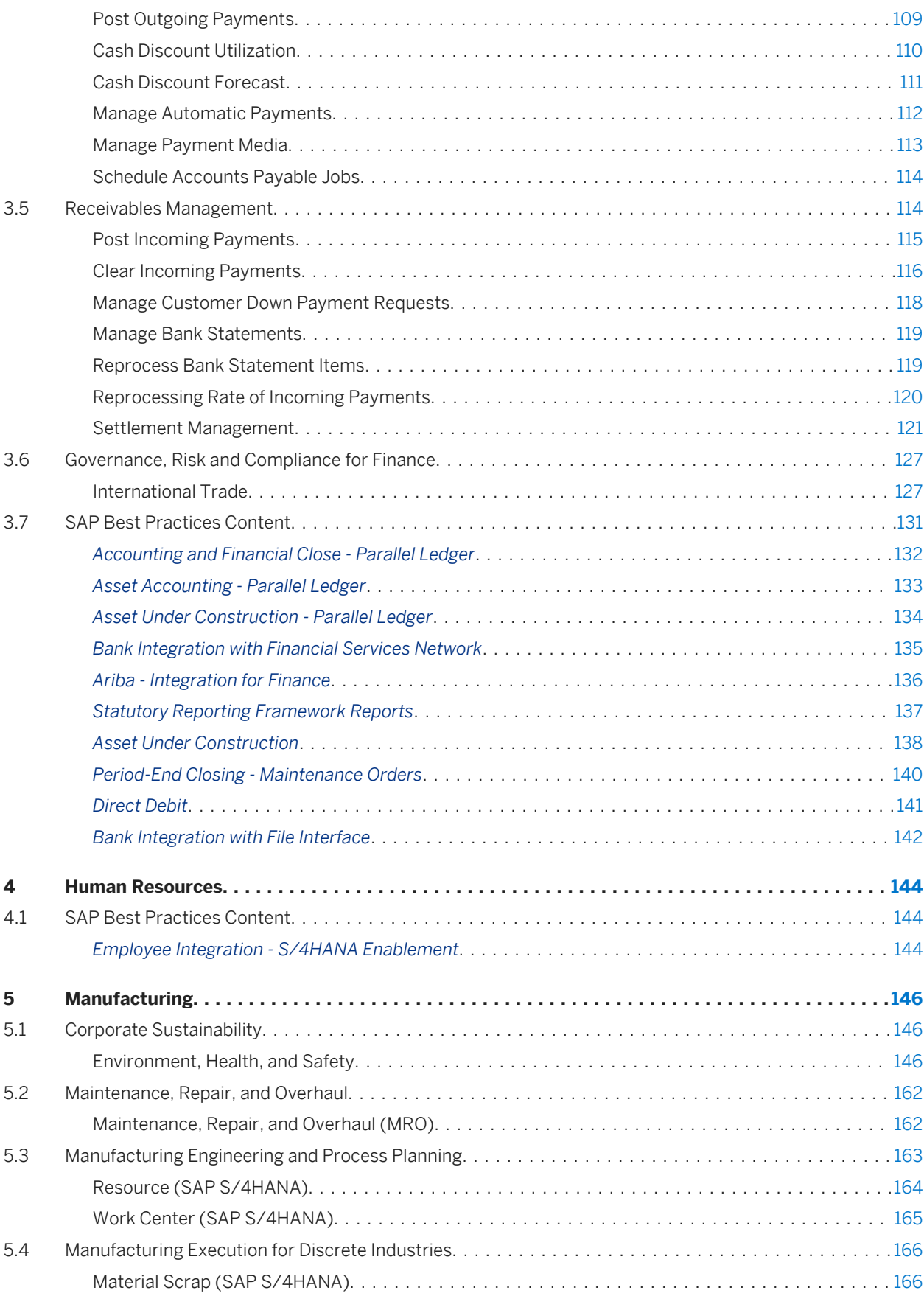

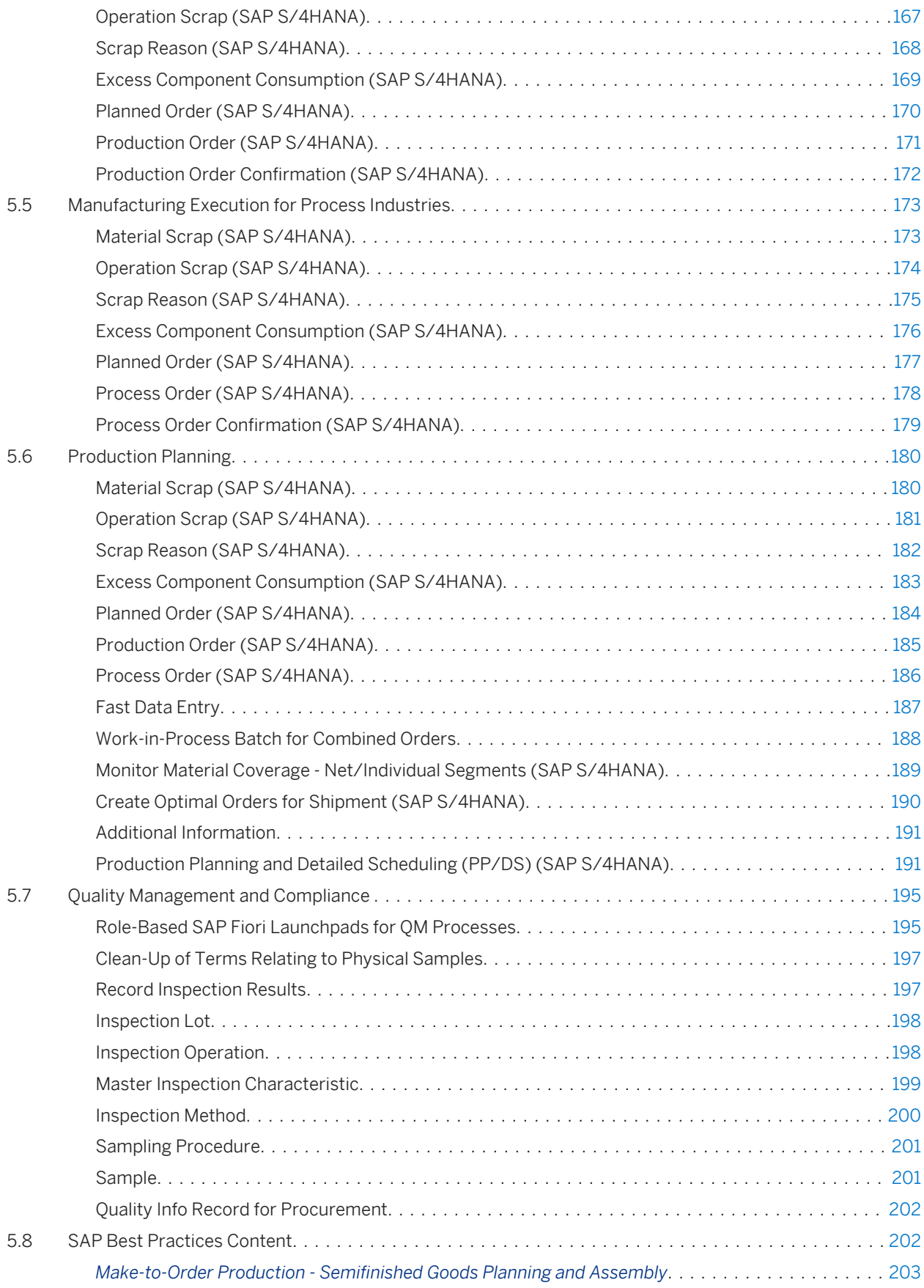

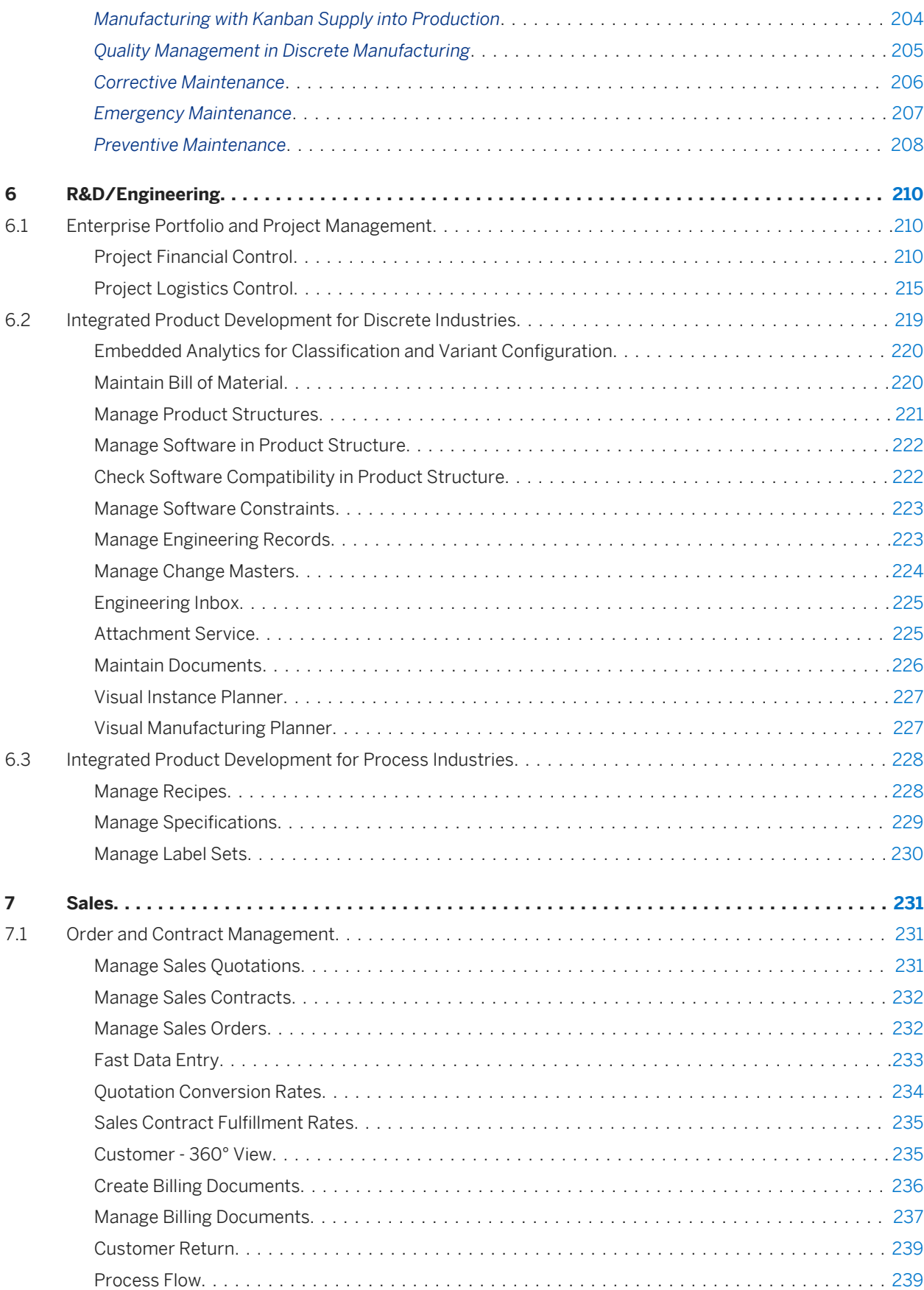

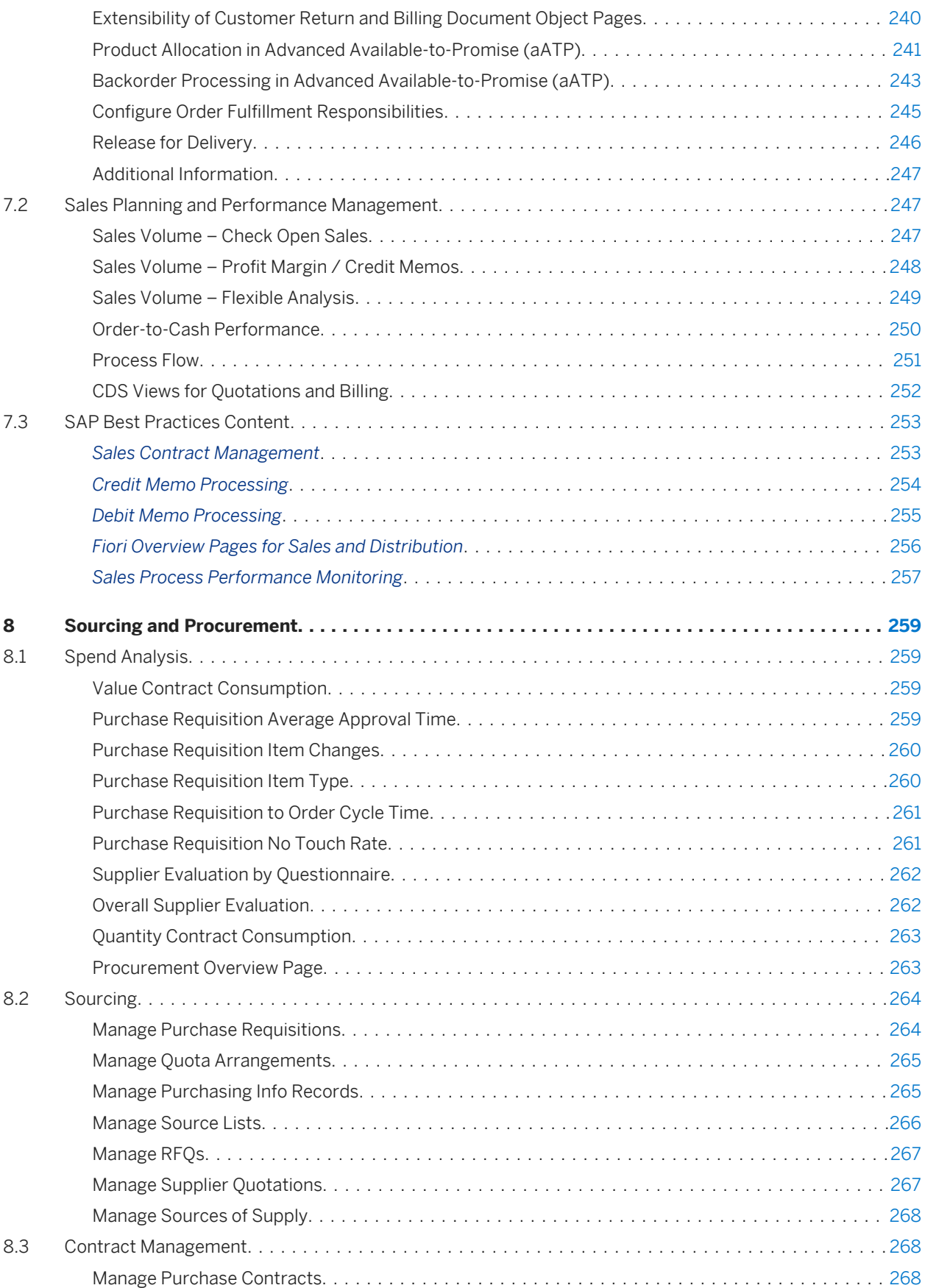

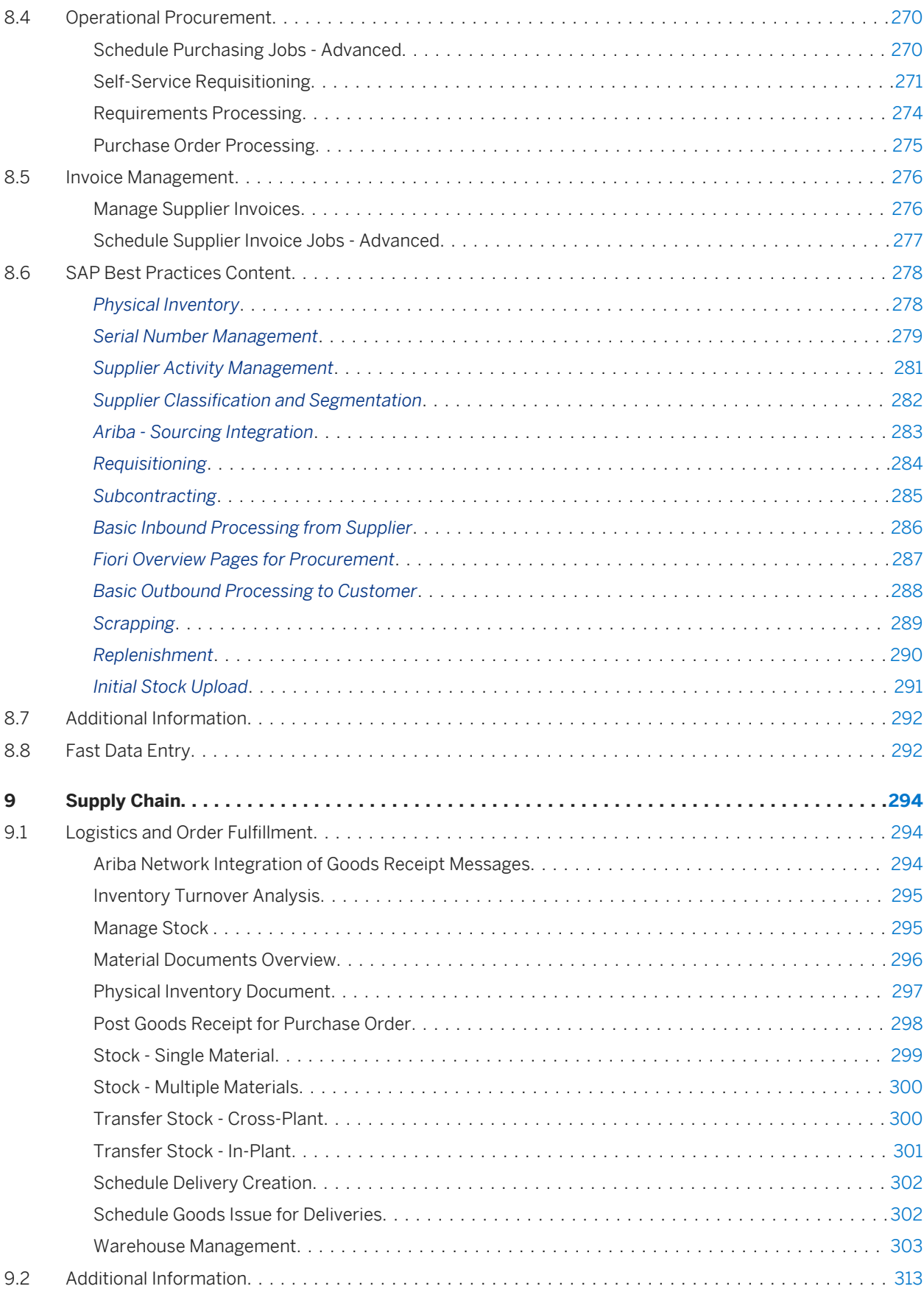

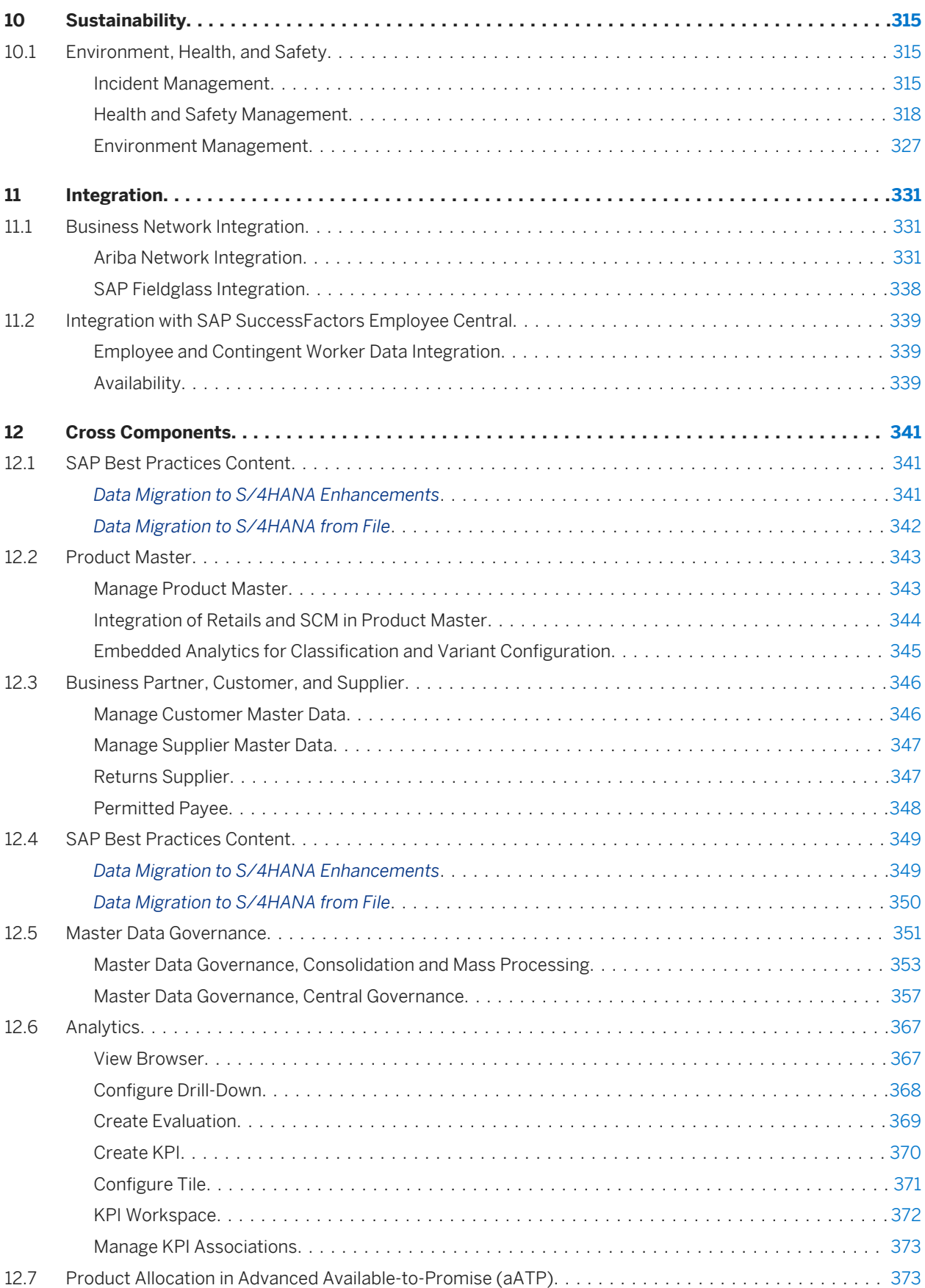

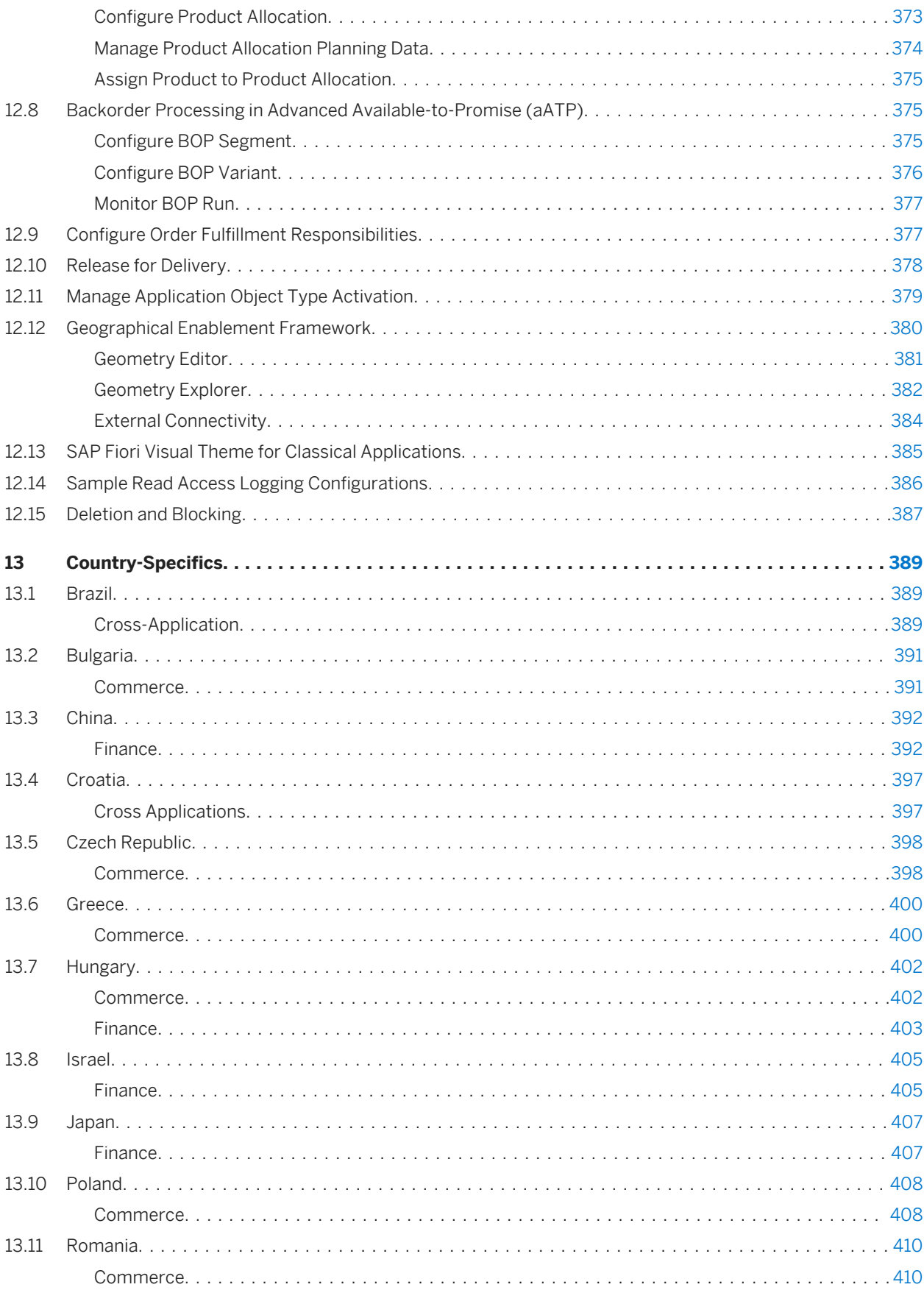

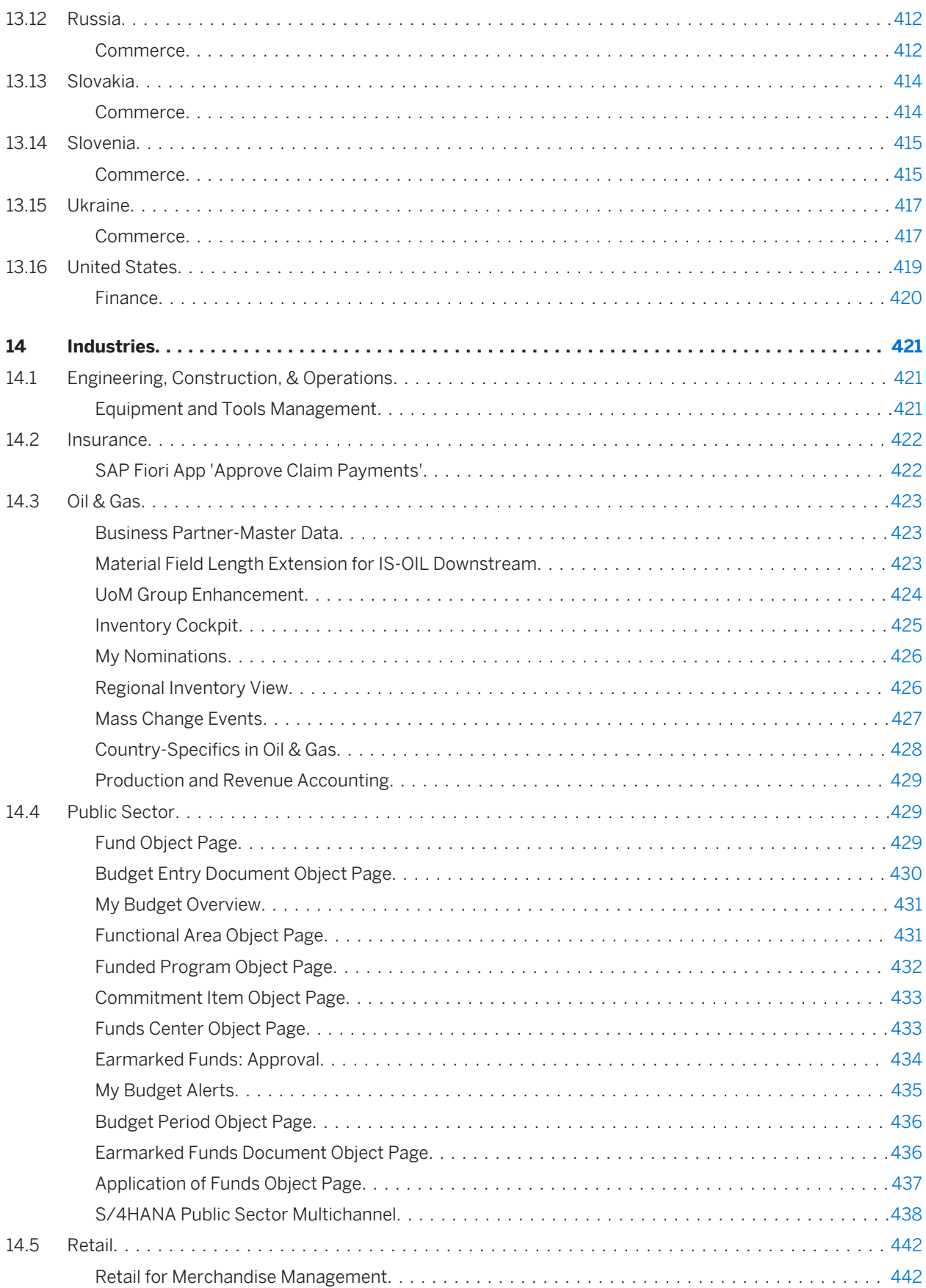

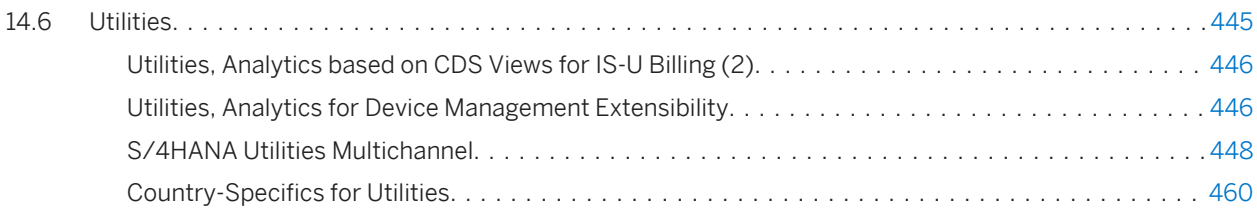

# <span id="page-11-0"></span>**1 Asset Management**

## **1.1 Environment, Health, and Safety**

## **1.1.1 Incident Management**

## **1.1.1.1 Incident Management - Enhancements**

### **Use**

With this feature, you can use the following enhancements:

- Access to *Incident Management* and the related apps from the SAP Fiori launchpad (new)
- Analytical SAP Fiori app in *Incident Management* (new)
- Revised authorization objects (changed)

## **Technical Details**

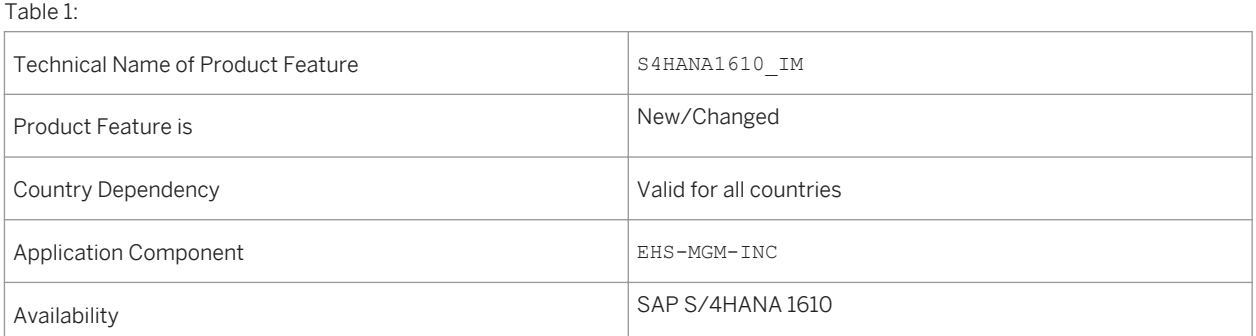

- Access to *Incident Management* from the SAP Fiori launchpad (new) *Environment, Health, and Safety* supports the SAP Fiori launchpad. So, *Incident Management* is now accessible from the launchpad.
- Analytical SAP Fiori app in *Incident Management* (new) You use the app *Injuries and Illnesses - Detailed Analysis* to analyze recordable injuries and illnesses that have been recorded in the incident management application. You can access this app from the SAP Fiori launchpad.
- Revised authorization objects (changed) The existing authorization concept for incidents has been revised in order to improve the performance of the authorization checks in *Incident Management*.

### **Effects on System Administration**

- Access to *Incident Management* from the SAP Fiori launchpad (new) To use *Incident Management* from the SAP Fiori launchpad, you have to assign the *Industrial Hygienist*  role to the users. This role contains the following:
	- *Health and Safety Incident Management* business catalog
	- *Incident Management* tile group

### i Note

The functions of *Incident Management* are still accessible when you configure an *SAP Business Client*  system connection in your *SAP Business Client*. However, only the *Fiori Launchpad* system connection is supported.

- Analytical SAP Fiori app in *Incident Management* (new) To use this app, you have to configure the SAP Fiori launchpad and to activate the related OData services on your gateway system.
- Revised authorization objects (changed)
	- Check your authorization concept and replace the obsolete authorization objects:
	- EHHSS\_INC5 (*EHS: Incident by Location*) has been set to obsolete.
	- EHHSS\_INC6 (*EHS: Incident*) replaces EHHSS\_INC1. It contains aspects of EHHSS\_INC5 (*EHS: Incident by Location*).
	- EHHSS\_INC7 (*EHS: Incident Group*) replaces EHHSS\_INC3.

### **See also**

For more information, see the app description in the product assistance for SAP S/4HANA at [http://](http://help.sap.com/s4hana_op_1610) [help.sap.com/s4hana\\_op\\_1610](http://help.sap.com/s4hana_op_1610). Open the product assistance documentation and go to *Enterprise Business*  Applications > Asset Management > Environment, Health, and Safety > Incident Management > Apps Used in *Incident Management* .

## **1.1.1.2 Injuries and Illnesses – Detailed Analysis**

### **Use**

With this app you can analyze recordable injuries and illnesses that have been recorded in the incident management application. This analysis is based on the Occupational Safety and Health Administration (OSHA) criteria and key figures.

### **Technical Details**

#### Table 2:

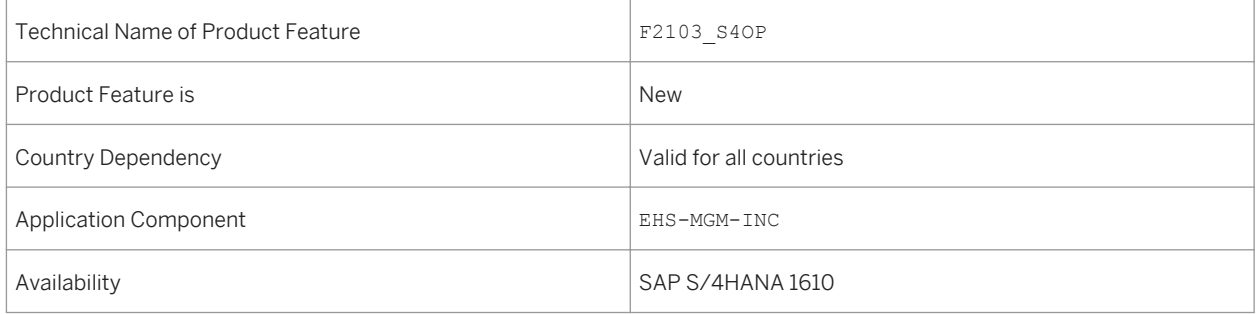

## **Additional Details**

You can use the app to do the following:

- Display the number of recordable cases per month and year, country, plant, location, or organizational unit.
- Display the number of recordable cases per severity classification. The severity classification includes the number of death cases, cases with days away from work, cases with transfer or job restriction, and other recordable cases.
- Display the number of recordable cases per injury/illness classification. The injury/illness classification includes the number of injuries, skin disorders, respiratory conditions, poisoning, hearing loss, and all other illnesses.
- Display the number of recordable cases of absence, and job transfer or restriction.
- Display the number of recordable days of absence, and job transfer or restriction.

### **Effects on System Administration**

*Environment, Health, and Safety* supports the SAP Fiori launchpad. All functions are now accessible from the launchpad. For this reason, the SAP Fiori launchpad has to be configured if you want to use this app.

To use this app, you have to assign the *Health and Safety – Incident Management* business catalog to the users and to activate the related OData Services on your gateway system.

#### <span id="page-14-0"></span>**See also**

For more information, see the app description in the product assistance for SAP S/4HANA at [http://](http://help.sap.com/s4hana_op_1610) [help.sap.com/s4hana\\_op\\_1610](http://help.sap.com/s4hana_op_1610). Open the product assistance documentation and go to *Enterprise Business*  Applications > Asset Management > Environment, Health, and Safety > Incident Management > Apps Used in *Incident Management* .

## **1.1.2 Health and Safety Management**

## **1.1.2.1 New Analytics in Health and Safety Management**

#### **Use**

This feature enables you to get a detailed overview of all risks, risk assessment projects, and approved chemicals in your area of responsibility by using the following new analytical SAP Fiori apps:

- Risk Overview
- Chemical Risk Report
- Approved Chemicals

In addition, the following analytical functions, that were available on the Home Pages in *Health and Safety Management*, are now accessible only form the SAP Fiori launchpad:

- Health and Safety Overview
- Health and Safety Explorer
- Risk Explorer

### **Technical Details**

Table 3:

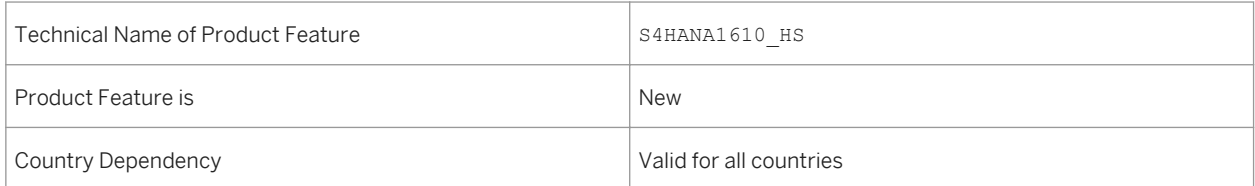

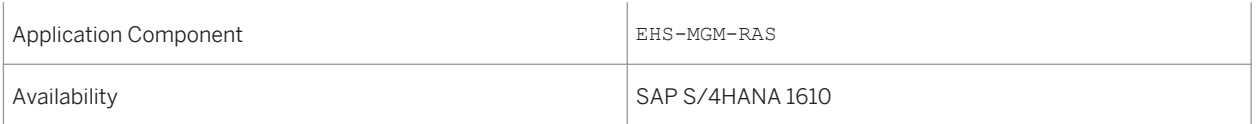

With these analytical apps, you can monitor the current state of health and safety within your organization. You can view, for example, which chemicals with a certain classification or hazardous ingredient exist in your company. You can determine the risks caused by using these chemicals at certain locations or jobs. You can also get detailed information about the assessed chemical risks and the chemicals that cause these risks. This enables you to comply with regulations and gain a comprehensive insight into the situations that involve risk. You can take the appropriate actions necessary to reduce risks to acceptable levels and prevent harmful effects to the health and safety of your employees and the environment.

### **Effects on System Administration**

*Environment, Health, and Safety* supports the SAP Fiori launchpad and the *Health and Safety Management*  functions are now accessible from the launchpad.

To use *Health and Safety Management*, the following roles have to be assigned to users:

- Hazardous Materials Manager
- Industrial Hygienist

These roles contain the following business catalogs and tile groups:

- Health and Safety Hazardous Materials Management
- Health and Safety Risk Management
- Health and Safety Incident Management
- **Hazardous Materials Management**
- Risk Management
- Incident Management

You can use these business catalogs and tile groups to adapt your SAP Fiori launchpad to your needs.

### i Note

The functions of *Health and Safety Management* are still accessible when you configure an *SAP Business Client*  system connection in your *SAP Business Client*. However, only the *Fiori Launchpad* system connection is supported.

### **See also**

Applications > Asset Management > Environment, Health, and Safety > Health and Safety Management > *Apps Used in Health and Safety Management* .

## **1.1.2.2 Monitor Risks (SAP S/4HANA)**

#### **Use**

With this app, you can view detailed information about the risks that you have selected in the *Risk Overview* app or in the *Chemical Risk Report* app.

### **Technical Details**

Table 4:

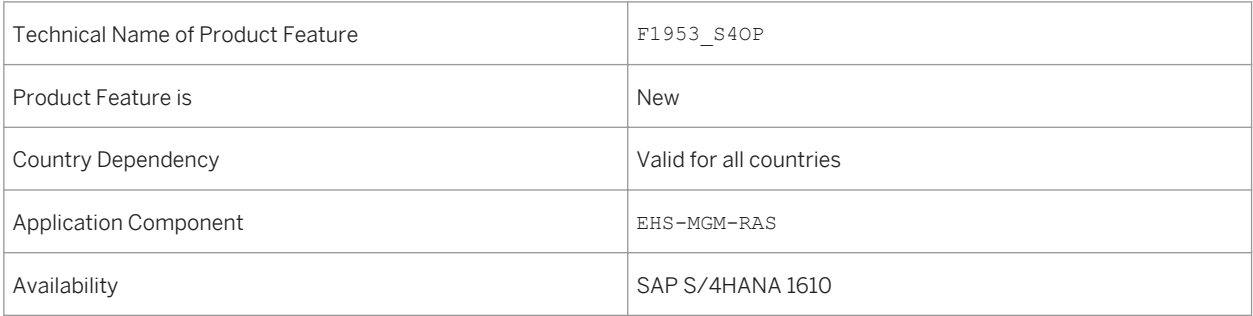

### **Additional Details**

You can use this app to do the following:

- View information about risks, such as the risk level, at which location the risk is assessed, and which agents are involved.
- Change the sorting and use different filters to tailor the list to your needs.
- Navigate to the *Risk Details* app to view further information by selecting a risk.

### **See also**

Applications > Asset Management > Environment, Health, and Safety > Health and Safety Management > *Apps Used in Health and Safety Management* .

## **1.1.2.3 Risk Overview (SAP S/4HANA)**

#### **Use**

With this app, you can get a quick overview of the risks that are assessed in your area of responsibility.

### **Technical Details**

#### Table 5:

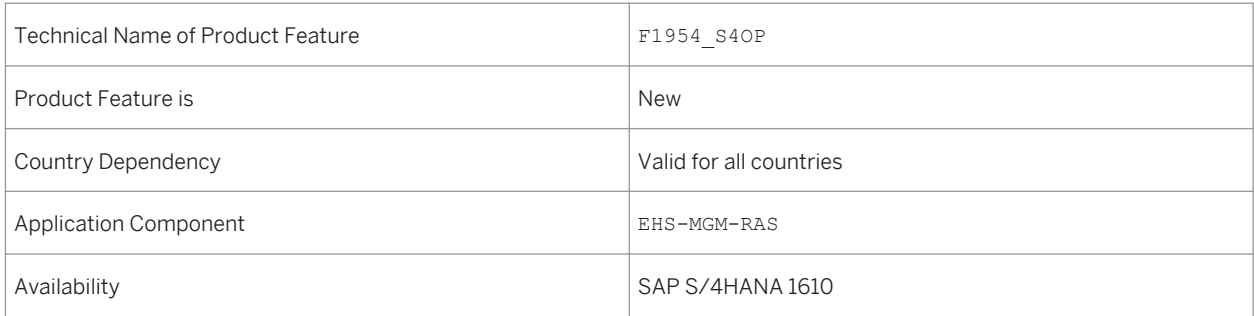

### **Additional Details**

You can use this app to do the following:

- View risks grouped by different attributes, such as risk level, agent, or hazard.
- Use the facet filters or select one or multiple segments or bars of the charts and choose one of the *Grouped By ...* filters to narrow down the data displayed.
- Navigate to the *Monitor Risks* app by selecting one or multiple segments or bars of the charts and then using the *Open In* button

### **See also**

*Applications Asset Management Environment, Health, and Safety Health and Safety Management Apps Used in Health and Safety Management* .

## **1.1.2.4 My Risk Assessment Projects (SAP S/4HANA)**

#### **Use**

With this app, you can get a quick overview of the active risk assessment projects. These include projects that you have created, in which you are part of the assessment team, or that are within your area of responsibility. You can trigger the appropriate action, such as further assessments, or create new risk assessment projects.

### **Technical Details**

Table 6:

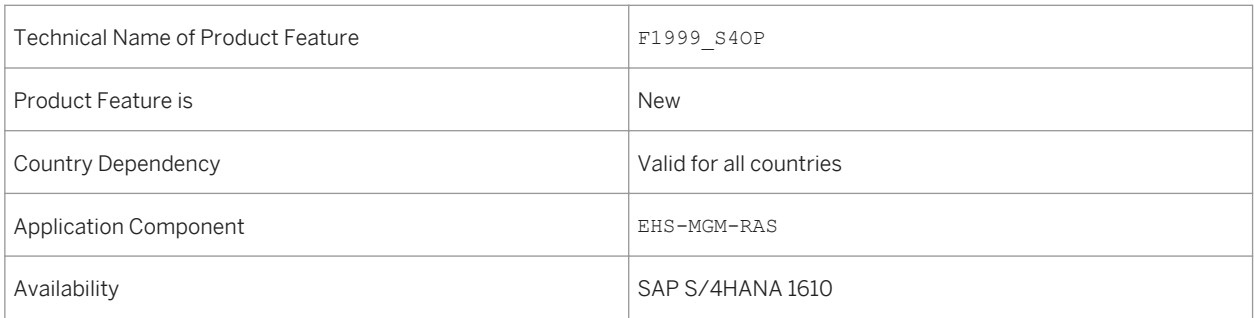

### **Additional Details**

You can use this app to do the following:

- View details of the risk assessment projects for which you are responsible.
- Change the sorting and use the search function to tailor the list to your needs.
- Navigate to the *Edit Risk Assessment* app to change data of a risk assessment project or further assess the contained risks by selecting a risk assessment.
- Navigate to the *Create Risk Assessment* app by choosing the corresponding button.

### **See also**

Applications > Asset Management > Environment, Health, and Safety > Health and Safety Management > *Apps Used in Health and Safety Management* .

## **1.1.2.5 Chemical Risk Report (SAP S/4HANA)**

#### **Use**

With this app, you can get a detailed overview of the risks that can be caused by chemicals that you use in your area of responsibility. You can view locations or jobs with chemical risks. You can also view detailed information about the assessed chemical risks and the chemicals that cause these risks.

You can add multiple analysis steps to build an analysis path to explore the data you need for information and reporting purposes.

### **Technical Details**

Table 7:

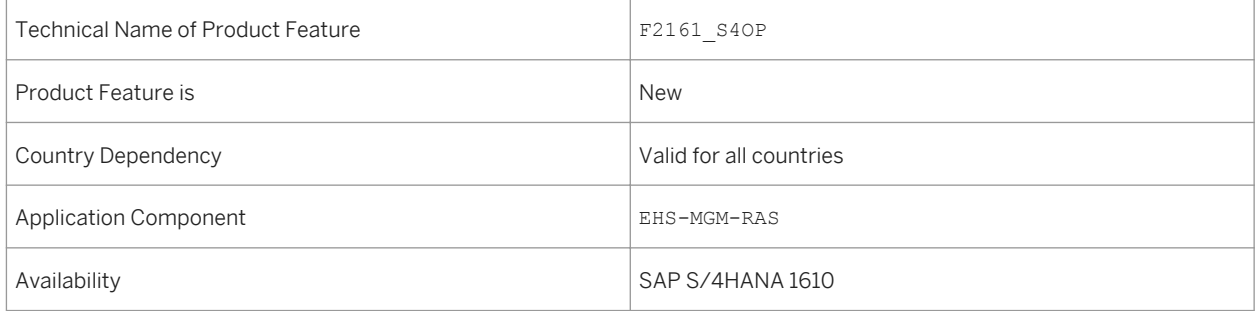

### **Additional Details**

You can use this app to do the following:

- Analyze at which locations chemical risks are assessed.
- Analyze which jobs include risks caused by handling chemicals.
- Analyze the chemical risks that are assessed in your area of responsibility, grouped by different attributes, such as plant or operational statuses.
- Analyze which approved chemicals are used in your area of responsibility, grouped by different attributes, such as classification according to the Global Harmonized System (GHS), hazardous ingredients, or assigned materials.
- Select one or multiple segments or bars of the charts to use these as filters for the data that is displayed in the subsequent step in the analysis path.

● Navigate to the *Monitor Risks* app by selecting one or multiple segments or bars of the charts and using the *Open In* button.

### **See also**

For more information, see the app description in the product assistance for SAP S/4HANA at [http://](http://help.sap.com/s4hana_op_1610) [help.sap.com/s4hana\\_op\\_1610](http://help.sap.com/s4hana_op_1610). Open the product assistance documentation and go to *Enterprise Business Applications Asset Management Environment, Health, and Safety Health and Safety Management Apps Used in Health and Safety Management* .

## **1.1.2.6 Monitor Approved Chemicals (SAP S/4HANA)**

#### **Use**

With this app, you can get an overview of the approved chemicals you have selected in the *Approved Chemicals*  app. In addition, you can trigger further actions, such as changing data for a chemical.

### **Technical Details**

Table 8:

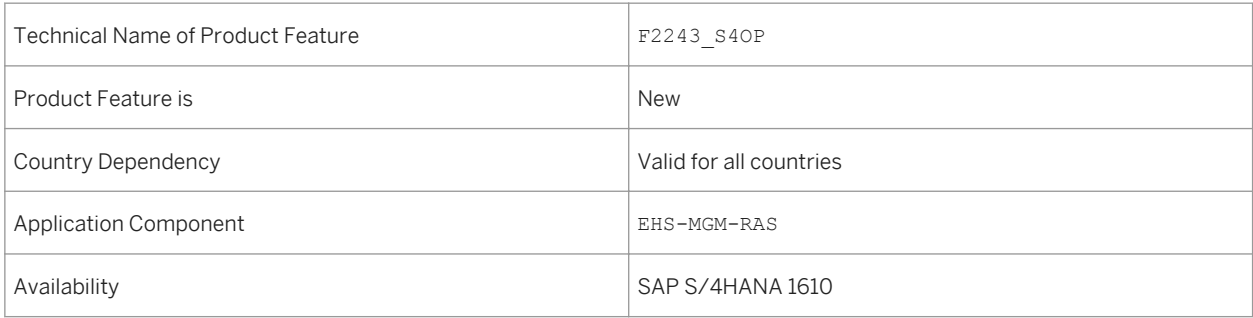

### **Additional Details**

You can use this app to do the following:

- View at which locations and for which method of use the chemical is approved.
- Use various filters and grouping functions and change the sorting to tailor the list to your needs.

● Navigate to the *Edit Chemical* app to view or change data by selecting an approved chemical.

### **See also**

For more information, see the app description in the product assistance for SAP S/4HANA at [http://](http://help.sap.com/s4hana_op_1610) [help.sap.com/s4hana\\_op\\_1610.](http://help.sap.com/s4hana_op_1610) Open the product assistance documentation and go to *Enterprise Business Applications Asset Management Environment, Health, and Safety Health and Safety Management Apps Used in Health and Safety Management* .

## **1.1.2.7 My Chemical Approvals (SAP S/4HANA)**

### **Use**

With this app, you can get a quick overview of the status of chemical approval requests to which you are assigned as either approver or approval team member.

### **Technical Details**

Table 9:

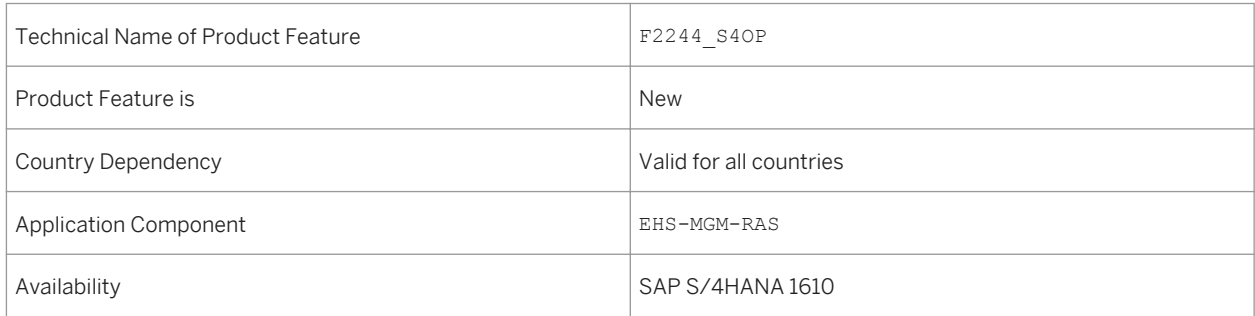

## **Additional Details**

You can use this app to do the following:

- View details of the chemical approval requests for which you are assigned as a person responsible.
- Select an approval status to view only approvals in a specific status, for example, those approvals that are still being processed.
- Use the sorting and grouping functions to tailor the list to your needs.
- Navigate to the *Chemical Approval Overview* app to view further information by selecting a chemical approval request.

### **See also**

For more information, see the app description in the product assistance for SAP S/4HANA at [http://](http://help.sap.com/s4hana_op_1610) [help.sap.com/s4hana\\_op\\_1610](http://help.sap.com/s4hana_op_1610). Open the product assistance documentation and go to *Enterprise Business Applications Asset Management Environment, Health, and Safety Health and Safety Management Apps Used in Health and Safety Management* .

## **1.1.2.8 Approved Chemicals (SAP S/4HANA)**

### **Use**

With this app, you can get a quick overview of the approved chemicals that are used in your area of responsibility. You can view, for example, which chemicals with a certain classification or hazardous ingredient exist in your company, at which locations they are used, and how they are used.

### **Technical Details**

#### Table 10:

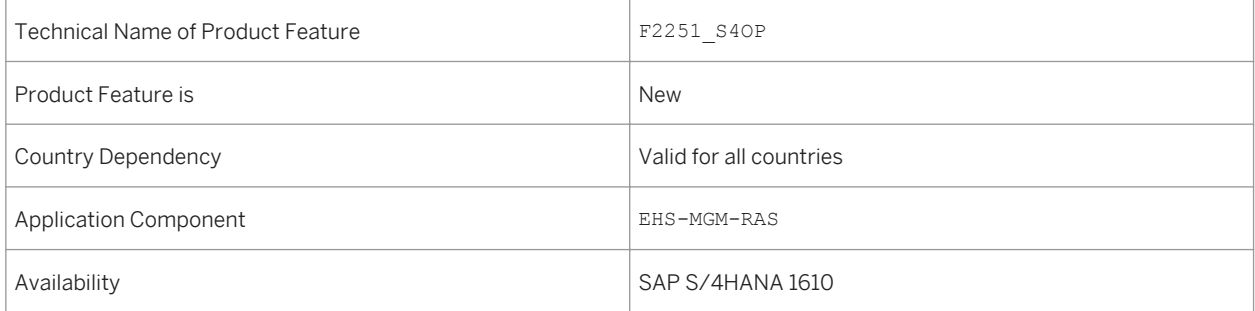

<span id="page-23-0"></span>You can use this app to do the following:

- View the approved chemicals grouped according to different attributes, such as classification according to the Global Harmonized System (GHS), hazardous ingredients, method of use, and so on.
- Use the facet filters or select one or multiple segments or bars of the charts and choose one of the *Grouped By ...* filters to narrow down the data displayed.
- Navigate to the *Monitor Chemical Approvals* app by selecting one or multiple segments or bars of the charts and then using the *Open In* button

### **See also**

For more information, see the app description in the product assistance for SAP S/4HANA at [http://](http://help.sap.com/s4hana_op_1610) [help.sap.com/s4hana\\_op\\_1610.](http://help.sap.com/s4hana_op_1610) Open the product assistance documentation and go to *Enterprise Business*  Applications > Asset Management > Environment, Health, and Safety > Health and Safety Management > *Apps Used in Health and Safety Management* .

## **1.1.3 Environment Management**

## **1.1.3.1 Environment Management**

### **Use**

With this feature, you can use the following new functionalities:

- Compliance requirements (new)
- Compliance scenarios (new)
- Persons responsible (new)
- Environmental limits (new)
- Data collection (new)
- Sampling definition (new)
- Sampling methods (new)
- Calculation of emissions (new)
- Automatic data collection (new)
- Aggregation of emissions (new)
- Task management (new)
- Data monitor (new)
- **Environmental Data Explorer (new)**
- Task processes explorer (new)
- Deviation handling (new)
- Migration of listed substances (enhanced)
- File-based reporting (new)

### **Technical Details**

Table 11:

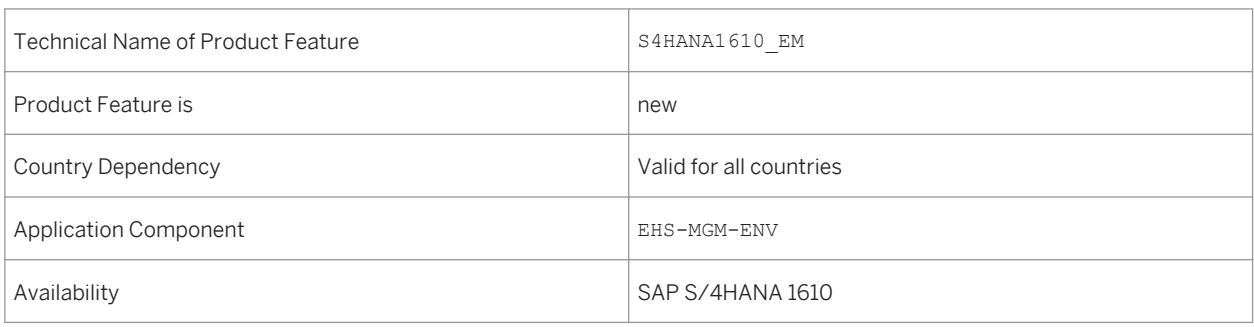

## **Additional Details**

The environmental management application includes the following new and enhanced features:

● Compliance requirements (new)

You can maintain environmental regulations, permits, or policies in the system and assign environmental limits, regulatory lists, or equations for them. The compliance requirement information helps keeping track of regulations and maintaining environmental compliance.

- Compliance scenarios (new) You can store all your compliance activities and procedures in the compliance scenario application. It covers data collections, samplings, calculations, the assigning of environmental limits, the assigning of persons responsible, and access to the monitoring of data from the various environmental activities. You can delete compliance scenarios that have no data dependencies. If there are dependencies, you can resolve them by using the *Delete* and *Where-used* functionality in individual compliance scenario activities.
- Persons responsible for locations (enhanced) You define the persons responsible and roles involved in data collections for your locations. You can define multiple persons responsible for specific locations.
- Assignment of environmental limits (new) You define certain limits for collected, calculated, and aggregated values. You can save the value limits as environmental limits. The system checks the recorded values against the limits you assign.
- Scheduling of data collection (new) You schedule data collections to ensure the required measurement information is available for further processing. You can specify the frequency and period of the collections. The system sends notifications to the assigned persons responsible to complete their data collection tasks.
- Entering collected data (new) The persons responsible for data collection at your assigned locations gather the information and record it into the system.

● Automatic data collection (new)

You can setup an automatic data collection via RFC services. The RFC services connect and pull data from systems of records via a middleware, which can be an SAP system or any other non-SAP system that supports RFC connectivity.

- Scheduling of sampling activity (new) You create sampling methods where you specify your sampling parameters and procedures. Then you proceed to create a sampling activity in your compliance scenario where you set the date of sampling and number of samples to be taken.
- Calculating emission data (new)

After your environmental data has been collected or sampled you can calculate emission values based on the information recorded in the system. You enter calculation equation, identify and the calculation variables, and perform a check of your data in the system. You can run a calculation simulation or execute the actual calculation manually. You can choose a calculation mode for automatic triggering of recalculating of data. You can use equations from regulatory content for your calculations, or you can create new equations.

- Aggregating emission data (new) After your environmental data has been collected or sampled you can aggregate emission values based on your locations. You choose aggregation function and set data classifiers to specify which data records you want to aggregate. You can run an aggregation manually.
- Task management (new) You can create, assign, and schedule tasks of type *Action* to persons to execute them in order to ensure orderly running of the equipment at your locations.
- Monitoring data (new)

You can check in the data monitoring applications for values which exceed the limits you have defined. You can identify when collection data is missing at specific dates in the system. You can handle cases of extraordinary values or missing data as deviations. You can search for data by status, date, location, and so on.

- Monitoring in the environmental data explorer (new) You can monitor the environmental data at a given location by additionally filtering out data based on various criteria. You can distinguish between data records by issue type, data status, calendar date, data type, data title, location, existing deviations and preliminary results.
- Task processes explorer (new) You can monitor the progress on tasks, carry out task operations, and control the processing of tasks.
- Manage values (new) You can review, replace, approve, investigate, and report cases of values which exceed environmental limits.
- Deviation group in incident management (enhanced) The recording of deviation in environmental management is an incident with group *Deviation*. Therefore incident configuration is required.
- Exporting environmental data (new) You can export data from the system in file-based reports from data monitor and from the environmental data explorer. You can choose to store the data in spreadsheets, or file-based reports.
- Chemical substance and physical parameter data (new) You can create chemical or physical parameter data where you specify what aspects of substances used in industrial processing are collected, sampled, calculated, and aggregated.
- Listed substances (enhanced) Listed substances are now centrally maintained with single source of data storage. The entries are merged to an updated data table where the customer-specific entries and the content-delivered entries are unified. You can migrate existing listed substances to the newly shipped listed substances by carrying out migration reports after the installation of each feature package. To ensure data consistency, the migration reports

eliminate duplicated entries by replacing customer-specific listed substances (Y\* or Z\*) with SAP specific listed substances. The mapping is done by means of CAS number.

### **Effects on System Administration**

*Environment, Health, and Safety* supports the SAP Fiori launchpad and the *Environment Management* functions are now accessible from the launchpad.

To use *Environment Management*, the following roles have to be assigned to users:

- Environmental Manager
- Production Operator

These roles contain the following business catalogs and tile groups:

- Environment Management
- Environment Management Production Operator

You can use these business catalogs and tile groups to adapt your SAP Fiori launchpad to your needs.

#### i Note

The functions of *Environment Management* are still accessible when you configure an *SAP Business Client*  system connection in your *SAP Business Client*. However, only the *Fiori Launchpad* system connection is supported.

### **Effects on Customizing**

You make the Customizing settings for environmental management in Customizing for *Environment, Health, and Safety*. Note that before performing the Customizing activities under *Environment Management*, you must first process Customizing for *Foundation for EHS Management*.

### **See Also**

For more information, see the app description in the product assistance for SAP S/4HANA at [http://](http://help.sap.com/s4hana_op_1610) [help.sap.com/s4hana\\_op\\_1610](http://help.sap.com/s4hana_op_1610). Open the product assistance documentation and go to *Enterprise Business Applications Asset Management Environment, Health, and Safety Environment Management Apps Used in Environment Management* .

## <span id="page-27-0"></span>**1.2 Maintenance Operations**

## **1.2.1 Finding Technical Objects and Maintenance Execution Data**

### **Use**

With this feature you can find technical objects, maintenance notifications, maintenance orders and operations, and maintenance order confirmations in your system. You can list and filter the objects by various properties or you can use a free-text search.

You can display individual objects to view their properties, set their statuses where appropriate, and navigate to other assigned objects.

This feature is achieved with 5 apps that you can access from the Fiori Launchpad, with the Maintenance Technician role:

- Find Technical Object
- Find Maintenance Notification
- Find Maintenance Order
- Find Maintenance Order and Operation
- Find Maintenance Order Confiration

## **Technical Details**

Table 12:

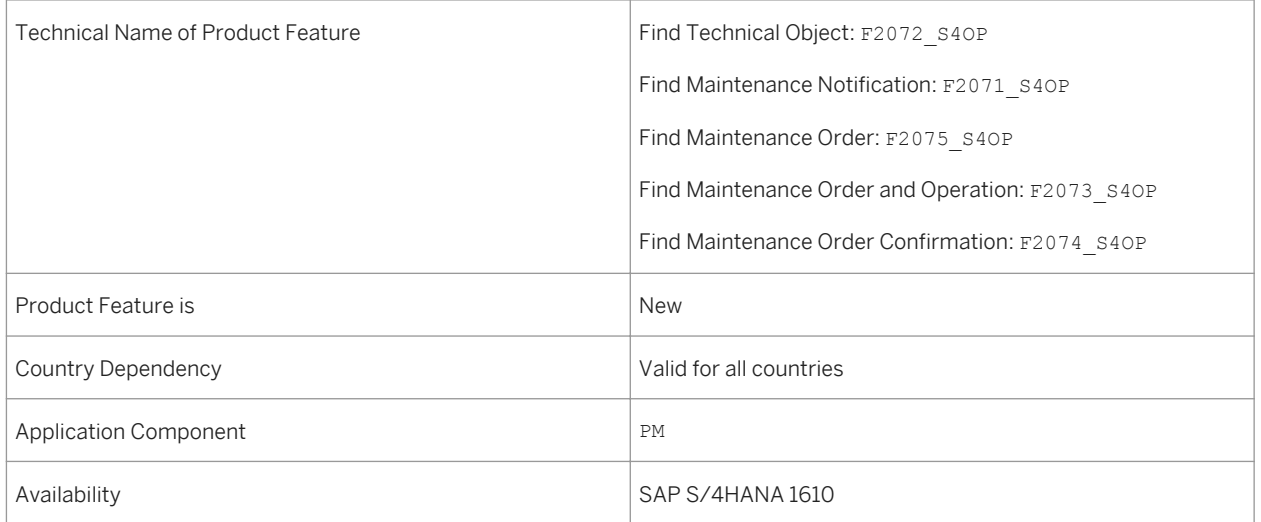

### **See also**

For more information about these apps, see [http://help.sap.com/s4hana\\_op\\_1610](http://help.sap.com/s4hana_op_1610) under **Product Assistance** *Enterprise Business Applications Asset Management Plant Maintenance (PM) Apps for Plant Maintenance SAP Apps for Finding Technical Objects and Maintenance Execution Data*

# <span id="page-29-0"></span>**2 Commerce**

## **2.1 Receivables Management and Payment Handling**

## **2.1.1 Enhancements for the Parallel Billing of Payment Cards**

### **Use**

The following enhancements for the parallel billing of payment card data (transaction FPCS) are now available in Contract Accounts Receivable and Payable:

- Classification of non-billable items as containing errors without further processing
- Automatic return posting of non-billable payments
- Posting of charges that are levied by credit card institutes for successfully billed payments
- Exclusion of payments from processing

### **Technical Details**

#### Table 13:

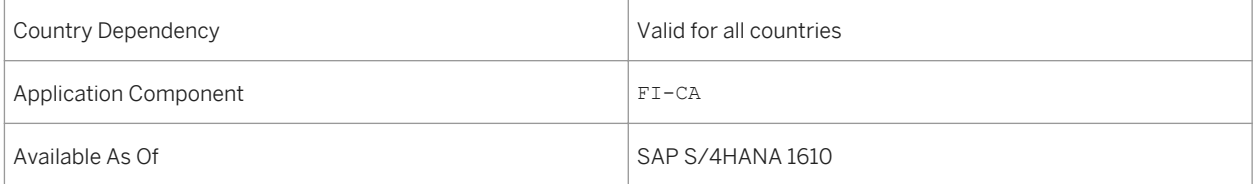

### **Additional Details**

#### Classification of non-billable items as containing errors without further processing

At event 1421 (parallel billing of payment cards) used for online billing, you can designate payments as irretrievably non-billable in the new field FINAL\_ERROR. An attempt at processing again using transaction FPCS is not permitted, this means a repetition run for such items is not possible.

#### <span id="page-30-0"></span>Automatic return posting of non-billable payments

For payments that were classified as irretrievably non-billable (for example: a credit card had been stolen), a returns lot can be created automatically and posted. This takes place after the most recent interval at event 1799. You can find the related settings in Customizing for Contract Accounts Receivable and Payable under **Business** 

*Transactions Payments Incoming/Outgoing Payment Creation Payment Cards Define Specifications for Automatic Returns Posting* . The returns posting for a FPCS run can be repeated using the report RFKKPCDS\_RETURN\_LOT. You can also access the report using the environment menu in transaction FPCS: *Environment Create Returns* .

#### Charge Posting for Successfully Billed Payments

At event 1421 (Parallel billing of payment cards), charges in the new field CS\_CCFAM can be returned for successfully billed payments that were levie by the credit card institute for successful billing. These charges are posted to a separate expense account and automatically deducted from the clearing account for the credit card institute. In this way, the expected incoming payment from the credit card institute is reduced. You can find the related settings in Customizing for Contract Accounts Receivable and Payable under **Business Transactions** *Payments Incoming/Outgoing Payment Creation Payment Cards Define Specification for Charge Posting* .

#### Exclusion of payments from processing

At the new event 1425, you can exclude certain selected payments from additional processing.

## **2.1.2 Analyze Clearing Reasons**

#### **Use**

Using this app, you can track clearing reasons for receivables over a period of time. You can check which receivables have already been cleared and how they have been cleared. Additionally, you can also display the open amount of receivables that have already been analyzed. This app is available for the role: Accounts payable/ receivable manager (FI-CA).

Note that you can only use this app, if the FI-CA business function or a business function of an FI-CA industry is active in your system.

### **Technical Details**

 $T$ able 14:

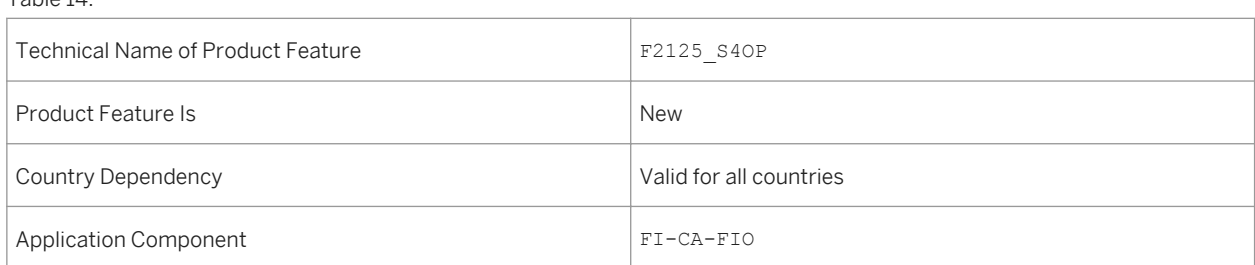

<span id="page-31-0"></span>You can use this app to ...

- display the total amount of the receivable in a diagram. The total amount is displayed in preset clearing reason groups.
- define customized clearing reason groups for display in a diagram.
- filter the receivables for example according to company code, contract account type, payment method, reason for the lock, start date, end date or duration.
- group receivables additionally according to due or posting dates, for example according to month or day using the filter.
- display the amounts of the selected receivables in various currencies.
- Send information per email

## **2.1.3 Analyze Dunning Success**

### **Use**

Using this app, you can display an overview of the dunning success (in percent\*) over a specific time frame or for various dunning procedures and dunning levels. This app is available for the role: Accounts Payable/Receivable Manager (FI-CA).

Note that you can only use this app, if the FI-CA business function or a business function of an FI-CA industry is active in your system.

### **Technical Details**

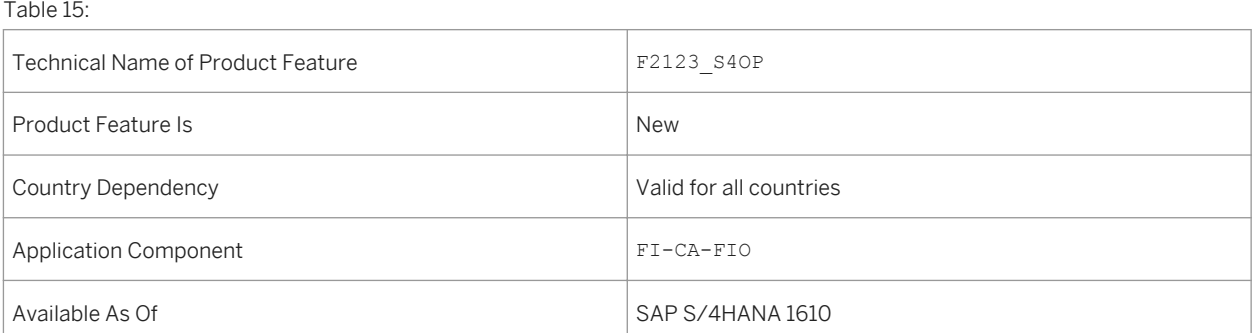

<span id="page-32-0"></span>You can use this app to ...

- Display the success rate of dunning notices created during a specific time period.
- Filter selected dunning notices according to company code, contract account category, dunning procedure, dunning level, dunning amount and issue date.
- Group dunning notices according to issue date, dunning procedure, dunning level, company code and segment using the filter.
- Choose the currency in which the dunning volume information is to be displayed.
- Create a tile with individual threshold values.
- Send information per email

#### i Note

In Contract Accounts Receivable and Payable, you can specify whether success is to be determined by you for the selected dunning procedure for Collections Management. By using this success valuation, the extent to which the dunning items have been paid is checked and whether a payment that is close to the issue date of the last dunning notice that could foresee the dunning transaction as the reason for the payment. The result of the analysis is a success rate in percent that is assigned to the relevant dunning notice.

### **Effects on Customizing**

You can maintain success valuation settings of dunning notices in the SAP menu under **P** Periodic Processing *For Contract Accounts Dunning Notice Success Valuation of Dunning Notices* .

## **2.1.4 Analyze Collection Success**

### **Use**

Using this app, you can display an overview of the collection success (in percent\*) over a specific time frame or for various collection strategies and collection steps. This app is available for the role: Accounts payable/ receivable manager (FI-CA).

Note that you can only use this app, if the FI-CA business function or a business function of an FI-CA industry is active in your system.

## **Technical Details**

#### Table 16:

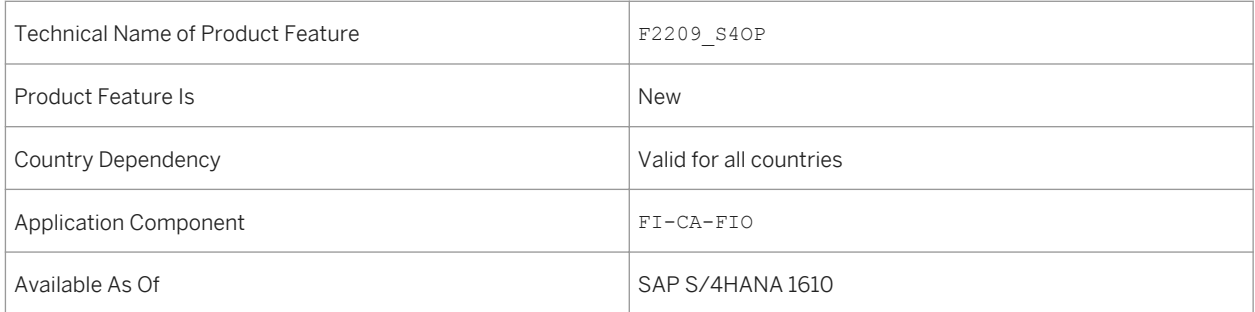

## **Additional Details**

You can use this app to ...

- Display the success rate of dunning notices created during a specific time period.
- Filter selected dunning notices according to company code, contract account category, collection strategy, collection step, dunning amount and issue date.
- Group dunning notices according to issue date, collection strategy, collection step, company code and segment using the filter.
- Choose the currency in which the collection volume information is to be displayed.
- Create a tile with individual threshold values.
- Send information per email

### i Note

\*In Contract Accounts Receivable and Payable, you can specify whether success is to be determined by you for the selected dunning procedure for Collections Management. By using this success valuation, the extent to which the dunning items have been paid is checked and whether a payment that is close to the issue date of the last dunning notice that could foresee the dunning transaction as the reason for the payment. The result of the analysis is a success rate in percent that is assigned to the relevant dunning notice.

## **Effects on Customizing**

You can maintain success valuation settings of dunning notices in the SAP menu under **P** Periodic Processing *For Contract Accounts Dunning Notice Success Valuation of Dunning Notices* .

## <span id="page-34-0"></span>**2.2 Convergent Invoicing**

## **2.2.1 Billing Plans**

### **Use**

This feature enables you to schedule invoices for regular payments. Billing plans in Convergent Invoicing define when and how often an amount is invoiced to a customer. Billing plan items contain the amount due, the billing cycle, and the validity period.

A periodic request run uses the information in the billing plan items to create billable items, which are then invoiced.

### **Technical Details**

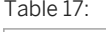

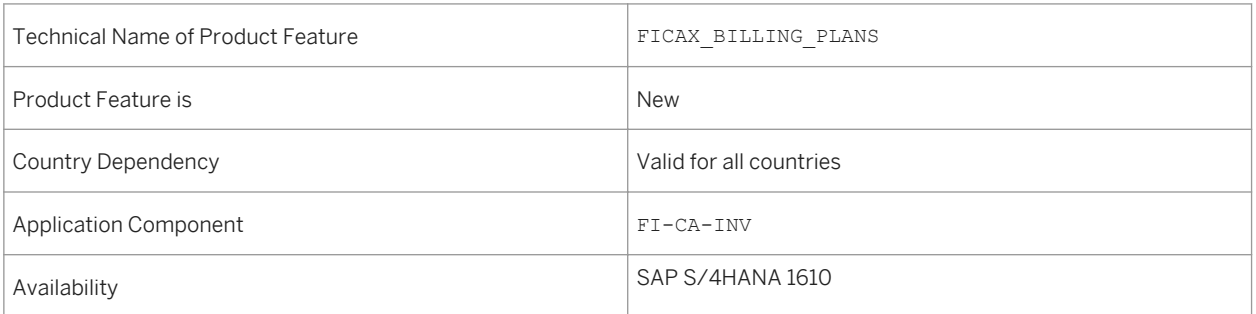

### **Additional Details**

In addition to the user interface for billing plans, you can use the following APIs for automated processing of billing plans:

- FKK\_BIX\_BILLPLAN\_CREATE Create billing plan
- FKK\_BIX\_BILLPLAN\_ADJUST Change billing plan
- FKK\_BIX\_BILLPLAN\_CANCEL Cancel billing plan
- FKK\_BIX\_BILLPLAN\_DELETE Delete billing plan
- FKK\_BIX\_BILLPLAN\_RELEASE Release billing plan

To do so, use the function builder (transaction SE37).

### <span id="page-35-0"></span>**Effects on Existing Data**

The area menu for *Convergent Invoicing* has been enhanced by an entry for *Billing Plans.*

### **Effects on System Administration**

Ensure that one of the following business functions is activated:

- FICAX\_INV\_2K
- ISU\_INV\_2K
- TEL\_INV\_2K

Schedule a periodic request run by choosing *Convergent Invoicing Periodic Processing Billing Plans Request Billing Plan Items* (transaction FKKBIXBIP\_MA).

### **Effects on Customizing**

Before you can use billing plans, define settings in Customizing for Contract Accounts Receivable and Payable under *Convergent Invoicing Additional Functions Billing Plans.*

### **See also**

For more information about billing plans, see http://help.sap.com/s4hana\_op\_1610 *Product Assistance Industries Contract Accounts Receivable and Payable SAP Convergent Invoicing Billing Plans.*

## **2.2.2 Create Debit/Credit Memo**

#### **Use**

This feature enables you to correct an invoice. You trigger creation of a credit memo or debit memo by creating a billing request. A billing request bundles all of the correction amounts for one invoicing document. These can include corrections to the entire document, individual items in the invoicing document, or the billable items on which the invoice items are based. The corrections take effect when the billing request is released.
## **Technical Details**

Table 18:

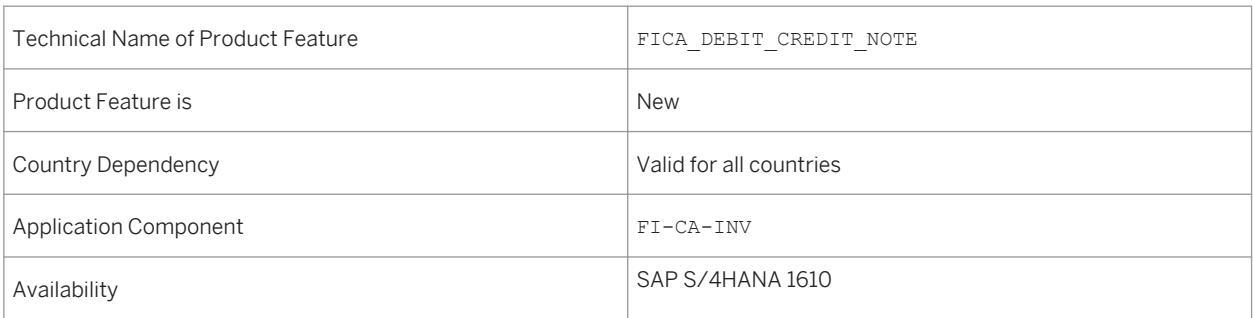

## **Additional Details**

You can also search for billing requests according to various criteria, and select billing requests from the resulting list for further processing.

## **Effects on Existing Data**

The area menu for *Convergent Invoicing* has been enhanced by an entry for *Billing Requests for Corrections.*

You can create a billing request for a credit memo or debit memo from the *Display Invoicing Document*  transaction (FKKINVDOC\_DISP).

### **Effects on System Administration**

One of the following business functions must be activated:

- FICAX\_INV\_2K
- ISU\_INV\_2K
- TEL\_INV\_2K

You may wish to ensure that users who create billing requests do not have the authorization to release billing requests (dual control). To do this, assign activity *Release* in authorization object F\_KKBIXREQ.

### **Effects on Customizing**

Before you can create credit memos and debit memos in this way, you need to define settings in Customizing for Contract Accounts Receivable and Payable under *Convergent Invoicing Additional Functions Billing* 

*Requests for Corrections.* In particular, you need to define at least one billing request type and assign one or more reasons to the type.

### **See also**

For more information about billing plans, see http://help.sap.com/s4hana\_op\_1610 *Product Assistance Industries Contract Accounts Receivable and Payable SAP Convergent Invoicing Billing Request for Correction.*

## **2.2.3 Revenue Recognition and Accrual**

#### **Use**

With this feature, you can have flexibility in recording expenses and revenues in the period they occur, meeting the relevant legal requirements.

In the standard system, a revenue overview at G/L account level is only possible after invoicing, because account determination is executed during invoicing. Alternatively, you have the option of obtaining an overview of your revenue as follows:

- Daily forecast: During the upload of the billable items, the revenue is temporarily posted to one or more forecast accounts. It is possible to analyze the revenue at any point in time for statistical purposes. The invoicing posts the revenue onto the final G/L account and reverses the postings on the forecast account.
- Daily posting: A deferred revenue is posted when an end customer makes an advance payment. When the billable items that show the actual use are loaded, the revenue is posted to the final G/L account. Invoicing completes the process, there is however no additional posting.

### **Technical Details**

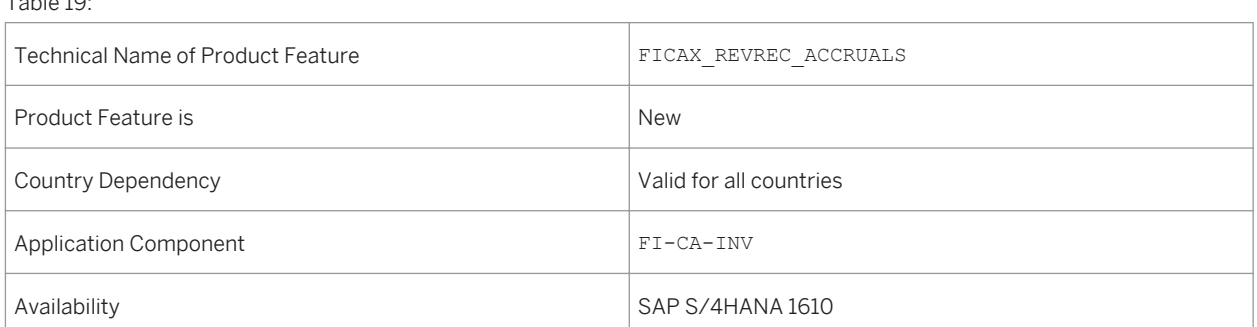

## **Effects on System Administration**

One of the following business functions must be activated:

- FICAX\_INV\_2K
- ISU\_INV\_2K
- TEL\_INV\_2K

### **Effects on Customizing**

If you want to activate these revenue recognition scenarios, use the *Revenue Accruals and Deferrals* interface component REVENUE REC in the configuration of your billable item classes. To do this, in Customizing for Contract Accounts Receivable and Payable, choose **Convergent Invoicing** *Basic Functions Billable Items Billable Item Classes Maintain Billable Item Classes.*

### **See also**

For more information about billing plans, see http://help.sap.com/s4hana\_op\_1610 *Product Assistance Industries Contract Accounts Receivable and Payable SAP Convergent Invoicing Accrual/Deferral Postings.*

# **2.2.4 Display Billing Documents**

#### **Use**

With this app you can search for and display billing documents for Convergent Invoicing. These billing documents have been uploaded from an external source.

### **Technical Details**

Table 20:

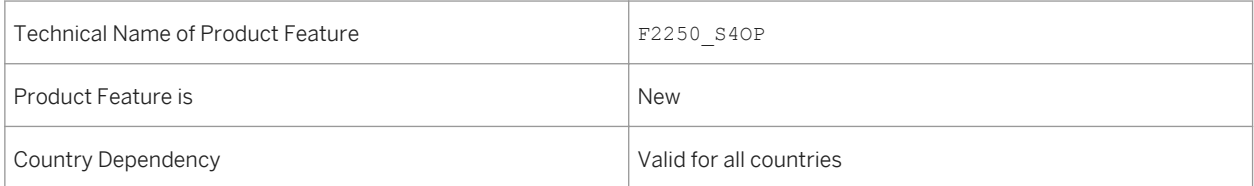

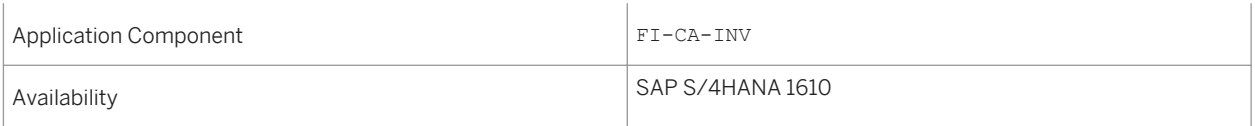

#### **See also**

For more information about billing plans, see http://help.sap.com/s4hana\_op\_1610 *Product Assistance Industries Contract Accounts Receivable and Payable SAP Convergent Invoicing Apps for Convergent Invoicing Display Billing Documents.*

## **2.2.5 Display Invoicing Documents**

**Use**

With this app you can display invoicing documents for Convergent Invoicing.

### **Technical Details**

Table 21:

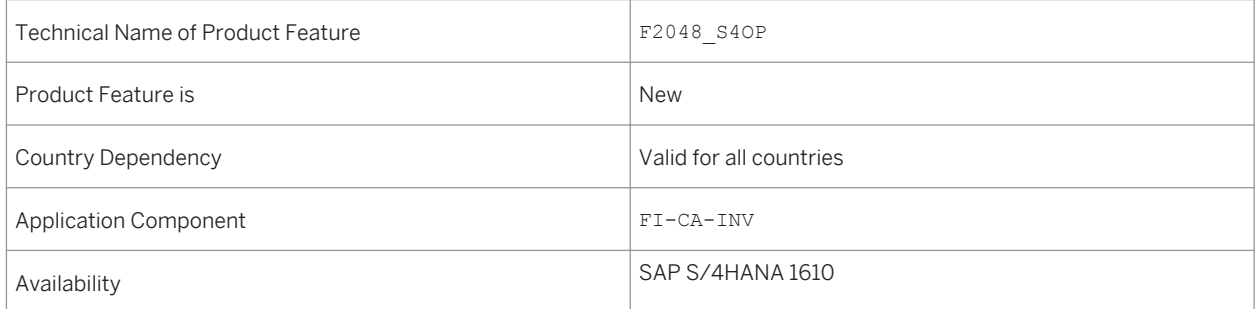

### **See also**

For more information about billing plans, see http://help.sap.com/s4hana\_op\_1610 *Product Assistance Industries Contract Accounts Receivable and Payable SAP Convergent Invoicing Apps for Convergent Invoicing Display Invoicing Documents.*

# **2.2.6 Immediate Billing**

### **Use**

This feature enables you to execute billing during the upload of billable items.

## **Technical Details**

Table 22:

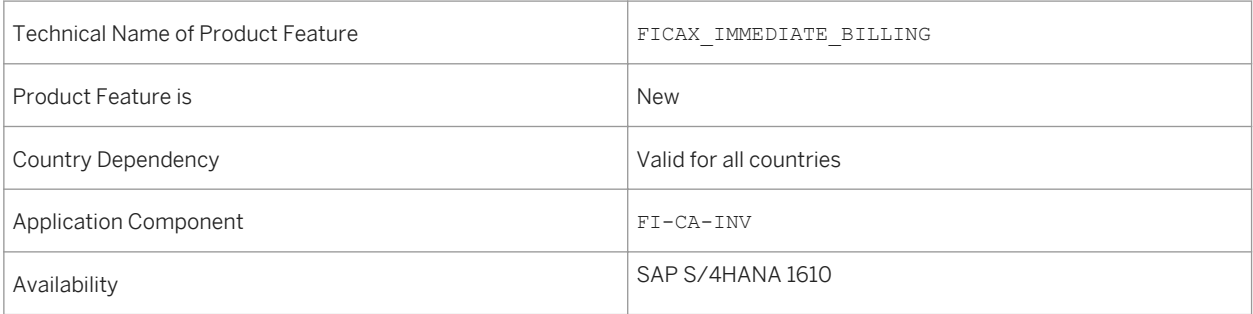

### **Effects on System Administration**

One of the following business functions must be activated:

- FICAX\_INV\_2K
- ISU\_INV\_2K
- TEL\_INV\_2K

### **Effects on Customizing**

If you want to use immediate billing, activate immediate billing for the combination of billable items class and subprocess. To do so, in Customizing for Contract Accounts Receivable and Payable, choose **Convergent** *Invoicing Basic Functions Billable Items Billable Item Management Assign Subprocesses to Classes.*

### **See also**

For more information about billing plans, see http://help.sap.com/s4hana\_op\_1610 *Product Assistance Industries Contract Accounts Receivable and Payable SAP Convergent Invoicing Billing Immediate Billing of Billable Items.*

# **3 Finance**

## **3.1 Financial Planning and Analysis**

## **3.1.1 Profitability and Cost Management**

## **3.1.1.1 Production Cost Analysis**

#### **Use**

With this app you can display overall and detailed production costs for manufacturing orders. These allow you (Controller - Production Costs) to quickly and easily arrive at actual costs for each cost component.

## **Technical Details**

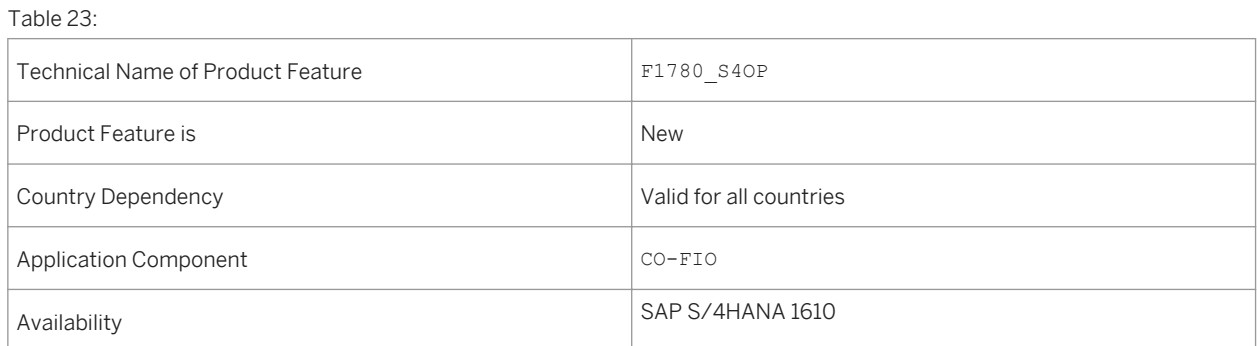

## **Additional Details**

The app provides the following key features:

- Provides overall and detailed costs that can be viewed according to account, business transaction, and so on
- Provides a cost comparison based on budgeted costs (plan or target) and actual costs
- Supports the tracking of variances so that you can find the root cause of these variances and thereby make appropriate changes to bring costs down, for example, by switching to an alternative machine, material, iterative activity options (external or internal)
- Provides cost components/component groups for each order/collector
- Distinguishes and highlights exceptional orders according to defined criteria

# **3.1.1.2 Event-Based Revenue Recognition**

#### **Use**

Event-based revenue recognition is an easy-to-use solution designed for professional services companies. It replaces the more complex Results Analysis functionality.

The solution supports real-time income statements and cost-of-sales reporting by recognizing the costs and revenues associated with project-based transactions and time confirmations as they occur. Costs are matched to revenues of the period and immediately reported as expenses, while revenues are immediately posted to an income statement account.

### **Technical Details**

Table 24:

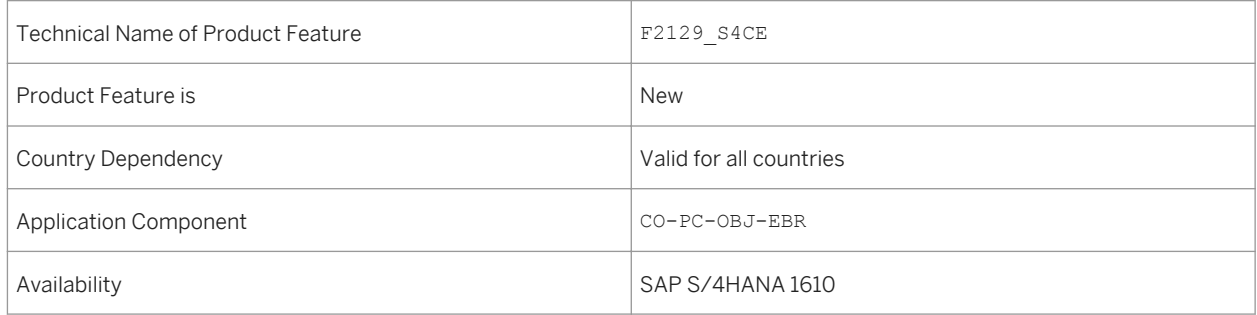

## **Additional Details**

Event-based revenue recognition supports sales projects with:

● Fixed price

- Time & Material
- Periodic billing

#### i Note

Only single-level projects are supported.

The solution offers a number of benefits, for example:

- Current income statements can be generated at any time.
- No need to settle customer projects, which eliminates an entire financial closing step.
- Faster period close, since most of the revenue recognition postings are already recorded and only adjustment and clearing postings need to be made.
- Full insight into the revenue recognition process as well as reduced auditing effort thanks to the ability to drill down from any revenue recognition posting to the associated source document.
- Enhanced cost management reporting: additional reporting attributes (such as customer or customer group) are derived for all revenue recognition postings.

All revenue recognition postings are recorded in the universal journal (table ACDOCA), which eliminates reconciliation effort between FI and CO and ensures that the most current data is always available.

The functionality of event-based revenue recognition is provided in the following apps:

- *Event-Based Revenue Recognition*
- *Event-Based Revenue Recognition Postprocessing*

### **Effects on Customizing**

You make the setitngs for Event-Based Revenue Recognition in the IMG under *Controlling > Product Cost Controlling Cost Object Controlling Product Cost by Sales Order Period-End Closing Event-Based Revenue Recognition* .

## **3.1.1.3 Higher Throughput Rates with Moving Average Price Materials**

#### **Use**

Materials with moving average price control (price control indicator V) now benefit from the higher throughput rates previously attained only by materials with standard price control (price control indicator S).

For materials with moving average price control, the material price can change with each goods movement. However, such changes can occur not only due to rounding differences or because an external value is used. Since a value-proportional calculation is mostly used to determine the flow value of a material, rounding differences are only temporary. Value-proportional calculation has a kind of self-correcting mechanism. Hence an exclusive lock is only required for goods movements with an external value.

In addition, the Adjustment of Inventory Value program now supports materials with moving average price control as well.

## **Technical Details**

Table 25:

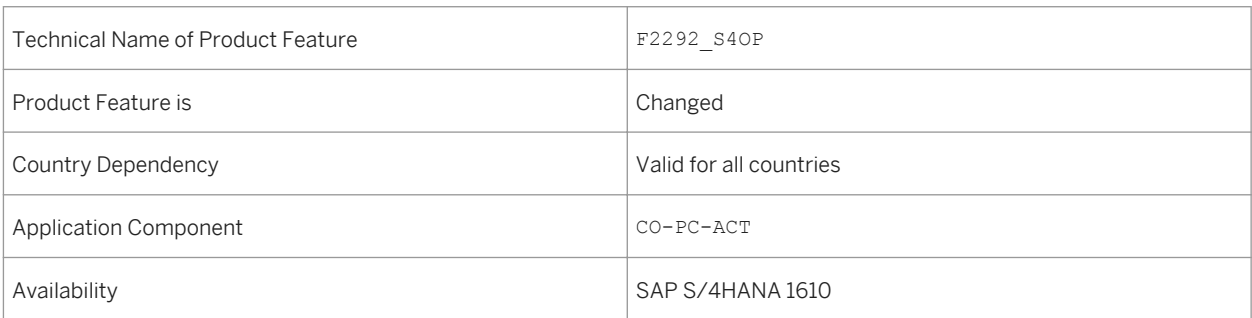

## **Additional Details**

When the nonexclusive locking mode is active, inconsistencies in your inventory values can arise under some conditions. You eliminate the inconsistencies by running the Adjustment of Inventory Value program. The program now also supports mid-period adjustments.

#### i Note

- If you are a new customer, the nonexclusive locking mode is active by default and **cannot** be deactivated.
- If you migrate to SAP S/4HANA, you have the option to activate the nonexclusive locking mode. Once you activate this mode, you cannot deactivate it later. For information on activating the nonexclusive locking mode, see SAP Notes 2267835 and 2338387.

The *Material Inventory Values* apps now support moving average price materials as well. You can therefore analyze rounding differences for all your materials with the *Material Inventory Values – Rounding Differences* app.

## **Effects on Existing Data**

Existing material inventory values may be changed when the *Adjustment of Inventory Value* program is run. Differences are posted to the Adjustment of Inventory Value account.

# **3.1.1.4 Realignment of Profitability Characteristics**

#### **Use**

This feature enables you to update and adjust your posted profitability reporting dimensions without affecting your financial data. Organizational changes such as restructuring of sales regions may require profitability data to be adjusted to reflect the new organizational structure. Adjustments may also be required after corrections have been made to master data or when information was missing at the time of the original posting.

The Realignment functionality adjusts profitability characteristics only. All other information, most importantly GL-relevant information (Profit Center, Account and all other fields), cannot be changed with the Realignment functionality. You can use realignment runs to update profitability characteristics in the income statement line items directly. The original profitability characteristics are stored for traceability purposes.

### **Technical Details**

Table 26:

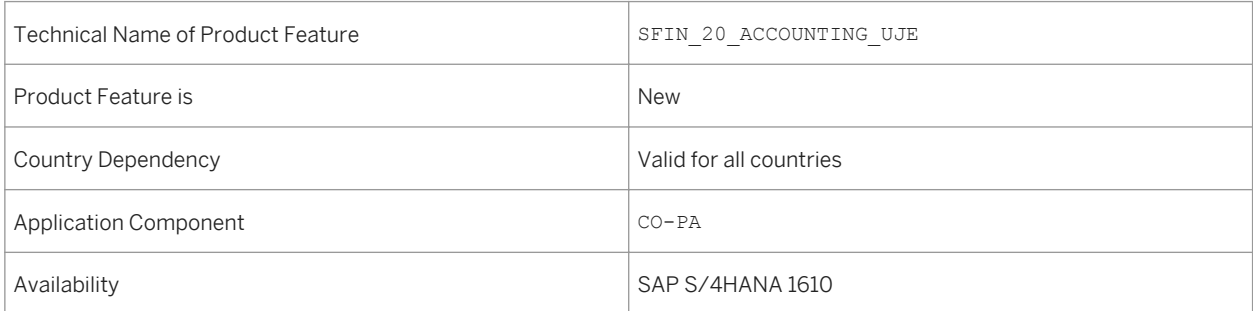

### **Additional Details**

Realignment is processed in runs that consist of two steps. In the first step you define the data set to be changed by selecting various criteria. In the second step you select the characteristics to be changed and specify conversion rules that describe how the characteristics are to be changed.

### **Effects on Customizing**

No additional IMG activities are required for realignment.

### **See Also**

For more information about Realignment, see [http://help.sap.com/s4hana\\_op\\_1610](http://help.sap.com/s4hana_op_1610). Choose your release and open the product assistance documentation. Go to **Controlling (CO)** *Profitability Analysis (CO-PA) Simplified Profitability Analysis Structures and Master Data Master Data Realignment*

## **3.1.2 SAP Business Planning and Consolidation for SAP S/ 4HANA**

## **3.1.2.1 Set Controlling Area**

### **Use**

You can now set the controlling area relevant for operational activities, planning, and reporting in your default values. The *Set Controlling Area* app is no longer available.

### **Technical Details**

Table 27:

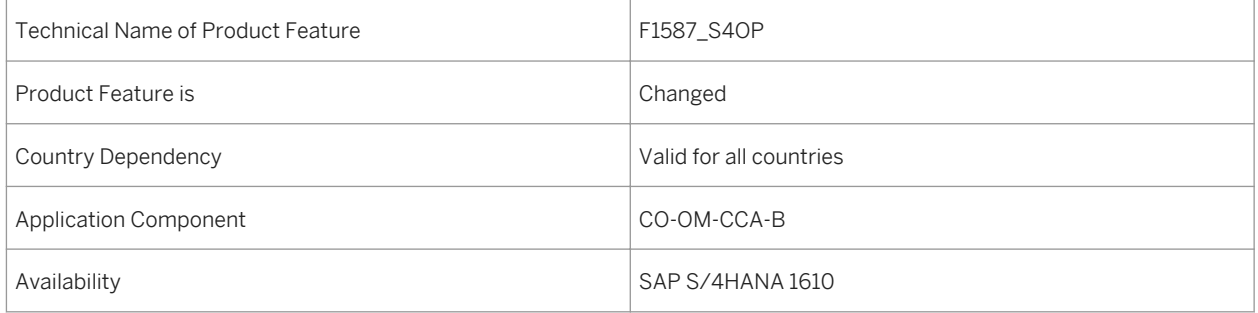

### **Additional Details**

To set your default value without the app, click on the *Me Area* icon (<sup>®</sup>). Choose **Settings** > Default Values 2. Enter your default value for your controlling area in the corresponding field.

# <span id="page-48-0"></span>**3.1.2.2 Import Financial Plan Data**

### **Use**

You can now use the *Import Financial Plan Data* app to import plan data records that contain most of the fields from the plan data line items.

## **Technical Details**

Table 28:

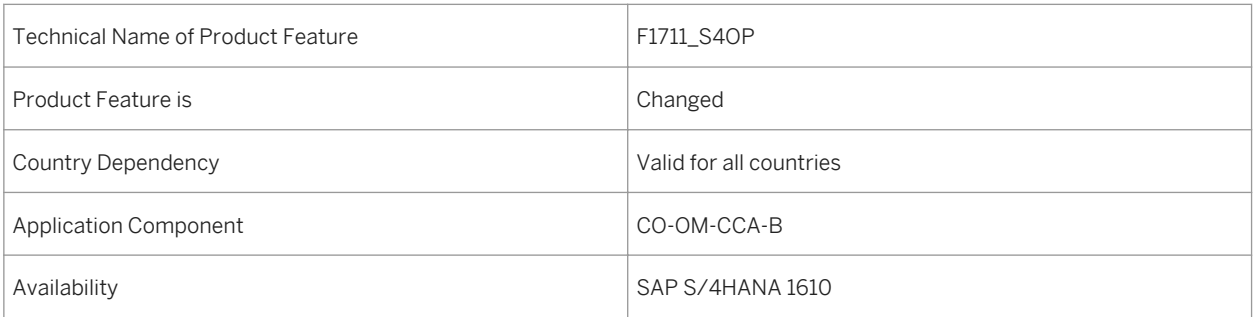

# **3.2 Accounting and Financial Close**

## **3.2.1 General Ledger Accounting**

# **3.2.1.1 Subsequent Introduction of a Further Accounting Principle**

#### **Use**

Companies are increasingly required to produce financial statements based on different accounting principles including IFRS, US GAAP, or local legal requirements such as the German HGB. The ledger approach for parallel accounting is recommended. Nevertheless, the account approach is still available and can be used as well. This documentation describes the introduction a new leading ledger in combination with a new accounting principle.

The ledger approach in SAP Accounting operates on the assumption that common postings are made to all ledgers. For this purpose, postings from just one valuation view are only made to the specific ledger. For example, if the posting is only relevant for the leading valuation, this can be a posting to the leading ledger. However, if the posting is only relevant for the other (non-leading) valuation, this can be a posting to one of the other ledgers. When introducing a new accounting principle by implementing a new ledger, ledger groups, and depreciation areas, you need to ensure that the new ledger is updated with an opening balance, open items, and documents, which are already posted for the relevant fiscal year.

### **Technical Details**

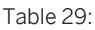

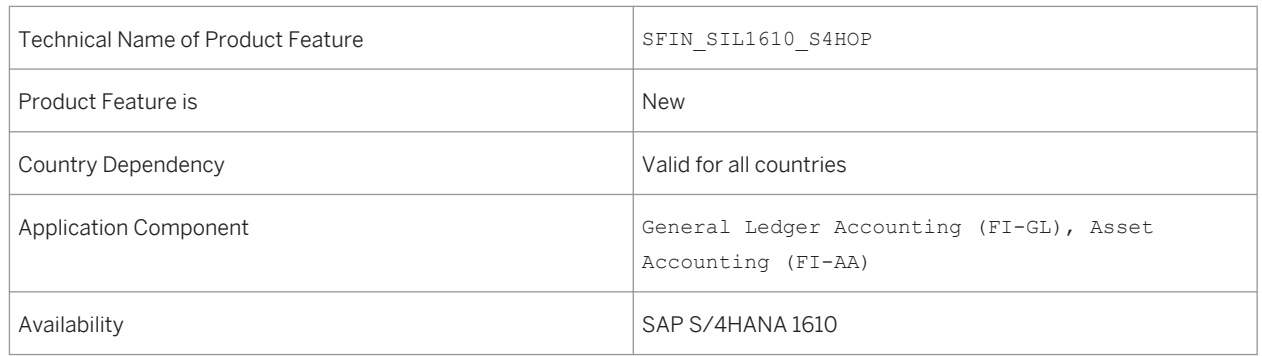

## **Additional Details**

First of all, it is necessary to define a project, including the new ledger, with all attributes and assignments to company codes. Furthermore, defining ledger groups, depreciation areas, and valuation methods is required to complete the relevant settings.

After completing the configuration, you need to ensure that the new ledger is filled with correct and consistent accounting data. Please run the reconciliation programs offered for accounting data consistency checks. If errors occur, it is recommended that you clarify and resolve them before transferring the accounting documents into the new ledger.

The following data are transferred from a defined source ledger into the new ledger:

- Open items with key date at the end of the previous fiscal year
- Balance carry forward for balance sheet accounts used to generate an opening balance
- Historic values for event-based revenue recognition (optional)
- Documents from the current fiscal year posted with the named source ledger. This also includes asset-related documents
- Exception: ledger-specific open items from previous years do not get transferred!

Furthermore, the asset master data will be enhanced by the newly defined depreciation area for the new accounting principle and the initial depreciations will be calculated as part of the data transfer steps. You can then calculate the depreciation.

The data transfer steps are reconciled with check programs.

All data transfer activities are executed and analyzed in a project cockpit.

Once data transfer into the new ledger has been completed, you might want to adjust the copied values to be consistent with the new accounting principle. In order to adjust the values of the opening balances, a specific transaction is offered allowing you to post to period 0, where the values of the opening balances are stored. Further tasks might be required and related information can be found in the following chapters.

#### General Constraints

- The new accounting principle can only be implemented for company codes if you are using the ledger approach. If you are using the accounts approach, then a new accounting principle cannot be implemented.
- A change from the accounts approach (parallel accounting) to the ledger approach is not supported and it is, therefore, not possible to transfer designated posting data per account or account range.
- It is not possible to implement an additional ledger in the same fiscal year as the fiscal year of migration to SAP S/4HANA Finance.
- It is not possible to assign a new ledger to an existing ledger group.
- The new ledger (target ledger) must have the same set of currencies and currency types as the source ledger. However, the currencies can be assigned in a different order. Please note that the implementation of a new accounting principle does not support the extension of a set of currencies.
- When a new ledger is implemented, the target and source ledgers must have the same fiscal year variant. The update of asset values can only be carried out for identical fiscal years.
- If you need to implement more than one accounting principle and therefore more than one ledger, then you will have to create a corresponding project for each new accounting principle. Then, these projects must be subsequently executed. Only one project can be executed at a time.
- Only a representative ledger can be implemented in a project. Implementing a non-representative ledger is not possible. This means that the accounting principle must be assigned to a ledger group, which includes only one ledger.
- An extension ledger cannot be a part of this project.
- It is not possible to implement transfer prices in the target accounting principle if they do not exist in the source accounting principle. If you do not already use transfer prices, then it is not possible to introduce them in the project.
- In SAP S/4HANA Finance, it is not possible to use the COGM (Multiple Valuation of Cost of Goods Manufactured) functionality and therefore, it is not possible to subsequently implement a new accounting principle if COGM is in use.
- Archiving accounting documents from the current fiscal year cannot take place before the implementation of a further accounting principle.
- If you implement a new accounting principle in the current fiscal year where you already recorded crosscompany codes postings, then you need to ensure the following:
- ○ If a company code is assigned to the project ID, then the company code, which is affected by the crosscompany code postings, must also be assigned to the project ID.
	- If your cross-company code postings in the current fiscal year include company codes, which use both the ledger approach and the account approach, then it is not possible to implement the new accounting principle for those company codes that use the ledger approach.

### <span id="page-51-0"></span>**Effects on Existing Data**

Existing data will not be affeted by the implementation of a further accounting principle.

### **Effects on Customizing**

The activities in the SAP Implementation Guide, *Financial Accounting (New) Financial Accounting Global Settings (New) Tools Subsequent Implementation of a Further Accounting Principle* support you with the necessary steps to ensure that the new ledger and depreciation area are maintained and filled correctly.

### **See also**

Further information releated to Asset Accounting can be found here:

● Implementing a Further Accounting Principle in Asset Accounting [page 52]

## **3.2.1.1.1 Implementing a Further Accounting Principle in Asset Accounting**

#### **Use**

Asset Accounting supports the implementation of a further accounting principle.

From an Asset Accounting point of view, the project runs as follows: You first create the target depreciation areas for the new accounting principle; these must first show the same Customizing settings as the source depreciation areas. The transaction data of Asset Accounting from the source depreciation areas is then transferred 1:1 to the target depreciation areas. You then adjust the Customizing and transaction data of the target depreciation areas so that it matches the requirements of the new accounting principle.

### **Technical Details**

Table 30:

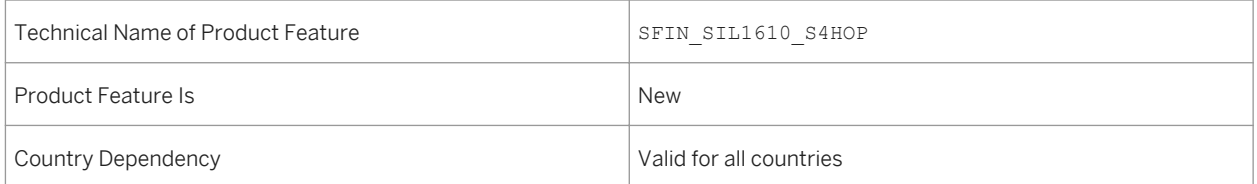

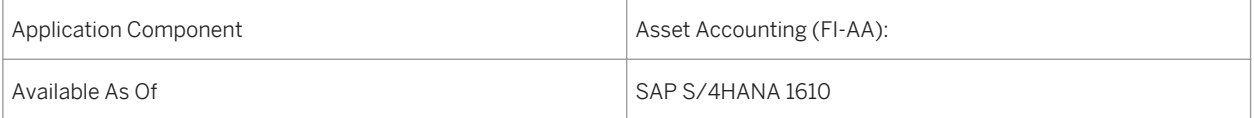

## **Additional Details**

Asset Accounting is represented in the three phases of the project as follows:

- Preparation Phase: You create the new target depreciation areas and define the necessary Customizing settings for the target depreciation areas. For this, it is necessary that the Customizing of the target depreciation areas first corresponds with that of the source areas. You assign the source to the target depreciation areas; you always have a 1:1 assignment of source to target depreciation area except for investment support areas.
- Execution Phase: The values are transferred from the source to the target depreciation areas 1:1. The system hereby posts all the documents of the current fiscal year relevant for Asset Accounting to the target accounting principle (so-called reposting of documents). As such, the system generates a data basis without value change in the new accounting principle. You can check whether the values in the source and target accounting principles match using the balance sheet, profit and loss statement and the asset history sheet (so-called reconciliation).
- Postprocessing Phase: In order to ensure that the values comply with the regulations of the new accounting principle, you must make corresponding adjustments (especially adjustment postings). It is best to work closely together with your auditor for this.

The values will then be adjusted to suit the new valuation in the fiscal year of the implementation. At the end of the fiscal year you can then create the closing in the new accounting principle.

#### **Constraints**

- It is not possible to transfer a statistical depreciation area that exists in the source accounting principle to the target accounting principle and supplement it with data from the source depreciation area. Examples of such statistical areas are: Areas for investment support (on the asset-side), cost-accounting areas and foreign currency areas.
- The new accounting principle must be implemented for all company codes that belong to a chart of depreciation. Or, if necessary, you must split one chart of depreciation into several charts of depreciation.
- For company codes that are no longer actively used, so for those company codes in Asset Accounting where only subsequent reporting is allowed, no new accounting principle can be implemented subsequently.
- In the fiscal year in which the new accounting principle should be implemented, you are not allowed to have several legacy data transfers during the year with different transfer dates in one company code (for which transfer documents were posted). In such a fiscal year, it is **not** possible to implement a new accounting principle for this company code.
- Depreciation areas in the source accounting principle and in the target accounting principle must match in number and definition. However, there are the following exceptions:
	- Statistical depreciation areas cannot be assigned to the corresponding target depreciation areas, and, as such no values can be created.
	- For depreciation areas that map investment support on the liabilities side, the following applies:
		- You can assign several investment support areas on the liabilities side from the source accounting principle to a investment support area on the liabilities side in the target accounting principle.

Prerequisite for this is that these areas from the source accounting principle are defined with the same parameters and use the same account determination.

- $\circ$  It is not possible to assign an investment support area on the liabilities side from the source accounting principle to several investment support areas on the liabilities side in the target accounting principle.
- If the investment support areas in the source accounting principle are no longer in use (in other words, the areas contain neither a default value nor data in the fiscal year of the implementation of a new accounting principle), you do not need to create corresponding target depreciation areas.
- For revaluation areas, the same applies as for depreciation areas that map investment support on the liabilities side.
- If there are depreciation areas in the source accounting principle that represent transferred reserves on the liabilities side, you do not necessarily need to create the corresponding depreciation areas in the target accounting principle.

Effects on existing data

Existing data in Asset Accounting is **not** changed when a further accounting principle is implemented.

### **Effects on Data Transfer**

When you create a new accounting principle, the data from the source accounting principle is transferred without any value changes for the fiscal year of the implementation by reposting. This means: Immediately after the data transfer the source and target accounting principles have the same values. You can easily reconcile these values and thereby check the data transfer.

Only those documents are transferred that were posted in the fiscal year when the new accounting principle was implemented. Documents that were posted in the previous years are not transferred.

Note the following exceptional cases:

- If a business transaction is posted and reversed in the fiscal year of the implementation of the new accounting principle where an asset account is involved, then these documents are **not**reposted to the new accounting principle. The same applies for real reversals, so a reversal in Financial Accounting or Asset Accounting. If you have reversed a business transaction using Materials Management, this is referred to as an inverse posting. This business transaction and its cancellation are both reposted in the new accounting principle.
- In your source accounting principle you manage a depreciation area that represents transferred reserves on the liabilities side and manages values. If you have not created and assigned the corresponding depreciation area in your target accounting principle, you cannot reconcile the G/L account *Offsetting Account for Transferring Reserves* in the financial statements.
- After you have checked and confirmed the data transfer, you must then manually maintain the settlement rule for the newly created depreciation area. Only then is it possible to settle the independent assets under construction (AuC with line item settlement) and to reverse documents.

### **Effects on Customizing**

The Customizing settings for implementing a further accounting principle are made in the Implementation Guide under *Financial Accounting (New) Financial Accounting Global Settings (New) Tools Subsequent* 

*Implementation of a Further Accounting Principle* . There you will also find Customizing activities relevant for Asset Accounting.

### **More Information**

For more information, see:

- the introductory What's New document about the topic: [Subsequent Introduction of a Further Accounting](#page-48-0) [Principle \[page 49\]](#page-48-0)
- the application documentation for Asset Accounting

## **3.2.1.2 Additional Currency Types**

**Use**

With this feature you can create your own currency types in addition to the existing SAP currency types. You can configure all currency types for each ledger and assign up to eight freely-definable currency types supplementing the two fixed SAP currency types (local and global currency).

The new currencies are converted in real time for each journal entry according to the specified currency conversion settings. The following business processes can handle the new currency types:

Open Item Management in:

- General Ledger Accounting (FI-GL)
- Accounts Payable (FI-AP)
- Accounts Receivable (FI-AR)

Allocations in:

- Financial Accounting (FI)
- Controlling (CO)

### **Technical Details**

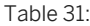

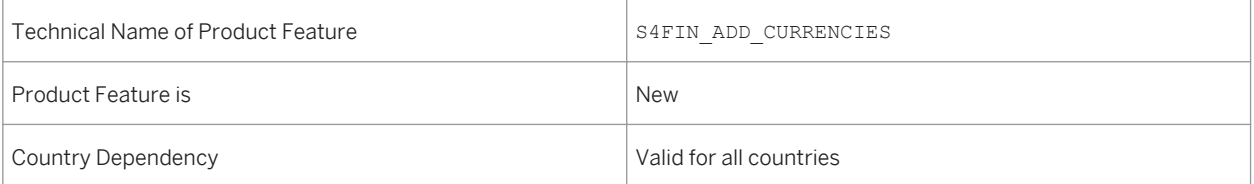

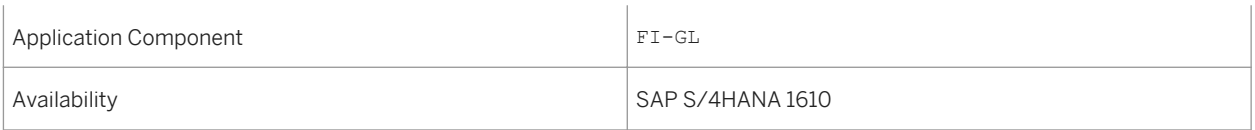

# **3.2.1.3 Transfer Prices**

### **Use**

With this feature you can use transfer prices in order to have multiple valuation approaches for your financial statements.

There are two basic options for using the transfer price approach:

● Valuation done within multiple ledgers ("parallel single-valuation ledgers") With this option, you assign each valuation view to a different ledger. This provides a clear separation of ledgers and valuation views, which can be helpful for authorization concepts where not all users are allowed to see all valuation views.

Note that this option is only available for new installations.

● Valuation done within one ledger ("multi-valuation ledgers"): With this option, you combine all valuation views within one ledger. You only have to complete your closing procedure once instead of separately for each ledger. An additional benefit is optimized memory usage. Note that this option is the standard option for migration.

### **Technical Details**

Table 32:

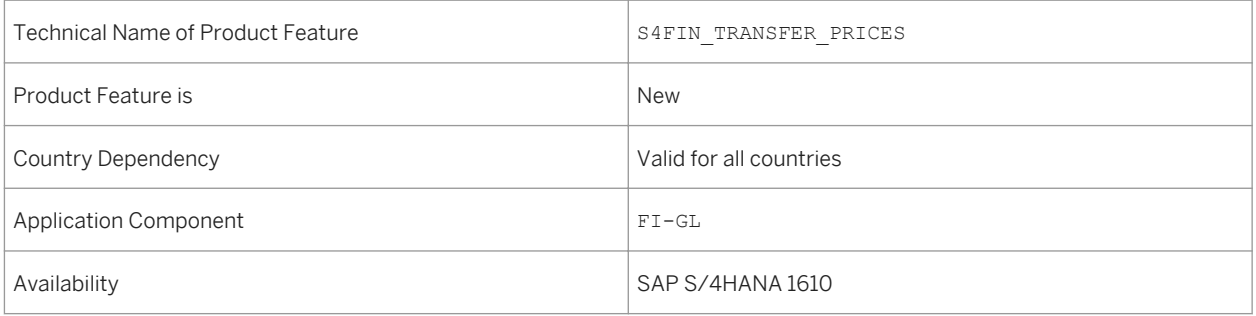

# **3.2.1.4 Business Add-Ins for Splitting the Cost of Goods Sold**

#### **Use**

Two Business Add-Ins (BAdIs) are now available for refining the Customizing activity *Define Accounts for Splitting the Cost of Goods Sold*. The first BAdI enables you to split the cost of good sold under conditions where it would not be possible in the standard system. The other BAdI enables you to use an alternative cost estimate as the basis for the split, or to use a different cost component structure as the basis for the split (such as an auxiliary split).

### **Technical Details**

Table 33:

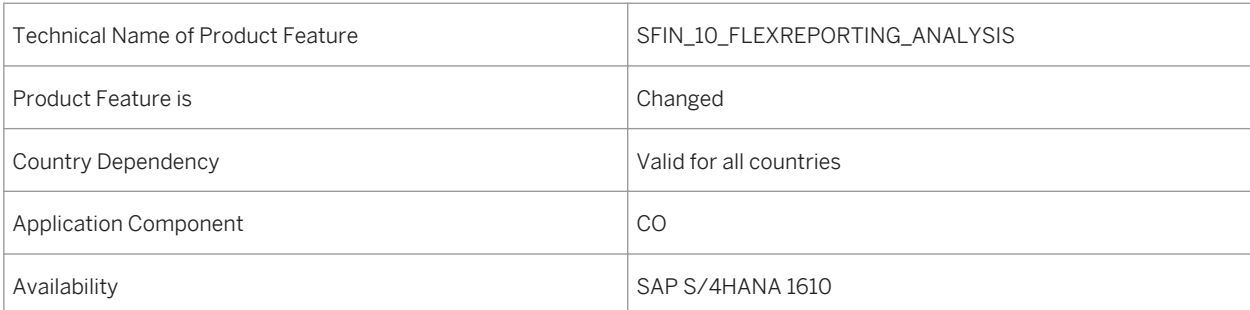

### **Additional Details**

The new BAdIs are:

• FCO\_COGS\_SPLIT\_RELEVANCE

This BAdI allows the cost of good sold to be split under conditions where it would not be possible with the standard program logic. With the standard logic, COGS can only be split with goods movements based on sales orders. This BAdI allows you to split COGS even if there is no sales order.

• FCO COGS SPLIT BASIS

With the SAP standard logic for splitting the cost of goods sold, the split must be based on either the unit cost estimate for the sales order item or the standard cost estimate for the material/plant combination. This BAdI enables you to use a different basis for the split. For example, you could use a past or future standard cost estimate or the actual cost estimate of the previous year. You can also use a different cost component structure as the basis for the split, such as an auxiliary split.

### **Effects on Customizing**

The Customizing activity for spliltting the cost of goods sold can be found under **Financial Accounting (New)** *General Ledger Accounting (New) Periodic Processing Integration Materials Management Define Accounts for Splitting the Cost of Goods Sold* .

# **3.2.1.5 Manage G/L Account Master Data**

### **Use**

The *Manage G/L Account Master Data* app provides you with the following features that help you manage account master data:

- Create a new G/L account from scratch or by copying an existing account.
- Mass change account description and other attributes.

The Fiori UI5 app (F0731A), Manage G/L Account Master Data, is a replacement of the Web Dynpro app (F0731). The new features of the app enable you to create G/L accounts from scratch or based on existing accounts. You can choose to click *Add* or click *Copy* on the account master data page, assign an ID to the new account, and then edit the master data before you save the account. You can now also mass change account description and other attributes for multiple selected accounts. This app provides you with the following views for mass change:

- Chart of Accounts View
- Company Code View
- Controlling Area View

## **Technical Details**

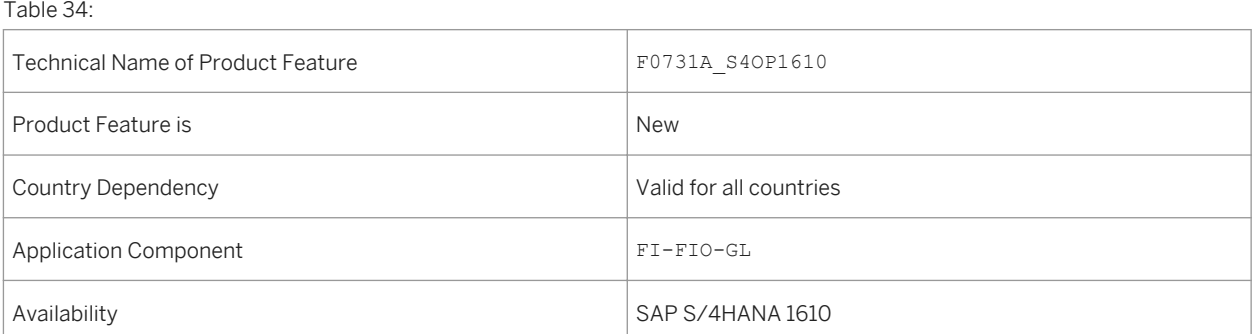

# **3.2.1.6 Account Determination**

#### **Use**

The new Account Determination app enables business transactions to automatically trigger the posting of financial accounting documents. To do so, configure the system and identify target accounts for posting. With this app, you can assign accounts in the following areas:

- Financial Accounting
- Material Management
- Sales and Distribution

### **Technical Details**

Table 35:

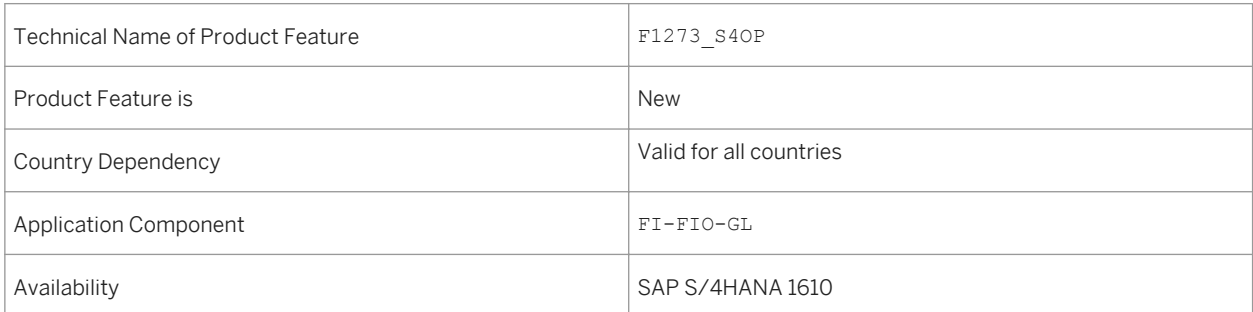

### **Effects on Customizing**

This app provides the same features as in IMG (Implementation Guide), and the app doesn't need the support of SSC UI (Self-service Configuration User Interface). You can find the list of features (transaction codes in ERP) that this app covers:

- MM: OBYC
- SD: VKOA, OV64, OV77, and OV87
- FI-GL:
	- Foreign currency valuation: OBA1
	- Transfer and Sort Receivables and Payables: OBBV
	- Retained earnings accounts: OB53
- Bank Account Determination for Payment Transactions in AP and AR:
	- Only the branch Bank Accounts in the view cluster VC\_BANKDET

# **3.2.1.7 Display Chart of Accounts**

#### **Use**

The *Display Chart of Accounts* app provides you with the following features that help you easily create accounts:

- Create accounts by copying existing accounts
- Copy financial statement versions (FSV)

You can now create a G/L account by copying an existing account in the Display Chart of Accounts app. To do so, select an existing account in the hierarchy view, click *Copy Account*, and then enter account information in the popup window. With this feature, you can create new accounts when needed and assign the new accounts to corresponding company codes. In addition, this app also checks and proposes the financial statement versions of a reference account. You can decide the newly created account is assigned to which financial statement versions. After you click *Copy FSV Assignment*, select one or multiple financial statement versions and the new account is assigned to FSV you select..

This new app, Display Chart of Accounts (F0763A) is a replacement of the old app (F0763).

### **Technical Details**

Table 36:

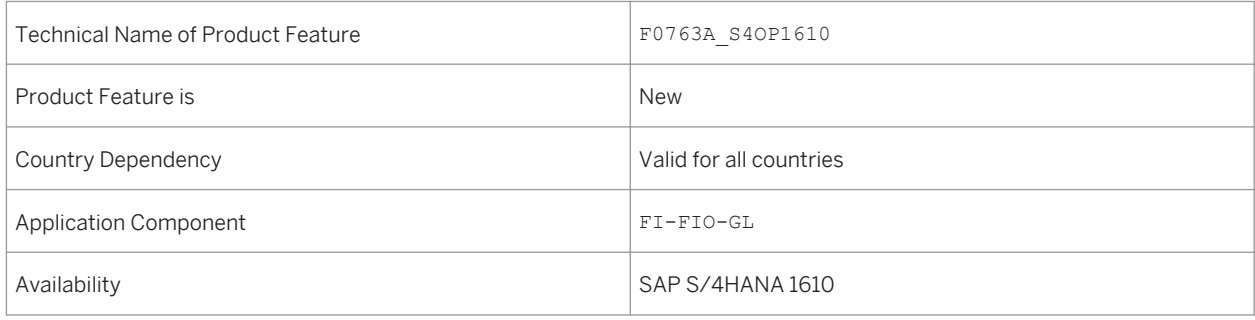

# **3.2.1.8 Clear G/L Accounts**

#### **Use**

You can use this app to manually clear G/L account open items when they do not clear automatically. You can share data and collaborate with colleagues to handle exceptions. To make your work more efficient, you can

personalize the layout of the table, predefine recurring queries, and save your settings as variants. Key features of the app include:

- Find open G/L account items using a range of search criteria
- Personalize the layout of the data in the table
- Handle exceptions
- Export data to a spreadsheet
- Share open item data and other information by email

### **Technical Details**

#### Table 37:

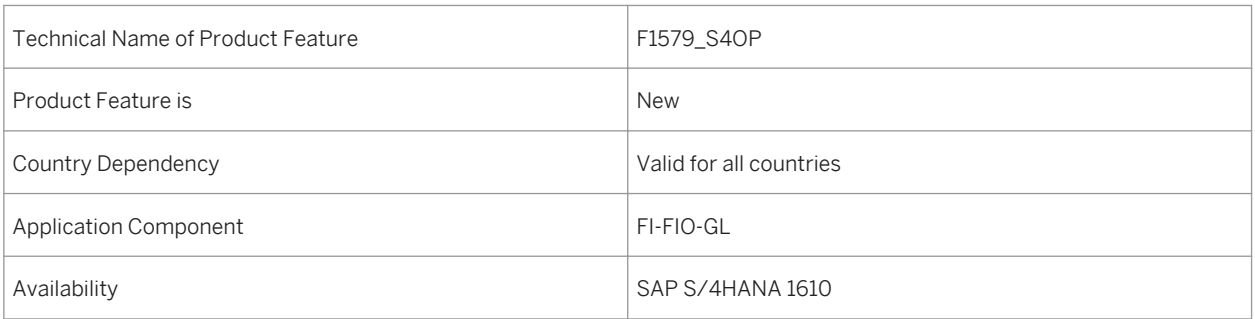

# **3.2.1.9 Edit Options for Journal Entries**

#### **Use**

With this app you can set user-specific options for editing journal entries. For example, you select the option *Document in Local Currency* if you only want to enter journal entries in local currency. Those fields needed to enter foreign currency journal entries are not shown. The selected options are saved for your user ID. You can change your options or restore the default settings again at any time.

### **Technical Details**

Table 38:

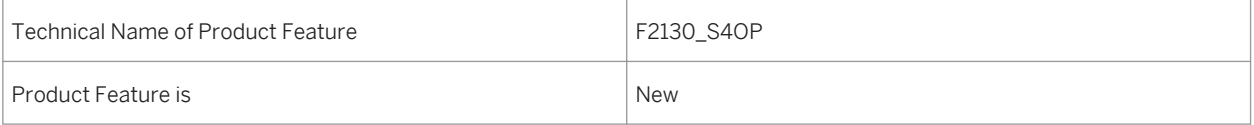

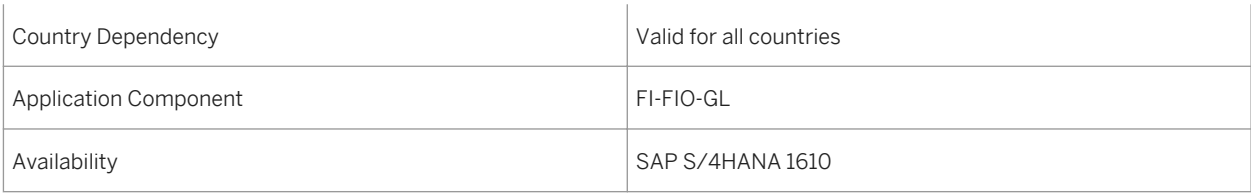

# **3.2.1.10 Manage Recurring Journal Entries**

### **Use**

You can use this app to create, display, edit, and delete recurring journal entries. It also lets you trigger due postings, and to review the posting status and planned postings for recurring journal entries.

A recurring journal entry is a business transaction that is repeated regularly, for example, the deferral of costs or revenues for an invoice where the same amount is posted over a period of 12 months. It consists of a template journal entry and a recurrence rule attached to it. A recurring journal entry by itself is not a journal entry; rather, you trigger the posting of journal entries from it. In other words, a recurring journal entry is comparable to a standing order at a bank.

You can copy an existing journal entry to use as a template to create other recurring journal entries to which you want to apply the same rules.

To make your work more efficient, you can personalize the layout of the table, predefine recurring queries, and save your settings as variants.

### **Technical Details**

#### Table 39:

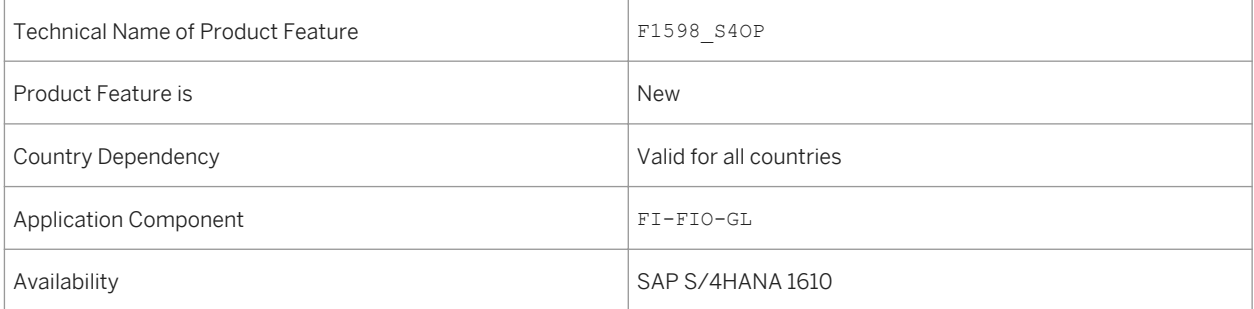

## **Additional Details**

The app allows you to perform the following tasks:

- Create, display, edit, and delete recurring journal entries
- Create and modify recurrence rules for journal entries to be posted
- Find recurring journal entries using a range of search criteria
- Trigger postings of journal entries when due
- Review the posting status and planned postings of recurring journal entries
- Copy a recurring journal entry to use as a template for other recurring journal entries
- Personalize the layout of data in the table
- Export data to a spreadsheet
- Share recurring journal entry data and other information by email

## **3.2.1.11 Schedule General Ledger Jobs**

#### **Use**

With this app you can schedule General Ledger jobs using the templates provided, for example, Annual Tax Return or Foreign Currency Valuation.

You can use the scheduling options to carry out the following periodic activities:

- Advance Return for Tax
- Analyze GR/IR Clearing Accounts and Display Acquisition Tax
- Annual Tax Return
- Automatic Clearing
- Balance Sheet Sorting
- Cross-Company Code Transfer Posting
- EC Sales List in Data Medium Exchange Format
- Financial Statement Data According to XBRL Taxonomy
- Foreign Currency Valuation
- G/L Account Interest Scale
- Generic Withholding Tax Reporting
- Input Tax From Parked Documents
- Post Recurring Journal Entries
- Preparation of Tax Report
- Display a List of Documents for the External Tax System
- Provisions for Doubtful Receivables
- Reverse Accrual/Deferral Documents
- Tax Information
- Transfer Postings for Doubtful Receivables

## **Technical Details**

#### Table 40:

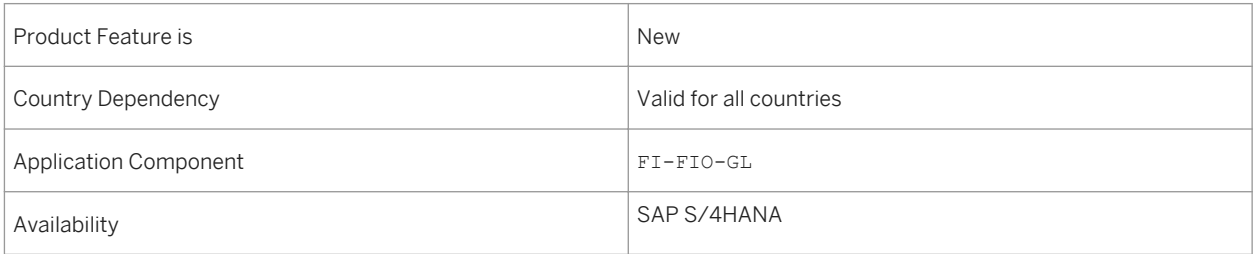

## **Additional Details**

The app supports the following technical features and options:

- Scheduling Options Define the start date and the recurrence pattern for the job.
- Output Control Define settings for output control, for example, increase the base amount by non-deuctible input tax, Bolle Dognali, read receipt data.
- Output Lists

Define settings for your output lists, for example, VAT line item display, input tax line item display.

● Posting Parameters Define settings for posting parameters, for example, posting date, due date of the tax payable, alternative tax payable account, create DME file.

# **3.2.1.12 Foreign Currency Valuation: Simulation Run**

### **Use**

With this feature, you can perform simulation runs for your foreign currency valuations before you perform the actual foreign currency valuation using the update run. The postings of the simulation run are made to a separate simulation ledger. This means that the simulation run data will be deleted later without the need for reversal postings (at the latest when an update run is performed). You can use the simulation run to analyze what postings for particular rates would look like, or as a tool for predictive analytics, among other things.

## **Technical Details**

Table 41:

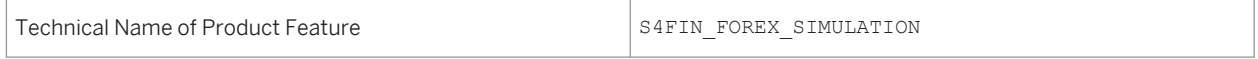

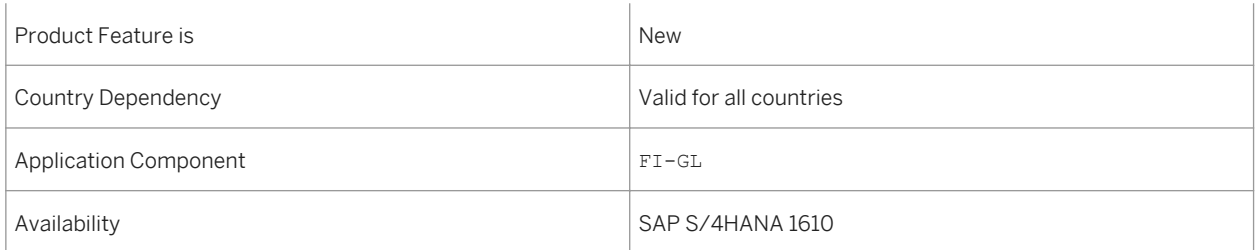

## **Additional Details**

The difference between the new simulation run and the existing test run mode is that the test run mode does not make any postings. You can use the test run mode to check whether the foreign currency valuation can be performed without errors. You can use the new simulation run for a simulation of a foreign currency valuation with real postings.

# **3.2.1.13 Display Financial Statement**

#### **Use**

You can now display the segments and profit centers in your financial statements. In addition, when you select more than one company code, the results are broken down to show the figures per company code.

## **Technical Details**

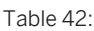

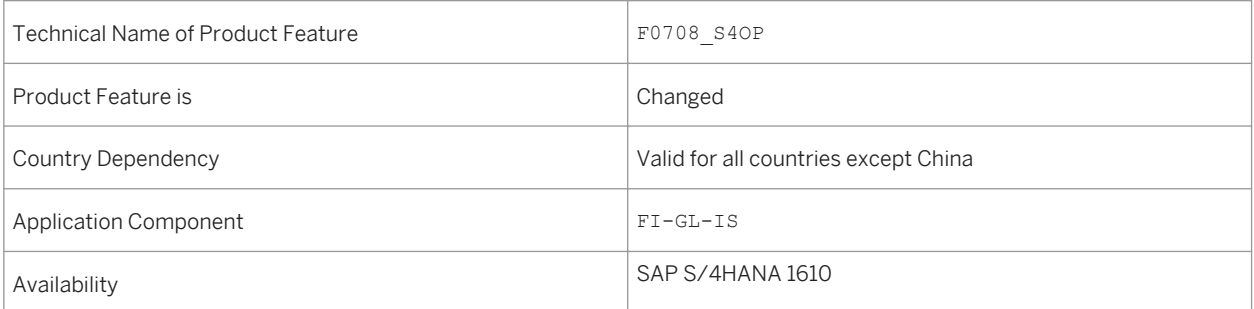

### **See also**

For more information about *Display Financial Statement*, see http://help.sap.com/s4hana\_op\_1610 > Product Assistance > Enterprise Business Applications > Finance.

# **3.2.1.14 Carry Forward Balances**

#### **Use**

The Carry Forward Balances app provides you with a new column of Period Closed for Last Year on the *TODO* tab page. This field indicates whether the fiscal year from which you carry forward balances is closed. You can carry forward balances to the next year no matter the status is Yes or No. Note that when the status is No the number of document posting might not be zero after a balance carryforward.

## **Technical Details**

Table 43:

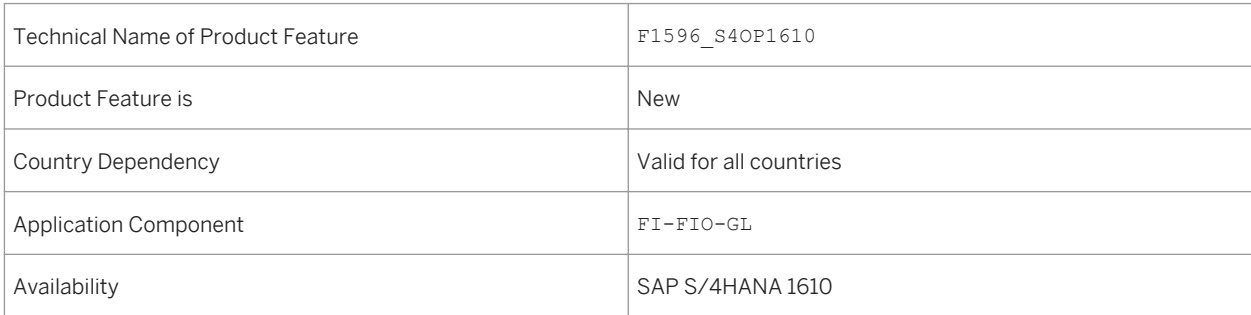

# **3.2.1.15 Account Balance Audit Trail**

#### **Use**

With the Account Balance Audit Trail app, you can compare the opening and closing balance of GL, AR, and AP accounts for the selected fiscal period and analyze the related line items. You can use the app to review the accounts to ensure the validity and legality of the financial records. You can group, sort, and filter the results list using various characteristics. You can show numerous additional characteristics, and also swap the order of the columns in the list.

## **Technical Details**

Table 44:

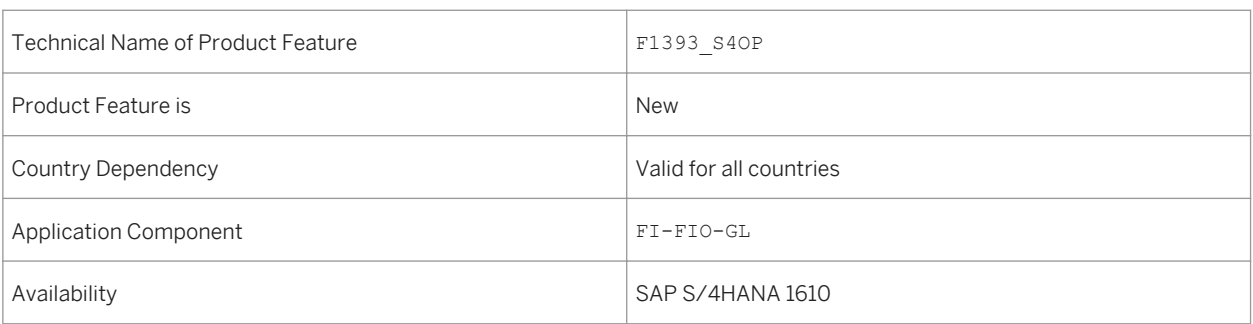

# **3.2.1.16 Tax Reconciliation Account Balance**

#### **Use**

With this app you can assess tax relevant postings to verify that tax relevant accounts are posted with tax attributes, and to check that app-calculated VAT amounts correspond with posted amounts. The primary features allow you to do the following:

- Verify that tax relevant accounts are posted with tax attributes
	- You can filter by a specific Company Code, Fiscal Year or Posting Date in order to verify that all postings on tax-relevant accounts (for example, the data reported in the current monthly VAT return) have been completed with tax codes. When you select All Items in the *Difference Mark* field, the app displays a result list with a balance for each G/L Account on which postings have been made with tax entries in tax data table BSET. From here, you can compare the balances shown in the Tax Base Amount column with the balances shown in the G/L Account Balance app. Where balances do not correspond, you can use the G/L Account Line Item Display app to isolate documents without tax codes and then decide if correction postings are required.
- Verify that app-calculated VAT amounts correspond with posted amounts

For each G/L account, the app shows the posted tax amount, the tax amount calculated by the app, and the difference between these two amounts. You can limit the result list to show only those lines where differences occur by selecting Items with Differences Only in the *Difference Mark* field. To investigate a line showing a difference, you can drill down to see the tax codes, and again to see data on the journal entry/document level. You can navigate to the Manage Journal Entry app and continue your investigation to isolate the reason for the difference between posted and calculated amounts, for example, by checking related logistics documents. If you find that a difference in the amounts is due to an error, you can trigger correction postings.

## **Technical Details**

#### Table 45:

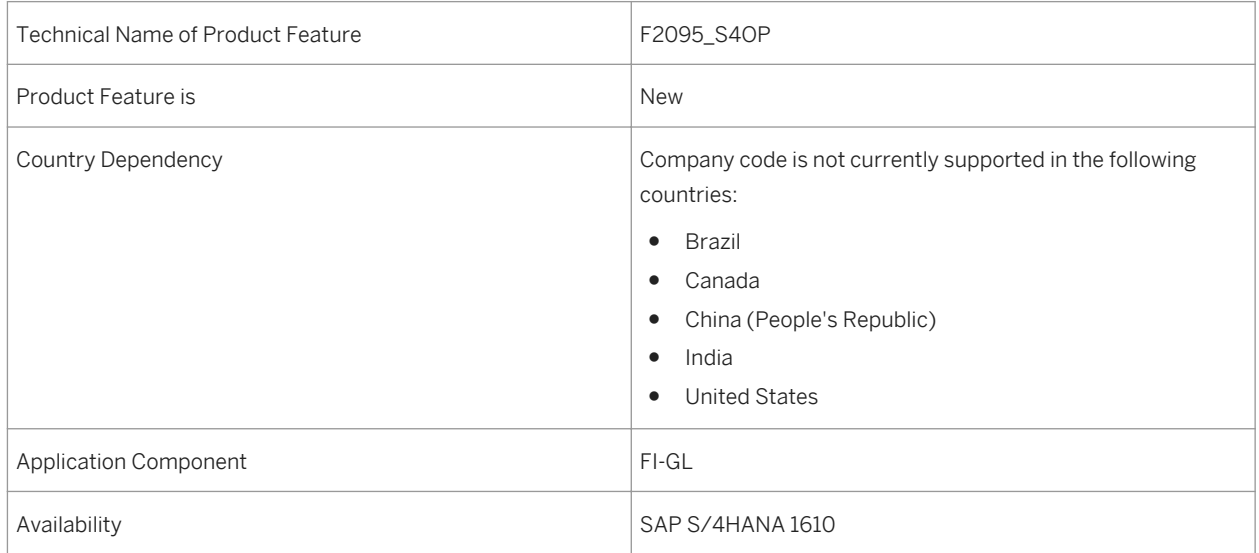

# **3.2.1.17 Manage Journal Entries**

### **Use**

You can use the *Display Changes* button to display a list of all journal entry changes. The list shows various details, such as which user changed the journal entry.

## **Technical Details**

#### Table 46:

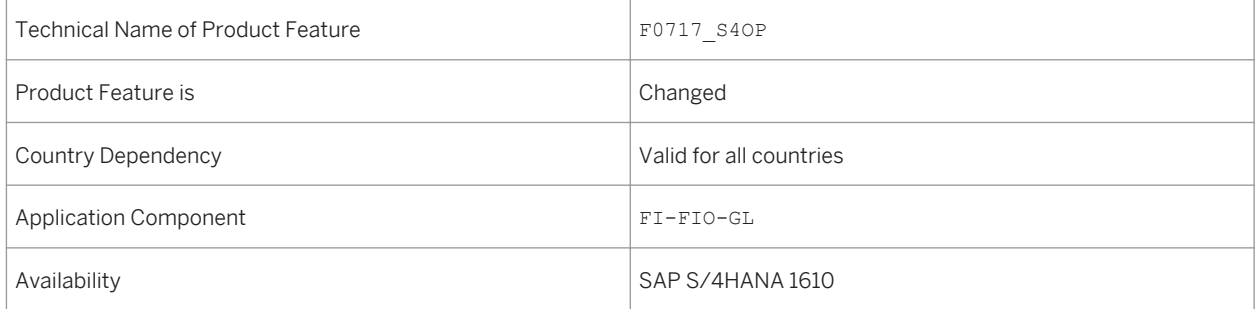

# **3.2.1.18 Tax Declaration Reconciliation**

#### **Use**

With this app you can check tax-relevant postings that are to be declared in a VAT declaration. The primary features of this app allow you to do the following:

- Verify that the tax base amounts reported in the VAT return in the tax boxes correspond with the VAT amounts reported at the tax base amounts in the VAT return.
- Generate a list under headings such as Tax Boxes, Tax Codes, Tax Rate, Transaction Key, (Reported) Tax Base Amounts, Reported Tax Amount, Calculated Tax Amounts, and Difference (between reported and calculated tax amounts).

### **Technical Details**

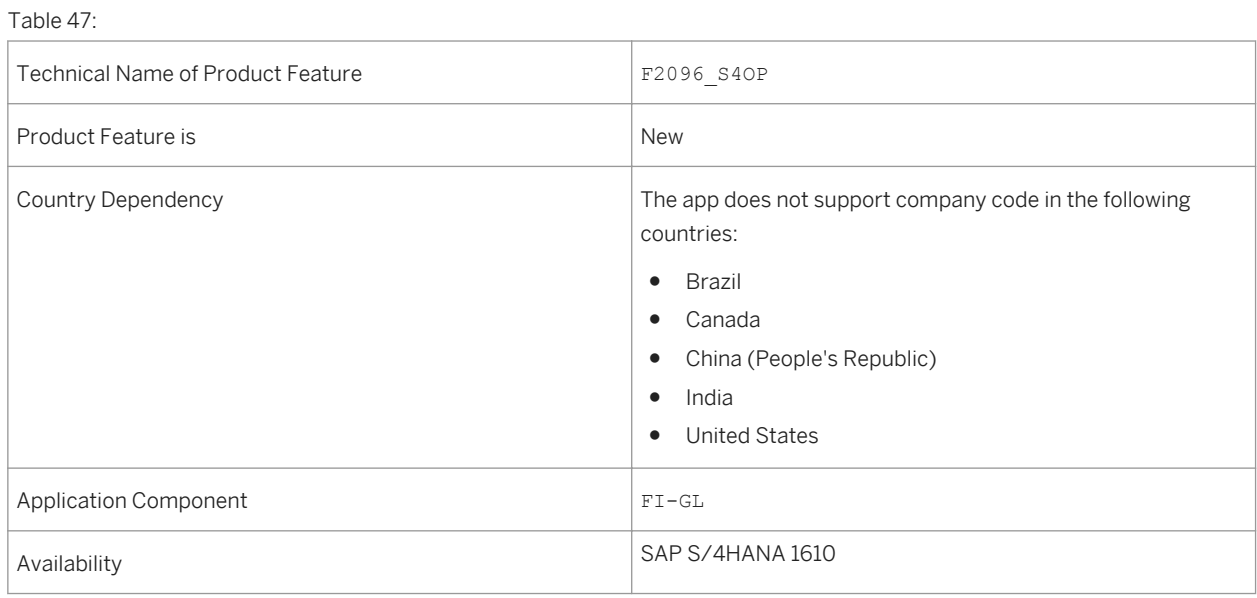

# **3.2.2 Asset Accounting**

## **3.2.2.1 Subsequent Introduction of a Further Accounting Principle**

#### **Use**

Companies are increasingly required to produce financial statements based on different accounting principles including IFRS, US GAAP, or local legal requirements such as the German HGB. The ledger approach for parallel accounting is recommended. Nevertheless, the account approach is still available and can be used as well. This documentation describes the introduction a new leading ledger in combination with a new accounting principle.

The ledger approach in SAP Accounting operates on the assumption that common postings are made to all ledgers. For this purpose, postings from just one valuation view are only made to the specific ledger. For example, if the posting is only relevant for the leading valuation, this can be a posting to the leading ledger. However, if the posting is only relevant for the other (non-leading) valuation, this can be a posting to one of the other ledgers. When introducing a new accounting principle by implementing a new ledger, ledger groups, and depreciation areas, you need to ensure that the new ledger is updated with an opening balance, open items, and documents, which are already posted for the relevant fiscal year.

### **Technical Details**

Table 48:

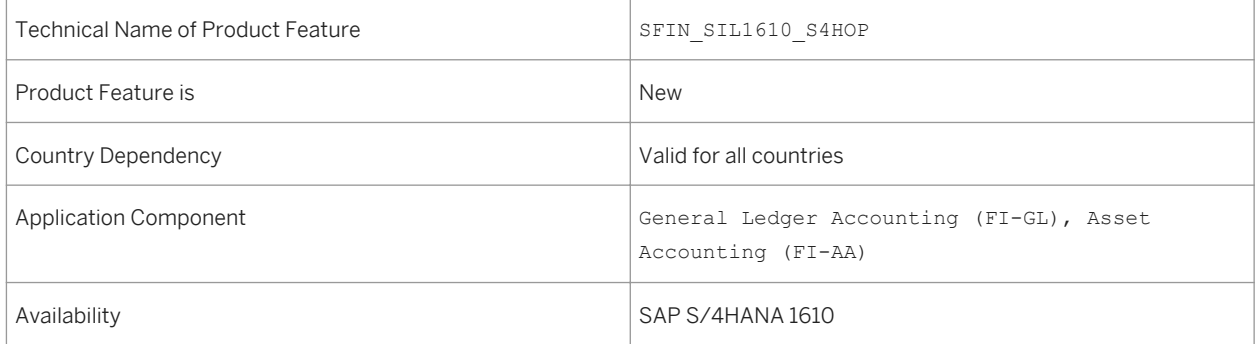

### **Additional Details**

First of all, it is necessary to define a project, including the new ledger, with all attributes and assignments to company codes. Furthermore, defining ledger groups, depreciation areas, and valuation methods is required to complete the relevant settings.

After completing the configuration, you need to ensure that the new ledger is filled with correct and consistent accounting data. Please run the reconciliation programs offered for accounting data consistency checks. If errors occur, it is recommended that you clarify and resolve them before transferring the accounting documents into the new ledger.

The following data are transferred from a defined source ledger into the new ledger:

- Open items with key date at the end of the previous fiscal year
- Balance carry forward for balance sheet accounts used to generate an opening balance
- Historic values for event-based revenue recognition (optional)
- Documents from the current fiscal year posted with the named source ledger. This also includes asset-related documents
- Exception: ledger-specific open items from previous years do not get transferred!

Furthermore, the asset master data will be enhanced by the newly defined depreciation area for the new accounting principle and the initial depreciations will be calculated as part of the data transfer steps. You can then calculate the depreciation.

The data transfer steps are reconciled with check programs.

All data transfer activities are executed and analyzed in a project cockpit.

Once data transfer into the new ledger has been completed, you might want to adjust the copied values to be consistent with the new accounting principle. In order to adjust the values of the opening balances, a specific transaction is offered allowing you to post to period 0, where the values of the opening balances are stored. Further tasks might be required and related information can be found in the following chapters.

#### General Constraints

- The new accounting principle can only be implemented for company codes if you are using the ledger approach. If you are using the accounts approach, then a new accounting principle cannot be implemented.
- A change from the accounts approach (parallel accounting) to the ledger approach is not supported and it is, therefore, not possible to transfer designated posting data per account or account range.
- It is not possible to implement an additional ledger in the same fiscal year as the fiscal year of migration to SAP S/4HANA Finance.
- It is not possible to assign a new ledger to an existing ledger group.
- The new ledger (target ledger) must have the same set of currencies and currency types as the source ledger. However, the currencies can be assigned in a different order. Please note that the implementation of a new accounting principle does not support the extension of a set of currencies.
- When a new ledger is implemented, the target and source ledgers must have the same fiscal year variant. The update of asset values can only be carried out for identical fiscal years.
- If you need to implement more than one accounting principle and therefore more than one ledger, then you will have to create a corresponding project for each new accounting principle. Then, these projects must be subsequently executed. Only one project can be executed at a time.
- Only a representative ledger can be implemented in a project. Implementing a non-representative ledger is not possible. This means that the accounting principle must be assigned to a ledger group, which includes only one ledger.
- An extension ledger cannot be a part of this project.
- It is not possible to implement transfer prices in the target accounting principle if they do not exist in the source accounting principle. If you do not already use transfer prices, then it is not possible to introduce them in the project.
- In SAP S/4HANA Finance, it is not possible to use the COGM (Multiple Valuation of Cost of Goods Manufactured) functionality and therefore, it is not possible to subsequently implement a new accounting principle if COGM is in use.
- Archiving accounting documents from the current fiscal year cannot take place before the implementation of a further accounting principle.
- If you implement a new accounting principle in the current fiscal year where you already recorded crosscompany codes postings, then you need to ensure the following:
- If a company code is assigned to the project ID, then the company code, which is affected by the crosscompany code postings, must also be assigned to the project ID.
	- If your cross-company code postings in the current fiscal year include company codes, which use both the ledger approach and the account approach, then it is not possible to implement the new accounting principle for those company codes that use the ledger approach.

### **Effects on Existing Data**

Existing data will not be affeted by the implementation of a further accounting principle.

### **Effects on Customizing**

The activities in the SAP Implementation Guide, *Financial Accounting (New) Financial Accounting Global Settings (New) Tools Subsequent Implementation of a Further Accounting Principle* support you with the necessary steps to ensure that the new ledger and depreciation area are maintained and filled correctly.

#### **See also**

Further information releated to Asset Accounting can be found here:

● [Implementing a Further Accounting Principle in Asset Accounting \[page 52\]](#page-51-0)

## **3.2.2.1.1 Implementing a Further Accounting Principle in Asset Accounting**

#### **Use**

Asset Accounting supports the implementation of a further accounting principle.

From an Asset Accounting point of view, the project runs as follows: You first create the target depreciation areas for the new accounting principle; these must first show the same Customizing settings as the source depreciation areas. The transaction data of Asset Accounting from the source depreciation areas is then transferred 1:1 to the target depreciation areas. You then adjust the Customizing and transaction data of the target depreciation areas so that it matches the requirements of the new accounting principle.
Table 49:

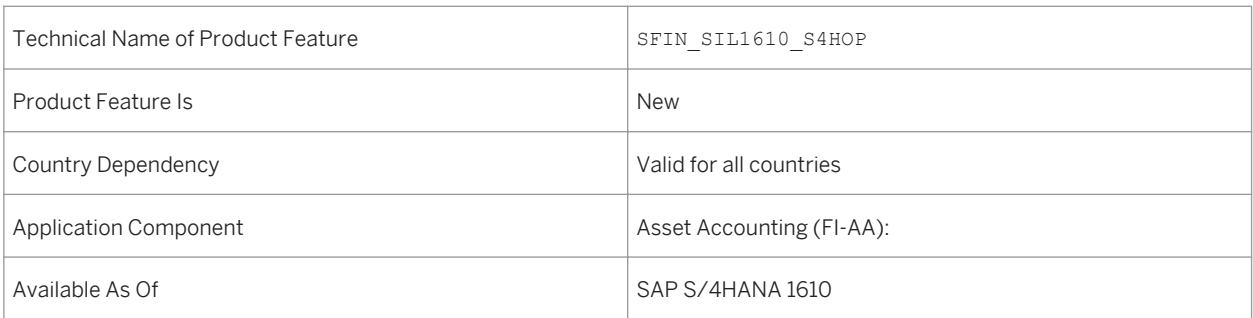

## **Additional Details**

Asset Accounting is represented in the three phases of the project as follows:

- **Preparation Phase:** You create the new target depreciation areas and define the necessary Customizing settings for the target depreciation areas. For this, it is necessary that the Customizing of the target depreciation areas first corresponds with that of the source areas. You assign the source to the target depreciation areas; you always have a 1:1 assignment of source to target depreciation area except for investment support areas.
- Execution Phase: The values are transferred from the source to the target depreciation areas 1:1. The system hereby posts all the documents of the current fiscal year relevant for Asset Accounting to the target accounting principle (so-called reposting of documents). As such, the system generates a data basis without value change in the new accounting principle. You can check whether the values in the source and target accounting principles match using the balance sheet, profit and loss statement and the asset history sheet (so-called reconciliation).
- Postprocessing Phase: In order to ensure that the values comply with the regulations of the new accounting principle, you must make corresponding adjustments (especially adjustment postings). It is best to work closely together with your auditor for this.

The values will then be adjusted to suit the new valuation in the fiscal year of the implementation. At the end of the fiscal year you can then create the closing in the new accounting principle.

#### **Constraints**

- It is not possible to transfer a statistical depreciation area that exists in the source accounting principle to the target accounting principle and supplement it with data from the source depreciation area. Examples of such statistical areas are: Areas for investment support (on the asset-side), cost-accounting areas and foreign currency areas.
- The new accounting principle must be implemented for all company codes that belong to a chart of depreciation. Or, if necessary, you must split one chart of depreciation into several charts of depreciation.
- For company codes that are no longer actively used, so for those company codes in Asset Accounting where only subsequent reporting is allowed, no new accounting principle can be implemented subsequently.
- In the fiscal year in which the new accounting principle should be implemented, you are not allowed to have several legacy data transfers during the year with different transfer dates in one company code (for which transfer documents were posted). In such a fiscal year, it is **not** possible to implement a new accounting principle for this company code.
- Depreciation areas in the source accounting principle and in the target accounting principle must match in number and definition. However, there are the following exceptions:
	- Statistical depreciation areas cannot be assigned to the corresponding target depreciation areas, and, as such no values can be created.
	- For depreciation areas that map investment support on the liabilities side, the following applies:
		- You can assign several investment support areas on the liabilities side from the source accounting principle to a investment support area on the liabilities side in the target accounting principle. Prerequisite for this is that these areas from the source accounting principle are defined with the same parameters and use the same account determination.
		- $\circ$  It is not possible to assign an investment support area on the liabilities side from the source accounting principle to several investment support areas on the liabilities side in the target accounting principle.
		- $\circ$  If the investment support areas in the source accounting principle are no longer in use (in other words, the areas contain neither a default value nor data in the fiscal year of the implementation of a new accounting principle), you do not need to create corresponding target depreciation areas.
	- For revaluation areas, the same applies as for depreciation areas that map investment support on the liabilities side.
	- If there are depreciation areas in the source accounting principle that represent transferred reserves on the liabilities side, you do not necessarily need to create the corresponding depreciation areas in the target accounting principle.

Effects on existing data

Existing data in Asset Accounting is not changed when a further accounting principle is implemented.

## **Effects on Data Transfer**

When you create a new accounting principle, the data from the source accounting principle is transferred without any value changes for the fiscal year of the implementation by reposting. This means: Immediately after the data transfer the source and target accounting principles have the same values. You can easily reconcile these values and thereby check the data transfer.

Only those documents are transferred that were posted in the fiscal year when the new accounting principle was implemented. Documents that were posted in the previous years are not transferred.

Note the following exceptional cases:

- If a business transaction is posted and reversed in the fiscal year of the implementation of the new accounting principle where an asset account is involved, then these documents are notreposted to the new accounting principle. The same applies for real reversals, so a reversal in Financial Accounting or Asset Accounting. If you have reversed a business transaction using Materials Management, this is referred to as an inverse posting. This business transaction and its cancellation are both reposted in the new accounting principle.
- In your source accounting principle you manage a depreciation area that represents transferred reserves on the liabilities side and manages values. If you have not created and assigned the corresponding depreciation area in your target accounting principle, you cannot reconcile the G/L account *Offsetting Account for Transferring Reserves* in the financial statements.
- After you have checked and confirmed the data transfer, you must then manually maintain the settlement rule for the newly created depreciation area. Only then is it possible to settle the independent assets under construction (AuC with line item settlement) and to reverse documents.

### **Effects on Customizing**

The Customizing settings for implementing a further accounting principle are made in the Implementation Guide under *Financial Accounting (New) Financial Accounting Global Settings (New) Tools Subsequent Implementation of a Further Accounting Principle* . There you will also find Customizing activities relevant for Asset Accounting.

### **More Information**

For more information, see:

- the introductory What's New document about the topic: [Subsequent Introduction of a Further Accounting](#page-48-0) [Principle \[page 49\]](#page-48-0)
- the application documentation for Asset Accounting

## **3.2.2.2 Asset Balances**

#### **Use**

With this app, you can display balances of fixed assets according to various criteria, such as company code, depreciation area, segment, or profit center. The report enables you to understand the netbook value of fixed assets derived from acquisition and production costs (APC) and depreciation. SAP provides pre-configured key figure groups that you can use for your reporting. These key figure groups bundle key figure codes, such as acquisitions, retirements, transfers, and depreciation. You can also create your own key figure groups in Customizing to define individual layouts and granularity for your reports. Key features of the app include:

- Use the SAP standard key figure groups:
	- For planned values: ABS\_DEF
	- For posted values: ABS\_POSTED
- Display the following values for each asset:
	- The cumulative acquisition value at reporting date
	- The accumulated depreciation for each depreciation type in posted and not vet posted amounts for the current fiscal year
	- The planned booked value at the end of the reporting period
- Specify the search criteria using filters
- Display the query results in a grid format
- Export the query results to Microsoft Excel
- Modify the query results grid by moving available characteristics to and from the grid axes

#### Table 50:

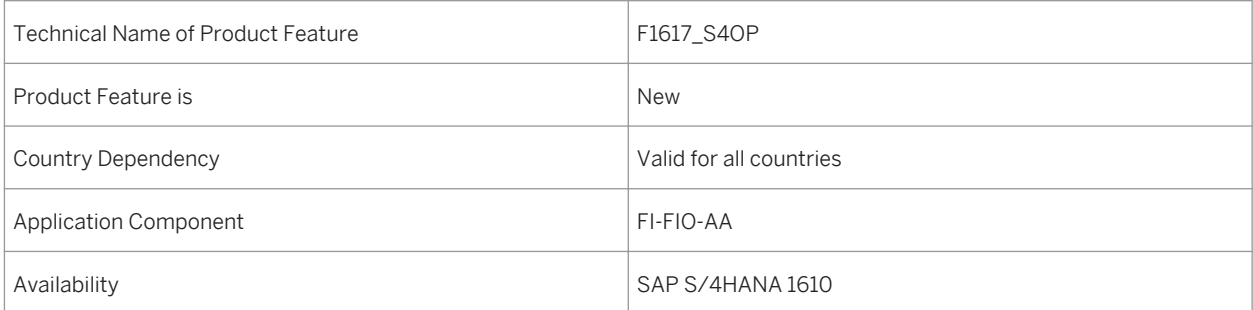

# **3.2.2.3 Asset History Sheet**

### **Use**

With this app, you can call up the asset history sheet that shows value changes to the fixed asset balances in a fiscal year for a depreciation area. The asset history sheet enables you to document and explain the balances on fixed assets for every accounting principle, any local regulation, and for management purposes. SAP provides preconfigured key figure groups that you can use for your reporting. These key figure groups bundle key figure codes, such as acquisitions, retirements, transfers, and depreciation. You can also create your own key figure groups in Customizing to define individual layouts and granularity for your reports. Key features of the app include:

- Use the SAP standard key figure groups:
	- For posted values: AHS
	- For planned values: AHS\_PLAN
- Specify the search criteria using filters
- Display the query results in a grid format
- Export the query results to Microsoft Excel
- Modify the query results grid by moving available characteristics to and from the grid axes

## **Technical Details**

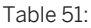

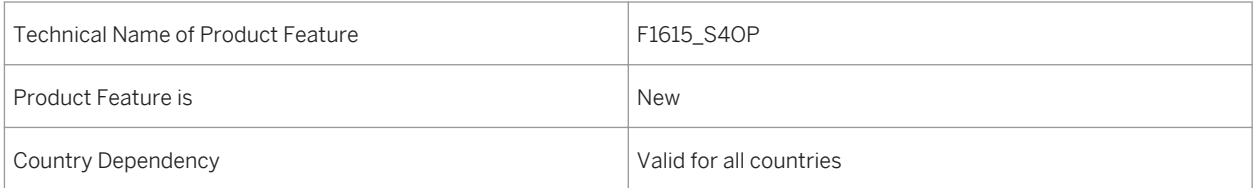

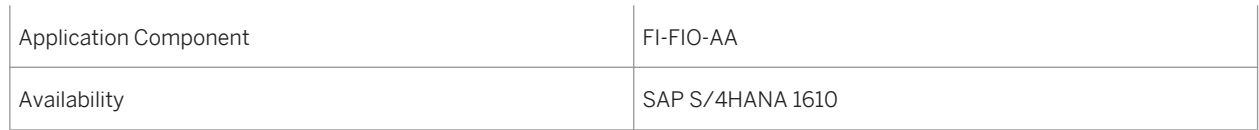

# **3.2.2.4 Schedule Asset Accounting Jobs**

### **Use**

With this app you can schedule Asset Accounting jobs using the templates and scheduling options provided, as follows:

- Asset Transactions
- Depreciation Posting Run
- Recalculate Depreciation
- Year End Closing

## **Technical Details**

Table 52:

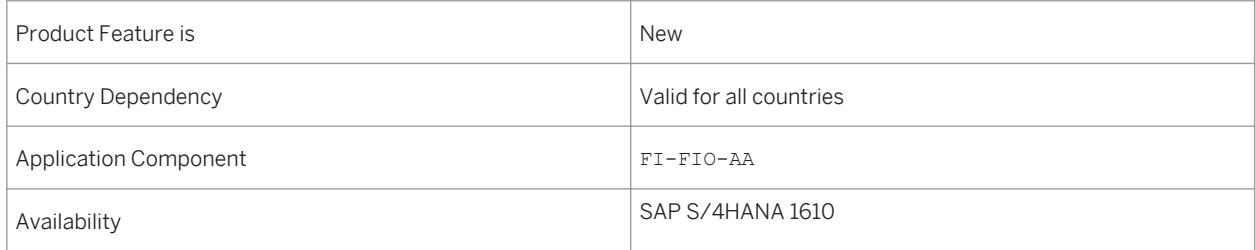

## **Additional Details**

The available scheduling options allow you to do the following:

- Schedule the start time for the job or start it immediately.
- Define whether the job should recur, and set up a recurrence schedule including how to handle non-working days.

# **3.2.3 Real-Time Consolidation**

### **Use**

This feature enables you to perform financial consolidation in real time. The consolidation is performed on actuals data of the universal journal on line item level, and it uses the integrated consolidation capabilities of SAP BusinessObjects Planning and Consolidation 10.1, in the embedded configuration. Unified staging and storage of finance data provides high data quality and eliminates redundancy. By leveraging the SAP S/4HANA platform, Real-Time Consolidation supports top management with timely and confident consolidated financial statements.

## **Technical Details**

#### Table 53:

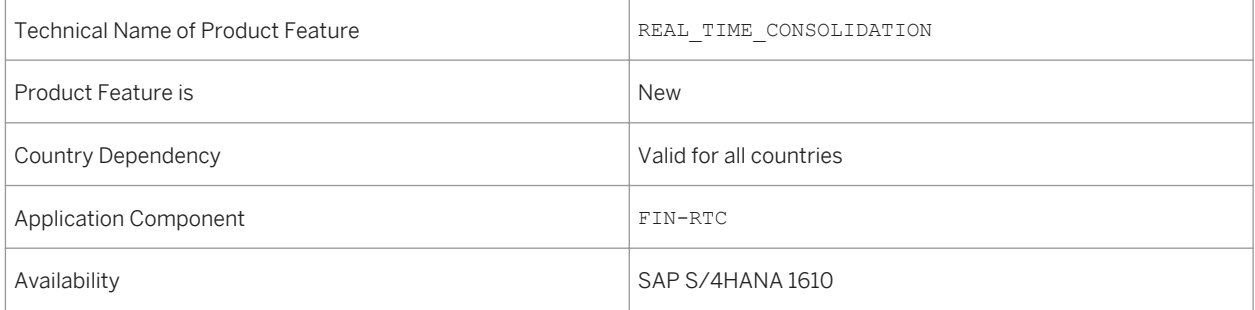

## **Additional Details**

Real-Time Consolidation includes the following features:

#### All Features of SAP Business Planning and Consolidation 10.1 embedded version.

Real-Time Consolidation uses features of SAP Business Planning and Consolidation 10.1 embedded version. It provides data provision through BW virtualization technology to avoid data replication. SAP Business Planning and Consolidation can also write-back the consolidated results to the SAP S/4HANA consolidation journal (table ACDOCC).

#### SAP S/4HANA Data Modeling

- Model directly on financial master data and transactional data.
- Generate SAP HANA calculation views for transactional data rather than BW InfoCubes or database tables.
- Use SAP Business Planning and Consolidation's rule-based consolidation.

#### Data Collection

- Use flexible upload to submit reported financial data of non-integrated source systems.
- Use data submit requests to control whether consolidation runs on the latest data in the universal journal or on data before a specific point in time.
- One single source for master data such as G/L account, company, profit center, currency exchange rate, and so on.

#### Lock/Unlock Data Submission for Consolidation

- Group and local accountants can see delta changes after data is submitted for consolidation.
- Group accountants can lock and unlock data submission to control whether the delta data can be submitted or not.

#### Document Concept for Consolidation Journal Entries

The document concept for consolidation journal entries is not only helpful in differentiating data generated by different consolidation tasks, groups, and entities, but also in correlating consolidation tasks.

In this release, we deliver the following features:

- Consolidation journal entries can be grouped by document number.
- Number range intervals are reused to generate sequential document numbers.
- Document types can be defined for different consolidation tasks.

#### Currency Translation in SAP S/4HANA

You can run currency translation either in SAP BusinessObjects Planning and Consolidation, or SAP S/4HANA. The latter gives you the following additional features:

- Translated amounts can be traced back to the local amounts from which they have been translated.
- Translation can be on different types of source currency amount. You can choose local currency amount or transactional currency amount.
- Supports translation with predefined translation keys, such as year-to-date, periodic translation, investment and equity history group currency amount, and so on.
- You can deal with rounding differences.
- You can run currency translation on-the-fly.
- Translation detail logs are available.

#### Reporting

In this release, reports are provided for the following:

- Document list in the consolidation journal (table ACDOCC)
- Document details

# **3.2.4 Central Finance**

# <span id="page-79-0"></span>**3.2.4.1 Central Finance: Configuration of Currency Decimals**

#### **Use**

With this feature you can set the number of decimal places for currencies used in the source system, if they are defined differently than in the Central Finance system.

### **Technical Details**

Table 54:

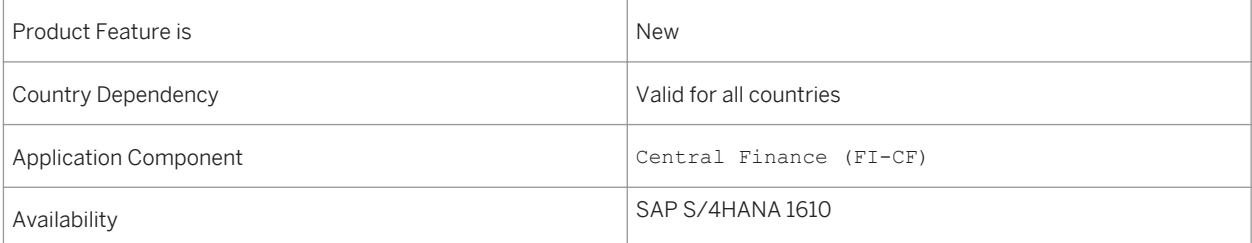

## **Additional Details**

The number of decimal places for currencies in both the source and Central Finance systems is maintained as part of the general setup of the system. If you compare the number of decimal places in all currencies in use in your systems and identify any currencies with differing numbers of decimals you can use the Customizing activity *Define Decimal Places for Currencies in Source Systems* to adjust the number of decimal places used for those currencies in the Central Finance system.

### **See also**

For more information, see the documentation of the Customizing activity *Define Decimal Places for Currencies in Source Systems*.

# <span id="page-80-0"></span>**3.2.4.2 Central Finance: Manage Mappings**

#### **Use**

With business mapping in *Central Finance* you define a relationship between an identifier or code used in a source system and one used in the *Central Finance* system. For the same mapping entity, for example cost center or general ledger account, different identifiers or codes may be used in the systems. The *Central Finance: Manage Mappings* tool makes it much easier to edit master data and customizing objects that are supported in *Central Finance*.

### **Technical Details**

Table 55:

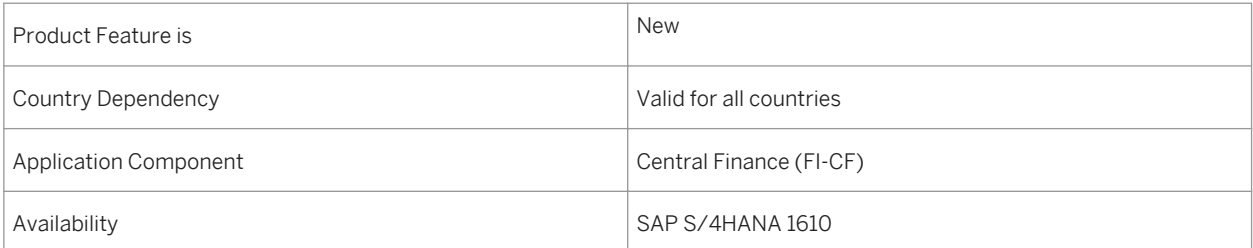

## **Additional Details**

You can display mappings for key mapping (ID mapping) entities and value mapping (code mapping) entities. The tool facilitates the maintenance of mappings by providing CSV templates per mapping entity and a function for mass upload of mappings for key mapping entities. You can do a mass download for ID mapping entities and for code mapping entities. An error log shows you discrepancies for mappings and lists all issues that occurred during upload and deletion of mappings, so that you can easily follow up on them. This is especially helpful when you are simulating upload or deletion of mappings first, before the changes are actually made to the *Master Data Governance* (MDG) tables.

For more information, please display the report documentation of the system by calling up transaction FINS\_CFIN\_MAP\_MANAGE and click on the I-Button, or if you are using Web GUI, access the documentation with *More Program Documentation* . This transaction is also part of the user role SAP\_SFIN\_CFIN\_ADMIN which can be assigned to your user.

#### **See also**

- Central Finance: Reconciliation Reports [page 82]
- [Central Finance: Configuration of Currency Decimals \[page 80\]](#page-79-0)

# **3.2.4.3 Central Finance: Reconciliation Reports**

### **Use**

The reconciliation reports help Central Finance users to analyze for financial accounting the journal entries and the balances and line items of G/L accounts. For controlling they can analyze internal CO documents, credit or debit amounts per cost element and line items of CO documents between the source and the Central Finance system.

## **Technical Details**

Table 56:

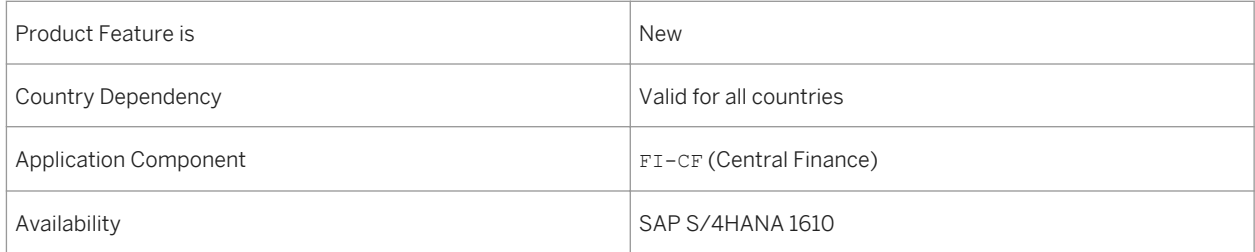

## **Additional Details**

Central Finance users can initially check, whether all journal entries from financial accounting (FI) or all controlling (CO) documents from the source system have been posted in the *Central Finance* system as expected. Controlling documents are internal CO documents that are transferred with the CO interface and posted to*Central Finance*. After this, they can go into details and check, whether credit, debit amounts per G/L account or cost element are the same in the source and *Central Finance* system, or whether for all line items for selected general ledger (G/L) accounts or cost elements in the source system, line items exist in the *Central Finance* system and total the same amount.

You execute all reconciliation reports in the *Central Finance* system.

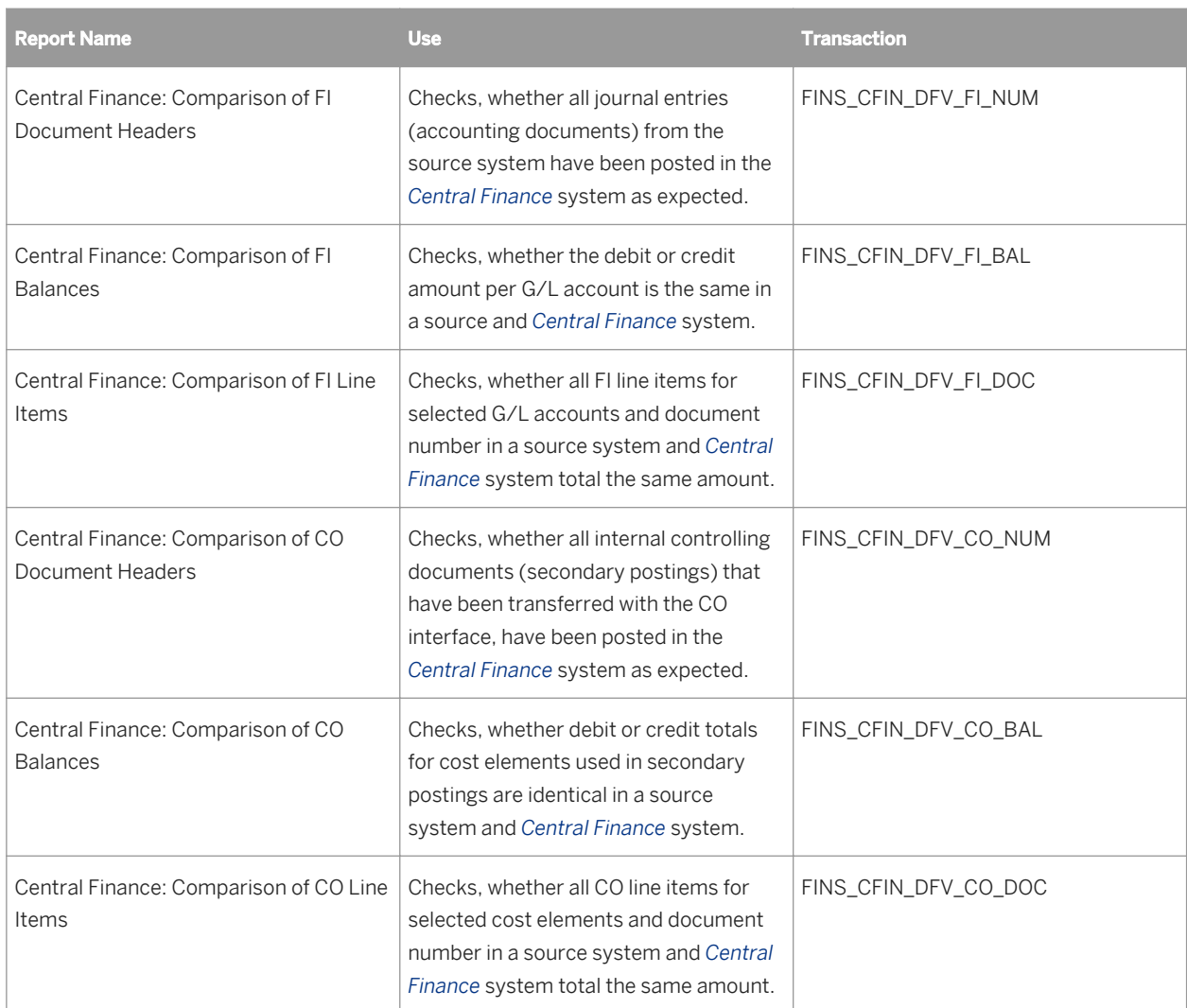

For more information, please display the report documentation of the system by calling up the transactions listed above and click on the I-Button, or if you are using Web GUI, access the documentation with **More** *Program Documentation* . The transactions are also part of the user role SAP\_SFIN\_CFIN\_ACCOUNTANT which can be assigned to your user.

### **See also**

- [Central Finance: Manage Mappings \[page 81\]](#page-80-0)
- [Central Finance: Configuration of Currency Decimals \[page 80\]](#page-79-0)

# **3.3 Treasury and Financial Risk Management**

## **3.3.1 Cash Management**

# **3.3.1.1 Cash Flow - Detailed Analysis**

### **Use**

With this app, you can get an overview of the daily cash inflows and outflows, and analyze them for the last weeks or months for all subsidiaries and liquidity items. You can then identify the extraordinary and abnormal cash flows, ensure that they were accurate and compliant. The data presented in the app can be used to give an overview of the cash flow status to the management.

## **Technical Details**

Table 57:

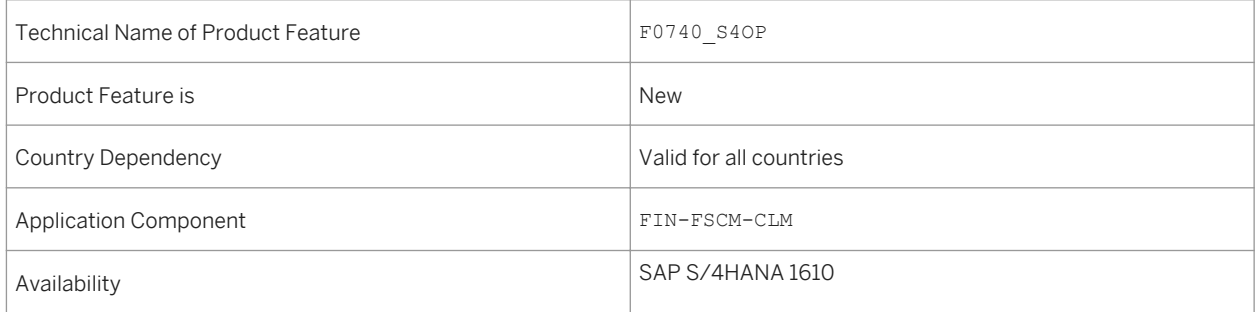

### **See also**

For more information about *Cash Flow - Detailed Analysis* , see [http://help.sap.com/s4hana\\_op\\_1610](http://help.sap.com/s4hana_op_1610) > *Product Assistance* > *Cash Manager*.

# **3.3.1.2 Liquidity Forecast**

### **Use**

With this app, you can forecast the liquidity trend for the following 90 days with various dimensions and filter conditions. Liquidity Forecast is calculated based on the transaction data from memo records and One Exposure from Operations.

Table 58:

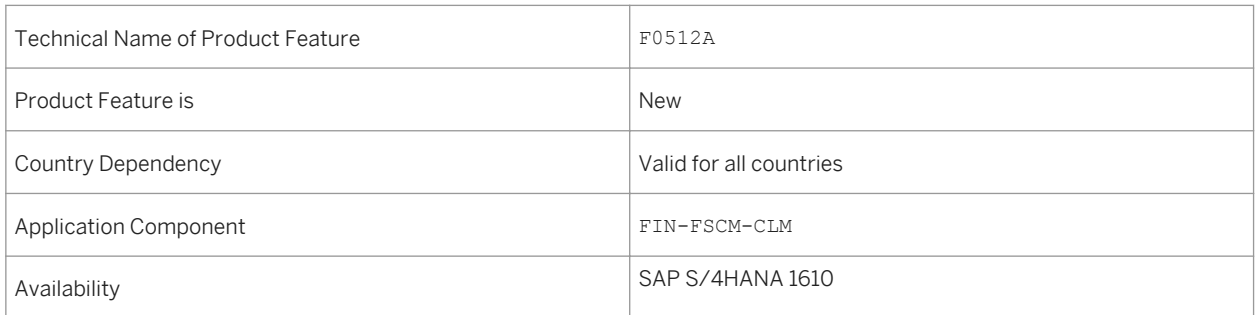

## **See also**

For more information about *Liquidity Forecast* , see [http://help.sap.com/s4hana\\_op\\_1610](http://help.sap.com/s4hana_op_1610) > *Product Assistance* > *Cash Manager*.

# **3.3.1.3 Liquidity Forecast Details**

### **Use**

With this app, you can display the overview and the details of forecasted amounts of each liquidity item by different dimensions.

### **Technical Details**

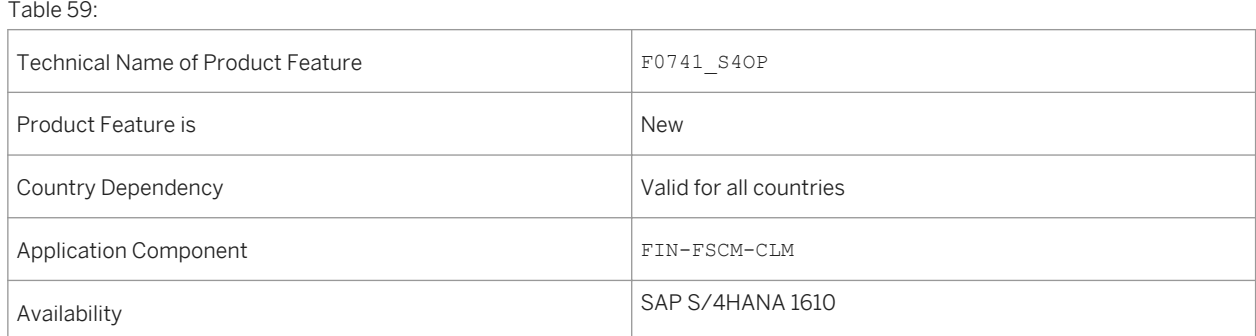

### **See also**

For more information about *Liquidity Forecast Details* , see [http://help.sap.com/s4hana\\_op\\_1610](http://help.sap.com/s4hana_op_1610) > *Product Assistance* > *Cash Manager*.

# **3.3.1.4 Display Cash Position**

#### **Use**

With this app, you can gain an overview over short-term liquidity trends. This app provides you with information on the current financial situation in your bank accounts and bank clearing accounts. The cash position is based on memo records and One Exposure from Operations.

### **Technical Details**

Table 60:

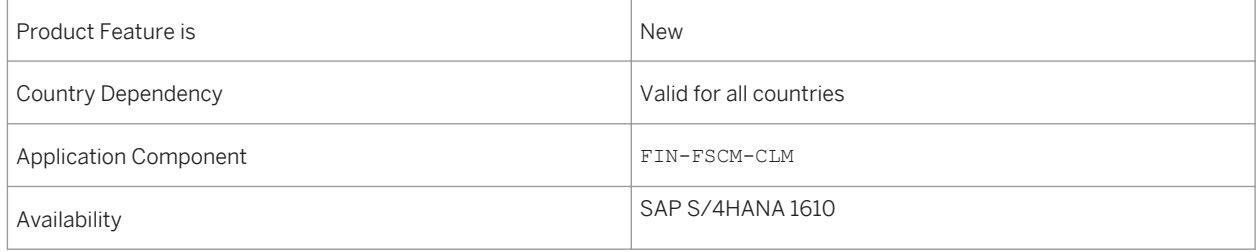

#### **See also**

For more information about *Display Cash Position*, see [http://help.sap.com/s4hana\\_op\\_1610.](http://help.sap.com/s4hana_op_1610) Search for FF7AN and *Display Cash Position*.

# **3.3.1.5 Display Liquidity Forecast**

#### **Use**

With this app, you can gain an overview over medium-term liquidity trends. This app shows changes in liquidity in the liquidity items and planning groups. The liquidity forecast is based on memo records and One Exposure from Operations.

Table 61:

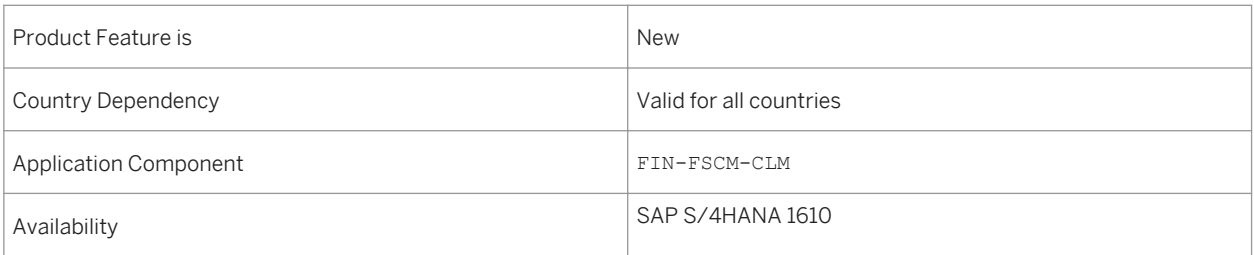

### **See also**

For more information about *Display Liquidity Forecast*, see [http://help.sap.com/s4hana\\_op\\_1610](http://help.sap.com/s4hana_op_1610). Search for FF7BN and *Display Liquidity Forecast*.

## **3.3.1.6 Edit Memo Record**

#### **Use**

With this app, you can create memo records manually, of incoming and outgoing payments that are not transferred to the SAP Cash Management System via actual postings. You can gain relevant information on the expected payment flows. The data is consumed by the cash position and liquidity forecast.

You differentiate between the payment advices relevant for the cash position and the planned items relevant for the liquidity forecast.

- Payment advice: You can enter notified incoming payments, noted items, provisional bank statement postings, fixed-term deposits, loans revenue, all bank fields etc as Memo Records Payment Advices in the system.
- Planned items : You can enter all subledger fields , noted items, general planning etc as Memo Records Planned Items in the system.

## **Technical Details**

Table 62:

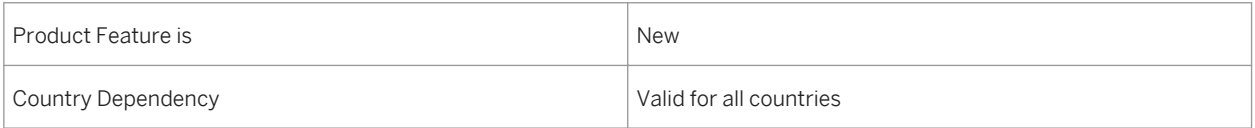

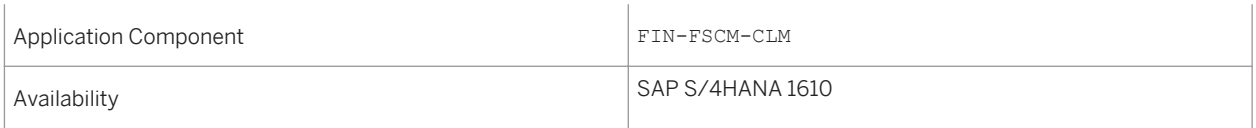

## **See also**

For more information about *Edit Memo Record*, see [http://help.sap.com/s4hana\\_op\\_1610](http://help.sap.com/s4hana_op_1610). Search for FF63 and *Edit Memo Record*.

# **3.3.1.7 Display Memo Records**

### **Use**

With this app, you display memo records in a list. You can select memo records in order to transfer them afterwards into an archive. After they are archived, the records are no longer relevant to the cash position and liquidity forecast, but are still available for evaluations (for example, for calculating the average interest on fixedterm deposits from last year).

## **Technical Details**

Table 63:

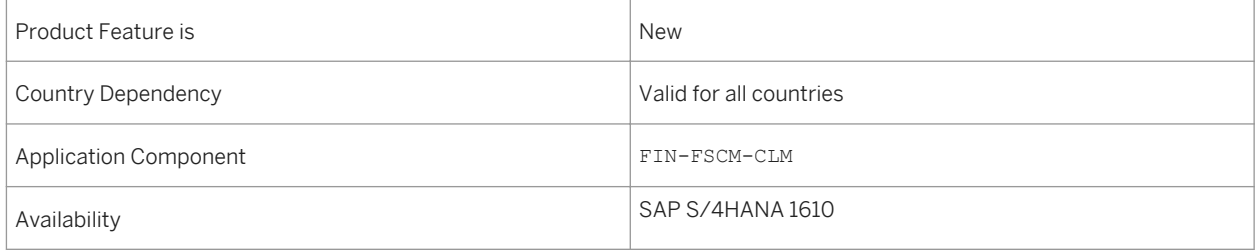

## **See also**

For more information about *Display Memo Records*, see [http://help.sap.com/s4hana\\_op\\_1610.](http://help.sap.com/s4hana_op_1610) Search for FF65 and *Display Memo Records*.

# **3.3.1.8 Actual Cash Flow**

### **Use**

With this app, you can gain an overview of the daily cash flows for the past 90 days. This helps you identify unusual inflows and outflows and take action accordingly. You can filter and drill down by various dimensions.

### **Technical Details**

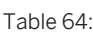

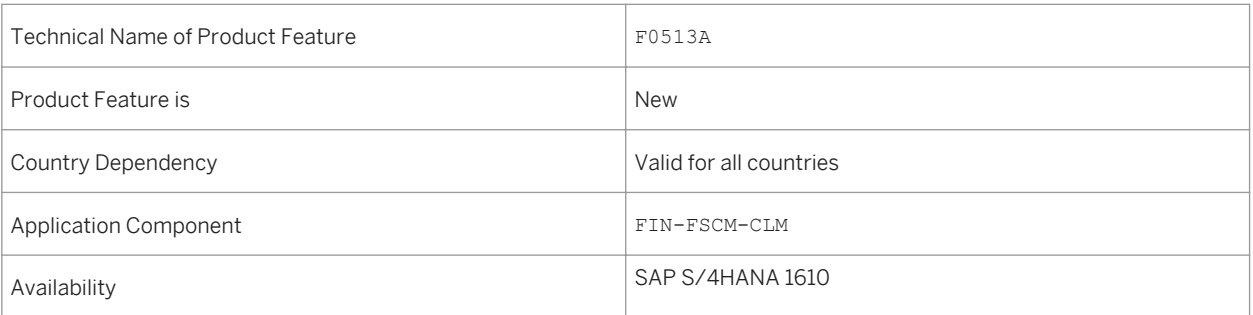

### **See also**

For more information about *Actual Cash Flow*, see [http://help.sap.com/s4hana\\_op\\_1610](http://help.sap.com/s4hana_op_1610) > *Product Assistance* > *Cash Manager*.

# **3.3.1.9 Payment Statistics**

#### **Use**

With this app, you can display the Key Performance Indicator (KPI) *Payment Statistics*. You can check recent payments made through SAP *Bank Communication Management* and the total amount of payments, according to different filtering criteria. Key Features include:

- View the total amount of payments by status
- View the total amount of payments by company
- View the total amount of payments by house bank
- View the total amount of payments by processing days
- View the total amount of payments by payment method
- View the total amount of payments by currency

#### <span id="page-89-0"></span>Table 65:

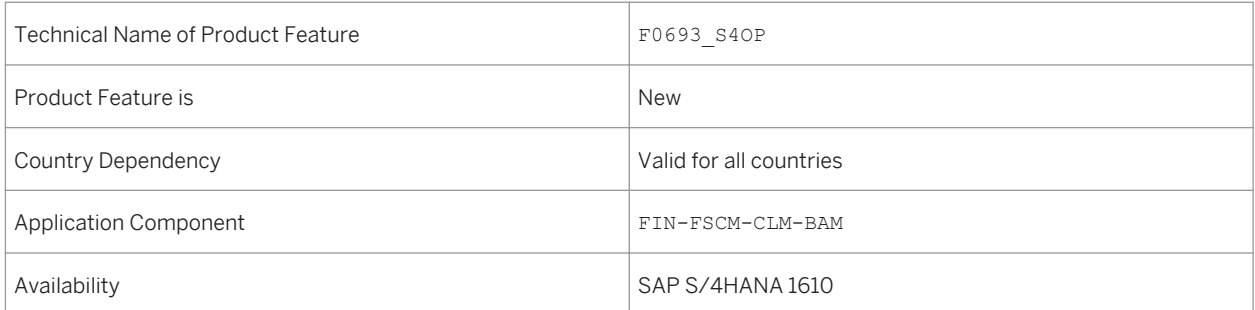

### **See also**

For more information about *Payment Statistics*, see [http://help.sap.com/s4hana\\_op\\_1610](http://help.sap.com/s4hana_op_1610) under *Product Assistance Enterprise Business Applications Finance* . Search for *Payment Statistics*.

# **3.3.1.10 One Exposure from Operations**

# **3.3.1.10.1 Enhancements for One Exposure from Operations**

### **Use**

One Exposure from Operations was enhanced by the following new features:

The transaction *Aggregate Flows* (FQM\_AGGREGATE\_FLOWS) to delete flows with certainty level ACTUAL in One Exposure and substitute them with aggregation flows. This feature enables you to block and delete personal data by aggregating flows.

In addition, One Exposure checks the usage of business partners (Where-Used-Check) within the transaction *Blocking of Business Partner* (BUPA\_PRE\_EOP).

Two new Business Add-Ins (BAdIs) are also available:

- *BAdI: TRM Integration into One Exposure* With this BAdI, you can derive liquidity items for forecasted cash from TRM.
- *BAdI: Adjustment of Flows in One Exposure* With this BAdI, you can enhance the logic determining how flows in One Exposure are created or changed.

Table 66:

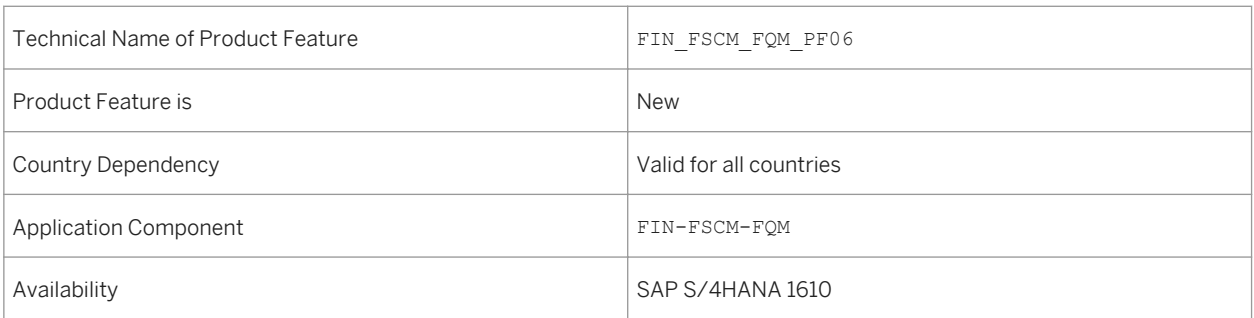

## **Effects on Existing Data**

The area menu has been enhanced by the new entries

- *Aggregate Flows* (transaction code FQM\_AGGREGATE\_FLOWS)
- *Display Application Logs* (transaction code FQM\_APPLICATION\_LOG) This log records potential errors that occur during the integration of source applications into One Exposure.

You can find this transaction under **A** Accounting Financial Supply Chain Management Cash and Liquidity *Management Tools One Exposure from Operations*

## **Effects on Customizing**

The following new Customizing activities are available for you to use:

- *Delete Data from One Exposure from Operations Hub* (transaction code FQM\_DELETE)
- *BAdI: TRM Integration into One Exposure*
- *BAdI: Adjustment of Flows*

You can find FQM\_DELETE in Customizing under: **Financial Supply Chain Management** Cash and Liquidity *Management Cash Management Data Setup*

You can find them in Customizing under: *Financial Supply Chain Management Cash and Liquidity Management Cash Management Business Add-Ins (BAdIs) One Exposure from Operations*

For more information on the Customizing activities, see the corresponding implementation guide.

### **See also**

For more information about *One Exposure from Operations*, see [http://help.sap.com/s4hana\\_op\\_1610](http://help.sap.com/s4hana_op_1610) under *Product Assistance Enterprise Business Applications Finance .* Search for *One Exposure from Operations*.

### **Related Information**

Sales and Distribution in One Exposure from Operations [page 92]

# **3.3.1.10.2 Sales and Distribution in One Exposure from Operations**

**Use**

This feature enables you to integrate cash forecasts from sales order items and scheduling agreements into One Exposure from Operations. In general, this means that the creation of sales orders or scheduling agreements creates cash forecasts. These are adjusted by subsequent billing processes. In this scenario, the source application and One Exposure from Operations run in the same system (one-system scenario).

Scheduling agreements with release are not incorporated.

## **Technical Details**

Table 67:

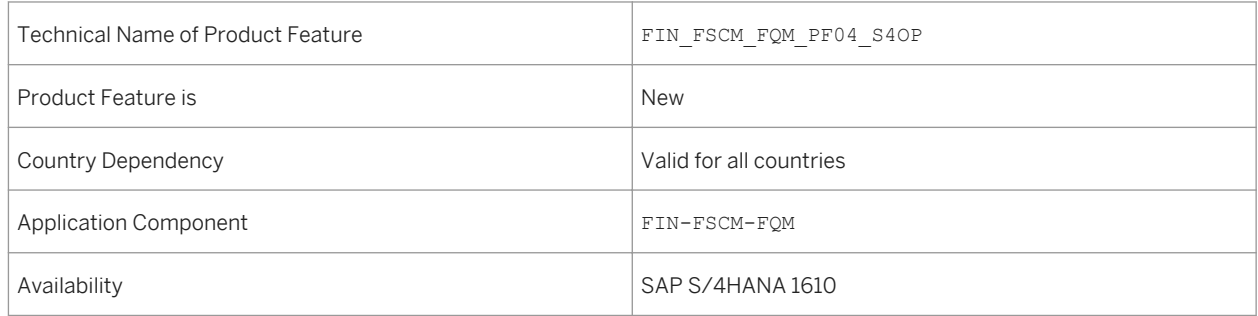

## **Effects on Data Transfer**

If cash forecasts from the former source applications *SDSO, SD, SDOR, SDIN* (Sales Orders) exist in One Exposure, users have to delete this data by using the report FQM\_DELETE\_OBSOLETE\_SO\_ENTRIES.

## **Effects on Customizing**

Users need to initialize the source application *SDCM - Sales and Distribution (CM)* by using the following Customizing activity: *Activate Individual Source Applications*. You can find this in Customizing under: *Financial Supply Chain Management Cash and Liquidity Management Cash Management Data Setup*

Users can initialize forecasted cash from existing sales orders and scheduling agreements with the following Customizing activity *Load Trans. Data from Source Appl. into One Exposure from Operations Hub*. You can find this in Customizing under: *Financial Supply Chain Management Cash and Liquidity Management Cash Management Data Setup*

For more information on the Customizing activities, see the corresponding implementation guide.

### **See also**

For more information about *One Exposure from Operations*, see [http://help.sap.com/s4hana\\_op\\_1610](http://help.sap.com/s4hana_op_1610) under *Product Assistance Enterprise Business Applications Finance .* . Search for *One Exposure from Operations*.

### **Related Information**

[Enhancements for One Exposure from Operations \[page 90\]](#page-89-0)

# **3.3.1.10.3 Materials Management in One Exposure from Operations**

#### **Use**

With this feature, you can integrate forecasted cash from Materials Management (MM) into One Exposure from Operations. Creating purchase requisition, purchase orders or scheduling agreements leads to forecasted cash that is adjusted by subsequent invoicing processes. The integration with MM helps you include MM transactions into the calculations of cash management applications such as Cash Position and Liquidity Forecast.

### **Technical Details**

Table 68:

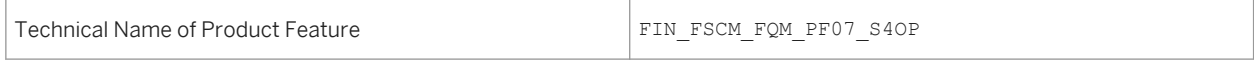

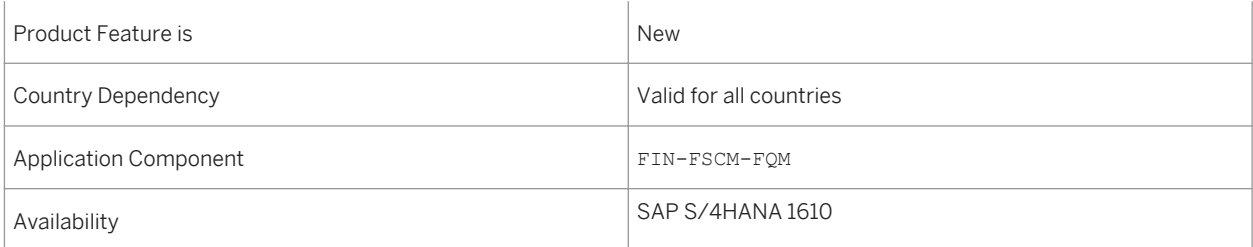

## **Effects on Customizing**

The following Customizing activities are available for you to use. You can find them in Customizing under: *Financial Supply Chain Management* > *Cash and Liquidity Management* > *Cash Management* > *Data Setup*:

- You activate the source application Materials Management (MM) in the Customizing activity *Activate Individual Source Applications* and *Activate Multiple Source Applications*.
- You derive cash flows in the Customizing activity *Build Cash Flows from Operations*.
- You enter derivation rules for data coming from Materials Management in the Customizing activity *Customize the Flow Builder*.

### **See also**

For more information about *One Exposure from Operations*, see the product assistance for SAP S/4HANA on the SAP Help Portal at [http://help.sap.com/s4hana\\_op\\_1610](http://help.sap.com/s4hana_op_1610) . Search for *One Exposure from Operations*.

# **3.3.2 Treasury and Risk Management**

## **3.3.2.1 TRM, Hedge Management, Versioning of Hedging Area**

#### **Use**

You can use this product feature to create different versions for a hedging area.

- Each version of a hedging area has a different valid-from date.
- You can only ever edit the most recent version.
- When creating a new version of the hedging area, the data of the previous version is copied and you can then change all the data of the hedging area (apart from the hedging area ID) for the new version.

Report *Determine Net Exposures* (transaction TOENE) determines the data, always corresponding to the version of the hedging area valid for the selected key date.

## **Technical Details**

Table 69:

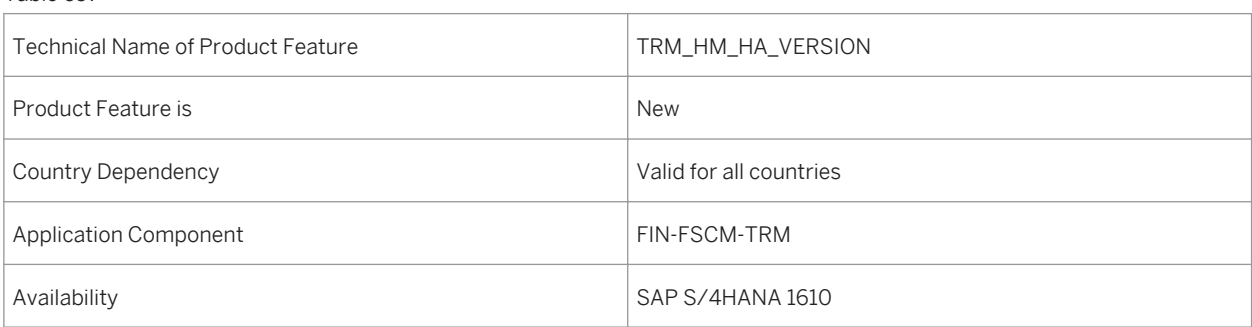

# **3.3.2.2 TRM, Hedge Management, Exposure Display Mode**

#### **Use**

You can use this product feature, in report *Determine Net Exposures* (transaction TOENE), to select Net or Gross mode to display your exposures.

- In the Net display mode, the negative and positive amounts of the selected exposures are totaled and only this amount is displayed.
- In the Gross display mode, the exposures with negative amounts are totaled as are those with positive amounts, and these amounts are displayed individually. The overall total is also displayed (as in the Net display mode).

## **Technical Details**

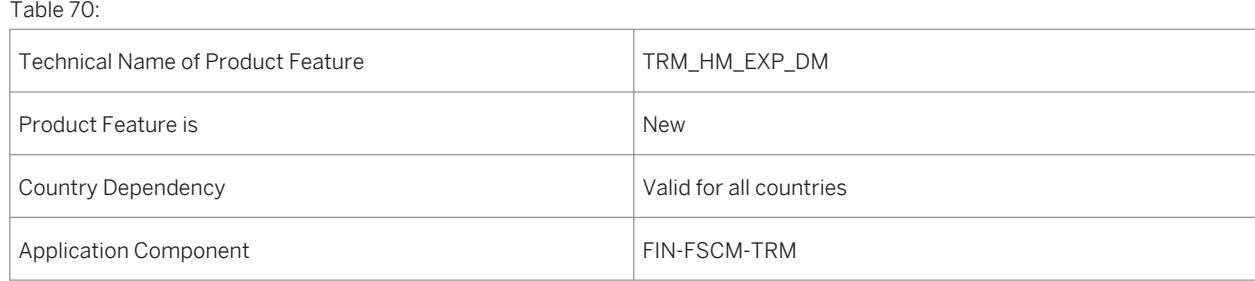

# **3.3.2.3 TRM, Trade Repository Reporting via external Provider**

#### **Use**

With this product feature, you can send your financial transaction data to an external provider. The external provider, VirtusaPolaris, will then transform your data to the trade repository.

### **Technical Details**

#### Table 71:

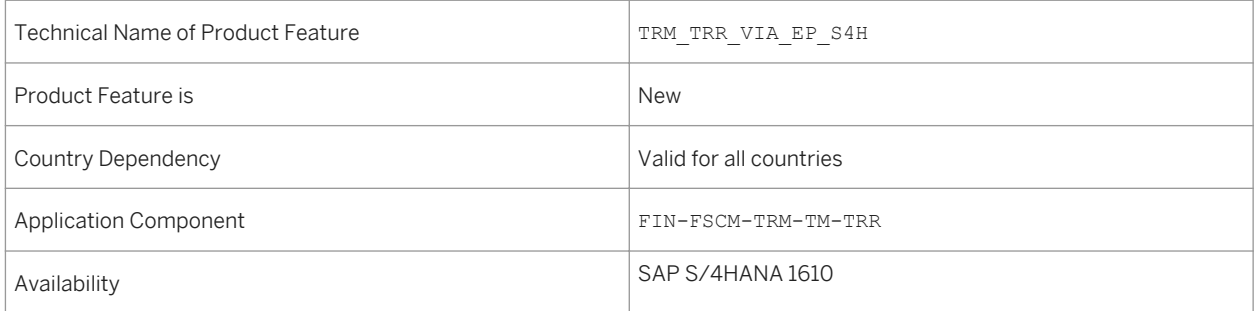

### **Additional Details**

#### Send Data of Financial Transactions to External Provider

With the function Send Data of Financial Transactions to External Provider (transaction FTR\_TRR\_DEALS\_SEND) you send the data of your financial transactions to the external provider. The external provider will then transform the data to the trade repository.

#### i Note

Before you activate the business function consult SAP Note Relationship of Licenses and Business Functions ([1524246](http://help.sap.com/disclaimer?site=https://launchpad.support.sap.com/#/notes/1524246) ) to establish whether you need additional licences to activate the business function TRM, Trade Repository Reporting via External Provider (FIN\_TRM\_TRR).

### **Effects on Customizing**

#### New Customizing Activity

In the Customzing of the Treasury and Risk Management under *Transaction Manager General Settings Information System Trade Repository Reporting via External Provider* lthe new Customizing activity Settings *for External TRR Provider* is available.

## **3.3.2.4 TRM, Financial Status**

#### **Use**

With this feature you can display the net financial status of a company or group of companies on a specific key date and drill down to individual financial positions. These financial positions can have either of the following data sources based on user-defined parameters: treasury positions from Treasury and Risk Management, bank account balances from Cash Management, and account balances from the general ledger.

Two tiles are provided to derive financial status:

● *Financial Status – Book Value*

This tile displays the financial status based on book values of treasury positions, bank account balances from Cash Management, and account balances from the general ledger.

● *Financial Status – Nominal Amount*

This tile displays the financial status based on nominal amounts of treasury positions, bank account balances from Cash Management, and account balances from the general ledger.

## **Technical Details**

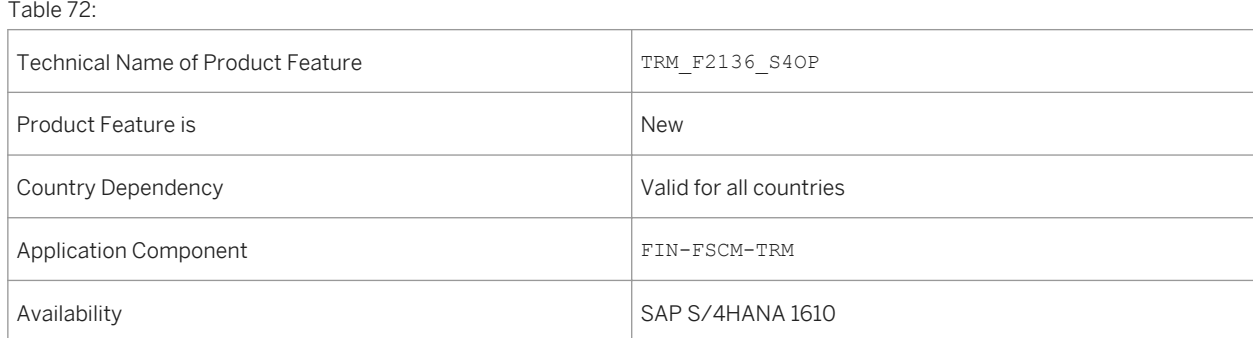

# **3.3.2.5 TRM, Display Treasury Alerts**

#### **Use**

With this app you can display a list of pending activities in financial instrument processing. Financial instrument processes include the following: release and settlement of financial transactions, payment and posting of cash flows, sending correspondence for financial transactions, and fixing of interest rates. Each of these processes forms a separate tile for the app. Key features of this app include:

- Provides six separate tiles for grouping and listing alerts for different financial activities:
	- Settlement
	- Release
	- Posting
	- Payment
	- Correspondence
	- Interest Rate Fixing
- Provides a dynamic count of all the alert messages of a particular alert category, even before launching the respective tile
- Enables sending of alert emails directly from the respective tile

## **Technical Details**

Table 73:

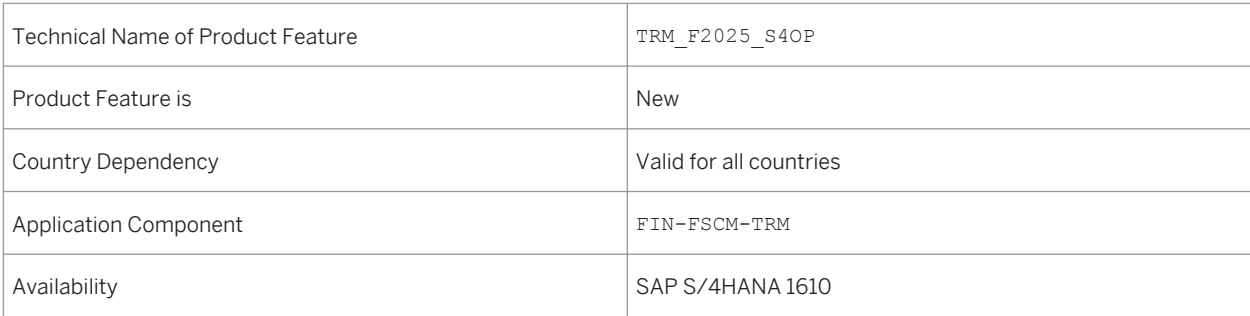

# **3.3.2.6 TRM, Treasury Position Analysis**

### **Use**

With this feature you can display the position values for selected treasury positions on a user-defined key date, on a highly aggregated level. You can also get more detailed information on position level.

Five tiles are provided to display the position values:

- *Treasury Position Analysis* Display position values for all treasury positions.
- *Treasury Position Analysis Accounting View* Display position values for all treasury positions, from accounting point of view.
- *Treasury Position Analysis OTC Transactions* Display position values for treasury positions of product group OTC Transactions.
- *Treasury Position Analysis Securities* Display position values for treasury positions of product group Securities.
- *Treasury Position Analysis Listed Derivatives* Display position values for treasury positions of product group Listed Derivatives.

## **Technical Details**

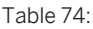

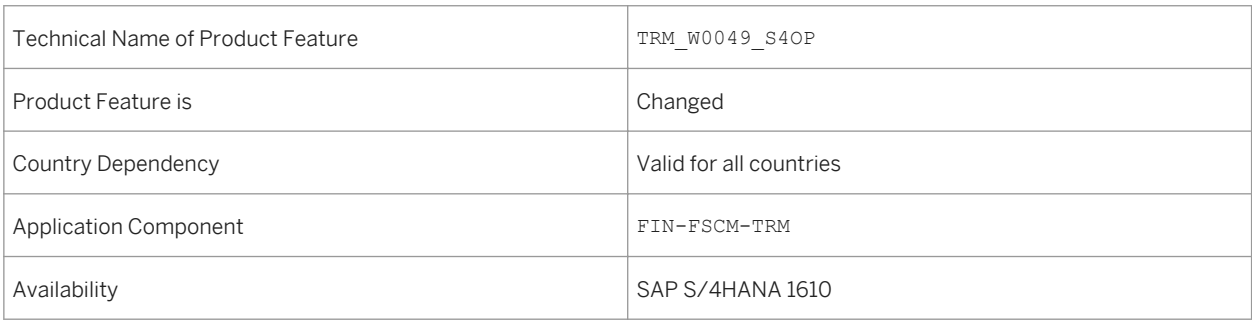

# <span id="page-99-0"></span>**3.3.2.7 TRM, Display Treasury Position Values**

### **Use**

With this app you can display a list of positions in the treasury subledger and their position component values on any selected key date. Examples of position component values include book value, purchase value, write-up/ write-down in valuation, and position currency. Key features include:

- Shows detailed information on selected treasury positions with the possibility of further navigation; for example, navigation to position flows, position indicator, and position management procedure
- Enables navigation to master data; for example, Business Partner, Futures Account, Securities Account, Security Class
- Enables sorting, grouping, and subtotals
- Provides readily the count of positions in the content area header
- Enables triggering of emails and exporting of results to MS Excel

### **Technical Details**

Table 75:

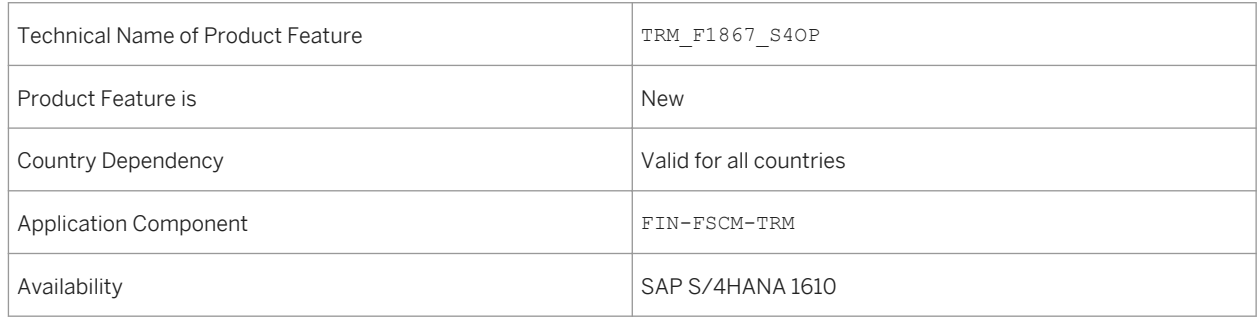

# **3.3.2.8 TRM, Display Treasury Position Flows**

### **Use**

With this app you can track the position flows for financial transactions and positions. This app provides a list of flows of selected positions in the treasury subledger, as well as detailed information on the flows and navigation possibilities. Key features include:

- Shows detailed information on the posted, scheduled, and reversed flows of selected treasury transactions and positions with the possibility for further navigation; for example, navigation to the original business transaction and to the app Display Treasury Posting Journal
- Enables navigation to master data; for example, Business Partner, Futures Account, Securities Account, Security Class
- Provides readily the count of position flows in the content area header
- Enables sorting, grouping, and subtotals
- Enables triggering of emails and exporting of results to MS Excel

#### Table 76:

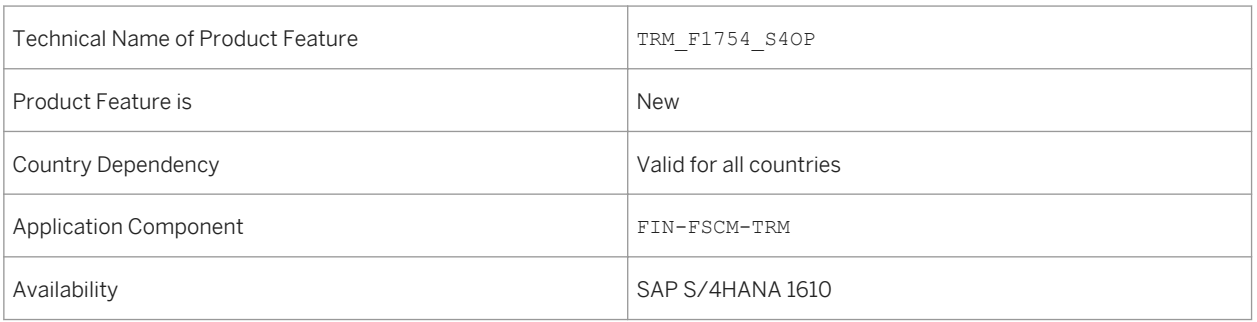

## **Related Information**

#### TRM, Display Treasury Posting Journal [page 101]

# **3.3.2.9 TRM, Display Treasury Posting Journal**

#### **Use**

With this app you can display the detailed accounting information of financial instrument postings. This app displays a list of posting line items and additional details of posted and reversed flows of financial transactions and positions. Key features include:

- Shows detailed information on the posted and reversed flows of selected treasury transactions and positions with the possibility for further navigation; for example, navigation to the original business transaction and to the app Manage Journal Entries
- Enables navigation to master data; for example, Business Partner, Futures Account, Securities Account, Security Class
- Enables sorting, grouping, and subtotals
- Enables triggering of emails and exporting of results to MS Excel

Table 77:

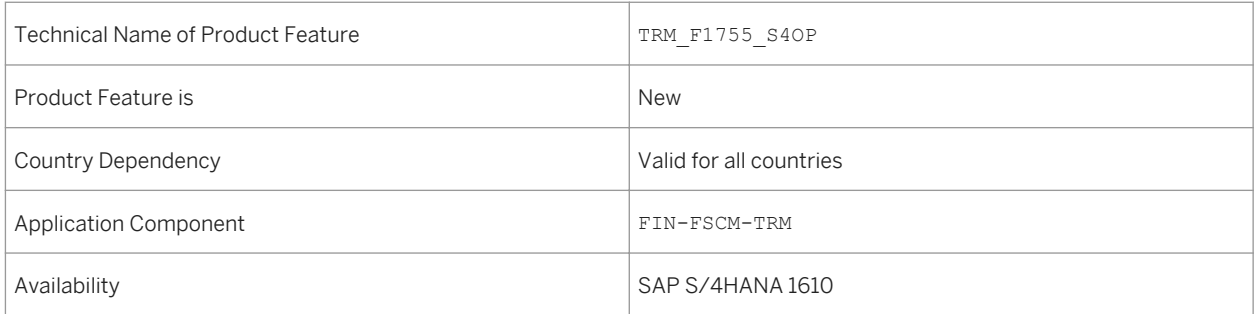

## **Related Information**

[TRM, Display Treasury Position Flows \[page 100\]](#page-99-0)

# **3.3.2.10 TRM, Import Foreign Exchange Rates**

### **Use**

With this product feature you can perform regular imports of foreign exchange rates from spreadsheets.

## **Technical Details**

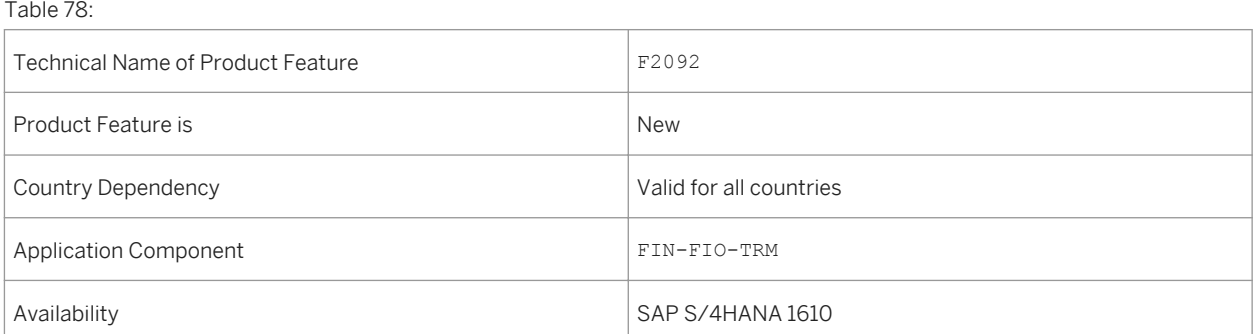

# **3.3.2.11 TRM, Trade Finance, Standby Letter of Credit**

#### **Use**

With this feature you can use the new financial instrument Standby Letter of Credit within *SAP Treasury and Risk Management*.

## **Technical Details**

Table 79:

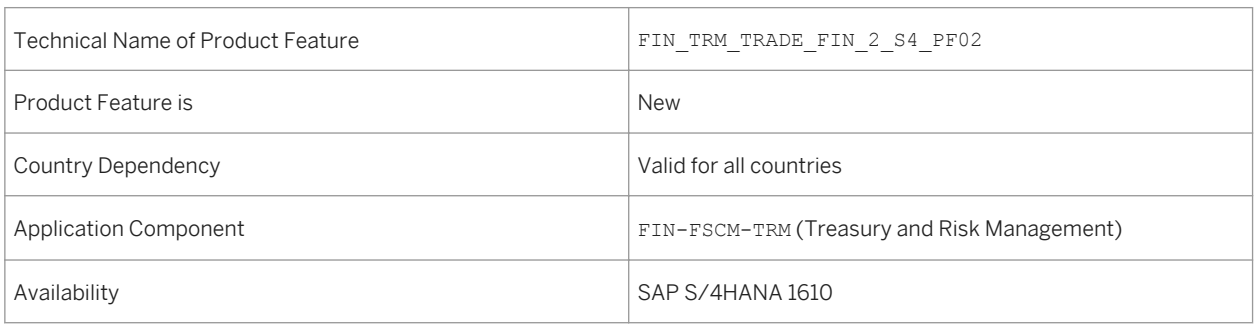

## **Additional Details**

The features for the new financial instrument include:

● Lifecycle Management for Standby Letter of Credit

The entire life cycle of the new financial instrument Standby Letter of Credit, comprising order execution, order expiration, rollover, and termination, can be continually mapped in the Trade Finance area. You can map Standby Letter of Credit transactions to sub-category of product category 850 (Letter of Credit). Within the financial instrument Standby Letter of Credit, you can assign facility to transactions. Then the facility utilization and release of facility utilization can be triggered from Standby Letter of Credit deals automatically.

● Accounting

The financial instrument Standby Letter of Credit is enabled in position and accounting management. The liabilities stated in the HGB and IFRS for standby letters of credit can be reflected in position, and handled in accounting.

● Correspondence

Correspondence process is enabled for the financial instrument Standby Letter of Credit. The system is pre-configured with the PDF format to view Standby Letter of Credit information in correspondence.

The system is pre-configured with the following SWIFT messages. You can also make changes to the existing settings and set up other formats.

#### Table 80:

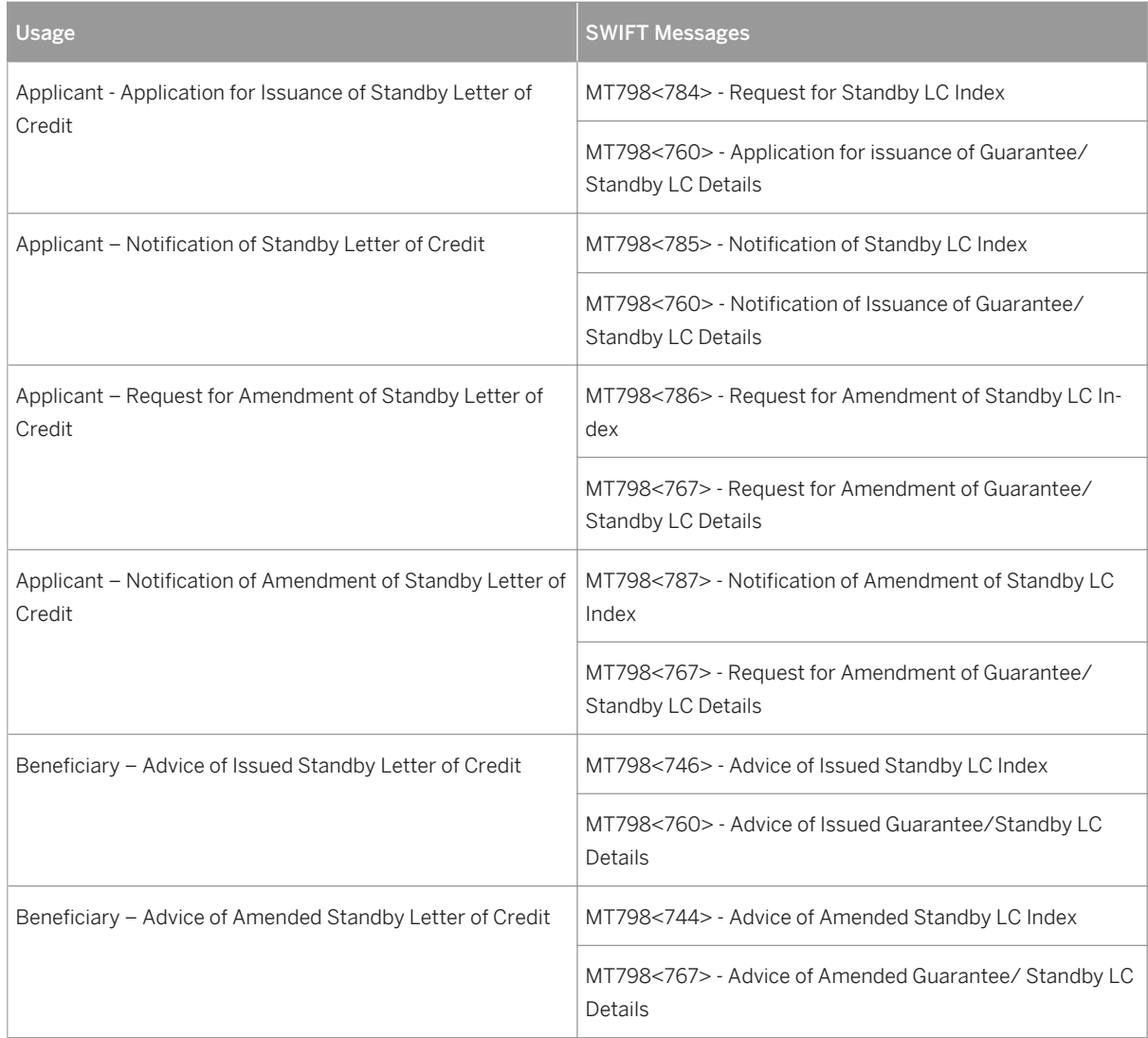

Automatic settlement or order execution on the confirmation of the counterparty is enabled.

• Integration with CRA

Within the financial instrument Standby Letter of Credit, you can activate the integration with *Credit Risk Analyzer*. Then the limit utilization and release of limit utilization can be triggered from standby letter of credit deals automatically. The limit check is available based on transaction deals, and the limit utilization report is also available.

● Reports

The standby letter of credit deals can be traced with the following reports:

- TJ01 Treasury: Journal of Financial Transactions
- TJ12 Journal: Transactions with Cash Flows
- TIS1 Overview Positions
- S\_ALN\_01001149 Remaining Term Statistics
- S\_ALN\_01001154 Simulated Valuation
- S\_ALN\_01001151 Overview Accounting

# **3.3.2.12 TRM, Trade Finance, Cash Collateral**

### **Use**

With this feature you can manage the Cash Collateral for Trade Finance within *SAP Treasury and Risk Management*.

## **Technical Details**

Table 81:

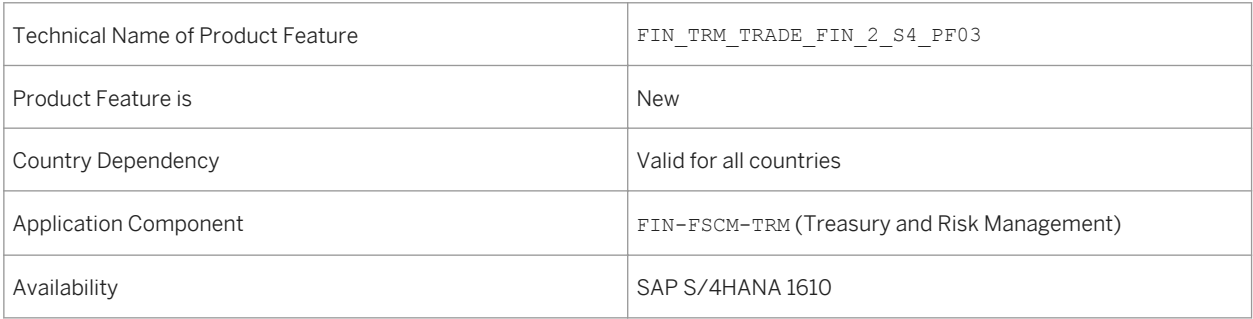

## **Additional Details**

The features for the new financial instrument include:

● Manage Cash Collateral

A new tab Collateral is available to manage Cash Collateral and Facility for Trade Finance product types with transaction category 100. The cash collateral can be managed as outgoing or incoming flows. On the Collateral tab, you can assign facility to transactions. In case Cash Collateral flows exist, the facility utilization and release of facility utilization will be calculated based on the Trade Finance transaction and Cash Collateral flows automatically.

- Accounting Handling of the Cash Collateral flows is enabled in accounting management.
- BAPI

BAPI is available to manage the Cash Collateral flows.

# **3.3.2.13 Money Market Enhancement: Transaction Rollover**

### **Use**

With this feature you can use the rollover activity for product category 550 (*Interest Rate Instrument*), and product category 580 (*Current Account-Style Instrument*) in *SAP Treasury and Risk Management*. Rollover BAPIs are also provided for product category 550 and 580.

## **Technical Details**

Table 82:

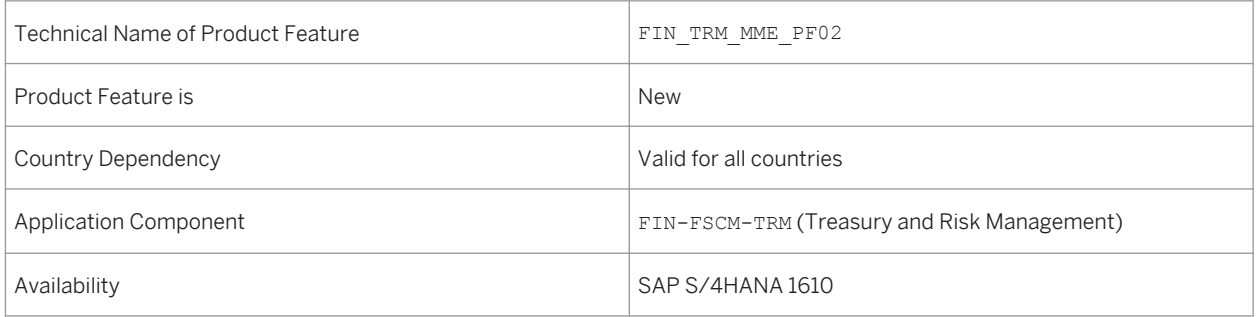

# **3.4 Invoice Management**

# **3.4.1 Clear Outgoing Payments**

### **Use**

The *Clear Outgoing Payments* app provides you with the following features that help you do your clearing more efficiently:

- Creating Residual Items for Open Items
- Assigning Profitability Segments
- Using Alternative Accounts

### **Creating Residual Items for Open Items**

You can now create residual items for each open item. To create a residual item, in the *Residual Amount* field, enter the remaining amount that is still open. The original open item is cleared and the system creates a new open residual item for the remaining amount.

#### i Note

The *Deducted Amount* field was renamed *Residual Amount*.

## **Assigning Profitability Segments**

You can now assign profitability segments when posting to G/L accounts.The following prerequisites must be fulfilled:

- The G/L account is a cost element.
- Profitability analysis is active for the company code.

Once you've entered the relevant G/L account, the *Assign Profitability Segment* button is displayed. In the dialog screen *Assignment to a Profitability Segment*, you can enter the required characteristics, such as sales organizations or business areas. The values of these characteristics are taken into account in the profitability segment, for which you can analyze profitability by comparing its costs and revenues.

## **Using Alternative Accounts**

You can now use alternative accounts when posting to G/L accounts. The following prerequisites must be fulfilled:

- The company code has an assigned country chart of accounts.
- You've selected the *Use Alternative Accounts* option in the *Edit Options for Journal Entries* app.

In the *Post to G/L Account* tab, you can use the *G/L Account* field to enter an alternative account. The additional read-only *G/L Account (Company Code CoA)* field shows the corresponding G/L account for the company code chart of accounts (operational account).

In the value help dialog, the following data is displayed:

- In the *G/L Account* column: The alternative accounts
- In the *Short Text* column: The accounts in the company code chart of accounts

If you've selected the *Use Alternative Accounts* option but the company code does not have an assigned country chart of accounts, the *G/L Account* field contains the accounts in the company code chart of accounts.

In the value help dialog, the following data is displayed:

- In the *G/L Account* column: The G/L accounts in the company code chart of accounts
- In the *Short Text* column: The corresponding account names

#### Table 83:

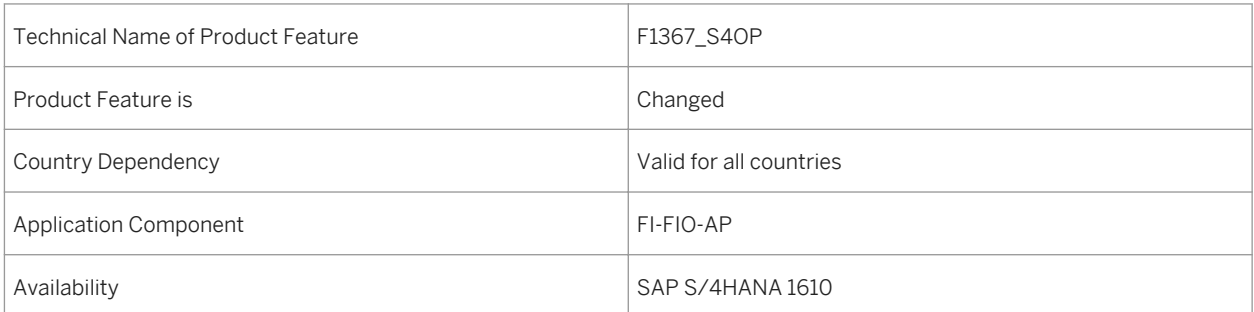

# **3.4.2 Manage Supplier Down Payment Requests**

#### **Use**

With this app you can create down payment requests manually. In most cases, the system automatically creates down payment requests from suppliers based on the supplier's purchase order. However, if a supplier requests a down payment, that was not specified in the purchase order, for example by sending an email or a fax, you can create it manually. Once the payment run has made the down payment, the payment run also automatically clears the corresponding down payment request. In some cases you might need to clear the down payment request manually, for example if differences occur because you paid less, split the payment, or made the payment manually. Key features of this app include:

- View existing down payment requests from suppliers
- Export the table of existing down payment requests to a spreadsheet
- Change existing down payment requests
- Create new down payment requests
- Add notes and attachments to down payment requests

## **Technical Details**

Table 84:

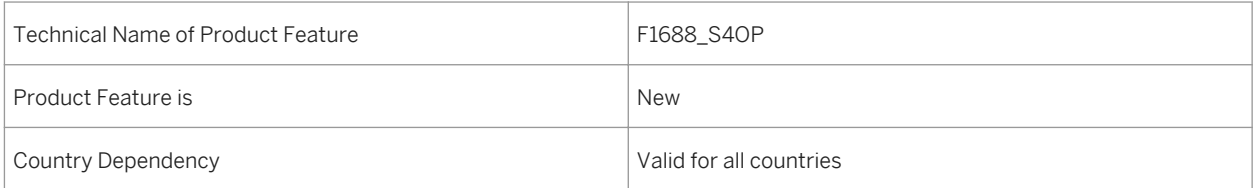
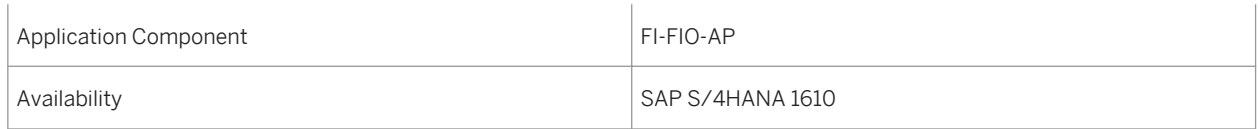

## **3.4.3 Post Outgoing Payments**

#### **Use**

The *Post Outgoing Payments* app provides you with the following features that help you post your payments more efficiently:

- Creating Residual Items for Open Items
- Assigning Profitability Segment
- Using Alternative Accounts

### **Creating Residual Items for Open Items**

You can now create residual items for each open item. To create a residual item, in the *Residual Amount* field, enter the remaining amount that is still open. The original open item is cleared and the system creates a new open residual item for the remaining amount.

#### i Note

The *Deducted Amount* field was renamed *Residual Amount*.

## **Assigning Profitability Segments**

You can now assign profitability segments when posting to G/L accounts. The following prerequisites must be fulfilled:

- The G/L account is a cost element.
- Profitability analysis is active for the company code.

Once you've entered the relevant G/L account, the *Assign Profitability Segment* button is displayed. In the dialog screen *Assignment to a Profitability Segment*, you can enter the required characteristics, such as sales organizations or business areas. The values of these characteristics are taken into account in the profitability segment, for which you can analyze profitability by comparing its costs and revenues.

### <span id="page-109-0"></span>**Using Alternative Accounts**

You can now use alternative accounts when posting to G/L accounts. The following prerequisites must be fulfilled:

- The company code has an assigned country chart of accounts.
- You've selected the *Use Alternative Account* option in the *Edit Options for Journal Entries* app.

You can enter alternative accounts in the *G/L Account* field :

- In the *Bank Data* section in the header when you enter the bank account of the payment.
- On the *Post to G/L Account* tab when you post to a G/L account.

The additional read-only *G/L Account (Company Code CoA)* field shows the corresponding G/L account for the company code chart of accounts (operational account).

In the value help dialog, the following data is displayed:

- In the *G/L Account* column: The alternative accounts
- In the *Short Text* column: The accounts in the company code chart of accounts

If you've selected the *Use Alternative Account* option but the company code does not have an assigned country chart of accounts, the *G/L Account* field contains the accounts in the company code chart of accounts.

In the value help dialog, the following data is displayed:

- In the *G/L Account* column: The G/L accounts in the company code chart of accounts
- In the *Short Text* column: The corresponding account names

### **Technical Details**

Table 85:

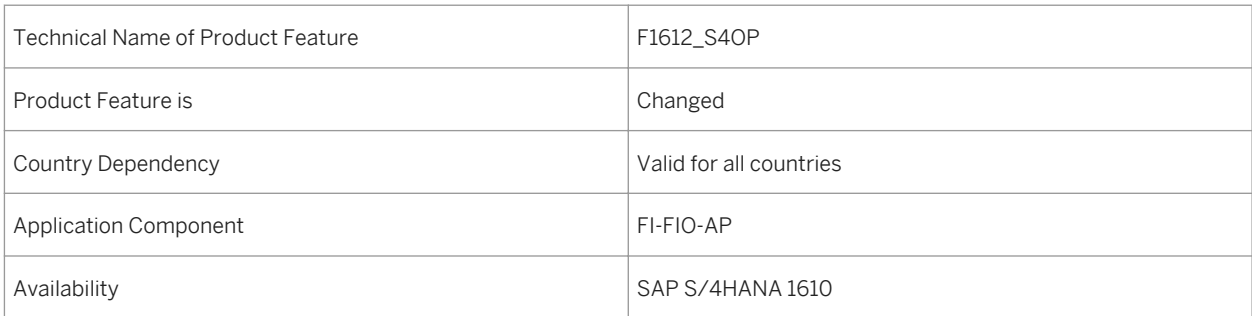

## **3.4.4 Cash Discount Utilization**

#### **Use**

With this app you can monitor in real time the cash discount utilization in your responsible area. You can find out which company code or location needs to make better use of cash discounts. You can also find out about the reasons for cash discount loss so that it can be avoided in the future.

The following changes have been made to the app:

- You can now view cash discount utilization from any past month till now instead of just the last 60 days.
- The following drilldowns have been added:
	- *By Timeline (Chart)*
	- *By Timeline (Table)*
	- *By Region*
- The *By Country* drilldown has been deleted. A new filter for *Country* has been added.
- The *By Cause* drilldown has been deleted.
- The *By Supplier Group* drilldown has been changed to *By Supplier*.

### **Technical Details**

#### Table 86:

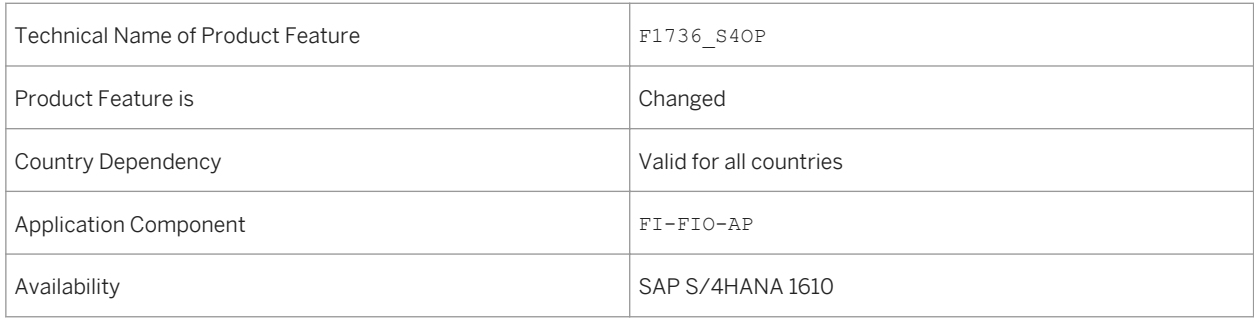

#### **See also**

#### Cash Discount Forecast [page 111]

## **3.4.5 Cash Discount Forecast**

#### **Use**

With this app you can forecast the available cash discounts in the short term. You can get a prediction over the discounted amount of blocked invoices on the next payment days.

The following changes have been made to the app:

- You can now view the total amount of all the available cash discounts instead of those that are expiring in one month on the tile.
- The label on the tile has been changed from *Expiring in 1 Month* to *Available Amount*.
- In the *By Company Code* drilldown, the *Expiring Cash Disc* measure has been deleted.
- The *By Supplier* drilldown has been added.
- The *By Payment Date* drilldown has been changed to *By Next Payment Date*.
- The *Item Payment Block* filter has been added.

#### Table 87:

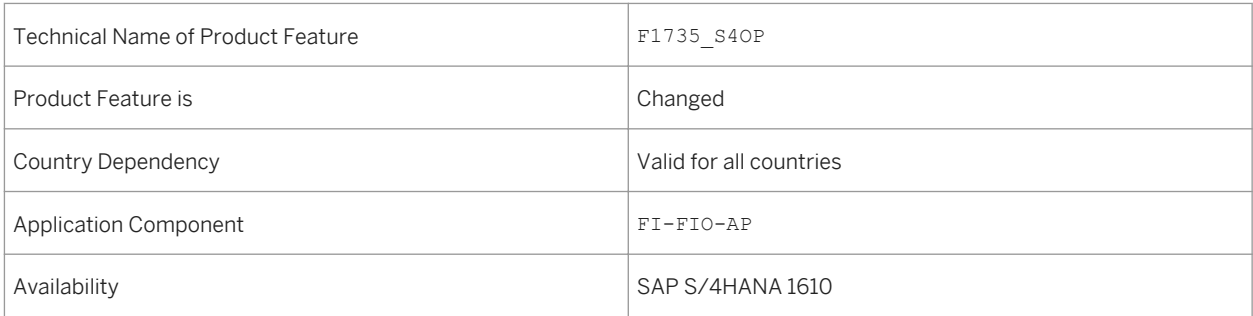

### **See also**

[Cash Discount Utilization \[page 110\]](#page-109-0)

## **3.4.6 Manage Automatic Payments**

### **Use**

With this app you can schedule payment proposals or schedule payments directly and get an overview of the proposal or payment status. The app identifies the overdue invoices and checks whether all the required payment information is complete.

The following changes have been made to the app:

- The app now supports data medium generation using the Payment Medium Workbench, with or without using the Bank Communication Management (BCM) solution.
- The app now supports generation of payment advice.
- You can now automatically send email notifications to suppliers.
- The *Payment Medium* column has been added. You can navigate to the *Manage Payment Media* app from this column.
- You can identify irregularities or potential fraud in invoices through integration with SAP Fraud Management for SAP S/4HANA\*.

\*SAP Fraud Management for SAP S/4HANA is not part of SAP S/4HANA, but part of the add-on SAP assurance and compliance software for SAP S/4HANA, for which you need a separate license.

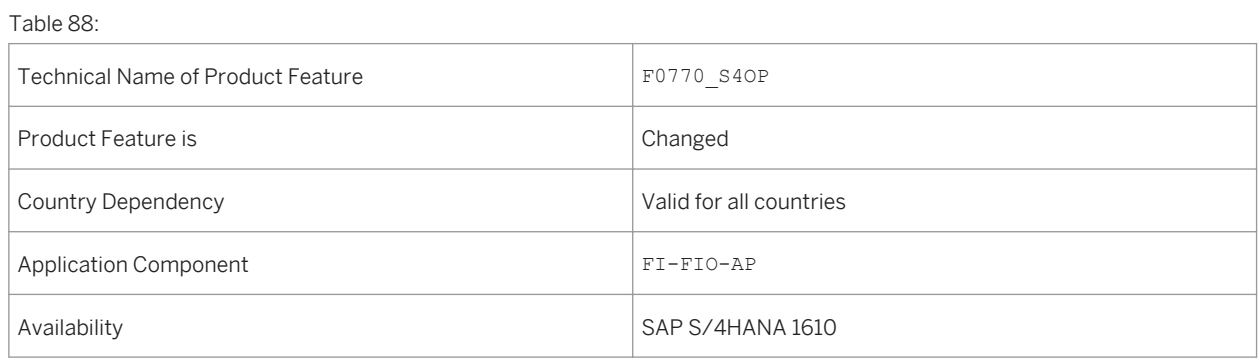

## **3.4.7 Manage Payment Media**

### **Use**

With this app you can transfer the data required for electronic payment transactions to banks via a data medium. A payment medium is created with each successful payment run.

This app includes the following key features:

- View existing payment media with processing status
- Download payment media
- Delete payment media
- Display and analyze payment summary information that corresponds to data media
- If your company uses SAP Jam, you can post comments there. You can also send emails from this app.

### **Technical Details**

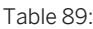

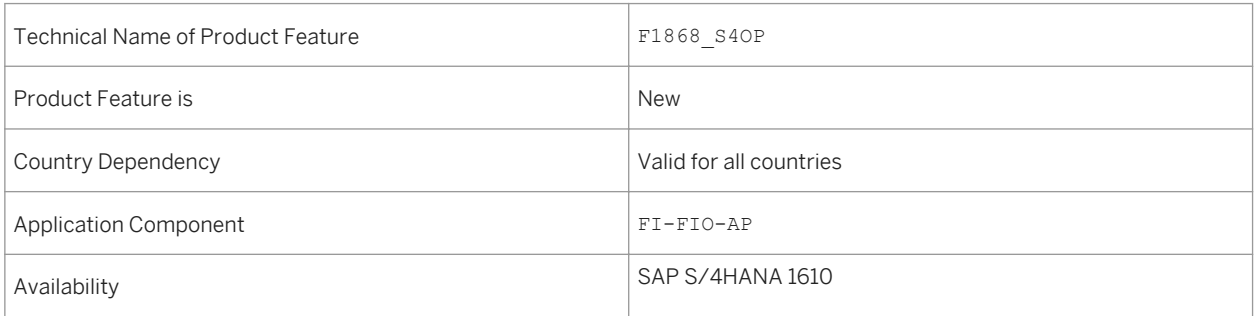

# **3.4.8 Schedule Accounts Payable Jobs**

## **Use**

This features gives you access to the following accounts payable apps for scheduling periodic activities:

- Send Payment Advices to Payees Use this app to schedule a background job to send payment advices to suppliers. When you set up the job, you can choose to print or email the payment advices or send them via the Ariba Network.
- Send Payment Proposal Requests to Supplier Use this app to schedule a background job to send payment proposal requests to your suppliers via the Ariba Network.
- Send Payment Remittance Request Status Updates to Supplier Use this app to schedule a background job to send payment remittance request status update to your suppliers via the Ariba Network.

## **Technical Details**

Table 90:

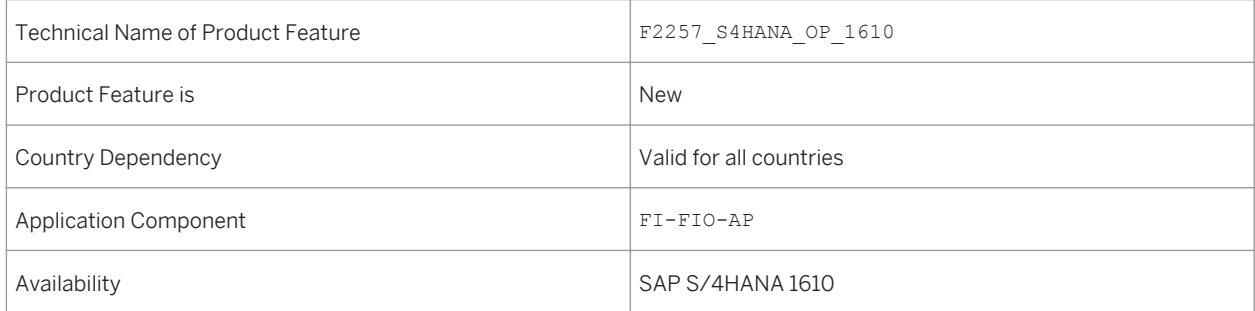

## **3.5 Receivables Management**

## **3.5.1 Post Incoming Payments**

#### **Use**

The *Post Incoming Payments* app provides you with the following features that help you post your payments more efficiently:

- Creating Residual Items for Open Items
- Assigning Profitability Segment
- Using Alternative Accounts

### **Creating Residual Items for Open Items**

You can now create residual items for each open item. To create a residual item, in the *Residual Amount* field, enter the remaining amount that is still open. The original open item is cleared and the system creates a new open residual item for the remaining amount.

#### i Note

The *Deducted Amount* field was renamed *Residual Amount*.

### **Using Alternative Accounts**

You can now use alternative accounts when posting to G/L accounts. The following prerequisites must be fulfilled:

- The company code has an assigned country chart of accounts.
- You've selected the *Use Alternative Account* option in the *Edit Options for Journal Entries* app.

You can enter alternative accounts in the *G/L Account* field :

- In the *Bank Data* section in the header when you enter the bank account of the payment.
- On the *Post to G/L Account* tab when you post to a G/L account.

The additional read-only *G/L Account (Company Code CoA)* field shows the corresponding G/L account for the company code chart of accounts (operational account).

In the value help dialog, the following data is displayed:

- In the *G/L Account* column: The alternative accounts
- In the *Short Text* column: The accounts in the company code chart of accounts

If you've selected the *Use Alternative Account* option but the company code does not have an assigned country chart of accounts, the *G/L Account* field contains the accounts in the company code chart of accounts.

In the value help dialog, the following data is displayed:

- In the *G/L Account* column: The G/L accounts in the company code chart of accounts
- In the *Short Text* column: The corresponding account names

## **Technical Details**

Table 91:

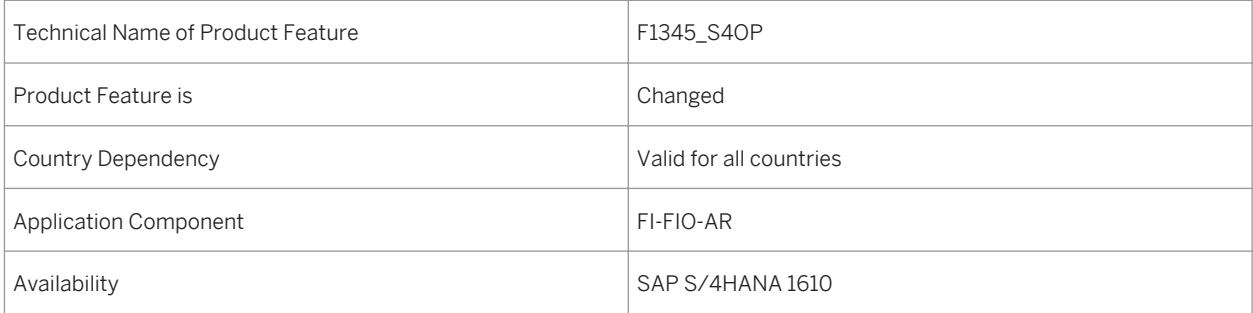

## **3.5.2 Clear Incoming Payments**

#### **Use**

The *Clear Incoming Payments* app provides you with the following features that help you do your clearing more efficiently:

- Creating Residual Items for Open Items
- Creating Dispute Cases for Residual Items
- Assigning Profitability Segments
- Using Alternative Accounts

## **Creating Residual Items for Open Items**

You can now create residual items for each open item. To create a residual item, in the *Residual Amount* field, enter the remaining amount that is still open. The original open item is cleared and the system creates a new open residual item for the remaining amount.

#### i Note

The *Deducted Amount* field was renamed *Residual Amount*.

## **Creating Dispute Cases for Residual Items**

You can now create dispute cases for open items with residual items. To create dispute cases for residual items, select items to be cleared, enter the remaining amount in the *Residual Amount* field, and assign preconfigured reason codes. The system creates one dispute proposal for each residual item. When you finally post the residual items, the dispute cases are forwarded to the dispute management team.

## **Assigning Profitability Segments**

You can now assign profitability segments when posting to G/L accounts. The following prerequisites must be fulfilled:

- The G/L account is a cost element.
- Profitability analysis is active for the company code.

Once you've entered the relevant G/L account, the *Assign Profitability Segment* button is displayed. In the dialog screen *Assignment to a Profitability Segment*, you can enter the required characteristics, such as sales organizations or business areas. The values of these characteristics are taken into account in the profitability segment, for which you can analyze profitability by comparing its costs and revenues.

## **Using Alternative Accounts**

You can now use alternative accounts when posting to G/L accounts. The following prerequisites must be fulfilled:

- The company code has an assigned country chart of accounts.
- You've selected the *Use Alternative Accounts* option in the *Edit Options for Journal Entries* app.

In the *Post to G/L Account* tab, you can use the *G/L Account* field to enter an alternative account. The additional read-only *G/L Account (Company Code CoA)* field shows the corresponding G/L account for the company code chart of accounts (operational account).

In the value help dialog, the following data is displayed:

- In the *G/L Account* column: The alternative accounts
- In the *Short Text* column: The accounts in the company code chart of accounts

If you've selected the *Use Alternative Accounts* option but the company code does not have an assigned country chart of accounts, the *G/L Account* field contains the accounts in the company code chart of accounts.

In the value help dialog, the following data is displayed:

- In the *G/L Account* column: The G/L accounts in the company code chart of accounts
- In the *Short Text* column: The corresponding account names

#### Table 92:

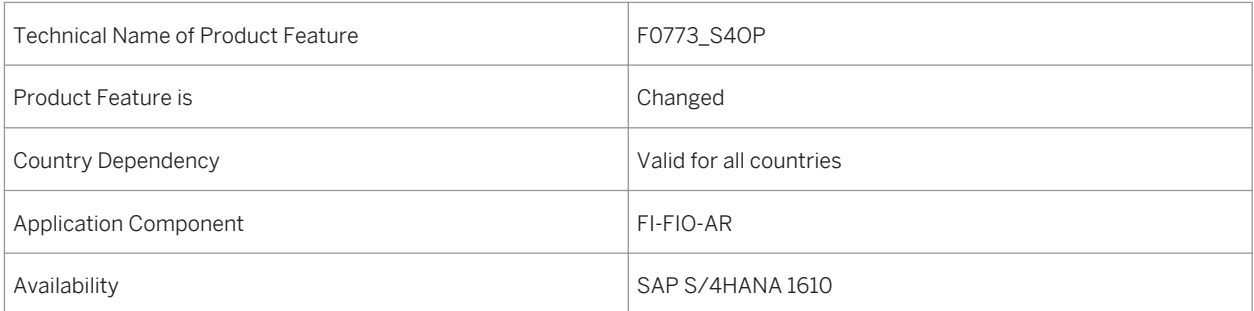

# **3.5.3 Manage Customer Down Payment Requests**

#### **Use**

Down payment requests serve as triggers for the payment program to debit customer accounts with a down payment or for the dunning program to dun customers for down payments. They do not update account balances. You use this app to display down payment requests that have been created automatically, based on a sales order. For example, if a customer wants to negotiate the due date of the requested payment, you have to find the correct down payment request to clarify the issue. In this case, you can use this app to find and change the relevant down payment request.

If an appropriate down payment request does not exist, you can use this app to create one. If the sales order does not exist and therefore the down payment request cannot be created automatically, you can also use this app to create the down payment request for this amount manually.

Once the customer has paid the down payment, the corresponding down payment request is cleared automatically. In some cases you might need to clear the down payment request manually, for example if differences occur or the payment was split. Key features of the app include:

- View existing down payment requests for customers
- Export the table of existing down payment requests to a spreadsheet
- Change existing down payment requests
- Create new down payment requests

## **Technical Details**

Table 93:

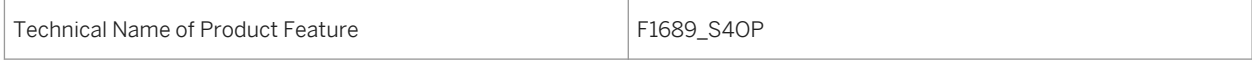

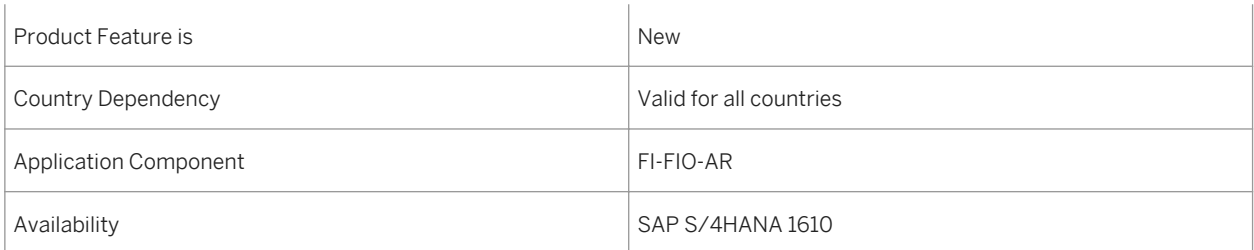

# **3.5.4 Manage Bank Statements**

### **Use**

You can use this app to manage manual and electronic bank statements. The app provides an overview of all bank statements for all house bank accounts. For each bank statement you can also view detailed information.

The app enables you to:

- Obtain an overview of all bank statements for all house bank accounts
- Create, edit, and post manual bank statements
- Search for bank statements using search criteria, such as house bank account, bank statement date, bank statement status, and bank statement number
- View details of a bank statement, such as line items

## **Technical Details**

Table 94:

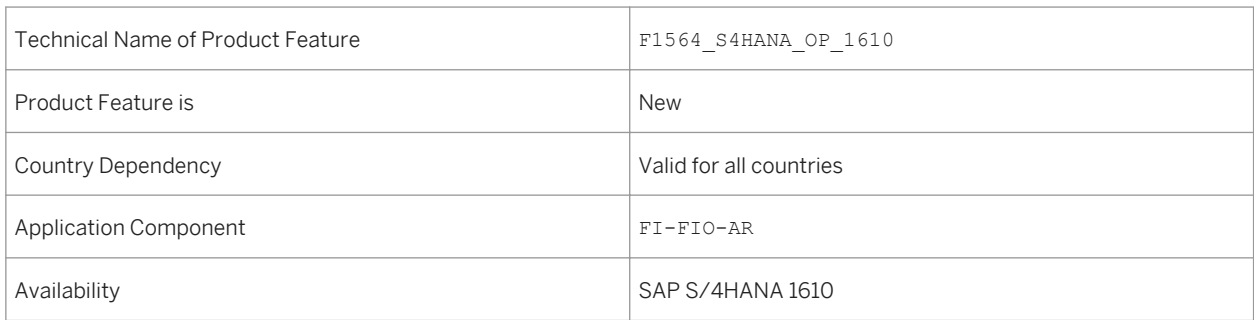

# **3.5.5 Reprocess Bank Statement Items**

#### **Use**

You can use this app to reprocess bank statement items that were not processed automatically.

Bank statements can be entered into the system automatically (electronic bank statement) or manually. In both cases, rule-based processing assigns and clears the payments automatically. If the automatic processing is not successful, manual reprocessing is required. In this app, you can reprocess a bank statement item, mark it as reprocessed, and enter a reason for reprocessing. You can also add attachments to bank statement items.

The app enables you to:

- Assign payments to customer/supplier accounts or general ledger accounts and clear open items
- Post payments to customer/supplier accounts or general ledger accounts
- Confirm company-initiated payments like checks or bank transfers

## **Technical Details**

Table 95:

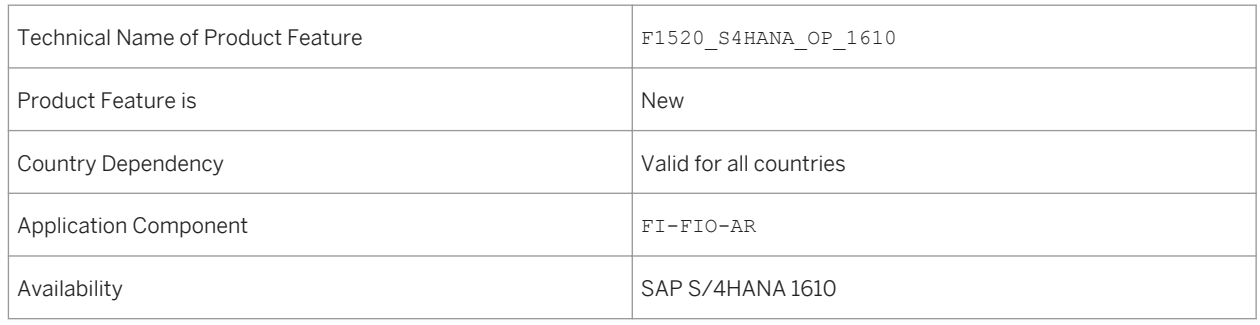

# **3.5.6 Reprocessing Rate of Incoming Payments**

#### **Use**

You can use this app to display and analyze how many incoming payments (bank statement items) have been manually reprocessed after automatic payment clearing was unsuccessful.

Manual reprocessing of incoming payments is expensive and time-consuming. It is often required because a customer has not provided sufficient reference information, or has paid the incorrect amount, or indeed if the settings for automatic posting are not complete. This app helps you to improve the automation of receivables management by giving you detailed information on how often and under what circumstances manual reprocessing is required.

You can run analyses according to reason, company, customer, or bank. In addition, you can initiate further steps to save processing costs, such as sending an e-mail to a customer or informing management if settings are missing or wrong.

Table 96:

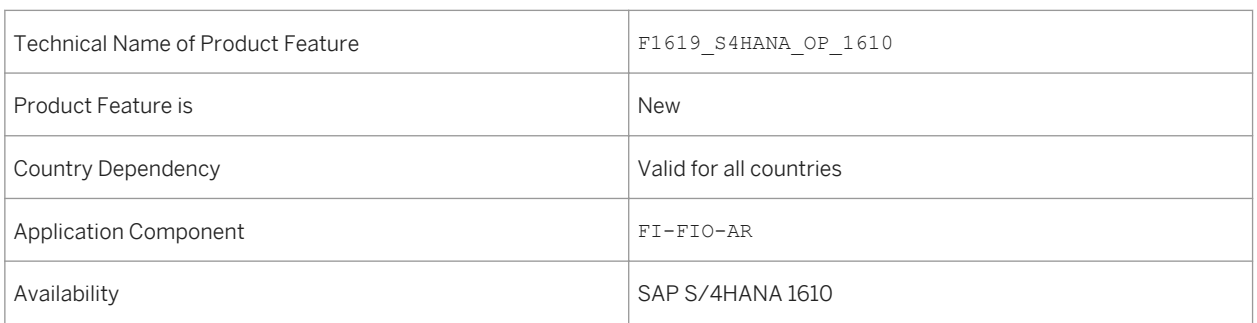

## **3.5.7 Settlement Management**

## **3.5.7.1 Schedule Contract Settlement Job - SuppContracts**

**Use**

With this app you can create and schedule a job for generating settlement documents for the settlement of supplier condition contracts. The result of this job is that for each settlement date of a selected condition contract, settlement documents are created in Settlement Management. The number of settlement documents that are created depends on the header split criteria that is defined in Customizing.

## **Technical Details**

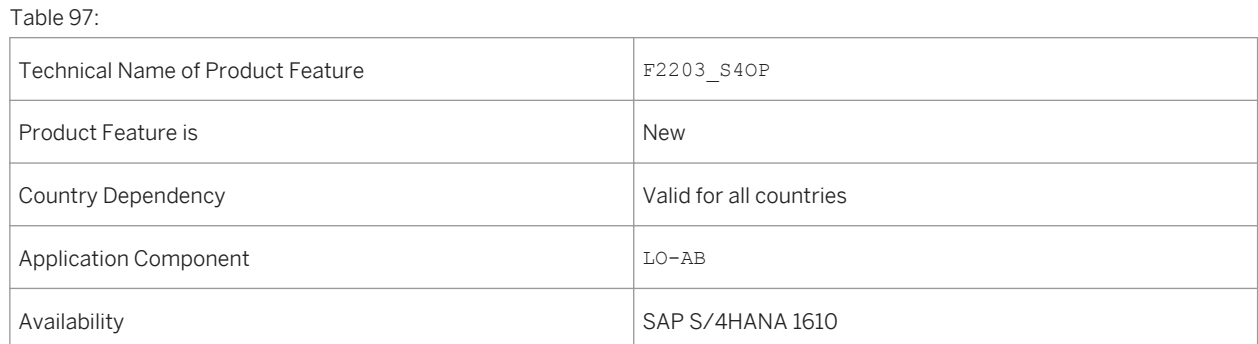

## **Additional Details**

The app provides the following key features:

- Create and schedule jobs for generating settlement documents for the settlement of supplier condition contracts.
- Monitor the jobs and display information on the status.

## **Effects on Existing Data**

The result of this job is that for each settlement date of a selected condition contract, one or more settlement documents are created in Settlement Management.

## **Effects on Customizing**

To be able to implement and use the app, you must perform the following configuration task in the backend system: Go to *SAP Customizing Implementation Guide SAP Netweaver Application Server System Administration Activation of Scope-Dependent Application Job Catalog Entries (S/4HANA)* and create the new Job catalog entry name SAP\_LO\_CCS\_SETTLEMENT\_S if missing.

#### **See also**

For more information about Scheduling Apps in Settlement Management, see [http://help.sap.com/](http://help.sap.com/s4hana_op_1610) [s4hana\\_op\\_1610](http://help.sap.com/s4hana_op_1610) *Product Assistance* > Enterprise Business Applications > Finance > Settlement *Management* .

## **3.5.7.2 Schedule Contract Settlement Job - CustContracts**

#### **Use**

With this app you can create and schedule a job for generating settlement documents for the settlement of customer condition contracts. The result of this job is that for each settlement date of a selected condition contract, settlement documents are created in Settlement Management. How many settlement documents are created depends on the header split criteria that is defined in Customizing.

Table 98:

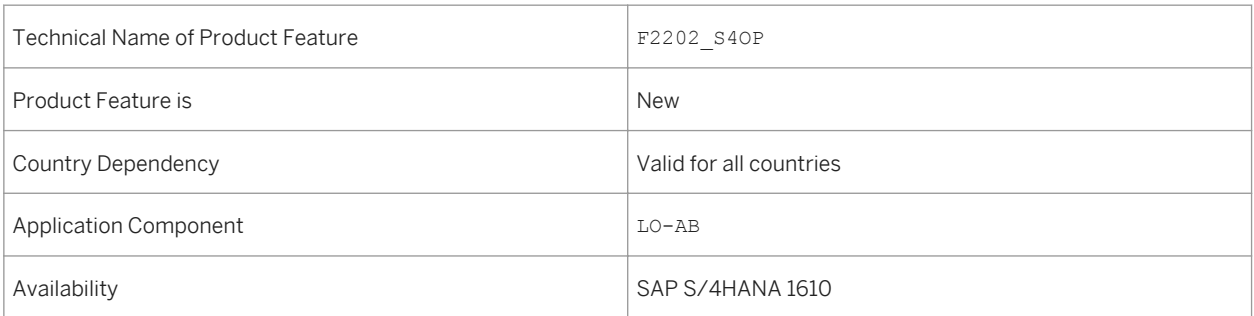

## **Additional Details**

The app provides the following key features:

- Create and schedule jobs for generating settlement documents for settlement of customer condition contracts.
- Monitor the jobs and display information on the status.

## **Effects on Existing Data**

The result of this job is that for each settlement date of a selected condition contract, single settlement requests are created as settlement documents in Settlement Management.

## **Effects on Customizing**

To be able to implement and use the app, you must perform the following configuration task in the backend system: Go to *SAP Customizing Implementation Guide SAP Netweaver Application Server System Administration Activation of Scope-Dependent Application Job Catalog Entries (S/4HANA)* and create the new Job catalog entry name SAP\_LO\_CCS\_SETTLEMENT\_C if missing.

#### **See also**

For more information about Scheduling Apps in Settlement Management, see [http://help.sap.com/](http://help.sap.com/s4hana_op_1610) [s4hana\\_op\\_1610](http://help.sap.com/s4hana_op_1610) *Product Assistance* > Enterprise Business Applications > Finance > Settlement *Management* .

# **3.5.7.3 Schedule Accurals Reversal Job - ObsSuppContracts**

### **Use**

With this app you can create and schedule a job for reversing the open accruals for obsolete condition contracts that were relevant for supplier settlement. The contracts have status deleted. The result of this job is that all accruals that have been created after the last created settlement are selected and reversed. How many settlement documents are created depends on the header split criteria that is defined in Customizing. For each supplier contract, one or more settlement documents contain only the accrual value.

## **Technical Details**

#### Table 99:

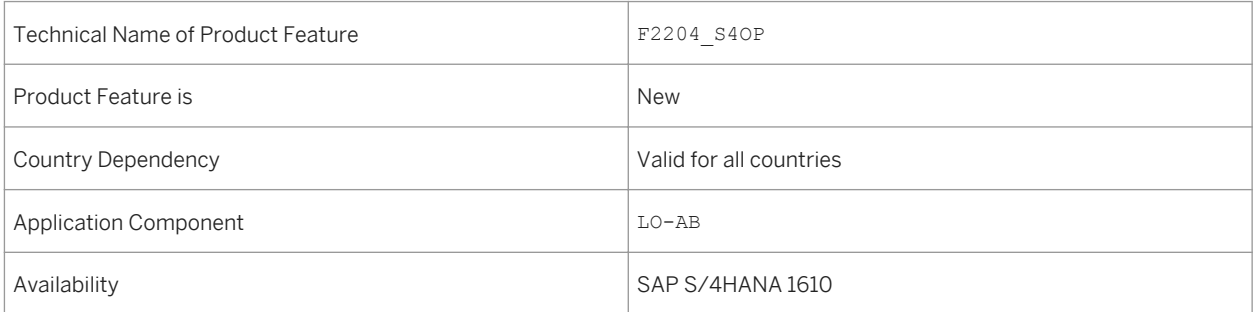

## **Additional Details**

The app provides the following key features:

- Create and schedule jobs for reversing open accruals for obsolete supplier condition contracts.
- Monitor the jobs and display information on the status.

## **Effects on Existing Data**

The result of this job is that all accruals that have been created after the last created settlement are selected and reversed.

## **Effects on Customizing**

To be able to implement and use the app, you must perform the following configuration task in the backend system: Go to *SAP Customizing Implementation Guide SAP Netweaver Application Server System* 

*Administration* Activation of Scope-Dependent Application Job Catalog Entries (S/4HANA) and create the new Job catalog entry name SAP\_LO\_CCS\_ACCR\_REV\_S if missing.

#### **See also**

For more information about Scheduling Apps in Settlement Management, see [http://help.sap.com/](http://help.sap.com/s4hana_op_1610) [s4hana\\_op\\_1610](http://help.sap.com/s4hana_op_1610) *Product Assistance* > Enterprise Business Applications > Finance > Settlement *Management* .

## **3.5.7.4 Schedule Accurals Reversal Job - ObsCustContracts**

**Use**

With this app you can create and schedule a job for reversing open accruals for obsolete condition contracts that were relevant for customer settlement. The contracts have status deleted. The result of this job is that all accruals that have been created after the last settlement are selected and reversed. How many settlement documents are created depends on the header split criteria that is defined in Customizing. For each customer contract, one or more settlement documents contain only the accrual value.

## **Technical Details**

Table 100:

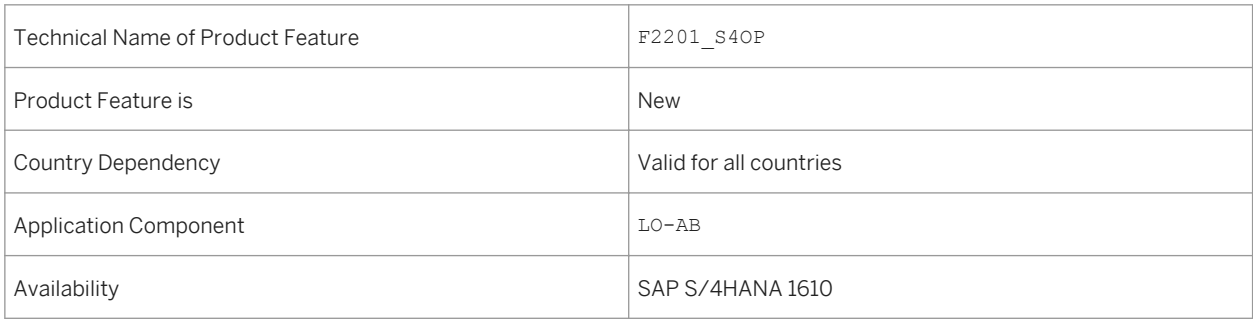

## **Additional Details**

The app provides the following key features:

- Create and schedule jobs for reversing open accruals for obsolete customer condition contracts.
- Monitor the jobs and display information on the status.

## **Effects on Existing Data**

The result of this job is that all accruals that have been created after the last settlement are selected and reversed. For each customer contract, one or more settlement documents are created that contain only the accrual value.

### **Effects on Customizing**

To be able to implement and use the app, you must perform the following configuration task in the backend system:

Go to *SAP Customizing Implementation Guide SAP Netweaver Application Server System Administration Activation of Scope-Dependent Application Job Catalog Entries (S/4HANA)* and create the new Job catalog entry name SAP\_LO\_CCS\_ACCR\_REV\_C if missing.

#### **See also**

For more information about Scheduling Apps in Settlement Management, see [http://help.sap.com/](http://help.sap.com/s4hana_op_1610) [s4hana\\_op\\_1610](http://help.sap.com/s4hana_op_1610) *Product Assistance Enterprise Business Applications Finance Settlement Management* .

## **3.5.7.5 Integrated Document Flow in Settlement Management**

#### **Use**

This feature enables you to check and verify the document flow on different levels within a settlement process. With the integrated document flow, you get a complete view of documents independent of the level of rebate, payment or settlement process. In addition, the integrated document flow allows the user a flexible navigation through the documents without losing the business context, even on item level.

## **Technical Details**

Table 101:

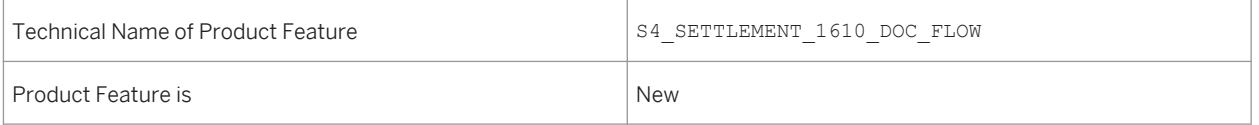

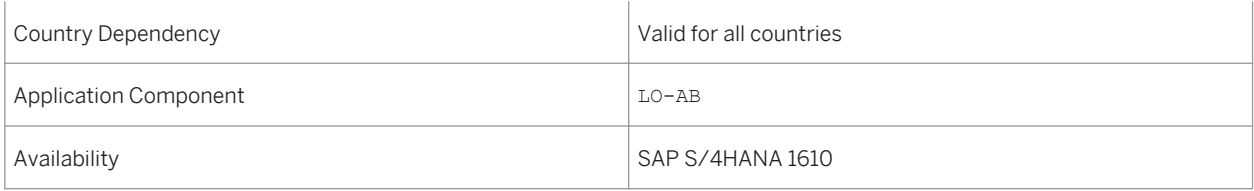

## **Effects on Existing Data**

The user interface for the document flow has been reworked for usability reasons.

In case the document flow contains condition contract related settlements, the settlement documents are shown grouped per settlement date.

## **3.6 Governance, Risk and Compliance for Finance**

## **3.6.1 International Trade**

## **3.6.1.1 Manage Commodity Codes**

#### **Use**

You can use this app to create, change, and display commodity codes. You can add a description to a commodity code and define the validity period.

## **Technical Data**

Table 102:

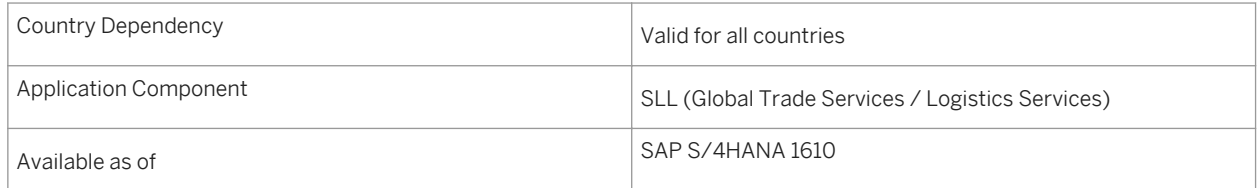

# **3.6.1.2 Classify Products - Commodity Codes**

### **Use**

You can use this app to assign a time-dependent commodity code to products. You can find unclassified products at a particular time for a number range. You can then assign another time-dependent commodity code to these unclassified products. Additionally, you can assign another commodity code to multiple products at the same time.

## **Technical Data**

Table 103:

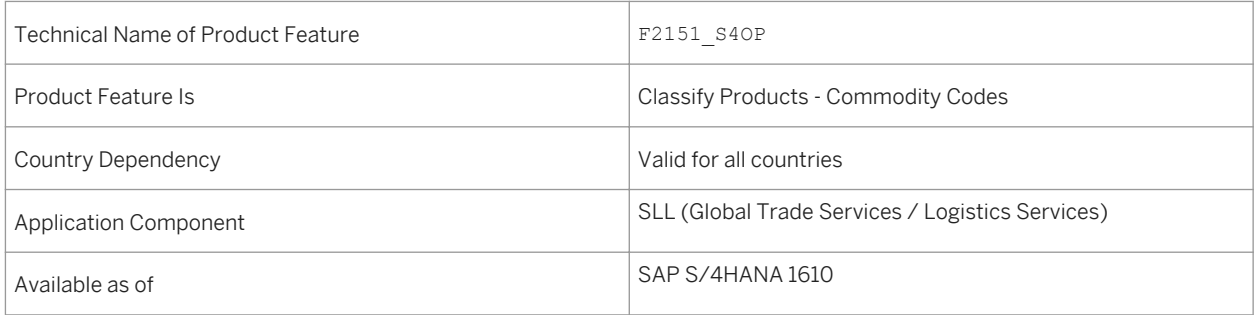

# **3.6.1.3 Reclassify Products - Commodity Codes**

### **Use**

You can use this app to assign another time-dependent commodity code to classified products. You can find classified products at a particular time for a number range. You can then assign another time-dependent commodity code to these classified products. Additionally, you can assign another commodity code to multiple products at the same time.

## **Technical Data**

Table 104:

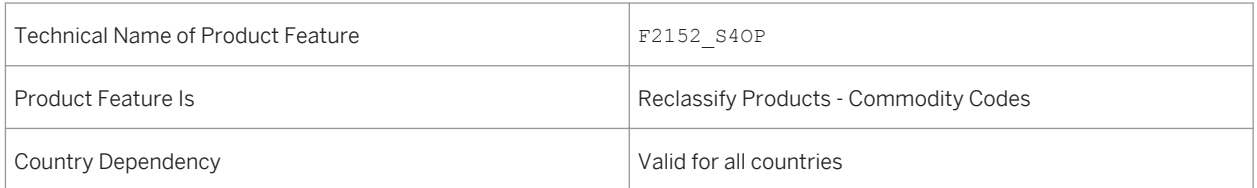

What's New in SAP S/4HANA 1610

**Finance**

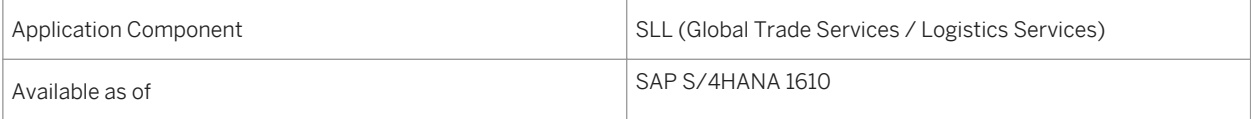

## **3.6.1.4 Manage Intrastat Service Codes**

#### **Use**

You can use this app to create, change, and display Intrastat Service Codes. You can add a description to an Intrastat service code and define the validity period.

### **Technical Data**

Table 105:

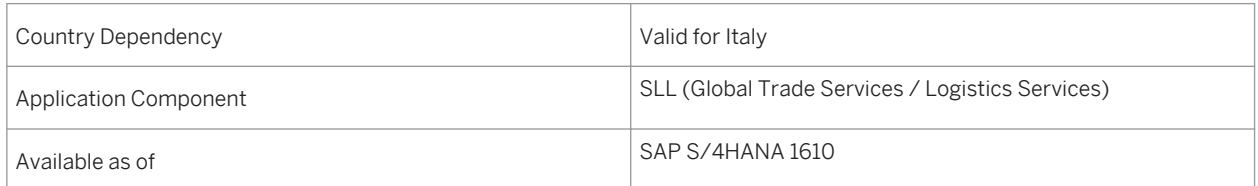

## **3.6.1.5 Classify Products - Intrastat Service Codes**

#### **Use**

You can use this app to assign a time-dependent Intrastat service code to your products. You can find unclassified products at a particular time for a number range. You can then assign another time-dependent Intrastat service code to these unclassified products. Additionally, you can assign another Intrastat service code to multiple products at the same time.

## **Technical Data**

Table 106:

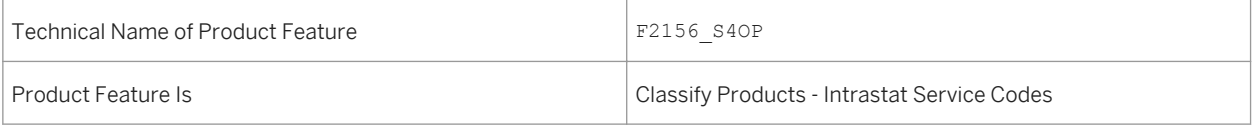

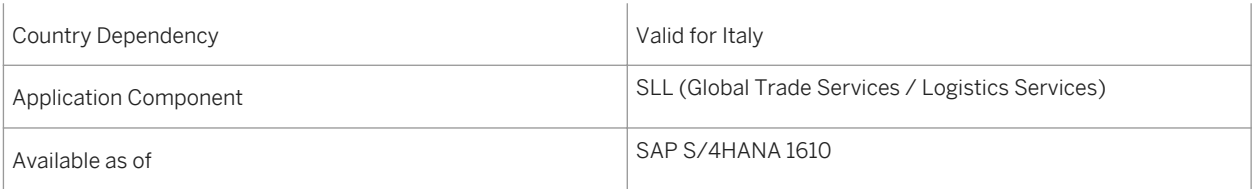

# **3.6.1.6 Reclassify Products - Intrastat Service Codes**

#### **Use**

You can use this app to assign another time-dependent Intrastat service code to your products. You can find classified products at a particular time for a number range. You can then assign another time-dependent Intrastat service code to these classified products. Additionally, you can assign another Intrastat service code to multiple products at the same time.

## **Technical Data**

#### Table 107:

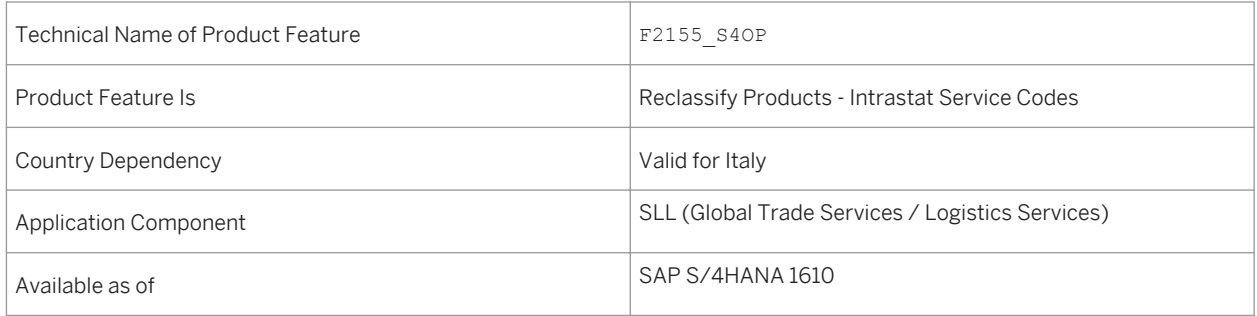

## **3.6.1.7 Manage Intrastat Declaration for Italy**

#### **Use**

You can now also use this app to enter required statistical data for services in Intrastat service declarations for Italy.

Table 108:

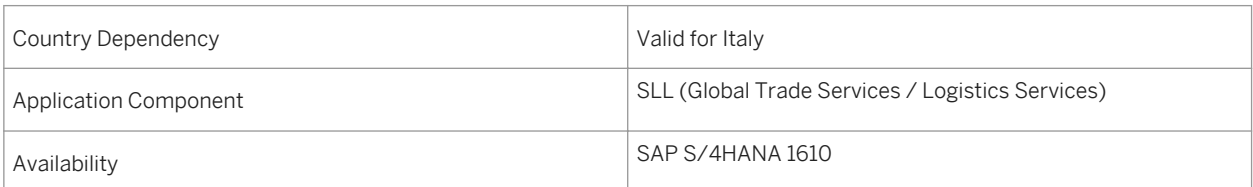

# **3.6.1.8 Manage Intrastat Declarations for Greece**

**Use**

You can now also use this app to enter required statistical data for services in Intrastat service declarations for Greece.

## **Technical Details**

Table 109:

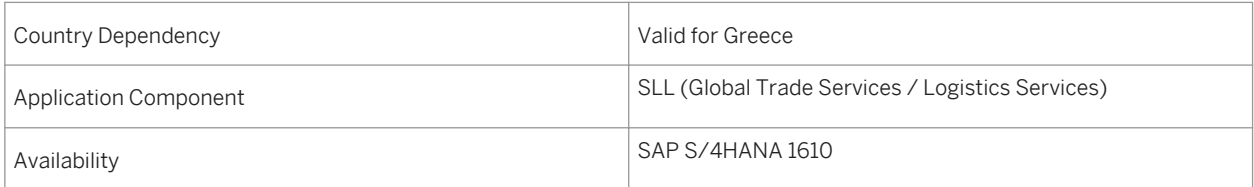

# **3.7 SAP Best Practices Content**

# **3.7.1** *Accounting and Financial Close - Parallel Ledger*

#### **Use**

Support of Flexible Ledger allows companies to choose between single or parallel ledger accounting.

This process is an additional scope item to Accounting and Financial Close (J58). This scope item provides ledgerspecific operation postings and ledger-specific period-end closing steps.

## **Technical Details**

Table 110:

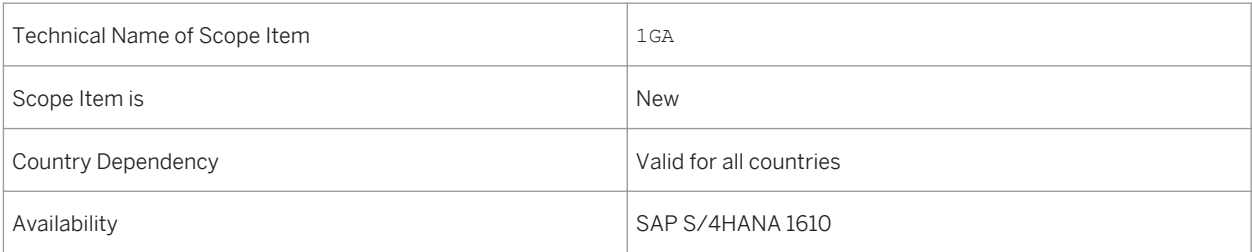

## **Additional Details**

- Australia (newly added)
- Belgium (newly added)
- Canada (newly added)
- China (newly added)
- France (newly added)
- Great Britain (newly added)
- Hungary (newly added)
- Japan (newly added)
- Netherlands (newly added)
- Philippines (newly added)
- Singapore (newly added)
- Switzerland (newly added)
- Germany
- United States

For more information about this scope item and additional deliverables, refer to the SAP Service Marketplace at [http://service.sap.com/public/s4op](http://help.sap.com/disclaimer?site=http://service.sap.com/public/s4op) ...

## **3.7.2** *Asset Accounting - Parallel Ledger*

#### **Use**

Support of Flexible Ledger allows companies to choose between single or parallel ledger accounting.

This process is an additional scope item to Asset Accounting (J62). It provides ledger-specific transactions and reports.

## **Technical Details**

#### Table 111:

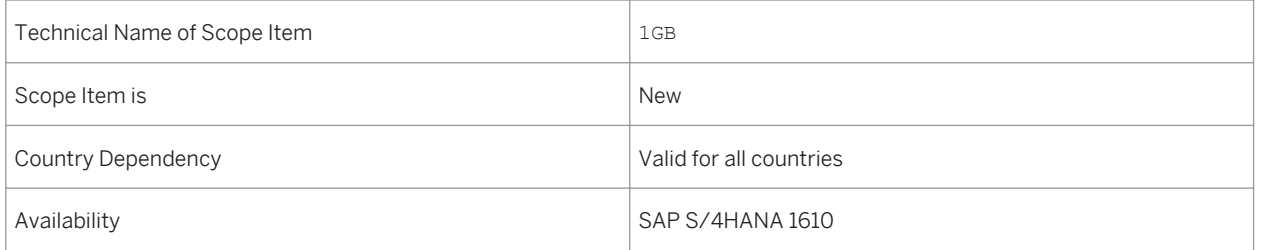

### **Additional Details**

- Australia (newly added)
- Belgium (newly added)
- Canada (newly added)
- China (newly added)
- France (newly added)
- Great Britain (newly added)
- Hungary (newly added)
- Japan (newly added)
- Netherlands (newly added)
- Philippines (newly added)
- Singapore (newly added)
- Switzerland (newly added)
- Germany
- **United States**

For more information about this scope item and additional deliverables, refer to the SAP Service Marketplace at [http://service.sap.com/public/s4op](http://help.sap.com/disclaimer?site=http://service.sap.com/public/s4op) ...

## **3.7.3** *Asset Under Construction - Parallel Ledger*

#### **Use**

Support of Flexible Ledger allows companies to choose between single or parallel ledger accounting.

This scope item provides ledger-specific transactions. It describes the necessary steps to acquire assets for constructed assets in parallel ledger.

## **Technical Details**

#### Table 112:

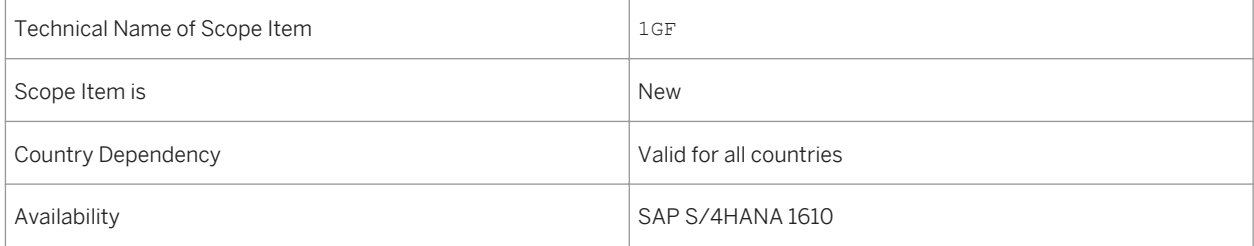

## **Additional Details**

A localized version of this scope item is available for the following countries:

● Australia (newly added)

- Belgium (newly added)
- Canada (newly added)
- China (newly added)
- France (newly added)
- Great Britain (newly added)
- Hungary (newly added)
- Japan (newly added)
- Netherlands (newly added)
- Philippines (newly added)
- Singapore (newly added)
- Switzerland (newly added)
- Germany
- United States

For more information about this scope item and additional deliverables, refer to the SAP Service Marketplace at [http://service.sap.com/public/s4op](http://help.sap.com/disclaimer?site=http://service.sap.com/public/s4op). .

## **3.7.4** *Bank Integration with Financial Services Network*

#### **Use**

With Financial Services Network, you can automatically connect to your banks for sending payment instructions and receive bank statements.

### **Technical Details**

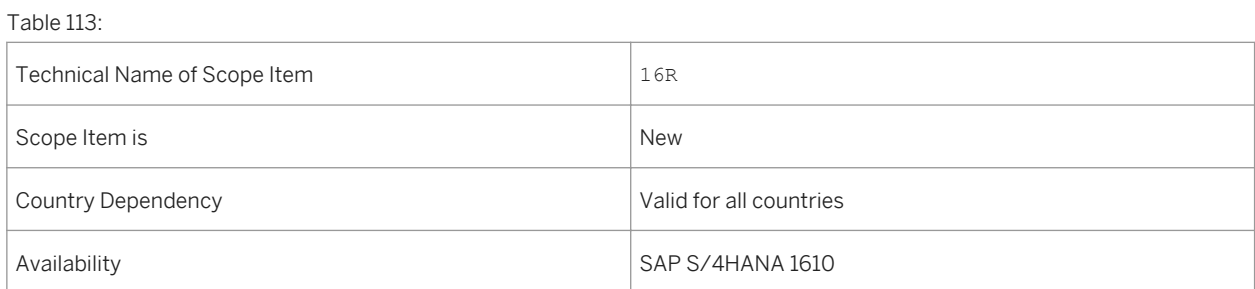

## **Additional Details**

A localized version of this scope item is available for the following countries:

- Australia (newly added)
- Belgium (newly added)
- Canada (newly added)
- China (newly added)
- France (newly added)
- Great Britain (newly added)
- Hungary (newly added)
- Japan (newly added)
- Netherlands (newly added)
- Philippines (newly added)
- Singapore (newly added)
- Switzerland (newly added)
- Germany
- United States

#### **See also**

For more information about this scope item and additional deliverables, refer to the SAP Service Marketplace at [http://service.sap.com/public/s4op](http://help.sap.com/disclaimer?site=http://service.sap.com/public/s4op) ...

## **3.7.5** *Ariba - Integration for Finance*

#### **Use**

With this scope item, you can forward payment advices to your suppliers, and you can take advantage of discounts for early payment.

## **Technical Details**

#### Table 114:

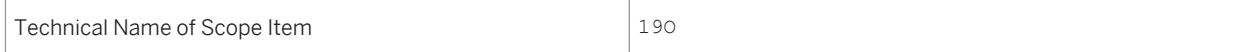

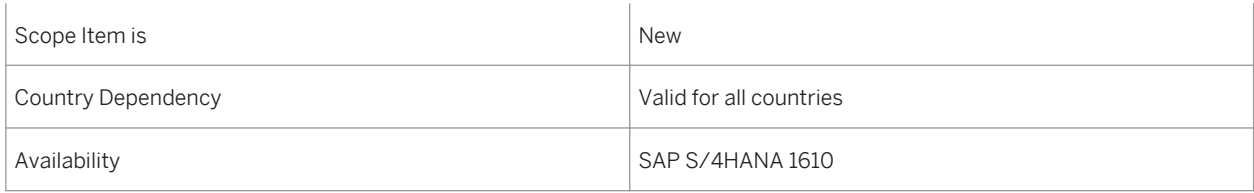

## **Additional Details**

A localized version of this scope item is available for the following countries:

- Australia (newly added)
- Belgium (newly added)
- Canada (newly added)
- China (newly added)
- France (newly added)
- Great Britain (newly added)
- Hungary (newly added)
- Japan (newly added)
- Netherlands (newly added)
- Philippines (newly added)
- Singapore (newly added)
- Switzerland (newly added)
- Germany
- United States

### **See also**

For more information about this scope item and additional deliverables, refer to the SAP Service Marketplace at [http://service.sap.com/public/s4op](http://help.sap.com/disclaimer?site=http://service.sap.com/public/s4op) ...

## **3.7.6** *Statutory Reporting Framework Reports*

#### **Use**

Statutory reporting is the mandatory submission of financial and non-financial information to a government agency. This scope item deals with Statutory Reporting Framework Reports.

#### Table 115:

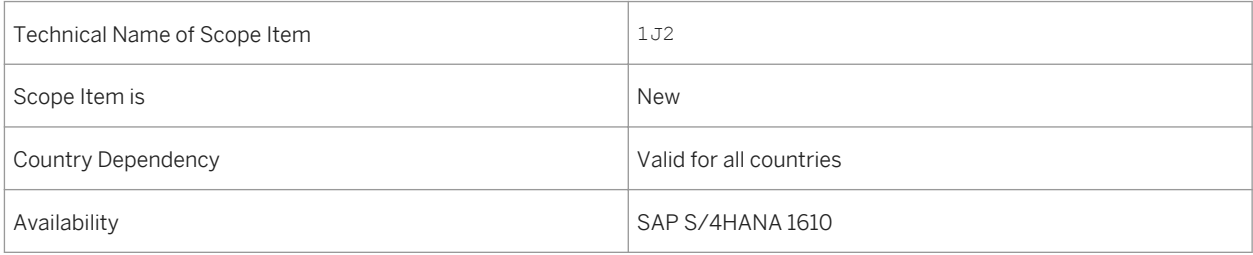

## **Additional Details**

A localized version of this scope item is available for the following countries:

- Belgium (newly added)
- Canada (newly added)
- China (newly added)
- France (newly added)
- Great Britain (newly added)
- Hungary (newly added)
- Netherlands (newly added)
- Philippines (newly added)
- Singapore (newly added)
- United States

### **See also**

For more information about this scope item and additional deliverables, refer to the SAP Service Marketplace at [http://service.sap.com/public/s4op](http://help.sap.com/disclaimer?site=http://service.sap.com/public/s4op) ...

## **3.7.7** *Asset Under Construction*

### **Use**

This scope item describes the necessary steps to acquire assets for constructed assets. It starts from the acquisition of the asset and monitors the asset until the construction is finished. This can happen within a specified period or over more than one period.

Table 116:

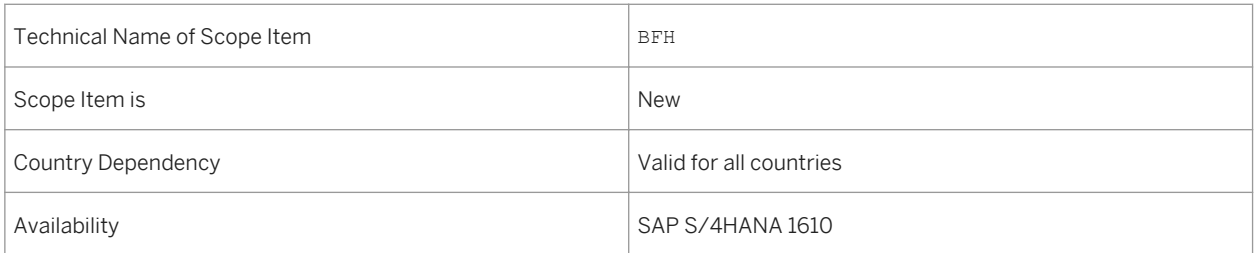

## **Additional Details**

A localized version of this scope item is available for the following countries:

- Australia (newly added)
- Belgium (newly added)
- Canada (newly added)
- China (newly added)
- France (newly added)
- Great Britain (newly added)
- Hungary (newly added)
- Japan (newly added)
- Netherlands (newly added)
- Philippines (newly added)
- Singapore (newly added)
- Switzerland (newly added)
- Germany
- United States

## **See also**

For more information about this scope item and additional deliverables, refer to the SAP Service Marketplace at [http://service.sap.com/public/s4op](http://help.sap.com/disclaimer?site=http://service.sap.com/public/s4op) ...

# **3.7.8** *Period-End Closing - Maintenance Orders*

#### **Use**

This scope item supports activities required for the *Preventive Maintenance* (BJ2) and *Corrective Maintenance*  (BH1) scope items. Once the cost is recorded on the YBA1 - Maintenance Order and YBA2 - Preventive Maintenance order types, this scope item is executed as a follow-up for Settlement, Closing, and Reporting.

### **Technical Details**

#### Table 117:

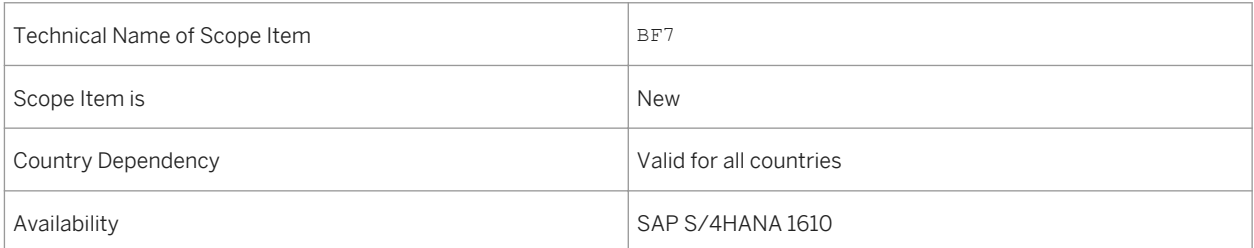

## **Additional Details**

- Australia (newly added)
- Belgium (newly added)
- Canada (newly added)
- China (newly added)
- France (newly added)
- Great Britain (newly added)
- Hungary (newly added)
- Japan (newly added)
- Netherlands (newly added)
- Philippines (newly added)
- Singapore (newly added)
- Switzerland (newly added)
- Germany
- United States

For more information about this scope item and additional deliverables, refer to the SAP Service Marketplace at [http://service.sap.com/public/s4op](http://help.sap.com/disclaimer?site=http://service.sap.com/public/s4op).3.

## **3.7.9** *Direct Debit*

#### **Use**

In this scope item you utilize the Single Euro Payments Area (SEPA) direct debit to collect payments from your customers in Euro.

### **Technical Details**

Table 118:

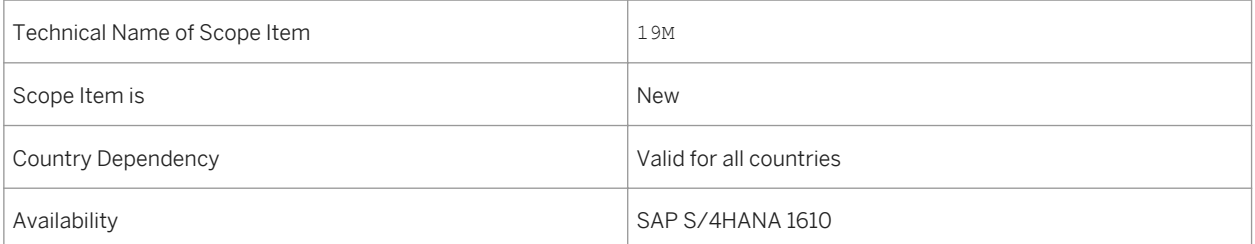

## **Additional Details**

- Australia (newly added)
- Belgium (newly added)
- Canada (newly added)
- China (newly added)
- France (newly added)
- Great Britain (newly added)
- Hungary (newly added)
- Japan (newly added)
- Netherlands (newly added)
- Philippines (newly added)
- Singapore (newly added)
- Switzerland (newly added)
- Germany
- United States

For more information about this scope item and additional deliverables, refer to the SAP Service Marketplace at [http://service.sap.com/public/s4op](http://help.sap.com/disclaimer?site=http://service.sap.com/public/s4op) ...

## **3.7.10** *Bank Integration with File Interface*

#### **Use**

In this scope item, you download the payment files for outgoing payments, which have been generated by SAP S/ 4HAHA to your local computer. You can then upload these payment files to your banking portal or treasury workstation for payment processing.

## **Technical Details**

Table 119:

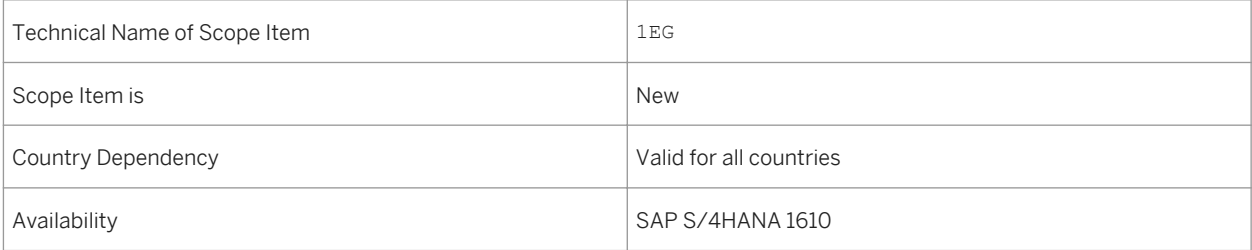

## **Additional Details**

- Australia (newly added)
- Belgium (newly added)
- Canada (newly added)
- China (newly added)
- France (newly added)
- Great Britain (newly added)
- Hungary (newly added)
- Japan (newly added)
- Netherlands (newly added)
- Philippines (newly added)
- Singapore (newly added)
- Switzerland (newly added)
- Germany
- United States

For more information about this scope item and additional deliverables, refer to the SAP Service Marketplace at [http://service.sap.com/public/s4op](http://help.sap.com/disclaimer?site=http://service.sap.com/public/s4op) ...

# **4 Human Resources**

## **4.1 SAP Best Practices Content**

## **4.1.1** *Employee Integration - S/4HANA Enablement*

#### **Use**

This scope item covers the technical enablement of SAP S/4HANA to enable Employee master data integration. It covers the configuration required to store employee and employee-related data in SAP S/4HANA.

### **Technical Details**

Table 120:

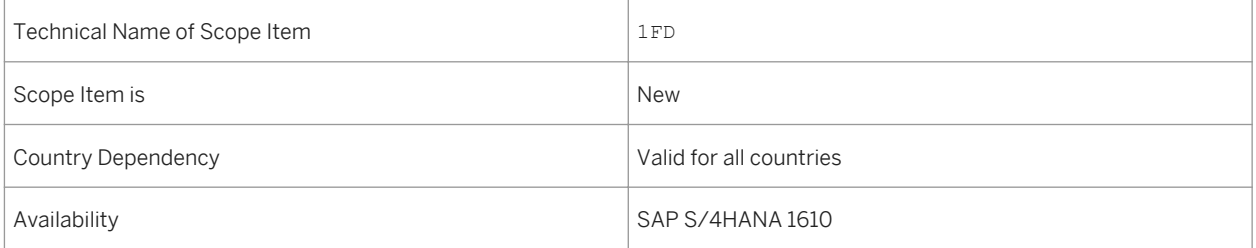

## **Additional Details**

- Australia (newly added)
- Belgium (newly added)
- Canada (newly added)
- China (newly added)
- France (newly added)
- Great Britain (newly added)
- Hungary (newly added)
- Japan (newly added)
- Netherlands (newly added)
- Philippines (newly added)
- Singapore (newly added)
- Switzerland (newly added)
- Germany
- United States

For more information about this scope item and additional deliverables, refer to the SAP Service Marketplace at [http://service.sap.com/public/s4op](http://help.sap.com/disclaimer?site=http://service.sap.com/public/s4op) ...

# **5 Manufacturing**

# **5.1 Corporate Sustainability**

# **5.1.1 Environment, Health, and Safety**

# **5.1.1.1 Incident Management**

# **5.1.1.1.1 Incident Management - Enhancements**

**Use**

With this feature, you can use the following enhancements:

- Access to *Incident Management* and the related apps from the SAP Fiori launchpad (new)
- Analytical SAP Fiori app in *Incident Management* (new)
- Revised authorization objects (changed)

# **Technical Details**

Table 121:

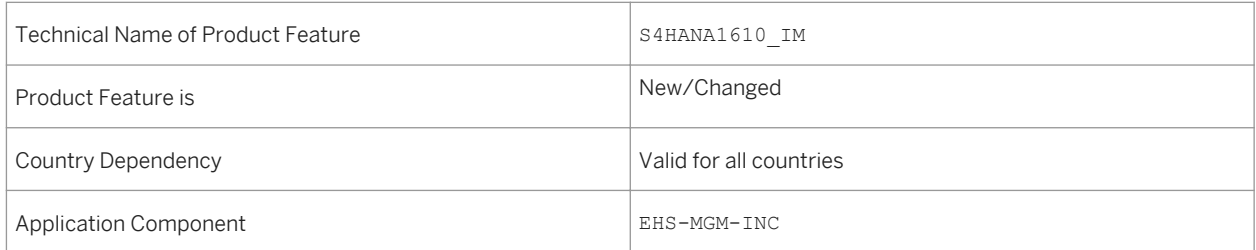

- Access to *Incident Management* from the SAP Fiori launchpad (new) *Environment, Health, and Safety* supports the SAP Fiori launchpad. So, *Incident Management* is now accessible from the launchpad.
- Analytical SAP Fiori app in *Incident Management* (new) You use the app *Injuries and Illnesses - Detailed Analysis* to analyze recordable injuries and illnesses that have been recorded in the incident management application. You can access this app from the SAP Fiori launchpad.
- Revised authorization objects (changed) The existing authorization concept for incidents has been revised in order to improve the performance of the authorization checks in *Incident Management*.

# **Effects on System Administration**

- ○ Access to *Incident Management* from the SAP Fiori launchpad (new) To use *Incident Management* from the SAP Fiori launchpad, you have to assign the *Industrial Hygienist*  role to the users. This role contains the following:
	- *Health and Safety Incident Management* business catalog
	- *Incident Management* tile group

#### i Note

The functions of *Incident Management* are still accessible when you configure an *SAP Business Client*  system connection in your *SAP Business Client*. However, only the *Fiori Launchpad* system connection is supported.

- Analytical SAP Fiori app in *Incident Management* (new) To use this app, you have to configure the SAP Fiori launchpad and to activate the related OData services on your gateway system.
- Revised authorization objects (changed) Check your authorization concept and replace the obsolete authorization objects:
	- EHHSS\_INC5 (*EHS: Incident by Location*) has been set to obsolete.
	- EHHSS\_INC6 (*EHS: Incident*) replaces EHHSS\_INC1. It contains aspects of EHHSS\_INC5 (*EHS: Incident by Location*).
	- EHHSS\_INC7 (*EHS: Incident Group*) replaces EHHSS\_INC3.

For more information, see the app description in the product assistance for SAP S/4HANA at [http://](http://help.sap.com/s4hana_op_1610) [help.sap.com/s4hana\\_op\\_1610.](http://help.sap.com/s4hana_op_1610) Open the product assistance documentation and go to *Enterprise Business*  Applications Asset Management Environment, Health, and Safety Incident Management Apps Used in *Incident Management* .

# **5.1.1.1.2 Injuries and Illnesses – Detailed Analysis**

#### **Use**

With this app you can analyze recordable injuries and illnesses that have been recorded in the incident management application. This analysis is based on the Occupational Safety and Health Administration (OSHA) criteria and key figures.

# **Technical Details**

#### Table 122:

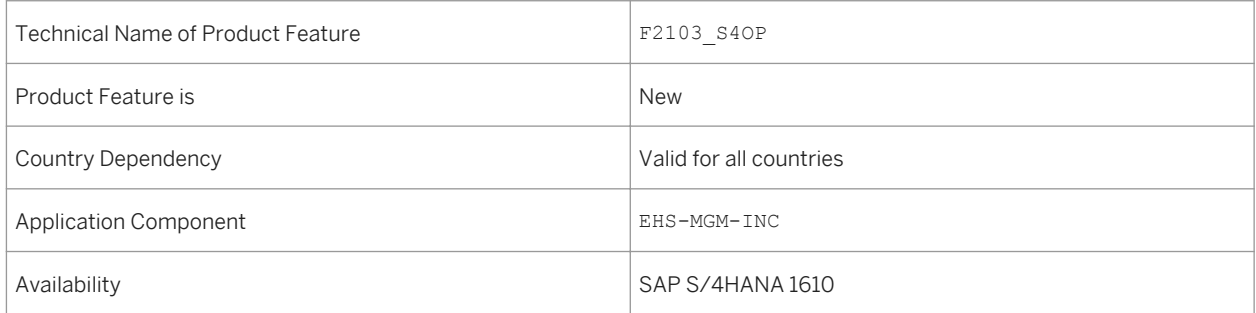

# **Additional Details**

You can use the app to do the following:

- Display the number of recordable cases per month and year, country, plant, location, or organizational unit.
- Display the number of recordable cases per severity classification. The severity classification includes the number of death cases, cases with days away from work, cases with transfer or job restriction, and other recordable cases.
- Display the number of recordable cases per injury/illness classification. The injury/illness classification includes the number of injuries, skin disorders, respiratory conditions, poisoning, hearing loss, and all other illnesses.
- Display the number of recordable cases of absence, and job transfer or restriction.

● Display the number of recordable days of absence, and job transfer or restriction.

### **Effects on System Administration**

*Environment, Health, and Safety* supports the SAP Fiori launchpad. All functions are now accessible from the launchpad. For this reason, the SAP Fiori launchpad has to be configured if you want to use this app.

To use this app, you have to assign the *Health and Safety – Incident Management* business catalog to the users and to activate the related OData Services on your gateway system.

#### **See also**

For more information, see the app description in the product assistance for SAP S/4HANA at [http://](http://help.sap.com/s4hana_op_1610) [help.sap.com/s4hana\\_op\\_1610](http://help.sap.com/s4hana_op_1610). Open the product assistance documentation and go to *Enterprise Business*  Applications Asset Management Environment, Health, and Safety Incident Management Apps Used in *Incident Management* .

# **5.1.1.2 Health and Safety Management**

# **5.1.1.2.1 New Analytics in Health and Safety Management**

#### **Use**

This feature enables you to get a detailed overview of all risks, risk assessment projects, and approved chemicals in your area of responsibility by using the following new analytical SAP Fiori apps:

- Risk Overview
- Chemical Risk Report
- Approved Chemicals

In addition, the following analytical functions, that were available on the Home Pages in *Health and Safety Management*, are now accessible only form the SAP Fiori launchpad:

- Health and Safety Overview
- Health and Safety Explorer
- Risk Explorer

#### Table 123:

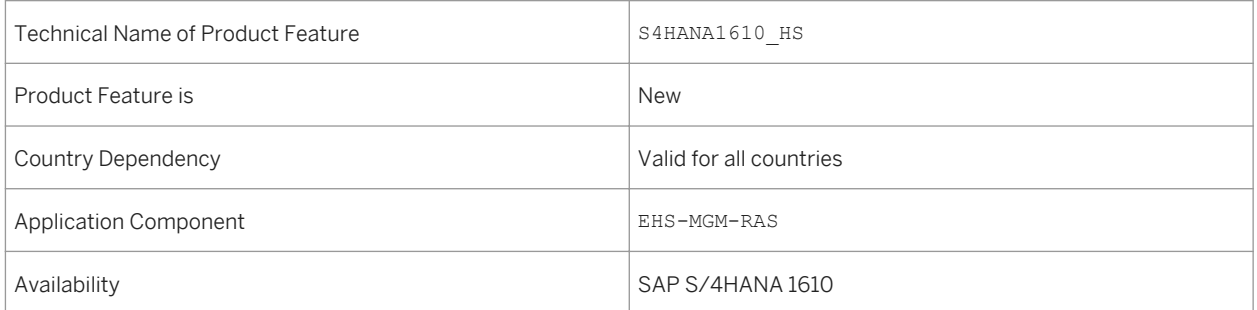

## **Additional Details**

With these analytical apps, you can monitor the current state of health and safety within your organization. You can view, for example, which chemicals with a certain classification or hazardous ingredient exist in your company. You can determine the risks caused by using these chemicals at certain locations or jobs. You can also get detailed information about the assessed chemical risks and the chemicals that cause these risks. This enables you to comply with regulations and gain a comprehensive insight into the situations that involve risk. You can take the appropriate actions necessary to reduce risks to acceptable levels and prevent harmful effects to the health and safety of your employees and the environment.

# **Effects on System Administration**

*Environment, Health, and Safety* supports the SAP Fiori launchpad and the *Health and Safety Management*  functions are now accessible from the launchpad.

To use *Health and Safety Management*, the following roles have to be assigned to users:

- Hazardous Materials Manager
- Industrial Hygienist

These roles contain the following business catalogs and tile groups:

- Health and Safety Hazardous Materials Management
- Health and Safety Risk Management
- Health and Safety Incident Management
- **Hazardous Materials Management**
- Risk Management
- Incident Management

You can use these business catalogs and tile groups to adapt your SAP Fiori launchpad to your needs.

#### i Note

The functions of *Health and Safety Management* are still accessible when you configure an *SAP Business Client*  system connection in your *SAP Business Client*. However, only the *Fiori Launchpad* system connection is supported.

### **See also**

For more information, see the app description in the product assistance for SAP S/4HANA at [http://](http://help.sap.com/s4hana_op_1610) [help.sap.com/s4hana\\_op\\_1610](http://help.sap.com/s4hana_op_1610). Open the product assistance documentation and go to *Enterprise Business*  Applications Asset Management > Environment, Health, and Safety > Health and Safety Management > *Apps Used in Health and Safety Management* .

# **5.1.1.2.2 Monitor Risks (SAP S/4HANA)**

#### **Use**

With this app, you can view detailed information about the risks that you have selected in the *Risk Overview* app or in the *Chemical Risk Report* app.

## **Technical Details**

#### Table 124:

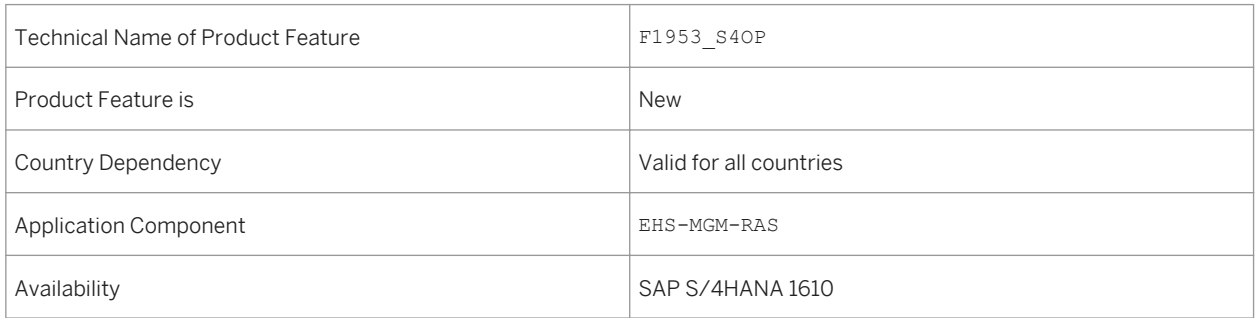

You can use this app to do the following:

- View information about risks, such as the risk level, at which location the risk is assessed, and which agents are involved.
- Change the sorting and use different filters to tailor the list to your needs.
- Navigate to the *Risk Details* app to view further information by selecting a risk.

#### **See also**

For more information, see the app description in the product assistance for SAP S/4HANA at [http://](http://help.sap.com/s4hana_op_1610) [help.sap.com/s4hana\\_op\\_1610.](http://help.sap.com/s4hana_op_1610) Open the product assistance documentation and go to *Enterprise Business Applications Asset Management Environment, Health, and Safety Health and Safety Management Apps Used in Health and Safety Management* .

# **5.1.1.2.3 Risk Overview (SAP S/4HANA)**

#### **Use**

With this app, you can get a quick overview of the risks that are assessed in your area of responsibility.

## **Technical Details**

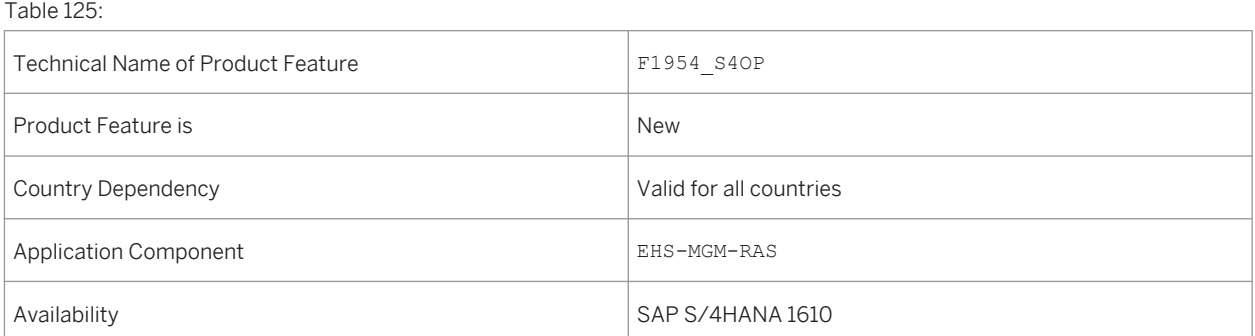

You can use this app to do the following:

- View risks grouped by different attributes, such as risk level, agent, or hazard.
- Use the facet filters or select one or multiple segments or bars of the charts and choose one of the *Grouped By ...* filters to narrow down the data displayed.
- Navigate to the *Monitor Risks* app by selecting one or multiple segments or bars of the charts and then using the *Open In* button

#### **See also**

For more information, see the app description in the product assistance for SAP S/4HANA at [http://](http://help.sap.com/s4hana_op_1610) [help.sap.com/s4hana\\_op\\_1610](http://help.sap.com/s4hana_op_1610). Open the product assistance documentation and go to *Enterprise Business*  Applications > Asset Management > Environment, Health, and Safety > Health and Safety Management > *Apps Used in Health and Safety Management* .

# **5.1.1.2.4 My Risk Assessment Projects (SAP S/4HANA)**

#### **Use**

With this app, you can get a quick overview of the active risk assessment projects. These include projects that you have created, in which you are part of the assessment team, or that are within your area of responsibility. You can trigger the appropriate action, such as further assessments, or create new risk assessment projects.

### **Technical Details**

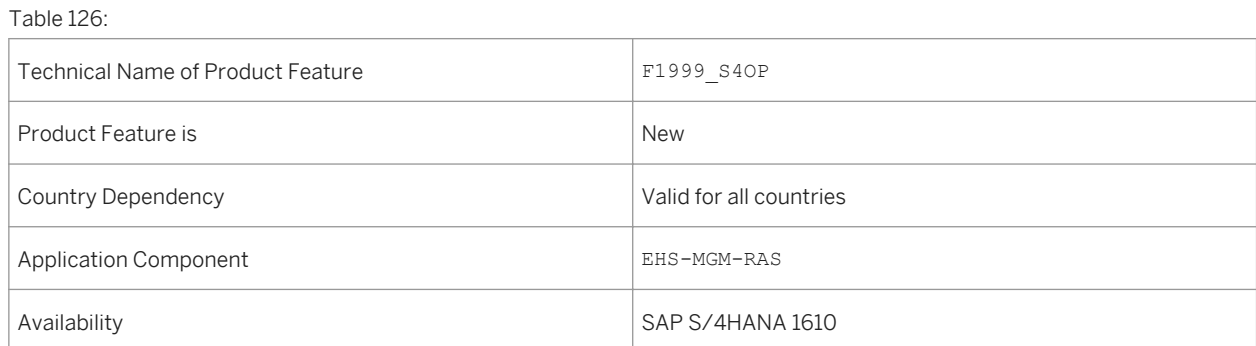

You can use this app to do the following:

- View details of the risk assessment projects for which you are responsible.
- Change the sorting and use the search function to tailor the list to your needs.
- Navigate to the *Edit Risk Assessment* app to change data of a risk assessment project or further assess the contained risks by selecting a risk assessment.
- Navigate to the *Create Risk Assessment* app by choosing the corresponding button.

### **See also**

For more information, see the app description in the product assistance for SAP S/4HANA at [http://](http://help.sap.com/s4hana_op_1610) [help.sap.com/s4hana\\_op\\_1610.](http://help.sap.com/s4hana_op_1610) Open the product assistance documentation and go to **F**enterprise Business Applications Asset Management > Environment, Health, and Safety > Health and Safety Management > *Apps Used in Health and Safety Management* .

# **5.1.1.2.5 Chemical Risk Report (SAP S/4HANA)**

#### **Use**

With this app, you can get a detailed overview of the risks that can be caused by chemicals that you use in your area of responsibility. You can view locations or jobs with chemical risks. You can also view detailed information about the assessed chemical risks and the chemicals that cause these risks.

You can add multiple analysis steps to build an analysis path to explore the data you need for information and reporting purposes.

## **Technical Details**

Table 127:

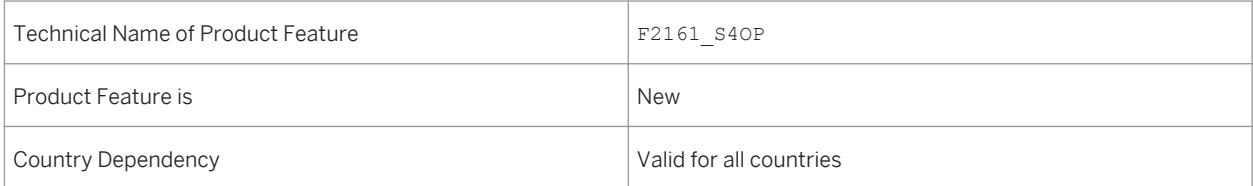

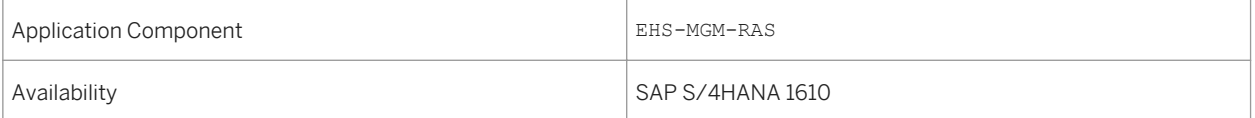

You can use this app to do the following:

- Analyze at which locations chemical risks are assessed.
- Analyze which jobs include risks caused by handling chemicals.
- Analyze the chemical risks that are assessed in your area of responsibility, grouped by different attributes, such as plant or operational statuses.
- Analyze which approved chemicals are used in your area of responsibility, grouped by different attributes, such as classification according to the Global Harmonized System (GHS), hazardous ingredients, or assigned materials.
- Select one or multiple segments or bars of the charts to use these as filters for the data that is displayed in the subsequent step in the analysis path.
- Navigate to the *Monitor Risks* app by selecting one or multiple segments or bars of the charts and using the *Open In* button.

#### **See also**

For more information, see the app description in the product assistance for SAP S/4HANA at [http://](http://help.sap.com/s4hana_op_1610) [help.sap.com/s4hana\\_op\\_1610](http://help.sap.com/s4hana_op_1610). Open the product assistance documentation and go to *Enterprise Business Applications Asset Management Environment, Health, and Safety Health and Safety Management Apps Used in Health and Safety Management* .

# **5.1.1.2.6 Monitor Approved Chemicals (SAP S/4HANA)**

### **Use**

With this app, you can get an overview of the approved chemicals you have selected in the *Approved Chemicals*  app. In addition, you can trigger further actions, such as changing data for a chemical.

#### Table 128:

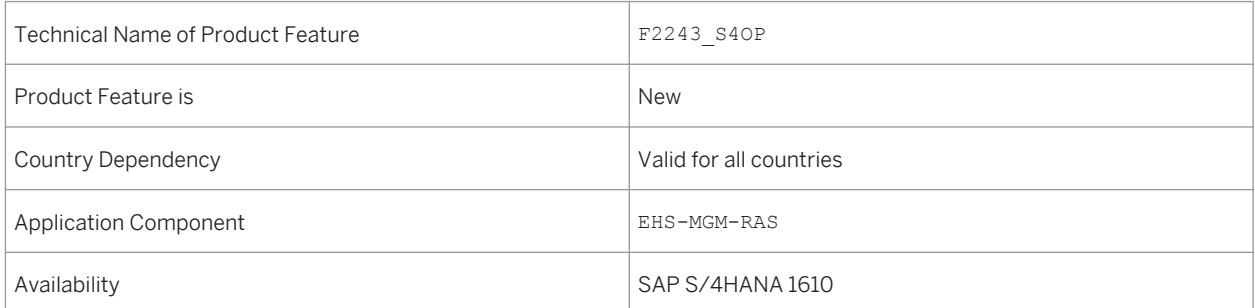

# **Additional Details**

You can use this app to do the following:

- View at which locations and for which method of use the chemical is approved.
- Use various filters and grouping functions and change the sorting to tailor the list to your needs.
- Navigate to the *Edit Chemical* app to view or change data by selecting an approved chemical.

#### **See also**

For more information, see the app description in the product assistance for SAP S/4HANA at [http://](http://help.sap.com/s4hana_op_1610) [help.sap.com/s4hana\\_op\\_1610.](http://help.sap.com/s4hana_op_1610) Open the product assistance documentation and go to *Enterprise Business*  Applications > Asset Management > Environment, Health, and Safety > Health and Safety Management > *Apps Used in Health and Safety Management* .

# **5.1.1.2.7 My Chemical Approvals (SAP S/4HANA)**

#### **Use**

With this app, you can get a quick overview of the status of chemical approval requests to which you are assigned as either approver or approval team member.

Table 129:

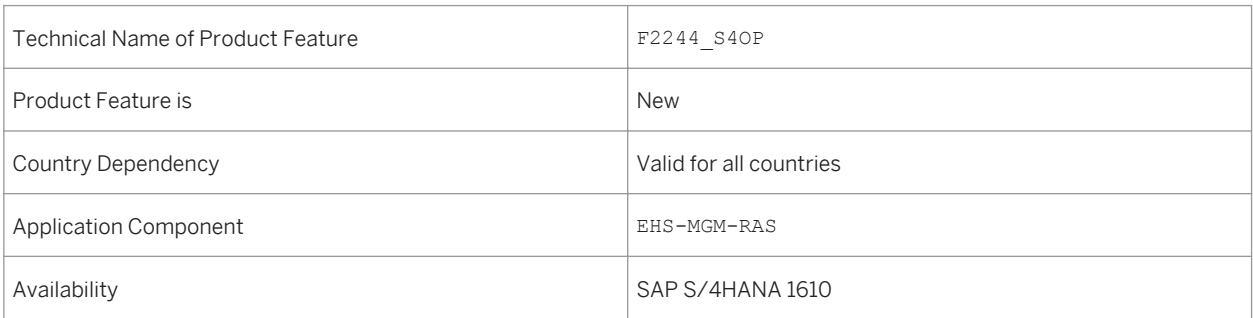

## **Additional Details**

You can use this app to do the following:

- View details of the chemical approval requests for which you are assigned as a person responsible.
- Select an approval status to view only approvals in a specific status, for example, those approvals that are still being processed.
- Use the sorting and grouping functions to tailor the list to your needs.
- Navigate to the *Chemical Approval Overview* app to view further information by selecting a chemical approval request.

### **See also**

For more information, see the app description in the product assistance for SAP S/4HANA at [http://](http://help.sap.com/s4hana_op_1610) [help.sap.com/s4hana\\_op\\_1610](http://help.sap.com/s4hana_op_1610). Open the product assistance documentation and go to *Enterprise Business Applications Asset Management Environment, Health, and Safety Health and Safety Management Apps Used in Health and Safety Management* .

# **5.1.1.2.8 Approved Chemicals (SAP S/4HANA)**

#### **Use**

With this app, you can get a quick overview of the approved chemicals that are used in your area of responsibility. You can view, for example, which chemicals with a certain classification or hazardous ingredient exist in your company, at which locations they are used, and how they are used.

#### Table 130:

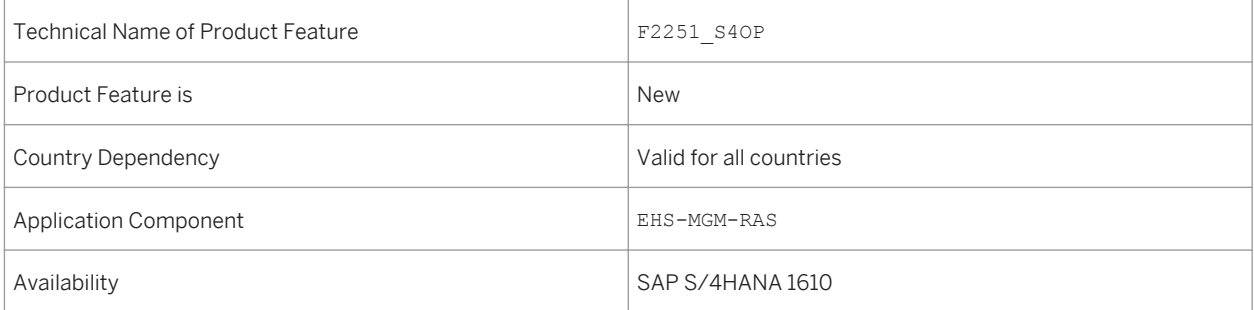

# **Additional Details**

You can use this app to do the following:

- View the approved chemicals grouped according to different attributes, such as classification according to the Global Harmonized System (GHS), hazardous ingredients, method of use, and so on.
- Use the facet filters or select one or multiple segments or bars of the charts and choose one of the *Grouped By ...* filters to narrow down the data displayed.
- Navigate to the *Monitor Chemical Approvals* app by selecting one or multiple segments or bars of the charts and then using the *Open In* button

### **See also**

For more information, see the app description in the product assistance for SAP S/4HANA at [http://](http://help.sap.com/s4hana_op_1610) [help.sap.com/s4hana\\_op\\_1610.](http://help.sap.com/s4hana_op_1610) Open the product assistance documentation and go to *Enterprise Business*  Applications > Asset Management > Environment, Health, and Safety > Health and Safety Management > *Apps Used in Health and Safety Management* .

# **5.1.1.3 Environment Management**

# **5.1.1.3.1 Environment Management**

#### **Use**

With this feature, you can use the following new functionalities:

- Compliance requirements (new)
- Compliance scenarios (new)
- Persons responsible (new)
- Environmental limits (new)
- Data collection (new)
- Sampling definition (new)
- Sampling methods (new)
- Calculation of emissions (new)
- Automatic data collection (new)
- Aggregation of emissions (new)
- Task management (new)
- Data monitor (new)
- Environmental Data Explorer (new)
- Task processes explorer (new)
- Deviation handling (new)
- Migration of listed substances (enhanced)
- File-based reporting (new)

## **Technical Details**

Table 131:

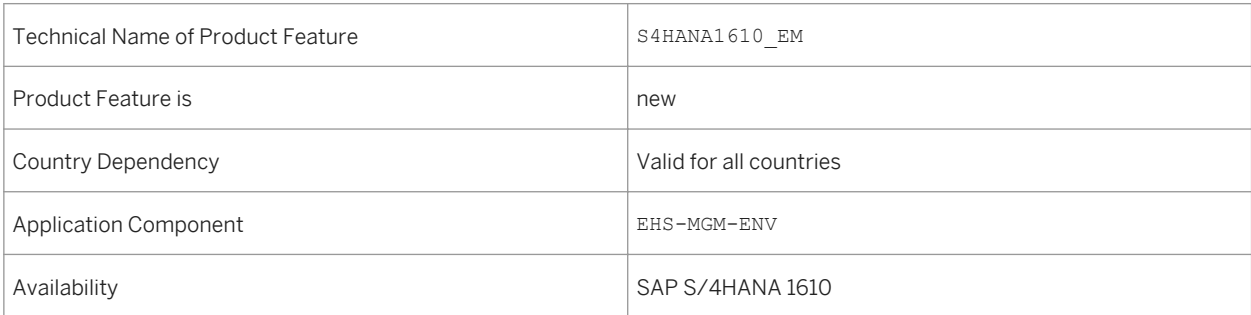

The environmental management application includes the following new and enhanced features:

● Compliance requirements (new)

You can maintain environmental regulations, permits, or policies in the system and assign environmental limits, regulatory lists, or equations for them. The compliance requirement information helps keeping track of regulations and maintaining environmental compliance.

Compliance scenarios (new)

You can store all your compliance activities and procedures in the compliance scenario application. It covers data collections, samplings, calculations, the assigning of environmental limits, the assigning of persons responsible, and access to the monitoring of data from the various environmental activities. You can delete compliance scenarios that have no data dependencies. If there are dependencies, you can resolve them by using the *Delete* and *Where-used* functionality in individual compliance scenario activities.

- Persons responsible for locations (enhanced) You define the persons responsible and roles involved in data collections for your locations. You can define multiple persons responsible for specific locations.
- Assignment of environmental limits (new) You define certain limits for collected, calculated, and aggregated values. You can save the value limits as environmental limits. The system checks the recorded values against the limits you assign.
- Scheduling of data collection (new) You schedule data collections to ensure the required measurement information is available for further processing. You can specify the frequency and period of the collections. The system sends notifications to the assigned persons responsible to complete their data collection tasks.
- Entering collected data (new) The persons responsible for data collection at your assigned locations gather the information and record it into the system.
- Automatic data collection (new)

You can setup an automatic data collection via RFC services. The RFC services connect and pull data from systems of records via a middleware, which can be an SAP system or any other non-SAP system that supports RFC connectivity.

- Scheduling of sampling activity (new) You create sampling methods where you specify your sampling parameters and procedures. Then you proceed to create a sampling activity in your compliance scenario where you set the date of sampling and number of samples to be taken.
- Calculating emission data (new)

After your environmental data has been collected or sampled you can calculate emission values based on the information recorded in the system. You enter calculation equation, identify and the calculation variables, and perform a check of your data in the system. You can run a calculation simulation or execute the actual calculation manually. You can choose a calculation mode for automatic triggering of recalculating of data. You can use equations from regulatory content for your calculations, or you can create new equations.

- Aggregating emission data (new) After your environmental data has been collected or sampled you can aggregate emission values based on your locations. You choose aggregation function and set data classifiers to specify which data records you want to aggregate. You can run an aggregation manually.
- Task management (new)

You can create, assign, and schedule tasks of type *Action* to persons to execute them in order to ensure orderly running of the equipment at your locations.

● Monitoring data (new)

You can check in the data monitoring applications for values which exceed the limits you have defined. You can identify when collection data is missing at specific dates in the system. You can handle cases of extraordinary values or missing data as deviations. You can search for data by status, date, location, and so on.

- Monitoring in the environmental data explorer (new) You can monitor the environmental data at a given location by additionally filtering out data based on various criteria. You can distinguish between data records by issue type, data status, calendar date, data type, data title, location, existing deviations and preliminary results.
- Task processes explorer (new) You can monitor the progress on tasks, carry out task operations, and control the processing of tasks.
- Manage values (new) You can review, replace, approve, investigate, and report cases of values which exceed environmental limits.
- Deviation group in incident management (enhanced) The recording of deviation in environmental management is an incident with group *Deviation*. Therefore incident configuration is required.
- Exporting environmental data (new) You can export data from the system in file-based reports from data monitor and from the environmental data explorer. You can choose to store the data in spreadsheets, or file-based reports.
- Chemical substance and physical parameter data (new) You can create chemical or physical parameter data where you specify what aspects of substances used in industrial processing are collected, sampled, calculated, and aggregated.
- Listed substances (enhanced) Listed substances are now centrally maintained with single source of data storage. The entries are merged to an updated data table where the customer-specific entries and the content-delivered entries are unified. You can migrate existing listed substances to the newly shipped listed substances by carrying out migration reports after the installation of each feature package. To ensure data consistency, the migration reports eliminate duplicated entries by replacing customer-specific listed substances (Y\* or Z\*) with SAP specific listed substances. The mapping is done by means of CAS number.

## **Effects on System Administration**

*Environment, Health, and Safety* supports the SAP Fiori launchpad and the *Environment Management* functions are now accessible from the launchpad.

To use *Environment Management*, the following roles have to be assigned to users:

- Environmental Manager
- Production Operator

These roles contain the following business catalogs and tile groups:

- Environment Management
- Environment Management Production Operator

You can use these business catalogs and tile groups to adapt your SAP Fiori launchpad to your needs.

#### i Note

The functions of *Environment Management* are still accessible when you configure an *SAP Business Client*  system connection in your *SAP Business Client*. However, only the *Fiori Launchpad* system connection is supported.

# **Effects on Customizing**

You make the Customizing settings for environmental management in Customizing for *Environment, Health, and Safety*. Note that before performing the Customizing activities under *Environment Management*, you must first process Customizing for *Foundation for EHS Management*.

### **See Also**

For more information, see the app description in the product assistance for SAP S/4HANA at [http://](http://help.sap.com/s4hana_op_1610) [help.sap.com/s4hana\\_op\\_1610.](http://help.sap.com/s4hana_op_1610) Open the product assistance documentation and go to *Enterprise Business Applications Asset Management Environment, Health, and Safety Environment Management Apps Used in Environment Management* .

# **5.2 Maintenance, Repair, and Overhaul**

# **5.2.1 Maintenance, Repair, and Overhaul (MRO)**

# **Use**

This feature supports manufacturer's part number (MPN), parts interchangeability, and warranty solutions for aerospace and defense industry.

SAP for any aftermarket services business provides a proven end-to-end MRO solution that supports processes for base maintenance, component repair, and line maintenance. The MRO solution is integrated with the following application components:

- Inventory Management
- Provisioning, Procurement, and Sales
- Maintenance Planning
- Maintenance and Service Processing
- Financial
- Warehouse Management
- Project Systems

Table 132:

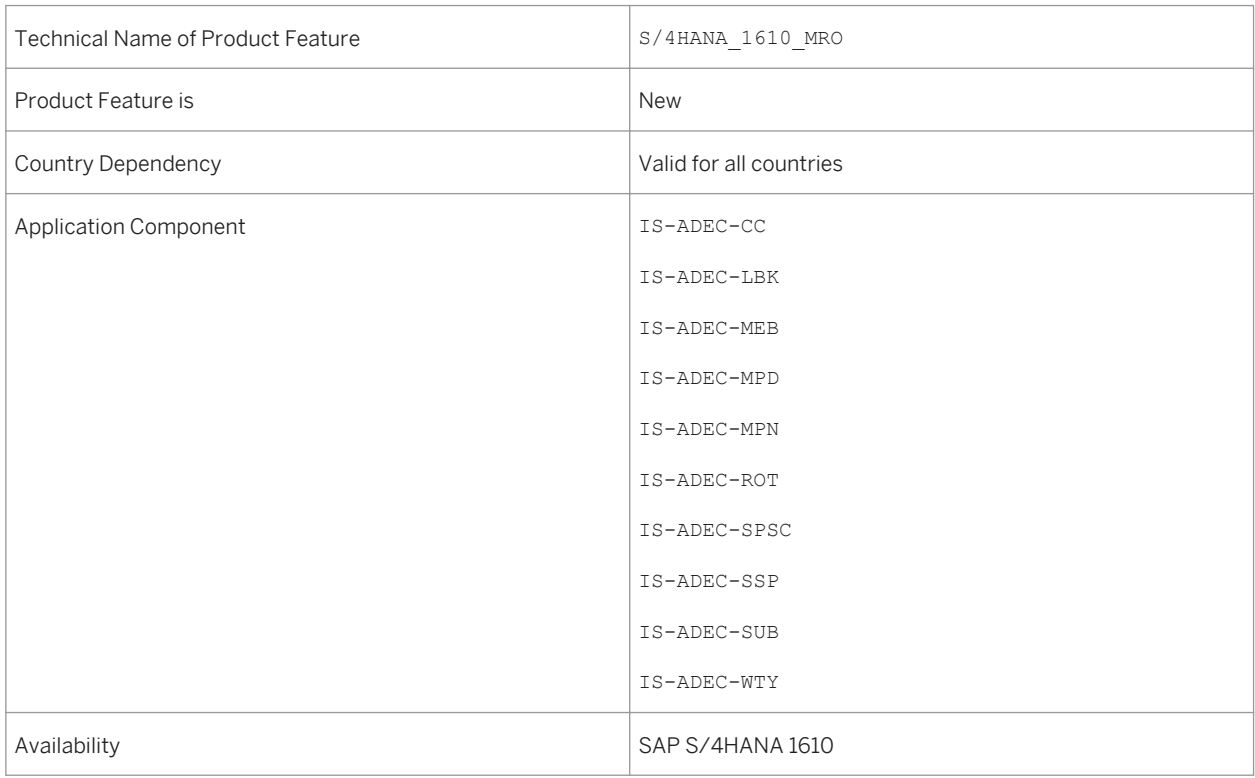

#### **See also**

For more information, see **http://help.sap.com/s4hana\_op\_1610** Product Assistance > SAP S/4HANA *Enterprise Business Applications R&D / Engineering Product Lifecycle Management (PLM) Maintenance, Repair, and Overhaul (MRO)* .

# **5.3 Manufacturing Engineering and Process Planning**

# **5.3.1 Resource (SAP S/4HANA)**

#### **Use**

With this feature you can display contextual information about the *Resource* business object. You can navigate to its related business objects and to related apps.

### **Technical Details**

#### Table 133:

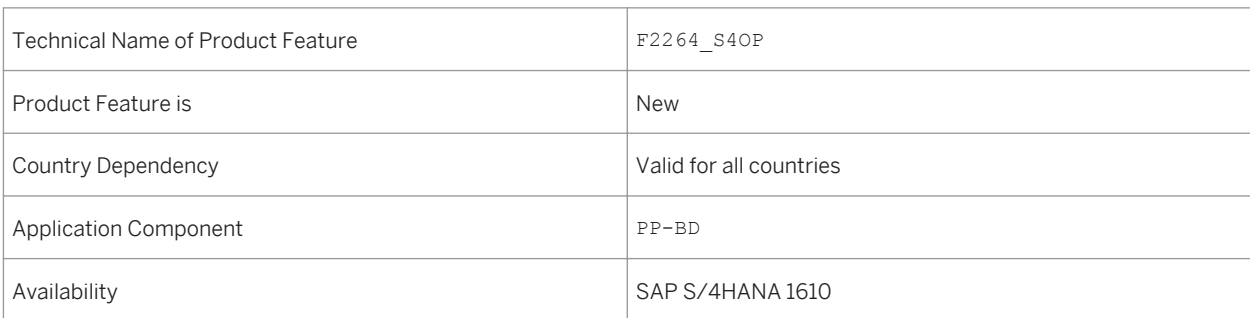

## **Additional Details**

You can use this app to do the following:

- Access detailed information for each resource.
- View additional information relevant in your business context such as capacity, today's operations, and queuing operations.

#### **See also**

For more information, see the app description in the product assistance for SAP S/4HANA at [http://](http://help.sap.com/s4hana) [help.sap.com/s4hana](http://help.sap.com/s4hana). Choose your release and open the product assistance documentation. Go to *Enterprise Business Applications Manufacturing Production Planning and Control (PP) Production Planning for Process Industries (PP-PI) Production Planning - Process Industries (PP-PI) Fiori Apps in PP-PI* .

# **5.3.2 Work Center (SAP S/4HANA)**

#### **Use**

With this feature you can display contextual information about the *Work Center* business object. You can navigate to its related business objects and to related apps.

#### **Technical Details**

#### Table 134:

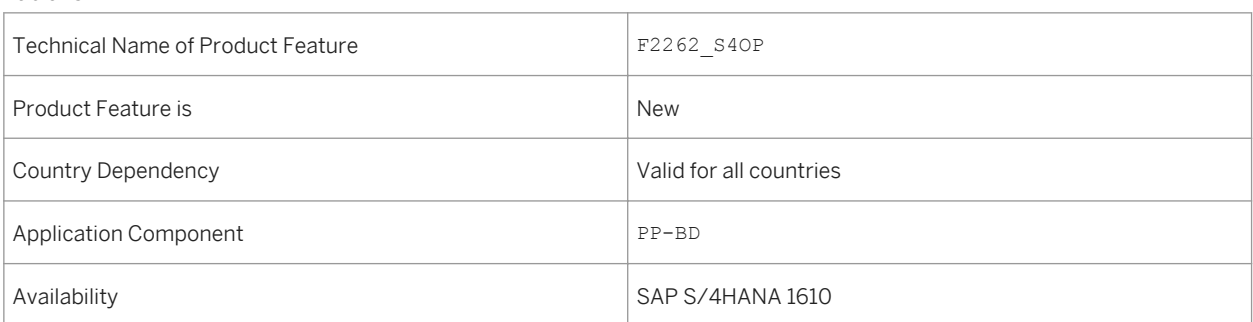

## **Additional Details**

You can use this app to do the following:

- Access detailed information for each work center.
- View additional information relevant in your business context such as capacity, today's operations, and queuing operations.

#### **See also**

For more information, see the app description in the product assistance for SAP S/4HANA at http:// help.sap.com/s4hana. Choose your release and open the product assistance documentation. Go to **F**enterprise *Business Applications Manufacturing Production Planning and Control (PP) Basic Data (PP-BD) PP - Work Centers Fiori Apps in PP - Work Centers Work Center* .

# **5.4 Manufacturing Execution for Discrete Industries**

# **5.4.1 Material Scrap (SAP S/4HANA)**

#### **Use**

With this app you can compare actual scrap figures recorded in the production confirmations with the expected scrap that was defined in the material. It allows you to implement a feedback loop for updating the expected scrap percentage in the material. The app shows the materials where the expected scrap percentage most differs from the actual scrap percentage.

### **Technical Details**

#### Table 135:

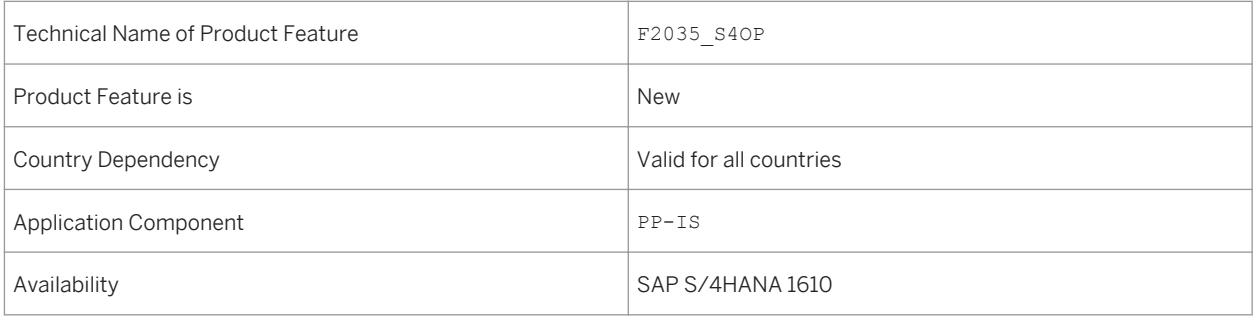

## **Additional Details**

- Create your own visual alerts on KPI tiles for a specific time period and other related features.
- See real-time data from different perspectives or dimensions.
- Navigate with context transfers between chart views and mini tiles.
- Make selections in charts and other representations.

For more information, see the app description in the product assistance for SAP S/4HANA at [http://](http://help.sap.com/s4hana) [help.sap.com/s4hana.](http://help.sap.com/s4hana)

# **5.4.2 Operation Scrap (SAP S/4HANA)**

#### **Use**

With this feature you can compare actual scrap figures recorded in the production confirmations with the expected scrap that was defined in the routing operation. It allows you to implement a feedback loop for updating the expected scrap percentage in the routing operation. The app shows the work centers where the expected scrap percentage most differs from the actual scrap percentage.

## **Technical Details**

#### Table 136:

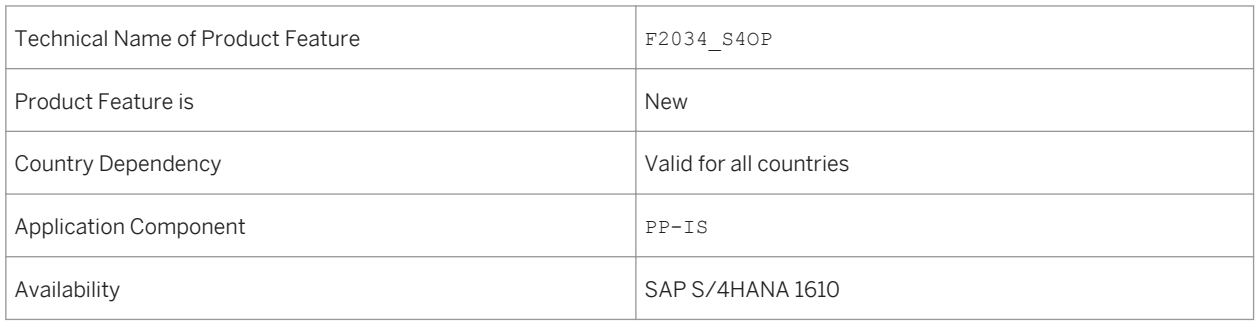

### **Additional Details**

- Create your own visual alerts on KPI tiles for a specific time period and other related features.
- See real-time data from different perspectives or dimensions.
- Analyze categories and KPIs for scrap reason analysis.
- Make selections in charts and other representations.

For more information, see the app description in the product assistance for SAP S/4HANA at [http://](http://help.sap.com/s4hana) [help.sap.com/s4hana](http://help.sap.com/s4hana).

# **5.4.3 Scrap Reason (SAP S/4HANA)**

#### **Use**

This feature enables you to receive alerts on Key Performance Indicators (KPIs) and you can perform a step-bystep data analysis from different perspectives to identify the root causes for scrap in your production process. The report provides you with information on the distribution of actual scrap recorded in production confirmations in the dimensions of time, work center, material, plant, and reason for variance. As a production engineer you can analyze this confirmed scrap and rework. Analyzing the reasons or root causes of the greatest loss of production will help prevent problems in the future.

## **Technical Details**

#### Table 137:

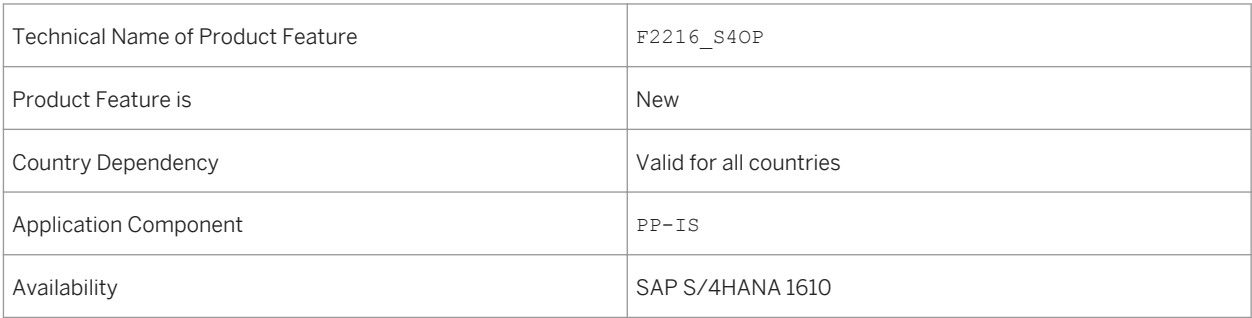

## **Additional Details**

- Smart Business KPI tile: Get the work centers with maximum average scrap and rework for the last 24 hours.
- See real-time data from different perspectives or dimensions.
- Analyze categories and KPIs for scrap reason analysis.
- Make selections in charts and other representations.

For more information, see the app description in the product assistance for SAP S/4HANA at [http://](http://help.sap.com/s4hana) [help.sap.com/s4hana.](http://help.sap.com/s4hana)

# **5.4.4 Excess Component Consumption (SAP S/4HANA)**

#### **Use**

With this feature you can compare the expected component scrap percentage defined in the BOM item with the actual excess consumption recorded in the production confirmation. You can analyze the problems that created the largest excess component consumption in the past and search for means to prevent these problems in the future. Excess component consumption puts the component supply at risk but can be lowered by this app. Starting from the top three materials with maximum component scrap deviation, you can perform a step-by-step analysis for a specific time period and uncover numerous insights to improve your planning and take other appropriate action to achieve a more reliable component supply for production.

### **Technical Details**

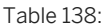

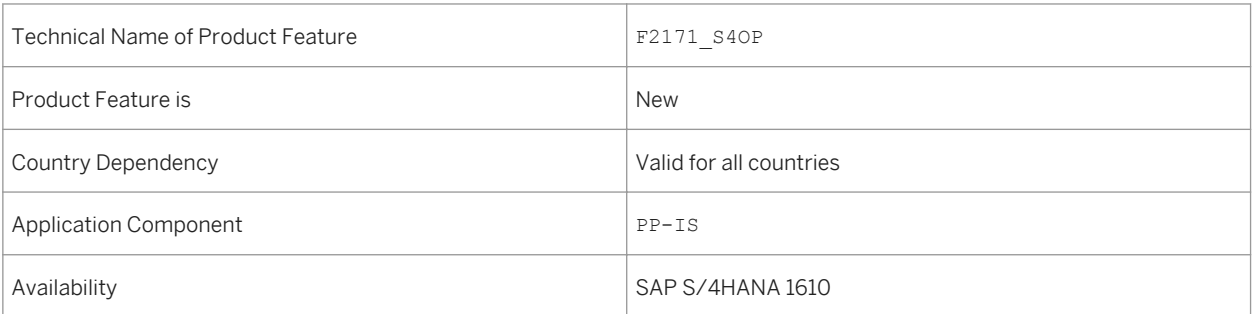

### **Additional Details**

- Create your own visual alerts on KPI tiles for a specific time period and other related features.
- See real-time data from different perspectives or dimensions.
- Navigate with context transfers between chart views.
- Make selections in charts and other representations.

● Display financial cost deviation automatically in a bubble chart.

#### **See also**

For more information, see the app description in the product assistance for SAP S/4HANA at [http://](http://help.sap.com/s4hana) [help.sap.com/s4hana](http://help.sap.com/s4hana).

# **5.4.5 Planned Order (SAP S/4HANA)**

#### **Use**

With this feature you can display contextual information about the *Planned Order* business object. You can navigate to its related business objects and to related apps.

## **Technical Details**

Table 139:

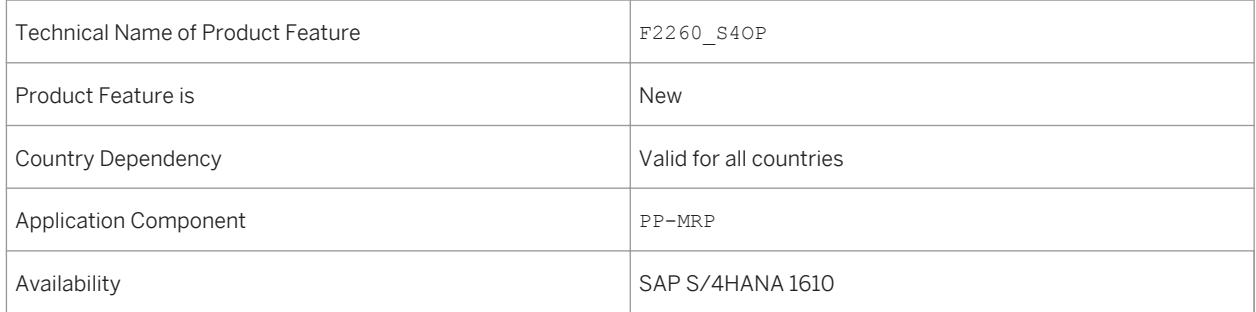

# **Additional Details**

- View detailed information for each planned order.
- View additional information for components that are relevant in your business context.

For more information, see the app description in the product assistance for SAP S/4HANA at [http://](http://help.sap.com/s4hana) [help.sap.com/s4hana.](http://help.sap.com/s4hana)

# **5.4.6 Production Order (SAP S/4HANA)**

#### **Use**

With this feature you can display contextual information about the *Production Order* business object. You can navigate to its related business objects and to related apps.

#### **Technical Details**

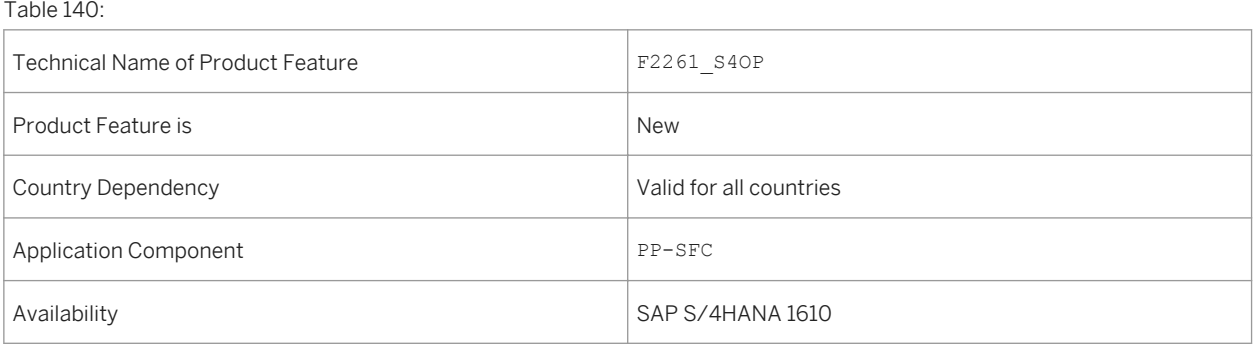

### **Additional Details**

You can use this app to do the following, for example:

- Displays a list of all production orders.
- Access detailed information for each production order.

### **See also**

For more information, see the app description in the product assistance for SAP S/4HANA at [http://](http://help.sap.com/s4hana) [help.sap.com/s4hana.](http://help.sap.com/s4hana) Choose your release and open the product assistance documentation. Go to **F**enterprise *Business Applications Manufacturing Production Planning and Control (PP) Production Orders (PP-SFC) Fiori Apps in PP-SFC Production Order* .

# **5.4.7 Production Order Confirmation (SAP S/4HANA)**

#### **Use**

With this feature you can display contextual information about the *Production Order Confirmation* business object. You can navigate to its related business objects and to related apps.

#### **Technical Details**

Table 141:

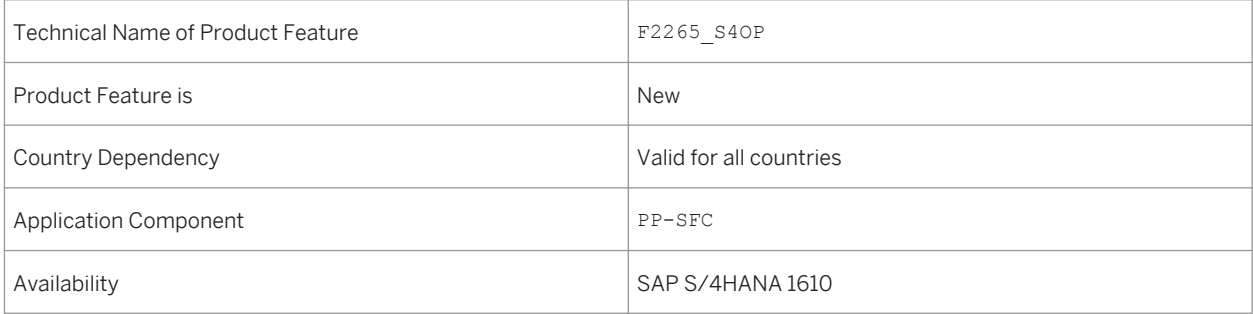

#### **Additional Details**

You can use this app to do the following, for example:

- Access detailed information for each production order.
- View additional information relevant in your business context such as quantities and confirmation text.

### **See also**

For more information, see the app description in the product assistance for SAP S/4HANA at [http://](http://help.sap.com/s4hana) [help.sap.com/s4hana](http://help.sap.com/s4hana). Choose your release and open the product assistance documentation. Go to **F**enterprise *Business Applications Manufacturing Production Planning and Control (PP) Production Orders (PP-SFC) Fiori Apps in PP-SFC Production Order Confirmation* .

# **5.5 Manufacturing Execution for Process Industries**

# **5.5.1 Material Scrap (SAP S/4HANA)**

#### **Use**

With this app you can compare actual scrap figures recorded in the production confirmations with the expected scrap that was defined in the material. It allows you to implement a feedback loop for updating the expected scrap percentage in the material. The app shows the materials where the expected scrap percentage most differs from the actual scrap percentage.

## **Technical Details**

#### Table 142:

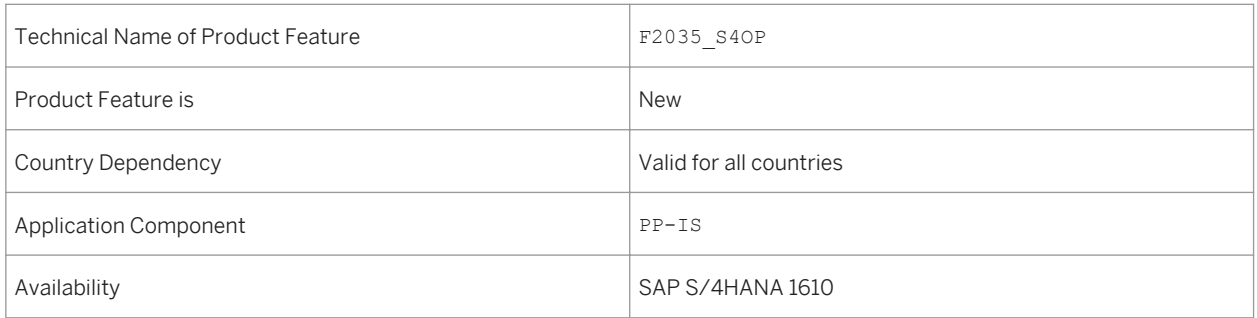

## **Additional Details**

- Create your own visual alerts on KPI tiles for a specific time period and other related features.
- See real-time data from different perspectives or dimensions.
- Navigate with context transfers between chart views and mini tiles.
- Make selections in charts and other representations.

For more information, see the app description in the product assistance for SAP S/4HANA at [http://](http://help.sap.com/s4hana) [help.sap.com/s4hana](http://help.sap.com/s4hana).

# **5.5.2 Operation Scrap (SAP S/4HANA)**

#### **Use**

With this feature you can compare actual scrap figures recorded in the production confirmations with the expected scrap that was defined in the routing operation. It allows you to implement a feedback loop for updating the expected scrap percentage in the routing operation. The app shows the work centers where the expected scrap percentage most differs from the actual scrap percentage.

### **Technical Details**

#### Table 143:

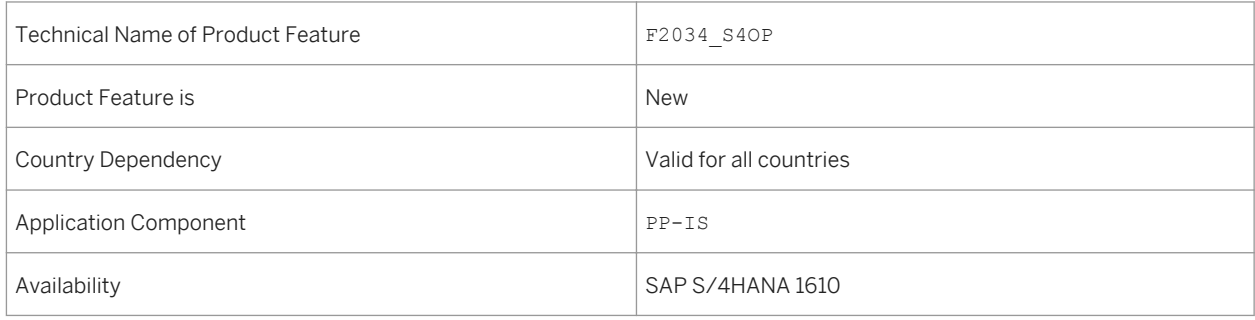

## **Additional Details**

- Create your own visual alerts on KPI tiles for a specific time period and other related features.
- See real-time data from different perspectives or dimensions.
- Analyze categories and KPIs for scrap reason analysis.
- Make selections in charts and other representations.

For more information, see the app description in the product assistance for SAP S/4HANA at [http://](http://help.sap.com/s4hana) [help.sap.com/s4hana.](http://help.sap.com/s4hana)

# **5.5.3 Scrap Reason (SAP S/4HANA)**

#### **Use**

This feature enables you to receive alerts on Key Performance Indicators (KPIs) and you can perform a step-bystep data analysis from different perspectives to identify the root causes for scrap in your production process. The report provides you with information on the distribution of actual scrap recorded in production confirmations in the dimensions of time, work center, material, plant, and reason for variance. As a production engineer you can analyze this confirmed scrap and rework. Analyzing the reasons or root causes of the greatest loss of production will help prevent problems in the future.

### **Technical Details**

#### Table 144:

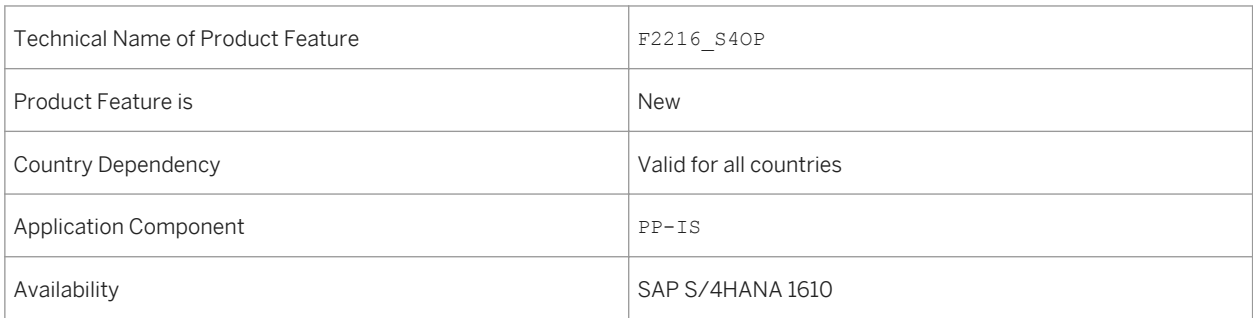

### **Additional Details**

- Smart Business KPI tile: Get the work centers with maximum average scrap and rework for the last 24 hours.
- See real-time data from different perspectives or dimensions.
- Analyze categories and KPIs for scrap reason analysis.
- Make selections in charts and other representations.

For more information, see the app description in the product assistance for SAP S/4HANA at [http://](http://help.sap.com/s4hana) [help.sap.com/s4hana](http://help.sap.com/s4hana).

# **5.5.4 Excess Component Consumption (SAP S/4HANA)**

#### **Use**

With this feature you can compare the expected component scrap percentage defined in the BOM item with the actual excess consumption recorded in the production confirmation. You can analyze the problems that created the largest excess component consumption in the past and search for means to prevent these problems in the future. Excess component consumption puts the component supply at risk but can be lowered by this app. Starting from the top three materials with maximum component scrap deviation, you can perform a step-by-step analysis for a specific time period and uncover numerous insights to improve your planning and take other appropriate action to achieve a more reliable component supply for production.

## **Technical Details**

#### Table 145:

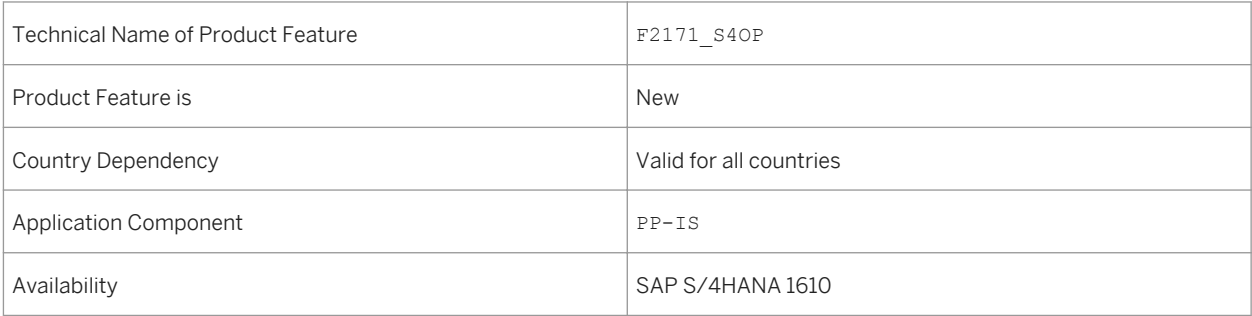

## **Additional Details**

- Create your own visual alerts on KPI tiles for a specific time period and other related features.
- See real-time data from different perspectives or dimensions.
- Navigate with context transfers between chart views.
- Make selections in charts and other representations.

● Display financial cost deviation automatically in a bubble chart.

#### **See also**

For more information, see the app description in the product assistance for SAP S/4HANA at [http://](http://help.sap.com/s4hana) [help.sap.com/s4hana.](http://help.sap.com/s4hana)

# **5.5.5 Planned Order (SAP S/4HANA)**

#### **Use**

With this feature you can display contextual information about the *Planned Order* business object. You can navigate to its related business objects and to related apps.

### **Technical Details**

Table 146:

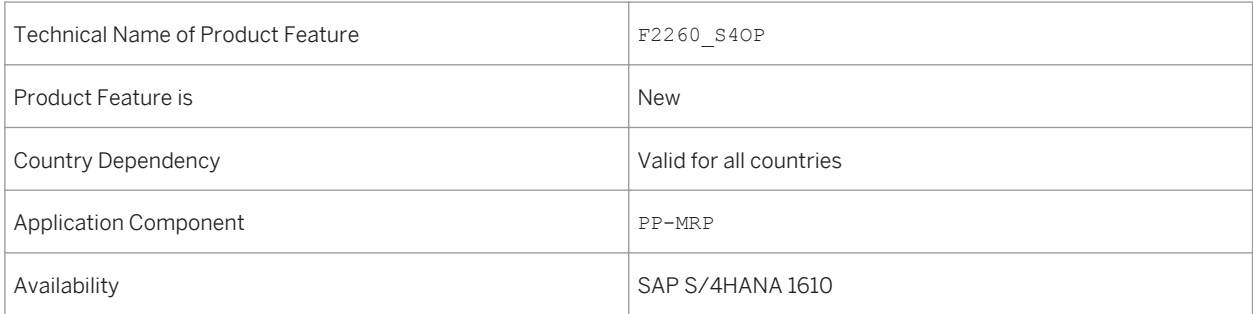

## **Additional Details**

- View detailed information for each planned order.
- View additional information for components that are relevant in your business context.

For more information, see the app description in the product assistance for SAP S/4HANA at [http://](http://help.sap.com/s4hana) [help.sap.com/s4hana](http://help.sap.com/s4hana).

# **5.5.6 Process Order (SAP S/4HANA)**

#### **Use**

With this feature you can display contextual information about the *Process Order* business object. You can navigate to its related business objects and to related apps.

### **Technical Details**

#### Table 147:

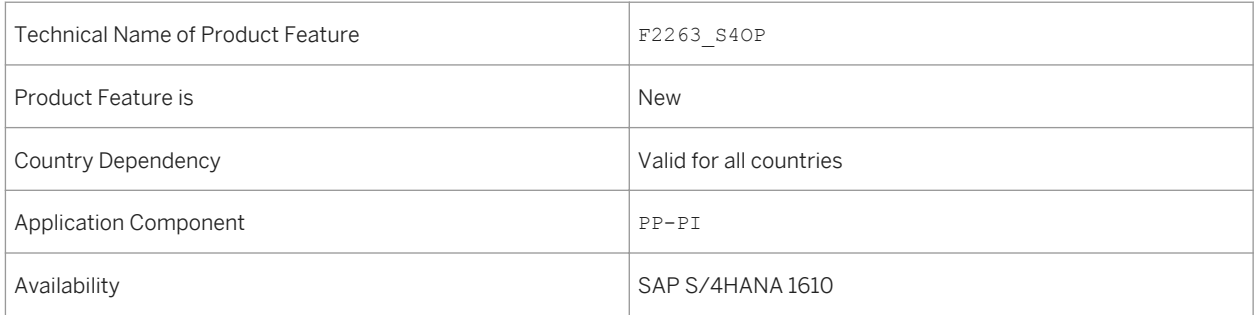

### **Additional Details**

You can use this app to do the following, for example:

- View a list of all process orders.
- Access detailed information for each process order.
- View additional information relevant in your business context such as operations, items, components, status, contacts and PRTs.

### **See also**

For more information, see the app description in the product assistance for SAP S/4HANA at[http://](http://help.sap.com/s4hana) [help.sap.com/s4hana](http://help.sap.com/s4hana). Choose your release and open the product assistance documentation. Go to **F**enterprise *Business Applications Manufacturing Production Planning and Control (PP) Production Planning for Process Industries (PP-PI) Fiori Apps in PP-PI Process Order* .

# **5.5.7 Process Order Confirmation (SAP S/4HANA)**

#### **Use**

With this feature you can display contextual information about the *Process Order Confirmation* business object. You can navigate to its related business objects and to related apps.

#### **Technical Details**

Table 148:

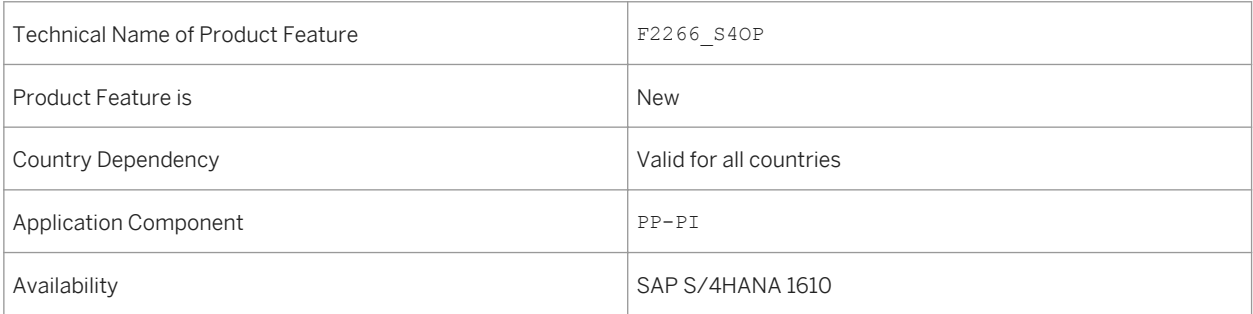

### **Additional Details**

You can use this app to do the following, for example:

- Access detailed information for each production order.
- View additional information relevant in your business context such as quantities and confirmation text.

### **See also**

For more information, see the app description in the product assistance for SAP S/4HANA a[thttp://](http://help.sap.com/s4hana) [help.sap.com/s4hana.](http://help.sap.com/s4hana) Choose your release and open the product assistance documentation. Go to **F**aterprise *Business Applications Manufacturing Production Planning and Control (PP) Production Planning for Process Industries (PP-PI) Fiori Apps in PP-PI Process Order Confirmation* .

# **5.6 Production Planning**

# **5.6.1 Material Scrap (SAP S/4HANA)**

#### **Use**

With this app you can compare actual scrap figures recorded in the production confirmations with the expected scrap that was defined in the material. It allows you to implement a feedback loop for updating the expected scrap percentage in the material. The app shows the materials where the expected scrap percentage most differs from the actual scrap percentage.

### **Technical Details**

#### Table 149:

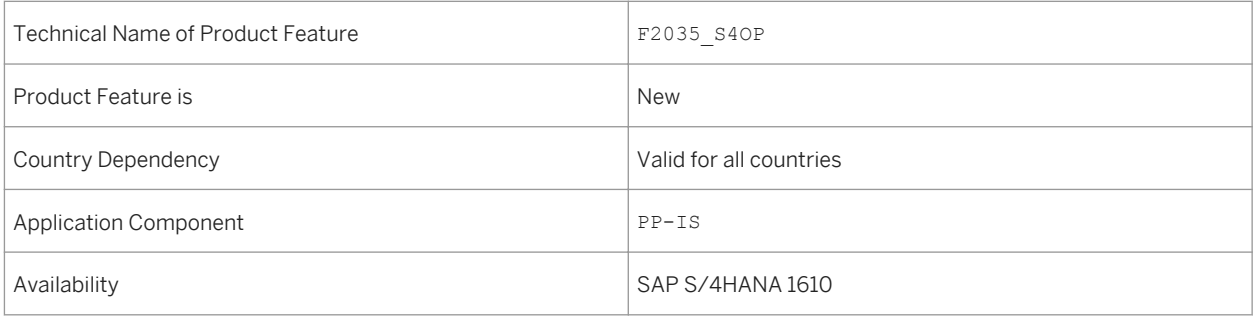

## **Additional Details**

- Create your own visual alerts on KPI tiles for a specific time period and other related features.
- See real-time data from different perspectives or dimensions.
- Navigate with context transfers between chart views and mini tiles.
- Make selections in charts and other representations.
For more information, see the app description in the product assistance for SAP S/4HANA at [http://](http://help.sap.com/s4hana) [help.sap.com/s4hana.](http://help.sap.com/s4hana)

## **5.6.2 Operation Scrap (SAP S/4HANA)**

#### **Use**

With this feature you can compare actual scrap figures recorded in the production confirmations with the expected scrap that was defined in the routing operation. It allows you to implement a feedback loop for updating the expected scrap percentage in the routing operation. The app shows the work centers where the expected scrap percentage most differs from the actual scrap percentage.

## **Technical Details**

#### Table 150:

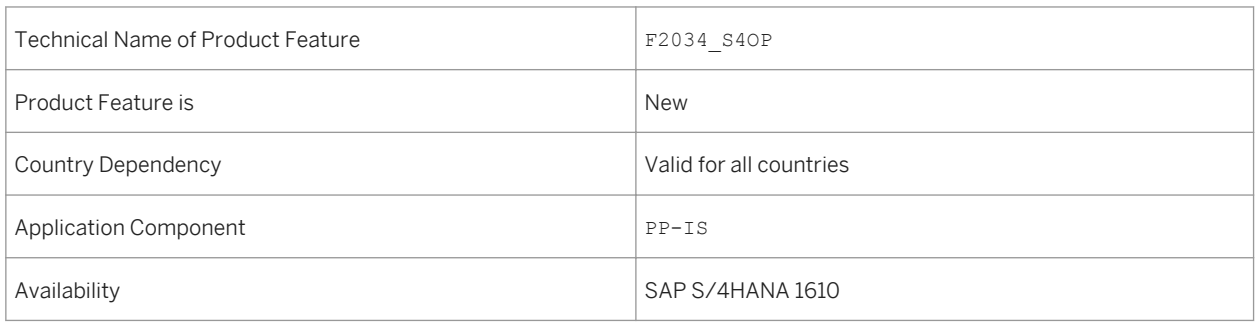

### **Additional Details**

- Create your own visual alerts on KPI tiles for a specific time period and other related features.
- See real-time data from different perspectives or dimensions.
- Analyze categories and KPIs for scrap reason analysis.
- Make selections in charts and other representations.

For more information, see the app description in the product assistance for SAP S/4HANA at [http://](http://help.sap.com/s4hana) [help.sap.com/s4hana](http://help.sap.com/s4hana).

# **5.6.3 Scrap Reason (SAP S/4HANA)**

#### **Use**

This feature enables you to receive alerts on Key Performance Indicators (KPIs) and you can perform a step-bystep data analysis from different perspectives to identify the root causes for scrap in your production process. The report provides you with information on the distribution of actual scrap recorded in production confirmations in the dimensions of time, work center, material, plant, and reason for variance. As a production engineer you can analyze this confirmed scrap and rework. Analyzing the reasons or root causes of the greatest loss of production will help prevent problems in the future.

## **Technical Details**

#### Table 151:

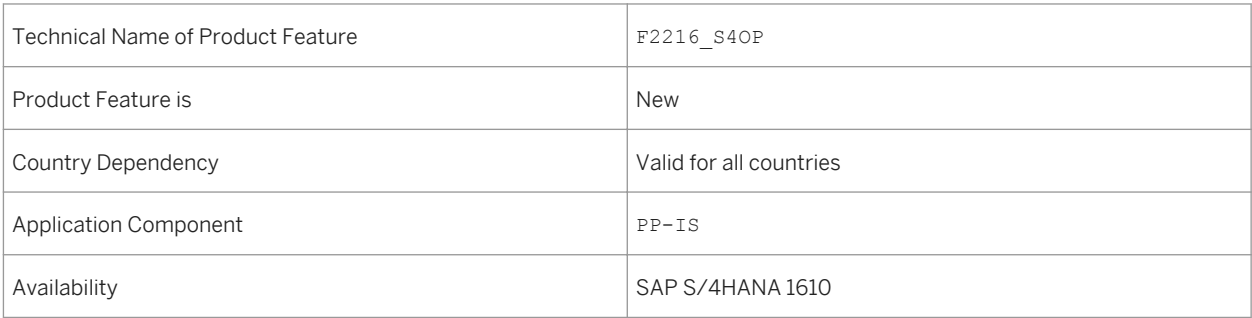

## **Additional Details**

- Smart Business KPI tile: Get the work centers with maximum average scrap and rework for the last 24 hours.
- See real-time data from different perspectives or dimensions.
- Analyze categories and KPIs for scrap reason analysis.
- Make selections in charts and other representations.

For more information, see the app description in the product assistance for SAP S/4HANA at [http://](http://help.sap.com/s4hana) [help.sap.com/s4hana.](http://help.sap.com/s4hana)

## **5.6.4 Excess Component Consumption (SAP S/4HANA)**

#### **Use**

With this feature you can compare the expected component scrap percentage defined in the BOM item with the actual excess consumption recorded in the production confirmation. You can analyze the problems that created the largest excess component consumption in the past and search for means to prevent these problems in the future. Excess component consumption puts the component supply at risk but can be lowered by this app. Starting from the top three materials with maximum component scrap deviation, you can perform a step-by-step analysis for a specific time period and uncover numerous insights to improve your planning and take other appropriate action to achieve a more reliable component supply for production.

### **Technical Details**

#### Table 152:

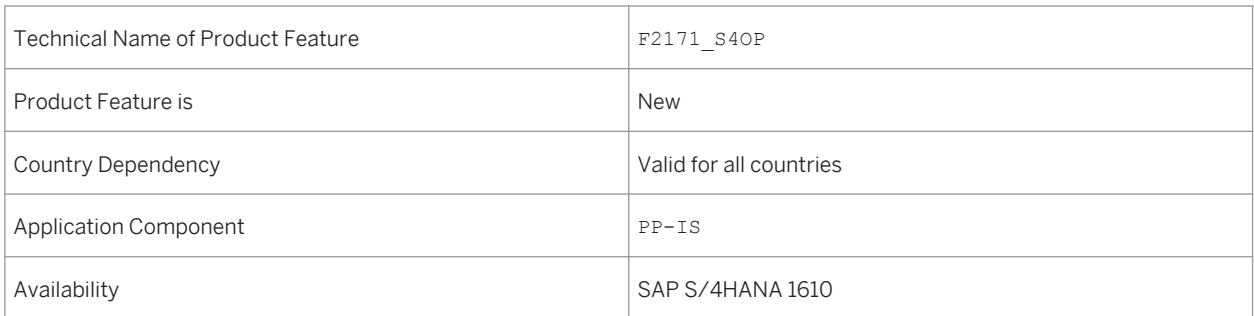

### **Additional Details**

- Create your own visual alerts on KPI tiles for a specific time period and other related features.
- See real-time data from different perspectives or dimensions.
- Navigate with context transfers between chart views.
- Make selections in charts and other representations.

● Display financial cost deviation automatically in a bubble chart.

#### **See also**

For more information, see the app description in the product assistance for SAP S/4HANA at [http://](http://help.sap.com/s4hana) [help.sap.com/s4hana](http://help.sap.com/s4hana).

# **5.6.5 Planned Order (SAP S/4HANA)**

#### **Use**

With this feature you can display contextual information about the *Planned Order* business object. You can navigate to its related business objects and to related apps.

## **Technical Details**

Table 153:

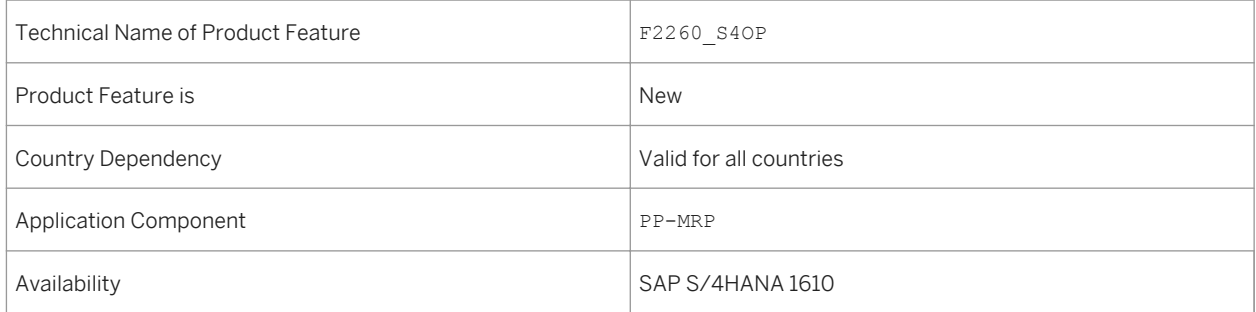

## **Additional Details**

- View detailed information for each planned order.
- View additional information for components that are relevant in your business context.

For more information, see the app description in the product assistance for SAP S/4HANA at [http://](http://help.sap.com/s4hana) [help.sap.com/s4hana.](http://help.sap.com/s4hana)

## **5.6.6 Production Order (SAP S/4HANA)**

#### **Use**

With this feature you can display contextual information about the *Production Order* business object. You can navigate to its related business objects and to related apps.

#### **Technical Details**

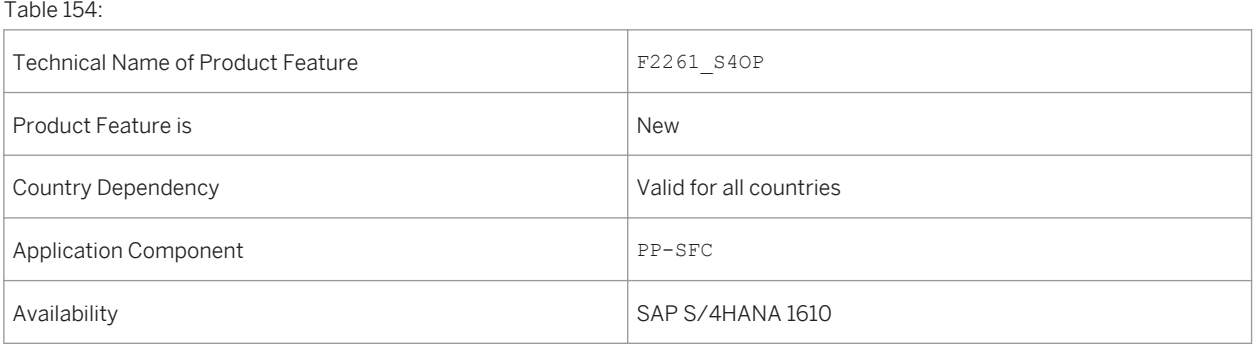

### **Additional Details**

You can use this app to do the following, for example:

- Displays a list of all production orders.
- Access detailed information for each production order.

### **See also**

For more information, see the app description in the product assistance for SAP S/4HANA at [http://](http://help.sap.com/s4hana) [help.sap.com/s4hana.](http://help.sap.com/s4hana) Choose your release and open the product assistance documentation. Go to **F**enterprise *Business Applications Manufacturing Production Planning and Control (PP) Production Orders (PP-SFC) Fiori Apps in PP-SFC Production Order* .

# **5.6.7 Process Order (SAP S/4HANA)**

#### **Use**

With this feature you can display contextual information about the *Process Order* business object. You can navigate to its related business objects and to related apps.

#### **Technical Details**

Table 155:

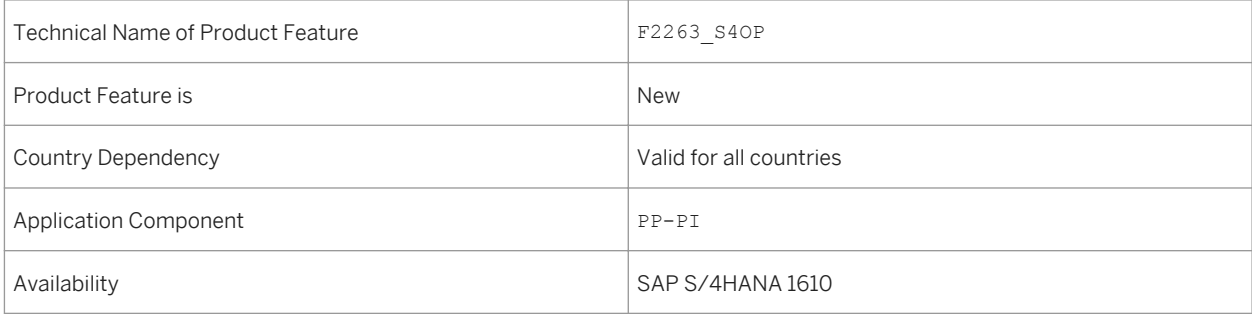

### **Additional Details**

You can use this app to do the following, for example:

- View a list of all process orders.
- Access detailed information for each process order.
- View additional information relevant in your business context such as operations, items, components, status, contacts and PRTs.

### **See also**

For more information, see the app description in the product assistance for SAP S/4HANA at[http://](http://help.sap.com/s4hana) [help.sap.com/s4hana](http://help.sap.com/s4hana). Choose your release and open the product assistance documentation. Go to **F**enterprise *Business Applications Manufacturing Production Planning and Control (PP) Production Planning for Process Industries (PP-PI) Fiori Apps in PP-PI Process Order* .

## **5.6.8 Fast Data Entry**

#### **Use**

Fast data entry (FDE) is fast entry of item details (characteristics), which is highly used in Make To Order (MTO) scenarios where the customer specifications/characteristic values are assigned at the time of order entry, purchasing or production and post-production goods receipts.

The usage of FDE would neither require navigating to a separate screen to enter the configuration nor to enter the same data for every similar line item.

Fast data entry allows a maximum of 10 highly important characteristics to be maintained while the transactional document creation/ change.

It also allows to propagate characteristics from a global item to local item to avoid entering same data.

### **Technical Details**

#### Table 156:

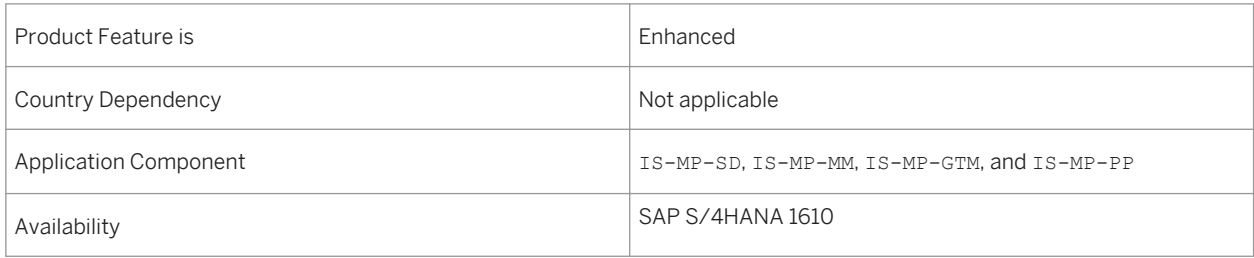

### **Additional Details**

The fast data entry feature is now available to all the customers (not restricted to Mill and Mining – as done in SAP ERP 6.0 through switches) who can activate or deactivate it through customizing as per their requirements.

Many transactional document such as purchase order, production order, sales document, order confirmation, and post production goods receipt support this feature.

# **5.6.9 Work-in-Process Batch for Combined Orders**

### **Use**

With this feature you can:

- Use combined production orders in CO11N transaction for confirming the operations with WIP batches
- Use combined process orders in COR6N transaction for confirming the phases or sub-operations with WIP batches
- Perform end-to-end WIP batch tracing for combined orders in CO02/CO03 and COR2/COR3

## **Technical Details**

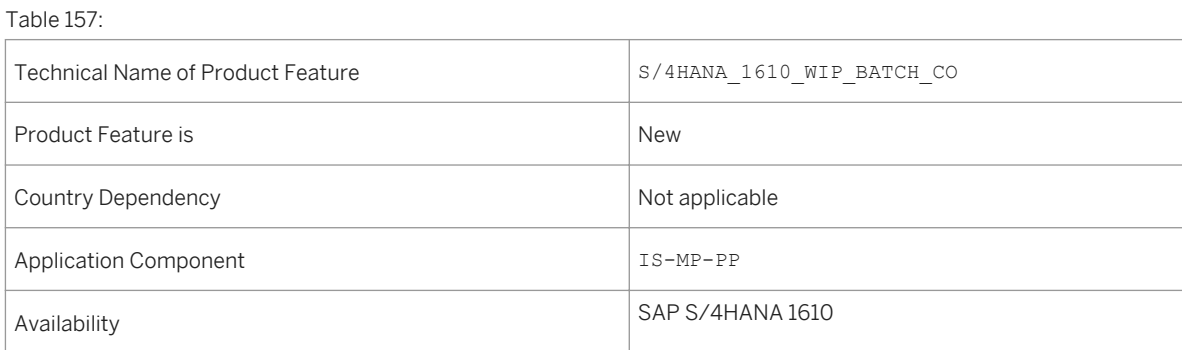

## **Additional Details**

This is an enhancement to existing work-in-process (WIP) functionality for order combinations to support combined production and process orders in the area of time ticket confirmations, WIP batch where-used list and goods receipts. Also WIP gives lot more additional features.

Combined orders help in increasing manufacturing efficiency and reducing cost of manufacturing.

Usage of WIP batch increases the transparency of manufacturing process.

The property of the finished product can now be documented after every operation or sub-operation for combined orders as well.

## **5.6.10 Monitor Material Coverage - Net/Individual Segments (SAP S/4HANA)**

#### **Use**

With this app you can monitor all the materials in a selected area of responsibility. This includes make-to-stock and collective requirements materials, make-to-order and engineer-to-order materials, as well as materials for direct production and direct procurement. You are provided with a list of all materials with a net requirement segment or individual segments.

These materials might have coverage issues according to a specified shortage definition. The shortage definition you choose contains a set of rules that the system uses for calculating the material shortages. These rules define the scope of the shortage calculation, meaning the supply and demand elements to be considered and the conditions that have to be met to be a relevant shortage. You can use the default filters *Time till Shortage*, *Material*, and *Individual Segment* to narrow down the scope of your list.

## **Technical Details**

#### Table 158:

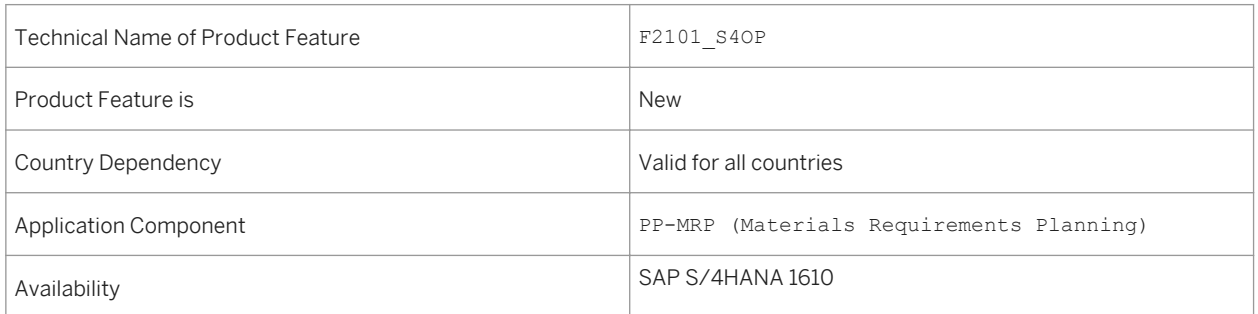

## **Additional Details**

This app provides you with the information that you need to be able to react to the shortage situation on time, meaning that you can avoid disruptions to production or to the fulfillment of customer demands. From this app, you can directly navigate to the *Manage Material Coverage* app to view details of the selected materials and check different solutions.

### **See also**

For more information, see the app description in the product assistance for SAP S/4HANA at [http://](http://help.sap.com/s4hana) [help.sap.com/s4hana.](http://help.sap.com/s4hana) Choose your release and open the product assistance documentation. Go to **F**enterprise <span id="page-189-0"></span>*Business Applications Manufacturing Production Planning and Control (PP) Material Requirements Planning (PP-MRP) Fiori Apps in PP-MRP Monitor Material Coverage - Net and Individual Segments* .

# **5.6.11 Create Optimal Orders for Shipment (SAP S/4HANA)**

#### **Use**

With this app you can see at glance which materials in your area of responsibility need to be ordered based on the specified shortage definition and filtered by the optimal order date. The app displays essential information about the material, such as the stock availability, the preferred vendor, and the alternative vendors, so you can order several materials from the same vendor in one purchase order. You can even temporarily change the preferred vendor for this purpose. You can then optimize the shipment of the materials by changing the order quantities. This enables you to use the full capacity of the means of transport (such as a truck), which is ecological and saves delivery costs. By adjusting the quantities you can also maximize the time until the next order from this vendor is due. Once you enter the capacity limit, the app assists you by proposing quantities and converting the base unit of measure into the logistical unit of measure. To complete the process, you can create a purchase order for several materials from this vendor.

### **Technical Details**

Table 159:

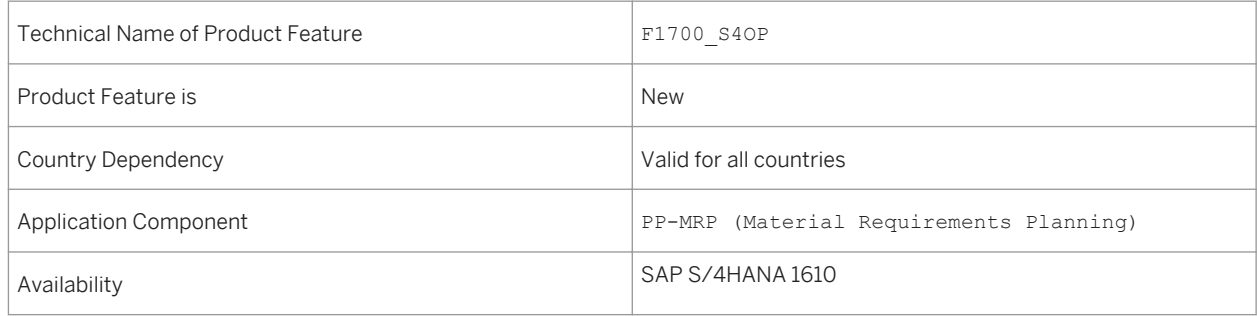

### **Effects on Customizing**

To activate this app, go to Customizing for Production under *Material Requirements Planning Apps for Material Requirements Planning General Settings Activate Advanced Planning and Scheduling* .

### **See also**

For more information, see the app description in the product assistance for SAP S/4HANA at [http://](http://help.sap.com/s4hana) [help.sap.com/s4hana](http://help.sap.com/s4hana). Choose your release and open the product assistance documentation. Go to **F**enterprise <span id="page-190-0"></span>*Business Applications Manufacturing Production Planning and Control (PP) Material Requirements Planning (PP-MRP) Fiori Apps in PP-MRP Create Optimal Orders for Shipment* .

## **5.6.12 Additional Information**

### **Use**

Formerly, the documentation for SAP Mill Products was under *Industries Discrete Industries and Mill Products SAP Mill Products* . In SAP S/4HANA 1610 it is now incorporated under *Enterprise Business Applications Manufacturing Production Planning and Control (PP)* .

## **Technical Details**

Table 160:

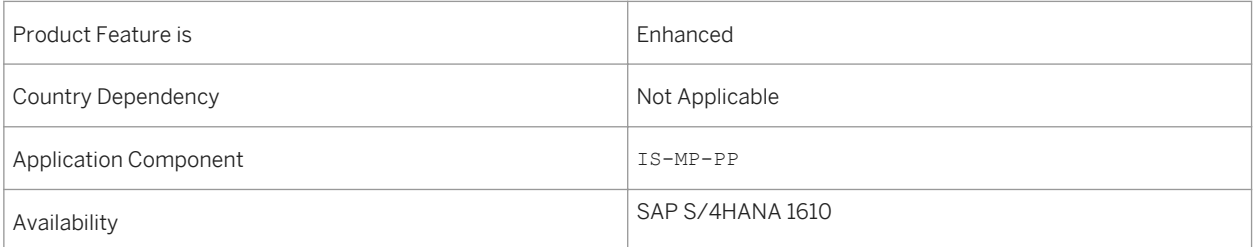

# **5.6.13 Production Planning and Detailed Scheduling (PP/DS) (SAP S/4HANA)**

#### **Use**

With this feature, plan to create procurement proposals for in-house production or external procurement to cover product requirements and to optimize and plan the resource schedule and the order dates/times in detail.

## **Technical Details**

Table 161:

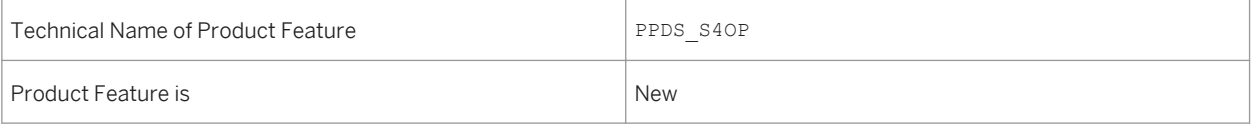

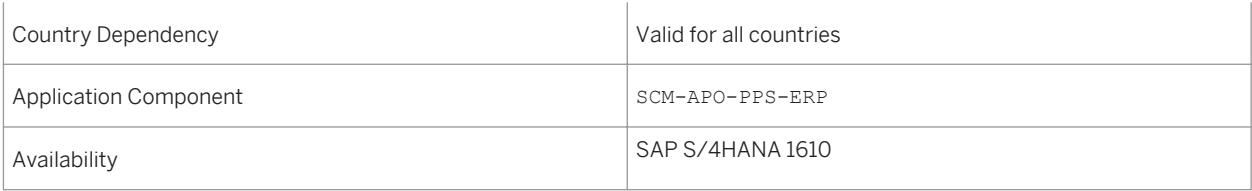

### **Additional Details**

PP/DS functionality used to be a part of the SAP APO product. But now it is delivered as an embedded feature on SAP S/4HANA.

## **Effects on Customizing**

A new customizing activity has been added to activate all features of advanced planning and scheduling as well as the following apps: Production Planning and Detailed Scheduling (PP/DS) functionality used to be a part SAP APO. But now, it is delivered as an embedded feature on SAP S/4HANA.

- The Production Scheduling Board app
- The Monitor Capacity Utilization app
- The MRP app, Create Optimal Orders for Shipment

To support the new development, perform the following steps:

- 1. In *Customizing*, go to *SAP Customizing Implementation Guide Advanced Planning Apps for Material Requirements Planning General Setting* .
- 2. Select the *Activate Advanced Planning and Scheduling* checkbox.

#### **See also**

For more information about Production Planning and Detailed Scheduling, see [SAP S/4HANA 1610](http://help.sap.com/s4hana_op_1610) *Product Assistance Enterprise Business Applications Manufacturing Production Planning and Detailed Scheduling (PP/DS)* .

### **Related Information**

[Production Scheduling Board \(SAP S/4HANA\) \[page 193\]](#page-192-0) [Monitor Capacity Utilization \(SAP S/4HANA\) \[page 194\]](#page-193-0) [Create Optimal Orders for Shipment \(SAP S/4HANA\) \[page 190\]](#page-189-0)

# <span id="page-192-0"></span>**5.6.13.1 Production Scheduling Board (SAP S/4HANA)**

#### **Use**

With this product feature, you can optimize and plan the resource schedule and the order dates and times in detail by taking resource and component availability into account.

## **Technical Details**

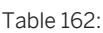

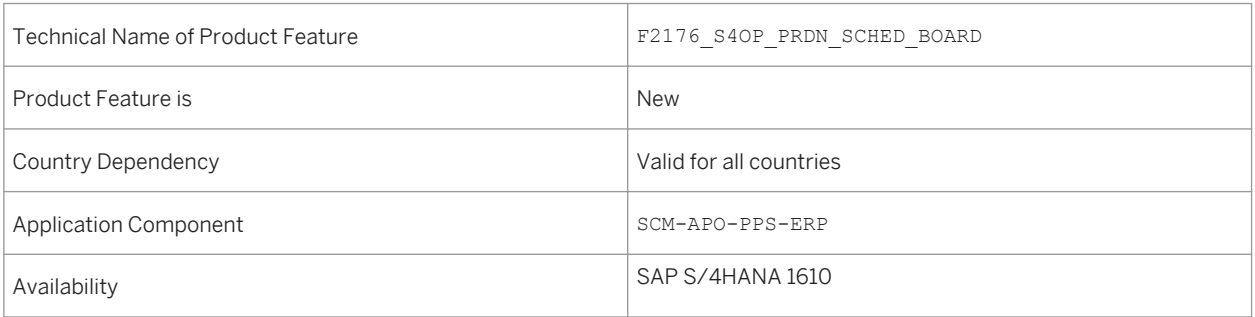

## **Effects on Customizing**

A new customizing activity has been added to activate all features of advanced planning and scheduling as well as the following apps:

- The Monitor Capacity Utilization app
- The MRP app, Create Optimal Orders for Shipment

To support the new development, perform the following steps:

- 1. In *Customizing*, go to *SAP Customizing Implementation Guide Advanced Planning Apps for Material Requirements Planning General Setting* .
- 2. Select the *Activate Advanced Planning and Scheduling* checkbox.

### **See also**

For more information about Production Planning and Detailed Scheduling, see [SAP S/4HANA 1610](http://help.sap.com/s4hana_op_1610)<sup>2</sup> *Product Assistance Enterprise Business Applications Manufacturing Production Planning and Detailed Scheduling (PP/DS) Fiori Apps in PP/DS Production Scheduling Board* .

### <span id="page-193-0"></span>**Related Information**

[Production Planning and Detailed Scheduling \(PP/DS\) \(SAP S/4HANA\) \[page 191\]](#page-190-0) Monitor Capacity Utilization (SAP S/4HANA) [page 194] [Create Optimal Orders for Shipment \(SAP S/4HANA\) \[page 190\]](#page-189-0)

# **5.6.13.2 Monitor Capacity Utilization (SAP S/4HANA)**

#### **Use**

With this app you can monitor the utilization of resources in a selected area of responsibility. The list provides you with a quick overview of which resources are already being fully utilized or have a capacity overload so you can react quickly to critical situations. Furthermore, you can easily discern which resources have a capacity underload and whose utilization is in the normal range.

The evaluation profile you choose defines which orders or operations the system takes into account as well as the utilization rate percentages it uses for calculating the capacity utilization of the resources. By selecting an evaluation horizon, you can restrict the time frame of your evaluation.

This app offers also the possiblity to directly navigate to the *Resource Planning Table* back-end transaction and to the *Production Scheduling Board* app.

## **Technical Details**

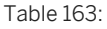

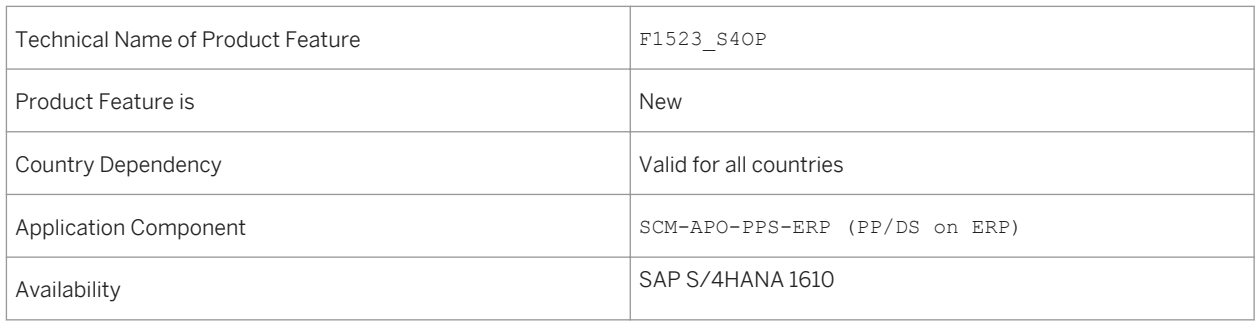

## **Effects on Customizing**

To activate this app, go to Customizing for Production under *Material Requirements Planning Apps for Material Requirements Planning General Settings Activate Advanced Planning and Scheduling* .

For more information, see the app description in the product assistance for SAP S/4HANA at [http://](http://help.sap.com/s4hana) [help.sap.com/s4hana.](http://help.sap.com/s4hana) Choose your release and open the product assistance documentation. Go to **F**enterprise *Business Applications Manufacturing Production Planning and Detailed Scheduling (PP/DS) Fiori Apps in PP/DS Monitor Capacity Utilization* .

### **Related Information**

[Production Scheduling Board \(SAP S/4HANA\) \[page 193\]](#page-192-0)

## **5.7 Quality Management and Compliance**

## **5.7.1 Role-Based SAP Fiori Launchpads for QM Processes**

#### **Use**

This feature enables you to work on your core QM processes using SAP Fiori visual theme. SAP Fiori launchpad content is available for the following roles:

- Quality planner
- Quality technician
- Quality engineer
- Quality manager
- Quality auditor
- Calibration technician

The QM launchpads include transactional applications in the SAP Fiori visual theme for classical applications and object pages to display contextual information about certain quality-related business objects. It is also possible to use the SAP Fiori search to display some of the object pages.

### **Technical Details**

Table 164:

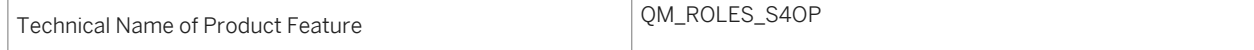

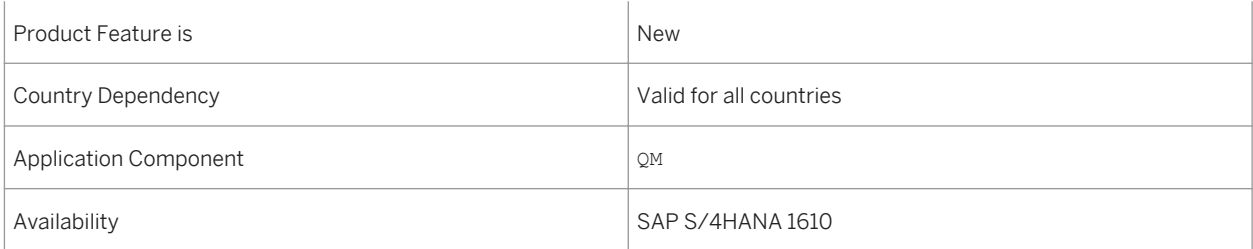

## **Effects on Existing Data**

The old PFCG sample roles for QM have been set to obsolete.

## **Effects on System Administration**

To make the SAP Fiori launchpad content available to business users, you need to assign the following PFCG roles:

- Quality Planner (SAP\_BR\_QUALITY\_PLANNER)
- Quality Technician (SAP\_BR\_QUALITY\_TECHNICIAN)
- Quality Engineer (SAP\_BR\_QUALITY\_ENGINEER)
- Quality Manager (SAP\_BR\_QUALITY\_MANAGER)
- Quality Auditor (SAP\_BR\_QUALITY\_AUDITOR)
- Calibration Technician (SAP\_BR\_CALIBRATION\_TECHNICIAN)

### **See also**

What's new information for the new object pages:

- [Inspection Lot \[page 198\]](#page-197-0)
- [Inspection Operation \[page 198\]](#page-197-0)
- [Master Inspection Characteristic \[page 199\]](#page-198-0)
- [Inspection Method \[page 200\]](#page-199-0)
- [Sampling Procedure \[page 201\]](#page-200-0)
- [Sample \[page 201\]](#page-200-0)
- [Quality Info Record for Procurement \[page 202\]](#page-201-0)

# **5.7.2 Clean-Up of Terms Relating to Physical Samples**

#### **Use**

On the UI and in the documentation, the term "physical sample" is replaced by its short form "sample". Where it is necessary to distinguish between (physical) samples and inspection samples, the new term used is "material sample".

## **Technical Details**

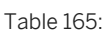

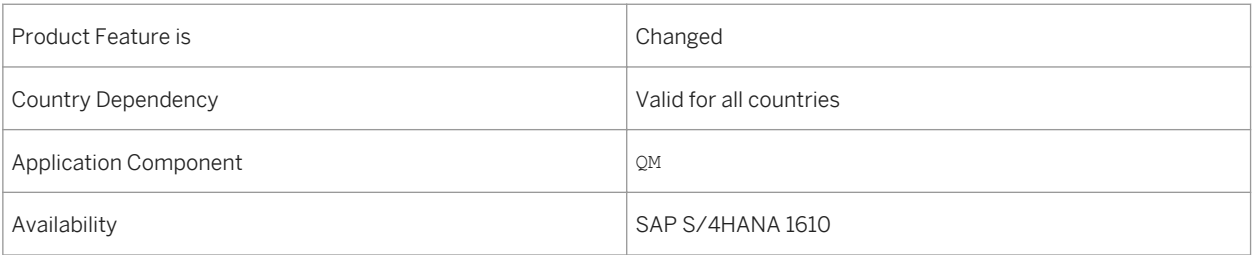

# **5.7.3 Record Inspection Results**

#### **Use**

This feature enables you as a quality technician to record the results of characteristics flexibly and effectively. You can also view long-term and open characteristics from different dimensions: inspection lot, operation, sample, and master inspection characteristic.

You can access the Record Inspection Results app from the SAP Fiori launchpad.

## **Technical Details**

Table 166:

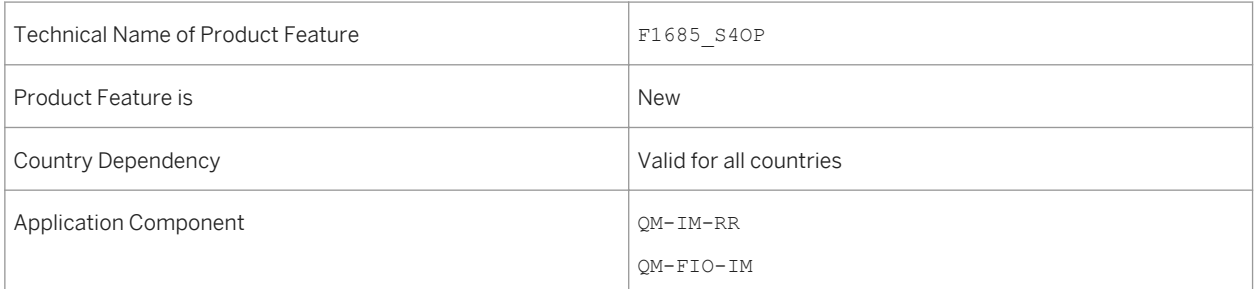

# <span id="page-197-0"></span>**5.7.4 Inspection Lot**

#### **Use**

This feature enables you as a quality technician to view contextual information about the Inspection Lot business object. Inspection lots are used to record, process, and manage information for quality inspections.

You can access the Inspection Lot object page from the SAP Fiori search.

### **Technical Details**

Table 167:

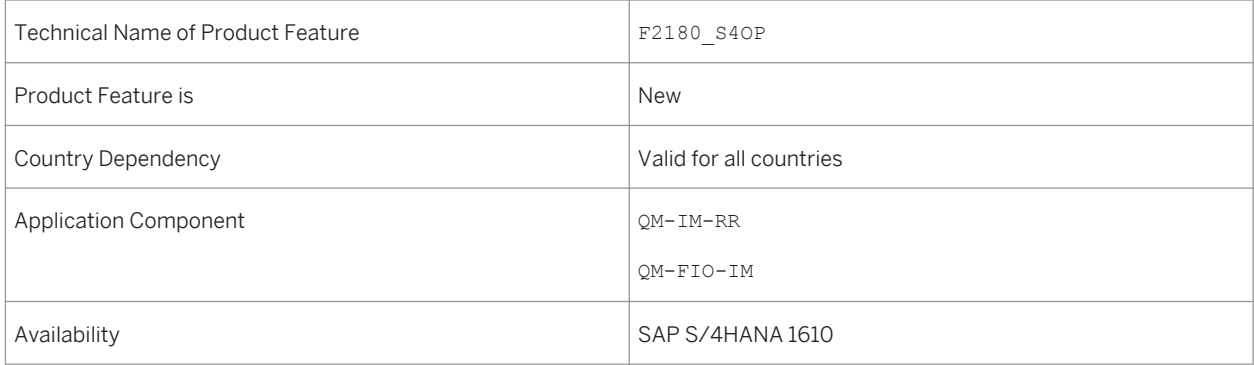

### **Effects on System Administration**

If you want to search for inspection lots, you need to make sure that the connector for the search model INSPECTION\_LOT\_H is active in the transaction ESH\_COCKPIT.

# **5.7.5 Inspection Operation**

#### **Use**

This feature enables you as a quality technician to view contextual information about the Inspection Operation business object. Inspection operations are the activities associated with an inspection lot. An inspection operation can contain one or more inspection characteristics.

<span id="page-198-0"></span>You can access the Inspection Operation object page from the SAP Fiori search.

## **Technical Details**

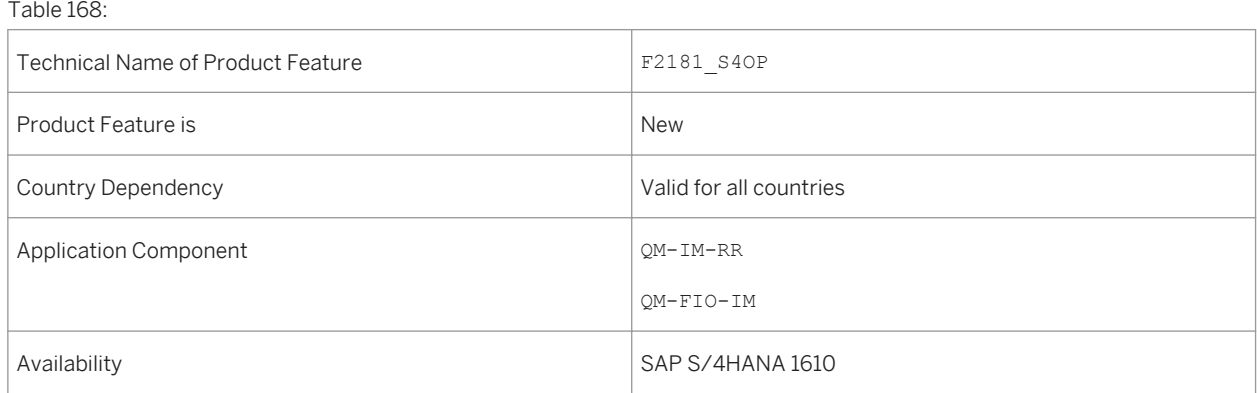

## **Effects on System Administration**

If you want to search for inspection operations, you need to make sure that the connector for the search model INSP\_OPERATION\_H is active in the transaction ESH\_COCKPIT.

# **5.7.6 Master Inspection Characteristic**

#### **Use**

This feature enables you as a quality planner, a quality technician, or a quality engineer to display contextual information about the Master Inspection Characteristic business object.

You can access the Master Inspection Characteristic object page from the SAP Fiori search and from the SAP Fiori launchpad.

## **Technical Details**

Table 169:

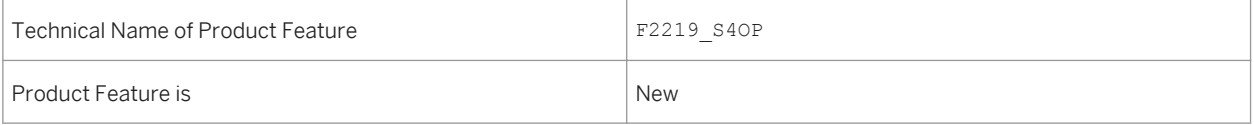

<span id="page-199-0"></span>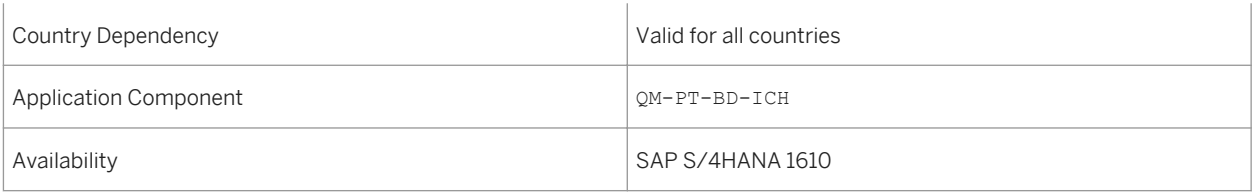

## **Effects on System Administration**

If you want to search for master inspection characteristics, you need to make sure that the connector for the search model INSP\_MASTER\_CHAR\_H is active in the transaction ESH\_COCKPIT.

# **5.7.7 Inspection Method**

#### **Use**

This feature enables you as a quality planner, a quality technician, or a quality engineer to view contextual information about the Inspection Method business object. An inspection method is created as basic data and is assigned to the inspection characteristics. An inspection method describes how a characteristic is to be inspected.

You can access the Inspection Method object page from the SAP Fiori search and from the SAP Fiori launchpad.

## **Technical Details**

Table 170:

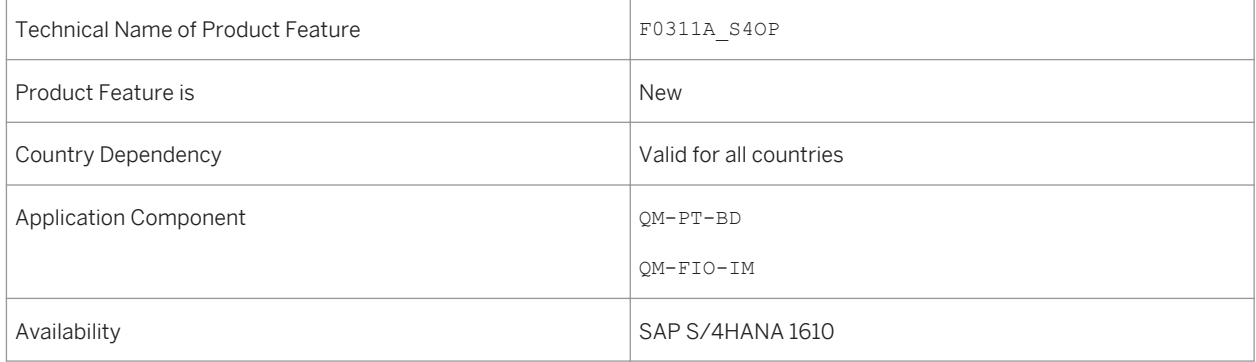

### <span id="page-200-0"></span>**Effects on System Administration**

If you want to search for inspection methods, you need to make sure that the connector for the search model INSP\_METHOD\_H is active in the transaction ESH\_COCKPIT.

## **5.7.8 Sampling Procedure**

#### **Use**

This feature enables you as a quality engineer to display contextual information about the Sampling Procedure business object.

You can access the Sampling Procedure object page from the SAP Fiori launchpad.

### **Technical Details**

Table 171:

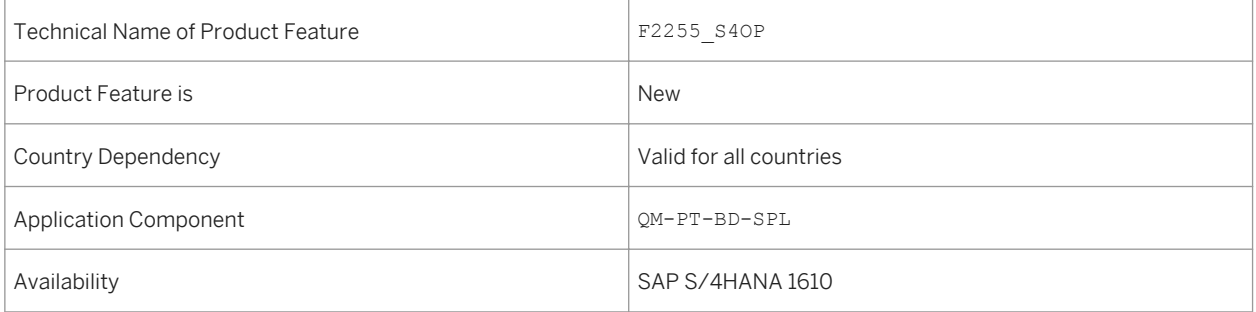

# **5.7.9 Sample**

**Use**

This feature enables you as a quality technician to display contextual information about the Sample business object, which is the result of a sample drawing, for example, of a liquid or bulk material.

You can access the Sample object page from the SAP Fiori launchpad.

## <span id="page-201-0"></span>**Technical Details**

#### Table 172:

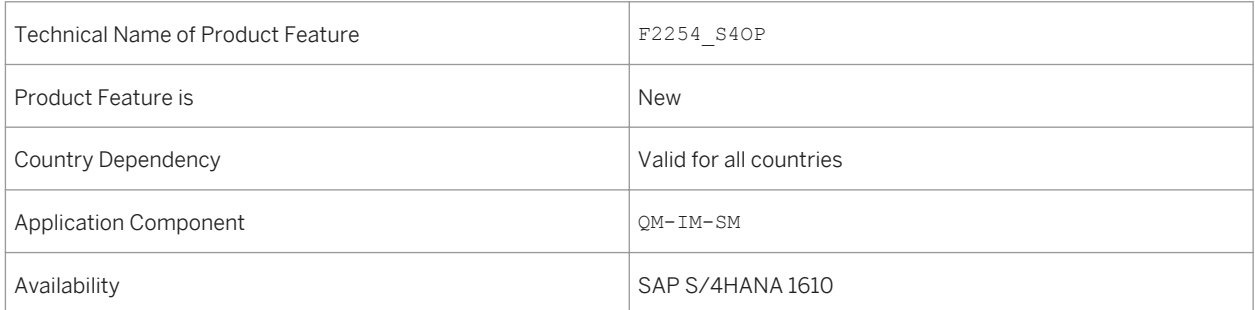

# **5.7.10 Quality Info Record for Procurement**

### **Use**

This feature enables you as a quality engineer to display contextual information about the Quality Info Record for Procurement business object.

You can access the Quality Info Record for Procurement object page from the SAP Fiori launchpad.

## **Technical Details**

Table 173:

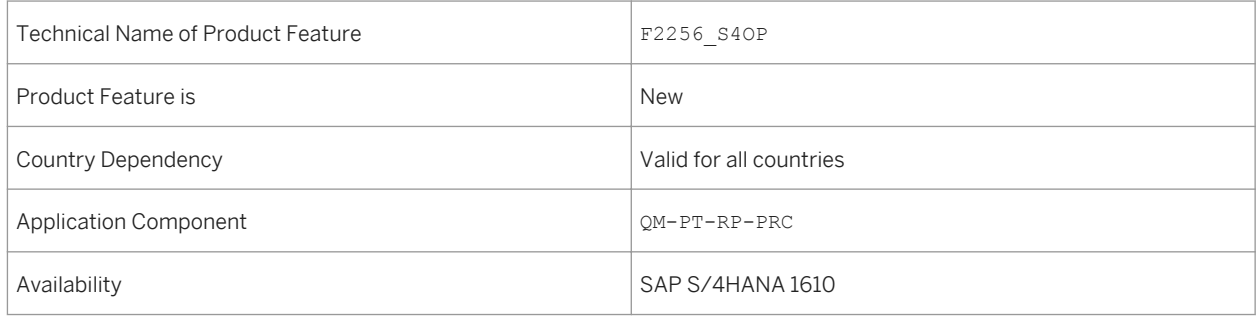

# **5.8 SAP Best Practices Content**

## **5.8.1** *Make-to-Order Production - Semifinished Goods Planning and Assembly*

#### **Use**

This process enables production planning for semifinished components within a Make-to-order (MTO) environment prior to incoming sales orders. This reduces the lead time of sales orders for finished goods coming in later.

## **Technical Details**

Table 174:

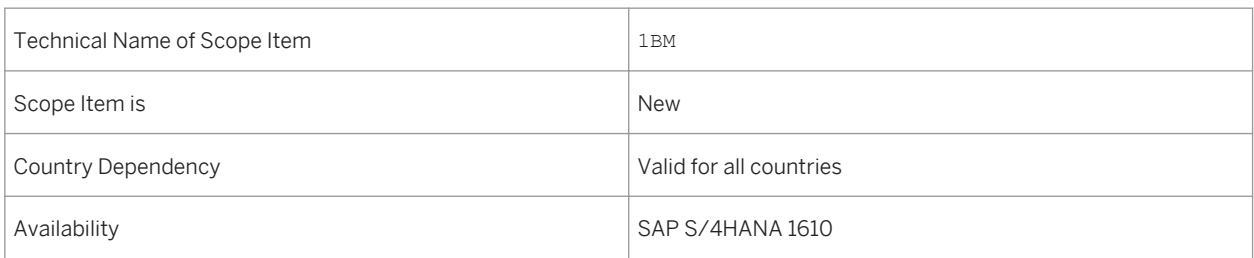

## **Additional Details**

A localized version of this scope item is available for the following countries:

- Australia (newly added)
- Belgium (newly added)
- Canada (newly added)
- China (newly added)
- France (newly added)
- Great Britain (newly added)
- Hungary (newly added)
- Japan (newly added)
- Netherlands (newly added)
- Philippines (newly added)
- Singapore (newly added)
- Switzerland (newly added)
- Germany
- United States

For more information about this scope item and additional deliverables, refer to the SAP Service Marketplace at [http://service.sap.com/public/s4op](http://help.sap.com/disclaimer?site=http://service.sap.com/public/s4op) ...

## **5.8.2** *Manufacturing with Kanban Supply into Production*

#### **Use**

This scope item focuses on a lean production control method within a manufacturing environment using Kanban processing for lean replenishment with the Supplier Kanban, Move Kanban, and Flow manufacturing flavors.

### **Technical Details**

Table 175:

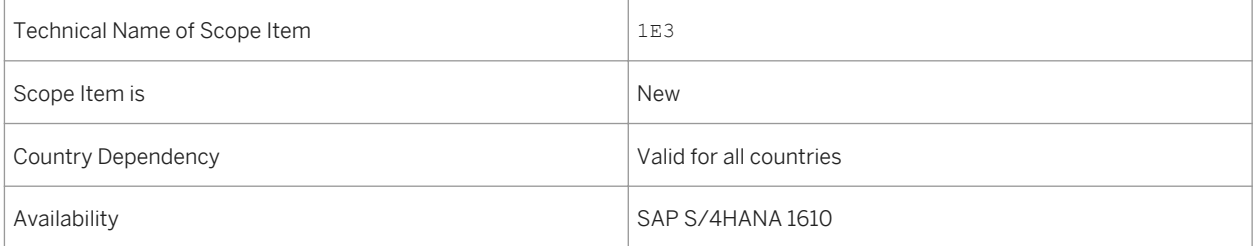

## **Additional Details**

A localized version of this scope item is available for the following countries:

- Australia (newly added)
- Belgium (newly added)
- Canada (newly added)
- China (newly added)
- France (newly added)
- Great Britain (newly added)
- Hungary (newly added)
- Japan (newly added)
- Netherlands (newly added)
- Philippines (newly added)
- Singapore (newly added)
- Switzerland (newly added)
- Germany
- United States

For more information about this scope item and additional deliverables, refer to the SAP Service Marketplace at [http://service.sap.com/public/s4op](http://help.sap.com/disclaimer?site=http://service.sap.com/public/s4op) .

## **5.8.3** *Quality Management in Discrete Manufacturing*

#### **Use**

This scope item deals with quality inspection activities in discrete production. Quality activities are relevant when a material is received from production or during the production process itself. The result of the inspection can trigger further processing.

### **Technical Details**

Table 176:

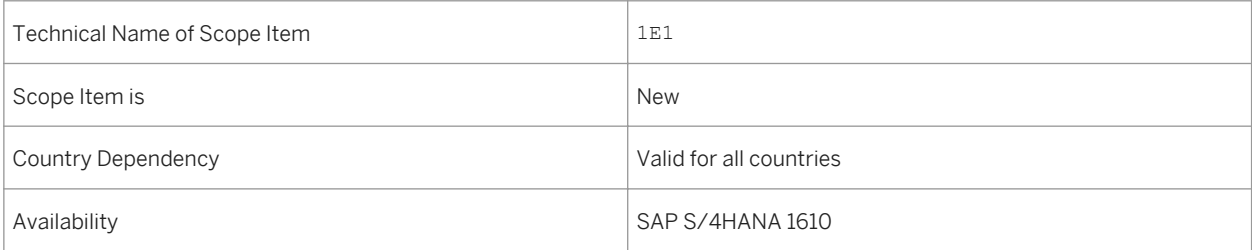

### **Additional Details**

A localized version of this scope item is available for the following countries:

- Australia (newly added)
- Belgium (newly added)
- Canada (newly added)
- China (newly added)
- France (newly added)
- Great Britain (newly added)
- Hungary (newly added)
- Japan (newly added)
- Netherlands (newly added)
- Philippines (newly added)
- Singapore (newly added)
- Switzerland (newly added)
- Germany
- United States

For more information about this scope item and additional deliverables, refer to the SAP Service Marketplace at [http://service.sap.com/public/s4op](http://help.sap.com/disclaimer?site=http://service.sap.com/public/s4op) ...

## **5.8.4** *Corrective Maintenance*

#### **Use**

This scope item covers the maintenance of the technical objects whenever a breakdown or failure occurs. The plant maintenance component provides a comprehensive notification and order system to facilitate this process.

### **Technical Details**

#### Table 177:

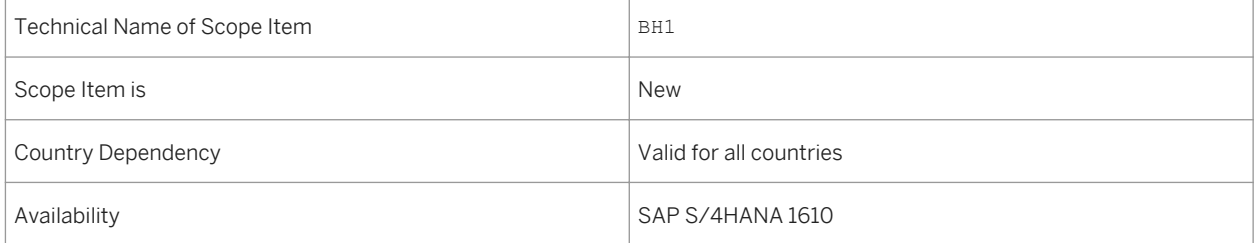

## **Additional Details**

A localized version of this scope item is available for the following countries:

- Australia (newly added)
- Belgium (newly added)
- Canada (newly added)
- China (newly added)
- France (newly added)
- Great Britain (newly added)
- Hungary (newly added)
- Japan (newly added)
- Netherlands (newly added)
- Philippines (newly added)
- Singapore (newly added)
- Switzerland (newly added)
- Germany
- United States

#### **See also**

For more information about this scope item and additional deliverables, refer to the SAP Service Marketplace at [http://service.sap.com/public/s4op](http://help.sap.com/disclaimer?site=http://service.sap.com/public/s4op) ...

## **5.8.5** *Emergency Maintenance*

#### **Use**

This scope item allows you to document unforeseen and urgent maintenance work by creating and confirming an order in the same work step.

## **Technical Details**

Table 178:

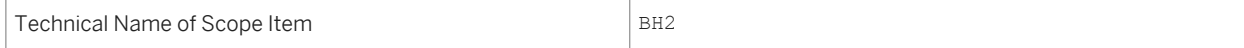

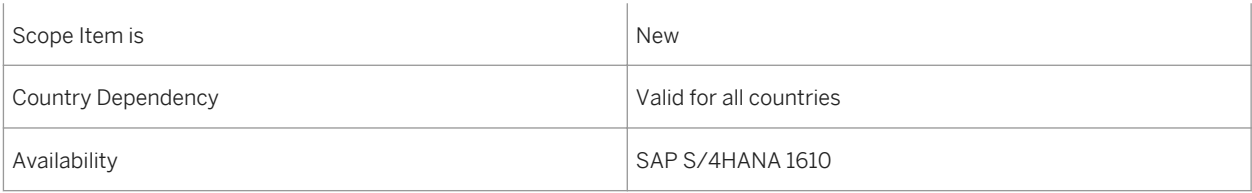

## **Additional Details**

A localized version of this scope item is available for the following countries:

- Australia (newly added)
- Belgium (newly added)
- Canada (newly added)
- China (newly added)
- France (newly added)
- Great Britain (newly added)
- Hungary (newly added)
- Japan (newly added)
- Netherlands (newly added)
- Philippines (newly added)
- Singapore (newly added)
- Switzerland (newly added)
- Germany
- United States

### **See also**

For more information about this scope item and additional deliverables, refer to the SAP Service Marketplace at [http://service.sap.com/public/s4op](http://help.sap.com/disclaimer?site=http://service.sap.com/public/s4op) ...

## **5.8.6** *Preventive Maintenance*

#### **Use**

This scope item supports the processes to plan the scope and time of the maintenance work for inspections, maintenance, and repairs in advance. The goal is to prevent system breakdowns or breakdowns of other objects that have high repair costs and can result in greater costs due to production downtime.

## **Technical Details**

Table 179:

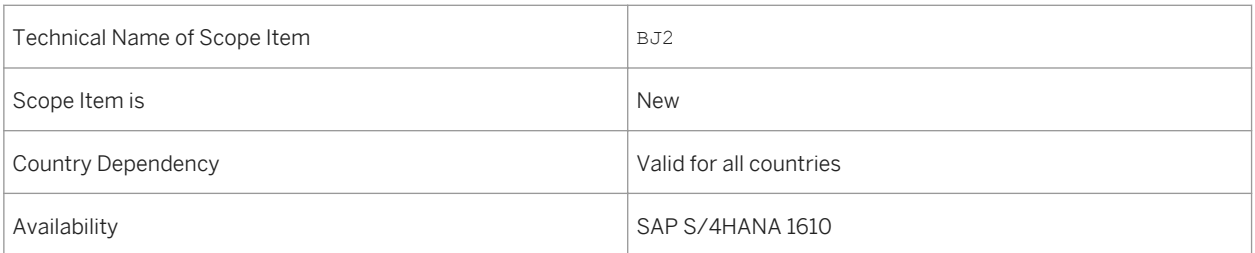

## **Additional Details**

A localized version of this scope item is available for the following countries:

- Australia (newly added)
- Belgium (newly added)
- Canada (newly added)
- China (newly added)
- France (newly added)
- Great Britain (newly added)
- Hungary (newly added)
- Japan (newly added)
- Netherlands (newly added)
- Philippines (newly added)
- Singapore (newly added)
- Switzerland (newly added)
- Germany
- United States

### **See also**

For more information about this scope item and additional deliverables, refer to the SAP Service Marketplace at [http://service.sap.com/public/s4op](http://help.sap.com/disclaimer?site=http://service.sap.com/public/s4op) ...

# **6 R&D/Engineering**

## **6.1 Enterprise Portfolio and Project Management**

## **6.1.1 Project Financial Control**

## **6.1.1.1 Project Definition Overview**

### **Use**

This feature enables you to display all the master data details for a project definition. A structured project is the basis for all planning, execution and monitoring tasks.

### **Technical Details**

Table 180:

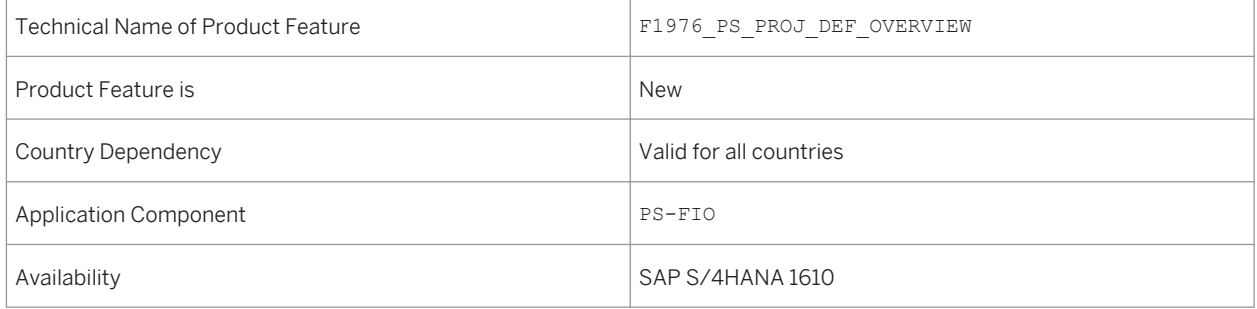

### **See also**

For more information, go to the product assistance for SAP S/4HANA On- Premise, see [http://help.sap.com/](http://help.sap.com/s4hana_op_1610) [s4hana\\_op\\_1610](http://help.sap.com/s4hana_op_1610) under Product Assistance> Enterprise Business Application> R&D / Engineering > Project System (PS) > Fiori Apps in Project System > Overview Apps > Projection Definition Overview

## **6.1.1.2 WBS Element Overview**

#### **Use**

This feature enables you to display the master data details for work breakdown structure (WBS) elements. A WBS organizes various project tasks in a certain hierarchy.

### **Technical Details**

Table 181:

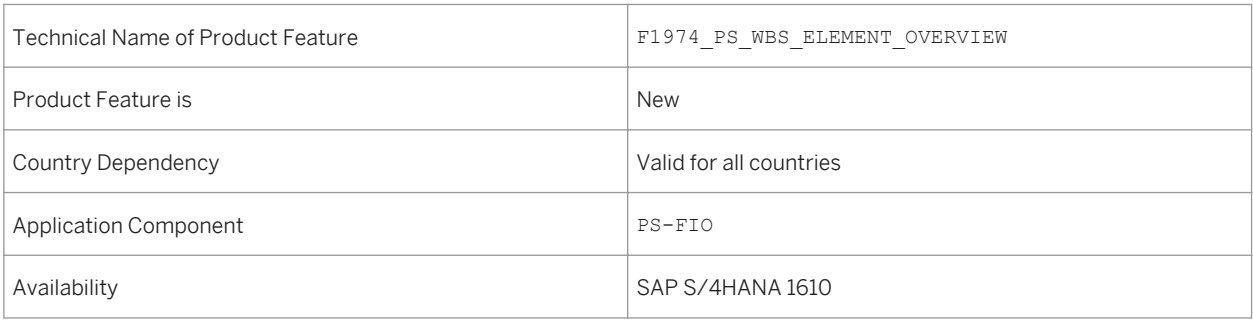

#### **See also**

For more information, go to the product assistance for SAP S/4HANA On- Premise, see [http://help.sap.com/](http://help.sap.com/s4hana_op_1610) [s4hana\\_op\\_1610](http://help.sap.com/s4hana_op_1610) under Product Assistance> Enterprise Business Application> R&D / Engineering > Project System (PS) > Fiori Apps in Project System > Overview Apps > WBS Element Overview

## **6.1.1.3 Milestone Overview**

#### **Use**

This feature enables you to display the master data details for a milestone. A milestone can be used to track events that occur during various phases of a project.

## **Technical Details**

#### Table 182:

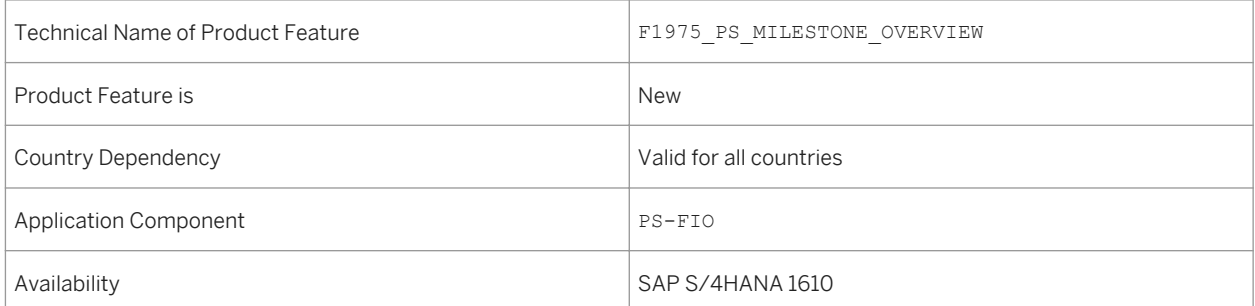

### **See also**

For more information, go to the product assistance for SAP S/4HANA On- Premise, see [http://help.sap.com/](http://help.sap.com/s4hana_op_1610) [s4hana\\_op\\_1610](http://help.sap.com/s4hana_op_1610) under Product Assistance> Enterprise Business Application> R&D / Engineering > Project System (PS) > Fiori Apps in Project System > Overview Apps > Milestone Overview

## **6.1.1.4 Project Definition Object Page**

#### **Use**

This features enables you to display the master data and related object details associated with a project definition. A structured project is the basis for all planning, execution and monitoring tasks.

### **Technical Details**

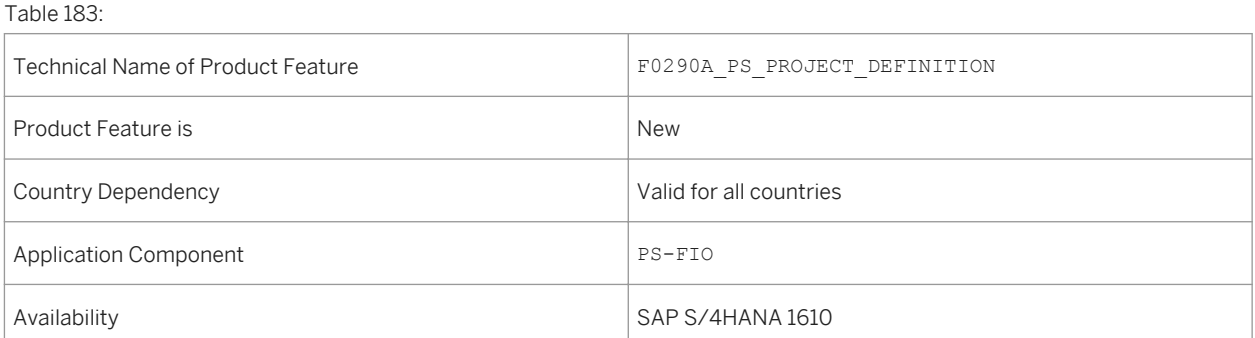

For more information, go to the product assistance for SAP S/4HANA On- Premise, see [http://help.sap.com/](http://help.sap.com/s4hana_op_1610) [s4hana\\_op\\_1610](http://help.sap.com/s4hana_op_1610) under Product Assistance> Enterprise Business Application> R&D / Engineering > Project System (PS) > Fiori Apps in Project System > Object Pages > Project Definition

## **6.1.1.5 WBS Element Object Page**

#### **Use**

This features enables you to display the master data and related object details associated with a WBS element. A WBS organizes various project tasks in a certain hierarchy.

### **Technical Details**

Table 184:

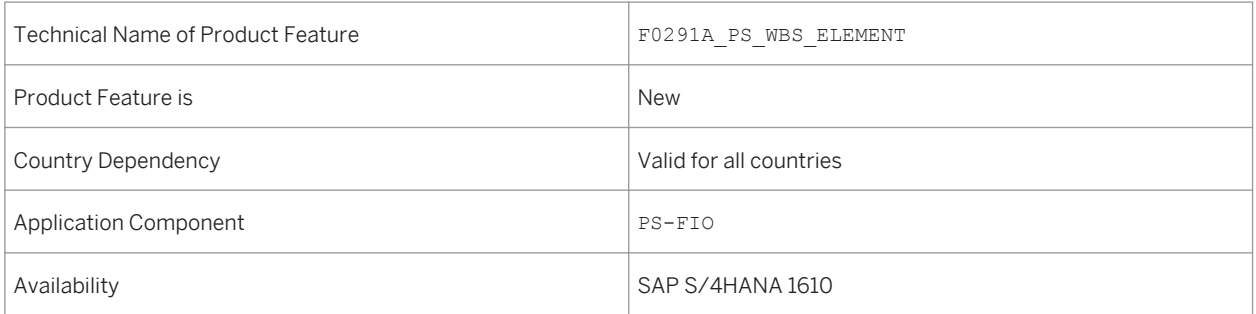

#### **See also**

For more information, go to the product assistance for SAP S/4HANA On- Premise, see [http://help.sap.com/](http://help.sap.com/s4hana_op_1610) [s4hana\\_op\\_1610](http://help.sap.com/s4hana_op_1610) under Product Assistance> Enterprise Business Application> R&D / Engineering > Project System (PS) > Fiori Apps in Project System > Object Pages > WBS Element

# **6.1.1.6 Milestone Object Page**

### **Use**

This features enables you to display the master data and related object details associated with a milestone. A milestone can be used to track events that occur during various phases of a project.

## **Technical Details**

#### Table 185:

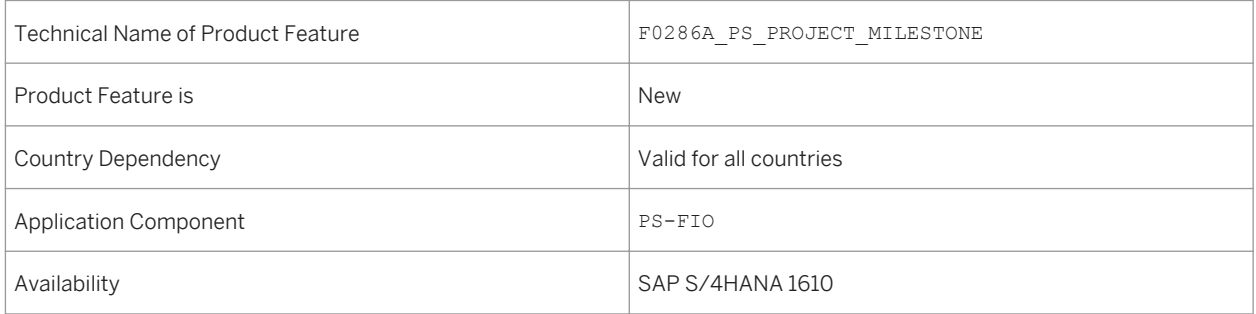

### **See also**

For more information, go to the product assistance for SAP S/4HANA On- Premise, see [http://help.sap.com/](http://help.sap.com/s4hana_op_1610) [s4hana\\_op\\_1610](http://help.sap.com/s4hana_op_1610) under Product Assistance> Enterprise Business Application> R&D / Engineering > Project System (PS) > Fiori Apps in Project System > Object Pages > Milestone

# **6.1.1.7 Schedule Project Version Creation**

### **Use**

This feature enables you to schedule the creation of project versions based on the changes in the system or user status.

## **Technical Details**

Table 186:

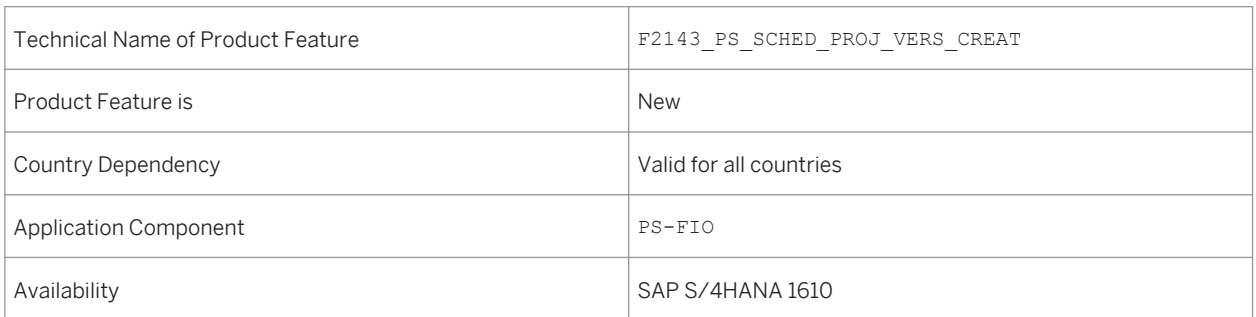

### **See also**

For more information, go to the product assistance for SAP S/4HANA On- Premise, see [http://help.sap.com/](http://help.sap.com/s4hana_op_1610) [s4hana\\_op\\_1610](http://help.sap.com/s4hana_op_1610) under Product Assistance> Enterprise Business Application> R&D / Engineering > Project System (PS) > Fiori Apps in Project System > Schedule Project Version Creation

# **6.1.2 Project Logistics Control**

## **6.1.2.1 Network Overview**

#### **Use**

This features enables you to display the master data details of a network. A network represents the flow of a project or task within a project.

## **Technical Details**

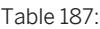

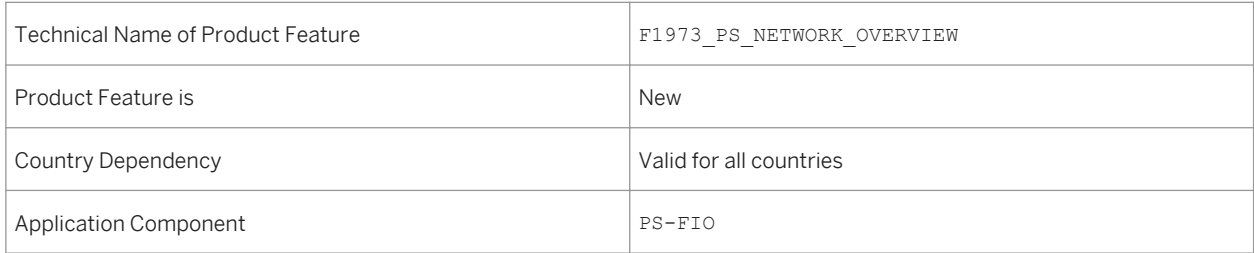

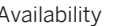

For more information, go to the product assistance for SAP S/4HANA On- Premise, see [http://help.sap.com/](http://help.sap.com/s4hana_op_1610) [s4hana\\_op\\_1610](http://help.sap.com/s4hana_op_1610) under Product Assistance> Enterprise Business Application> R&D / Engineering > Project System (PS) > Fiori Apps in Project System > Overview Apps > Network Overview

# **6.1.2.2 Network Activity Overview**

**Use**

This features enables you to display the master data details of a network activity. A network activity is used to represent a task within the flow of a network. It forms the basis for further logistics planning and execution processes within a project.

### **Technical Details**

Table 188:

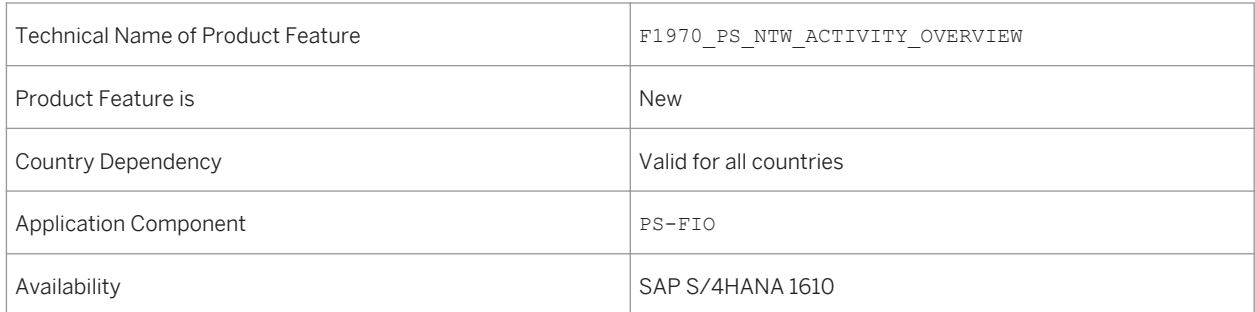

### **See also**

For more information, go to the product assistance for SAP S/4HANA On- Premise, see [http://help.sap.com/](http://help.sap.com/s4hana_op_1610) [s4hana\\_op\\_1610](http://help.sap.com/s4hana_op_1610) under Product Assistance> Enterprise Business Application> R&D / Engineering > Project System (PS) > Fiori Apps in Project System > Overview Apps > Network Activity Overview
## **6.1.2.3 Material Component Overview**

#### **Use**

This features enables you to display the master data details of a material component that are assigned to network activities. A material component is used in the project-based material procurement process.

### **Technical Details**

Table 189:

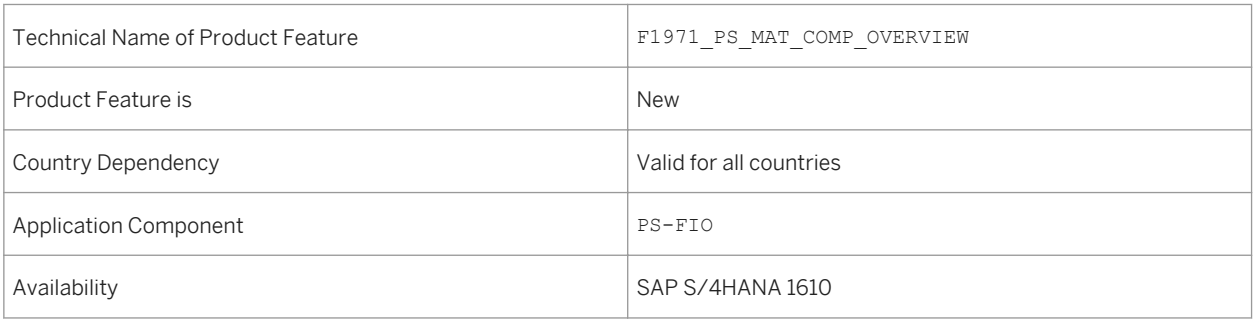

### **See also**

For more information, go to the product assistance for SAP S/4HANA On- Premise, see [http://help.sap.com/](http://help.sap.com/s4hana_op_1610) [s4hana\\_op\\_1610](http://help.sap.com/s4hana_op_1610) under Product Assistance> Enterprise Business Application> R&D / Engineering > Project System (PS) > Fiori Apps in Project System > Overview Apps > Material Component Overview

# **6.1.2.4 Network Object Page**

#### **Use**

This features enables you to display the master data and related object details associated with a network. A network represents the flow of a project or task within a project.

#### Table 190:

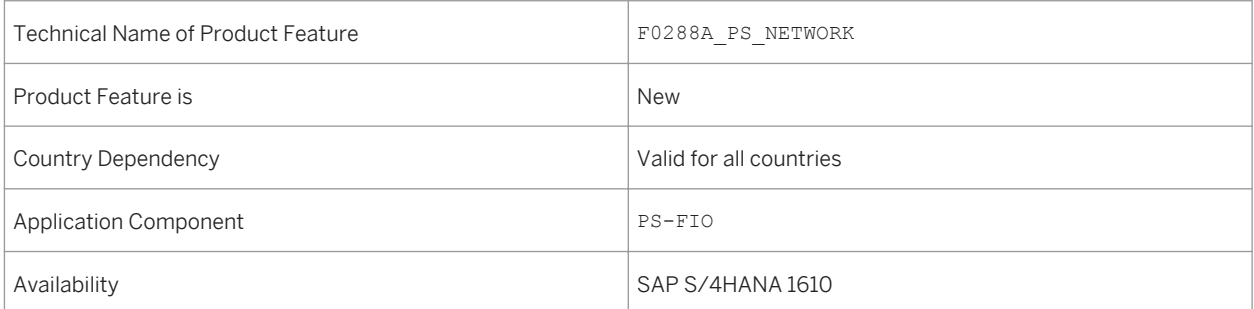

### **See also**

For more information, go to the product assistance for SAP S/4HANA On- Premise, see [http://help.sap.com/](http://help.sap.com/s4hana_op_1610) [s4hana\\_op\\_1610](http://help.sap.com/s4hana_op_1610) under Product Assistance> Enterprise Business Application> R&D / Engineering > Project System (PS) > Fiori Apps in Project System > Object Pages > Network

# **6.1.2.5 Network Activity Object Page**

#### **Use**

This features enables you to display the master data and related object details associated with a network activity. A network activity is used to represent a task within the flow of a network. It forms the basis for further logistics planning and execution processes within a project.

## **Technical Details**

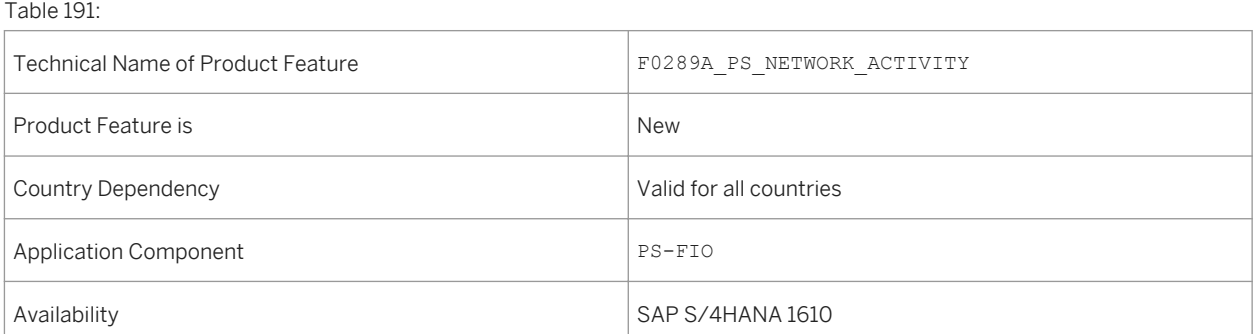

What's New in SAP S/4HANA 1610

**R&D/Engineering**

For more information, go to the product assistance for SAP S/4HANA On- Premise, see [http://help.sap.com/](http://help.sap.com/s4hana_op_1610) [s4hana\\_op\\_1610](http://help.sap.com/s4hana_op_1610) under Product Assistance> Enterprise Business Application> R&D / Engineering > Project System (PS) > Fiori Apps in Project System > Object Pages > Network Activity

## **6.1.2.6 Material Component Object Page**

#### **Use**

This features enables you to display the master data and related object details associated with a material component. A material component is used in the project-based material procurement process.

### **Technical Details**

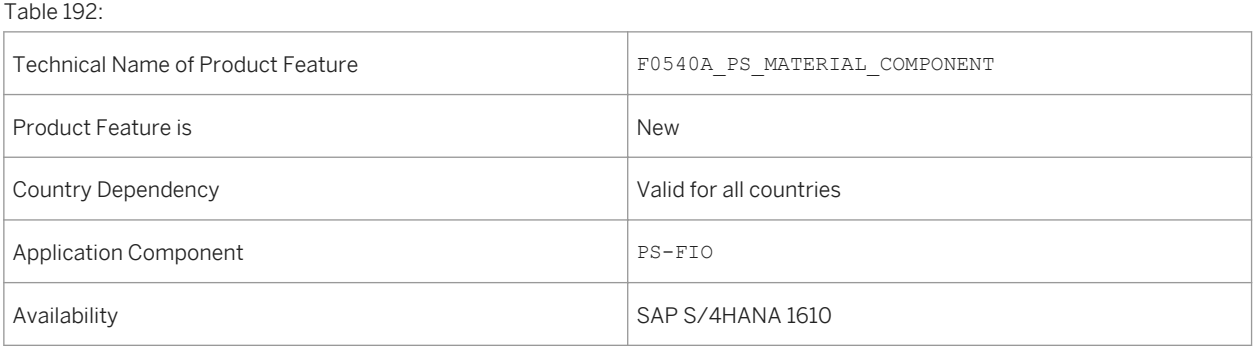

#### **See also**

For more information, go to the product assistance for SAP S/4HANA On- Premise, see [http://help.sap.com/](http://help.sap.com/s4hana_op_1610) [s4hana\\_op\\_1610](http://help.sap.com/s4hana_op_1610) under Product Assistance> Enterprise Business Application> R&D / Engineering > Project System (PS) > Fiori Apps in Project System > Object Pages > Material Component

## **6.2 Integrated Product Development for Discrete Industries**

## **6.2.1 Embedded Analytics for Classification and Variant Configuration**

#### **Use**

The BSCL\_CLASS\_VIEW\_GENERATION report was adapted to Core Data Services views. These have replaced calculation views for joining business data with variant or configuration data.

## **Technical Details**

#### Table 193:

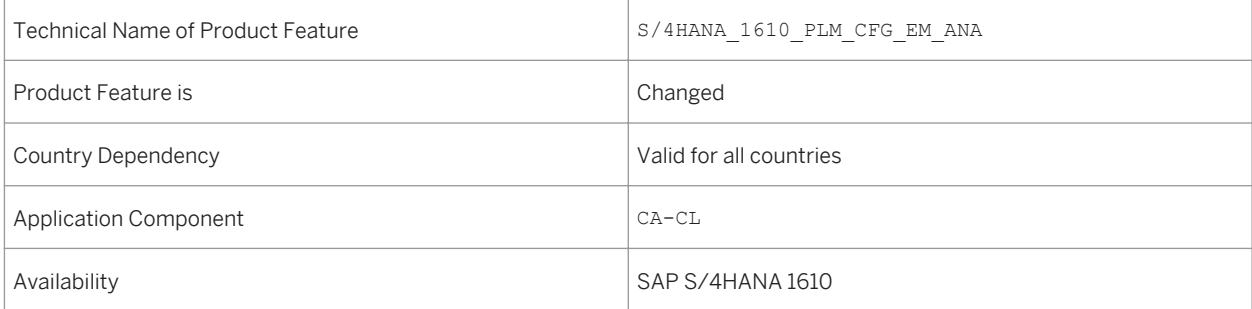

## **Additional Details**

You can find additional details in report documentation and SAP note [2330518](http://help.sap.com/disclaimer?site=https://launchpad.support.sap.com/#/notes/2330518).

# **6.2.2 Maintain Bill of Material**

#### **Use**

With this feature you can maintain Bill of Material using a flexible search. You can create draft versions and have an overview on timeline together with change log. You can create and assign change numbers. You can display design documents using embedded attachment services.

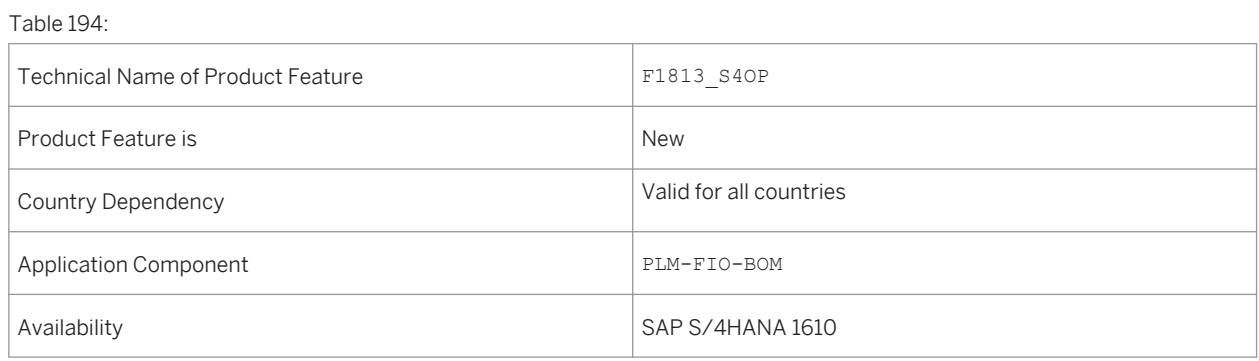

# **6.2.3 Manage Product Structures**

#### **Use**

This feature allows you to create new product structures and maintain the objects of existing product structures, for example, a product item, a product variant, and a product item variant. You can also view the objects that are related to their respective product structures in a customizable worklist.

## **Technical Details**

Table 195:

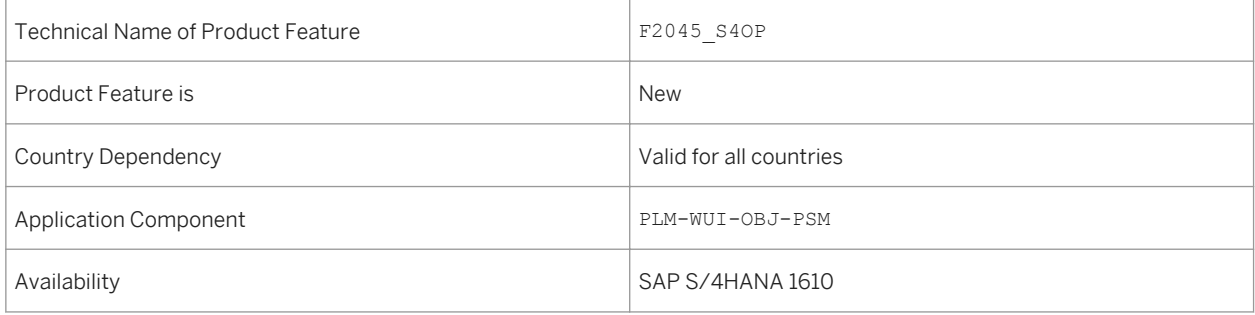

# **6.2.4 Manage Software in Product Structure**

#### **Use**

This feature enables you to view and manage software and its version in a product structure.

## **Technical Details**

#### Table 196:

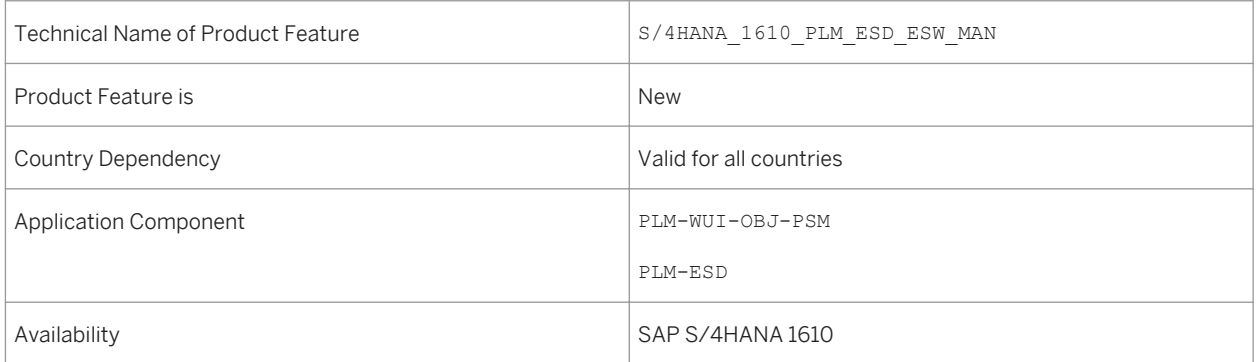

# **6.2.5 Check Software Compatibility in Product Structure**

## **Use**

This feature allows you to check the compatibility information of embedded software after simulating the explosion of a product structure. This check is based on the constraints that you maintain in the Manage Software Constraints app.

## **Technical Details**

Table 197:

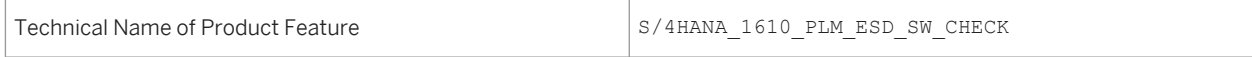

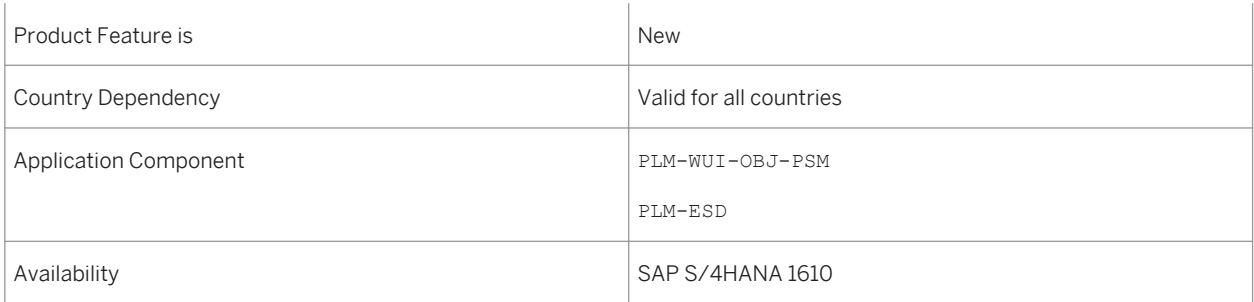

# **6.2.6 Manage Software Constraints**

#### **Use**

This feature allows you to add, edit, and delete hardware constraints and software constraints of an embedded software. You can also view a list of embedded software associated with the products in your organizational unit. Additionally, this feature enables you to check the versions that pertain to the embedded software.

## **Technical Details**

Table 198:

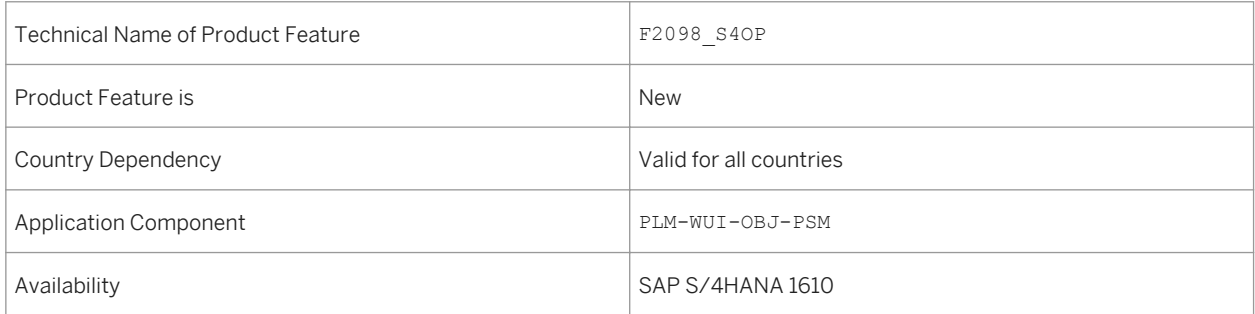

# **6.2.7 Manage Engineering Records**

#### **Use**

With this feature, you can manage engineering changes. For example, you can use this app to monitor change progress on a regular basis and create new changes in response to certain events.

#### Table 199:

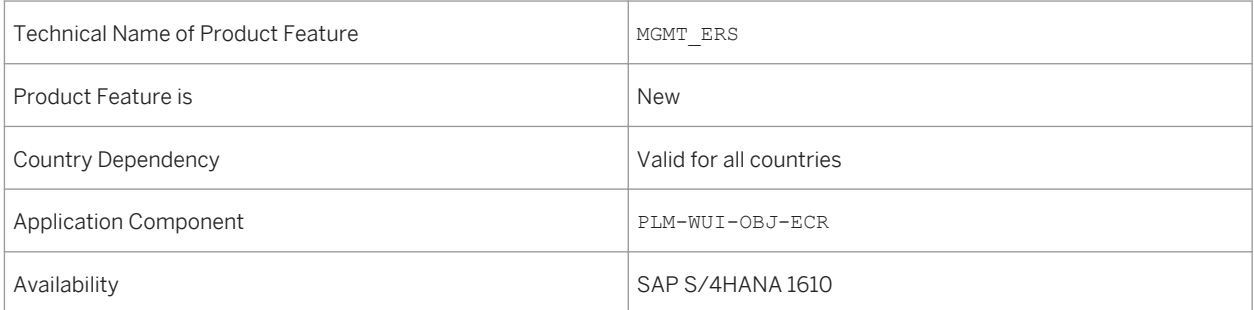

# **6.2.8 Manage Change Masters**

#### **Use**

With this app, you can view a list of change masters that you are authorized to see. Using advanced filtering options, you can also search for change masters, display their details, and save your search filters in a variant.

## **Technical Details**

Table 200:

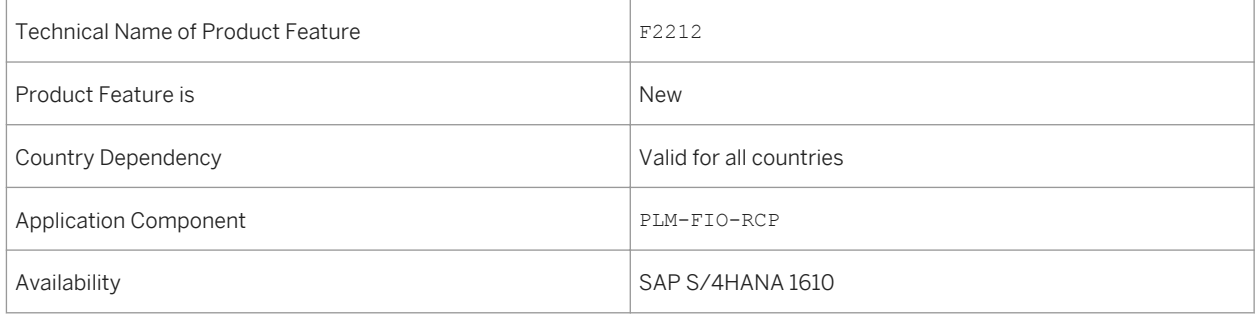

### **See also**

For more information, go to the product assistance for SAP S/4HANA On- Premise, see [http://help.sap.com/](http://help.sap.com/s4hana_op_1610)  [s4hana\\_op\\_1610](http://help.sap.com/s4hana_op_1610) under Product Assistance> Enterprise Business Application> R&D / Engineering > Product Lifecycle Management (PLM) > Web User Interface of SAP Product Lifecycle Management (PLM-WUI) > Objects on the PLM Web UI > Engineering Change Management on the Web User Interface > Manage Change Masters.

# **6.2.9 Engineering Inbox**

#### **Use**

With this feature, you can monitor and process workflow tasks in SAP Product Lifecycle Management (PLM) and perform tasks such as viewing open tasks, forwrding tasks, and executing tasks.

## **Technical Details**

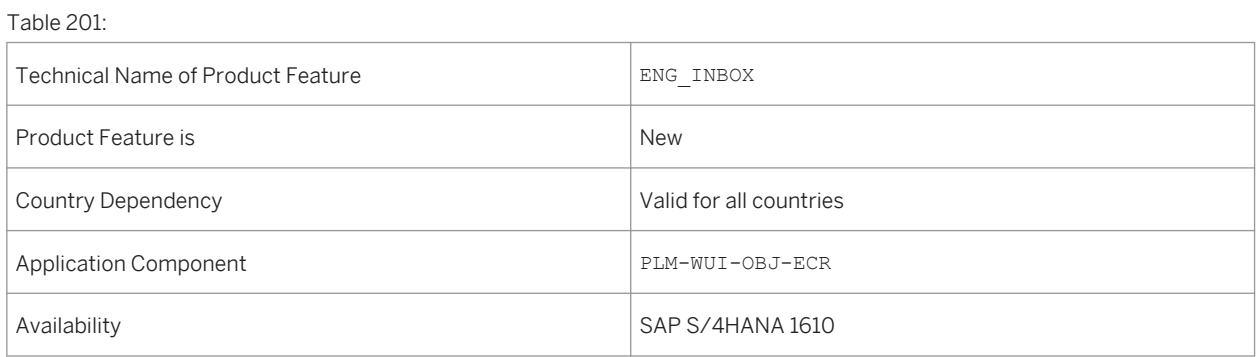

## **6.2.10 Attachment Service**

**Use**

Attachment Service is a reusable user interface component which can be consumed by any FIORI application to attach documents (referred as attachments). The attachments are stored in the following storage repositories:

- SAP HANA Cloud Platform-Document Service (in S/4 HANA Cloud solution)
- SAP Content Server Configuration (in S/4 HANA On-Premise solution)

This re-usable component is based on the *UploadCollection* control from the SAP UI5 foundation. Attachments are linked to business objects based on Document Management or via Generic Object Services (GOS).

## **Technical Details**

Table 202:

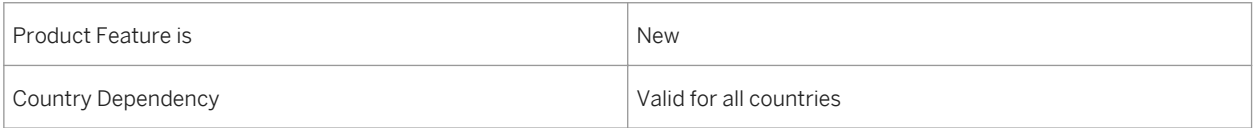

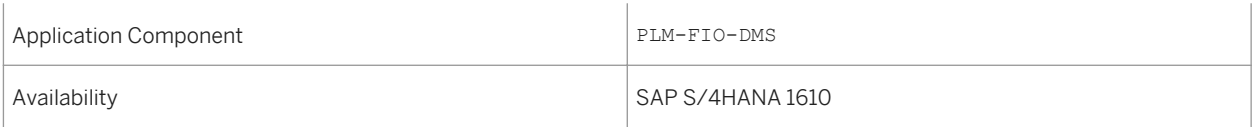

## **Effects on Customizing**

The following new Customizing activities are added for Attachment Services under *Cross Application Components Document Management Additional Settings – Simplification*

- *Attachment Service Storage Repository Activation*
- *Attachment Service Object Type Mapping*

The following new Business Add-Ins added for Attachment Services under *Cross Application Components Document Management Additional Settings – Simplification Business Add-Ins*

- *BAdI: Attachment Service Authorization Check*
- *BAdI: Attachment Service Draft Handling*

## **6.2.11 Maintain Documents**

#### **Use**

With this app, you can manage document info record and any original application files that belong to it by entering the document number and document type. You can create, change, search, and display document info records with the role *SAP\_BR\_DESIGN\_ENGINEER*. You can upload, download, check-in, or check-out original application files. You can also attach URLs to the document info records.

### **Technical Details**

Table 203:

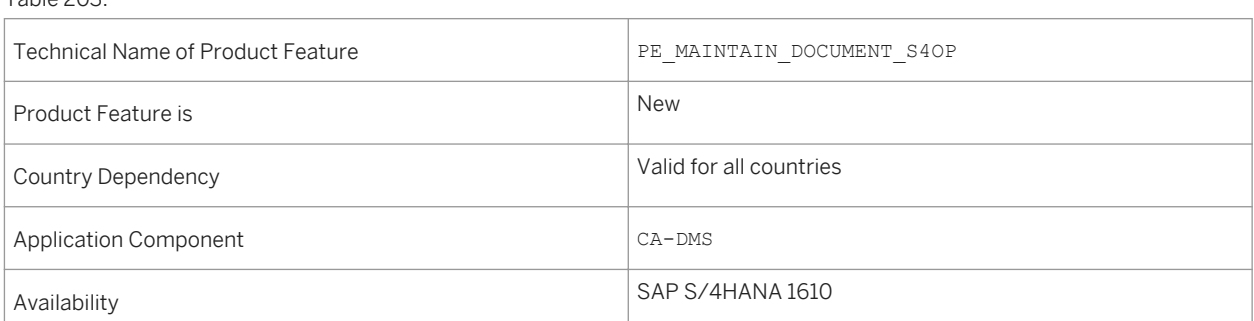

# **6.2.12 Visual Instance Planner**

### **Use**

You use this application to enrich the Product Structure Management (PSM) engineering structure with the visual information present in the Computer Aided Design (CAD) file. The Visual Instance Planner is intended to close a gap to bring CAD data into PSM using SAP Variant Configuration (VC). The planning session is launched directly from Product Structure Manager or CDESK or using the transaction VIP\_LAUNCH. When planning is complete, the plan is saved back to Product Structure Manager.

You can perform a number of tasks when working with Visual Instance Planner, including the following:

- Assign instances to the product structure
- Create product item variants, instance groups, and instances
- Create variants and instances automatically
- Move instances between instance groups
- Build, edit, and delete variants, instance groups, and instances from the product structure
- Reload the product structure
- Simulate save to validate changes made to the product structure
- Save changes back to Product Structure Manager and specify preferred settings
- Save changes back to Product Structure Manager

### **Technical Details**

Table 204:

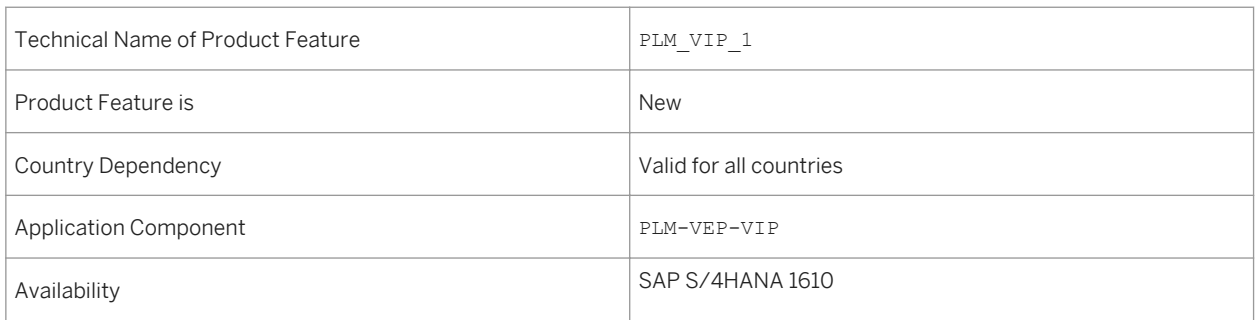

# **6.2.13 Visual Manufacturing Planner**

#### **Use**

Visual Manufacturing Planner supports you in creating and maintaining manufacturing structures (manufacturing bill of materials (MBOMs) and routings) by using engineering structures (engineering BOMs (EBOMs)) as input through a visually guided planning process. If the source structure is non-configurable, the EBOM representation is performed using Document Bill of Material (DBOM). The document shall contain the relevant .rh file which is

used for 3D model and source structure visualization. If it is a configurable structure, EBOM is represented by Product Structure (PSM). The PSM structure contains the complete model of the product with material, classification, object dependencies, and 3D geometric instances.

## **Technical Details**

Table 205:

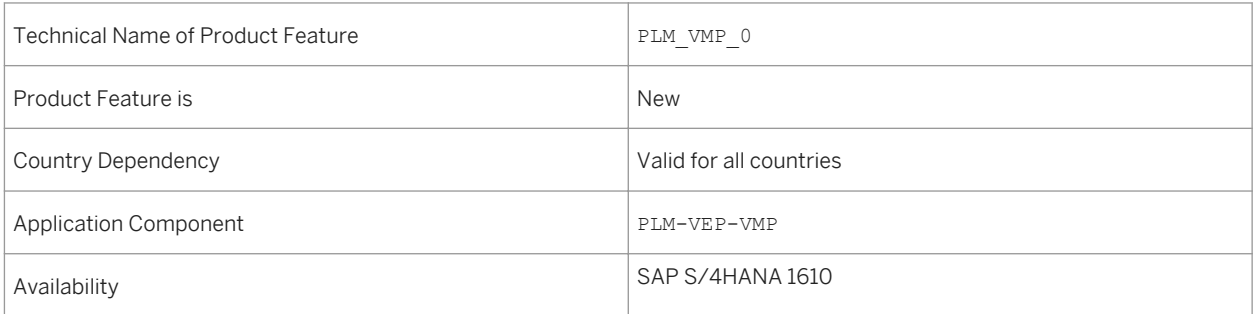

# **6.3 Integrated Product Development for Process Industries**

# **6.3.1 Manage Recipes**

#### **Use**

With this app, you can view a list of recipes that you are authorized to see. Using advanced filtering options, you can also search for recipes and save your search filters in a variant.

## **Technical Details**

Table 206:

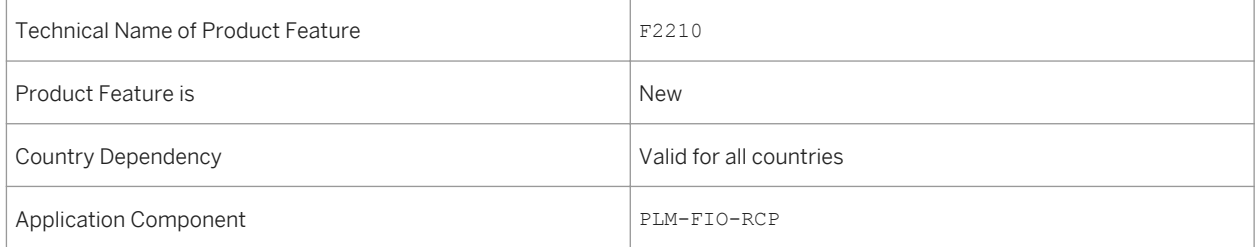

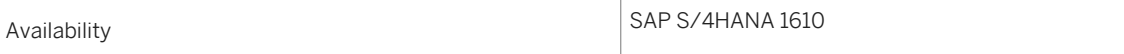

For more information, see [http://help.sap.com/s4hana\\_op\\_1610](http://help.sap.com/s4hana_op_1610) under Product Assistance > Enterprise Business Application > R&D / Engineering > Product Lifecycle Management (PLM) > Web User Interface of SAP Product Lifecycle Management (PLM-WUI) > Recipe Development (PLM-WUI-RCP) > Recipe Development > Manage Recipes.

## **6.3.2 Manage Specifications**

#### **Use**

With this app, you can view a list of specifications that you are authorized to see. Using advanced filtering options, you can also search for specifications and save your search filters in a variant.

#### **Technical Details**

Table 207:

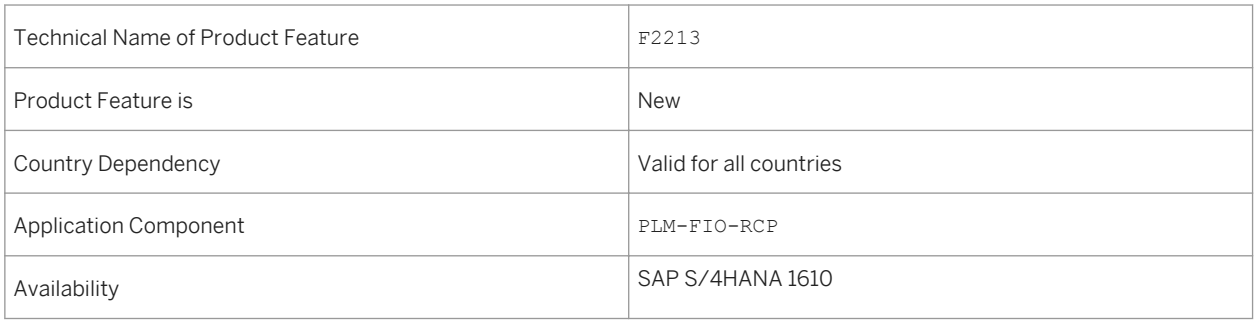

### **See also**

For more information, see [http://help.sap.com/s4hana\\_op\\_1610](http://help.sap.com/s4hana_op_1610) under Product Assistance > Enterprise Business Application> R&D / Engineering > Product Lifecycle Management (PLM) > Web User Interface of SAP Product Lifecycle Management (PLM-WUI) > Recipe Development (PLM-WUI-RCP) > Specification Mangement > Manage Specifications.

# **6.3.3 Manage Label Sets**

### **Use**

With this app, you can view a list of label sets that you are authorized to see. Using advanced filtering options, you can also search for label sets and save your search filters in a variant.

## **Technical Details**

Table 208:

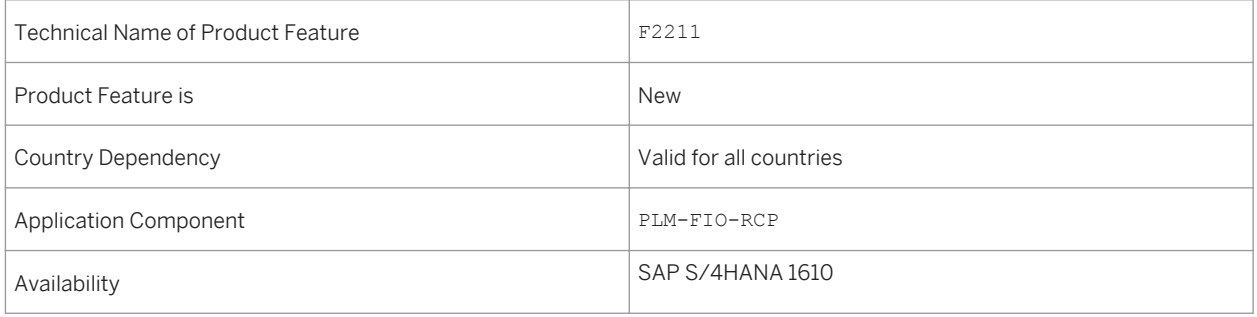

## **See also**

For more information, see [http://help.sap.com/s4hana\\_op\\_1610](http://help.sap.com/s4hana_op_1610) under Product Assistance > Enterprise Business Application > R&D / Engineering > Product Lifecycle Management (PLM) > Web User Interface of SAP Product Lifecycle Management (PLM-WUI) > Recipe Development (PLM-WUI-RCP) > Labeling >Manage Label Sets.

# **7 Sales**

## **7.1 Order and Contract Management**

## **7.1.1 Manage Sales Quotations**

#### **Use**

As a business document approaches its valid-to date, it becomes more critical that the business document is completed before its validity ends. The system supports you using color-coded dates and icons to indicate whether the business document is in a critical state.

## **Technical Details**

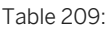

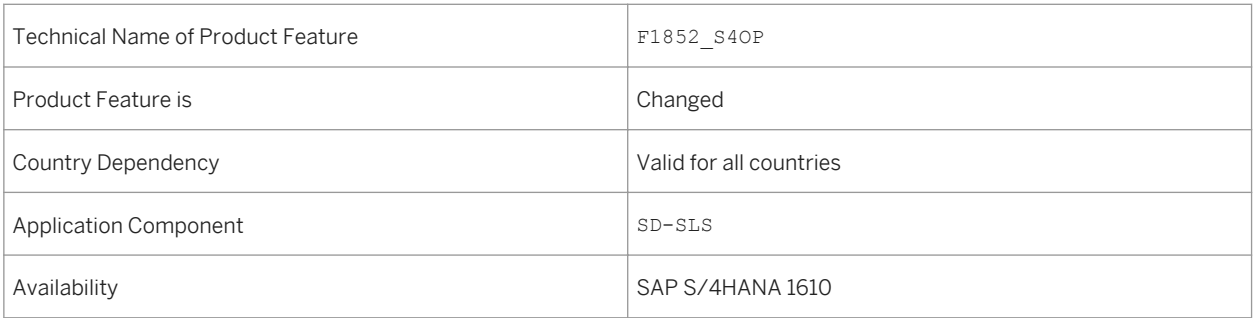

### **See also**

For more information about this app, see http://help.sap.com/s4hana\_op\_1610 under *Product Assistance Enterprise Business Applications Sales Sales and Distribution (SD) Apps for Sales and Distribution (SD)* .

# **7.1.2 Manage Sales Contracts**

## **Use**

As a business document approaches its valid-to date, it becomes more critical that the business document is completed before its validity ends. The system supports you using color-coded dates and icons to indicate whether the business document is in a critical state.

## **Technical Details**

Table 210:

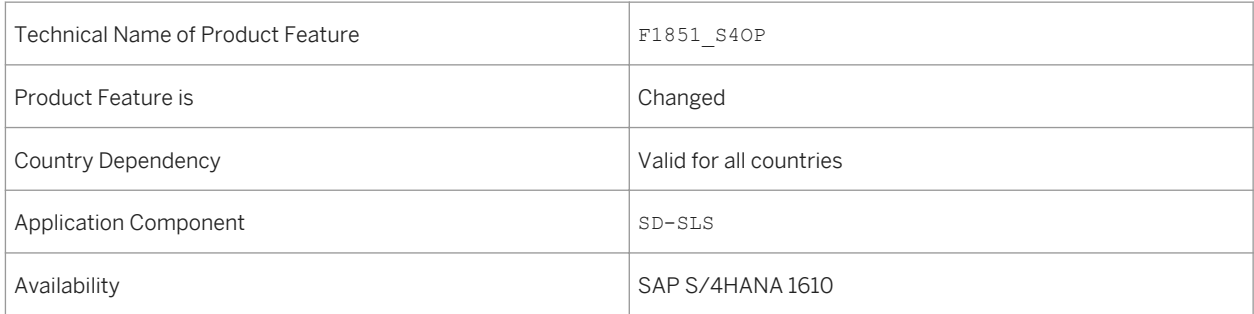

## **See also**

For more information about this app, see http://help.sap.com/s4hana\_op\_1610 under **Product Assistance** *Enterprise Business Applications Sales Sales and Distribution (SD) Apps for Sales and Distribution (SD)* .

# **7.1.3 Manage Sales Orders**

**Use**

You can navigate to the process flow in the *Manage Sales Orders* app by choosing the overall status of a sales order. The process flow provides you with a graphical overview of the chain of connected process steps and corresponding business documents (that is, the document flow) for this specific sales order.

Table 211:

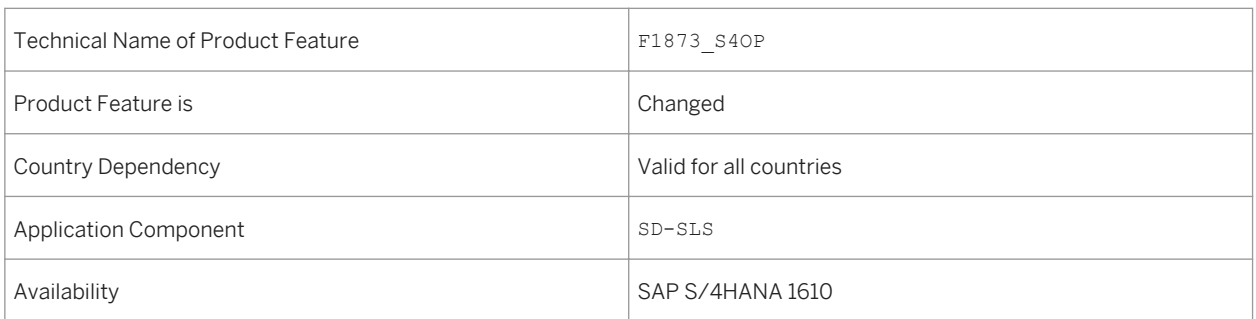

### **See also**

For more information about this app, see http://help.sap.com/s4hana\_op\_1610 under *Product Assistance Enterprise Business Applications Sales Sales and Distribution (SD) Apps for Sales and Distribution (SD)* .

# **7.1.4 Fast Data Entry**

#### **Use**

Fast data entry (FDE) is fast entry of item details (characteristics), which is highly used in Make To Order (MTO) scenarios where the customer specifications/characteristic values are assigned at the time of order entry, purchasing or production and post-production goods receipts.

The usage of FDE would neither require navigating to a separate screen to enter the configuration nor to enter the same data for every similar line item.

Fast data entry allows a maximum of 10 highly important characteristics to be maintained while the transactional document creation/ change.

It also allows to propagate characteristics from a global item to local item to avoid entering same data.

## **Technical Details**

Table 212:

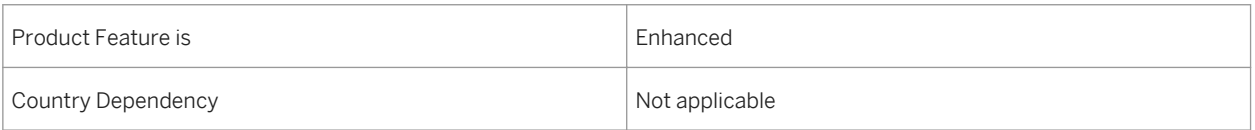

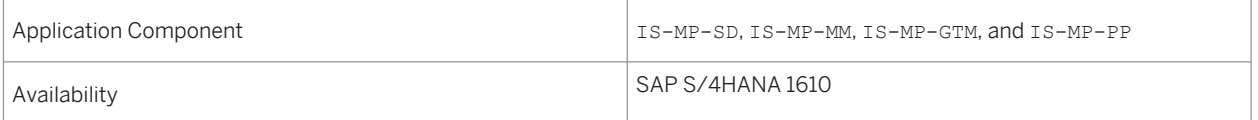

## **Additional Details**

The fast data entry feature is now available to all the customers (not restricted to Mill and Mining – as done in SAP ERP 6.0 through switches) who can activate or deactivate it through customizing as per their requirements.

Many transactional document such as purchase order, production order, sales document, order confirmation, and post production goods receipt support this feature.

## **7.1.5 Quotation Conversion Rates**

#### **Use**

As an internal sales representative or a sales manager, you can use the *Quotation Conversion Rates* app to display quotation conversion rates. These rates indicate the percentage of the net value of orders that have been converted from a quotation, based on the total net value of the quotation. You can track to what extent your quotations are being referenced before expiring. You can navigate to quotation related apps to take follow-up actions.

## **Technical Details**

Table 213:

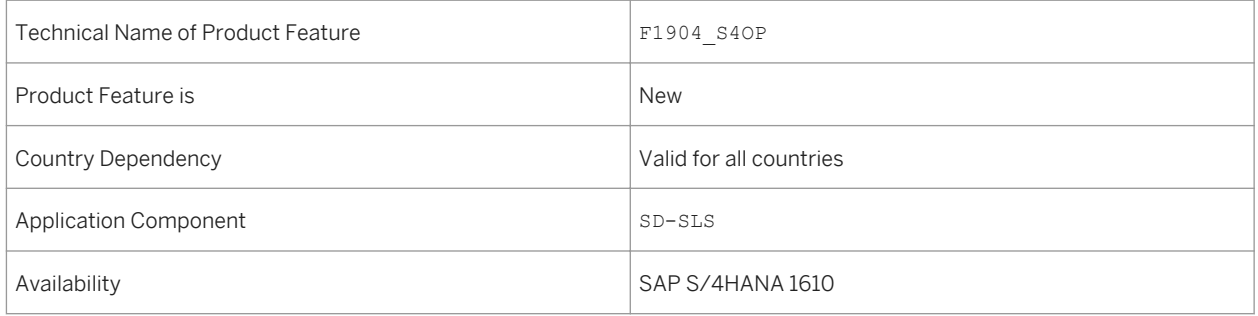

### **See also**

For more information about this app, see http://help.sap.com/s4hana\_op\_1610 under **Product Assistance** *Enterprise Business Applications Sales Sales and Distribution (SD) Apps for Sales and Distribution (SD)* .

# **7.1.6 Sales Contract Fulfillment Rates**

#### **Use**

As an internal sales representative or a sales manager, you can use the *Sales Contract Fulfillment Rates* app to display the percentage of the target value that has been released in a sales contract. You can analyze how well the contracts in your responsible sales area are being fulfilled. You can quickly identify contracts that need to be renewed soon, as well as contracts that are not being fulfilled as expected. You can navigate to contract related apps to take follow-up actions.

## **Technical Details**

#### Table 214:

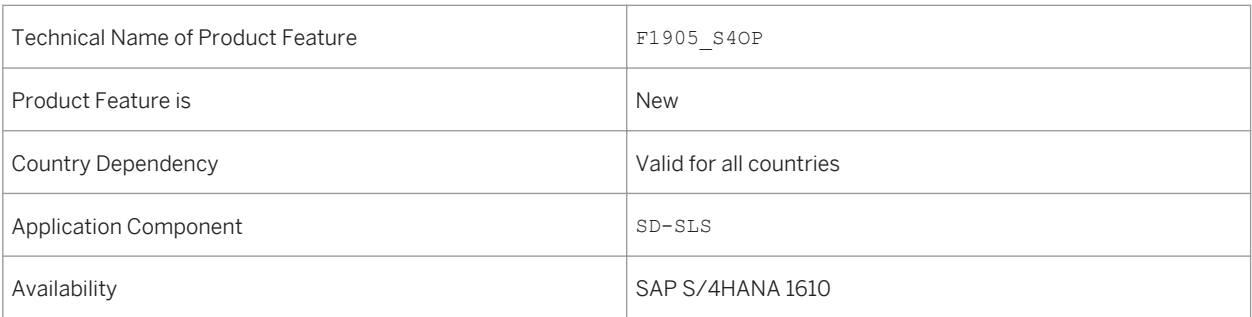

#### **See also**

For more information about this app, see http://help.sap.com/s4hana\_op\_1610 under **P**Product Assistance *Enterprise Business Applications Sales Sales and Distribution (SD) Apps for Sales and Distribution (SD)* .

# **7.1.7 Customer - 360° View**

#### **Use**

You can use the *Customer - 360° View* app to get an overview of one specific customer by looking at aggregated sales data from the past and the present. You can navigate to this app from any application containing the *Sold-To Party* link, for example, from the following:

- *Manage Sales Orders*
- *Manage Sales Contracts*
- *Manage Sales Quotations*
- *Manage Credit Memo Requests*

● *Manage Debit Memo Requests*

## **Technical Details**

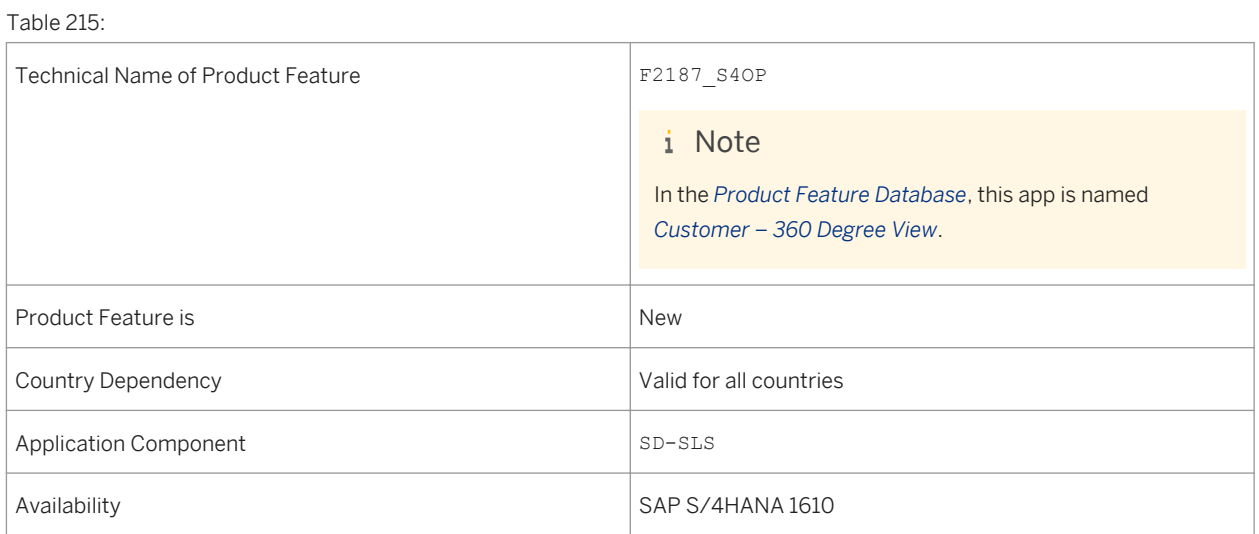

### **See also**

For more information about this app, see http://help.sap.com/s4hana\_op\_1610 under **Product Assistance** *Enterprise Business Applications Sales Sales and Distribution (SD) Apps for Sales and Distribution (SD)* .

# **7.1.8 Create Billing Documents**

### **Use**

You can use the *Create Billing Documents* app to create billing documents from items in the billing due list, such as debit memo requests or deliveries.

## **Technical Details**

Table 216:

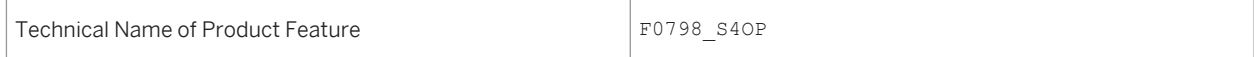

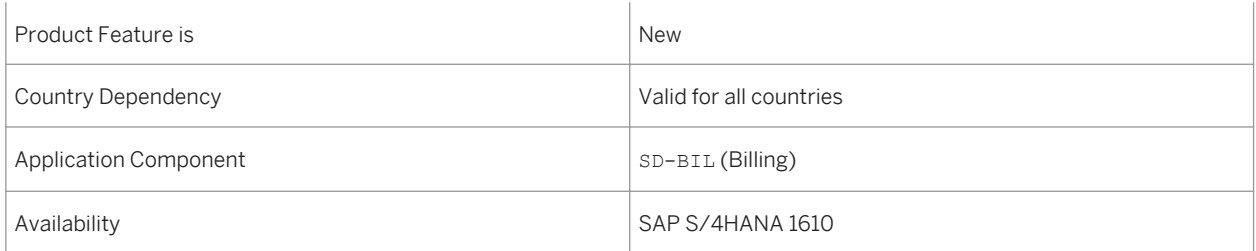

## **Additional Details**

In the *Create Billing Documents* app, you can branch directly to related business objects such as customers and sales documents. You can also create your own page variants (for example, you can create custom filters and column layouts).

Note that in addition to using the *Create Billing Documents* app and the *Manage Billing Documents* app, you can use the following billing apps:

- *Create Billing Document VF01*
- *Change Billing Document VF02*
- *Display Billing Document VF03*
- *Create Billing Documents VF04*

### **Effects on Customizing**

You make settings for billing documents in Customizing under **S** Sales and Distribution > Billing >.

#### **See also**

For more information about this app, see http://help.sap.com/s4hana\_op\_1610 under **P**Product Assistance *Enterprise Business Applications Sales Sales and Distribution (SD) Apps for Sales and Distribution (SD)* .

## **7.1.9 Manage Billing Documents**

#### **Use**

You can use the *Manage Billing Documents* app to display, output, post, edit, and cancel billing documents.

#### Table 217:

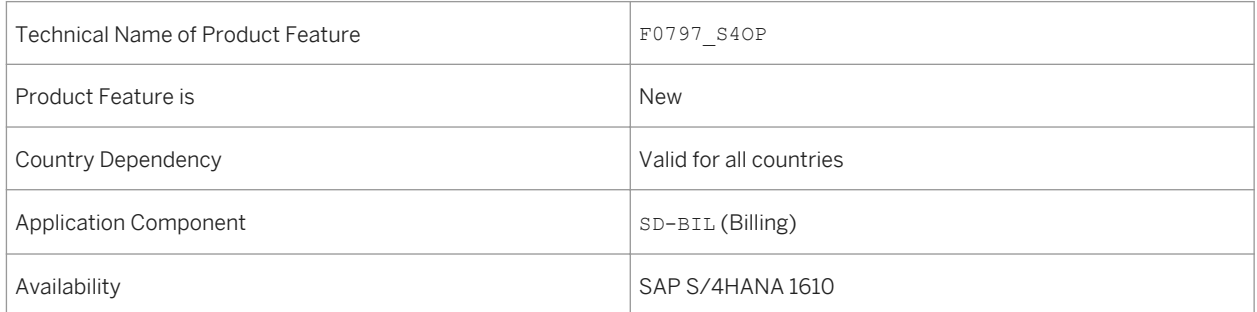

## **Additional Details**

In the *Manage Billing Documents* app, you can branch directly to related business objects such as customers and sales documents. You can also create your own page variants (for example, you can create custom filters and column layouts).

Note that in addition to using the *Create Billing Documents* app and the *Manage Billing Documents* app, you can use the following billing apps:

- *Create Billing Document VF01*
- *Change Billing Document VF02*
- *Display Billing Document VF03*
- *Create Billing Documents VF04*

## **Effects on Customizing**

You make settings for billing documents in Customizing under **Sales and Distribution** > Billing

### **See also**

For more information about this app, see http://help.sap.com/s4hana\_op\_1610 under **Product Assistance** *Enterprise Business Applications Sales Sales and Distribution (SD) Apps for Sales and Distribution (SD)* .

## **7.1.10 Customer Return**

#### **Use**

You can use the *Customer Return* object page to display accelerated customer returns and their related items and data.

## **Technical Details**

Table 218:

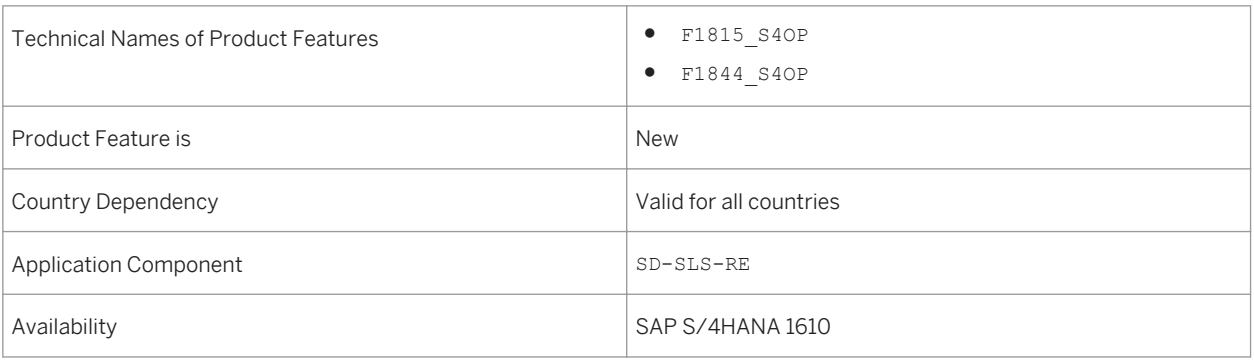

#### **See also**

For more information about this app, see http://help.sap.com/s4hana\_op\_1610 under **Product Assistance** *Enterprise Business Applications Sales Sales and Distribution (SD) Apps for Sales and Distribution (SD)* .

## **7.1.11 Process Flow**

#### **Use**

The process flow provides a graphical overview of the chain of connected process steps and corresponding business documents, viewed from a business perspective. It focuses on a specific business document, for example, sales order, compiled by the meaningful connected business documents. You can gain more insights and even resolve the issues directly from the process flow, as follows:

- You can branch directly to the object pages for the relevant business objects (for example, for a sales order, quotation, accounting document, or customer return)
- You can navigate to all related apps for which the user is authorized (for example, the *Sales Order Fulfillment*  app to resolve issues directly)

Table 219:

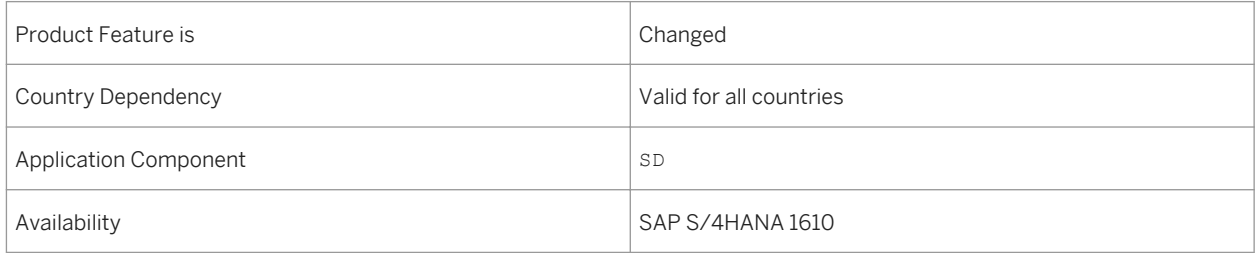

## **Additional Details**

Previously, process flow was enabled for the process steps for sales order, delivery, and invoice in sales orders. As of SAP S/4HANA 1610, the process steps for quotations, contracts, projects, accounting documents, and customer returns are enabled in sales orders. Additionally, the process flow is part of the *Customer – 360 ° View*  app within the sales order area.

#### **See also**

For more information about apps, see http://help.sap.com/s4hana\_op\_1610 under **Product Assistance** *Enterprise Business Applications Sales Sales and Distribution (SD) Apps for Sales and Distribution (SD)* .

## **7.1.12 Extensibility of Customer Return and Billing Document Object Pages**

#### **Use**

Key users can use the *Custom Fields and Logic* app to extend the following object pages:

● *Customer Return* Key users can extend the object page using the business contexts for billing document header and billing

document item. ● *Billing Document*

Key users can extend the object page using the business contexts for sales document header and sales document item.

Table 220:

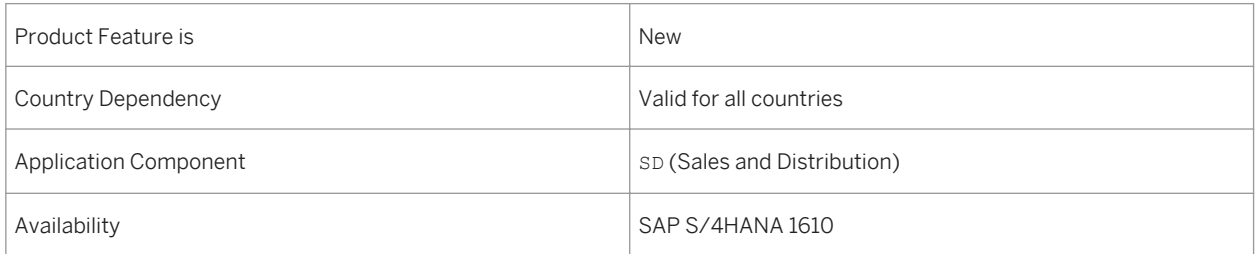

### **See also**

For more information about the *Customer Return* object page and the *Billing Document* object page, see http:// help.sap.com/s4hana\_op\_1610 *Product Assistance Enterprise Business Applications Sales Sales and Distribution (SD)* .

# **7.1.13 Product Allocation in Advanced Available-to-Promise (aATP)**

When checking the availability of materials or products, you can run the availability check against product allocations. For more information, see the app descriptions and in-app documentation for each individual feature.

# **7.1.13.1 Configure Product Allocation**

#### **Use**

You can use the *Configure Product Allocation* app to create, find, display and change the schema for a product allocation object. The schema of a product allocation object compromises, among others, the ID and description of the product allocation object, periodicity, characteristic structure and hierarchy, the unit of measure for the planned allocation quantity and the date time type (material availability, goods issue date and data requested delivery date) used for the product allocation check.

#### Table 221:

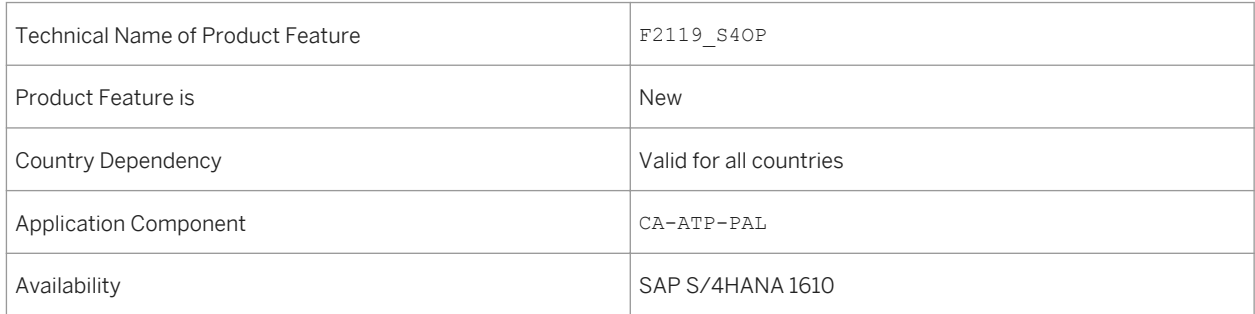

# **7.1.13.2 Manage Product Allocation Planning Data**

#### **Use**

You can use the *Manage Product Allocation Planning Data* app to maintain characteristic value combinations and planned allocation quantities for the time periods of the characteristic value combinations. Characteristic value combinations and the corresponding time series can be maintained by uploading CSV files. This app also enables you to change the activation status, the constraint status of the characteristic value combinations as well as the lifecycle status of the product allocation object.

## **Technical Details**

Table 222:

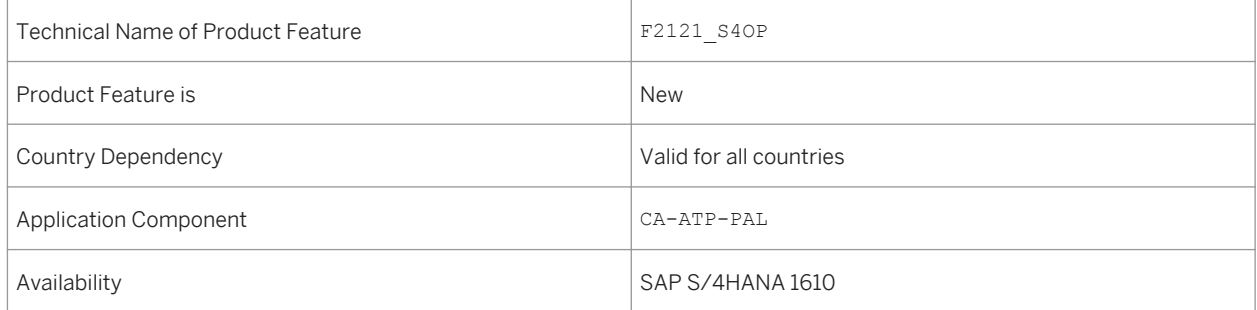

# **7.1.13.3 Assign Product to Product Allocation**

### **Use**

You can use the *Assign Product to Product Allocation* app to assign materials and material-plant combinations to product allocation objects that you have created in the *Configure Product Allocation* app and for which you may

have defined planning data in the *Manage Product Allocation Planning Data* app. The assignment activates availability checks against product allocation for sales order requirements for the assigned materials and material-plant combinations. The assignment of materials and material-plant combinations is time-dependent and enables you, for example, to react easily to temporary or seasonal fluctuations of supply and demand.

## **Technical Details**

Table 223:

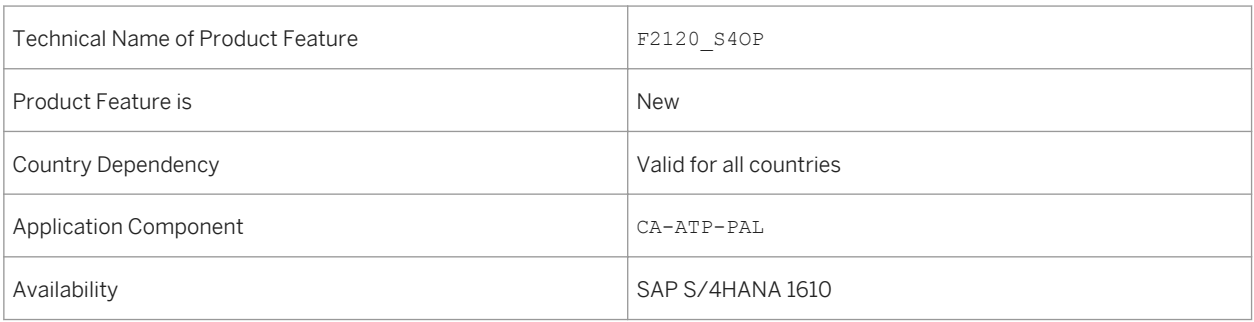

# **7.1.14 Backorder Processing in Advanced Available-to-Promise (aATP)**

Backorder processing (BOP) is a mass availability check for selected requirements according to a set of business rules defining their respective priority. For more information, see the app descriptions and in-app documentation for each individual feature.

# **7.1.14.1 Configure BOP Segment**

#### **Use**

You can use the *Configure BOP Segment* app to define backorder processing (BOP) segments comprising a set of specific requirements (for example, sales order items) selected and prioritized according to a common attribute. Using a combination of BOP segments, you can automate rescheduling and redistribute your supply in line with your company strategy.

#### Table 224:

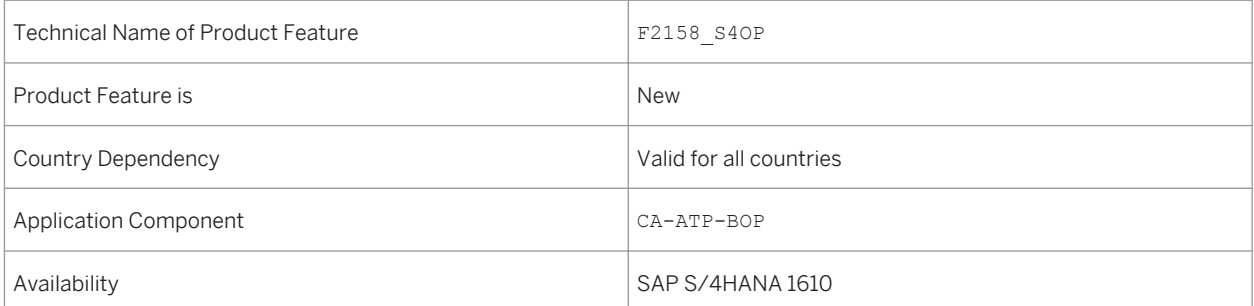

## **Additional Details**

Before using the *Configure BOP Segment* app, *SAP HANA Rules Framework* must be configured as detailed in the *SAP HANA Rules Framework - Installation & Upgrade Guide* available on the SAP Service Marketplace.

# **7.1.14.2 Configure BOP Variant**

#### **Use**

You can use the *Configure BOP Variant* app to define variants for backorder processing (BOP), including an optional combination of filters and prioritizers, with which you can automate rescheduling and redistribute limited supply. You can also simulate and directly schedule backorder processing runs from this app.

## **Technical Details**

 $T<sub>2</sub> = 225$ 

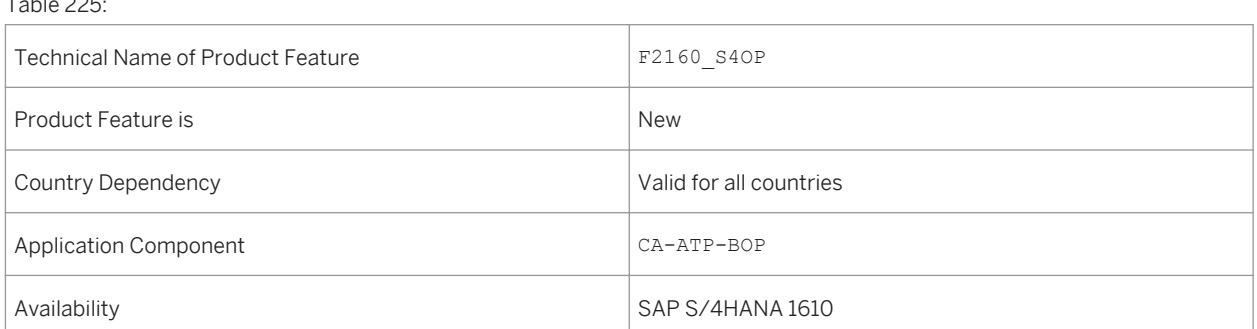

### **Additional Details**

Before using the *Configure BOP Variant* app, BOP segments must have been created in the *Configure BOP Segment* app.

# **7.1.14.3 Monitor BOP Run**

#### **Use**

You can use the *Monitor BOP Run* app to display the results of backorder processing runs set up in the *Configure BOP Variant* app. The app shows the confirmation status of requirements at different levels of granularity, helping you to confirm that the backorder processing run complies with the intended strategy. If the results of the backorder processing run are not as required, you can change the setup of the corresponding BOP variant and run the BOP variant again. Alternatively, you can use the *Release for Delivery* app to adjust the confirmation data manually.

#### **Technical Details**

Table 226:

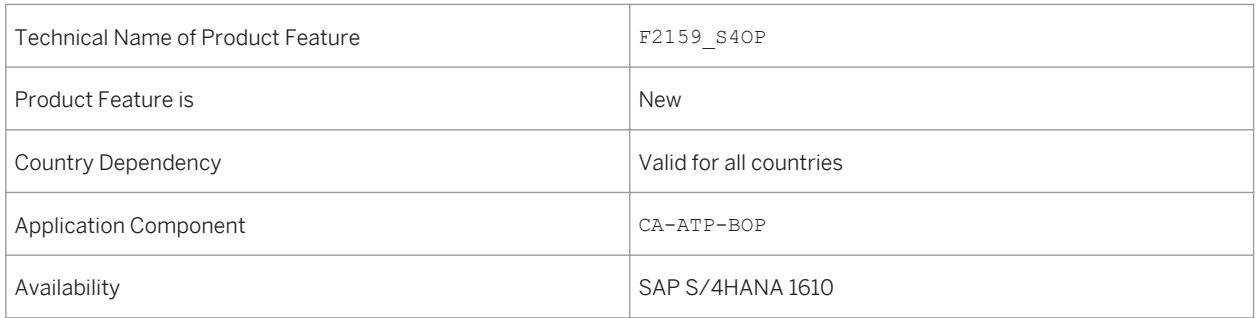

# **7.1.15 Configure Order Fulfillment Responsibilities**

#### **Use**

You can use the *Configure Order Fulfillment Responsibilities* app to scope and personalize the work of your order fulfillment specialists by ensuring they only see sales documents and materials for which they are responsible within a specific time period in the *Release for Delivery* app. To do this, you can use the *Configure Order Fulfillment Responsibilities* app to create, display, change and assign single order fulfillment responsibilities on the basis of a chosen split criterion.

#### Table 227:

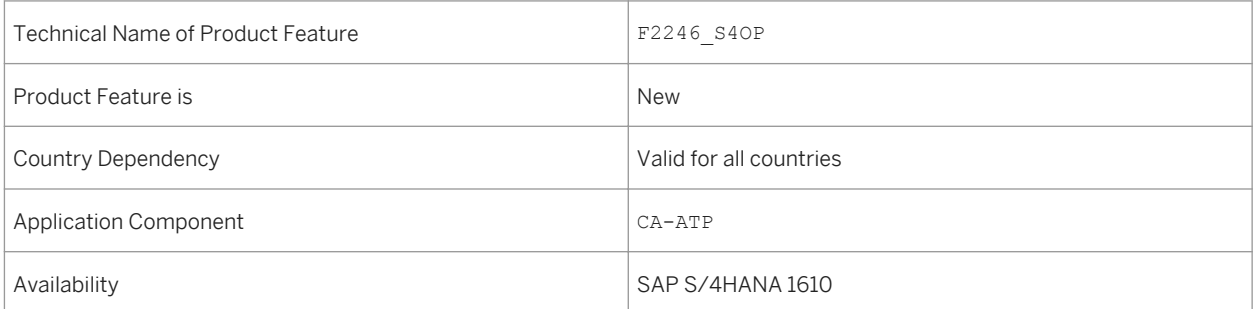

## **Additional Details**

At least one order fulfillment responsibility must be configured and assigned to a user before the *Release for Delivery* app can be used.

# **7.1.16 Release for Delivery**

#### **Use**

You can use the *Release for Delivery* app to prioritize due sales orders containing materials with limited availability. The app allows you to view the availability situation of materials as well as assess the potential financial impact of being unable to fulfill the sales orders. This helps the user to decide how to distribute limited available quantities between sales orders, before the sales orders are released for subsequent logistics processes.

## **Technical Details**

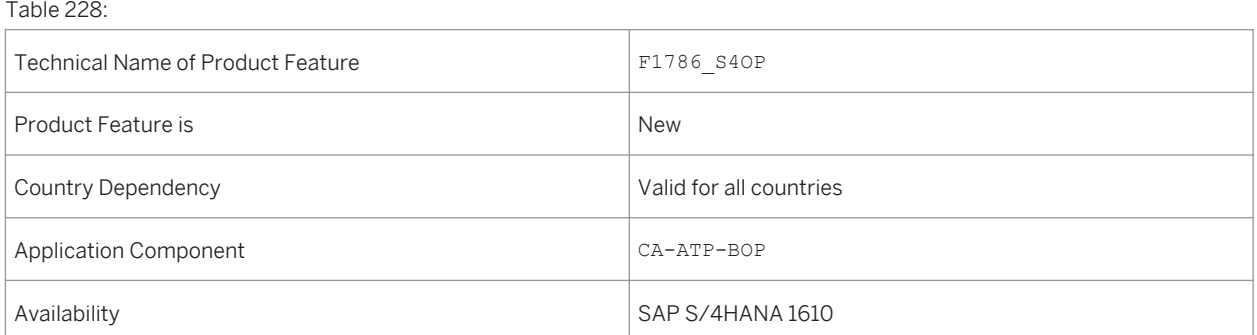

## **Additional Details**

- You can use this app if at least one order fulfillment responsibility has been configured and assigned in the *Configure Order Fulfillment Responsibilities* app.
- You can use this app to process materials for which the *Advanced Available-to-Promise* (aATP) functions have been activated. You require a dedicated license to use the *Advanced Available-to-Promise* (aATP) functions.

# **7.1.17 Additional Information**

#### **Use**

Formerly, the documentation for SAP Mill Products was under *Industries Discrete Industries and Mill Products* SAP Mill Products . In SAP S/4HANA 1610 it is now incorporated under **Full American** Business Applications *Sales Sales (SD-SLS)* .

## **Technical Details**

Table 229:

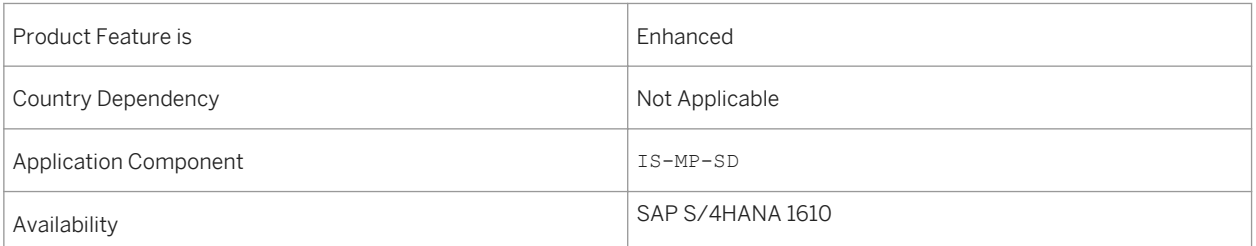

# **7.2 Sales Planning and Performance Management**

# **7.2.1 Sales Volume – Check Open Sales**

**Use**

With this app, you as a sales manager can check your sales volume in comparison with previous months, with the additional insight of open orders and open deliveries for the current month. This enables you to see at a glance how the current month's sales volume relates to the previous month. Additionally, by showing your open sales at a glance, the app allows you to identify where you can take action in order to increase your sales volume. You can navigate directly to the *Sales Order Fulfillment* app to either resolve the blocks or issues yourself, or you can collaborate, for example, with the shipping manager by email to clarify why open deliveries could not be invoiced.

## **Technical Details**

#### Table 230:

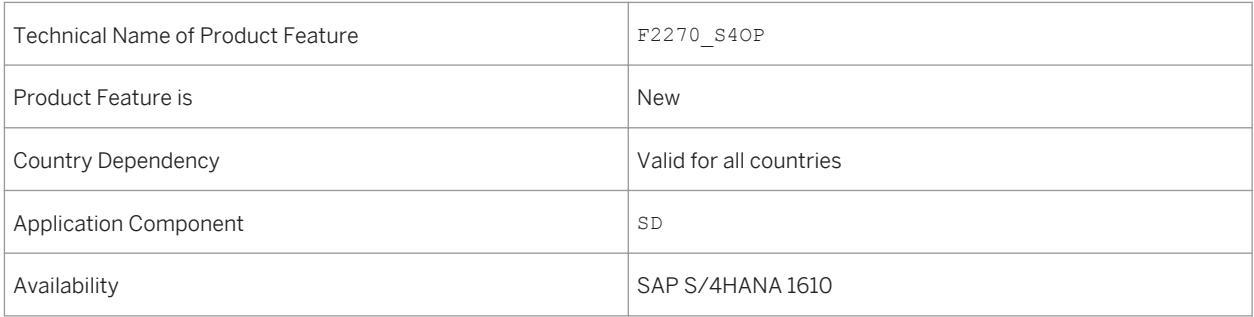

## **See also**

For more information about this app, see http://help.sap.com/s4hana\_op\_1610 under **Product Assistance** *Enterprise Business Applications Sales Sales and Distribution (SD) Apps for Sales and Distribution (SD)* .

# **7.2.2 Sales Volume – Profit Margin / Credit Memos**

#### **Use**

With this app, you as a sales manager can check your sales volume against the profit margin for your sales organizations and various other dimensions. The profit margin is an indicator of your company's pricing strategies and how well you control costs. This enables you to see at a glance whether the profit margin is low for a particular sales organization, or other selection criteria, for example, for a particular product.

You can collaborate with your team by email, or with other sales managers, in order to gain further insights, for example, regarding prices or discounts, and to take the necessary action in order to increase your profit margin.

The tile of the app displays the sales volume and profit margin for the top 3 sales organizations in percentage.

Table 231:

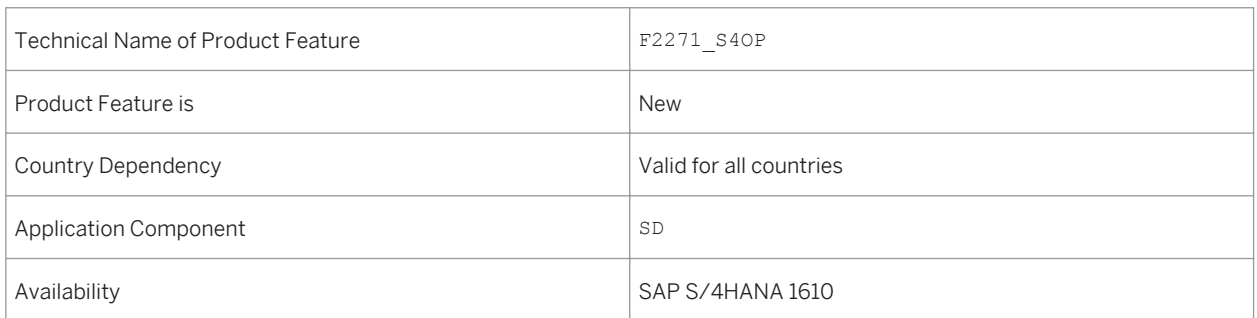

### **See also**

For more information about this app, see http://help.sap.com/s4hana\_op\_1610 under *Product Assistance Enterprise Business Applications Sales Sales and Distribution (SD) Apps for Sales and Distribution (SD)* .

# **7.2.3 Sales Volume – Flexible Analysis**

#### **Use**

The *Sales Volume - Flexible Analysis* app provides the following new key figures:

- Sales volume
- Profit margin
- Credit memo

## **Technical Details**

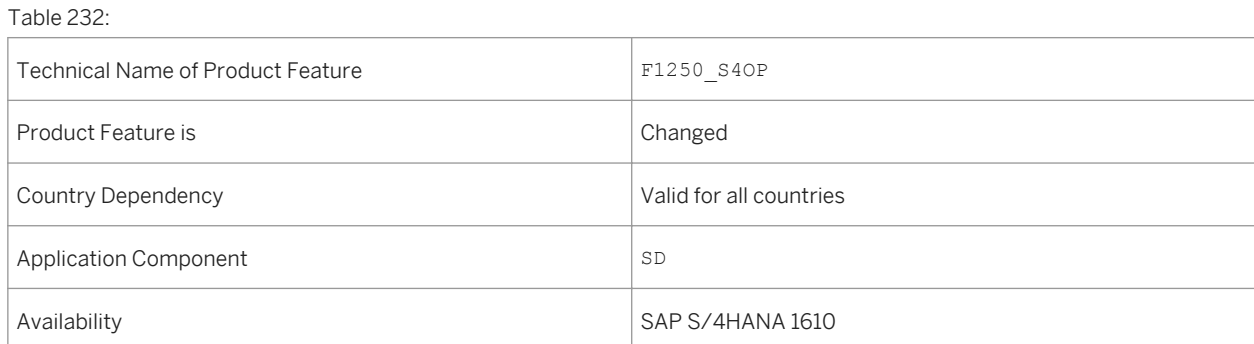

For more information about this app, see http://help.sap.com/s4hana\_op\_1610 under **Product Assistance** *Enterprise Business Applications Sales Sales and Distribution (SD) Apps for Sales and Distribution (SD)* .

# **7.2.4 Order-to-Cash Performance**

#### **Use**

As a manager or owner of your company's order-to-cash process, you can use the *Order-to-Cash Performance*  app to get a comprehensive overview of the performance and conformity of all the sales order processes in your company. The app provides the following views on the data:

- An overview page
- A view of all process performance KPIs aggregated over the last 28 days
- A time series that displays the history of performance KPIs over the last 365 days

### **Technical Details**

Table 233:

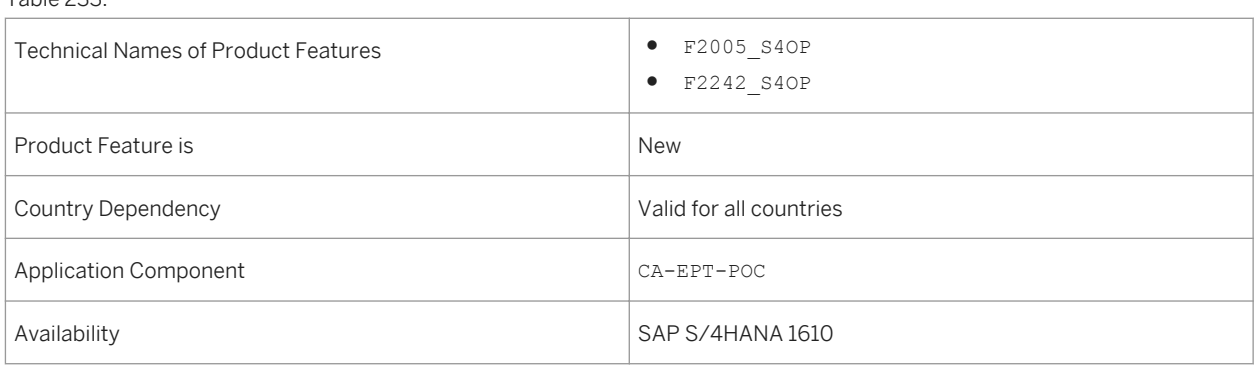

## **Effects on Customizing**

You make settings for *Process Observer* in Customizing under *Cross-Application Components Processes and Tools for Enterprise Applications* .

For more information about this app, see http://help.sap.com/s4hana\_op\_1610 under **Product Assistance** *Enterprise Business Applications Sales Sales and Distribution (SD) Apps for Sales and Distribution (SD)* .

# **7.2.5 Process Flow**

#### **Use**

The process flow provides a graphical overview of the chain of connected process steps and corresponding business documents, viewed from a business perspective. It focuses on a specific business document, for example, sales order, compiled by the meaningful connected business documents. You can gain more insights and even resolve the issues directly from the process flow, as follows:

- You can branch directly to the object pages for the relevant business objects (for example, for a sales order, quotation, accounting document, or customer return)
- You can navigate to all related apps for which the user is authorized (for example, the *Sales Order Fulfillment*  app to resolve issues directly)

## **Technical Details**

Table 234:

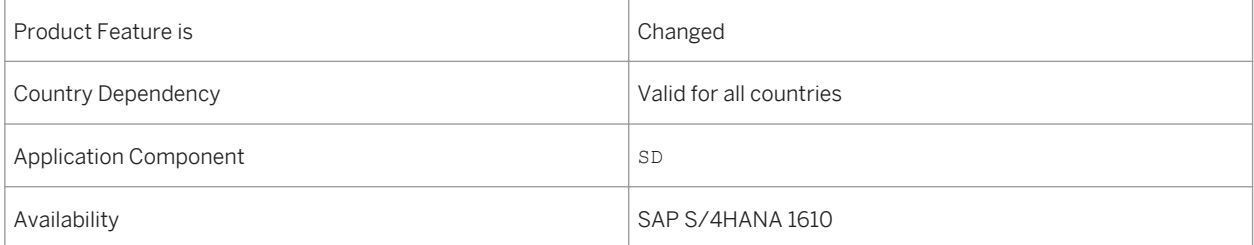

## **Additional Details**

Previously, process flow was enabled for the process steps for sales order, delivery, and invoice in sales orders. As of SAP S/4HANA 1610, the process steps for quotations, contracts, projects, accounting documents, and customer returns are enabled in sales orders. Additionally, the process flow is part of the *Customer – 360 ° View*  app within the sales order area.

For more information about apps, see http://help.sap.com/s4hana\_op\_1610 under *Product Assistance Enterprise Business Applications Sales Sales and Distribution (SD) Apps for Sales and Distribution (SD)* .

# **7.2.6 CDS Views for Quotations and Billing**

#### **Use**

You can build reports using the following CDS views to analyze net value and quantity of items in your quotations and billing documents. The CDS views provide a variety of sales KPIs, such as sales volume and profit margin. You can refine your analysis using relevant attributes.

## **Technical Details**

Table 235:

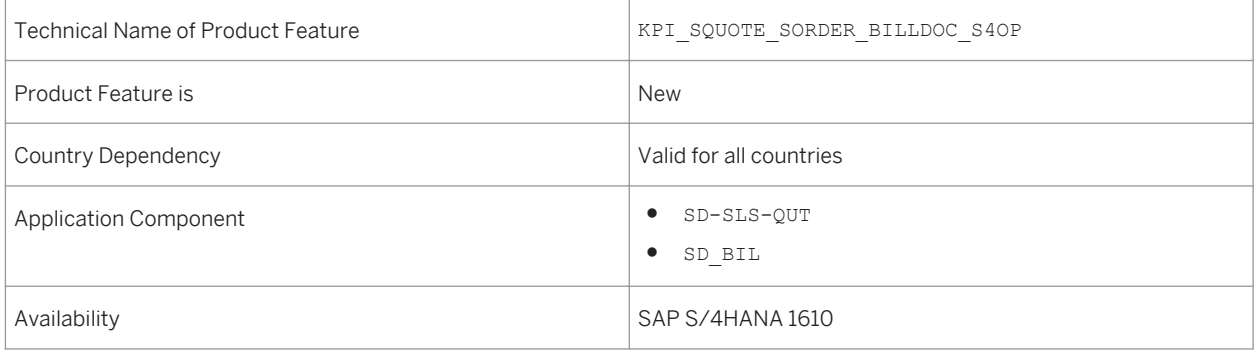

## **Additional Details**

#### Table 236: CDS Views

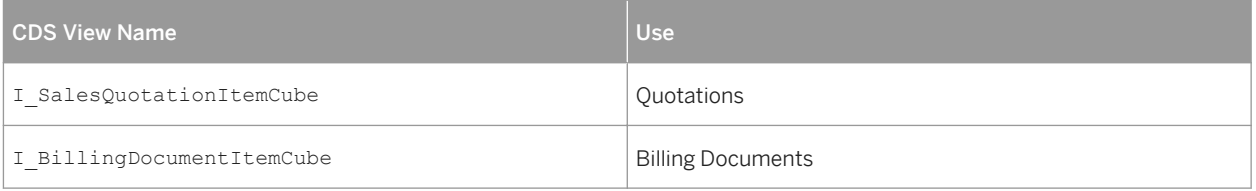
For more information about this app, see http://help.sap.com/s4hana\_op\_1610 under **P**roduct Assistance *Cross Components Analytics CDS Views CDS Views for Sales* .

# **7.3 SAP Best Practices Content**

# **7.3.1** *Sales Contract Management*

#### **Use**

This scope item covers the creation and the call off of a sales quantity contract and a value contract for a certain product.

### **Technical Details**

Table 237:

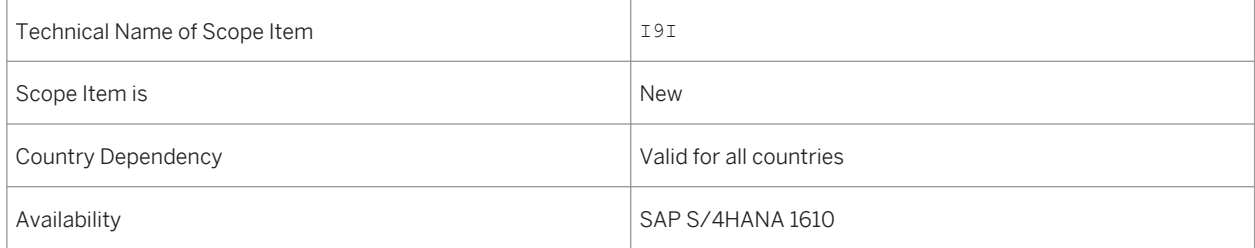

## **Additional Details**

- Australia (newly added)
- Belgium (newly added)
- Canada (newly added)
- China (newly added)
- France (newly added)
- Great Britain (newly added)
- Hungary (newly added)
- Japan (newly added)
- Netherlands (newly added)
- Philippines (newly added)
- Singapore (newly added)
- Switzerland (newly added)
- Germany
- United States

For more information about this scope item and additional deliverables, refer to the SAP Service Marketplace at [http://service.sap.com/public/s4op](http://help.sap.com/disclaimer?site=http://service.sap.com/public/s4op) ...

# **7.3.2** *Credit Memo Processing*

### **Use**

In this scope item, you can apply a credit to a customer account once you determine if a customer has been overcharged because of a pricing or sales tax rate error. The standard credit memo request can be created standalone or with reference to a sales order or billing document.

## **Technical Details**

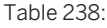

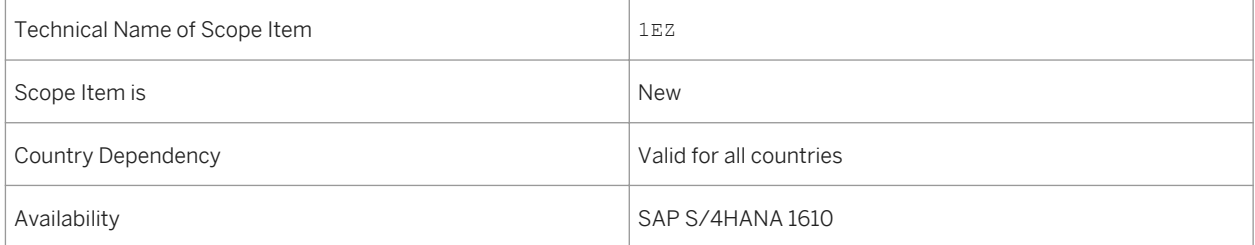

## **Additional Details**

A localized version of this scope item is available for the following countries:

- Australia (newly added)
- Belgium (newly added)
- Canada (newly added)
- China (newly added)
- France (newly added)
- Great Britain (newly added)
- Hungary (newly added)
- Japan (newly added)
- Netherlands (newly added)
- Philippines (newly added)
- Singapore (newly added)
- Switzerland (newly added)
- Germany
- United States

### **See also**

For more information about this scope item and additional deliverables, refer to the SAP Service Marketplace at [http://service.sap.com/public/s4op](http://help.sap.com/disclaimer?site=http://service.sap.com/public/s4op) .

# **7.3.3** *Debit Memo Processing*

### **Use**

The debit memo process is used for applying a debit to a customer account once a determination has been made that a customer has been undercharged as a result of a pricing or sales tax rate error. The standard debit memo request can be created stand-alone or with reference to a sales order or billing document.

### **Technical Details**

Table 239:

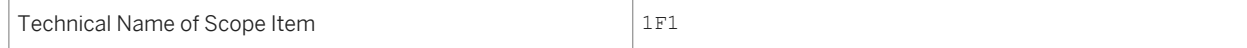

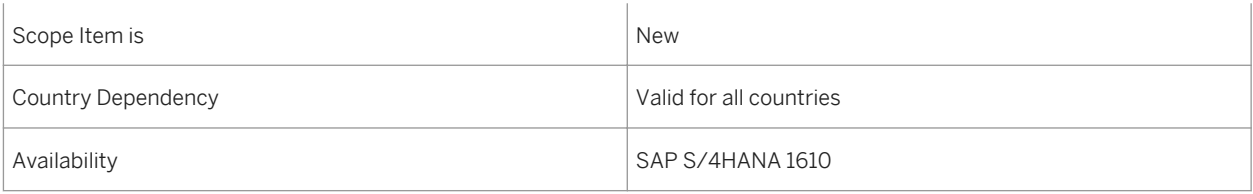

## **Additional Details**

A localized version of this scope item is available for the following countries:

- Australia (newly added)
- Belgium (newly added)
- Canada (newly added)
- China (newly added)
- France (newly added)
- Great Britain (newly added)
- Hungary (newly added)
- Japan (newly added)
- Netherlands (newly added)
- Philippines (newly added)
- Singapore (newly added)
- Switzerland (newly added)
- Germany
- United States

## **See also**

For more information about this scope item and additional deliverables, refer to the SAP Service Marketplace at [http://service.sap.com/public/s4op](http://help.sap.com/disclaimer?site=http://service.sap.com/public/s4op) ...

# **7.3.4** *Fiori Overview Pages for Sales and Distribution*

#### **Use**

With this scope item, the Order-to-Cash process manager gets a high-level overview of the different sales KPIs by extracting only the information relevant for high-level dashboarding.

Table 240:

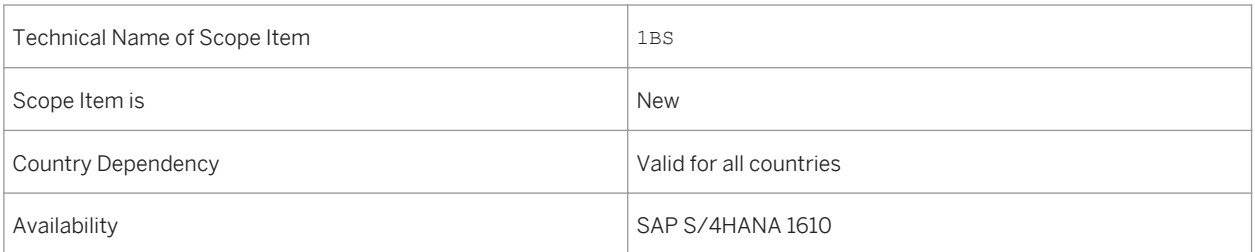

### **See also**

For more information about this scope item and additional deliverables, refer to the SAP Service Marketplace at [http://service.sap.com/public/s4op](http://help.sap.com/disclaimer?site=http://service.sap.com/public/s4op) ...

# **7.3.5** *Sales Process Performance Monitoring*

## **Use**

This scope item provides apps that help you, as a manager or owner of a company's order-to-cash processes, to get a comprehensive overview of the performance and conformity of all the sales order processes in your company.

## **Technical Details**

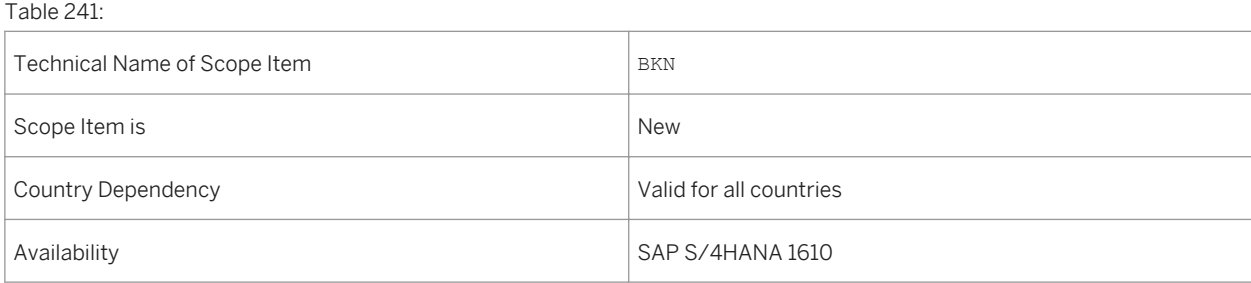

## **Additional Details**

A localized version of this scope item is available for the following countries:

- Australia (newly added)
- Belgium (newly added)
- Canada (newly added)
- China (newly added)
- France (newly added)
- Great Britain (newly added)
- Hungary (newly added)
- Japan (newly added)
- Netherlands (newly added)
- Philippines (newly added)
- Singapore (newly added)
- Switzerland (newly added)
- Germany
- United States

## **See also**

For more information about this scope item and additional deliverables, refer to the SAP Service Marketplace at [http://service.sap.com/public/s4op](http://help.sap.com/disclaimer?site=http://service.sap.com/public/s4op) ...

# **8 Sourcing and Procurement**

# **8.1 Spend Analysis**

# **8.1.1 Value Contract Consumption**

**Use**

With this app, you can identify the consumption percentage of value type contracts over the last 365 days from the current date. You can also find the target and released amount of the contracts.

## **Technical Details**

Table 242:

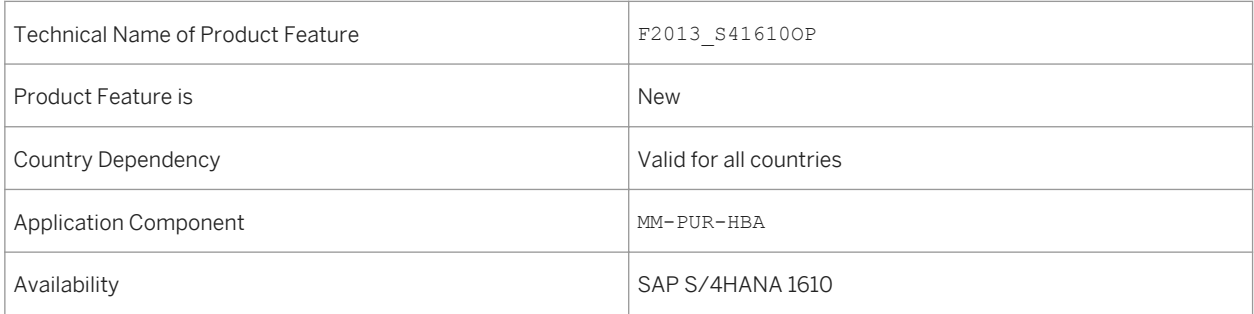

# **8.1.2 Purchase Requisition Average Approval Time**

### **Use**

With this app, you can identify the consumption percentage of quantity type contracts in the last 365 days from the current date.

#### Table 243:

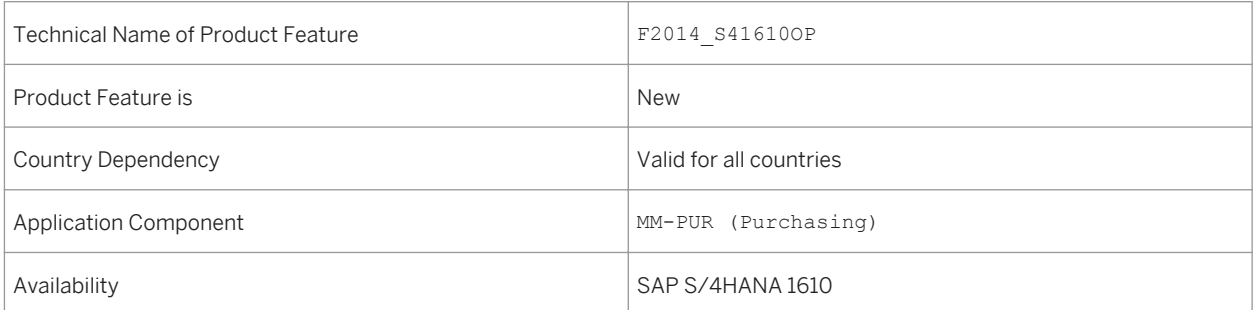

# **8.1.3 Purchase Requisition Item Changes**

### **Use**

With this app, you can see the absolute number of item changes in the last 365 days from the current date. All changes to items are logged.

## **Technical Details**

Table 244:

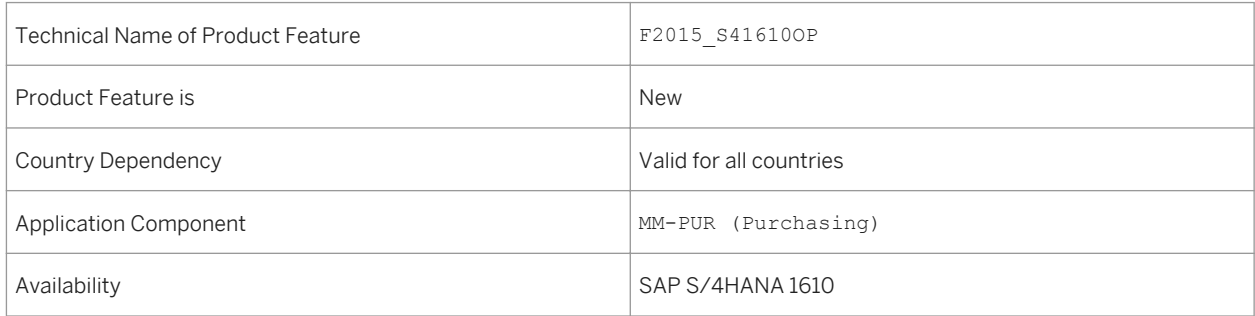

# **8.1.4 Purchase Requisition Item Type**

### **Use**

With this app, you can identify the number of free-text items created from the GUI in the last 365 days (from the current date).

Table 245:

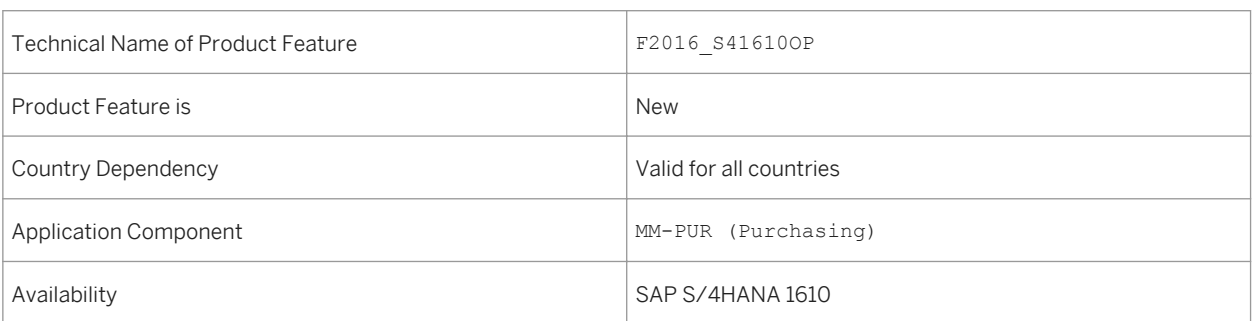

# **8.1.5 Purchase Requisition to Order Cycle Time**

### **Use**

With this app, you can identify the average cycle time in days from shopping cart creation to sending the purchase order to the supplier, over the last 365 days from the current date.

## **Technical Details**

Table 246:

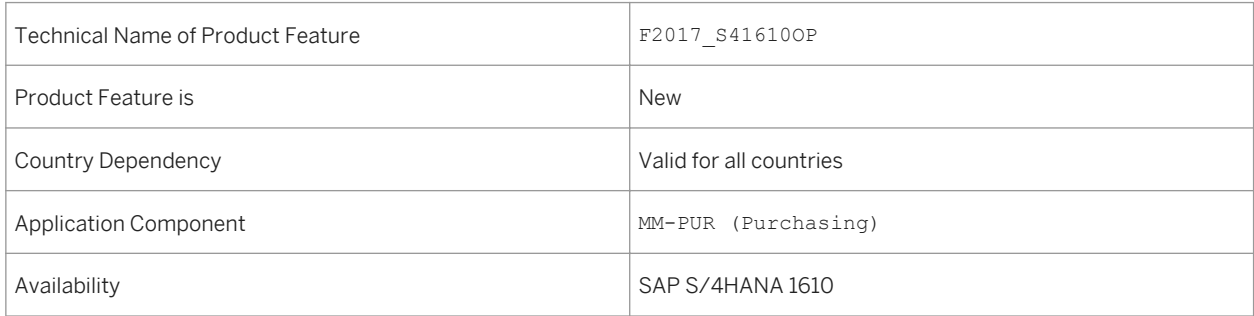

# **8.1.6 Purchase Requisition No Touch Rate**

### **Use**

With this app, you can identify the percentage of those purchase requisition items that are processed automatically from a shopping cart. The time frame covers the last 365 days from the current date.

#### Table 247:

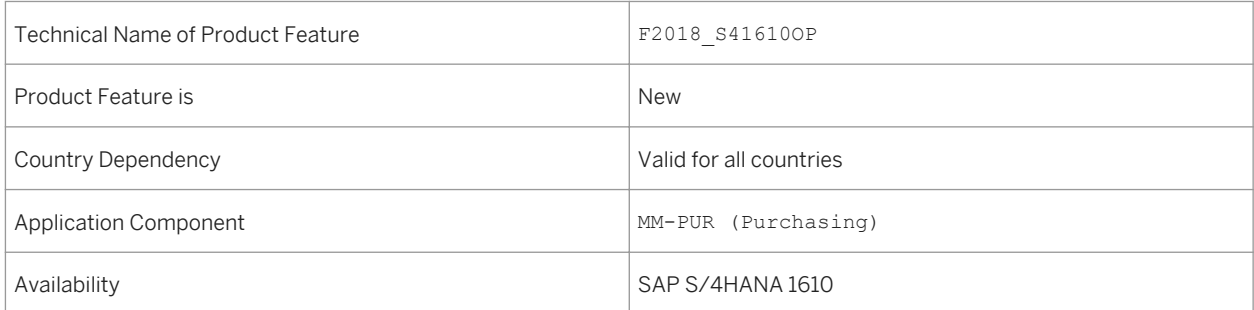

# **8.1.7 Supplier Evaluation by Questionnaire**

### **Use**

With this app, you can determine the score of a supplier in an organization based on the weighted average of the quantity variance, price variance, and time variance. The score is calculated over a period of 365 days.

### **Technical Details**

Table 248:

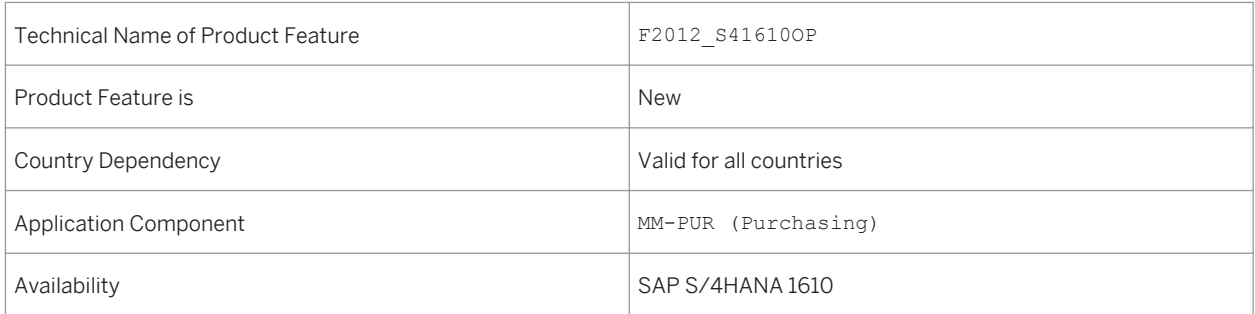

# **8.1.8 Overall Supplier Evaluation**

#### **Use**

With this app, you can determine the score of a supplier in an organization based on the weighted average of the quantity variance, price variance, and time variance. The score is calculated over a period of 365 days.

Table 249:

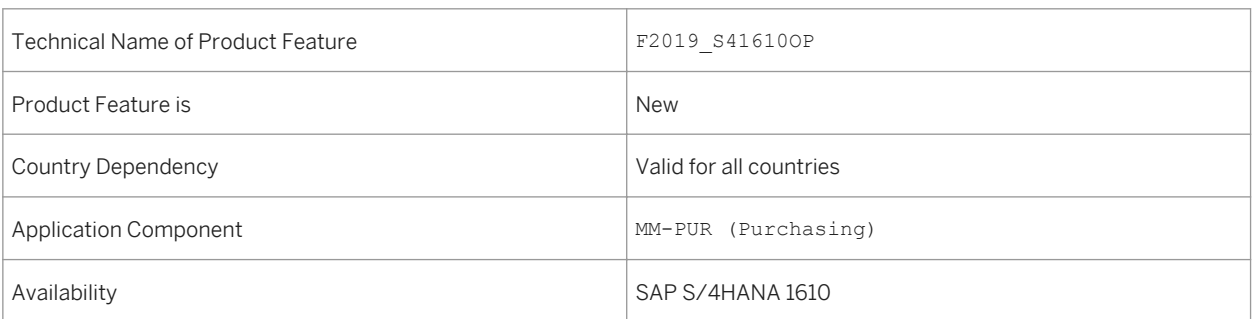

# **8.1.9 Quantity Contract Consumption**

### **Use**

With this app, you can identify the consumption percentage of quantity type contracts in the last 365 days from the current date.

## **Technical Details**

#### Table 250:

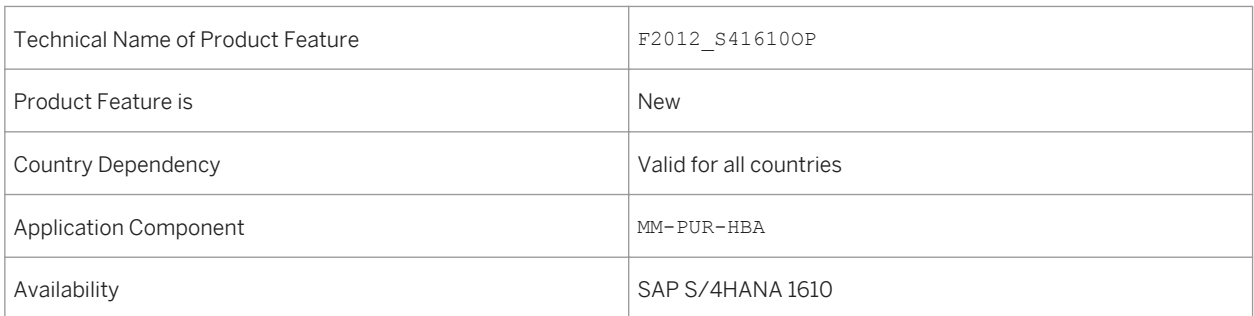

# **8.1.10 Procurement Overview Page**

### **Use**

With this app, you can perform your daily tasks quickly and effectively without the need to open many different reports and transactions. Information is displayed on set of actionable cards. You can therefore focus on the most important tasks, enabling faster decisions and immediate action.

#### Table 251:

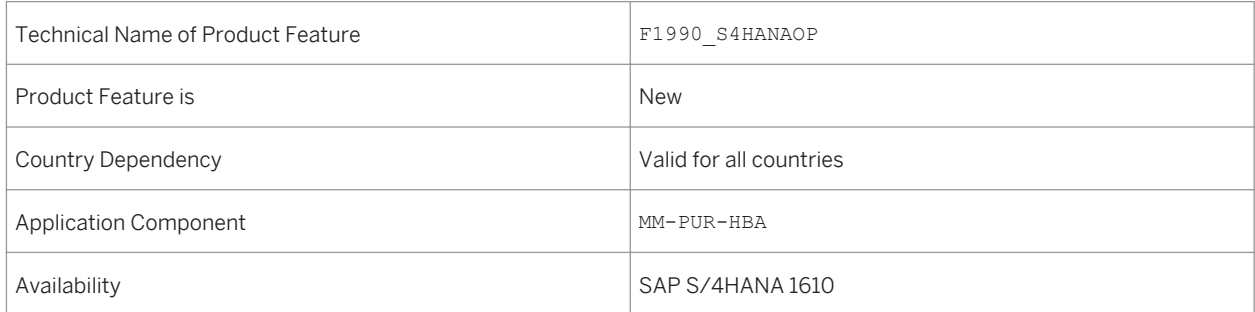

# **8.2 Sourcing**

# **8.2.1 Manage Purchase Requisitions**

### **Use**

With this feature you can create and preview an RFQ for one or more purchase requisition items. You can also process the RFQ's and publish them to Ariba Sourcing.

## **Technical Details**

# Table 252: Technical Name of Product Feature F1048\_S416100P Product Feature is Changed Country Dependency Valid for all countries Application Component MM-FIO-PUR-REQ Availability SAP S/4HANA 1610

# **8.2.2 Manage Quota Arrangements**

### **Use**

This feature allows you to

- View, create, edit, or delete quota arrangements
- Specify the portion of a requirement that can be obtained from a certain source of supply over a specific period of time
- Specify a minimum splitting quantity to divide the total requirement of a material among various sources of supply
- Copy quota arrangement items from an existing quota arrangement
- Maintain a base quantity to regulate the quota arrangement without having to change the quota when new sources of supply are included in the arrangement

## **Technical Details**

Table 253:

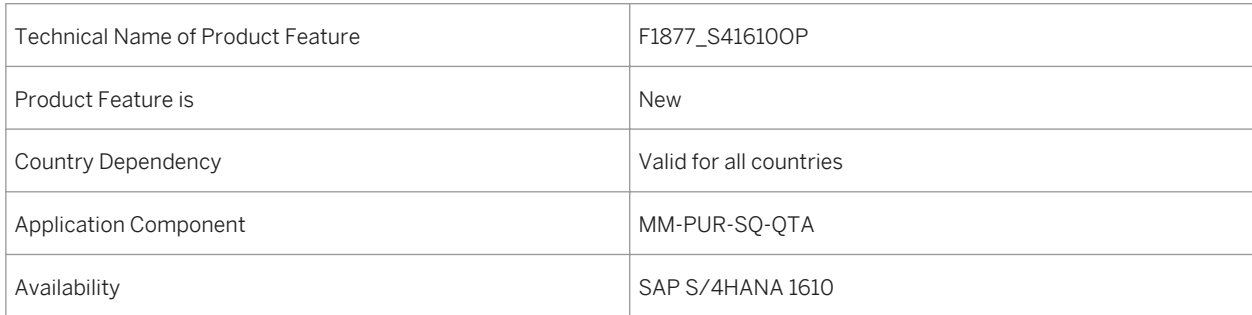

# **8.2.3 Manage Purchasing Info Records**

### **Use**

This feature allows you to

- View, create, edit, or delete info records
- Determine which material can be procured from a specific supplier at a defined price for a certain validity period
- Enable info records for automatic sourcing
- Extend existing info records to different plants and purchasing organizations
- Extend the Manage Purchasing Info Records app in the Custom Fields and Logic app using the business contexts:
	- Purchasing Info Record
	- Info Record Purchasing Organization and Plant Data

#### Table 254:

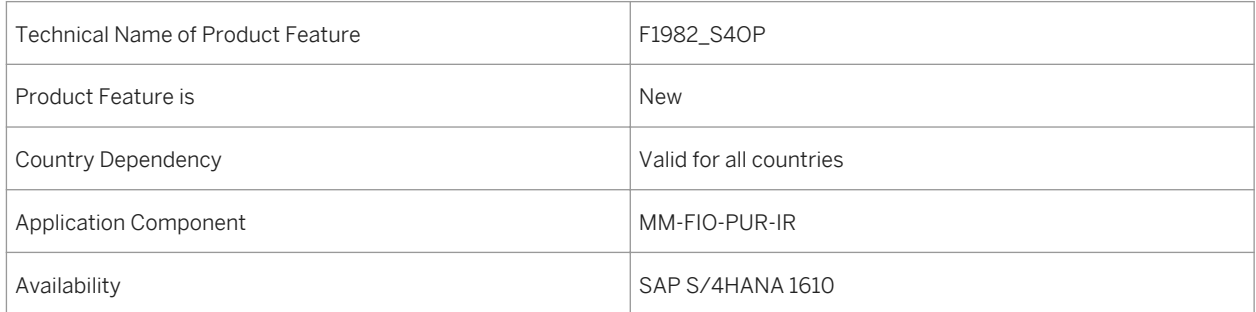

# **8.2.4 Manage Source Lists**

### **Use**

This feature enables you to

- Create, edit, delete, or manage source lists
- Use purchasing info records or contracts as the sources of supply for purchase requisitions and purchase orders
- Search and assign suppliers to a source list
- Check the status of a particular supplier and change the status to Fixed or Blocked
- Create a new source list by copying a source from existing source list
- Generate a source list from existing sources of supply contained in purchasing info records or contracts

## **Technical Details**

Table 255:

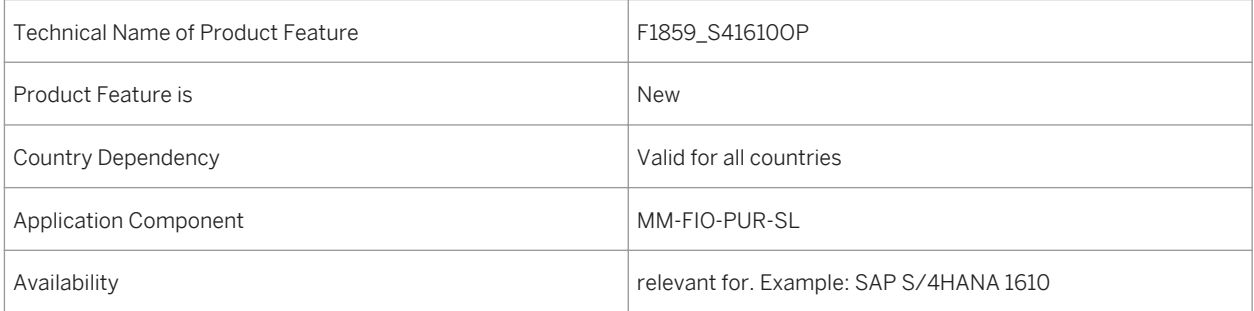

# **8.2.5 Manage RFQs**

### **Use**

With this feature you can do the following:

- Create and edit requests for quotations
- Send the RFQs to several potential suppliers via Ariba Sourcing at the same time
- Monitor your RFQs
- Display the detailed information of an RFQ
- Check whether a request for quotation has been successfully sent to Ariba Sourcing
- Delete an RFO

## **Technical Details**

Table 256:

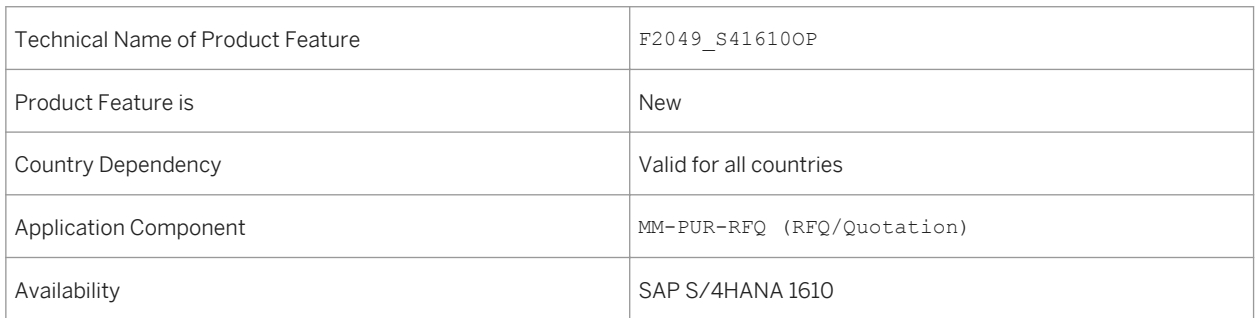

# **8.2.6 Manage Supplier Quotations**

## **Use**

With this feature you can display a list of awarded supplier quotations that have been received from Ariba Sourcing.

## **Technical Details**

Table 257:

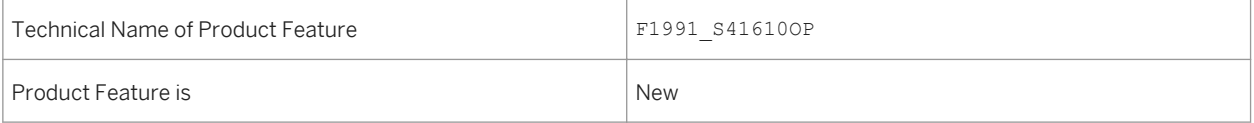

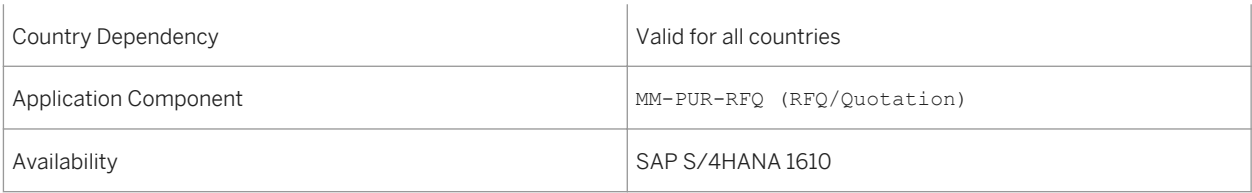

# **8.2.7 Manage Sources of Supply**

### **Use**

This feature allows you to view and manage existing sources of supply for a material for a defined validity period. You can create a source of supply, such as a source list, a contract, or a purchasing info record.

## **Technical Details**

Table 258:

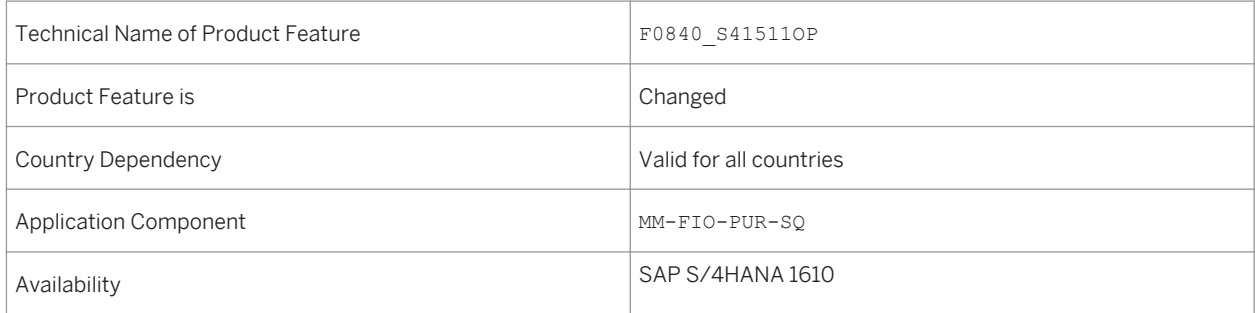

# **8.3 Contract Management**

# **8.3.1 Manage Purchase Contracts**

### **Use**

With this feature you can do the following:

- View, create, edit, or delete contracts
- View the release documentation for contract items
- Renew existing contracts
- Maintain supplementary conditions on contract header and item level
- Activate or deactivate an SAP S/4HANA-based version of the output management for purchase orders.
- Extend the Manage Purchase Contracts app in the Custom Fields and Logic app using the business contexts Purchasing Document and Purchasing Document Item.

Table 259:

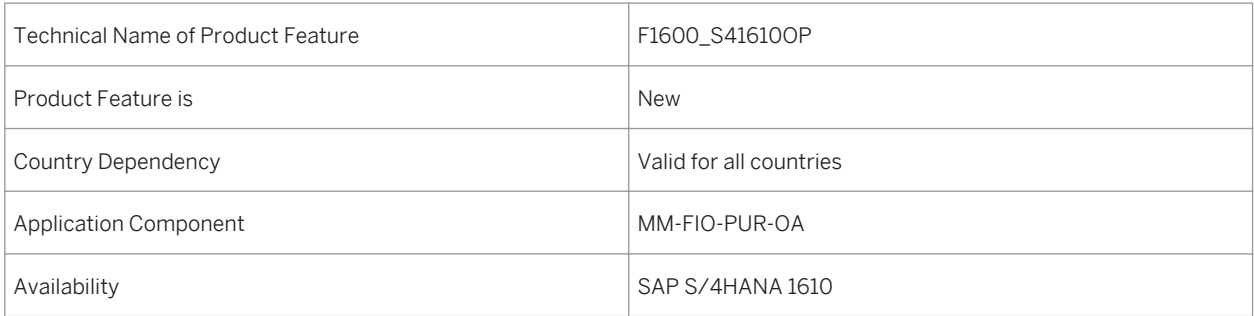

### **Effects on Existing Data**

By default, the SAP S/4HANA-based version of the output management for purchase contracts is activated. However, you can manually deactivate it. If you do so, the NAST-based output management is activated when you create a new contract. If you add or change messages for existing contracts, the system automatically continues to use the same type of output management that was initially used.

## **Effects on Customizing**

You have to perform further Customizing activities in the SAP Customizing Implementation Guide under **C** Cross-*Application Components Output Control* .

You can also deactivate the SAP S/4HANA-based output management and activate the NAST-based output management instead. You do so in Customizing under *Materials Management Purchasing Messages Output Control Message Types* .

### **See also**

For more information, see the Customizing activity under *Materials Management Purchasing Contract Activate or Deactivate SAP S/4HANA-Based Output Management* .

# **8.4 Operational Procurement**

# **8.4.1 Schedule Purchasing Jobs - Advanced**

### **Use**

This feature enables you to schedule and monitor recurring, purchasing related activities using the templates provided.

You can use the scheduling options to carry out the following activities:

- Automatic Creation of Purchase Orders from Requisitions
- Automatic Creation of Service Entry Sheets from Time Recording
- Create Scheduling Agreement Releases

### **Technical Details**

Table 260:

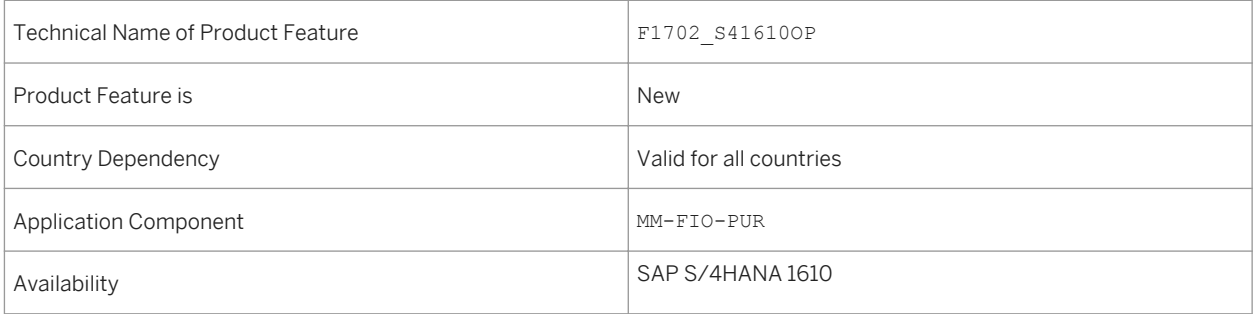

## **Additional Details**

The available scheduling options allow you to do the following:

- Schedule the start time for the job or start it immediately.
- Define whether the job should recur, and set up a recurrence schedule.

For more information regarding background jobs in general, see [http://help.sap.com/s4hana\\_op\\_1610](http://help.sap.com/s4hana_op_1610) under *Product Assistance Enterprise Technology SAP NetWeaver General Functions for Key Users Application Jobs*

# **8.4.2 Self-Service Requisitioning**

# **8.4.2.1 Create Purchase Requisition**

**Use**

This feature enables you to

- Check the status of the follow-on documents applicable for a purchase requisition.
- Establish communication to access catalogs that are compliant with open catalog interface (OCI) 4.0.
- Share the details of a catalog using an email.
- Extend the Create Purchase Requisition app in the Custom Fields and Logic app using the business context self-service procurement (SSP) for purchase requisition item.

## **Technical Details**

Table 261:

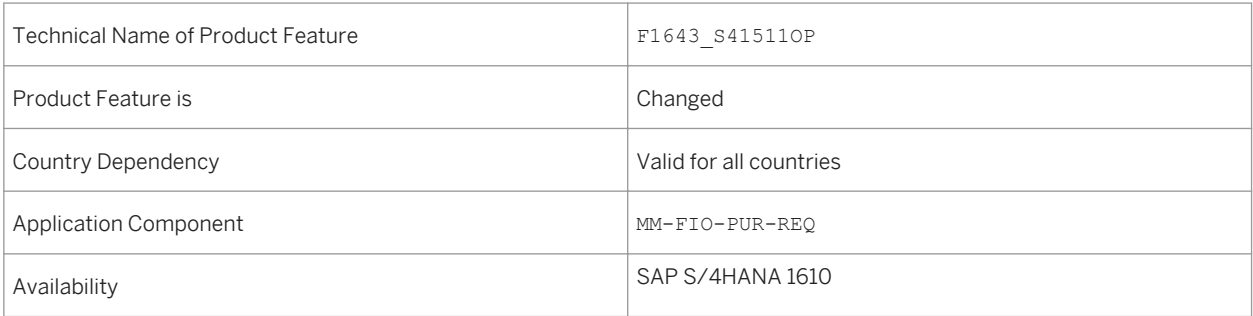

# **8.4.2.2 My Purchase Requisitions**

## **Use**

This feature allows you to check the status of the follow-on documents applicable for a purchase requisition. The key users can extend the My Purchase Requisitions app in the Custom Fields and Logic app using the business context self-service procurement (SSP) for purchase requisition item.

## **Technical Details**

#### Table 262:

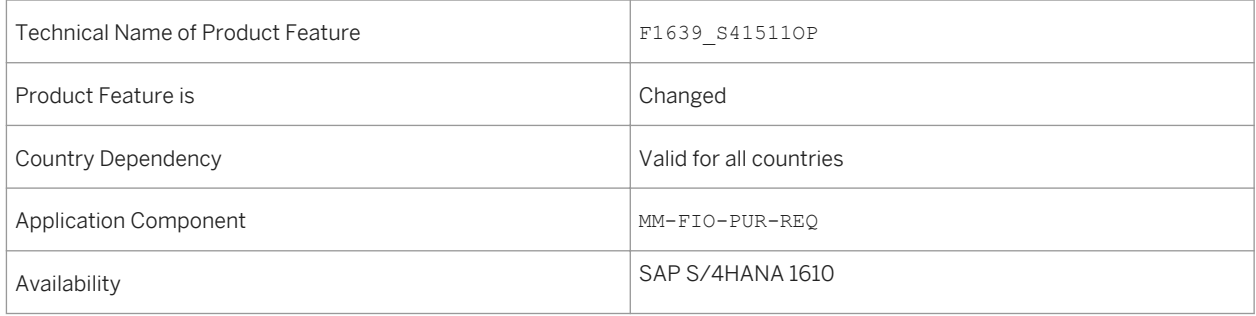

# **8.4.2.3 Confirm Receipt of Goods**

### **Use**

This feature allows the key users to extend the Confirm Receipts of Goods app in the Custom Fields and Logic app using the business contexts self-service procurement (SSP) for Purchase Requisition Item and Purchasing Document Item.

## **Technical Details**

#### Table 263:

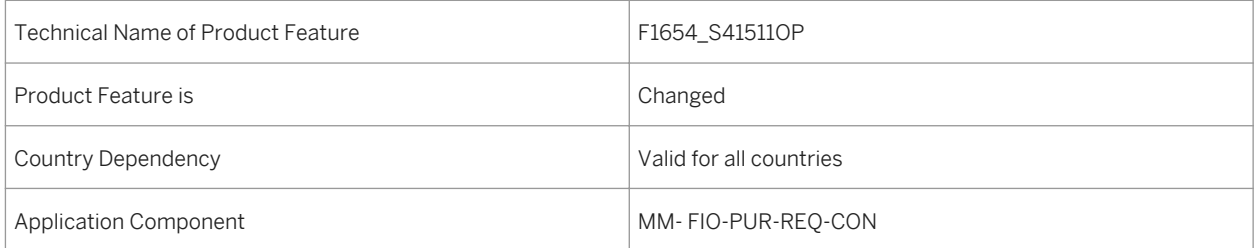

Availability SAP S/4HANA 1610

# **8.4.2.4 Settings for Web Services**

#### **Use**

With this feature can define web service IDs, parameters of the catalog and the call structure. This enables procurement of items from web-based catalogs using the open catalog interface (OCI).

## **Technical Details**

Table 264:

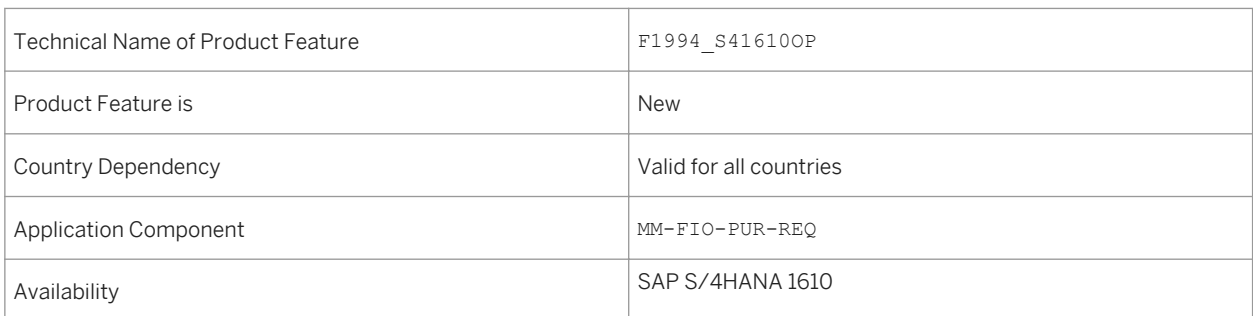

# **8.4.2.5 Settings for Release Strategy**

With this feature you can display and define release strategy for business objects such as purchase requisitions, contracts and scheduling agreements.

## **Technical Details**

Table 265:

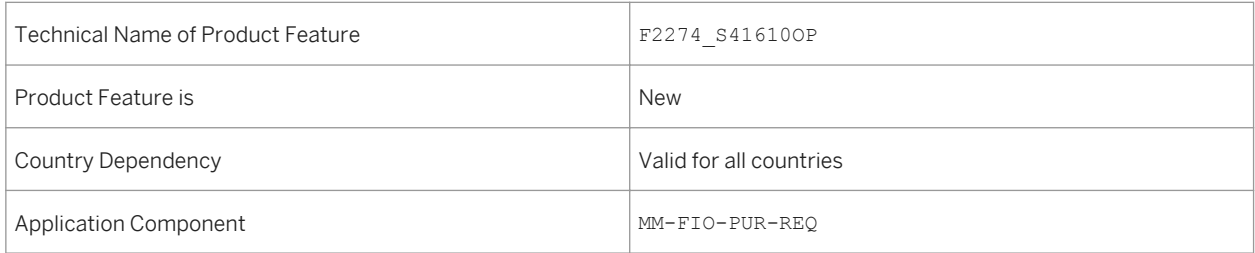

# **8.4.2.6 Settings for Release Strategy Classes**

### **Use**

With this feature you can display the release classes created for a release strategy. You can also define a new release class by using predefined characteristics and by selecting the class type as 032.

## **Technical Details**

Table 266:

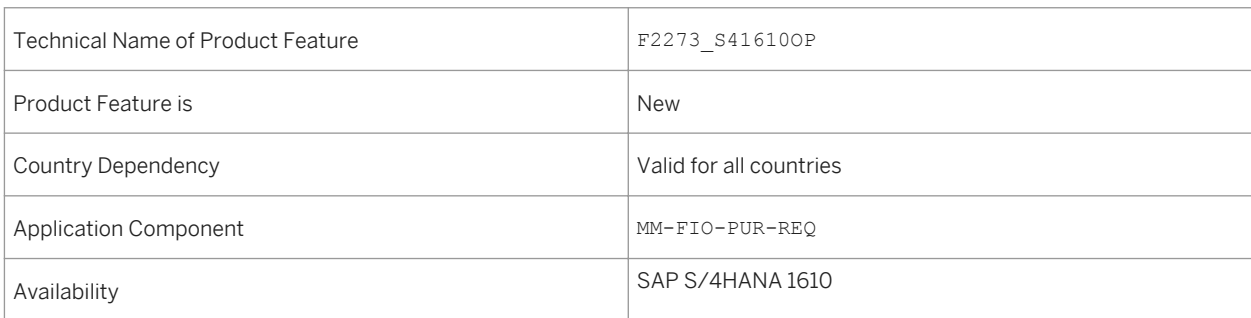

# **8.4.3 Requirements Processing**

# **8.4.3.1 Manage Purchase Requisitions - Professional**

**Use**

This feature enables you to

- View, create, edit, or delete purchase requisitions
- Enable automatic source determination for purchase requisitions
- Assign sources of supply such as info records, contracts, scheduling agreements, or fixed suppliers to the items in a purchase requisition

Table 267:

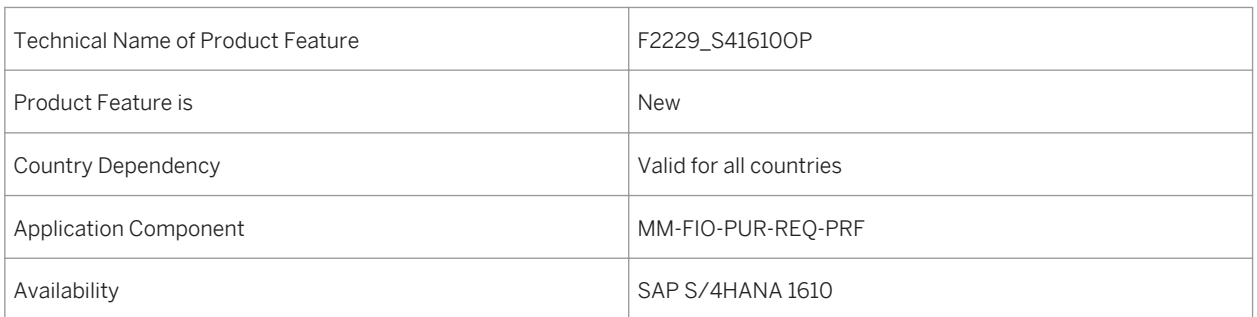

# **8.4.4 Purchase Order Processing**

# **8.4.4.1 Manage Purchase Orders**

#### **Use**

With this feature, you can now activate or deactivate an SAP S/4HANA-based version of the output management for purchase orders.

## **Technical Details**

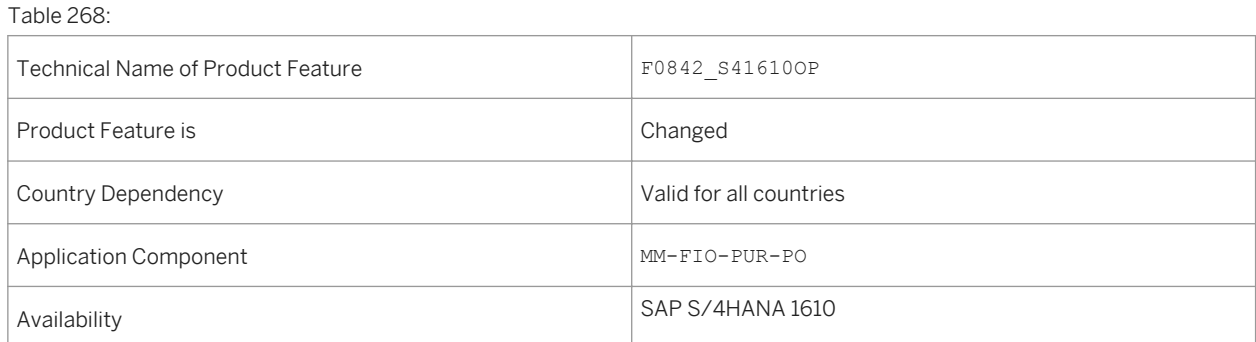

## **Effects on Existing Data**

By default, the SAP S/4HANA-based version of the output management for purchase orders is activated. However, you can manually deactivate it. If you do so, the NAST-based output management is activated when you create a new purchase order. If you add or change messages for existing purchase orders, the system automatically continues to use the same type of output management that was initially used.

## **Effects on Customizing**

You have to perform further Customizing activities under *Cross-Application Components*  $\rightarrow$  Output Control 1. You can also deactivate the SAP S/4HANA-based output management and activate the NAST-based output management instead. You do so in Customizing under *Materials Management Purchasing Messages Output Control Message Types* .

### **See also**

For more information, see the Customizing activity under *Materials Management Purchasing Purchase Order Activate or Deactivate SAP S/4HANA-Based Output Management* .

# **8.5 Invoice Management**

# **8.5.1 Manage Supplier Invoices**

## **Use**

With this feature you can now do the following:

- You can use the new anchor bar with the relevant anchor links. The anchors represent sections of the object page. Using the anchor links, you can navigate directly to these sections.
- You can change the exchange rate that is displayed according to the customizing settings. You can change the exchange rate until you create an invoice item. If you specify a purchase order reference with fixed exchange rate and you create the invoice item, the exchange rate is created automatically for the invoice.
- If you receive a supplier invoice with a deviation either in the amount, or quantity, or both, you can now document this difference in the detail data of the invoice item by choosing the *Reduce Invoice* function. For a reduced invoice, the app posts an invoice and a credit memo at the same time, and creates a letter of complaint.
- The app calculates the tax automatically. You can overwrite the tax manually.
- You can use the *Simulate* function to display the account movements before posting the document. On the *Simulation* view, you can also switch the simulation currency, and post the supplier invoice.
- Besides the reference document category *Purchase Order/Scheduling Agreement*, you can now choose the reference document categories *Delivery Note* or *Bill of Lading* in order to create supplier invoice items with purchase order reference.

Table 269:

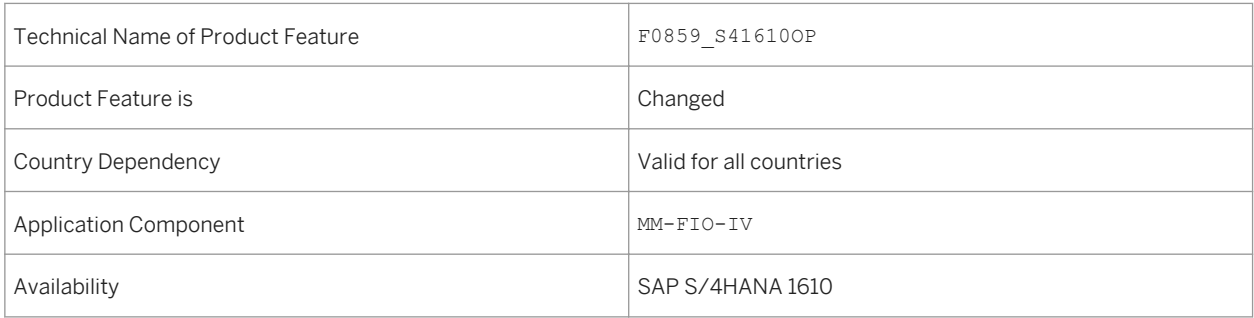

### **See also**

For more information about managing supplier invoices, see [https://help.sap.com/s4hana\\_op\\_1610](https://help.sap.com/s4hana_op_1610) under *Product Assistance Enterprise Business Applications Sourcing and Procurement Materials Management Logistics Invoice Verification (MM-IV) Apps in Sourcing and Procurement Invoice Management* .

# **8.5.2 Schedule Supplier Invoice Jobs - Advanced**

### **Use**

This feature enables you to schedule and monitor recurring, supplier invoice related activities using the templates provided.

You can use the scheduling options to carry out the following activities:

- Automatic Delivery Cost Settlement (ERS)
- Consignment and Pipeline Settlement
- Evaluated Receipt Settlement (ERS)
- Maintain GR/IR Clearing Account
- Release Blocked Invoices
- Schedule Supplier Invoice Output

#### Table 270:

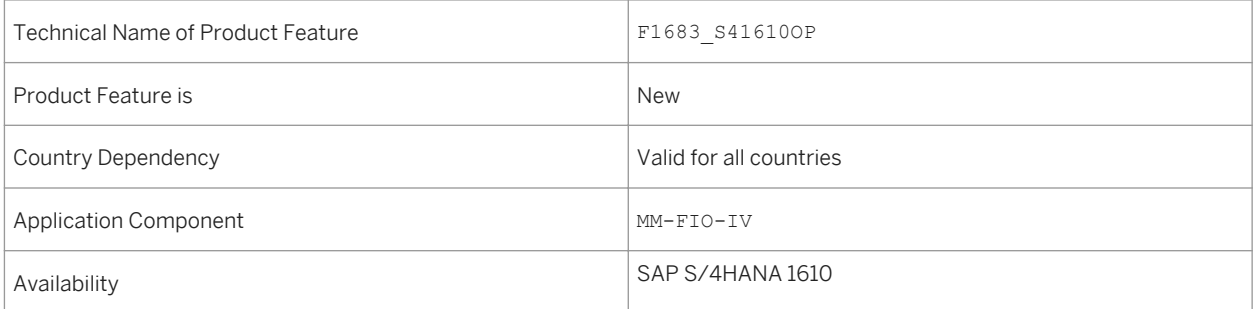

## **Additional Details**

The available scheduling options allow you to do the following:

- Schedule the start time for the job or start it immediately.
- Define whether the job should recur, and set up a recurrence schedule.

### **See also**

For more information regarding background jobs in general, see [http://help.sap.com/s4hana\\_op\\_1610](http://help.sap.com/s4hana_op_1610) under *Product Assistance Enterprise Technology SAP NetWeaver General Functions for Key Users Application Jobs*

# **8.6 SAP Best Practices Content**

# **8.6.1** *Physical Inventory*

### **Use**

In this process, you can control your warehouse stock and meet legal requirements. Radio frequency based or paper-based processing are supported.

Table 271:

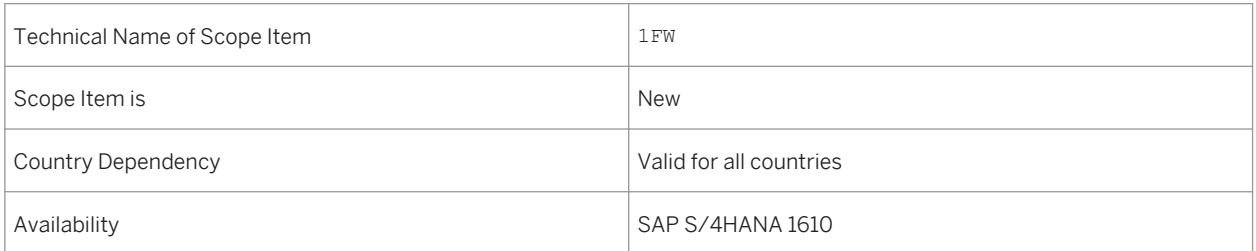

## **Additional Details**

A localized version of this scope item is available for the following countries:

- Germany
- United States

### **See also**

For more information about this scope item and additional deliverables, refer to the SAP Service Marketplace at [http://service.sap.com/public/s4op](http://help.sap.com/disclaimer?site=http://service.sap.com/public/s4op). .

# **8.6.2** *Serial Number Management*

### **Use**

Using serial numbers, you can identify material items in the supply chain and track them during goods movement. This scope item includes the configuration settings for serial number management and shows the serial number handling on finished goods level.

#### Table 272:

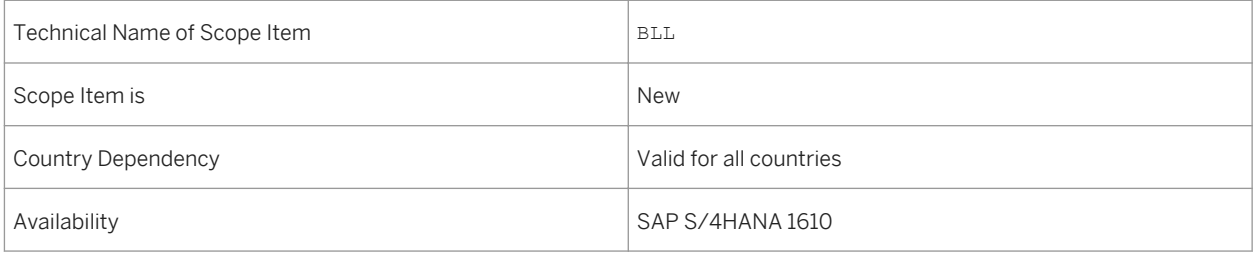

## **Additional Details**

A localized version of this scope item is available for the following countries:

- Australia (newly added)
- Belgium (newly added)
- Canada (newly added)
- China (newly added)
- France (newly added)
- Great Britain (newly added)
- Hungary (newly added)
- Japan (newly added)
- Netherlands (newly added)
- Philippines (newly added)
- Singapore (newly added)
- Switzerland (newly added)
- Germany
- United States

## **See also**

For more information about this scope item and additional deliverables, refer to the SAP Service Marketplace at [http://service.sap.com/public/s4op](http://help.sap.com/disclaimer?site=http://service.sap.com/public/s4op) ...

# **8.6.3** *Supplier Activity Management*

#### **Use**

With this scope item, you can go from insight to action by collaborating with internal stakeholders on strategic topics, for example, supplier development, audits, supplier strategy and so on.

## **Technical Details**

#### Table 273:

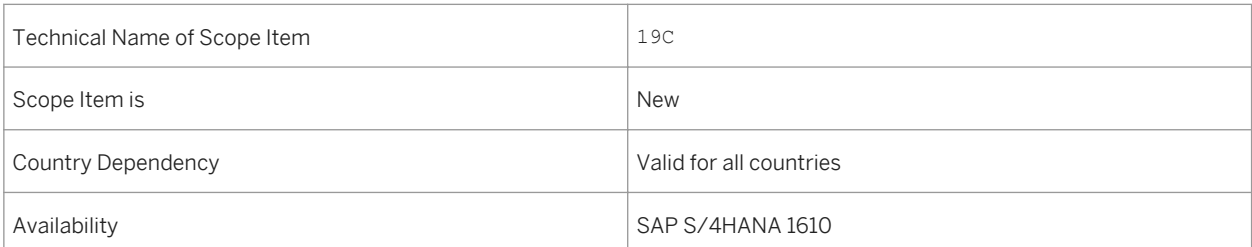

## **Additional Details**

- Australia (newly added)
- Belgium (newly added)
- Canada (newly added)
- China (newly added)
- France (newly added)
- Great Britain (newly added)
- Hungary (newly added)
- Japan (newly added)
- Netherlands (newly added)
- Philippines (newly added)
- Singapore (newly added)
- Switzerland (newly added)
- Germany
- United States

For more information about this scope item and additional deliverables, refer to the SAP Service Marketplace at [http://service.sap.com/public/s4op](http://help.sap.com/disclaimer?site=http://service.sap.com/public/s4op) ...

# **8.6.4** *Supplier Classification and Segmentation*

### **Use**

With this scope item, you can identify suppliers that are strategically important and critical to a customer's business, thus enabling an appropriate allocation of resources to develop and manage business relationships.

## **Technical Details**

Table 274:

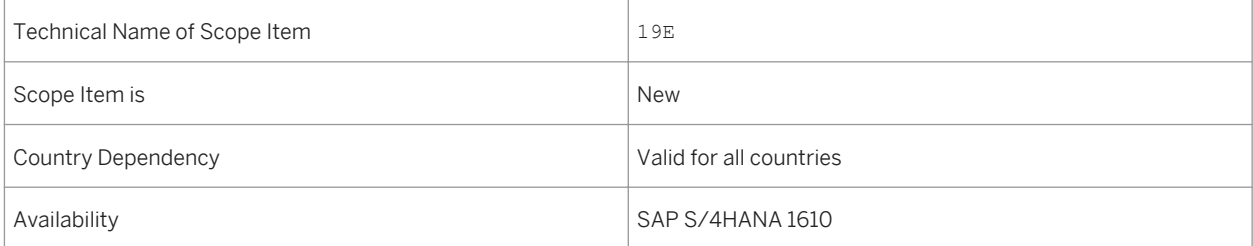

## **Additional Details**

- Australia (newly added)
- Belgium (newly added)
- Canada (newly added)
- China (newly added)
- France (newly added)
- Great Britain (newly added)
- Hungary (newly added)
- Japan (newly added)
- Netherlands (newly added)
- Philippines (newly added)
- Singapore (newly added)
- Switzerland (newly added)
- Germany
- United States

For more information about this scope item and additional deliverables, refer to the SAP Service Marketplace at [http://service.sap.com/public/s4op](http://help.sap.com/disclaimer?site=http://service.sap.com/public/s4op) ...

# **8.6.5** *Ariba - Sourcing Integration*

### **Use**

With this scope item, you can extend your SAP S/4HANA operational procurement processes to SAP Ariba Collaborative Sourcing.

### **Technical Details**

Table 275:

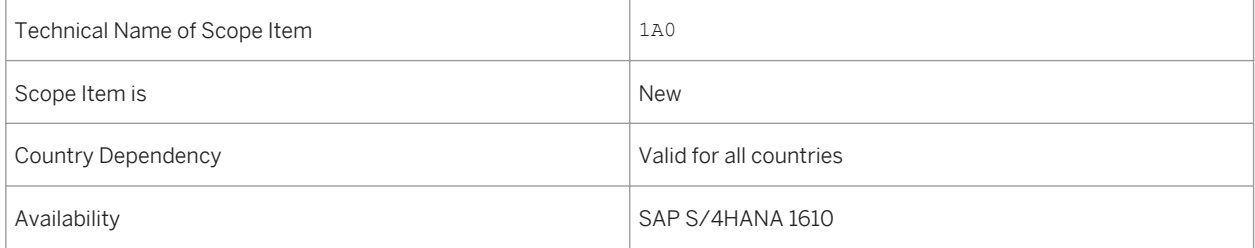

## **Additional Details**

- Australia (newly added)
- Belgium (newly added)
- Canada (newly added)
- China (newly added)
- France (newly added)
- Great Britain (newly added)
- Hungary (newly added)
- Japan (newly added)
- Netherlands (newly added)
- Philippines (newly added)
- Singapore (newly added)
- Switzerland (newly added)
- Germany
- United States

For more information about this scope item and additional deliverables, refer to the SAP Service Marketplace at [http://service.sap.com/public/s4op](http://help.sap.com/disclaimer?site=http://service.sap.com/public/s4op) ...

# **8.6.6** *Requisitioning*

### **Use**

This scope item deals with employee requisitioning activities. An employee creates a shopping cart. A purchase requisition is generated, then is converted to a purchase order. When the employee receives the goods, they perform a goods receipt confirmation.

### **Technical Details**

#### Table 276:

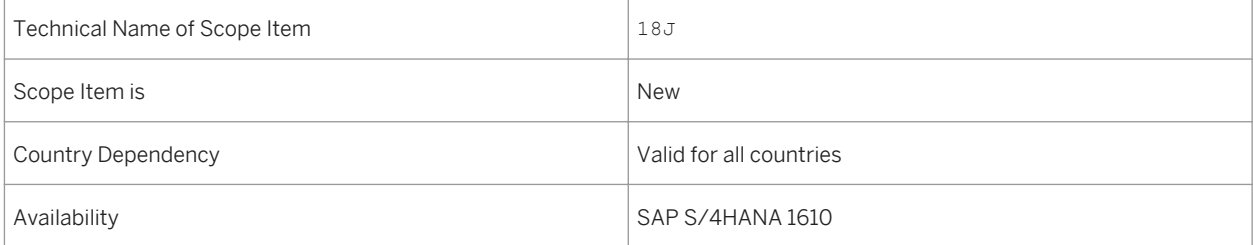

## **Additional Details**

A localized version of this scope item is available for the following countries:

- Australia (newly added)
- Belgium (newly added)
- Canada (newly added)
- China (newly added)
- France (newly added)
- Great Britain (newly added)
- Hungary (newly added)
- Japan (newly added)
- Netherlands (newly added)
- Philippines (newly added)
- Singapore (newly added)
- Switzerland (newly added)
- Germany
- United States

### **See also**

For more information about this scope item and additional deliverables, refer to the SAP Service Marketplace at [http://service.sap.com/public/s4op](http://help.sap.com/disclaimer?site=http://service.sap.com/public/s4op) ...

# **8.6.7** *Subcontracting*

### **Use**

This process involves sending raw components to a vendor for specific manufacturing processes, and receiving the value-added finished material back into inventory.

### **Technical Details**

Table 277:

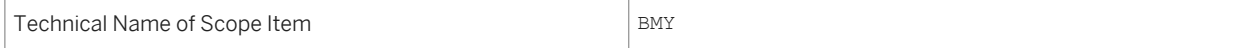

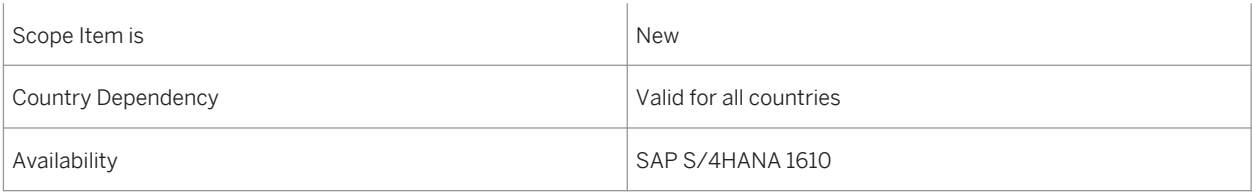

## **Additional Details**

A localized version of this scope item is available for the following countries:

- Australia (newly added)
- Belgium (newly added)
- Canada (newly added)
- China (newly added)
- France (newly added)
- Great Britain (newly added)
- Hungary (newly added)
- Japan (newly added)
- Netherlands (newly added)
- Philippines (newly added)
- Singapore (newly added)
- Switzerland (newly added)
- Germany
- United States

### **See also**

For more information about this scope item and additional deliverables, refer to the SAP Service Marketplace at [http://service.sap.com/public/s4op](http://help.sap.com/disclaimer?site=http://service.sap.com/public/s4op) ...

# **8.6.8** *Basic Inbound Processing from Supplier*

### **Use**

In this process, goods received from suppliers are put away to final bins in the narrow aisle or mezzanine storage of the warehouse. The putaway step is oriented on quantity classifications where full pallets are routed to the narrow aisle and cartons to mezzanine.

Table 278:

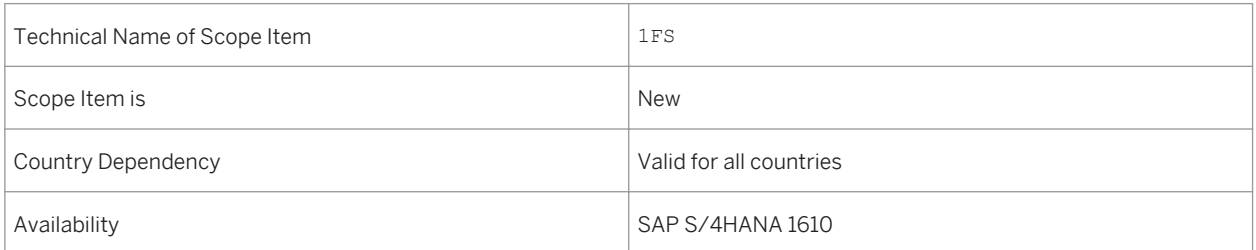

## **Additional Details**

A localized version of this scope item is available for the following countries:

- Germany
- United States

## **See also**

For more information about this scope item and additional deliverables, refer to the SAP Service Marketplace at [http://service.sap.com/public/s4op](http://help.sap.com/disclaimer?site=http://service.sap.com/public/s4op). .

# **8.6.9** *Fiori Overview Pages for Procurement*

### **Use**

The scope item includes the Procurement Overview page which provides the most important information and tasks relevant for a purchaser on a single page. It enables business users to perform their daily tasks quickly and effectively without the need to open many different reports and transactions.

#### Table 279:

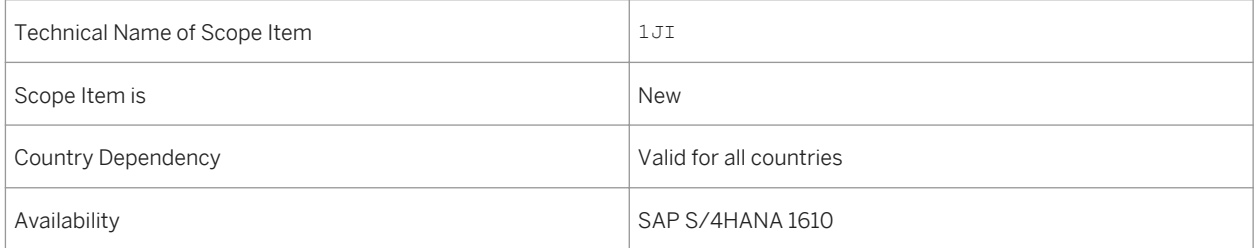

### **See also**

For more information about this scope item and additional deliverables, refer to the SAP Service Marketplace at [http://service.sap.com/public/s4op](http://help.sap.com/disclaimer?site=http://service.sap.com/public/s4op) ...

# **8.6.10** *Basic Outbound Processing to Customer*

### **Use**

Performing this warehouse process, you can send ordered goods to external customers with functions such as picking, packing, staging, and loading.

## **Technical Details**

### Table 280:

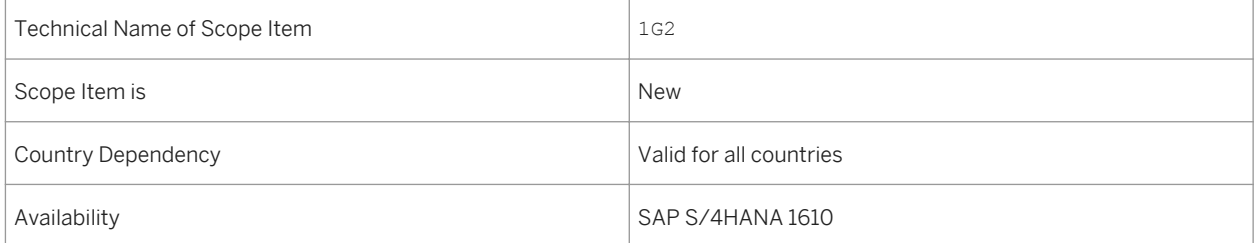
## **Additional Details**

A localized version of this scope item is available for the following countries:

- Germany
- United States

## **See also**

For more information about this scope item and additional deliverables, refer to the SAP Service Marketplace at [http://service.sap.com/public/s4op](http://help.sap.com/disclaimer?site=http://service.sap.com/public/s4op) ...

# **8.6.11** *Scrapping*

### **Use**

In this process, you can track and manage your damaged or expired goods at regular intervals, storing scrapping products in a specific area and empty the area regularly.

## **Technical Details**

Table 281:

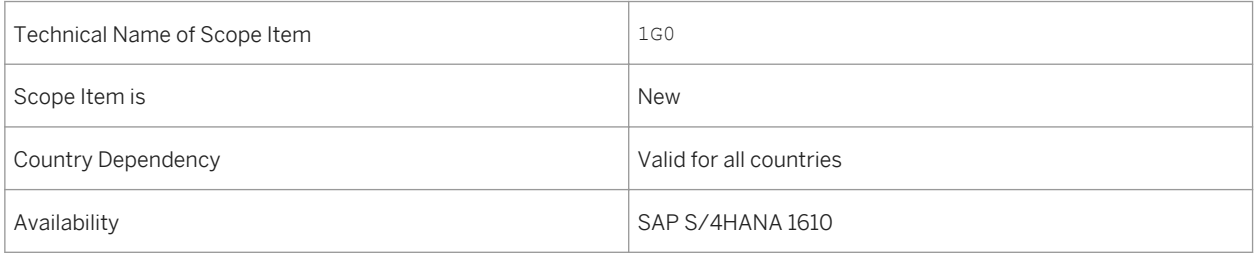

# **Additional Details**

A localized version of this scope item is available for the following countries:

- Germany
- United States

### **See also**

For more information about this scope item and additional deliverables, refer to the SAP Service Marketplace at [http://service.sap.com/public/s4op](http://help.sap.com/disclaimer?site=http://service.sap.com/public/s4op) ...

# **8.6.12** *Replenishment*

### **Use**

With this replenishment process, you can plan or automate the creation of replenishment warehouse tasks to maintain the right inventory levels for your products in the areas where picking is done.

### **Technical Details**

#### Table 282:

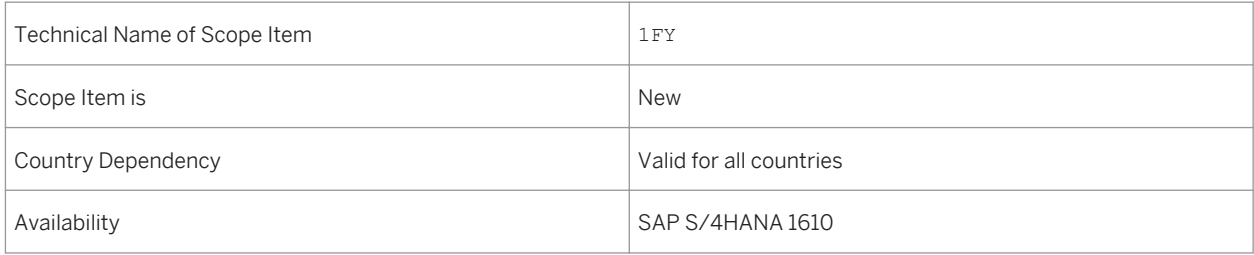

# **Additional Details**

A localized version of this scope item is available for the following countries:

- Germany
- United States

## **See also**

For more information about this scope item and additional deliverables, refer to the SAP Service Marketplace at [http://service.sap.com/public/s4op](http://help.sap.com/disclaimer?site=http://service.sap.com/public/s4op) ...

# **8.6.13** *Initial Stock Upload*

#### **Use**

Performing the initial stock upload, you can easily create stock in your warehouse. The process is necessary when starting an implementation at a non-empty warehouse as well as for creating different stock situations for tests.

### **Technical Details**

#### Table 283:

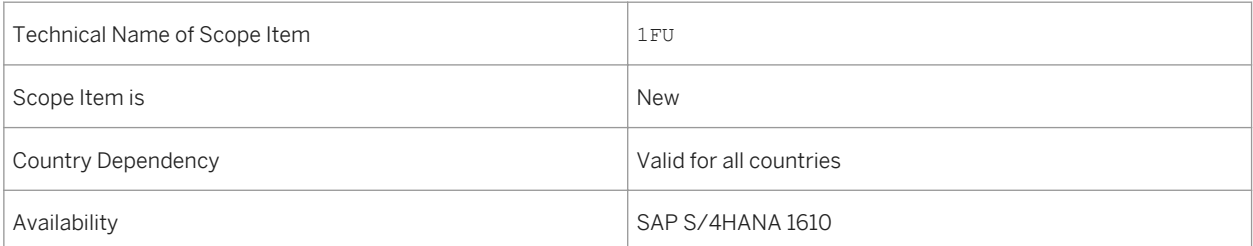

## **Additional Details**

A localized version of this scope item is available for the following countries:

- Germany
- United States

### **See also**

For more information about this scope item and additional deliverables, refer to the SAP Service Marketplace at [http://service.sap.com/public/s4op](http://help.sap.com/disclaimer?site=http://service.sap.com/public/s4op) ...

# **8.7 Additional Information**

### **Use**

Formerly, the documentation for SAP Mill Products was under *Industries Discrete Industries and Mill Products SAP Mill Products* . In SAP S/4HANA 1610 it is now incorporated under *Enterprise Business Applications Sourcing and Procurement Material Management (MM)* .

# **Technical Details**

Table 284:

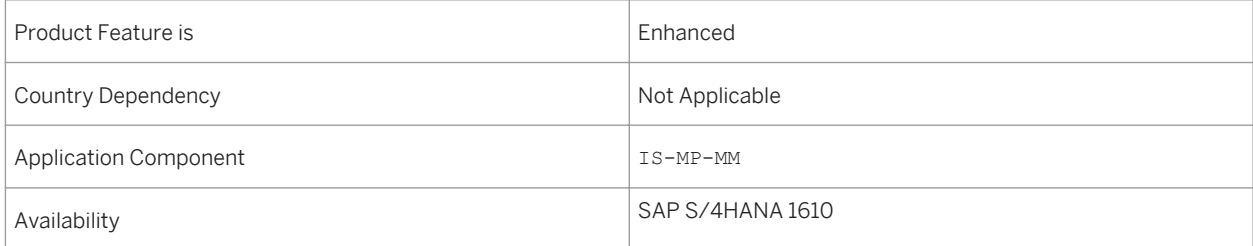

# **8.8 Fast Data Entry**

### **Use**

Fast data entry (FDE) is fast entry of item details (characteristics), which is highly used in Make To Order (MTO) scenarios where the customer specifications/characteristic values are assigned at the time of order entry, purchasing or production and post-production goods receipts.

The usage of FDE would neither require navigating to a separate screen to enter the configuration nor to enter the same data for every similar line item.

Fast data entry allows a maximum of 10 highly important characteristics to be maintained while the transactional document creation/ change.

It also allows to propagate characteristics from a global item to local item to avoid entering same data.

# **Technical Details**

Table 285:

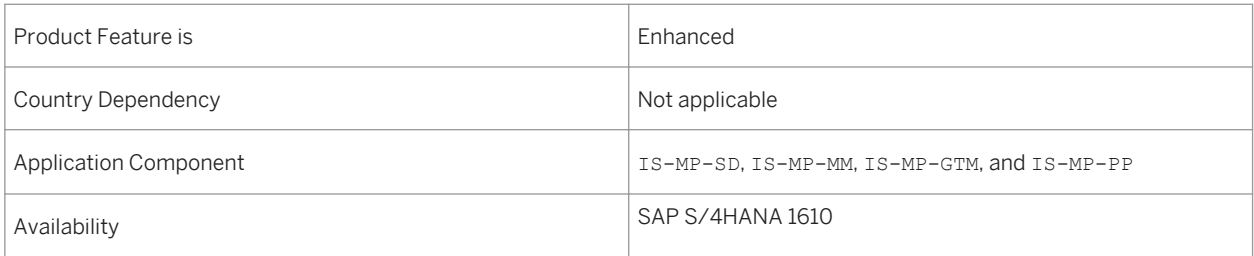

# **Additional Details**

The fast data entry feature is now available to all the customers (not restricted to Mill and Mining – as done in SAP ERP 6.0 through switches) who can activate or deactivate it through customizing as per their requirements.

Many transactional document such as purchase order, production order, sales document, order confirmation, and post production goods receipt support this feature.

# **9 Supply Chain**

# **9.1 Logistics and Order Fulfillment**

# **9.1.1 Ariba Network Integration of Goods Receipt Messages**

### **Use**

This feature is an improvement for the integration of SAP S/4HANA with the Ariba Network. It supports you by sending a goods receipt notification with reference to a purchase order to the Ariba network.

After you have posted a goods receipt for a purchase order in the SAP S/4HANA system, the system sends a receipt request message to the Ariba Network immediately or asynchronously. You can configure for which company code or supplier you want to send such messages.

This Ariba Network Integration works together with the SAP S/4HANA message control based on the message control table (NAST).

## **Technical Details**

Table 286:

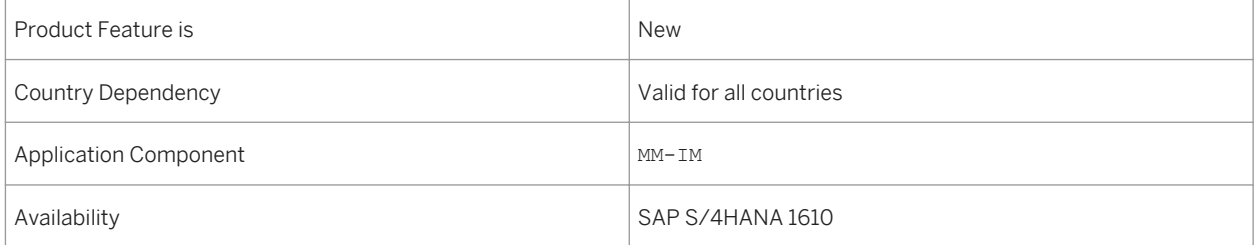

# **9.1.2 Inventory Turnover Analysis**

#### **Use**

This feature provides you with the following features that help you analyze the turnover of materials in a selected plant of your responsibility more efficiently:

- Research of turnover-related issues down to a single material you are interested in, based on different filter criteria, such as ABC indicator or material type. The app provides you with detailed information on materials that have turnover issues according to your turnover definition depending on a specified time horizon.
- Identify materials for a detailed turnover analysis using different representation forms, for example as scatter or bubble chart.

The turnover is defined as relation between goods issue quantities and stock quantities within the defined time period. Intraplant stock transfers are not considered as goods issues.

### **Technical Details**

Table 287:

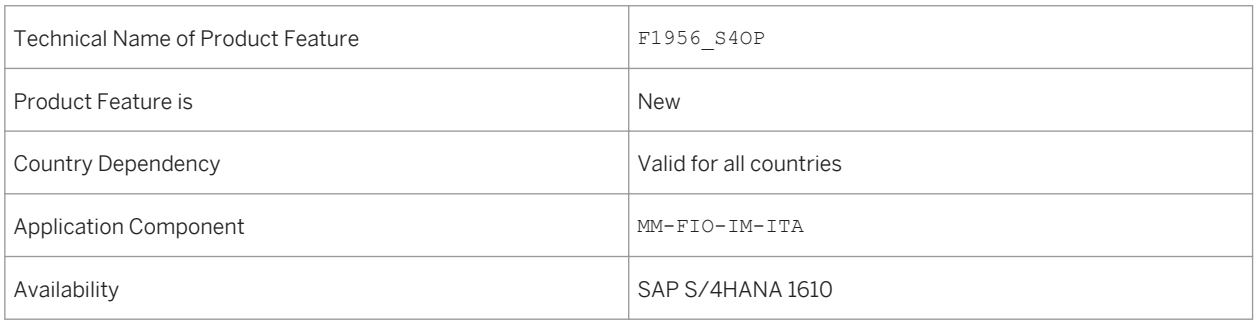

# **9.1.3 Manage Stock**

### **Use**

With this feature you can perform stock changes, such as the following:

● Carry out an initial entry of stock balances when initializing the SAP system to transfer physical warehouse stocks or book inventories from an existing system into the SAP system as book inventories.

● Scrap a material if you cannot use it any more.

In the *Manage Stock* app, you can now do the following:

- You can check the range of coverage based on the consumption of unrestricted-use stock materials in the last 30 days.
- You can add attachments to the material document.

# **Technical Details**

Table 288:

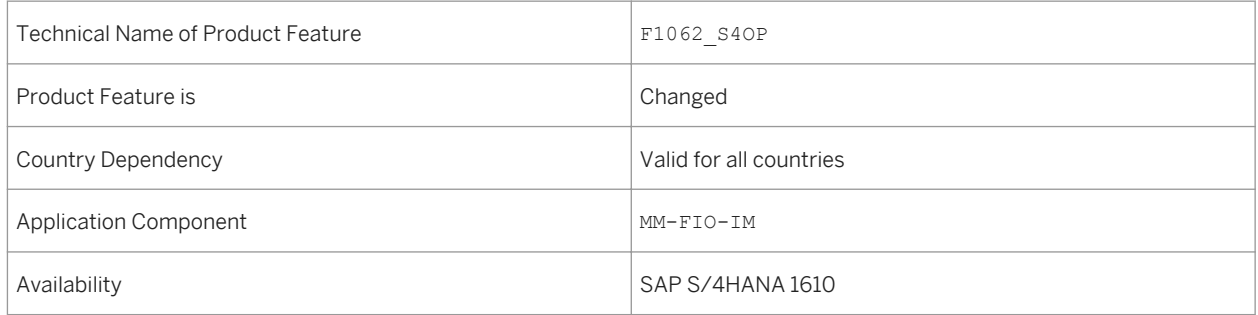

# **9.1.4 Material Documents Overview**

### **Use**

This feature enables you to display a list of material document items and display the material document details of a selected material document item. In addition, you can reverse a material document.

In the *Material Documents Overview* app, you can now do the following:

- You can use a document flow for a material document with the relevant preceding document and follow-on document.
- You can use determining forms of output for a material document.
- You can use further filter options in the search function, for finding reversal documents or documents with specific reason codes.

# **Technical Details**

Table 289:

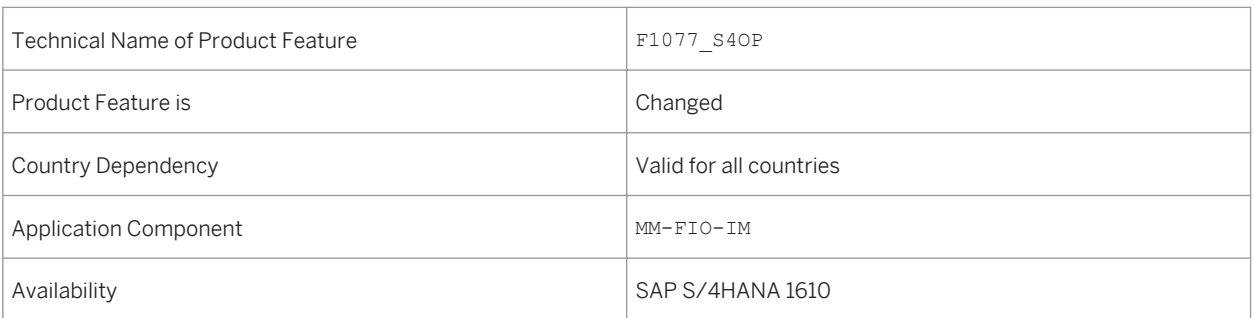

# **Additional Details**

The *Material Documents Overview* app is the successor of the *Material Document* app. The *Material Document* app is no longer available.

# **9.1.5 Physical Inventory Document**

### **Use**

This feature supports you with different kinds of physical inventory strategies, such as annual counts, continuous counts, and cycle counts. You can use the Enterprise Search with specific criteria such as storage location, materials, or physical inventory document numbers. The app provides an overview of a physical inventory document and all its related detailed information, for example:

- Storage location
- Counted materials and batches
- Count results and status
- Inventory difference values

## **Technical Details**

Table 290:

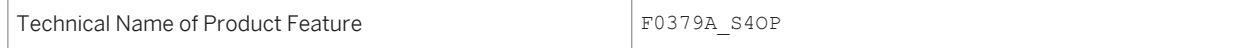

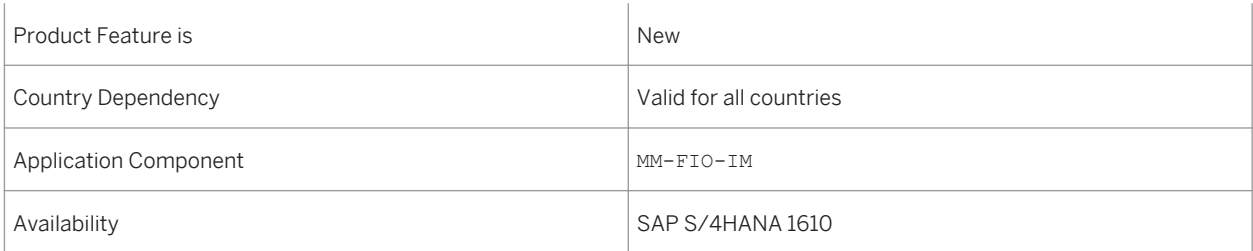

# **9.1.6 Post Goods Receipt for Purchase Order**

### **Use**

This feature enables you to post the receipt of goods with reference to the purchase order with which you ordered the goods. If a material is delivered for a purchase order, it is important for all of the departments involved that the goods receipt entry in the system references this purchase order.

In the *Post Goods Receipt for Purchase Order* app, you can now do the following:

- You can use an alternative output management function.
- You can post the receipt of goods with reference to a vendor consignment stock.
- You can post a goods receipt for a stock transport order.
- You can add an attachment to your material document.

## **Technical Details**

Table 291:

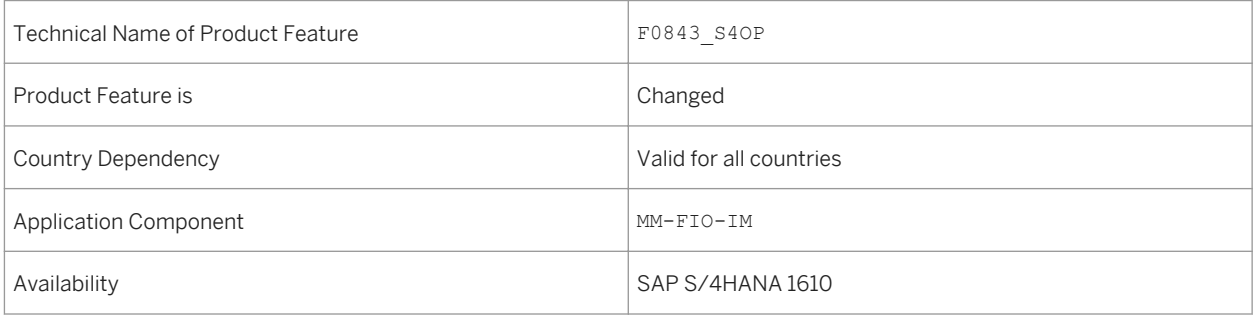

# **9.1.7 Stock - Single Material**

### **Use**

With this feature you get an overview of your material stocks. You can review your stock by the plants and storage locations for which you are responsible. The app can display the stock information as a table or a diagram.

In the *Stock - Single Material* app, you can now do the following:

- You can compare the stock information with the safety stock and minimum safety stock values defined for the material.
- You can display special stocks, such as consignment stock.
- You can navigate on plant or storage location level from the *Stock Single Material* app to the corresponding *Stock - Multiple Materials* app to get detailed information for selected stock types.
- You can use further navigation targets such as *Transfer Stock In-Plant* or *Transfer Stock Cross-Plant*.

## **Technical Details**

Table 292:

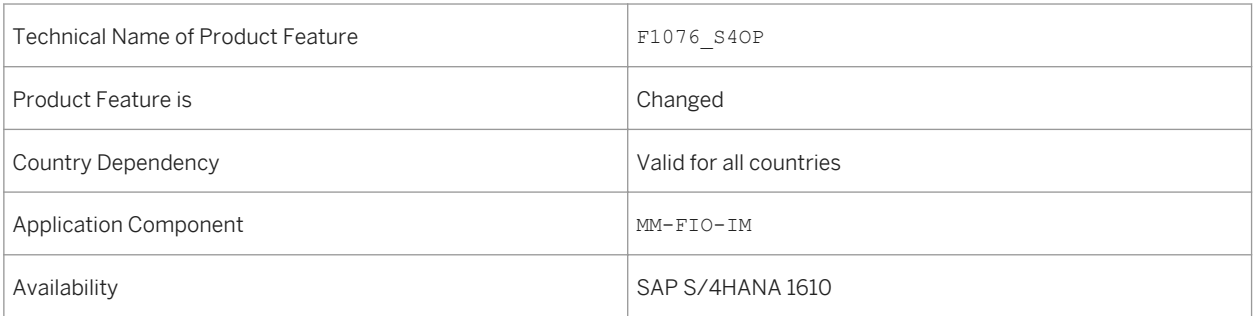

### **See also**

[Stock - Multiple Materials \[page 300\]](#page-299-0)

# <span id="page-299-0"></span>**9.1.8 Stock - Multiple Materials**

### **Use**

With this feature you can get an overview of your material stocks. You can review your stock by the plants and storage locations for which you are responsible:

- Display a stock overview of one or multiple materials.
- Display the value of your stocks.
- Display the stock information as a table or a diagram.

## **Technical Details**

Table 293:

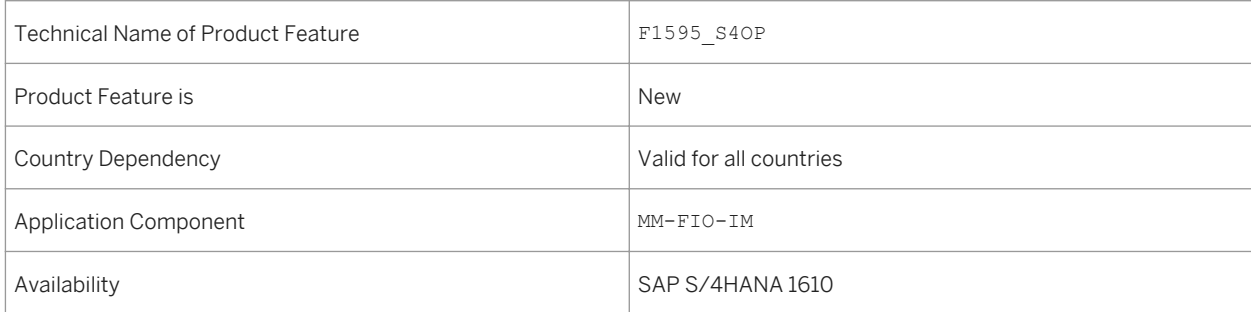

# **9.1.9 Transfer Stock - Cross-Plant**

### **Use**

With this feature you can make the transfer postings from one plant (issuing plant) to another plant (receiving plant).

The *Transfer Stock - Cross-Plant* app provides you with the following features that help you to execute different transfer posting scenarios of your responsibility more efficiently:

- Transfer stock within a plant or across plants.
- Transfer stock from one stock type to another stock type.
- Enhanced visualization of allowed transfer postings, depending to your role authorization.
- Personalize the presetting for the control of storage locations and visible columns.

● Support the combination of issuing and receiving stock, depending to your role authorization.

## **Technical Details**

#### Table 294:

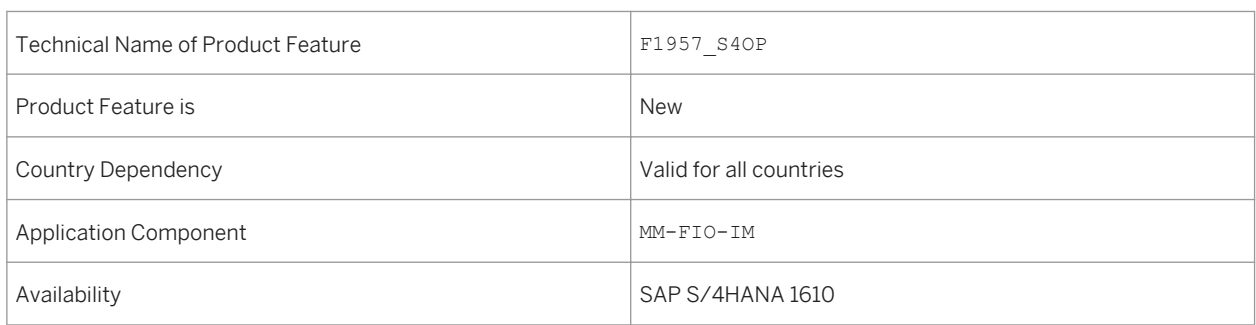

# **9.1.10 Transfer Stock - In-Plant**

### **Use**

With this feature you can make the transfer postings within a plant.

In the *Transfer Stock - In-Plant* app, you can now do the following:

- You can display a further special stock type (vendor consignment).
- You can carry out stock transfer with consignment stock and material withdrawal

## **Technical Details**

Table 295:

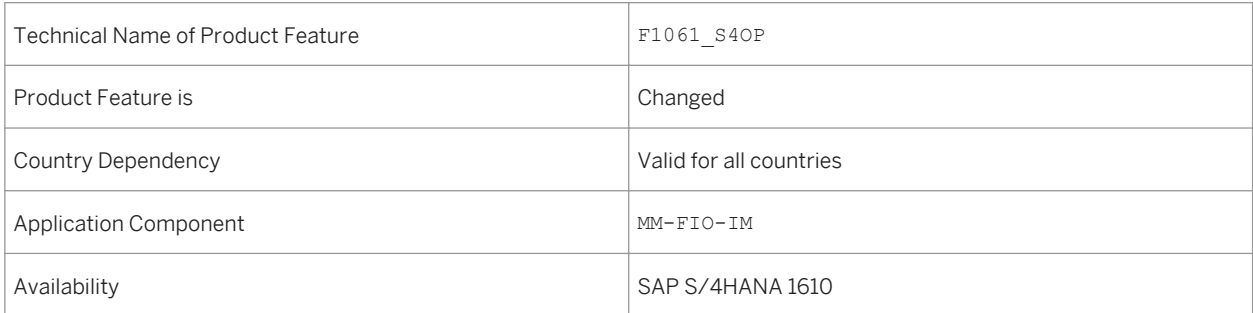

# **9.1.11 Schedule Delivery Creation**

### **Use**

With this feature you can schedule the collective creation of outbound deliveries for sales orders which are due for delivery.

In the Schedule Delivery Creation app, you can now do the following:

- You can schedule the start time for the background job for creating outbound deliveries or start it immediately.
- You can view the result of the scheduled jobs in the Application Log.

## **Technical Details**

 $Table 206$ 

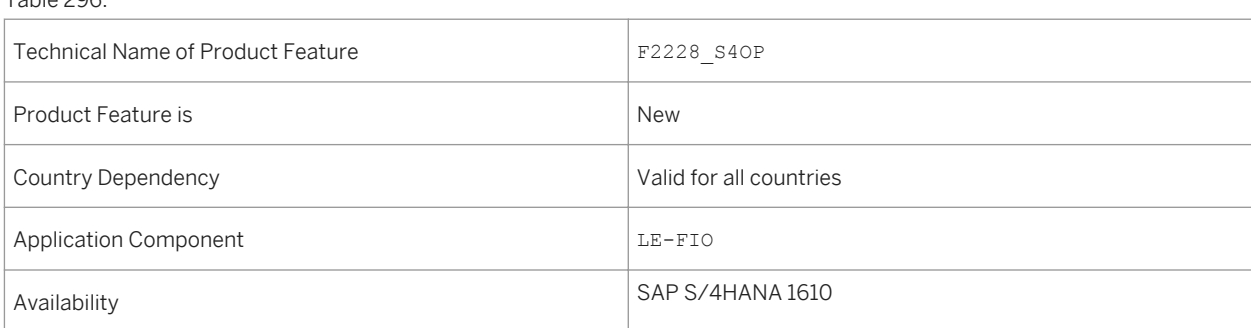

### **See also**

For more information regarding background jobs in general, see [http://help.sap.com/s4hana\\_op\\_1610](http://help.sap.com/s4hana_op_1610) under *Product Assistance Enterprise Technology SAP NetWeaver General Functions for Key Users Application Jobs*

# **9.1.12 Schedule Goods Issue for Deliveries**

### **Use**

With this feature you can schedule background jobs for posting goods issues for outbound deliveries and view the log.

In the Schedule Goods Issue for Deliveries app, you can now do the following:

● You can schedule the start time for the job for posting goods for issues or start it immediately.

● You can view the result of the scheduled jobs in the Application Log.

# **Technical Details**

#### Table 297:

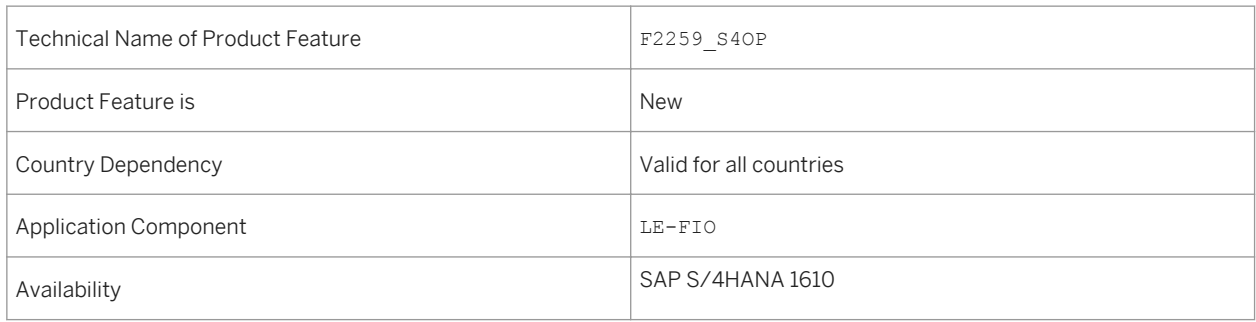

### **See also**

For more information regarding background jobs in general, see [http://help.sap.com/s4hana\\_op\\_1610](http://help.sap.com/s4hana_op_1610) under *Product Assistance Enterprise Technology SAP NetWeaver General Functions for Key Users Application Jobs*

# **9.1.13 Warehouse Management**

### **Use**

This feature is a best-in-class warehouse management application that provides support with, and real-time transparency into, managing product movements in warehouse for flexible, optimized warehouse operations. Basic warehouse management features are available as part of the SAP S/4HANA licence, advanced features require an additional product licence.

## **Technical Details**

#### Table 298:

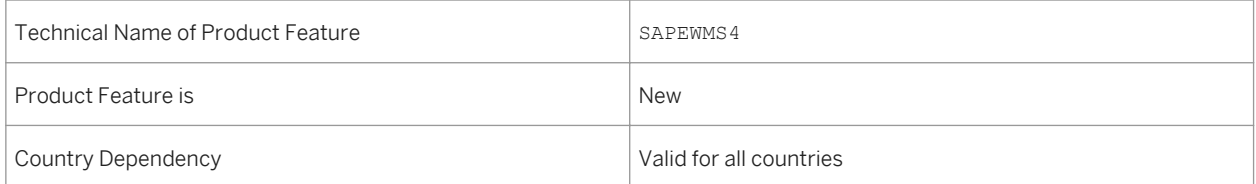

<span id="page-303-0"></span>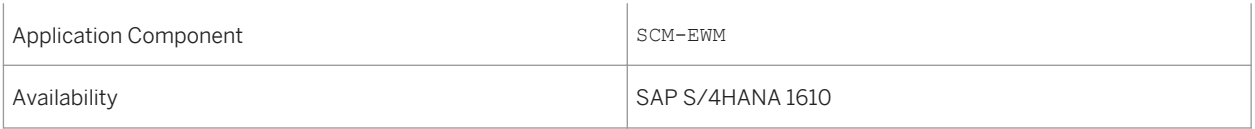

## **Effects on Customizing**

The Customizing activities and Business Add-Ins for warehouse management are available under *SCM Extended Warehouse Management Extended Warehouse Management* .

### **See also**

Basic Warehouse Management [page 304]

[Advanced Warehouse Management \[page 309\]](#page-308-0)

# **9.1.13.1 Basic Warehouse Management**

### **Use**

This feature enables you to execute goods issue activities and goods receipt activities in your warehouse, as well as flexibly plan and coordinate these activities.

Basic warehouse management supports the following processes:

- Warehouse Structure
- Inventory Management
- Handling Units
- Inbound Processing
- Outbound Processing
- Internal Warehouse Movements
- Physical Inventory
- Reporting
- Resource Management
- Quality Management
- Production Integration

# **Technical Details**

Table 299:

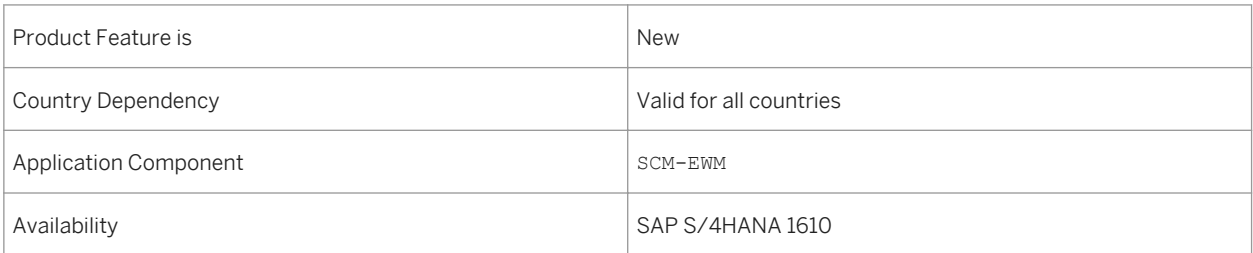

# **Additional Details**

**Warehouse Structure**

With this feature, you can represent the structure of your warehouse in the system, using the following areas:

- Warehouse number The warehouse number defines the entire warehouse as one entity.
- Storage types You define the individual storage types, such as high-rack storage area, bulk storage area, or picking storage area, and join them together under one warehouse number.
- Storage sections

The storage section structures the storage types and enables different strategies for putaway.

● Storage bins

You create storage bins for each storage type. Basic warehouse management uses these to manage stock information about all products in the warehouse, at storage bin level.

- Warehouse doors
- Staging areas

The staging areas are used for temporary storage. They are typically located close to the warehouse doors and are assigned to these doors.

● Activity areas

The activity areas group storage bins based on specific warehouse activities. Examples of an activity area include putaway, picking, or physical inventory areas.

● Work centers

Warehouse activities such as packing, distributing, and weighing are performed at work centers.

#### **Inventory Management**

This feature gives you an overview of the total quantity of each product in the warehouse. You can also always see exactly where a specific product is, at any time, in your warehouse complex.

You can manage the product quantities in different stock categories on the following levels:

- At storage bin level
- In intermediate locations
- On resources
- In handling units

● In nested handling units

You can also store and manage the following kinds of product in your warehouse:

- Batch-managed products
- Products with serial numbers
- Catch weight products

You can also manage the following special stock in your warehouse:

- Vendor consignment stock
- Project stock
- Customer order stock

#### **Handling Units**

With this feature, you can represent a combination of products and packing materials as a handling unit. A handling unit is a physical unit consisting of packing materials, such as load carriers or packing material, and the goods contained in it. All the information contained in the product items, for example, about batches, is retained in the handling units and is always available.

Handling units can be nested, and you can create a new handling unit from several other handling units.

A handling unit has a unique, scannable identification number that you can construct according to industry standards such as EAN 128 or SSCC.

If you are working with handling units with unknown content, for example, if you know the inbound delivery details of the handling units, but not what product items are packed into each HU, you can move them to a work center by grouping them under a collective handling unit. Then you can deconsolidate or unpack the handling units and continue the process as usual.

#### **Inbound Processing**

This feature provides all process steps for the physical acceptance and putaway of goods, including the following processes:

- Multi-step putaway tasks, including unloading, counting and deconsolidation
- Packing for putaway
- Receiving goods and packaging in a returns delivery
- Optimizing your warehouse capacity and material flow by using putaway strategies that automatically determine suitable storage bins for the new products

#### **Outbound Processing**

This feature provides all process steps for the physical removal of goods from stock, including packing the goods according to the requirements of your customers, prior to the outbound delivery.

You can optimize your warehouse capacity and material flow by using stock removal strategies. These simplify the physical process of picking by determining the optimal picking bin for the product.

You can gather warehouse tasks and enable mobile execution and confirmation using radio frequency (RF) transactions. This allows warehouse workers to perform their tasks with greater efficiency and communicate statuses faster, using mobile RF devices.

#### **Internal Warehouse Movements**

With this feature, you can control the internal movements of products in your warehouse efficiently, for example, replenishing products in picking bins.

You can also perform ad-hoc internal warehouse movements, using RF transactions or from the warehouse management monitor.

#### **Physical Inventory**

With this feature, you can plan, conduct and confirm regular counts of actual product quantities in the warehouse and compare the physical stock to the data in the system. Following the count, you can update the accounting data for the stock in the case of differences between the quantity of physical stock and the quantity in the system.

This counting can be performed in the following ways:

● Annual inventory

You record all stocks on a certain day or within a fairly short period (in most cases at the end of the fiscal year).

● Ad-hoc physical inventory

You carry out inventory-taking for certain storage bins or products. You can do this at any time during the fiscal year.

- Continuous inventory You use cycle counting to carry out a physical inventory of your stocks at regular intervals during a fiscal year.
- Low-stock or zero-stock checks You can perform checks during the picking process, based on the following limit values for the storage bin and product:
	- Low-stock check

You set the limit to a number that is easy to check at a glance. During the physical removal of stock from storage, you check whether the storage bin data reflects the actual stock situation.

- Zero-stock check You set the limit to zero. During the physical removal of stock from storage, you check that the storage bin is actually empty.
- Putaway physical inventory You can carry out physical inventory for a storage bin at the time of the first putaway in this bin in the fiscal year.
- Recounting

You can recount the stock in the case of differences in your first count.

#### **Reporting**

With this feature, you can use the warehouse management monitor to keep constantly up-to-date as to the current situation in the warehouse, and to initiate appropriate responses to situations that arise.

The warehouse management monitor gives you full transparency about the following attributes of your warehouse:

- Warehouse activities
- Stock and bins
- Resources
- Planned movements
- Executed movements
- Inbound deliveries
- Outbound deliveries

The warehouse management monitor also contains alert monitoring capabilities, which highlight actual and potential problematic situations in the warehouse, and provides exception handling tools.

#### **Resource Management**

A resource is an entity representing a user or equipment that can perform work in the warehouse.

With this feature, you can use resource management to maximize the efficiency of your warehouse processes in the following ways:

- Facilitate the management and distribution of work
- Optimize the selection of warehouse orders for resources requesting work

This enables effective monitoring and controlling of resources

#### **Quality Management**

With this feature, you can check whether delivered products or packaging satisfy your quality criteria as part of the inbound process. In this way, you can improve the quality of the products and better monitor product quality.

#### **Production Integration**

With this feature, you can integrate the supply of products to production and the receipt of products from production into your warehouse. You can also return unused and unneeded parts back into stock in your warehouse.

#### Delivery-Based Production Supply

With delivery-based production supply, you can supply products to production in the following ways:

- The required products are pick parts in the case of individual orders, or release order parts in the case of multiple orders, which you stage in time and in the required quantity based on a production or process order.
- The required products are products that you use continually, which you stage independently of existing orders. The warehouse is responsible for filling containers when requested by the production.

#### Advanced Production Integration

Advanced production integration is integrated with the manufacturing order processing, and it allows you to stage and consume the materials and receive the semi-finished products or finished products in basic warehouse management. You can use advanced production integration for production orders in discrete manufacturing or for process orders in process manufacturing.

Advanced production integration optimizes the supply and receipt of products in the following ways:

- You can stage products for production and consume the products over a period of time, allowing you to use the space on your production supply area more flexibly.
- You can receive packed products as soon as they arrive from the production line using radio frequency. When large quantities are produced and the execution of a manufacturing order stretches for several hours, you receive the products pallet-wise (handling unit after handling unit) from a conveyor line in the warehouse. This allows you to synchronize the material flows between the warehouse and production promptly, and improves inventory visibility.

## **Effects on Customizing**

The Customizing activities and Business Add-Ins for basic warehouse management are available under *SCM Extended Warehouse Management Extended Warehouse Management* .

### <span id="page-308-0"></span>**See also**

Advanced Warehouse Management [page 309]

# **9.1.13.2 Advanced Warehouse Management**

### **Use**

This feature enables you to optimize the goods issue activities and goods receipt activities in your warehouse, as well as flexibly plan and coordinate these activities.

Advanced warehouse management supports the following processes:

- Inventory Management Optimization
- Inbound Process Optimization
- Outbound Process Optimization
- Material Flow Control
- Yard Management
- Labor Management
- Value Added Services
- Kitting
- Cross Docking
- Warehouse Billing
- Cartonization Planning
- SAP Dock Appointment Scheduling
- Shipping & Receiving
- Transit Warehousing

## **Technical Details**

Table 300:

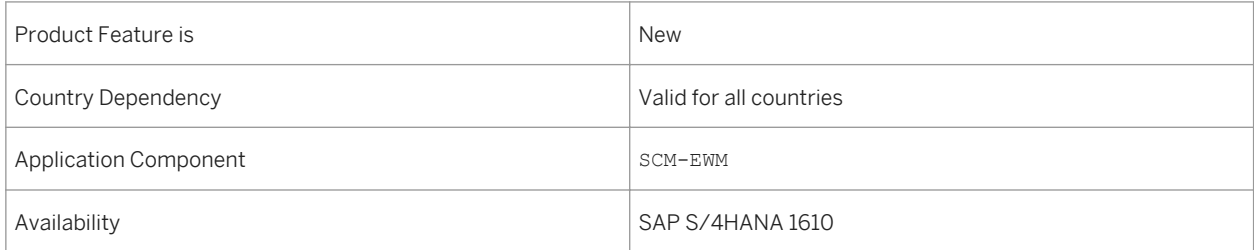

# **Additional Details**

#### **Inventory Management Optimization**

With this feature, you can optimize the management of product quantities in different stock categories, for example, by using slotting functions to assign the best bin type for a product that is to be put away, based on product characteristics.

#### **Inbound Process Optimization**

With this feature, you can optimize the process of receiving products and putting them away in the warehouse, for example, by planning several inbound deliveries that are arriving in the same transport.

#### **Outbound Process Optimization**

With this feature, you can optimize the process of picking products and sending them out of the warehouse, for example, by combining or splitting items from the outbound warehouse requests in waves on the basis of criteria such as activity area, route, or product.

#### **Material Flow Control**

With this feature, you can run and control automated warehouse equipment, for example, conveyor systems or automatic high rack areas, based on the 'goods to man' picking principle. The material flow system includes the following features:

- Automatic identification of HUs using scanners on the automatic storage retrieval facility
- Automatic diversion of HUs that cannot be stored
- Fully automatic putaway of HUs in the storage bin using any number of interim steps
- Malfunctions reported by the controls taken into account
- Reduction in empty traveling paths for stacker cranes through interleaving

#### **Yard Management**

The yard is where you maintain vehicles and transportation units that arrive or depart from your warehouse.

With this feature, you can manage movements of transportation units in the yard. This allows you to use the transportation unit for inventory management and for increased transparency.

You can move transportation units from place to place inside a yard, as follows:

- From the checkpoint to a parking space or to the door.
- From a parking space to the door, or from the door to a parking space.
- From one parking space to another, or from one door to another.

#### **Labor Management**

With this feature, you can plan labor times and resources in your warehouse, by measuring, planning, simulating, and visualizing the activities in your warehouse. You can record direct, indirect and unproductive labor.

You can compare and evaluate the performance of your warehouse employees based on engineered labor standards.

After the work has been performed, you can compare the planned and actual times, and trigger incentives such as bonus payments using the HR system.

You can use short-term operational planning to define calculated planning goals, based on the workload, employees in the warehouse, and the calculated measurement service.

#### **Value Added Services**

With this feature, you can perform and document value-added services in the warehouse, such as assembling products, packing products, labeling, or kitting.

You can perform value-added services in the inbound and outbound delivery processes.

#### **Kitting**

With this feature, you can create kits in kit to order or kit to stock processes.

In the kit to order process, you can create components for a kit and assemble it.

These kits are always delivered complete and assembled. In the kit to stock process, you can create kits and then transfer them to the stock. This provides you with a streamlined and simple kit creation process that is carried out and documented in the warehouse.

You can also dismantle kits into their respective components.

Additionally, you can carry out internal warehouse procedures that do not involve goods movements. This means that you can carry out ad-hoc procedures, such as repacking or repainting a product more quickly and more flexibly.

#### **Cross-Docking**

With this feature, you can process goods that are brought directly from goods receipt to goods issue without putaway occurring in between. Cross-docking provides you with greater transparency and enhanced process support for this type of goods movement. Using cross-docking enables you to fulfil urgent sales orders, or to reduce processing and storage costs.

You can perform cross-docking in the following ways:

● Opportunistic cross-docking

Advanced warehouse management can determine the cross-docking relevance of the products after they have physically arrived in the warehouse. You decided whether cross-docking has to be performed during warehouse task creation, that is, after the arrival of the incoming goods or release of the outbound delivery order. Opportunistic cross-docking supports push and pull processes.

● Merchandise distribution

You can use merchandise distribution to plan and manage the flow of merchandise from a vendor to a warehouse, and then on to the store or customer. Merchandise distribution supports push and pull processes, and allows you to carry out cross-docking in the warehouse.

#### **Warehouse Billing**

With this feature, you can perform the following activities:

- Record the quantity of warehouse services used for services agreed upon in an agreement in a connected SAP Transportation Management (SAP TM) system.
- Send this quantity information back to the SAP TM system for charge calculation and settlement based on the charges you have agreed to in the agreement.

You can use these features to sell warehouse services to customers and bill the customers periodically based the services used for a time period.

You can also use these features to purchase warehouse services from external service providers and self-bill periodically to pay the service provider based on the warehouse services used for a time period.

#### **Cartonization Planning**

With this feature, you can improve the creation of shipping handling units (HUs) based on information from product master data and outbound delivery orders, such as quantities, volume, and weight.

Cartonization planning results in the creation of planned shipping handling units (PSHUs) that you can use as templates for creating shipping HUs during picking or packing.

You can create PSHUs manually or automatically in cartonization planning. You can start automatic cartonization planning for the following:

- Outbound delivery orders
- Wayes
- Warehouse tasks during warehouse order creation

You can create nested PSHUs for cartonization planning of deliveries where HUs are packed into larger HUs.

#### **SAP Dock Appointment Scheduling**

With this feature, you can plan vehicle arrivals in your warehouses efficiently, and collaborate with the parties involved in an appointment. This provides workload levelling for the warehouse, and more efficient planning for carriers, so they can reduce the amount of time vehicles have to wait at warehouses. You can create nested PSHUs for cartonization planning of deliveries where HUs are packed into larger HUs.

Collaboration with the parties involved in an appointment helps to prevent bottlenecks at the warehouse where vehicles arrive but there are no available docks or staff and they must wait. It also helps the carriers to plan their transport more efficiently and reduce the amount of time when the vehicles are not available for use, for example, if they are waiting to be unloaded.

Carriers with access to the system can plan loading appointments for their own vehicles directly in the system, and update details of their loading appointments.

#### **Shipping and Receiving**

With this feature, you can manage the following aspects of your warehouse:

- Usage of vehicle and transportation units (TUs) for managing the transports to or from your warehouse
- Loading and unloading, including arriving at and departing from doors
- Yard management

You can use the shipping cockpit to perform the following activities:

- Plan TUs for a given day
- Plan the staging areas and the wave creation based on TUs
- Perform and monitor outbound deliveries using TUs

#### **Transit Warehousing**

With this feature, you can integrate warehouse execution with freight forwarding operations in advanced warehouse management and a connected SAP Transportation Management (SAP TM) system.

The transportation of the cargo is planned in the connected SAP TM system, and the plan is transferred to advanced warehouse management. The warehouse processes are performed in advanced warehouse management and the results are sent back to SAP TM.

You can use transit warehousing when you are receiving or shipping cargo as part of a longer transportation chain. The cargo is not destined for your warehouse and you do not unpack or put it away in your warehouse as product stock. Instead, you receive cargo and store it until it is required for transportation to the next location in the

transportation chain. You can consolidate cargo with the same destination in your transit warehouse before you ship it to the next location in the transportation chain or to the final consignee. HUs with special attributes, such as dangerous goods or high-value cargo, are put away separately.

You can also handle the following are the exceptions that might occur during the processes:

- Receiving unexpected packages or HUs
- Receiving damaged packages or HUs
- Missing packages or HUs
- Performing floor checks for lost HUs and processing found HUs
- Loading fewer HUs than planned by SAP TM
- Monitoring clarification zones and querying specific HUs.

### **Effects on Customizing**

The Customizing activities and Business Add-Ins for advanced warehouse management are available under *SCM Extended Warehouse Management Extended Warehouse Management* .

### **See also**

[Basic Warehouse Management \[page 304\]](#page-303-0)

# **9.2 Additional Information**

#### **Use**

Formerly, the documentation for SAP Mill Products was under *Industries Discrete Industries and Mill Products* SAP Mill Products **I**. In SAP S/4HANA 1610 it is now incorporated under **F** Enterprise Business Applications *Supply Chain Inventory Management and Physical Inventory (MM-IM)* .

## **Technical Details**

Table 301:

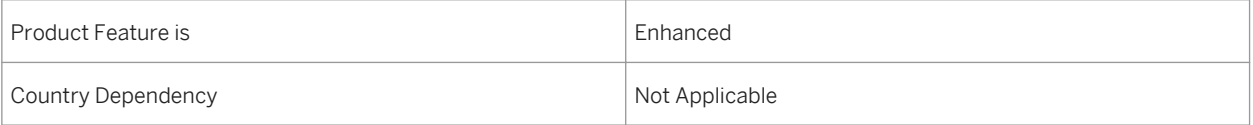

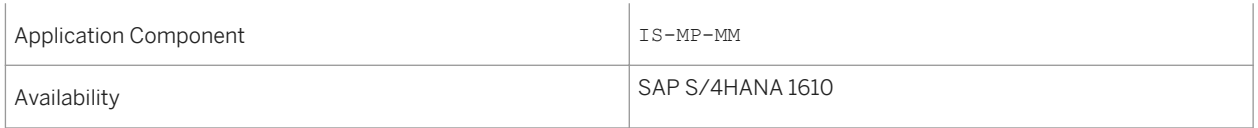

# **10 Sustainability**

# **10.1 Environment, Health, and Safety**

# **10.1.1 Incident Management**

# **10.1.1.1 Incident Management - Enhancements**

### **Use**

With this feature, you can use the following enhancements:

- Access to *Incident Management* and the related apps from the SAP Fiori launchpad (new)
- Analytical SAP Fiori app in *Incident Management* (new)
- Revised authorization objects (changed)

## **Technical Details**

Table 302:

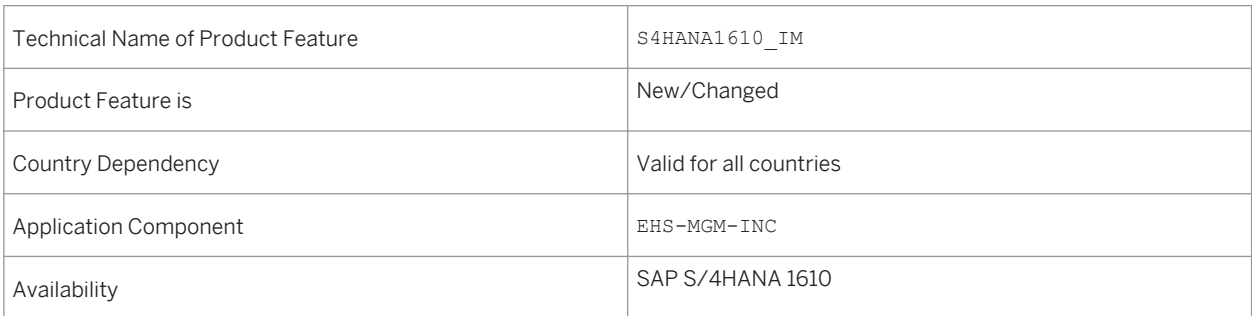

## **Additional Details**

- Access to *Incident Management* from the SAP Fiori launchpad (new) *Environment, Health, and Safety* supports the SAP Fiori launchpad. So, *Incident Management* is now accessible from the launchpad.
- Analytical SAP Fiori app in *Incident Management* (new) You use the app *Injuries and Illnesses - Detailed Analysis* to analyze recordable injuries and illnesses that have been recorded in the incident management application. You can access this app from the SAP Fiori launchpad.
- Revised authorization objects (changed) The existing authorization concept for incidents has been revised in order to improve the performance of the authorization checks in *Incident Management*.

# **Effects on System Administration**

- ○ Access to *Incident Management* from the SAP Fiori launchpad (new) To use *Incident Management* from the SAP Fiori launchpad, you have to assign the *Industrial Hygienist*  role to the users. This role contains the following:
	- *Health and Safety Incident Management* business catalog
	- *Incident Management* tile group

### i Note

The functions of *Incident Management* are still accessible when you configure an *SAP Business Client*  system connection in your *SAP Business Client*. However, only the *Fiori Launchpad* system connection is supported.

- Analytical SAP Fiori app in *Incident Management* (new) To use this app, you have to configure the SAP Fiori launchpad and to activate the related OData services on your gateway system.
- Revised authorization objects (changed) Check your authorization concept and replace the obsolete authorization objects:
	- EHHSS\_INC5 (*EHS: Incident by Location*) has been set to obsolete.
	- EHHSS\_INC6 (*EHS: Incident*) replaces EHHSS\_INC1. It contains aspects of EHHSS\_INC5 (*EHS: Incident by Location*).
	- EHHSS\_INC7 (*EHS: Incident Group*) replaces EHHSS\_INC3.

### **See also**

For more information, see the app description in the product assistance for SAP S/4HANA at [http://](http://help.sap.com/s4hana_op_1610) [help.sap.com/s4hana\\_op\\_1610.](http://help.sap.com/s4hana_op_1610) Open the product assistance documentation and go to *Enterprise Business Applications Asset Management Environment, Health, and Safety Incident Management Apps Used in Incident Management* .

# **10.1.1.2 Injuries and Illnesses – Detailed Analysis**

### **Use**

With this app you can analyze recordable injuries and illnesses that have been recorded in the incident management application. This analysis is based on the Occupational Safety and Health Administration (OSHA) criteria and key figures.

# **Technical Details**

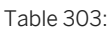

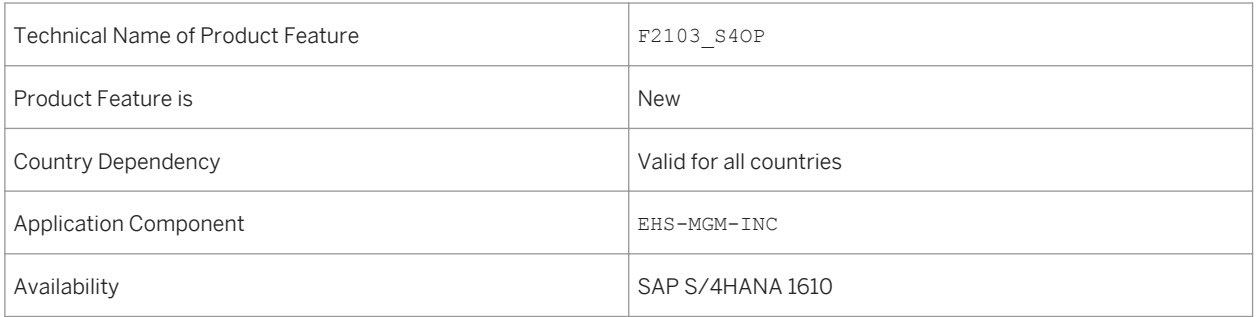

## **Additional Details**

You can use the app to do the following:

- Display the number of recordable cases per month and year, country, plant, location, or organizational unit.
- Display the number of recordable cases per severity classification. The severity classification includes the number of death cases, cases with days away from work, cases with transfer or job restriction, and other recordable cases.
- Display the number of recordable cases per injury/illness classification. The injury/illness classification includes the number of injuries, skin disorders, respiratory conditions, poisoning, hearing loss, and all other illnesses.
- Display the number of recordable cases of absence, and job transfer or restriction.
- Display the number of recordable days of absence, and job transfer or restriction.

## **Effects on System Administration**

*Environment, Health, and Safety* supports the SAP Fiori launchpad. All functions are now accessible from the launchpad. For this reason, the SAP Fiori launchpad has to be configured if you want to use this app.

To use this app, you have to assign the *Health and Safety – Incident Management* business catalog to the users and to activate the related OData Services on your gateway system.

### **See also**

For more information, see the app description in the product assistance for SAP S/4HANA at [http://](http://help.sap.com/s4hana_op_1610) [help.sap.com/s4hana\\_op\\_1610.](http://help.sap.com/s4hana_op_1610) Open the product assistance documentation and go to *Enterprise Business*  Applications > Asset Management > Environment, Health, and Safety > Incident Management > Apps Used in *Incident Management* .

# **10.1.2 Health and Safety Management**

# **10.1.2.1 New Analytics in Health and Safety Management**

### **Use**

This feature enables you to get a detailed overview of all risks, risk assessment projects, and approved chemicals in your area of responsibility by using the following new analytical SAP Fiori apps:

- Risk Overview
- Chemical Risk Report
- Approved Chemicals

In addition, the following analytical functions, that were available on the Home Pages in *Health and Safety Management*, are now accessible only form the SAP Fiori launchpad:

- Health and Safety Overview
- Health and Safety Explorer
- Risk Explorer

## **Technical Details**

Table 304:

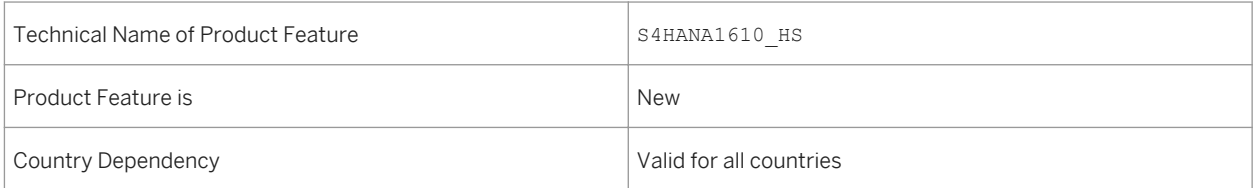

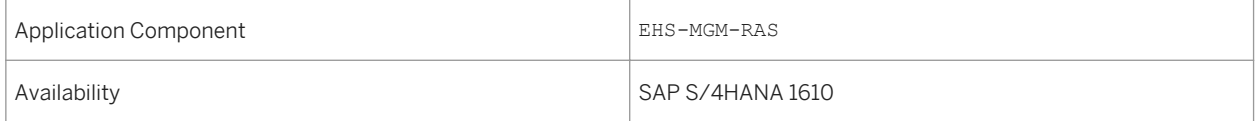

## **Additional Details**

With these analytical apps, you can monitor the current state of health and safety within your organization. You can view, for example, which chemicals with a certain classification or hazardous ingredient exist in your company. You can determine the risks caused by using these chemicals at certain locations or jobs. You can also get detailed information about the assessed chemical risks and the chemicals that cause these risks. This enables you to comply with regulations and gain a comprehensive insight into the situations that involve risk. You can take the appropriate actions necessary to reduce risks to acceptable levels and prevent harmful effects to the health and safety of your employees and the environment.

## **Effects on System Administration**

*Environment, Health, and Safety* supports the SAP Fiori launchpad and the *Health and Safety Management*  functions are now accessible from the launchpad.

To use *Health and Safety Management*, the following roles have to be assigned to users:

- Hazardous Materials Manager
- Industrial Hygienist

These roles contain the following business catalogs and tile groups:

- Health and Safety Hazardous Materials Management
- Health and Safety Risk Management
- Health and Safety Incident Management
- Hazardous Materials Management
- Risk Management
- Incident Management

You can use these business catalogs and tile groups to adapt your SAP Fiori launchpad to your needs.

#### i Note

The functions of *Health and Safety Management* are still accessible when you configure an *SAP Business Client*  system connection in your *SAP Business Client*. However, only the *Fiori Launchpad* system connection is supported.

### **See also**

Applications > Asset Management > Environment, Health, and Safety > Health and Safety Management > *Apps Used in Health and Safety Management* .

# **10.1.2.2 Monitor Risks (SAP S/4HANA)**

### **Use**

With this app, you can view detailed information about the risks that you have selected in the *Risk Overview* app or in the *Chemical Risk Report* app.

### **Technical Details**

Table 305:

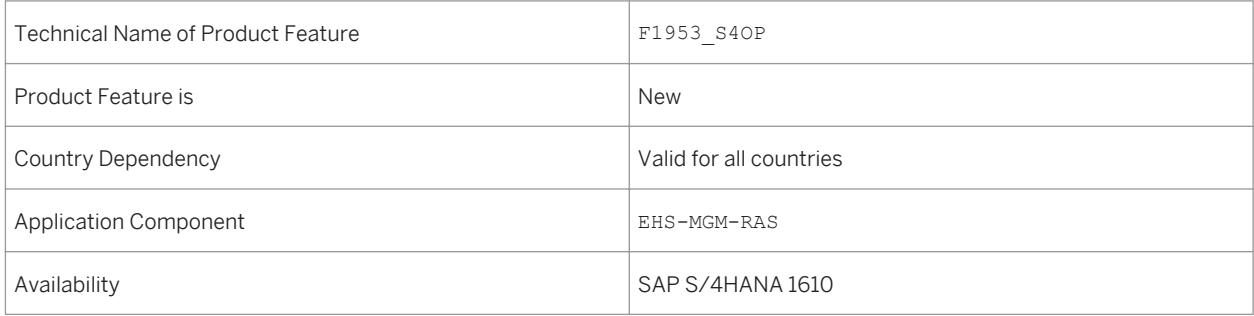

### **Additional Details**

You can use this app to do the following:

- View information about risks, such as the risk level, at which location the risk is assessed, and which agents are involved.
- Change the sorting and use different filters to tailor the list to your needs.
- Navigate to the *Risk Details* app to view further information by selecting a risk.

### **See also**

Applications > Asset Management > Environment, Health, and Safety > Health and Safety Management > *Apps Used in Health and Safety Management* .

# **10.1.2.3 Risk Overview (SAP S/4HANA)**

### **Use**

With this app, you can get a quick overview of the risks that are assessed in your area of responsibility.

## **Technical Details**

Table 306:

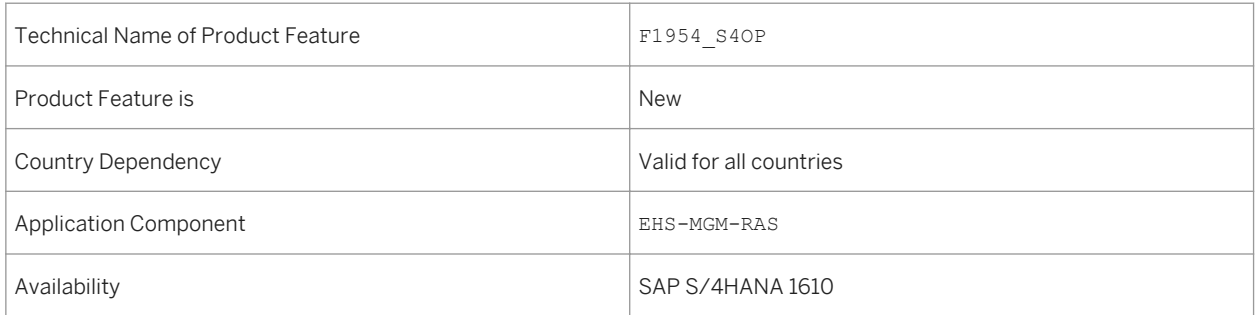

## **Additional Details**

You can use this app to do the following:

- View risks grouped by different attributes, such as risk level, agent, or hazard.
- Use the facet filters or select one or multiple segments or bars of the charts and choose one of the *Grouped By ...* filters to narrow down the data displayed.
- Navigate to the *Monitor Risks* app by selecting one or multiple segments or bars of the charts and then using the *Open In* button

### **See also**

Applications > Asset Management > Environment, Health, and Safety > Health and Safety Management > *Apps Used in Health and Safety Management* .

# **10.1.2.4 My Risk Assessment Projects (SAP S/4HANA)**

#### **Use**

With this app, you can get a quick overview of the active risk assessment projects. These include projects that you have created, in which you are part of the assessment team, or that are within your area of responsibility. You can trigger the appropriate action, such as further assessments, or create new risk assessment projects.

### **Technical Details**

Table 307:

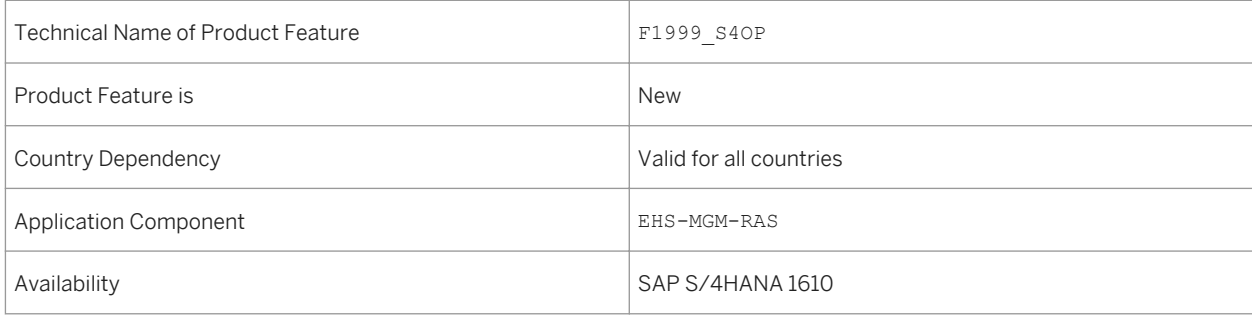

### **Additional Details**

You can use this app to do the following:

- View details of the risk assessment projects for which you are responsible.
- Change the sorting and use the search function to tailor the list to your needs.
- Navigate to the *Edit Risk Assessment* app to change data of a risk assessment project or further assess the contained risks by selecting a risk assessment.
- Navigate to the *Create Risk Assessment* app by choosing the corresponding button.

## **See also**

*Applications Asset Management Environment, Health, and Safety Health and Safety Management Apps Used in Health and Safety Management* .

# **10.1.2.5 Chemical Risk Report (SAP S/4HANA)**

#### **Use**

With this app, you can get a detailed overview of the risks that can be caused by chemicals that you use in your area of responsibility. You can view locations or jobs with chemical risks. You can also view detailed information about the assessed chemical risks and the chemicals that cause these risks.

You can add multiple analysis steps to build an analysis path to explore the data you need for information and reporting purposes.

## **Technical Details**

Table 308:

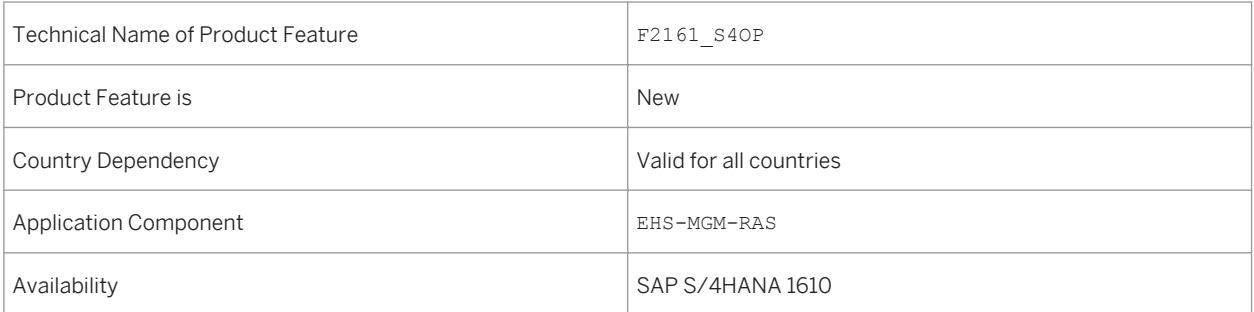

## **Additional Details**

You can use this app to do the following:

- Analyze at which locations chemical risks are assessed.
- Analyze which jobs include risks caused by handling chemicals.
- Analyze the chemical risks that are assessed in your area of responsibility, grouped by different attributes, such as plant or operational statuses.
- Analyze which approved chemicals are used in your area of responsibility, grouped by different attributes, such as classification according to the Global Harmonized System (GHS), hazardous ingredients, or assigned materials.
- Select one or multiple segments or bars of the charts to use these as filters for the data that is displayed in the subsequent step in the analysis path.

● Navigate to the *Monitor Risks* app by selecting one or multiple segments or bars of the charts and using the *Open In* button.

## **See also**

For more information, see the app description in the product assistance for SAP S/4HANA at [http://](http://help.sap.com/s4hana_op_1610) [help.sap.com/s4hana\\_op\\_1610.](http://help.sap.com/s4hana_op_1610) Open the product assistance documentation and go to *Enterprise Business*  Applications > Asset Management > Environment, Health, and Safety > Health and Safety Management > *Apps Used in Health and Safety Management* .

# **10.1.2.6 Monitor Approved Chemicals (SAP S/4HANA)**

### **Use**

With this app, you can get an overview of the approved chemicals you have selected in the *Approved Chemicals*  app. In addition, you can trigger further actions, such as changing data for a chemical.

## **Technical Details**

Table 309:

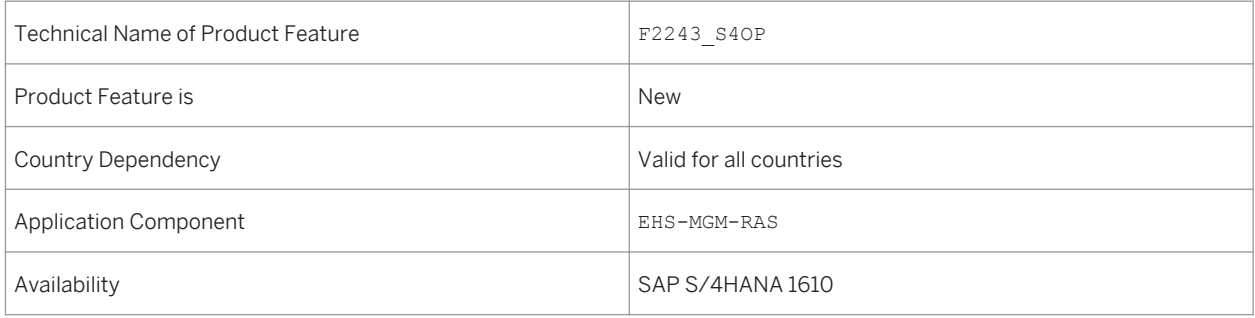

# **Additional Details**

You can use this app to do the following:

- View at which locations and for which method of use the chemical is approved.
- Use various filters and grouping functions and change the sorting to tailor the list to your needs.
● Navigate to the *Edit Chemical* app to view or change data by selecting an approved chemical.

## **See also**

For more information, see the app description in the product assistance for SAP S/4HANA at [http://](http://help.sap.com/s4hana_op_1610) [help.sap.com/s4hana\\_op\\_1610](http://help.sap.com/s4hana_op_1610). Open the product assistance documentation and go to *Enterprise Business Applications Asset Management Environment, Health, and Safety Health and Safety Management Apps Used in Health and Safety Management* .

# **10.1.2.7 My Chemical Approvals (SAP S/4HANA)**

#### **Use**

With this app, you can get a quick overview of the status of chemical approval requests to which you are assigned as either approver or approval team member.

# **Technical Details**

Table 310:

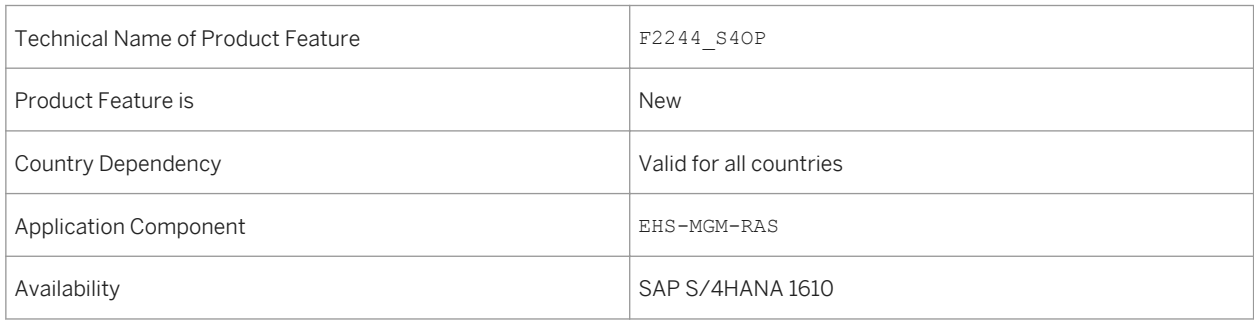

# **Additional Details**

You can use this app to do the following:

- View details of the chemical approval requests for which you are assigned as a person responsible.
- Select an approval status to view only approvals in a specific status, for example, those approvals that are still being processed.
- Use the sorting and grouping functions to tailor the list to your needs.
- Navigate to the *Chemical Approval Overview* app to view further information by selecting a chemical approval request.

## **See also**

For more information, see the app description in the product assistance for SAP S/4HANA at [http://](http://help.sap.com/s4hana_op_1610) [help.sap.com/s4hana\\_op\\_1610.](http://help.sap.com/s4hana_op_1610) Open the product assistance documentation and go to *Enterprise Business*  Applications > Asset Management > Environment, Health, and Safety > Health and Safety Management > *Apps Used in Health and Safety Management* .

# **10.1.2.8 Approved Chemicals (SAP S/4HANA)**

### **Use**

With this app, you can get a quick overview of the approved chemicals that are used in your area of responsibility. You can view, for example, which chemicals with a certain classification or hazardous ingredient exist in your company, at which locations they are used, and how they are used.

# **Technical Details**

Table 311:

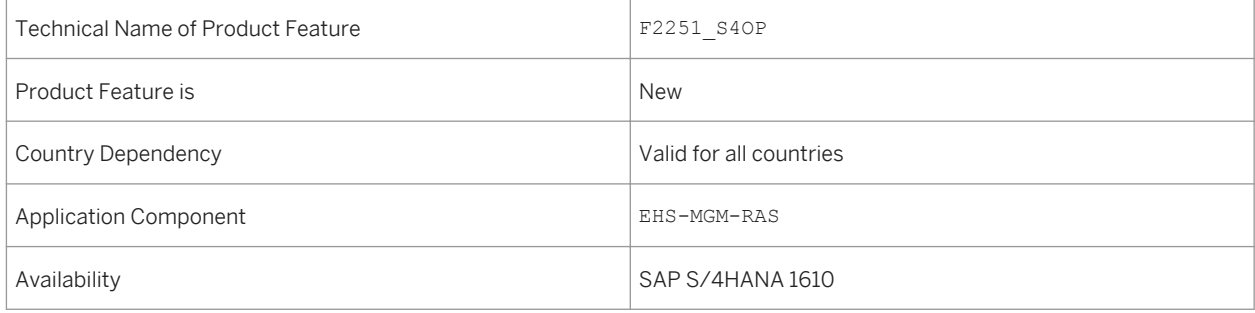

# **Additional Details**

You can use this app to do the following:

- View the approved chemicals grouped according to different attributes, such as classification according to the Global Harmonized System (GHS), hazardous ingredients, method of use, and so on.
- Use the facet filters or select one or multiple segments or bars of the charts and choose one of the *Grouped By ...* filters to narrow down the data displayed.
- Navigate to the *Monitor Chemical Approvals* app by selecting one or multiple segments or bars of the charts and then using the *Open In* button

### **See also**

For more information, see the app description in the product assistance for SAP S/4HANA at [http://](http://help.sap.com/s4hana_op_1610) [help.sap.com/s4hana\\_op\\_1610](http://help.sap.com/s4hana_op_1610). Open the product assistance documentation and go to *Enterprise Business*  Applications > Asset Management > Environment, Health, and Safety > Health and Safety Management > *Apps Used in Health and Safety Management* .

# **10.1.3 Environment Management**

# **10.1.3.1 Environment Management**

#### **Use**

With this feature, you can use the following new functionalities:

- Compliance requirements (new)
- Compliance scenarios (new)
- Persons responsible (new)
- Environmental limits (new)
- Data collection (new)
- Sampling definition (new)
- Sampling methods (new)
- Calculation of emissions (new)
- Automatic data collection (new)
- Aggregation of emissions (new)
- Task management (new)
- Data monitor (new)
- Environmental Data Explorer (new)
- Task processes explorer (new)
- Deviation handling (new)
- Migration of listed substances (enhanced)
- File-based reporting (new)

Table 312:

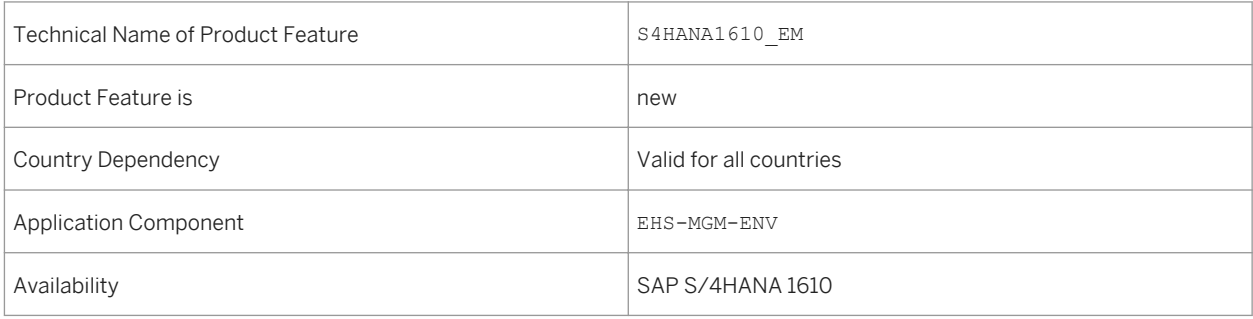

# **Additional Details**

The environmental management application includes the following new and enhanced features:

• Compliance requirements (new)

You can maintain environmental regulations, permits, or policies in the system and assign environmental limits, regulatory lists, or equations for them. The compliance requirement information helps keeping track of regulations and maintaining environmental compliance.

● Compliance scenarios (new)

You can store all your compliance activities and procedures in the compliance scenario application. It covers data collections, samplings, calculations, the assigning of environmental limits, the assigning of persons responsible, and access to the monitoring of data from the various environmental activities. You can delete compliance scenarios that have no data dependencies. If there are dependencies, you can resolve them by using the *Delete* and *Where-used* functionality in individual compliance scenario activities.

- Persons responsible for locations (enhanced) You define the persons responsible and roles involved in data collections for your locations. You can define multiple persons responsible for specific locations.
- Assignment of environmental limits (new) You define certain limits for collected, calculated, and aggregated values. You can save the value limits as environmental limits. The system checks the recorded values against the limits you assign.
- Scheduling of data collection (new) You schedule data collections to ensure the required measurement information is available for further processing. You can specify the frequency and period of the collections. The system sends notifications to the assigned persons responsible to complete their data collection tasks.
- Entering collected data (new) The persons responsible for data collection at your assigned locations gather the information and record it into the system.

● Automatic data collection (new)

You can setup an automatic data collection via RFC services. The RFC services connect and pull data from systems of records via a middleware, which can be an SAP system or any other non-SAP system that supports RFC connectivity.

- Scheduling of sampling activity (new) You create sampling methods where you specify your sampling parameters and procedures. Then you proceed to create a sampling activity in your compliance scenario where you set the date of sampling and number of samples to be taken.
- Calculating emission data (new) After your environmental data has been collected or sampled you can calculate emission values based on the information recorded in the system. You enter calculation equation, identify and the calculation variables, and perform a check of your data in the system. You can run a calculation simulation or execute the actual calculation manually. You can choose a calculation mode for automatic triggering of recalculating of data. You
- can use equations from regulatory content for your calculations, or you can create new equations. ● Aggregating emission data (new) After your environmental data has been collected or sampled you can aggregate emission values based on your locations. You choose aggregation function and set data classifiers to specify which data records you want to aggregate. You can run an aggregation manually.
- Task management (new) You can create, assign, and schedule tasks of type *Action* to persons to execute them in order to ensure orderly running of the equipment at your locations.
- Monitoring data (new)

You can check in the data monitoring applications for values which exceed the limits you have defined. You can identify when collection data is missing at specific dates in the system. You can handle cases of extraordinary values or missing data as deviations. You can search for data by status, date, location, and so on.

- Monitoring in the environmental data explorer (new) You can monitor the environmental data at a given location by additionally filtering out data based on various criteria. You can distinguish between data records by issue type, data status, calendar date, data type, data title, location, existing deviations and preliminary results.
- Task processes explorer (new) You can monitor the progress on tasks, carry out task operations, and control the processing of tasks.
- Manage values (new) You can review, replace, approve, investigate, and report cases of values which exceed environmental limits.
- Deviation group in incident management (enhanced) The recording of deviation in environmental management is an incident with group *Deviation*. Therefore incident configuration is required.
- Exporting environmental data (new) You can export data from the system in file-based reports from data monitor and from the environmental data explorer. You can choose to store the data in spreadsheets, or file-based reports.
- Chemical substance and physical parameter data (new) You can create chemical or physical parameter data where you specify what aspects of substances used in industrial processing are collected, sampled, calculated, and aggregated.
- Listed substances (enhanced) Listed substances are now centrally maintained with single source of data storage. The entries are merged to an updated data table where the customer-specific entries and the content-delivered entries are unified. You can migrate existing listed substances to the newly shipped listed substances by carrying out migration reports after the installation of each feature package. To ensure data consistency, the migration reports

eliminate duplicated entries by replacing customer-specific listed substances (Y\* or Z\*) with SAP specific listed substances. The mapping is done by means of CAS number.

## **Effects on System Administration**

*Environment, Health, and Safety* supports the SAP Fiori launchpad and the *Environment Management* functions are now accessible from the launchpad.

To use *Environment Management*, the following roles have to be assigned to users:

- Environmental Manager
- Production Operator

These roles contain the following business catalogs and tile groups:

- Environment Management
- Environment Management Production Operator

You can use these business catalogs and tile groups to adapt your SAP Fiori launchpad to your needs.

#### i Note

The functions of *Environment Management* are still accessible when you configure an *SAP Business Client*  system connection in your *SAP Business Client*. However, only the *Fiori Launchpad* system connection is supported.

### **Effects on Customizing**

You make the Customizing settings for environmental management in Customizing for *Environment, Health, and Safety*. Note that before performing the Customizing activities under *Environment Management*, you must first process Customizing for *Foundation for EHS Management*.

#### **See Also**

For more information, see the app description in the product assistance for SAP S/4HANA at [http://](http://help.sap.com/s4hana_op_1610) [help.sap.com/s4hana\\_op\\_1610.](http://help.sap.com/s4hana_op_1610) Open the product assistance documentation and go to *Enterprise Business Applications Asset Management Environment, Health, and Safety Environment Management Apps Used in Environment Management* .

# **11 Integration**

# **11.1 Business Network Integration**

# **11.1.1 Ariba Network Integration**

# **11.1.1.1 Ariba Sourcing Integration**

#### **Use**

This feature enables your purchasers to identify sources of supply for purchase requisitions in SAP S/4HANA, using the community of suppliers on the Ariba Network and the Ariba Sourcing solution.

Requests for quotations created in SAP S/4HANA are transferred via the Ariba Network to Ariba Sourcing, where sourcing managers can then create sourcing projects. Once quotations have been awarded, they are routed to SAP S/4HANA via the Ariba Network. Subsequently, purchase orders are created in SAP S/4HANA with reference to the quotations.

Related cXML Message Types:

- QuoteRequest This message is sent from SAP S/4HANA to the Ariba Network.
- QuoteMessage This message is sent from the Ariba Network to SAP S/4HANA.

# **Technical Details**

Table 313:

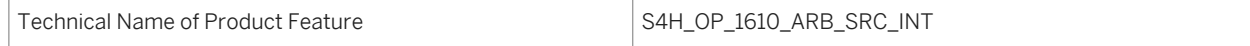

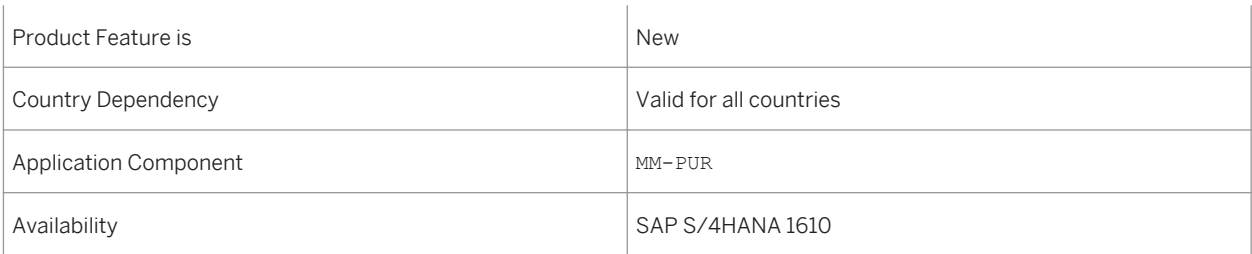

# **11.1.1.2 Service Procurement in Ariba Network Integration**

With this feature, you can transmit the item category "service" ("D") in SAP S/4HANA purchase orders to the Ariba Network. This includes the transmission both of service lines and limits for unplanned services.

The service procurement process (known as "Ariba Services Invoicing" on the Ariba Network) runs as follows:

- 1. A purchase order is created in SAP S/4HANA.
- 2. Based on this purchase order, suppliers create a service entry sheet on Ariba Network.
- 3. Based on this, a service entry sheet is created in SAP S/4HANA, where it can be approved or rejected.
- 4. The corresponding approval status is submitted to Ariba Network.
- 5. Once the service entry sheet has been approved, suppliers can create invoices for the services.
- 6. Based on these invoices, supplier invoices are created in SAP S/4HANA.

As an alternative to steps 5 and 6, you can create the supplier invoices in SAP S/4HANA as CC invoices and transfer them to the Ariba Network.

Related cXML Message Types:

- OrderRequest This message is sent from SAP S/4HANA to the Ariba Network.
- ServiceEntryRequest (inbound) This message is sent from the Ariba Network to SAP S/4HANA.
- StatusUpdateRequest (used for service entry sheet) This message is sent from SAP S/4HANA to the Ariba Network.
- **InvoiceDetailRequest** This message is sent from the Ariba Network to SAP S/4HANA.
- CopyRequest.InvoiceDetailRequest This message is sent from SAP S/4HANA to the Ariba Network.

# **Technical Details**

Table 314:

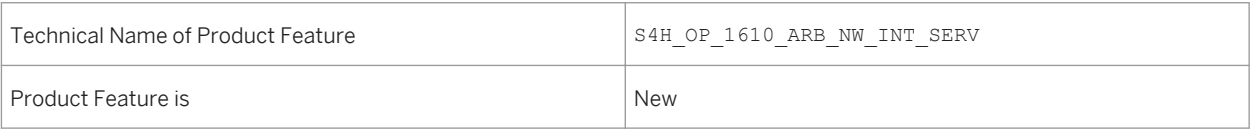

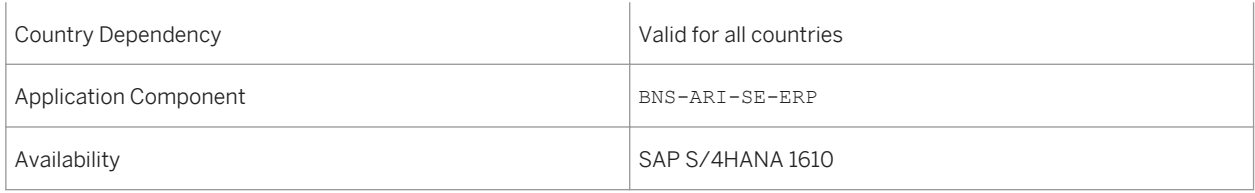

# **Effects on Existing Data**

#### i Note

If you have created purchase orders with service items in SAP S/4HANA 1511, the purchase orders were not transferred to the Ariba Network. If you now unintentionally trigger the resend of such purchase orders, for example by changing a service item, the purchase orders are transferred to the Ariba Network. This leads to an error because the original purchase orders were not transferred.

## **Effects on Customizing**

Prerequisites:

- In Customizing for Business Network Integration under *Integration with the Ariba Network Framework*  Settings Define Basic Message Settings **D**, ensure that the following entries exist:
	- For object type BUS2012: an entry for the cXML message type ORDR
	- For object type BUS2091: entries for the cXML message types SRVE and STAT
	- For object type BUS2081: entries for the cXML message types INVC, CCINVC, and STAT
- In Customizing for Business Network Integration under *Integration with the Ariba Network Framework*  Settings > Direct Connectivity Settings > Schedule Polling Agent > schedule the polling agent to ensure that pending messages are transferred from the Ariba Network to SAP S/4HANA.
- In Customizing for Business Network Integration under *Integration with the Ariba Network Application-Specific Settings Define Message Output Control Method 1: Use Message Control (NAST)* , you have to make settings for output control.

# **11.1.1.3 Goods Receipt in Ariba Network Integration**

Goods receipt documents that are created in SAP S/4HANA can now be transferred to the Ariba Network to inform the supplier that you have received material items. On the Ariba Network, the quantity posted in SAP S/ 4HANA is displayed in the purchase order, and the status of the purchase order item changes to *Partially Received*  or *Received*.

Related cXML Message Types:

● OrderRequest

This message is sent from SAP S/4HANA to the Ariba Network.

● ReceiptRequest This message is sent from SAP S/4HANA to the Ariba Network.

## **Technical Details**

Table 315:

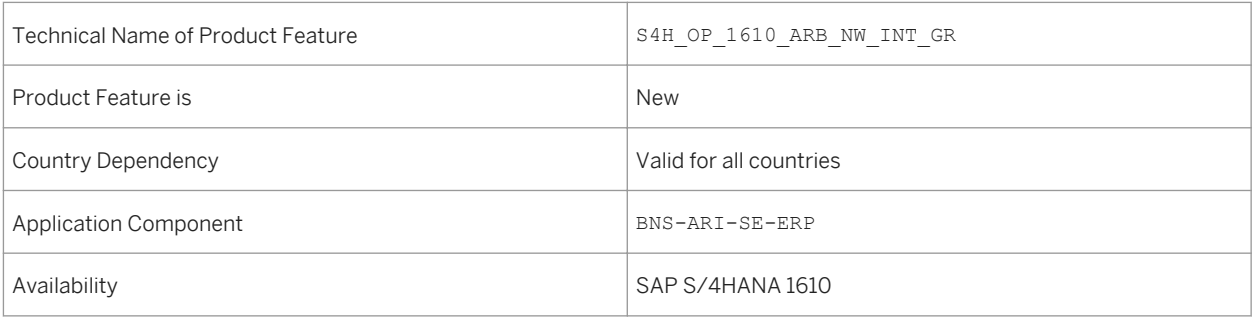

### **Effects on Customizing**

Prerequisites:

- In Customizing for Business Network Integration under *Integration with the Ariba Network Framework Settings Define Basic Message Settings* you have to enable message type RCPT.
- In Customizing for Business Network Integration under *Integration with the Ariba Network Application-Specific Settings Define Message Output Control Method 1: Use Message Control (NAST)* , you have to make settings for output control.

# **11.1.1.4 CC Invoice in Ariba Network Integration**

CC invoices enable you to transfer supplier invoices created in SAP S/4HANA to the Ariba Network. Such invoices are sent to the Ariba Network for status tracking and follow-on processes. Status update messages for CC invoices can also be sent from SAP S/4HANA to the Ariba Network, for example when the invoice is paid.

Related cXML Message Types:

- CopyRequest.InvoiceDetailRequest This message is sent from SAP S/4HANA to the Ariba Network.
- StatusUpdateRequest This message is sent from SAP S/4HANA to the Ariba Network.

Table 316:

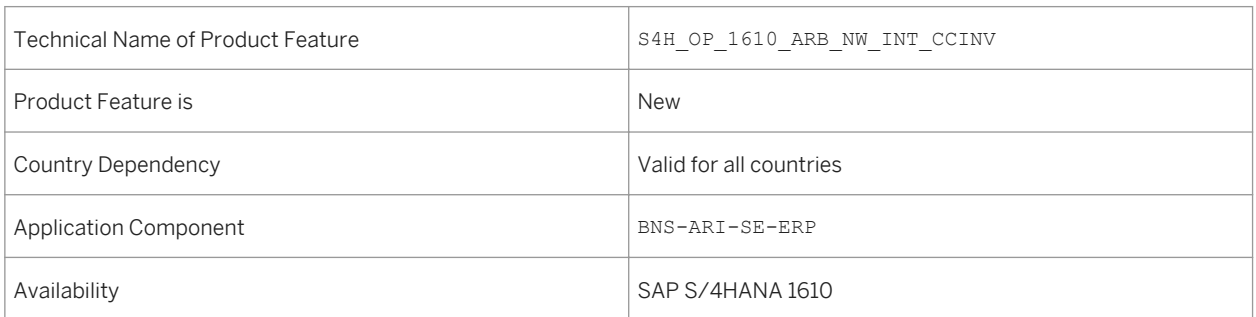

# **Effects on Customizing**

Prerequisites:

- In Customizing for Business Network Integration under *Integration with the Ariba Network Framework*  Settings Define Basic Message Settings you have to enable message type CCINVC.
- In Customizing for Business Network Integration under *Integration with the Ariba Network Application-Specific Settings Define Application-Specific Mapping Settings Define Mapping Settings for Invoices* you have to map the tax code in SAP S/4HANA system to the tax category on the Ariba Network.
- In Customizing for Business Network Integration under *Integration with the Ariba Network Application-Specific Settings Define Message Output Control Method 1: Use Message Control (NAST)* you have to make settings for output control.

# **11.1.1.5 Discount Management in Ariba Network Integration**

If you have enabled discount management for specific suppliers on Ariba Network, the suppliers can grant an early payment discount. SAP S/4HANA transfers payment proposals (based on accounting documents for incoming invoices) to the Ariba Network. Ariba Network sends a CopyRequestPaymentProposalRequest message that updates the accounting document for the incoming invoice with the discount and the corresponding due date.

Related cXML Message Types:

- PaymentProposalRequest This message is sent from SAP S/4HANA to the Ariba Network.
- CopyRequestPaymentProposalRequest This message is sent from the Ariba Network to SAP S/4HANA.

#### Table 317:

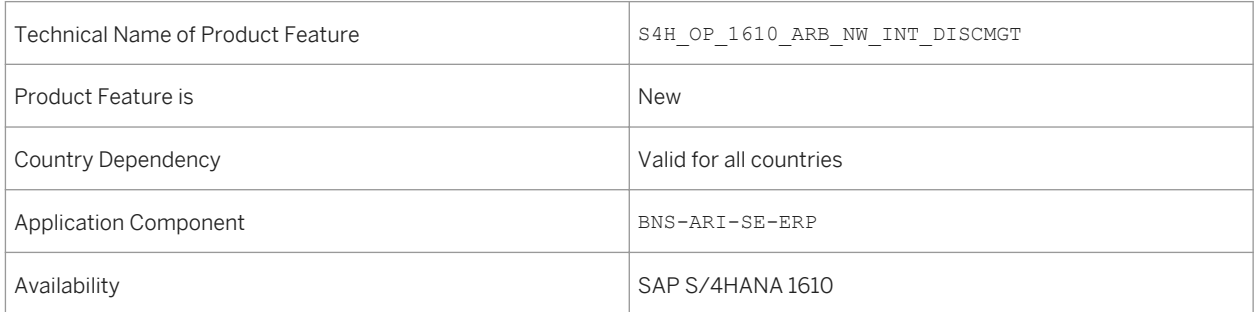

# **Effects on Customizing**

#### Prerequisites:

- In Customizing for Business Network Integration under *Integration with the Ariba Network Framework*  Settings Define Basic Message Settings Juou have to enable the message types PAYP and CCPAYP.
- In Customizing for Business Network Integration under *Integration with the Ariba Network Application-Specific Settings Define Message Output Control Method 2: Use SAP S/4HANA-Based Output Management* , you have to make settings for output control.
- In Customizing for Business Network Integration under *Integration with the Ariba Network Application-Specific Settings Define Application-Specific Mapping Settings Define Mapping Settings for Payments* you have to map the payment methods.

# **11.1.1.6 Payment in Ariba Network Integration**

This feature enables the transfer of payment advices resulting from payment runs to the Ariba Network.

After a payment run has been performed in SAP S/4HANA and a payment document has been posted, a payment advice is sent to the supplier via the Ariba Network. If such payment documents are reset and reversed, an update to the payment advice is sent to Ariba Network.

Related cXML Message Types:

- PaymentRemittanceRequest This message is sent from SAP S/4HANA to the Ariba Network.
- PaymentRemittanceStatusUpdateRequest This message is sent from the Ariba Network to SAP S/4HANA.

Table 318:

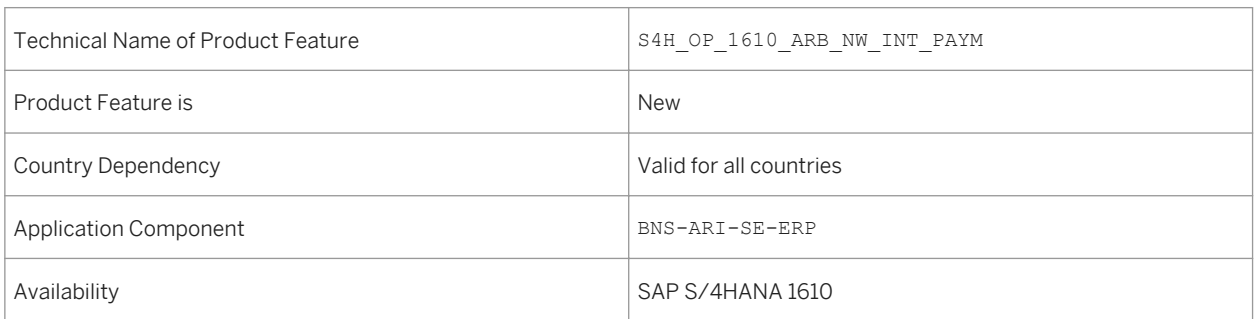

# **Effects on Customizing**

Prerequisites:

- In Customizing for Business Network Integration under *Integration with the Ariba Network Framework*  Settings Define Basic Message Settings Dyou have to enable the message types PAYR and PAYS.
- In Customizing for Business Network Integration under *Integration with the Ariba Network Application-Specific Settings Define Message Output Control Method 2: Use SAP S/4HANA-Based Output Management* , you have to make settings for output control.
- In Customizing for Business Network Integration under *Integration with the Ariba Network Application-Specific Settings Define Application-Specific Mapping Settings Define Mapping Settings for Payments* you have to map the payment methods.

# **11.1.1.7 Technical Changes**

With SAP S/4HANA 1610, the log object CXML INTEGRATION has been introduced. This has the following impact:

- Log entries created as of SAP S/4HANA 1610 can be found under the log object CXML\_INTEGRATION.
- Log entries created in earlier releases can be found under the log object ARIBA\_INTEGRATION.

Note that the subobjects for both log objects are identical.

# **Technical Details**

Table 319:

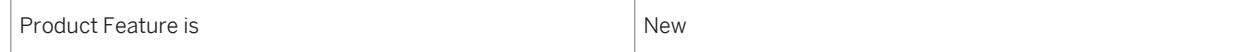

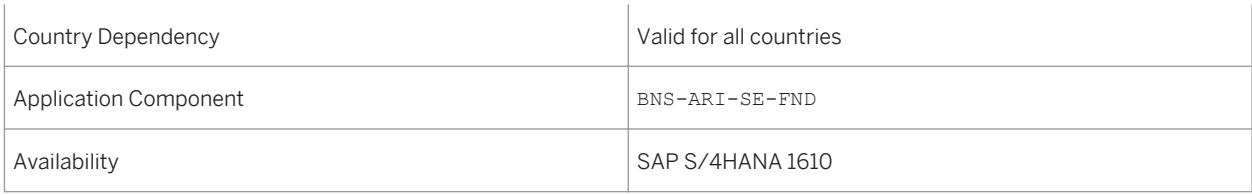

# **11.1.2 SAP Fieldglass Integration**

This feature enables an integrated invoicing process with SAP Fieldglass. SAP Fieldglass provides a cloud-based solution for managing contingent workforce and for service procurement. Currently, the following features are supported:

● Invoices created in SAP Fieldglass are automatically posted in SAP S/4HANA. To support this process, the data replication framework enables you to transfer the following data from SAP S/4HANA to SAP Fieldglass:

- Purchasing organization
- Plant
- Internal order
- Cost center
- WBS element
- Once an invoice in SAP S/4HANA is paid, the status is automatically transferred to SAP Fieldglass, where the invoice is marked as "paid".

Related cXML Messages Types:

- InvoiceDetailRequest This message is sent from SAP Fieldglass to SAP S/4HANA.
- StatusUpdateRequest This message is sent from SAP S/4HANA to SAP Fieldglass.

# **Technical Details**

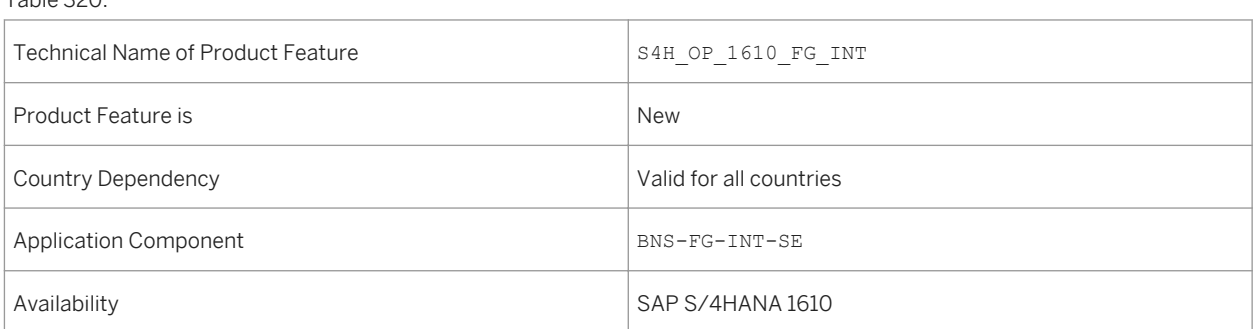

#### $T$ able 330:

### **Effects on Customizing**

Perform the steps in Customizing for Business Network Integration under *Integration with SAP Fieldglass* .

# **11.2 Integration with SAP SuccessFactors Employee Central**

# **11.2.1 Employee and Contingent Worker Data Integration**

#### **Use**

With this feature you can integrate employee and contingent worker data like basic data and contact details from SAP SuccessFactors to SAP S/4HANA system.

# **Technical Details**

Table 321:

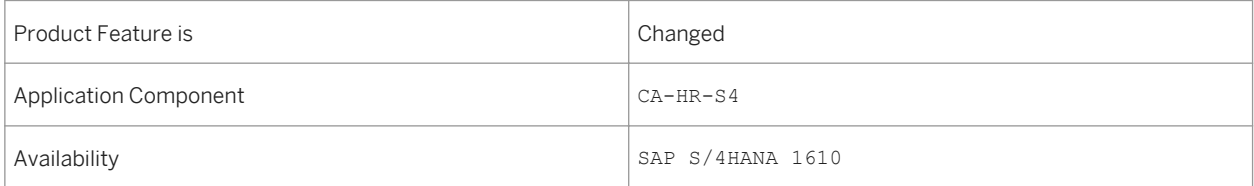

# **11.2.2 Availability**

#### **Use**

With this feature you can access the work schedule of an employee. It also enables you to access the up-to-date time information like your target hours, abscences, overtime and so on for time recording.

Table 322:

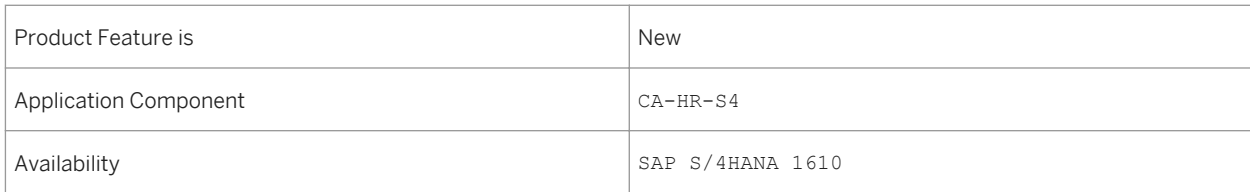

# **12 Cross Components**

# **12.1 SAP Best Practices Content**

# **12.1.1** *Data Migration to S/4HANA Enhancements*

#### **Use**

In this scope item, you download the payment files for outgoing payments, which have been generated by SAP S/ 4HAHA to your local computer. You can then upload these payment files to your banking portal or treasury workstation for payment processing.

# **Technical Details**

Table 323:

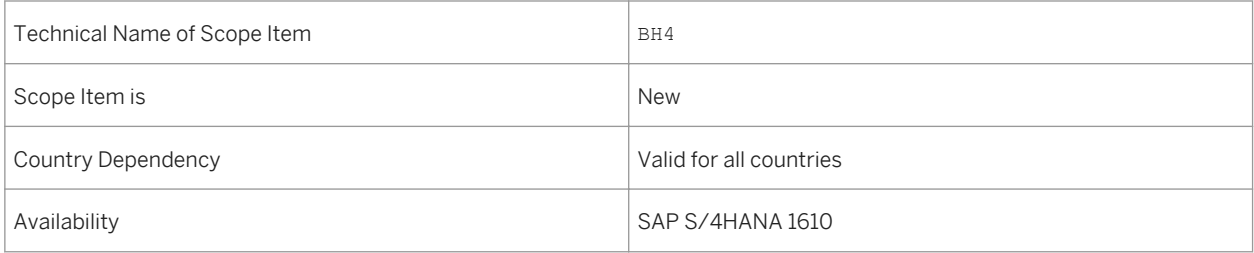

# **Additional Details**

A localized version of this scope item is available for the following countries:

- Australia (newly added)
- Belgium (newly added)
- Canada (newly added)
- China (newly added)
- France (newly added)
- Great Britain (newly added)
- Hungary (newly added)
- Japan (newly added)
- Netherlands (newly added)
- Philippines (newly added)
- Singapore (newly added)
- Switzerland (newly added)
- Germany
- **United States**

### **See also**

For more information about this scope item and additional deliverables, refer to the SAP Service Marketplace at [http://service.sap.com/public/s4op](http://help.sap.com/disclaimer?site=http://service.sap.com/public/s4op) ...

# **12.1.2** *Data Migration to S/4HANA from File*

#### **Use**

New SAP customers can take advantage of a template-based migration approach built into SAP S/4HANA with the SAP S/4HANA Migration Cockpit.

### **Technical Details**

#### Table 324:

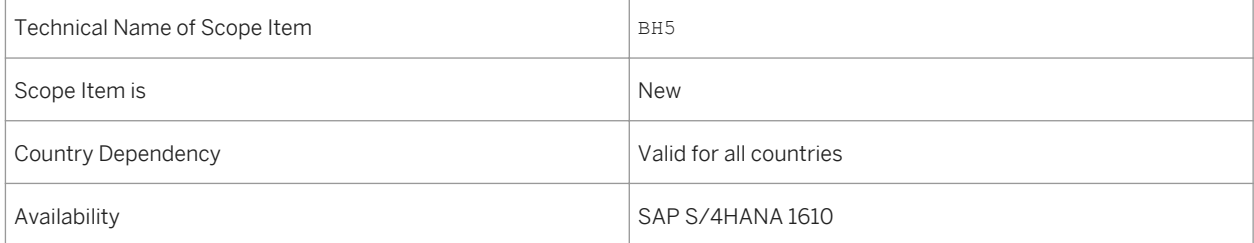

## **Additional Details**

A localized version of this scope item is available for the following countries:

- Australia (newly added)
- Belgium (newly added)
- Canada (newly added)
- China (newly added)
- France (newly added)
- Great Britain (newly added)
- Hungary (newly added)
- Japan (newly added)
- Netherlands (newly added)
- Philippines (newly added)
- Singapore (newly added)
- Switzerland (newly added)
- Germany
- United States

#### **See also**

For more information about this scope item and additional deliverables, refer to the SAP Service Marketplace at [http://service.sap.com/public/s4op](http://help.sap.com/disclaimer?site=http://service.sap.com/public/s4op) ...

# **12.2 Product Master**

# **12.2.1 Manage Product Master**

#### **Use**

You can use this app to search, display, edit, create, and copy master data for products and single articles (of article category 00) effectively and quickly. It ensures that the master data displayed is always consistent. In addition, you can also use this app to mark a product for deletion. This app also supports extensibility using which you can add custom fields to the app. Other features that are available for this app are attachments, creation of multiple sub-entities for products and single articles, automatic calculation of sales tax, attachments, SCM integration and so on. Refer to the product assistance for more details.

#### Table 325:

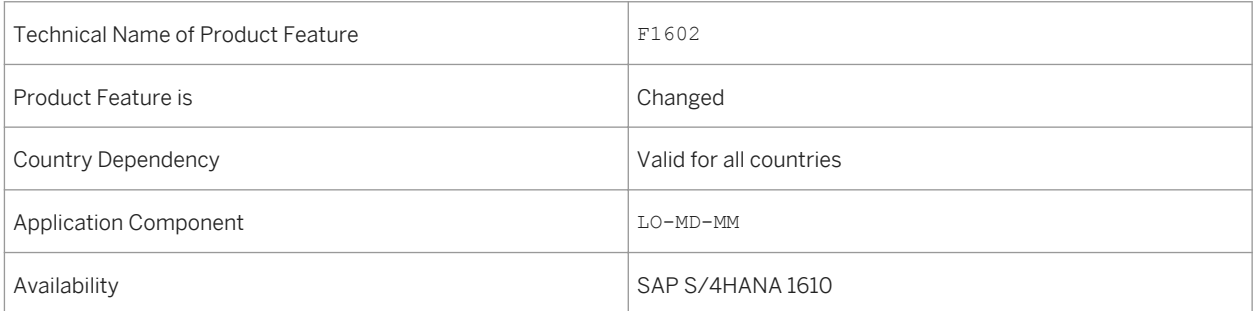

#### **See also**

#### SAP Note Number 2342043

For more information about this app, see *http://help.sap.com/s4hana\_op\_1610 Product Assistance Cross Components Central Master Data Material Master (LO-MD-MM) Manage Product Master*

# **12.2.2 Integration of Retails and SCM in Product Master**

#### **Use**

This feature enables you to:

- Extend product master data to Supply Chain Management (SCM) data such as Extended Warehouse Management (EWM) and Advanced Planning and Optimization (APO) in a two step process.
- Maintain master data for single articles using the Manage Product Master app or the relevant product master transactions

# **Technical Details**

Table 326:

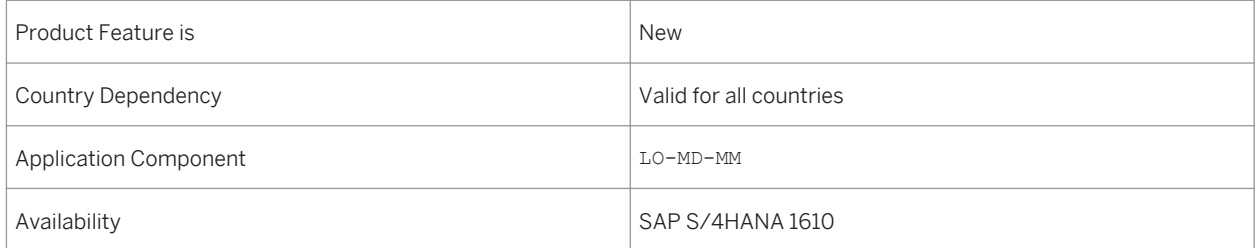

# **Additional Details**

To extend product mastre data for SCM, you need to first create master data records using the Manage Product Master app or the relevant product master transactions and then extend the data in the EWM using the transaction SCWM/MAT1 or the data in APO using the transaction /SAPAPO/MAT1. The overlapping fields related to product master data have been changed to Read- Only status in /SAPAPO/MAT1 and /SCWM/MAT1 transaction for active scenarios. Data related to these fields must be maintained through this app or through the relevant product master transactions.

#### **See also**

SAP Note Number 2342043

For more information about this feature, see *http://help.sap.com/s4hana\_op\_1610 Product Assistance Cross Components Central Master Data Material Master (LO-MD-MM) Manage Product Master*

# **12.2.3 Embedded Analytics for Classification and Variant Configuration**

**Use**

With this feature you can perform:

- Real-time added value insights out of combining business data with classification or variant configuration data
- Flexible modelling speed up individualized analytics for configurable products

# **Technical Details**

Table 327:

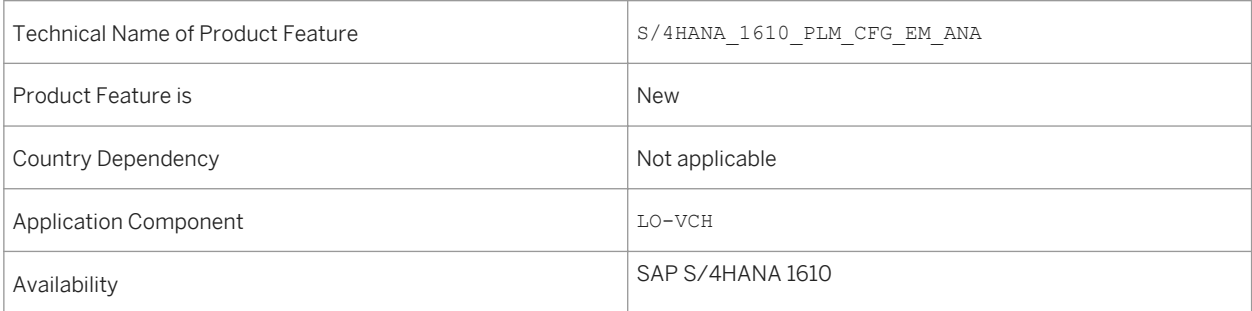

# **Additional Details**

This provides a framework for the creation of core data services (CDS) views for classification and variant configuration on the customer side. You can adapt and combine the generated CDS view with other CDS views and then reuse or consume them in the context of embedded analytics.

Visualize the combined CDS views through tools like RSRT, SAP Lumira software or analytics for Microsoft Excel and so on.

# **12.3 Business Partner, Customer, and Supplier**

# **12.3.1 Manage Customer Master Data**

#### **Use**

With this app you can manage customer master data centrally for departments involved with sales. You can create, change, search, display, and copy customer master data. This app also supports extensibility using which you can add custom fields to the app. Other features that are available with this app are draft persistency, time dependency, address usage and so on.

# **Technical Details**

Table 328:

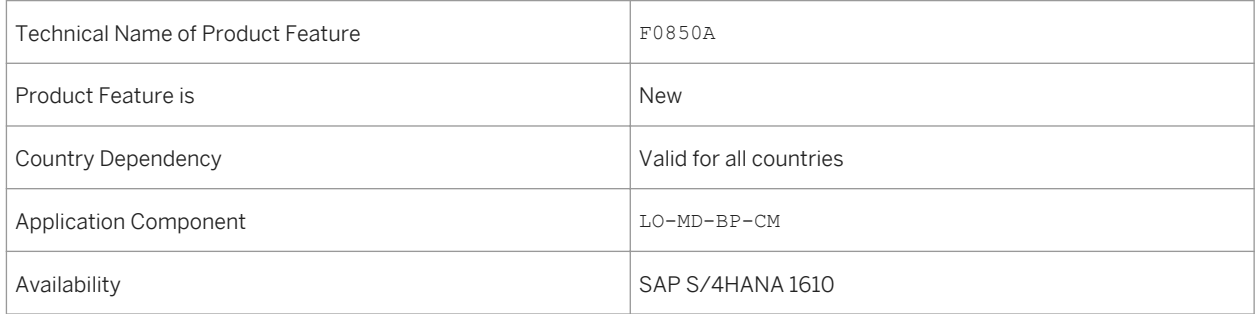

### **See also**

For more information about this app, see *http://help.sap.com/s4hana\_op\_1610 Product Assistance Cross Components Central Master Data SAP Business Partner Manage Customer Master Data*

# **12.3.2 Manage Supplier Master Data**

#### **Use**

With this app you can manage supplier master data centrally for all consuming departments. You can create, change, search, display, and copy supplier master data. This app also supports extensibility using which you can add custom fields to the app. Other features that are available with this app are draft persistency, time dependency, address usage and so on.

## **Technical Details**

#### Table 329:

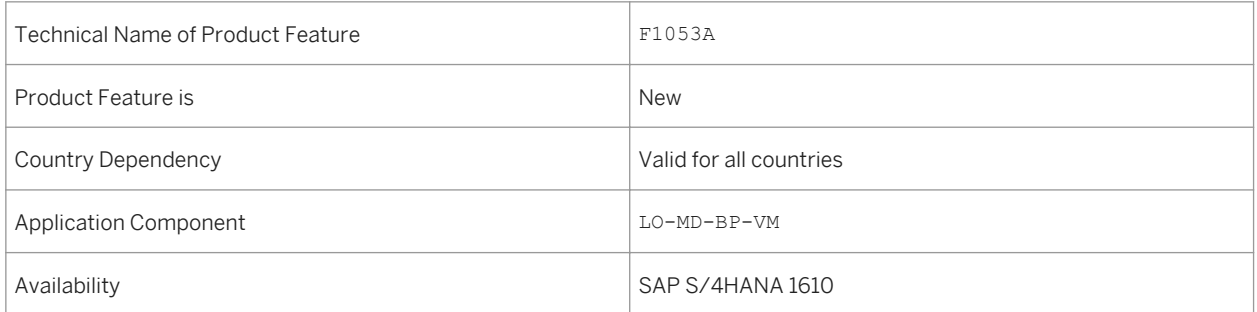

#### **See also**

For more information about this app, see *http://help.sap.com/s4hana\_op\_1610 Product Assistance Cross Components Central Master Data SAP Business Partner Manage Supplier Master Data*

# **12.3.3 Returns Supplier**

#### **Use**

This feature enables customers to return an item to supplier after receipt. In this scenario, the customer becomes a supplier (the one who returns) and the supplier becomes customer (the one who receives). This feature is available for supplier based roles with the Purchasing tab enabled.

#### Table 330:

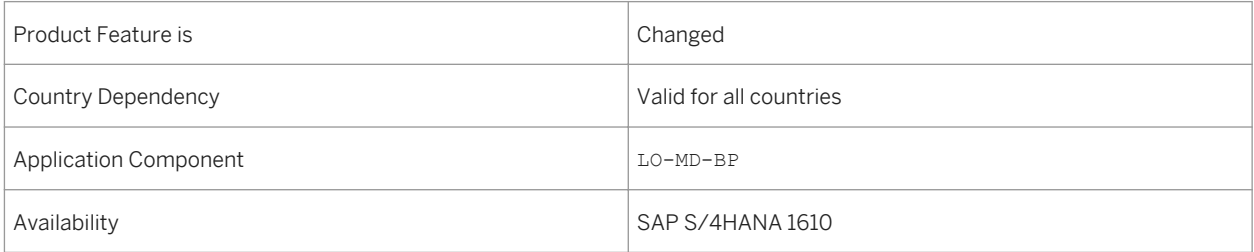

#### **See also**

For more information about this feature, see *http://help.sap.com/s4hana\_op\_1610 Product Assistance Cross Components Central Master Data SAP Business Partner Business Partner*

# **12.3.4 Permitted Payee**

#### **Use**

You can use the Permitted Payee feature to add multiple alternative payees, so that the business partners can perform transactions by choosing an alternative payee.This feature is available for customer and supplier based roles having the General Data tab. The feature is also available for a specific customer role and a supplier role with the Company Code segment.

# **Technical Details**

Table 331:

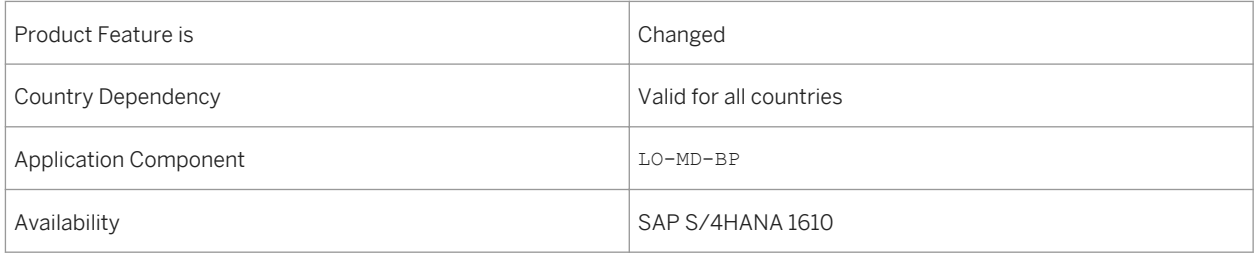

#### **See also**

For more information about this feature, see *http://help.sap.com/s4hana\_op\_1610 Product Assistance Cross Components Central Master Data SAP Business Partner Business Partner*

# **12.4 SAP Best Practices Content**

# **12.4.1** *Data Migration to S/4HANA Enhancements*

#### **Use**

In this scope item, you download the payment files for outgoing payments, which have been generated by SAP S/ 4HAHA to your local computer. You can then upload these payment files to your banking portal or treasury workstation for payment processing.

### **Technical Details**

Table 332:

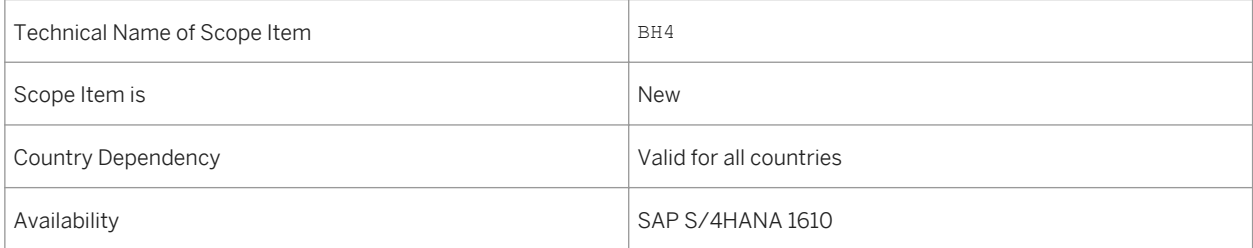

### **Additional Details**

A localized version of this scope item is available for the following countries:

- Australia (newly added)
- Belgium (newly added)
- Canada (newly added)
- China (newly added)
- France (newly added)
- Great Britain (newly added)
- Hungary (newly added)
- Japan (newly added)
- Netherlands (newly added)
- Philippines (newly added)
- Singapore (newly added)
- Switzerland (newly added)
- Germany
- United States

#### **See also**

For more information about this scope item and additional deliverables, refer to the SAP Service Marketplace at [http://service.sap.com/public/s4op](http://help.sap.com/disclaimer?site=http://service.sap.com/public/s4op) ...

# **12.4.2** *Data Migration to S/4HANA from File*

#### **Use**

New SAP customers can take advantage of a template-based migration approach built into SAP S/4HANA with the SAP S/4HANA Migration Cockpit.

### **Technical Details**

#### Table 333:

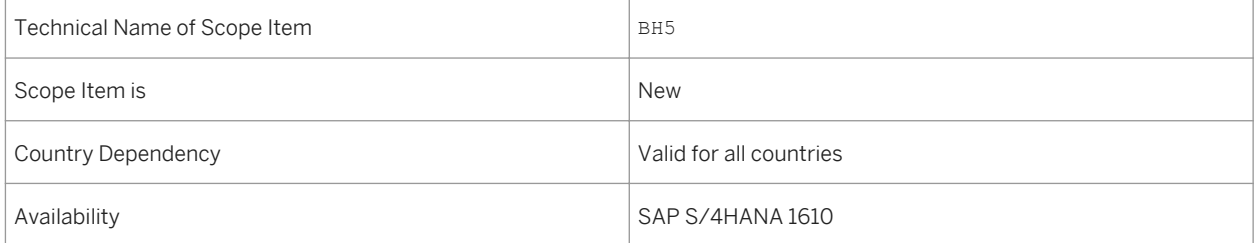

# <span id="page-350-0"></span>**Additional Details**

A localized version of this scope item is available for the following countries:

- Australia (newly added)
- Belgium (newly added)
- Canada (newly added)
- China (newly added)
- France (newly added)
- Great Britain (newly added)
- Hungary (newly added)
- Japan (newly added)
- Netherlands (newly added)
- Philippines (newly added)
- Singapore (newly added)
- Switzerland (newly added)
- Germany
- United States

#### **See also**

For more information about this scope item and additional deliverables, refer to the SAP Service Marketplace at [http://service.sap.com/public/s4op](http://help.sap.com/disclaimer?site=http://service.sap.com/public/s4op) .

# **12.5 Master Data Governance**

#### **Use**

With this feature, you can provide central ownership of master data in line with a company's business rules and processes. MDG delivers domain-specific, out-of-the-box applications as well as a framework for custom-defined master data. MDG offers change request-based processing of master data with integrated workflow, staging, approval, activation, and distribution. MDG can use SAP and company-specific business logic to create master data ready to be used in a company's business processes.

MDG Consolidation and Mass Processing provides an understanding of enterprise master data that is owned and maintained de-centrally, as well as general mass processing capabilities for master data. MDG Consolidation delivers capabilities to standardize the master data and to detect duplicates. For each of the resulting match groups, MDG Consolidation calculates a best record out of the duplicates in that group, using survivorship rules on the master data attributes. The best records can be used in dedicated analytical or business scenarios. Mass Processing enables you to update multiple master data records at a time. To update records, you select the fields and records you want to change. The system then provides statistics on the changed fields and validates the data for business transactions use.

Within MDG you can combine consolidation and mass processing together with central governance to support various master data management scenarios, like initial load of master data as a starting point for central governance, consolidation of master data after mergers and acquisitions, or combinations where you keep decentral ownership of master data in some parts of the company while centralizing master data ownership in other parts

# **Technical Details**

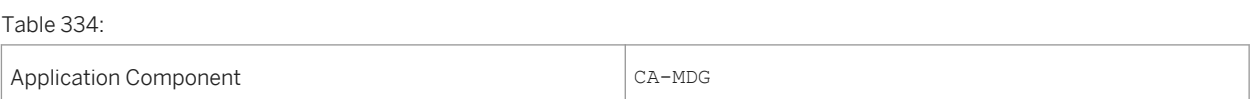

# **Additional Details**

#### Table 335: Software Components

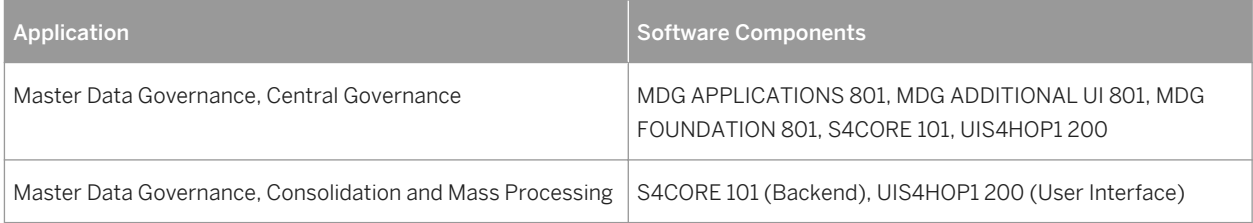

# **Effects on Customizing**

To configure MDG Central Governance, run the Customizing under *Cross-Application Components* > Processes *and Tools for Enterprise Applications Master Data Governance, Central Governance* .

To configure MDG Consolidation and Mass Processing run the Customizing activities under *SAP Customizing Implementation Guide Cross-Application Components Processes and Tools for Enterprise Applications Master Data Governance Consolidation and Mass Processing* .

### **See also**

- [Master Data Governance, Consolidation and Mass Processing \[page 353\]](#page-352-0)
- [Consolidation \[page 354\]](#page-353-0)
- [Mass Processing \[page 355\]](#page-354-0)
- [Master Data Governance, Central Governance \[page 357\]](#page-356-0)
- **[General Functions \[page 358\]](#page-357-0)**
- **[Custom Objects \[page 359\]](#page-358-0)**
- <span id="page-352-0"></span>● [Financials \[page 361\]](#page-360-0)
- [Material \[page 362\]](#page-361-0)
- [Business Partner \[page 363\]](#page-362-0)
- [Customer \[page 364\]](#page-363-0)
- [Supplier \[page 366\]](#page-365-0)

# **12.5.1 Master Data Governance, Consolidation and Mass Processing**

#### **Use**

This feature enables you to consolidate your master data and to update multiple master data records at one time. All is done in a sequence of process steps adapted to your requirements. Each individual process step can be configured as well. You can use MDG, consolidation and mass processing as a stand-alone application or in combination with MDG, central governance. MDG, consolidation and mass processing is available for the material master, business partner including customer and supplier, and custom object domains.

### **Technical Details**

Table 336:

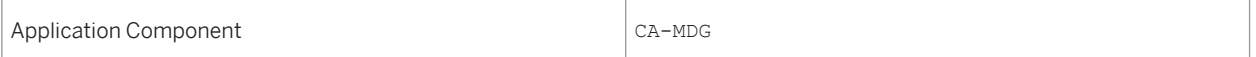

# **Additional Details**

Table 337: Software Components

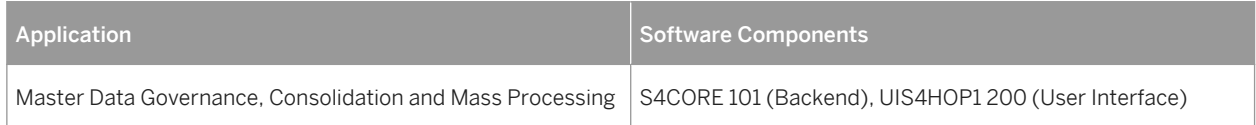

# **Effects on Customizing**

To configure MDG Consolidation and Mass Processing, run the Customizing activities under *SAP Customizing Implementation Guide Cross-Application Components Processes and Tools for Enterprise Applications Master Data Governance Consolidation and Mass Processing* .

<span id="page-353-0"></span>To configure MDG Central Governance, run the Customizing under *SAP Customizing Implementation Guide Cross-Application Components Processes and Tools for Enterprise Applications Master Data Governance, Central Governance* .

## **See also**

- [Master Data Governance \[page 351\]](#page-350-0)
- Consolidation [page 354]
- [Mass Processing \[page 355\]](#page-354-0)
- [Master Data Governance, Central Governance \[page 357\]](#page-356-0)
- [General Functions \[page 358\]](#page-357-0)
- [Custom Objects \[page 359\]](#page-358-0)
- [Financials \[page 361\]](#page-360-0)
- [Material \[page 362\]](#page-361-0)
- [Business Partner \[page 363\]](#page-362-0)
- [Customer \[page 364\]](#page-363-0)
- [Supplier \[page 366\]](#page-365-0)

# **12.5.1.1 Consolidation**

#### **Use**

This feature enables you to consolidate your master data using a sequence of process steps adapted to your requirements. Each individual process step can be configured as well. You can use MDG, consolidation as a standalone application or in combination with MDG, central governance. Consolidation, in this case, refers to loading data, identifying duplicates, and finding the best records so that you have the best quality master data possible.

# **Technical Details**

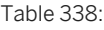

Application Component CA-MDG

# <span id="page-354-0"></span>**Additional Details**

Table 339: Software Components

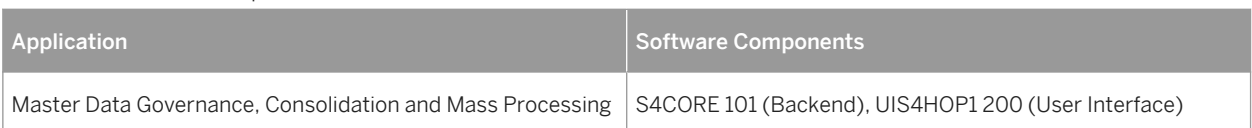

# **Effects on Customizing**

To configure MDG Consolidation and Mass Processing, run the Customizing activities under *SAP Customizing Implementation Guide Cross-Application Components Processes and Tools for Enterprise Applications Master Data Governance Consolidation and Mass Processing* .

To configure MDG Central Governance, run the Customizing under *SAP Customizing Implementation Guide Cross-Application Components Processes and Tools for Enterprise Applications Master Data Governance, Central Governance* .

### **See also**

- [Master Data Governance \[page 351\]](#page-350-0)
- [Master Data Governance, Consolidation and Mass Processing \[page 353\]](#page-352-0)
- Mass Processing [page 355]
- [Master Data Governance, Central Governance \[page 357\]](#page-356-0)
- [General Functions \[page 358\]](#page-357-0)
- [Custom Objects \[page 359\]](#page-358-0)
- [Financials \[page 361\]](#page-360-0)
- [Material \[page 362\]](#page-361-0)
- [Business Partner \[page 363\]](#page-362-0)
- [Customer \[page 364\]](#page-363-0)
- [Supplier \[page 366\]](#page-365-0)

# **12.5.1.2 Mass Processing**

#### **Use**

This feature enables you to update multiple master data records at a time. The function is available for the material, business partner (including customer and supplier), and custom object domains. To update records you select the fields and records you want to change. The system then displays a list of fields to change based on your selection. Once you enter your changes, the system provides statistics on the changed fields and validates the

data. You check the validated data and then activate it. Activation copies the data from the staging area to active memory, enabling the system to use it in business transactions.

# **Technical Details**

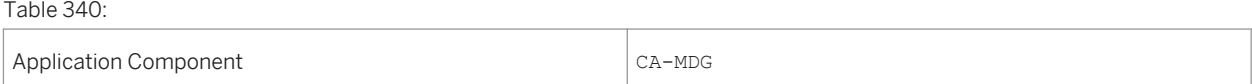

# **Additional Details**

Table 341: Software Components

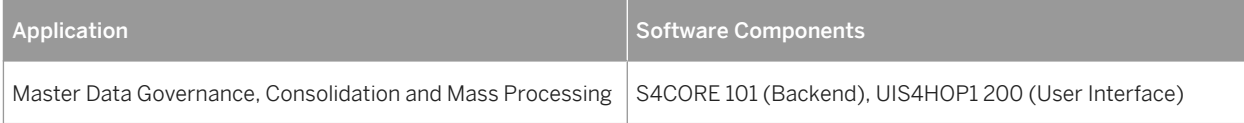

# **Effects on Customizing**

To configure MDG Consolidation and Mass Processing, run the Customizing activities under **SAP Customizing** *Implementation Guide Cross-Application Components Processes and Tools for Enterprise Applications Master Data Governance Consolidation and Mass Processing* .

To configure MDG Central Governance, run the Customizing under *SAP Customizing Implementation Guide Cross-Application Components Processes and Tools for Enterprise Applications Master Data Governance, Central Governance* .

### **See also**

- [Master Data Governance \[page 351\]](#page-350-0)
- [Master Data Governance, Consolidation and Mass Processing \[page 353\]](#page-352-0)
- [Consolidation \[page 354\]](#page-353-0)
- [Master Data Governance, Central Governance \[page 357\]](#page-356-0)
- [General Functions \[page 358\]](#page-357-0)
- [Custom Objects \[page 359\]](#page-358-0)
- [Financials \[page 361\]](#page-360-0)
- [Material \[page 362\]](#page-361-0)
- **[Business Partner \[page 363\]](#page-362-0)**
- [Customer \[page 364\]](#page-363-0)

<span id="page-356-0"></span>● [Supplier \[page 366\]](#page-365-0)

# **12.5.2 Master Data Governance, Central Governance**

#### **Use**

With this feature you can provide central ownership of master data in line with a company's business rules and processes. MDG delivers domain-specific, out-of-the-box applications as well as a framework for custom-defined master data. MDG offers change request-based processing of master data with integrated workflow, staging, approval, activation, and distribution. MDG can use SAP and company-specific business logic to create master data ready to be used in a company's business processes.

# **Technical Details**

Table 342:

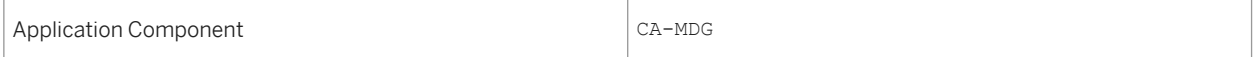

# **Additional Details**

#### Table 343: Software Components

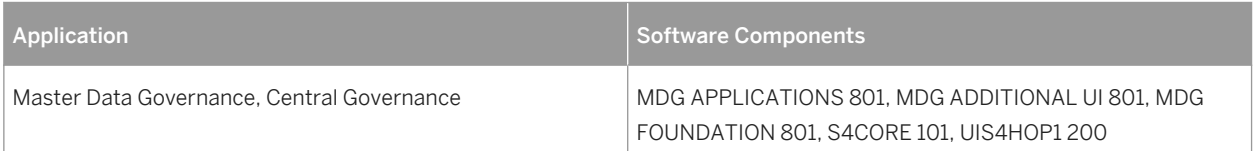

# **Effects on Customizing**

To configure MDG Central Governance, run the Customizing under *Cross-Application Components Processes and Tools for Enterprise Applications Master Data Governance, Central Governance* .

### **See also**

- [Master Data Governance \[page 351\]](#page-350-0)
- [Master Data Governance, Consolidation and Mass Processing \[page 353\]](#page-352-0)
- <span id="page-357-0"></span>● [Consolidation \[page 354\]](#page-353-0)
- [Mass Processing \[page 355\]](#page-354-0)
- General Functions [page 358]
- [Custom Objects \[page 359\]](#page-358-0)
- [Financials \[page 361\]](#page-360-0)
- [Material \[page 362\]](#page-361-0)
- [Business Partner \[page 363\]](#page-362-0)
- [Customer \[page 364\]](#page-363-0)
- [Supplier \[page 366\]](#page-365-0)

# **12.5.2.1 General Functions**

#### **Use**

This feature enables you to execute the functions of Master Data Governance (CA-MDG). The following processes for importing, processing, and replicating master data are provided:

Data Transfer

You use these functions to transfer master data between different systems.

● Master Data Processing

You use these functions to change master data using the change request process.

● Key Mapping

You use this function to create mappings between object instances by connecting their object IDs

● Data Replication

You use these functions to replicate data from the Master Data Governance hub to target systems.

- Analysis of Change Requests You use these functions to analyze the efficiency of change request processing in your organization.
- Master Data Quality

You use these functions to import files of master data objects with errors that come from an external data quality validation tool. You can also start the correction process to remediate product master data objects with errors.

# **Technical Details**

Table 344:

Application Component CA-MDG

# <span id="page-358-0"></span>**Additional Details**

Table 345: Software Components

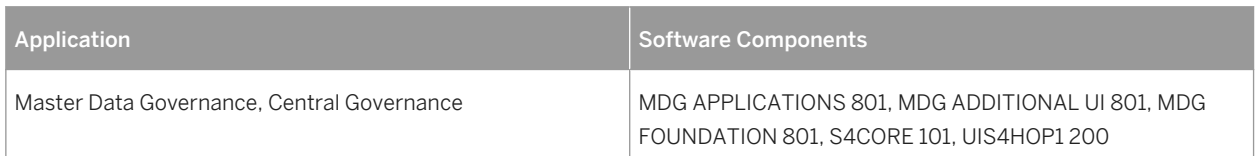

# **Effects on Customizing**

To configure MDG Central Governance, run the Customizing under *Cross-Application Components Processes and Tools for Enterprise Applications Master Data Governance, Central Governance* .

### **See also**

- [Master Data Governance \[page 351\]](#page-350-0)
- [Master Data Governance, Consolidation and Mass Processing \[page 353\]](#page-352-0)
- [Consolidation \[page 354\]](#page-353-0)
- [Mass Processing \[page 355\]](#page-354-0)
- [Master Data Governance, Central Governance \[page 357\]](#page-356-0)
- Custom Objects [page 359]
- [Financials \[page 361\]](#page-360-0)
- [Material \[page 362\]](#page-361-0)
- [Business Partner \[page 363\]](#page-362-0)
- [Customer \[page 364\]](#page-363-0)
- [Supplier \[page 366\]](#page-365-0)

# **12.5.2.2 Custom Objects**

#### **Use**

This feature enables you to to create, change, and replicate master data in your organization to provide the best possible quality of your master data. You can define a workflow driven change request process that supports the various persons involved in master data processing. You can also define rules for validation and derivation that the system performs automatically. You can use replication functions to centrally govern master data processes and supply multiple systems with consistent and current master data. This helps you to ensure compliance with legal and corporate standards and the efficient and error-free execution of business processes across your whole organization.

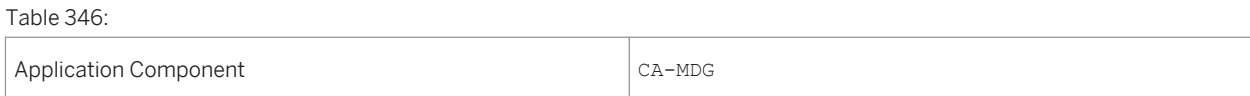

# **Additional Details**

Table 347: Software Components

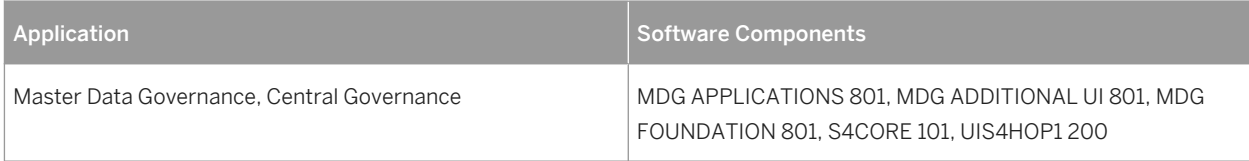

# **Effects on Customizing**

To configure MDG Central Governance, run the Customizing under *Cross-Application Components* > Processes *and Tools for Enterprise Applications Master Data Governance, Central Governance* .

### **See also**

- [Master Data Governance \[page 351\]](#page-350-0)
- [Master Data Governance, Consolidation and Mass Processing \[page 353\]](#page-352-0)
- [Consolidation \[page 354\]](#page-353-0)
- [Mass Processing \[page 355\]](#page-354-0)
- [Master Data Governance, Central Governance \[page 357\]](#page-356-0)
- [General Functions \[page 358\]](#page-357-0)
- [Financials \[page 361\]](#page-360-0)
- [Material \[page 362\]](#page-361-0)
- [Business Partner \[page 363\]](#page-362-0)
- [Customer \[page 364\]](#page-363-0)
- [Supplier \[page 366\]](#page-365-0)
# <span id="page-360-0"></span>**12.5.2.3 Financials**

### **Use**

This feature provides you with steering and control mechanisms for a centralized governance of financial master data. The governance of the master data is managed by an approval process. Master data records can be created, completed, or changed in a staging area before they are made available in connected business applications.Master Data Governance for Financials (MDG-F) offers a pre-delivered single data model ("0G") that combines several entity types of financial master data. The data model uses only flexible entity types. Both actual (active) data and staging (inactive) data, which only exists within a governance process, are stored in general MDG tables.

Although some entity types refer to existing objects in SAP systems, active master data is not directly stored in the related backend tables. To send active MDG data to the related SAP system tables, data replication is necessary. The entity types are composed of three areas: accounting, controlling, and financial consolidation. Nonetheless, most of the entities are connected to each other, for example, in groups or hierarchies. MDG-F supports versioning, which allows you to achieve transparency of your financial data. It also supports traceability of the data. Editions make it possible to maintain time-independent data simultaneously without any risk of confusion. MDG-F can be deployed as a hub, and also as a co-deployment in an S/4HANA environment. Since MDG-F uses the independent data model 0G, there are no general differences in the installation and use as regards deployment options.

## **Technical Details**

Table 348:

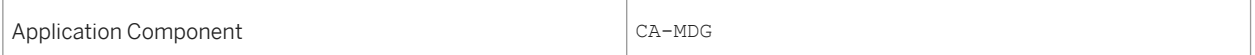

## **Additional Details**

Table 349: Software Components

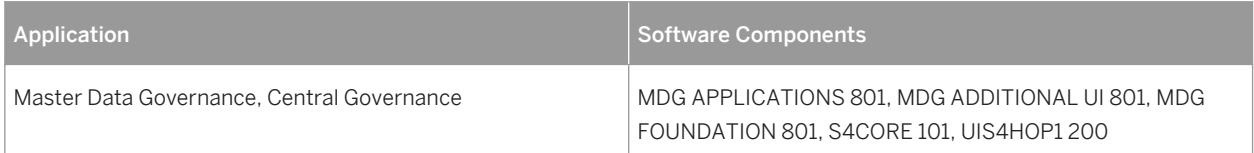

## **Effects on Customizing**

To configure MDG Central Governance, run the Customizing under *Cross-Application Components Processes and Tools for Enterprise Applications Master Data Governance, Central Governance* .

### <span id="page-361-0"></span>**See also**

- [Master Data Governance \[page 351\]](#page-350-0)
- [Master Data Governance, Consolidation and Mass Processing \[page 353\]](#page-352-0)
- [Consolidation \[page 354\]](#page-353-0)
- [Mass Processing \[page 355\]](#page-354-0)
- [Master Data Governance, Central Governance \[page 357\]](#page-356-0)
- [General Functions \[page 358\]](#page-357-0)
- [Custom Objects \[page 359\]](#page-358-0)
- Material [page 362]
- [Business Partner \[page 363\]](#page-362-0)
- [Customer \[page 364\]](#page-363-0)
- [Supplier \[page 366\]](#page-365-0)

## **12.5.2.4 Material**

### **Use**

This feature enables you to monitor and control the creation, editing, and deletion of material master data.

In a simplified workflow the request passes from the business user who triggers the change request, to the master data expert (usually the Master Data Steward) who reviews the change request, back to the business user who may need to make changes, and finally back to the master data expert for final approval. Following this workflow the system will update or create the appropriate material master record.

## **Technical Details**

Table 350:

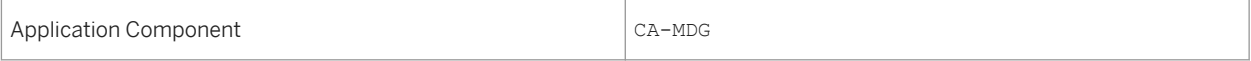

## **Additional Details**

#### Table 351: Software Components

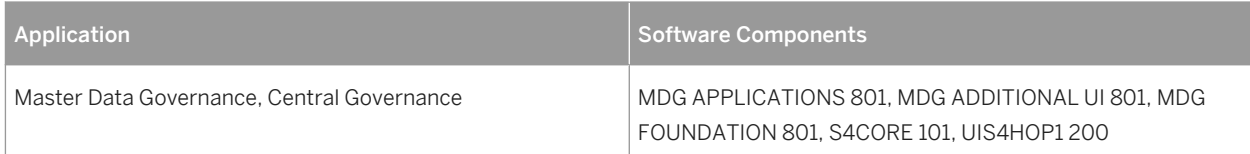

## <span id="page-362-0"></span>**Effects on Customizing**

To configure MDG Central Governance, run the Customizing under *Cross-Application Components Processes and Tools for Enterprise Applications Master Data Governance, Central Governance* .

### **See also**

- [Master Data Governance \[page 351\]](#page-350-0)
- [Master Data Governance, Consolidation and Mass Processing \[page 353\]](#page-352-0)
- [Consolidation \[page 354\]](#page-353-0)
- [Mass Processing \[page 355\]](#page-354-0)
- [Master Data Governance, Central Governance \[page 357\]](#page-356-0)
- [General Functions \[page 358\]](#page-357-0)
- [Custom Objects \[page 359\]](#page-358-0)
- [Financials \[page 361\]](#page-360-0)
- Business Partner [page 363]
- [Customer \[page 364\]](#page-363-0)
- [Supplier \[page 366\]](#page-365-0)

## **12.5.2.5 Business Partner**

### **Use**

This feature enables you to monitor and control the creation, editing, and deletion of data identifying the business partner.

A typical workflow starts with a user creating or changing data and submitting the change request. A master data expert then reviews the change request. In an additional step the initial user may need to make changes, and finally the master data expert approves the change request. As a result the system updates or creates the appropriate business partner master record.

## **Technical Details**

Table 352:

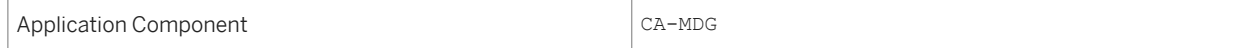

## <span id="page-363-0"></span>**Additional Details**

Table 353: Software Components

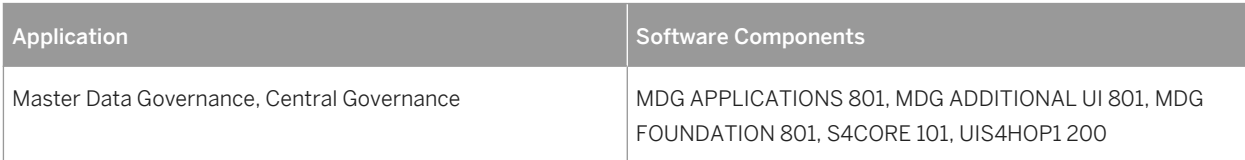

## **Effects on Customizing**

To configure MDG Central Governance, run the Customizing under *Cross-Application Components Processes and Tools for Enterprise Applications Master Data Governance, Central Governance* .

### **See also**

- [Master Data Governance \[page 351\]](#page-350-0)
- [Master Data Governance, Consolidation and Mass Processing \[page 353\]](#page-352-0)
- [Consolidation \[page 354\]](#page-353-0)
- [Mass Processing \[page 355\]](#page-354-0)
- [Master Data Governance, Central Governance \[page 357\]](#page-356-0)
- [General Functions \[page 358\]](#page-357-0)
- [Custom Objects \[page 359\]](#page-358-0)
- [Financials \[page 361\]](#page-360-0)
- [Material \[page 362\]](#page-361-0)
- Customer [page 364]
- [Supplier \[page 366\]](#page-365-0)

# **12.5.2.6 Customer**

### **Use**

This feature enables you to monitor and control the creation, editing, and deletion of business partner master data.

A typical workflow starts with a user creating or changing data and submitting the change request. A master data expert then reviews the change request. In an additional step the initial user may need to make changes, and finally the master data expert approves the change request. As a result the system updates or creates the appropriate business partner master record. Master Data Governance for Customer enables you to govern data identifying the business partner and customer-specific data involved in processes in Financials (For example, Company Code data) and Sales (for example, Sales Area data).

## **Technical Details**

Table 354:

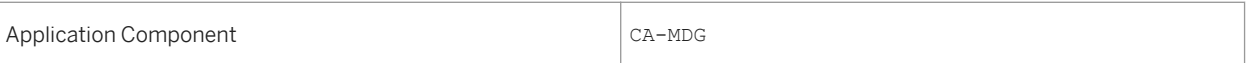

## **Additional Details**

Table 355: Software Components

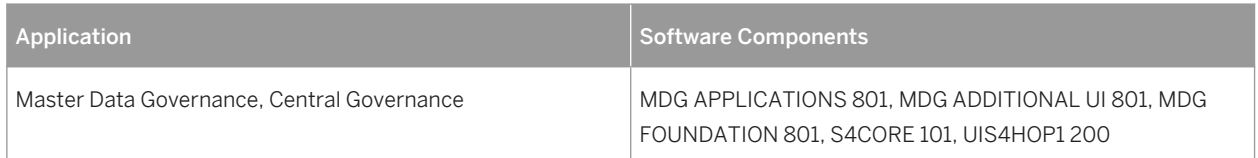

## **Effects on Customizing**

To configure MDG Central Governance, run the Customizing under *Cross-Application Components Processes and Tools for Enterprise Applications Master Data Governance, Central Governance* .

### **See also**

- [Master Data Governance \[page 351\]](#page-350-0)
- [Master Data Governance, Consolidation and Mass Processing \[page 353\]](#page-352-0)
- [Consolidation \[page 354\]](#page-353-0)
- [Mass Processing \[page 355\]](#page-354-0)
- [Master Data Governance, Central Governance \[page 357\]](#page-356-0)
- [General Functions \[page 358\]](#page-357-0)
- [Custom Objects \[page 359\]](#page-358-0)
- [Financials \[page 361\]](#page-360-0)
- [Material \[page 362\]](#page-361-0)
- [Business Partner \[page 363\]](#page-362-0)
- [Supplier \[page 366\]](#page-365-0)

# <span id="page-365-0"></span>**12.5.2.7 Supplier**

### **Use**

This feature enables you to monitor and control the creation, editing, and deletion of supplier master data.

A typical workflow starts with a user creating or changing data and submitting the change request. A master data expert then reviews the change request. In an additional step the initial user may need to make changes, and finally the master data expert approves the change request. As a result the system updates or creates the appropriate business partner master record. Master Data Governance for Supplier enables you to govern data identifying the business partner and supplier-specific data involved in processes in Financials (For example, Company Code data) and Purchasing (For example, Purchasing Organization data).

## **Technical Details**

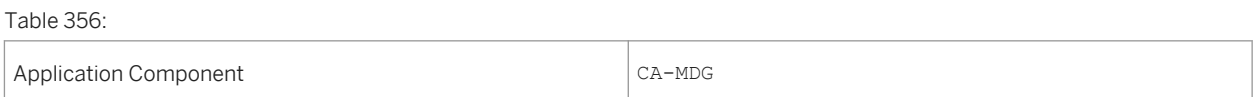

## **Additional Details**

#### Table 357: Software Components

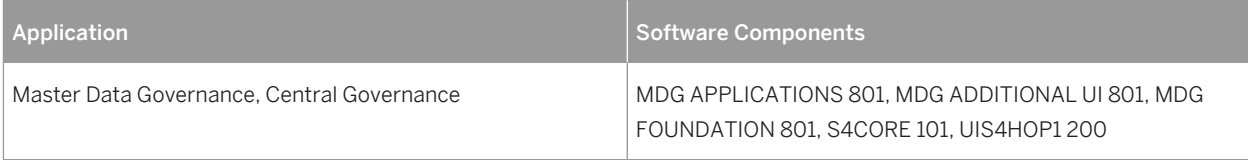

## **Effects on Customizing**

To configure MDG Central Governance, run the Customizing under **C** Cross-Application Components Processes *and Tools for Enterprise Applications Master Data Governance, Central Governance* .

### **See also**

- [Master Data Governance \[page 351\]](#page-350-0)
- [Master Data Governance, Consolidation and Mass Processing \[page 353\]](#page-352-0)
- **[Consolidation \[page 354\]](#page-353-0)**
- **[Mass Processing \[page 355\]](#page-354-0)**
- [Master Data Governance, Central Governance \[page 357\]](#page-356-0)
- [General Functions \[page 358\]](#page-357-0)
- [Custom Objects \[page 359\]](#page-358-0)
- [Financials \[page 361\]](#page-360-0)
- [Material \[page 362\]](#page-361-0)
- [Business Partner \[page 363\]](#page-362-0)
- [Customer \[page 364\]](#page-363-0)

## **12.6 Analytics**

## **12.6.1 View Browser**

### **Use**

With this app, you can search, browse, and tag analytical and non-analytical queries.

## **Technical Details**

Table 358:

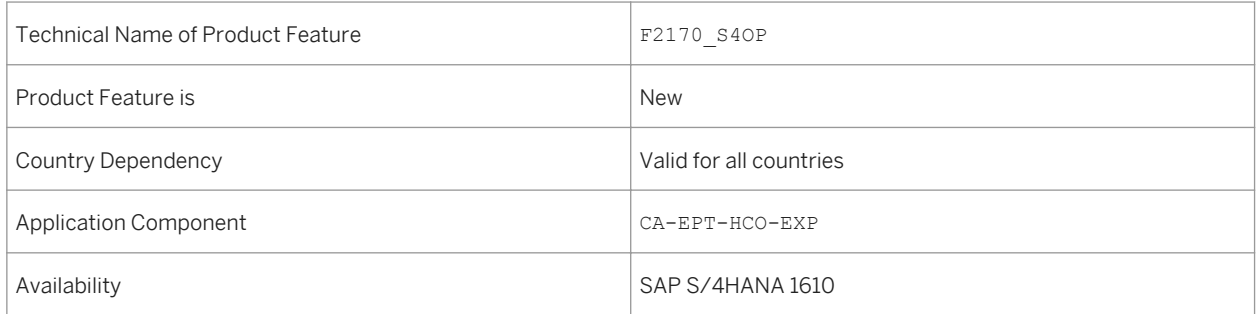

## **Additional Details**

You can use this app for the following:

- Display all CDS views (Basic, Composite, and Consumption) and the details that are part of Virtual Data Model (VDM) of S4HANA and displays the CDS views that you are authorized to access.
- Search for the views, view types, view categories, tables, view description, view column names, annotations, or user added tags.
- Create customized tags for CDS views.
- Mark the view as favorite.
- Analyze an analytical query using multidimensional grid.
- Display a data preview of analytical and non-analytical queries.
- Display all CDS views and tables used by the selected view using the *Cross Reference* tab.
- Displays the column names, data elements, relevant definitions and other parameters of the selected view.
- Filter and sort the views

### **See also**

For more information about View Browser, see *http://help.sap.com/s4hana\_op\_1610 Product Assistance Cross Applications Analytics View Browser* .

# **12.6.2 Configure Drill-Down**

### **Use**

With this app, you can configure the generic drill-down application with various charts at design time and display the charts at runtime. The visualization can be sorted based on the measure and dimensions of the KPI.

## **Technical Details**

Table 359:

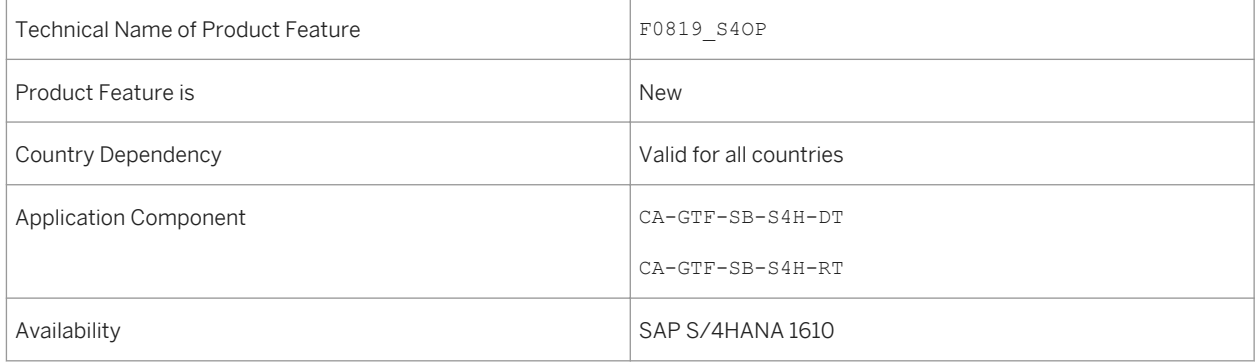

## **Additional Details**

You can use this app for the following:

- Configure the facet filter wherein you can filter the dimensions that is available in the VDM. At design time, you can choose the dimensions that appear at runtime.
- Show or hide the KPI aggregate value
- Add visualizations in the KPI header
- Re-organize or edit the views
- Visualize the chart type
- Configure single or dual axis to bar and column charts
- Export data in excel format
- E-mail KPI details
- Create a new tile where the filters applied in the drill-down are applied to the new tile

### **See also**

For more information about **Configure Drill-Down**, see **http://help.sap.com/s4hana\_op\_1610** *Product Assistance Cross Applications Analytics SAP Smart Business Modeler Apps Configure Drill-Down* .

## **12.6.3 Create Evaluation**

### **Use**

 $\overline{\phantom{a}}$ 

With this app, you can create and activate evaluations for the key performance indicators that you have created using the Create KPI app.

## **Technical Details**

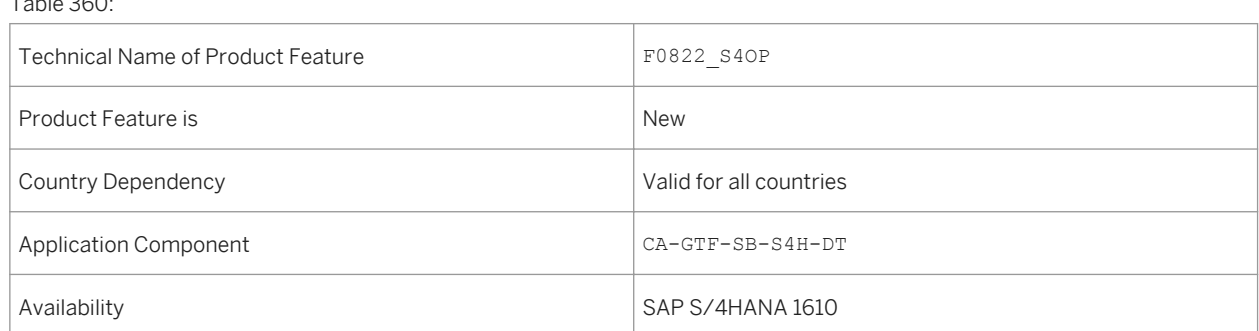

## **Additional Details**

You can use this app for the following:

- Define the evaluation parameters
- Configure the data source, measures, threshold values, targets, and trends
- Provide scaling factors

### **See also**

For more information about Create Evaluation, see *http://help.sap.com/s4hana\_op\_1610 Product Assistance Cross Applications Analytics SAP Smart Business Modeler Apps Create Evaluation* .

# **12.6.4 Create KPI**

### **Use**

With this app, you can create and activate new key performance indicators (KPIs). You can describe the KPI by providing title, description, ID, and direction of the KPI (either higher or lower). Additionally, you can provide the data source details along with property names and values associated with the KPI.

## **Technical Details**

Table 361:

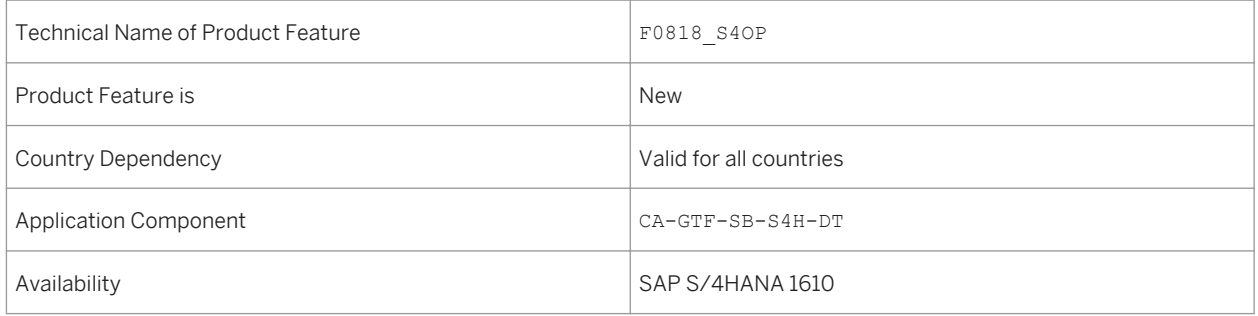

### **See also**

For more information about Create KPI, see *http://help.sap.com/s4hana\_op\_1610 Product Assistance Cross Applications Analytics SAP Smart Business Modeler Apps Create KPI* .

# **12.6.5 Configure Tile**

### **Use**

With this app, you can create tile visualizations for an active evaluation.

## **Technical Details**

Table 362:

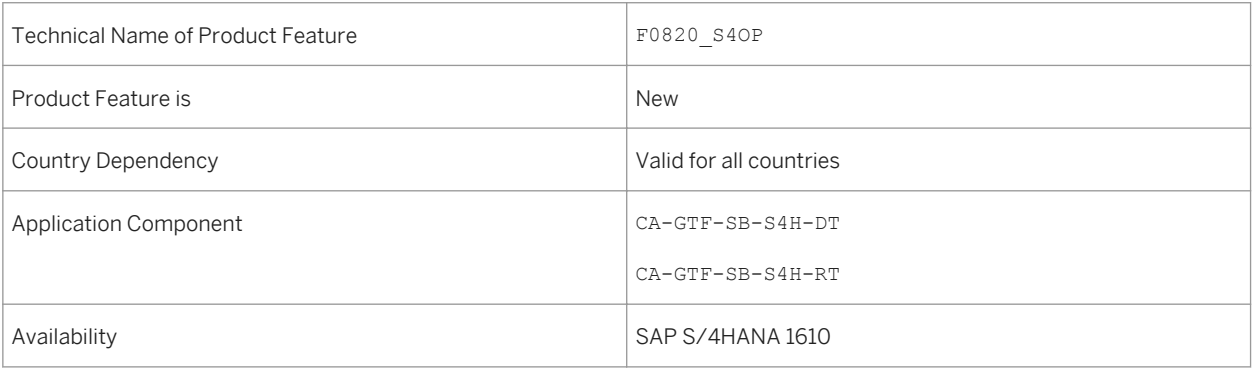

## **Additional Details**

You can use this app for the following:

- View the configured tiles for an active evaluation
- Add new tile to the active evaluation
- Define the drill-down navigation type which allows you to navigate from the tile to the SAP Smart Business generic drill-down application or create a custom application
- Transport the tiles
- Transport KPI
- Setup multiple backend systems
- Specify duration for which the tile data is cached

### **See also**

For more information about **Configure Tile**, see **http://help.sap.com/s4hana\_op\_1610** Product Assistance *Cross Applications Analytics SAP Smart Business Modeler Apps Configure Tile* .

# **12.6.6 KPI Workspace**

## **Use**

With this app, you can manage all your KPIs and their evaluations.

## **Technical Details**

#### Table 363:

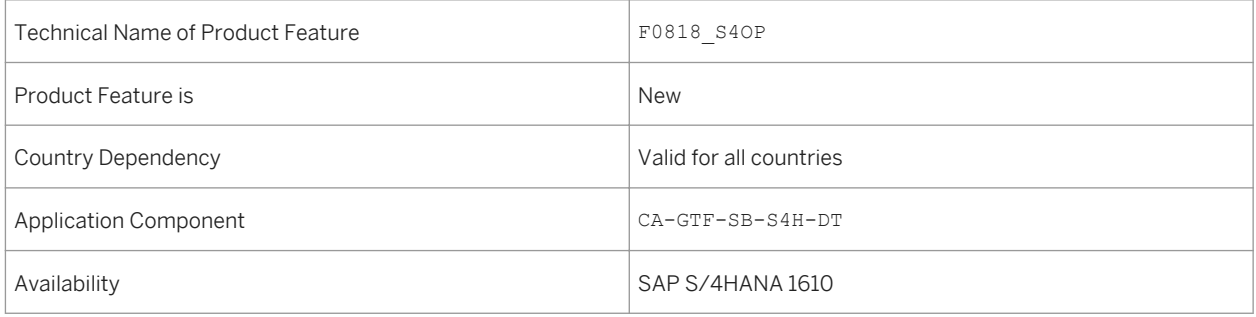

## **Additional Details**

You can use this app for the following:

- Create new KPIs
- Search for active and new KPIs based on KPI Id or title
- View the KPI details
- Assign KPIs to favorites
- Edit or delete active KPIs
- Copy KPI with or without its entities
- Transport KPI configurations
- Edit SAP-delivered Evaluations

## **See also**

For more information about **KPI Workspace**, see *http://help.sap.com/s4hana\_op\_1610 Product Assistance Cross Applications Analytics SAP Smart Business Modeler Apps KPI Workspace* .

# **12.6.7 Manage KPI Associations**

### **Use**

With this app, you can create and manage associations between KPIs. You can define either a supporting or conflicting association between the KPIs and also the direction of the KPIs.

## **Technical Details**

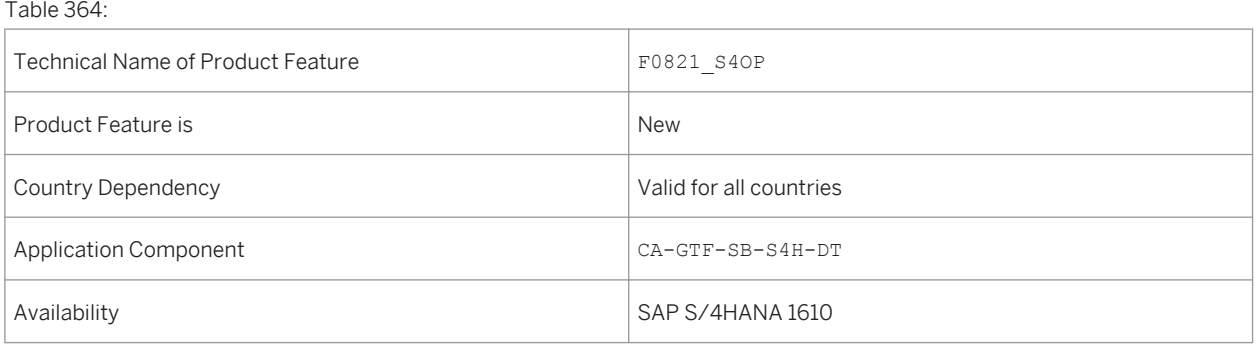

### **See also**

For more information about Manage KPI Association, see *http://help.sap.com/s4hana\_op\_1610 Product Assistance Cross Applications Analytics SAP Smart Business Modeler Apps Manage KPI Association* .

## **12.7 Product Allocation in Advanced Available-to-Promise (aATP)**

When checking the availability of materials or products, you can run the availability check against product allocations. For more information, see the app descriptions and in-app documentation for each individual feature.

## **12.7.1 Configure Product Allocation**

### **Use**

You can use the *Configure Product Allocation* app to create, find, display and change the schema for a product allocation object. The schema of a product allocation object compromises, among others, the ID and description of the product allocation object, periodicity, characteristic structure and hierarchy, the unit of measure for the planned allocation quantity and the date time type (material availability, goods issue date and data requested delivery date) used for the product allocation check.

## **Technical Details**

Table 365:

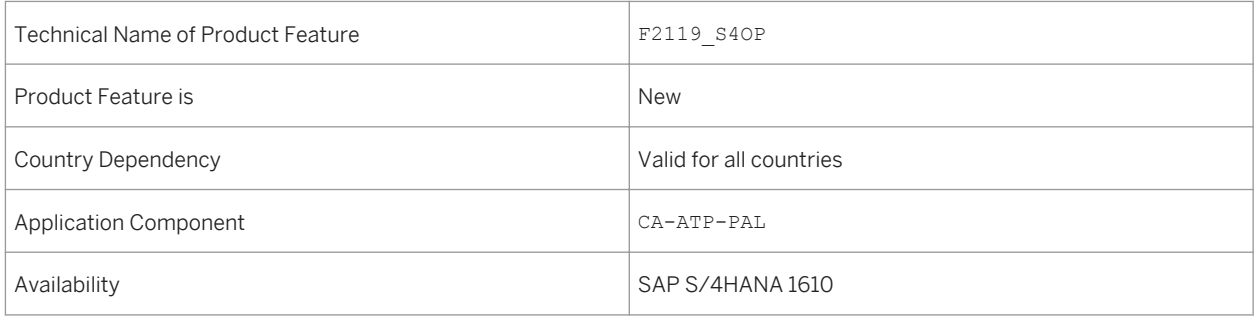

# **12.7.2 Manage Product Allocation Planning Data**

### **Use**

You can use the *Manage Product Allocation Planning Data* app to maintain characteristic value combinations and planned allocation quantities for the time periods of the characteristic value combinations. Characteristic value combinations and the corresponding time series can be maintained by uploading CSV files. This app also enables you to change the activation status, the constraint status of the characteristic value combinations as well as the lifecycle status of the product allocation object.

## **Technical Details**

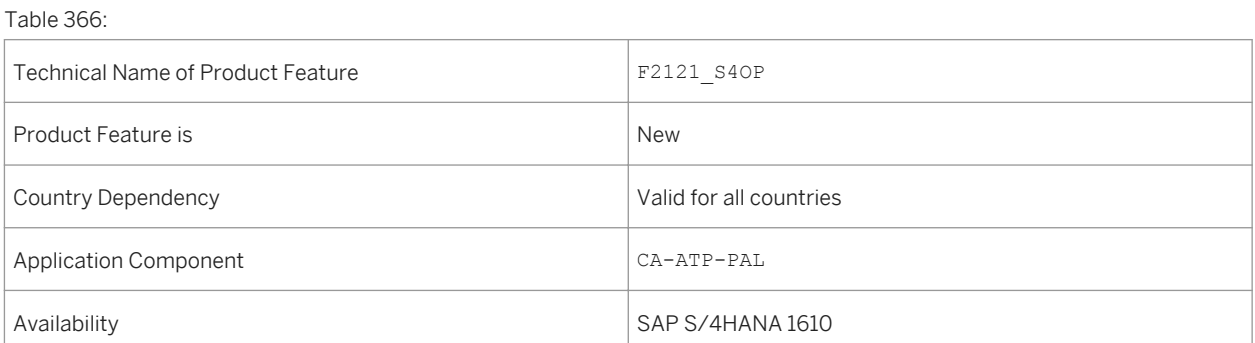

# **12.7.3 Assign Product to Product Allocation**

### **Use**

You can use the *Assign Product to Product Allocation* app to assign materials and material-plant combinations to product allocation objects that you have created in the *Configure Product Allocation* app and for which you may have defined planning data in the *Manage Product Allocation Planning Data* app. The assignment activates availability checks against product allocation for sales order requirements for the assigned materials and material-plant combinations. The assignment of materials and material-plant combinations is time-dependent and enables you, for example, to react easily to temporary or seasonal fluctuations of supply and demand.

### **Technical Details**

Table 367:

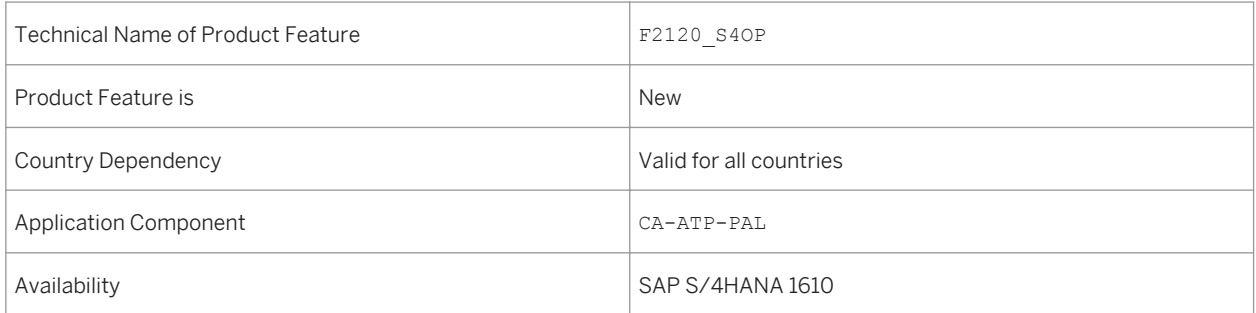

## **12.8 Backorder Processing in Advanced Available-to-Promise (aATP)**

Backorder processing (BOP) is a mass availability check for selected requirements according to a set of business rules defining their respective priority. For more information, see the app descriptions and in-app documentation for each individual feature.

# **12.8.1 Configure BOP Segment**

#### **Use**

You can use the *Configure BOP Segment* app to define backorder processing (BOP) segments comprising a set of specific requirements (for example, sales order items) selected and prioritized according to a common attribute. Using a combination of BOP segments, you can automate rescheduling and redistribute your supply in line with your company strategy.

## **Technical Details**

#### Table 368:

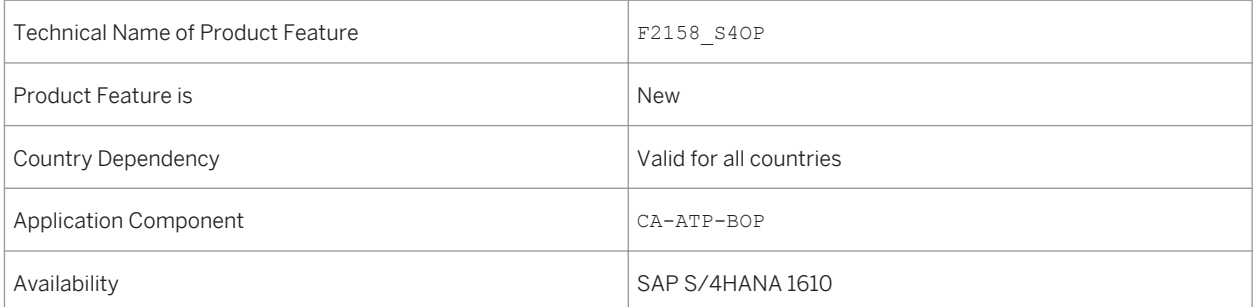

## **Additional Details**

Before using the *Configure BOP Segment* app, *SAP HANA Rules Framework* must be configured as detailed in the *SAP HANA Rules Framework - Installation & Upgrade Guide* available on the SAP Service Marketplace.

# **12.8.2 Configure BOP Variant**

### **Use**

You can use the *Configure BOP Variant* app to define variants for backorder processing (BOP), including an optional combination of filters and prioritizers, with which you can automate rescheduling and redistribute limited supply. You can also simulate and directly schedule backorder processing runs from this app.

## **Technical Details**

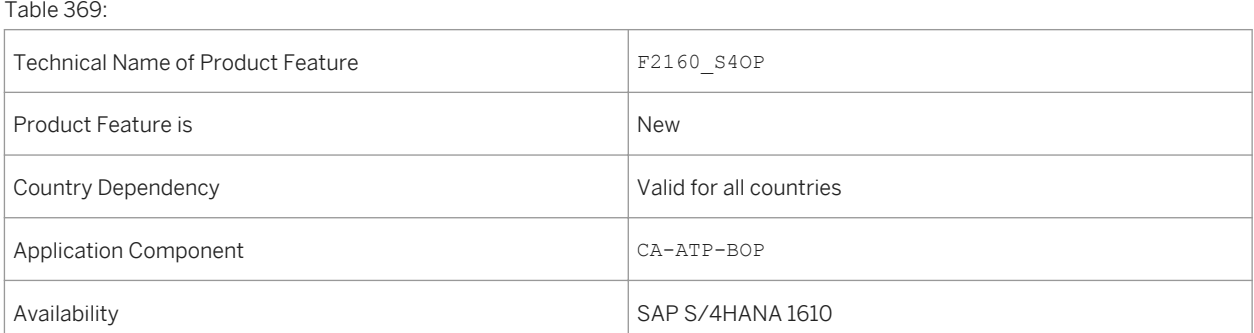

### **Additional Details**

Before using the *Configure BOP Variant* app, BOP segments must have been created in the *Configure BOP Segment* app.

## **12.8.3 Monitor BOP Run**

#### **Use**

You can use the *Monitor BOP Run* app to display the results of backorder processing runs set up in the *Configure BOP Variant* app. The app shows the confirmation status of requirements at different levels of granularity, helping you to confirm that the backorder processing run complies with the intended strategy. If the results of the backorder processing run are not as required, you can change the setup of the corresponding BOP variant and run the BOP variant again. Alternatively, you can use the *Release for Delivery* app to adjust the confirmation data manually.

### **Technical Details**

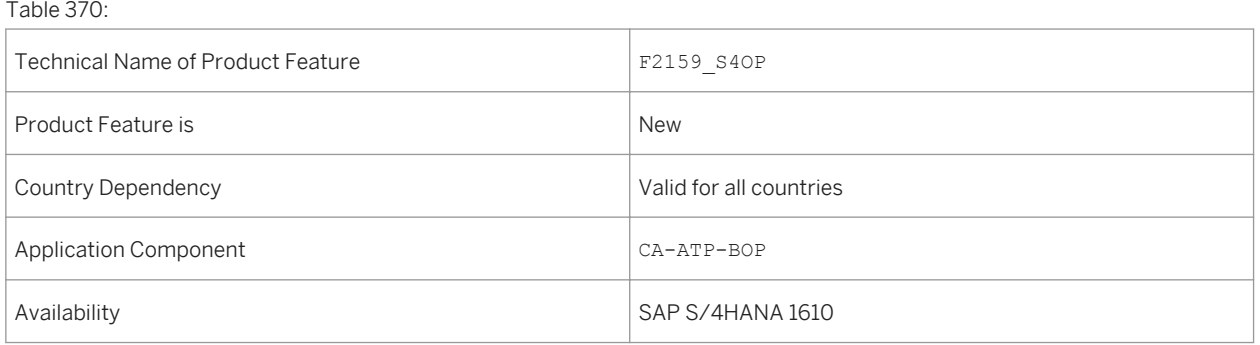

# **12.9 Configure Order Fulfillment Responsibilities**

#### **Use**

You can use the *Configure Order Fulfillment Responsibilities* app to scope and personalize the work of your order fulfillment specialists by ensuring they only see sales documents and materials for which they are responsible within a specific time period in the *Release for Delivery* app. To do this, you can use the *Configure Order Fulfillment Responsibilities* app to create, display, change and assign single order fulfillment responsibilities on the basis of a chosen split criterion.

## **Technical Details**

#### Table 371:

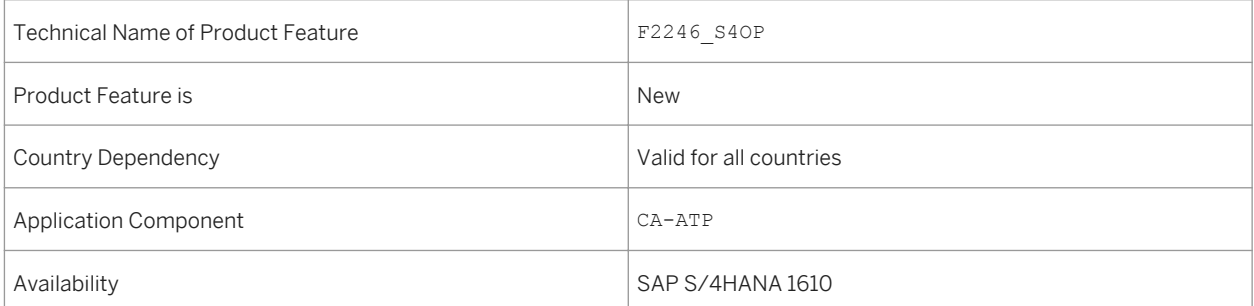

## **Additional Details**

At least one order fulfillment responsibility must be configured and assigned to a user before the *Release for Delivery* app can be used.

# **12.10 Release for Delivery**

### **Use**

You can use the *Release for Delivery* app to prioritize due sales orders containing materials with limited availability. The app allows you to view the availability situation of materials as well as assess the potential financial impact of being unable to fulfill the sales orders. This helps the user to decide how to distribute limited available quantities between sales orders, before the sales orders are released for subsequent logistics processes.

## **Technical Details**

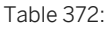

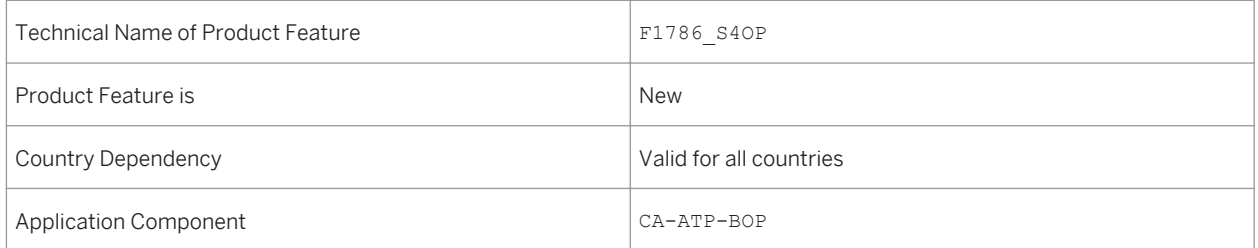

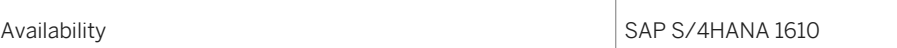

## **Additional Details**

- You can use this app if at least one order fulfillment responsibility has been configured and assigned in the *Configure Order Fulfillment Responsibilities* app.
- You can use this app to process materials for which the *Advanced Available-to-Promise* (aATP) functions have been activated. You require a dedicated license to use the *Advanced Available-to-Promise* (aATP) functions.

# **12.11 Manage Application Object Type Activation**

### **Use**

SAP S/4HANA supports output management for SAP S/4HANA as well as several other output management frameworks, such as the following:

- Output determination (SD-BF-OC)
- Correspondence (FI)
- $\bullet$  Print workbench (FI-CA)

The output management framework used depends on the respective business application.

If an application supports both output management for SAP S/4HANA and another output management framework, a default setting (defined by SAP) is used. For some applications, the key user can override this default setting and switch to the other supported output management framework in Customizing activity *Manage Application Object Type Activation*.

## **Technical Details**

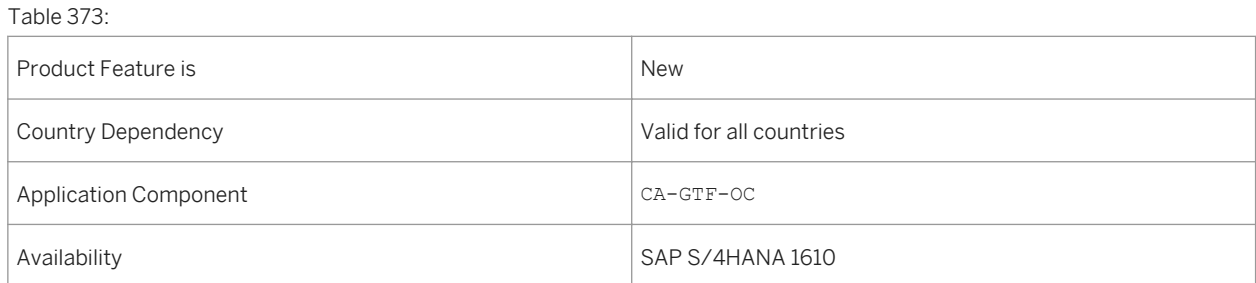

## **Effects on Customizing**

You can review the output control framework for each application in Customizing under **P** Cross-Application *Components Output Control Manage Application Object Type Activation* .

### **See also**

For more information about output management, see http://help.sap.com/s4hana\_op\_1610 under **Product** *Documentation Operations Guide* .

## **12.12 Geographical Enablement Framework**

**Use**

As of S/4HANA 1610 SP00, the SAP Geographical Enablement Framework enables the augmentation of business data with spatial attributes for SAP S/4HANA applications. The framework allows SAP data to be used in GIS based geo-processing operations. It reduces, and in some cases, eliminates the need for complex synchronization between SAP and GIS systems, a customer pain point for many years. Business data can be combined with engineering data in a single map view independent of the user working with SAP tools or GIS tools, decreasing TCO, increasing the value of business data, and simplifying user interaction.

The framework provides a map based UI that can be embedded in SAP S/4HANA applications using this framework to quickly geo-enable their business objects and support geospatial processes. It also exposes the geometries and attributes of geo-enabled SAP business objects as feature classes to be consumed via standard GIS tools.

## **Effects on Customizing**

You configure the settings in Customizing under **P** Cross-Application Components Processes and Tools for *Enterprise Applications SAP Geographical Enablement Framework*

### **See also**

For more information about this app, see http://help.sap.com/s4hana\_op\_1610 *Product Assistance Cross Components*

# **12.12.1 Geometry Editor**

### **Use**

Standalone Geometry Editor provides the following features:

#### Map Basics

- Launch Geometry Editor from SAP Fiori Launchpad
- Select basemap from a list of available basemaps
- Zoom in or out of the map
- Print the map

#### Map Layers

- Select individual or group(s) of business layers which represent the spatial data for geo-enabled SAP objects
- Select individual or group(s) of reference layers which represent the spatial data from GIS sources
- Adjust the transparency of active business and reference layers
- Combined legend view for active business and reference layers

#### Map Interactions

- Zoom in to selected geometries
- View detailed information of a geometry and related SAP object information
- Execute custom built actions from geometries on the map
- Custom built navigation to and from SAP S/4HANA applications

#### Geometry Editing

- Create, edit, or delete geometries for geo-enabled SAP objects
- Copy geometries from Business or Reference layers

#### Search

- Find a location on map
- Search for geo-enabled SAP objects (regardless of having a geometry or not) with display on the map

#### Customization

- Geo-enable any SAP business object
- Assign basemap, business, and reference layer profiles to individuals or groups of users
- Define symbols for business layers
- Define authorizations for the geometry of geo-enabled SAP objects
- Configure navigation to SAP S/4HANA applications using SAP Fiori Launchpad customization
- Configure search functionality for geo-enabled SAP objects using SAP Enterprise Search customization
- Enable GIS provider services

## **Technical Details**

#### Table 374:

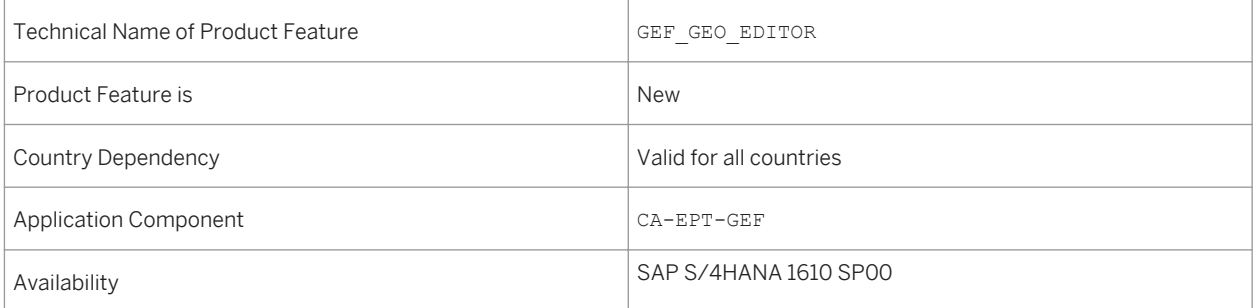

## **Effects on Customizing**

You configure the settings in Customizing under **P** Cross-Application Components Processes and Tools for *Enterprise Applications SAP Geographical Enablement Framework*

### **See also**

For more information about this app, see http://help.sap.com/s4hana\_op\_1610 *Product Assistance Cross Components SAP Geographical Enablement Framework*

# **12.12.2 Geometry Explorer**

### **Use**

Standalone Geometry Explorer provides the following features:

Map Basics

- Launch Geometry Explorer and Geometry Editor from SAP Fiori Launchpad
- Select basemap from a list of available basemaps
- Zoom in/out of the map
- Print the map

#### Map Layers

- Select individual or group(s) of business layers which represent the spatial data for geo-enabled SAP objects
- Select individual or group(s) of reference layers which represent the spatial data from GIS sources
- Adjust the transparency of active business and reference layers

● Combined legend view for active business and reference layers

#### Map Interactions

- Zoom in to selected geometries
- View detailed information of a geometry and related SAP object information
- Execute custom built actions from geometries on the map
- Custom built navigation to and from SAP S/4HANA applications

#### Search

- Find a location on map
- Search for and display on the map any geo-enabled SAP objects that have a geometry assigned to them

#### Customization

- Geo-enable any SAP business object
- Assign basemap, business, and reference layer profiles to individuals or groups of users
- Define symbols for business layers
- Define authorizations for the geometry of geo-enabled SAP objects
- Configure navigation to SAP S/4HANA applications using SAP Fiori Launchpad customization
- Configure search functionality for geo-enabled SAP objects using SAP Enterprise Search customization
- Enable GIS provider services

### **Technical Details**

Table 375:

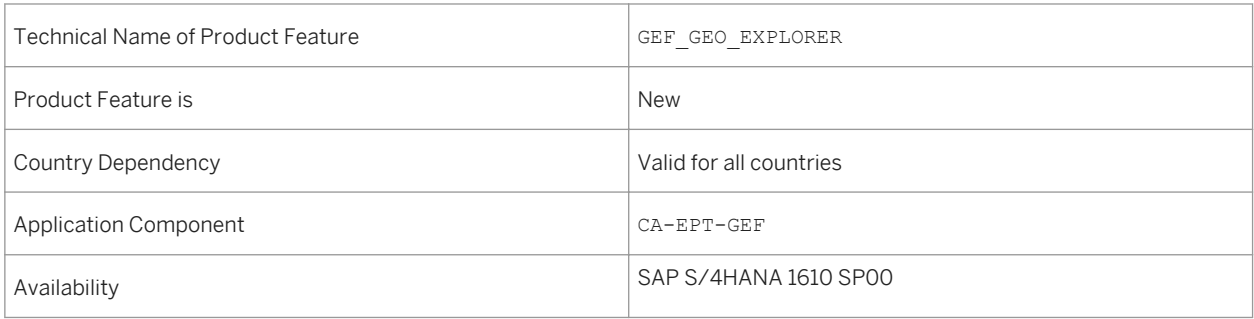

## **Effects on Customizing**

You configure the settings in Customizing under **P** Cross-Application Components > Processes and Tools for *Enterprise Applications SAP Geographical Enablement Framework*

### **See also**

For more information about this app, see http://help.sap.com/s4hana\_op\_1610 *Product Assistance Cross Components SAP Geographical Enablement Framework*

## **12.12.3 External Connectivity**

### **Use**

#### External Connectivity

- Display catalog of geo-enabled SAP objects
- Display geo-enabled SAP objects and their attributes
- Display geometry of geo-enabled SAP objects
- Modify geometry of geo-enabled SAP objects from custom built map applications
- Use SAP authorizations to ensure security and data integrity

### i Note

Implementation of Esri ArcGIS Server, REST API

## **Technical Details**

Table 376:

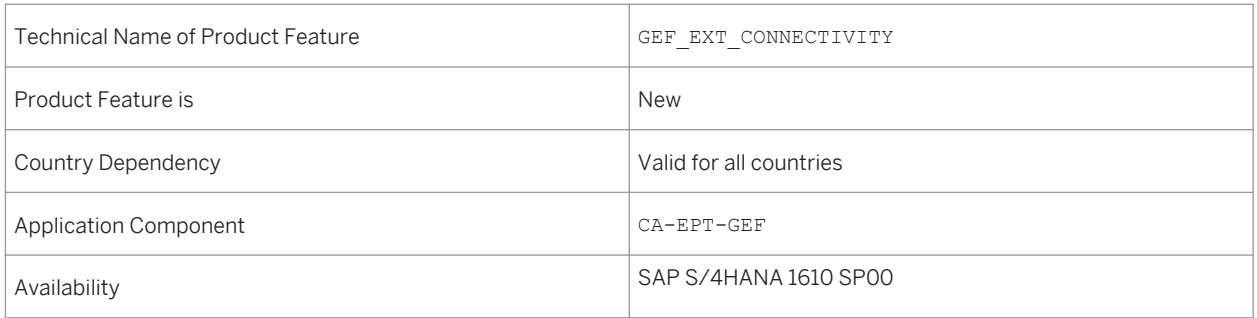

## **Effects on Customizing**

You configure the settings in Customizing under **P** Cross-Application Components Processes and Tools for *Enterprise Applications SAP Geographical Enablement Framework*

### **See also**

For more information about this app, see http://help.sap.com/s4hana\_op\_1610 *Product Assistance Cross Components Geographical Enablement Framework*

## **12.13 SAP Fiori Visual Theme for Classical Applications**

### **Use**

In SAP S/4HANA 1610, the look of the classical SAP GUI and Web Dynpro ABAP applications has been harmonized and aligned with the look of SAP Fiori apps, giving users a unified and consistent experience across SAP S/4HANA, from the SAP Fiori launchpad down to the complex classical applications for the expert users.

The following major changes have been made:

- Merged SAP Fiori header
- Larger screen metrics
- Text labels instead of icons in the header toolbar
- Processing and closing actions in the footer toolbar
- Right-aligned labels

## **Technical Details**

Table 377:

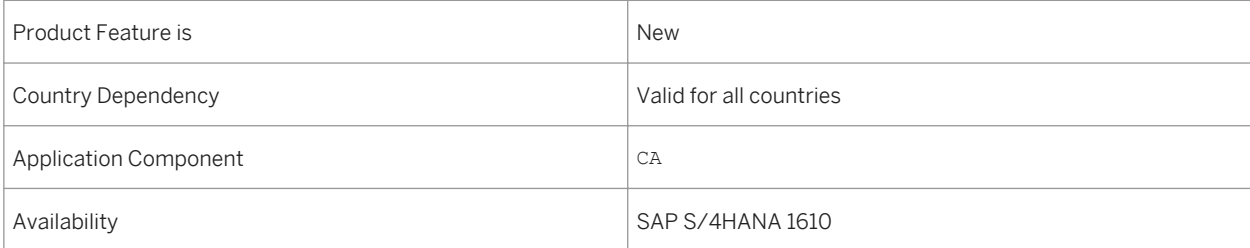

### **See also**

For more information about the SAP Fiori visual theme for classical applications, see [http://help.sap.com/](http://help.sap.com/s4hana_op_1610) [s4hana\\_op\\_1610](http://help.sap.com/s4hana_op_1610) under *Product Assistance Enterprise Technology SAP Fiori Visual Theme for Classical Applications* .

# **12.14 Sample Read Access Logging Configurations**

### **Use**

Sample Read Access Logging (RAL) configurations are delivered for various applications.

You can use RAL to monitor and log access to personal data. The information provided may include, for example, which business users accessed business partner personal data, and in which time frame. Using transaction SRALMANAGER, you can display and configure which read access information to log and under which conditions.

You can display the configurations in the system by performing the following steps:

- 1. In transaction SRALMANAGER, on the *Administration* tab page, choose *Configuration*.
- 2. Choose the desired channel, for example, WebDynpro.
- 3. Choose *Search*. The system displays the available configurations for the selected channel.
- 4. Choose *Display Configuration* for detailed information on the configuration. For specific channels, related recordings are also displayed.

## **Technical Details**

Table 378:

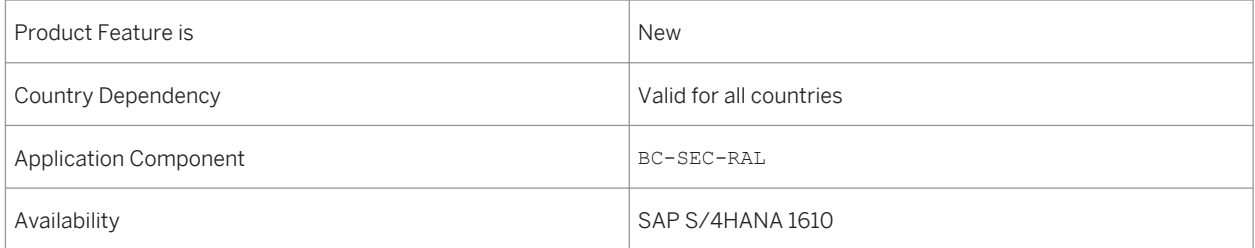

## **Effects on Customizing**

Before you can use the delivered RAL configurations, the following prerequisites are met:

- The RAL configurations have been activated.
- You have enabled RAL in each system client.

### **See Also**

- *http://help.sap.com/s4hana SAP S/4HANA 1610 Product Assistance SAP S/4HANA Cross Components Data Protection Read Access Logging*
- Security Guide for SAP S/4HANA at [http://help.sap.com/s4hana.](http://help.sap.com/s4hana)

● For information about the delivered log conditions, see the application-specific chapters in the Security Guide.

# **12.15 Deletion and Blocking**

### **Use**

Functions are available that simplify the blocking and deletion of personal data by using SAP Information Lifecycle Management (ILM).

These functions enable you to use the SAP Information Lifecycle Management (ILM) component to support the deletion of personal data and to control the deletion and blocking of business partner master data. Personal data collected in business partner master data can be blocked as soon as business activities for which this data is needed are completed and the residence time for this data has elapsed; after this time, only users who are assigned additional authorizations can access this data. After the retention period for data expires, personal data can be destroyed completely so that it can no longer be retrieved. Retention periods must be defined in the customer system.

See the application-specific chapters in the Security Guide for SAP S/4HANA for the functions provided by the applications.

## **Technical Details**

#### Table 379:

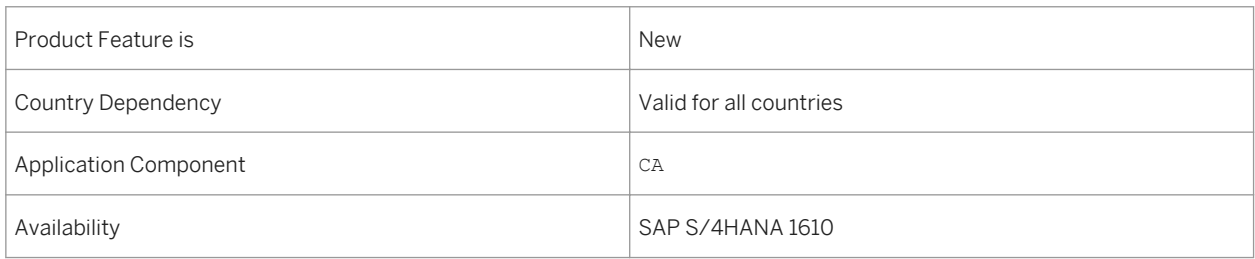

## **Additional Details**

An end of purpose check determines whether data is still relevant for business activities based on the retention period defined for the data. The retention period of data consists of the following phases:

- Phase one: The relevant data is actively used.
- Phase two: The relevant data is actively available in the system.
- Phase three: The relevant data needs to be retained for other reasons.

For example, processing of data is no longer required for the primary business purpose but to comply with legal rules for retention the data must still be available. In phase three, the relevant data is blocked.

Blocking of data prevents the business users of SAP applications from displaying and using data that may include personal data and is no longer relevant for business activities.

Blocking of data can impact system behavior in the following ways:

- Display: The system does not display blocked data.
- Change: It is not possible to change a business object that contains blocked data.
- Create: It is not possible to create a business object that contains blocked data.
- Copy/Follow-Up: It is not possible to copy a business object or follow up a business object that contains blocked data.

Only users with special authorization can display blocked data; they are not authorized, however, to create, change, or copy business objects with blocked data, or perform follow-on activities with these business objects.

### **Effects on Customizing**

In order for you to utilize SAP's data protection features, you must activate a set of business functions, set-up users with specific roles, define Customizing settings and SAP ILM policies. For more information, see *http:// help.sap.com/s4hana SAP S/4HANA 1610 Product Assistance SAP S/4HANA Cross Components Data Protection Configuring Data Protection Features* .

### **See Also**

- ● *http://help.sap.com/s4hana SAP NetWeaver for SAP S/4HANA Function-Oriented View SAP Information Lifecycle Management*
- ● *http://help.sap.com/s4hana SAP S/4HANA 1610 Product Assistance SAP S/4HANA Cross Components Data Protection*
- ● *http://help.sap.com/s4hana SAP S/4HANA 1610 Product Documentation Security Guide*

# **13 Country-Specifics**

## **13.1 Brazil**

# **13.1.1 Cross-Application**

## **13.1.1.1 Verify CT-e**

### **Use**

With this feature you can easily verify all important data of a CT-e, such as tax calculation, transport origin and destination, and product information.

## **Technical Details**

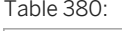

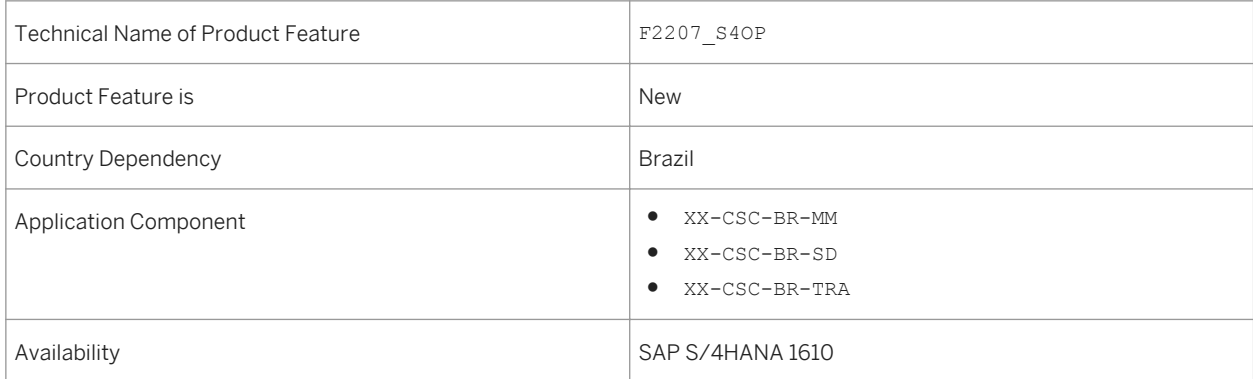

## **Additional Details**

With this feature you can also execute the following tasks:

- Filter the search for a specific CT-e or for a group of CT-es using a combination of parameters, such as CT-e number, company code, branch, partner ID
- See the most important data of the CT-e on the same screen.
- See details of the transport origin and destination, which are relevant for tax determination, such as ICMS.
- Navigate to the nota fiscal associated to the CT-e.
- Check the CT-e document flow.

## **13.1.1.2 Verify Service Nota Fiscal**

#### **Use**

With this feature you can verify all important data of a service nota fiscal, such as tax calculation, the service provider and taker information, service location, and the service description.

Besides that, you can check the documents that originated the service nota fiscal.

## **Technical Details**

#### Table 381:

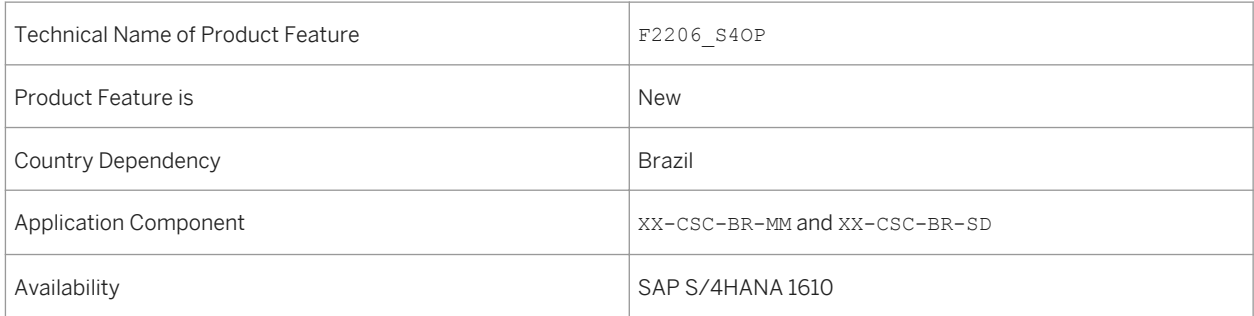

## **Additional Details**

With this feature you can also execute the following tasks:

- Filter the search for a specific service nota fiscal or for a group of service notas fiscais using a combination of parameters, such as service nota fiscal number, company code, business place, partner ID.
- See the most important data of the service nota fiscal on the same screen.
- Check the service nota fiscal document flow.

## **13.2 Bulgaria**

## **13.2.1 Commerce**

## **13.2.1.1 Receivables Management & Payment Handling Localization for Bulgaria**

**Use**

With this feature, you can process cash points and VAT reporting for Bulgaria in the area of receivables management and payment handling.

### **Technical Details**

#### Table 382:

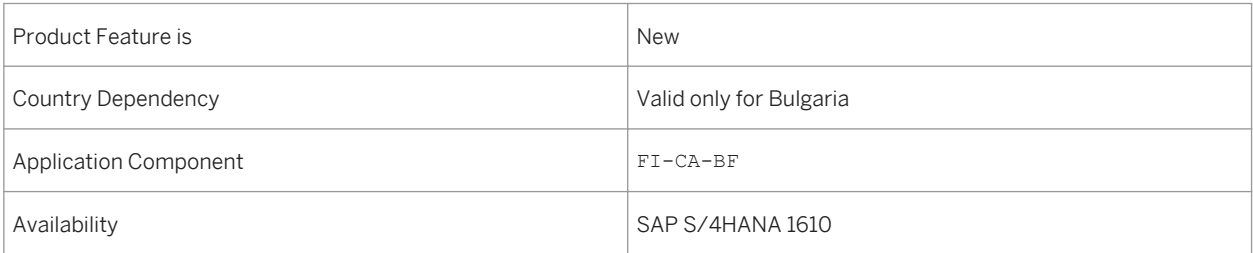

## **Additional Details**

Customers can pay their electricity bills in cash through cash points. You can process payments through the following types of cash points:

● Online cash points

In case of online cash points, the customer visits a cash point nominated by the electricity company (for example, a cash desk at a bank, or post office) and pays the bill in cash.

● Offline cash points

In some areas of Bulgaria, no bank or post office is available. In these cases, a postman may collect the payment for electricity bills in cash. To process such payments in the system, the postman can be represented by collection agencies. When the returned file from the collection agency is processed and clearings are posted, documents are created in the system with transfer posting to collection agency contract account.

### **Effects on Existing Data**

The area menu has been enhanced by the following new entries on the *SAP Easy Access* screen, under **Contract** *Accounts Receivable and Payable*  $\triangleright$  Country-Specific Functions  $\triangleright$  Bulgaria  $\triangleright$ :

- *Reverse Clearing Documents in Cash Points*
- *VAT Reporting VAT Reporting Bulgaria for IS-U and FI-CA*

### **Effects on Customizing**

You make settings in the following Customizing activities in Customizing for *Financial Accounting (New)* under *Contract Accounts Receivable and Payable (FI-CA) Basic Functions Tax Reports Tax Reporting - Bulgaria* :

- *VAT Company Detail Settings*
- *Document Type SD*
- *Document Types FI and MM*
- *VAT Tax Codes to Columns*
- *Specify Official Document Numbering for Summary Protocol*
- *Business Add-Ins (BAdIs) BAdI: Processing of Document Text Fields*

### **See also**

For more information about the cash points and VAT reporting, see http://help.sap.com/s4hana\_op\_1610, *Product Assistance English Industries Contract Accounts Receivable and Payable Country-Specific Functions Bulgaria* .

## **13.3 China**

## **13.3.1 Finance**

## **13.3.1.1 Manage Financial Statement Structures - China (SAP S4HANA)**

#### **Use**

With this feature, you can manage financial statement structures, hierarchical arrangement of general ledger accounts. A financial statement structure is created based on a financial statement version. You can make sure the financial statement structure is in accordance with the legal regulations of China or arrange the accounts based on your requirements.

You define financial statement structure by defining different lines and assigning the corresponding financial statement item to the line. The defined financial statement structure is used to display financial statements.

## **Technical Details**

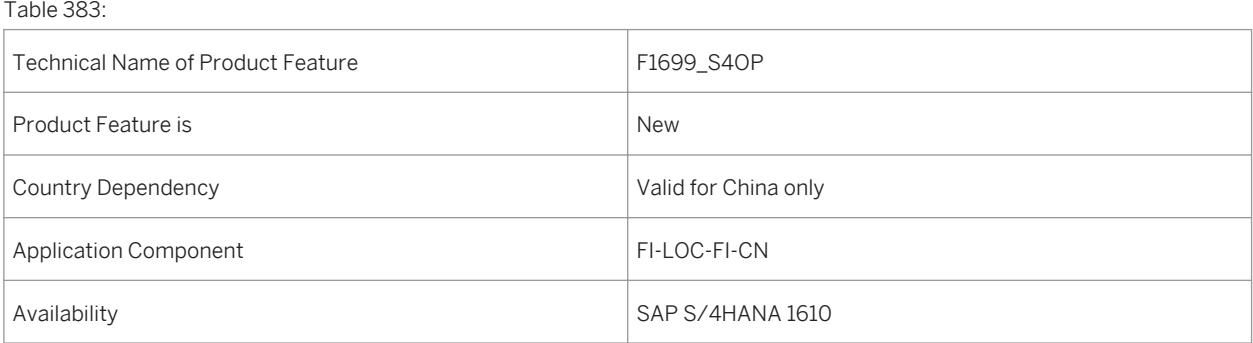

# **13.3.1.2 Display Financial Statements - China (SAP S/4HANA On-Premise)**

### **Use**

With this feature, you can display financial statements (balance sheet and income statement) as required in China. The financial statements are generated on the fly by analyzing the relevant line items. From the financial statements, you can navigate to balances of a specific general ledger account. You can also export the financial statement to PDF.

## **Technical Details**

#### Table 384:

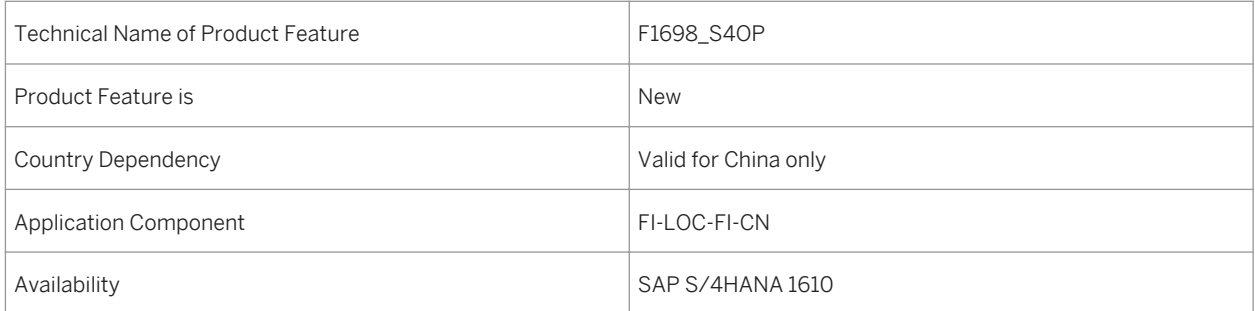

# **13.3.1.3 Display G/L Account Balances - China (SAP S/ 4HANA)**

### **Use**

With this feature, you can display general ledger account balances for specified fiscal periods and in a format based on Chinese accounting practices. It provides information such as account number, opening balance, closing balance, debit and credit amounts in different currencies. This app is used in China especially by General Ledger accountants to check the completeness and correctness of the financial statements for a specified period.

## **Technical Details**

Table 385:

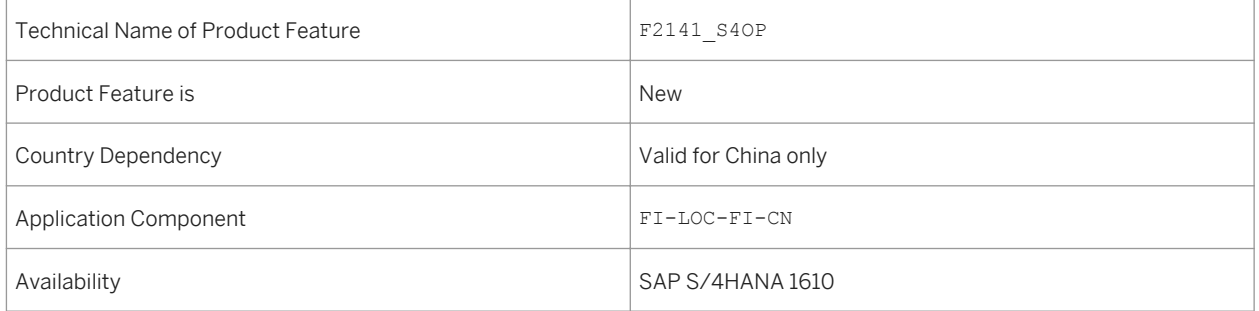

## **13.3.1.4 Display Customer Summary - China (SAP S/4HANA On-Premise)**

#### **Use**

With this feature, you can use the Display Customer Summary - China app to display a summary of customer account balances: balances at the start and end of a specified period. The summary also shows the credit and debit of the period and those of the current fiscal year. By viewing the summary, you get a big picture of the balances of customer accounts and can make sure that payment from customers are collected and confirmed duly.

You can use a company code, fiscal year, period, reporting currency, or the customer name to generate a summary. In the summary, you can drill down to details at the general ledger account level and customer level or navigate to the relevant posted journal entry. The summary can also be exported to a PDF file or an MS Excel sheet.

## **Technical Details**

Table 386:

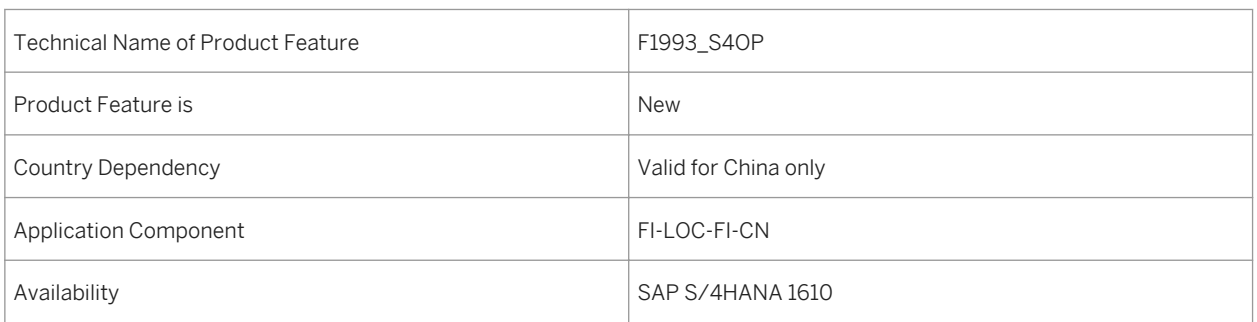

# **13.3.1.5 Display Supplier Summary - China (SAP S4HANA)**

#### **Use**

With this feature, you can display a summary of supplier account balances: balances at the start and end of a specified period. The summary also shows the credit and debit of the period and those of the current fiscal year. By viewing the summary, you get a big picture of the balances of supplier accounts and can make sure that payment to suppliers are confirmed duly.

## **Technical Details**

#### Table 387:

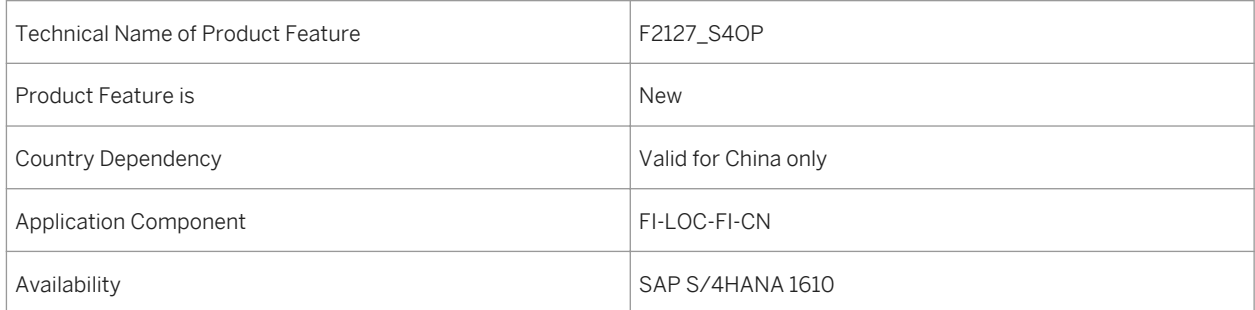

# **13.3.1.6 One Exposure Enablement**

### **Use**

You can use this product feature to meet the China-specific business requirements of Cash Budgeting. The following functions are available:

- Assign suggested values from One Exposure to the liquidity items on the *Cash Budget Layout List* page The data sources of Liquidity Planner and those of One Exposure are mapped as follows:
	- Accounting Document Regular Receivable, Regular Payable, and Self-initiated Cash in Transit
	- Treasury Transaction, Loans, and Security Optional Financial Instrument, and Financial Instrument
	- Purchase Requisition Purchase Requisition
	- Purchase Order Purchase Order
	- Sales Order Sales Order
	- Note that the previous Parked FI document is removed.
- Consume actual payment/receipt from One Exposure on the *Synchronize Payment Consumption with Budget*  page
- Check the liquidity forecast chart and forecast report on the *Homepage* which retrieve data from One Exposure

## **Technical Details**

#### Table 388:

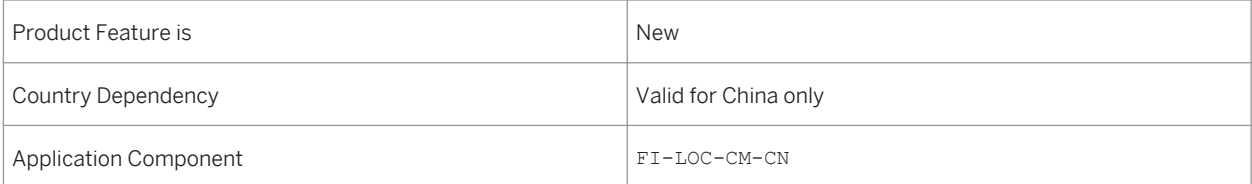
## **13.4 Croatia**

## **13.4.1 Cross Applications**

## **13.4.1.1 eDocuments**

**Use**

This feature enables you to use the eDocument Basic solution for Croatia.

## **Technical Details**

Table 389:

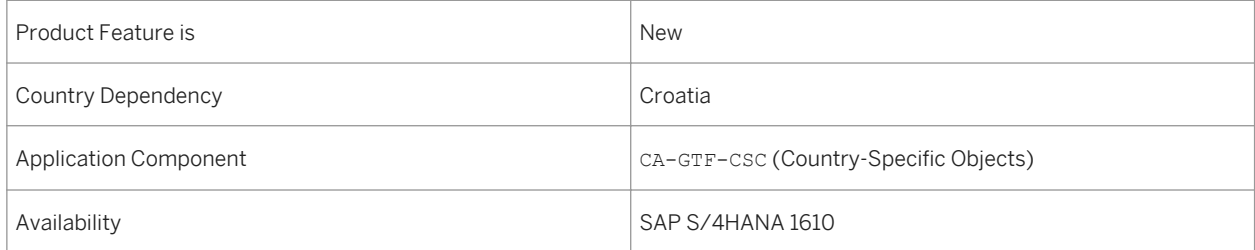

## **Additional Details**

This feature enables the use of the eDocument Basic solution to perform the following activities in accordance with the legal requirements in Croatia:

- Creating and submitting an eDocument
- Deleting an eDocument
- Requesting signed XML
- Updating eDocument status
- Cancelling an eDocument
- Handling eDocuments with inactive status
- Displaying eDocument status history
- Downloading an eDocument

### **Effects on Existing Data**

The *Create and Submit eDocument* report (EDOC\_COCKPIT transaction) has been enhanced to enable the processing of statuses and actions specific to Croatia.

### **Effects on Customizing**

You make settings in the following Customizing activities in Customizing for *Cross-Application Components* under *General Application Functions eDocument General Settings* :

- Activate Source Type Documents for Company Code
- Define Interface Type for eDocument
- Assign eDocument Type to Accounting Document Type
- Assign eDocument Type to Blling Document Type
- Assign eDocument Status to Process Status

### **See also**

For more information, see http://help.sap.com/s4hana\_op\_1610, *Product Assistance English Country Versions Europe Croatia Cross-Application Functions eDocument for Croatia* .

## **13.5 Czech Republic**

## **13.5.1 Commerce**

## **13.5.1.1 Receivables Management & Payment Handling Localization for Czech Republic**

#### **Use**

With this feature you can you can use functions that read files returned by various entities (for example, Czech Post, banks) in the Czech Republic and can convert data to payment lots or payment batches. You can also use functions that retrieve data and generate payment files. You can also transfer data related to payments, collections, or items in Money Order B.

## **Technical Details**

#### Table 390:

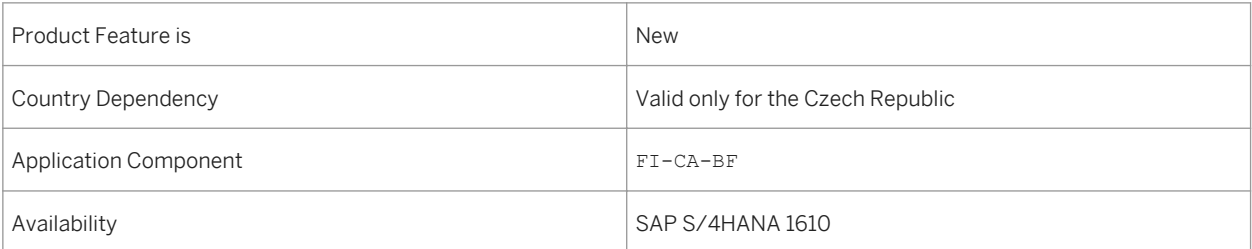

### **Effects on Existing Data**

The area menu has been enhanced by new entries relating to payments on the *SAP Easy Access* screen, under *Contract Accounts Receivable and Payable Country-Specific Functions Czech Republic Payments* .

### **Effects on Customizing**

You make settings in the following Customizing activities in Customizing for*Financial Accounting (New)* under *Contract Accounts Receivable and Payable (FI-CA) Basic Functions Tax Reports Tax Reporting - Czech Republic VAT Ledger Business Add-Ins (BAdIs)* :

- *BAdI: Check if Business Partner is a VAT Payer*
- *BAdI: Read VAT Date for Exchange Rate*
- *BAdI: Individual Processing of Exchange Rate*

### **See also**

For more information about the cash points and VAT reporting, see http://help.sap.com/s4hana\_op\_1610, *Product Assistance English Industries Contract Accounts Receivable and Payable Country-Specific Functions Czech Republic* .

## **13.6 Greece**

## **13.6.1 Commerce**

## **13.6.1.1 Receivables Management & Payment Handling Localization for Greece**

**Use**

With this feature, you can carry out some processes specific to Greece. For an overview of these processes, see section *Additional Details* in this document.

### **Technical Details**

Table 391:

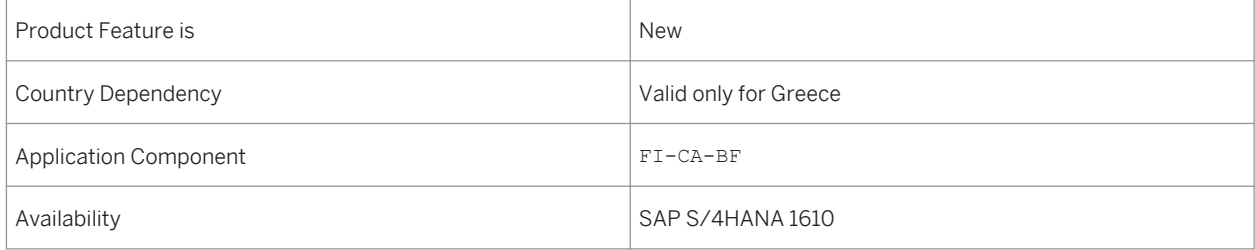

### **Additional Details**

You can carry out the following processes specific to Greece in *Contract Accounts Receivable and Payable* (FI-CA):

- Official document numbering
- Business partner transaction data for annual sales and purchases collective reporting for Greece
- Cash journal
- Document journal for contract accounts receivable and payable
- Accounts receivable ledger
- Accounts receivable trial balance

### **Effects on Existing Data**

The area menu has been enhanced by the following new entries on the *SAP Easy Access* screen, under **C**ontract *Accounts Receivable and Payable Country-Specific Functions Greece* :

- *Tax Reporting Export of Business Partner Transaction Data*
- *Accounts Receivable Ledger*
- *Accounts Receivable Trial Balance*
- *Cash Payment Documents*

### **Effects on Customizing**

You make settings in the following Customizing activities:

For official document numbering, make settings in Customizing for *Financial Accounting (New)* under **Contract** *Accounts Receivable and Payable (FI-CA) Basic Functions Postings and Documents* :

- *Basic Settings Maintain Central Settings for Posting*
- *Document Official Document Numbers Define Specifications for Official Document Numbers Define Document Types for Official Document Number Assignment*
- *Document Official Document Numbers Define Specifications for Official Document Numbers Define Document Number Ranges for Official Document Numbers*
- *Document Official Document Numbers Define Specifications for Official Document Numbers (Greece) Assign Number Range Objects*
- *Specify Official Document Numbering for Summary Protocol*
- *Business Add-Ins (BAdIs) BAdI: Processing of Document Text Fields*

For business partner transaction data for annual sales and purchases collective (MYF) reporting, make settings in Customizing for *Financial Accounting (New)* under *Contract Accounts Receivable and Payable (FI-CA) Basic Functions Tax Reports Tax Reporting - Greece Annnual Sales and Purchases Collective (MYF) Reporting* :

● *Define Liability for Submission of MYF Files*

● *Specify Document Origin Keys for MYF Reporting*

### **See also**

For more information about the cash points and VAT reporting, see http://help.sap.com/s4hana\_op\_1610 *Product Assistance English Industries Contract Accounts Receivable and Payable Country-Specific Functions Greece* .

# **13.7 Hungary**

## **13.7.1 Commerce**

## **13.7.1.1 Receivables Management & Payment Handling Localization for Hungary**

#### **Use**

Table 392:

With this feature you can list those write-back transactions of individual value adjustments that have been posted due to the write-off of an overdue receivable, that is, the original document for the receivable has clearing reason 04 (Write-Off) or 14 (Mass Write-Off).

### **Technical Details**

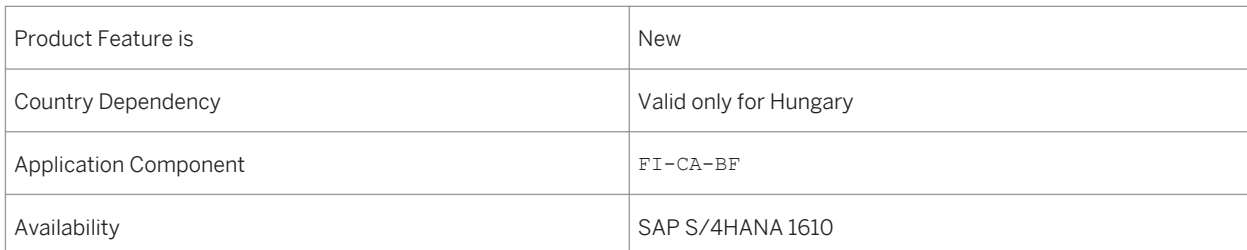

### **Effects on Existing Data**

The area menu has been enhanced by the following new entries on the *SAP Easy Access* screen, under **Contract** *Accounts Receivable and Payable Country-Specific Functions Hungary Print Doubtful Adjustments with Posting Reason* .

### **See also**

For more information about the cash points and VAT reporting, see http://help.sap.com/s4hana\_op\_1610, *Product Assistance English/Deutsch Industries Contract Accounts Receivable and Payable Country-Specific Functions Hungary* .

## **13.7.2 Finance**

# **13.7.2.1 TRM, Transaction Management Localization for Hungary**

#### **Use**

Table 393:

This feature enables you to meet legal and business requirements in the *Transaction Manager* (FIN-FSCM-TRM-TM) component for Hungary.

### **Technical Details**

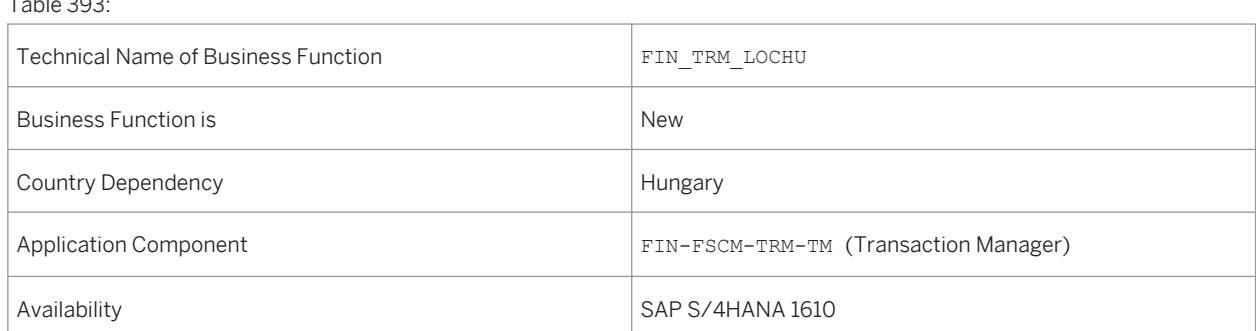

## **Additional Details**

You can use this business function to access the following new country-specific functions for Hungary:

● Off-balance posting functions:

In accordance with the Hungarian legal requirements, you must post specific types of transactions offbalance for a given period within the business process. You can use country-specific reports to perform offbalance posting for the following transactions:

- Forward exchange (FX) and forward rate agreement (FRA) transactions
- Forex option transactions
- Interest rate swap (IRS) transactions
- Nominal value of security transactions
- Special delivery repo transactions
- You can display all data relevant for repurchase agreements (repos) that may be required for reporting purposes in Hungary using the *Repo Overview (Hungary)* report. The report can process repos with or without collateral depending on your selection.
- You can use the *Display Class Cash Flow (Hungary)* report to show incoming payment flows and any tax flows for a security account in accordance with the requirements in Hungary.

### **Effects on Existing Data**

The area menu has been enhanced by the following new entries on the *SAP Easy Access* screen, under *Accounting Financial Supply Chain Management Treasury and Risk Management Transaction Manager Country-Specifics Hungary* :

- *Off-Balance Postings*
	- *Off-Balance Posting FX and FRA*
	- *Off-Balance Posting FX Options*
	- *Off-Balance Posting IRS*
	- *Off-Balance Posting Securities*
	- *Off-Balance Posting Sp.Deliv.Repo*
- *Information System*
	- *Display Class Cash Flow*
	- *Repo Overview*

### **Effects on Customizing**

You make settings in the following Customizing activities in Customizing for *Financial Supply Chain Management*  under *Treasury and Risk Management Transaction Manager Country-Specifics Hungary* :

- *Define Flow Types for Repos*
- *Off-Balance Posting*
	- *Define Parameters for Off-Balance Postings*
- *Assign G/L Accounts for Off-Balance Postings*
- *Assign G/L Accounts for Repo Off-Balance Postings*
- *Business Add-Ins (BAdIs)*
	- *BAdI: Data Adjustment for Posting and Reversal*

### **See also**

For more information, see http://help.sap.com/s4hana\_op\_1610, *Product Assistance English Country Versions Europe Hungary Financial Accounting Treasury and Risk Management* .

## **13.8 Israel**

## **13.8.1 Finance**

## **13.8.1.1 Annexing**

### **Use**

This feature enables you to carry out Annexing operations on standard business operations in SD, MM, TRM, CFM, TRLO/CML and RE-FX for Israel. For more details about these functions, see section Additional Details in this document.

Build annexing package

You can use this function to create annexing packages based on select criteria, to be applied to your operations.

(For Sales & Distribution)

You can use the invoice annexing function to meet the Israel-specific legal requirements about inflation adjustment for sales. To incorporate changes to your invoicing in your accounting, you can use the following annexing reports:

Annexing Reference

Simulate Query for Sales Orders

(For Materials Management) You can use the Annexing function in Materials Management to access a history of your purchase orders:

Purchase Order History

(For Flexible Real-Estate Management) You can use the Annexing function in RE-FX to update the index/exchange rate table in your system:

Update Table with Index/Exchange Rates

(For Treasury Loans) You can use the Annexing function in Treasury Loans to adjust the annexing amount on the remaining loan capital:

Annex Remaining Loan Capital

(For Cash Flow Management) You can use the Annexing function for Cash Flow Management to adjust the values of general loans (given or received) to currencies and indexes in the system:

Annexing of Transaction Values

Display Deposit Transactions

### **Technical Details**

#### Table 394:

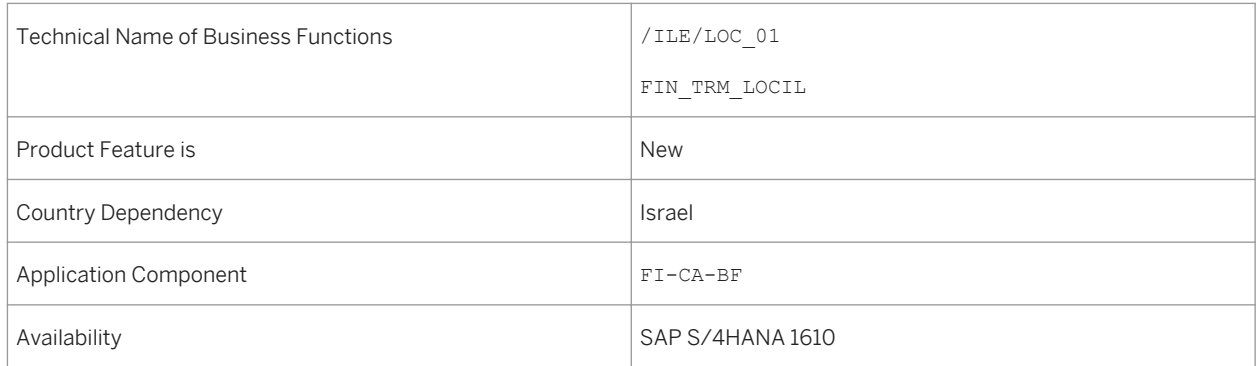

### **Effects on Customizing**

To make the settings for customer & vendor access sequences, and set invoice number ranges, in Customizing, choose Sales and Distribution > Billing > Billing Documents > Country-specific Features > Country-specific Features for Israel

To allow the system to annex the purchasing documents of supported types, you make the Customizing settings for Materials Management , under Purchasing > Country-Specific Features > Israel > Set Up Purchasing Document Types

In Customizing for SAP Banking, under Loans Management, choose:

For basic settings - Transaction Management > Condition Types > Country-Specific Features > Israel > Assign Annexing Packages to Loan Conditions

To assign posting keys and block indicators and the G/L accounts that can receive posting of the remaining loan capital.Accounting > General Ledger Update > Country-Specific Features > Israel

To make the Customizing settings for Financial Supply Chain Management, choose Treasury and Risk Management > Transaction Manager > Country-Specific Functions > Israel > Define Derived Flows for Principals or Activate Annexing by Transaction Activity Category.

### **See also**

For more information about Annexing, see http://help.sap.com/s4hana\_op\_1610

## **13.9 Japan**

## **13.9.1 Finance**

## **13.9.1.1 Manage Invoice Summary - Japan (SAP S/4HANA)**

#### **Use**

With this feature, you can perform the following two functions:

- Invoice Summary Processing You can create, cancel, and print the invoice summary of Japanese customers.
- Invoice Summary Report You can check the status of the documents (payer invoices and monthly invoices) and display the status of payment.

## **Technical Details**

Table 395:

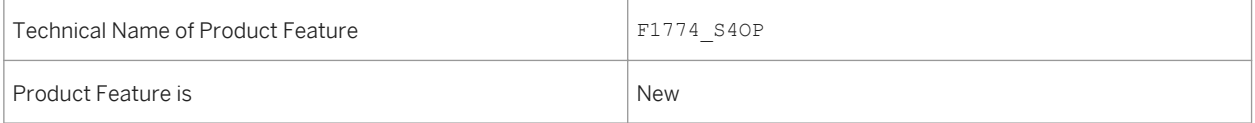

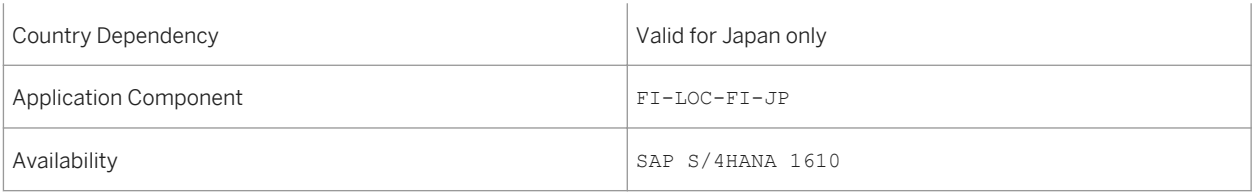

# **13.9.1.2 Maintain Virtual Accounts - Japan (SAP S/4HANA)**

### **Use**

With this feature, you can create, edit, and delete the virtual accounts for customers or payer invoices. If you maintain the Business Partner master data in the backend system, the virtual accounts for payer invoices will be used by the *Manage Invoice Summary - Japan* app.

### **Technical Details**

Table 396:

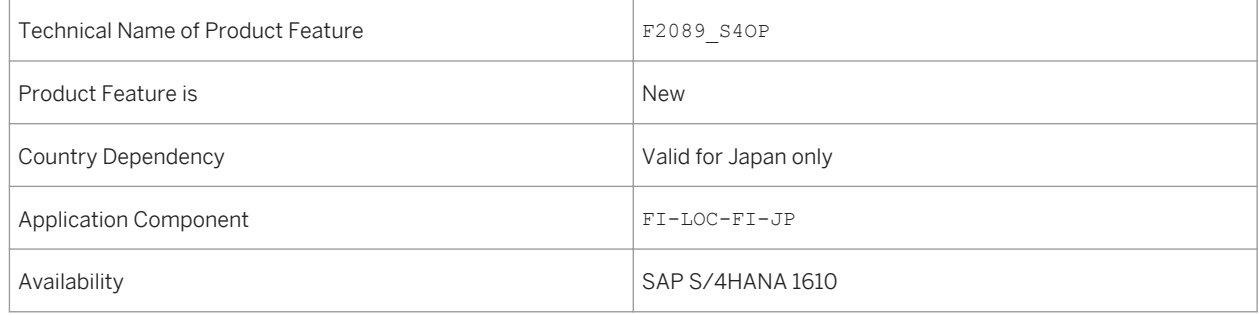

## **13.10 Poland**

## **13.10.1 Commerce**

## **13.10.1.1 Receivables Management & Payment Handling Localization for Poland**

#### **Use**

With this feature, you can carry out some processes specific to Poland. For an overview of these processes, see section *Additional Details* in this document.

### **Technical Details**

Table 397:

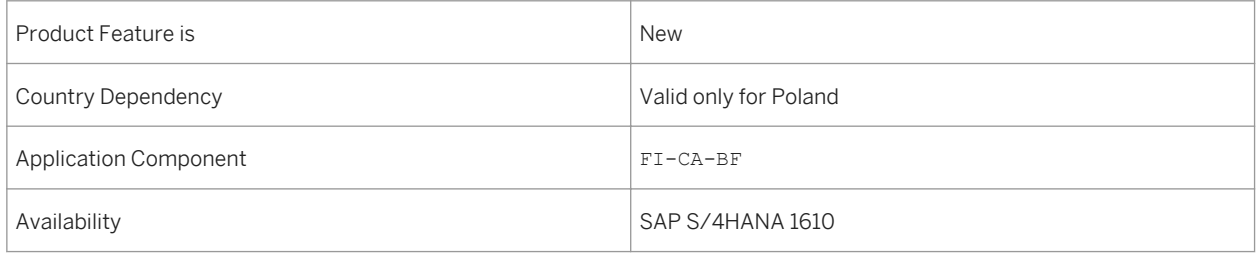

### **Additional Details**

You can use the following fucntions:

● VAT register

You can collect and display all the contract accounting documents that belong to partial and settlement invoices of billing transactions, and that are tax-relevant. You need to collect data on a regular basis, and based on the calculated tax amount, you must pay the VAT to the relevant tax authorities.

- Trial balance You can display a list of contract accounting balances for a selection of business partners and contract accounts for the specified period. You can also calculate and store contract account balances.
- Business partner ledger

You can display a list of contract accounting balances and the total amounts of the corresponding contract accounting documents for a selection of business partners and contract accounts for the specified period. You can also display the document line items for all the business transactions that have been posted and issued during the specified period. You can also calculate and store contract account balances.

### **Effects on Existing Data**

The area menu has been enhanced by the following new entries on the *SAP Easy Access* screen, under **Contract** *Accounts Receivable and Payable Country-Specific Functions Poland* :

- *VAT Register*
- *Trial Balance*
- *Business Partner Ledger*

## **Effects on Customizing**

You make settings in the following Customizing activities in Customizing for *Financial Accounting (New)* under *Contract Accounts Receivable and Payable (FI-CA) Basic Functions Tax Reports Tax Reporting -*  Poland :

- *Assign Tax-Adjustment-Relevant Reasons to Company Codes*
- *Business Add-Ins (BAdIs) BAdI: Customer-Specific Fields for VAT Register*

You also make settings in the following Customizing activities in Customizing for *Financial Accounting (New)*  under *Contract Accounts Receivable and Payable (FI-CA) Basic Functions Other Legally Required Reports Country-Specific Functions for Poland Business Add-Ins (BAdIs)* :

- *BAdI: Customer-Specific Fields for Trial Balance*
- *BAdI: Customer-Specific Fields for Business Partner Ledger*

### **See also**

For more information about the cash points and VAT reporting, see http://help.sap.com/s4hana\_op\_1610, *Product Assistance English Industries Contract Accounts Receivable and Payable Country-Specific Functions Poland* .

## **13.11 Romania**

## **13.11.1 Commerce**

## **13.11.1.1 Receivables Management & Payment Handling Localization for Romania**

### **Use**

With this feature, you can process sales and cash journals and the VIES 394 declaraion in Romania. For more details about these functions, see section *Additional Details* in this document.

## **Technical Details**

Table 398:

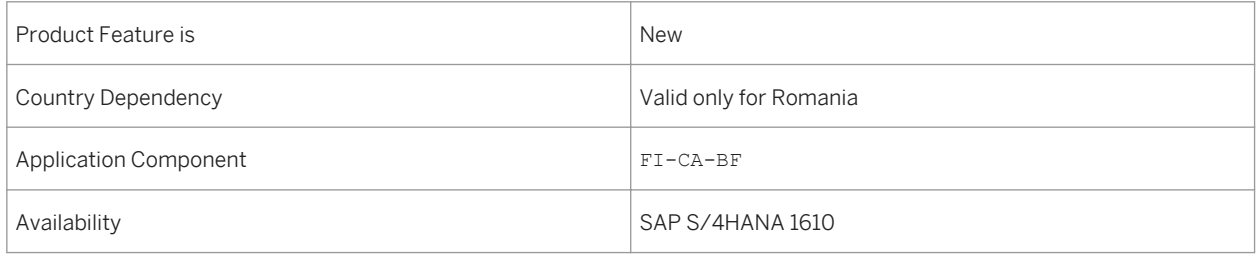

## **Additional Details**

You can use the following functions:

● Sales Journal

You can use this function to create the sales journal print file in accordance with legal requirements for those sales journals whose reporting period is before or after January 1, 2016.

● Cash Journal

You can use this function to create the cash journal file contains data of all the documents posted on the petty cash accounts, the opening and closing balances on the petty cash accounts for each day, and the carryforward amount in cases of a printout with several pages.

The cash journal report is created on a daily basis based on records of cash receipts and outgoing payments made by the cashier.

● VIES Declaration 394

You use this function to prepare Form 394 for VAT Identification Exchange System (VIES) in Romania. For declarations as of 2012, the function supports the XML file output.

### **Effects on Existing Data**

The area menu has been enhanced by the following new entries on the *SAP Easy Access* screen, under **Contract** *Accounts Receivable and Payable Country-Specific Functions Romania* :

- *Sales Journal*
- *Cash Journal*
- *VIES 394*

## **Effects on Customizing**

You make settings in the following Customizing activities in Customizing for *Financial Accounting (New)* under *Contract Accounts Receivable and Payable (FI-CA) Basic Functions Tax Reports Tax Reporting - Romania* :

- *Assign Sales Tax Codes to Types of Operation (VIES 394)*
- *Business Add-Ins (BAdIs) BAdI: Modify Output for New Fiscal Code (Sales Journal)*

#### **See also**

For more information about the cash points and VAT reporting, see http://help.sap.com/s4hana\_op\_1610, *Product Assistance English Industries Contract Accounts Receivable and Payable Country-Specific Functions Romania* .

## **13.12 Russia**

## **13.12.1 Commerce**

## **13.12.1.1 Receivables Management & Payment Handling Localization for Russia**

### **Use**

With this feature, you can carry out some processes specific to Russia. For an overview of these processes, see section *Additional Details* in this document.

### **Technical Details**

Table 399:

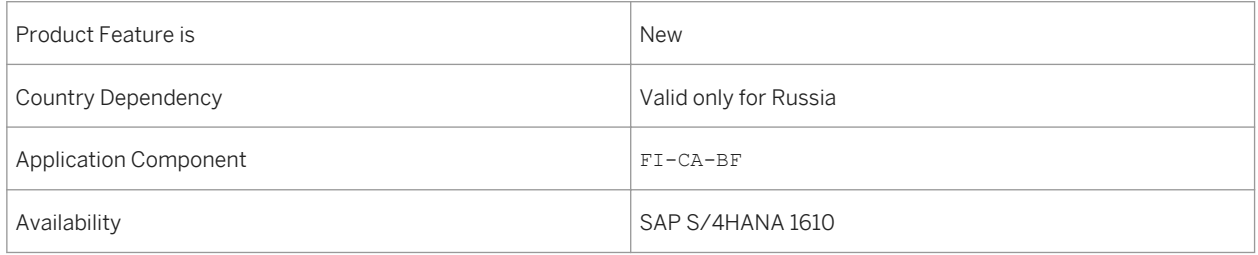

## **Additional Details**

You can use the following functions:

● Tax ledger

You can prepare the sales ledger, purchases ledger, and the invoice journal according to legal requirements.

● Cash journal

You can prepare cash ledger journal in the legally required format. Cash ledger report is printed daily for each cash desk. It contains a list of cash documents posted during the day.

The registration journal contains a list of all the prepared documents before they are included in the cash endday closing process separated for incoming documents from outgoing ones.

### **Effects on Existing Data**

The area menu has been enhanced by the following new entries on the *SAP Easy Access* screen, under **Contract** *Accounts Receivable and Payable Country-Specific Functions Russia* :

- *VAT Reporting Sales/Purchases Ledger*
- *Cash Desk* :
	- *Cash Ledger*
	- *Cash Registration Journal*

## **Effects on Customizing**

You make settings in the following Customizing activities in Customizing for*Financial Accounting (New)* under *Contract Accounts Receivable and Payable (FI-CA) Basic Functions Tax Reports Tax Reporting - Russia* :

- *Define Exchange Rate Differences*
- *BAdI: Customer-Specific Fields for Sales/Purchases Ledger*

#### **See also**

For more information about the cash points and VAT reporting, see http://help.sap.com/s4hana\_op\_1610, *Product Assistance English Industries Contract Accounts Receivable and Payable Country-Specific Functions Russia* .

## **13.13 Slovakia**

## **13.13.1 Commerce**

## **13.13.1.1 Receivables Management & Payment Handling Localization for Slovakia**

### **Use**

With this feature, you can create incoming data files from the Slovak Post Office, and output data files also for the post office with the relevant payment method (for example, SIPO, or Postal Money Order to Account).

## **Technical Details**

Table 400:

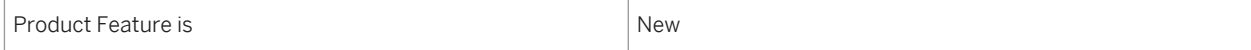

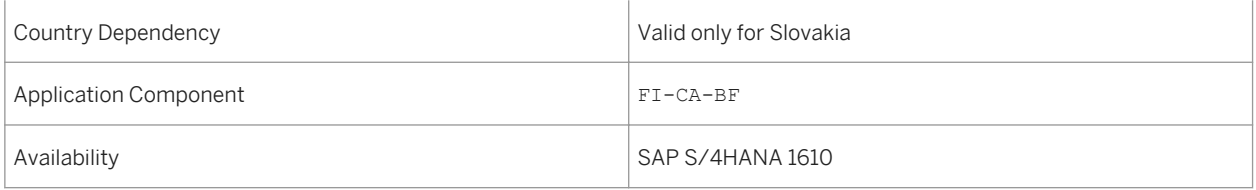

### **Effects on Existing Data**

The area menu has been enhanced by new entries relating to payments on the *SAP Easy Access* screen, under *Contract Accounts Receivable and Payable Country-Specific Functions Slovakia Payments* .

### **Effects on Customizing**

You make settings in the following Customizing activities in Customizing for*Financial Accounting (New)* under *Contract Accounts Receivable and Payable (FI-CA) Basic Functions Tax Reports Tax Reporting -*  Slovakia :

- *Modify Section Assignments to Invoices*
- *Business Add-Ins (BAdIs)*
	- *BAdI: Check if Business Partner is a VAT Payer*
	- *BAdI: Read VAT Date for Exchange Rate*
	- *BAdI: Individual Processing of Exchange Rate*

#### **See also**

For more information about the cash points and VAT reporting, see http://help.sap.com/s4hana\_op\_1610, *Product Assistance English Industries Contract Accounts Receivable and Payable Country-Specific Functions Slovakia* .

## **13.14 Slovenia**

## **13.14.1 Commerce**

## **13.14.1.1 Receivables Management & Payment Handling Localization for Slovenia**

#### **Use**

With this feature, you can carry out some processes specific to Slovenia. For an overview of these processes, see section *Additional Details* in this document.

## **Technical Details**

Table 401:

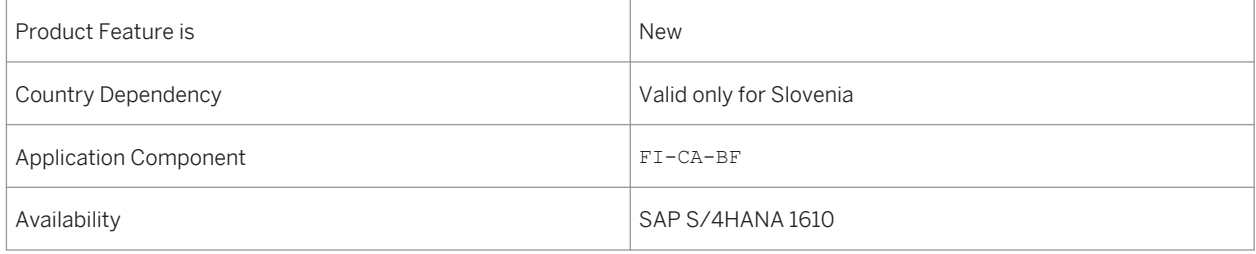

## **Additional Details**

The following functions have been introduced:

● Tax book for incoming and outgoing invoices

You can generate a tax book file for tax reporting in Slovenia. A tax book file includes tax information from master data and contract accounting documents on business partner level. A tax book file is either created for incoming or outgoing invoices.

● Invoices of cash payments

You can create files that include data on invoices of cash payments in accordance with legal requirements. The files must contain data on all the invoices for each business transaction of the sale of goods and services that are partially or fully paid by cash. Cash payment includes the payment with bank notes and coins, debit cards, or any other similar payment methods.

## **Effects on Existing Data**

The area menu has been enhanced by the following new entries on the *SAP Easy Access* screen, under **Contract** *Accounts Receivable and Payable Country-Specific Functions Slovenia* :

- *Tax Book for Incoming or Outgoing Invoices*
- *Update of Payment Type Flag*
- *Invoices of Cash Payments*

● *Send Credit Transfer Data*

### **Effects on Customizing**

You make settings in the following Customizing activities in Customizing for *Financial Accounting (New)* under *Contract Accounts Receivable and Payable (FI-CA) Basic Functions Tax Reports Tax Reporting - Slovenia* :

- *Assign Tax Codes to Positions in Tax Book File*
- *Assign Tax Rates to Tax Codes*
- *Business Add-Ins (BAdIs) BAdI: Invoices of Cash Payments*
- *Business Add-Ins (BAdIs) BAdI: Additional Information for Credit Transfer Data*
- *Business Add-Ins (BAdIs) BAdI: Check if Business Partner is a VAT Payer*

#### **See also**

For more information about the cash points and VAT reporting, see http://help.sap.com/s4hana\_op\_1610, *Product Assistance English Industries Contract Accounts Receivable and Payable Country-Specific Functions Slovenia* .

## **13.15 Ukraine**

## **13.15.1 Commerce**

## **13.15.1.1 Receivables Management & Payment Handling Localization for Ukraine**

**Use**

With this feature you can use a number of reports to support tax reporting processes in accordance with legal requirements in Ukraine. For more information, see section *Additional Details* in this document.

## **Technical Details**

#### Table 402:

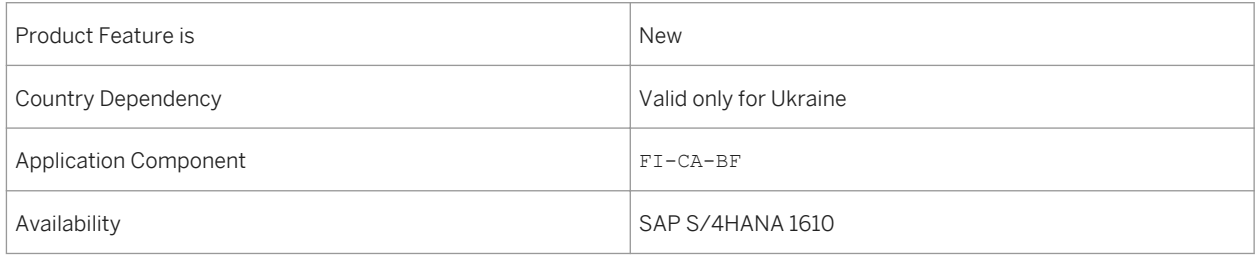

## **Additional Details**

You can process the following activities:

- Processing tax invoices and correction tax invoices According to legal regulations in Ukraine, you must submit tax invoices and correction tax invoices to tax authorities regularly, in XML file format. To fulfill this requirement, you create tax invoices, generate an XML file for each tax invoice or correction tax invoice and then submit them to the tax authorities. The tax authorities confirm the registration of the tax invoice in the Common Register of Tax Invoices (CRTI) and send the information whether the tax invoice is approved or rejected. You can create the tax invoices and the relevant XML files, submit them to the authorities and track the status change of tax invoices
- Register of issued invoices (Sales Ledger) You use this function to generate the sales ledger for a given reporting period that includes all the tax invoices and correction tax invoices that belong to a register. You can print the sales ledger and generate an XML file containing all the tax invoices and correction tax invoices.
- Reconciliation of line data You use this function to compare lines from VAT reporting table and the issued tax invoices or correction tax invoices.

## **Effects on Existing Data**

The area menu has been enhanced by the following new entries on the *SAP Easy Access* screen, under **Contract** *Accounts Receivable and Payable Country-Specific Functions Ukraine* :

- *Create Tax Invoices*
- *Display/Change Tax Invoices*
- *Print Tax Invoices*
- *Register of Issued Invoices*
- *Change Send Status of Tax Invoices*
- *Create XML File for Each Tax Invoice/Corr. Tax Inv.*
- *Process Electronic Confirmations*
- *Reconciliation Report*

### **Effects on Customizing**

You make settings in the following Customizing activities in Customizing for *Financial Accounting (New)* under *Contract Accounts Receivable and Payable (FI-CA) Basic Functions Tax Reports Tax Reporting -*  Ukraine :

- *Tax Codes and Columns for Tax Invoices*
- *Define Address Format Types for Tax Invoices*
- *Official Tax Invoice Types*
	- *Information About Official Tax Invoice Types*
	- *Define Document Types for Tax Invoices*
	- *Define Format of Tax Invoice*
	- *Specify Adjustment IDs*
- *Define Number Ranges for Tax Invoices*
- *Define Number Ranges for Correction Tax Invoices*
- *Enter Bill of Goods Description for Tax Invoices*
- *Assign Additional Rate Codes to Tax Codes*
- *Define Register of Issued Tax Invoices*
- *Business Add-Ins (BAdIs)*
	- *BAdI: Preprocessing of Tax Invoice Header and Item Data*
	- *BAdI: Including Vendor Data in Tax Invoices*
	- *BAdI: Including Sales Conditions in Tax Invoices*
	- *BAdI: Including Bill of Goods Information in Tax Invoices*
	- *BAdI: Modification of Tax Invoice Data*
	- *BAdI: Modification of Tax Invoice Creation*
	- *BAdI: Data Modification Relating to Tax Register*
	- *BAdI: Numbering of Tax Invoices/Correction Tax Invoices*

### **See also**

For more information about the cash points and VAT reporting, see http://help.sap.com/s4hana\_op\_1610, *Product Assistance English Industries Contract Accounts Receivable and Payable Country-Specific Functions Ukraine* .

## **13.16 United States**

# **13.16.1 Finance**

# **13.16.1.1 Manage Lockbox Batches**

#### **Use**

You can use this app to manage your lockbox batches.

In order to process check payments quickly, banks offer lockbox services where customers can send their payments directly to the bank (lockbox). The bank scans the checks and sends the check information in batches to the payee as a data file.

This app enables you to:

- Search for and display batches from all of your lockboxes
- Display individual incoming checks (lockbox batch items)

### **Technical Details**

Table 403:

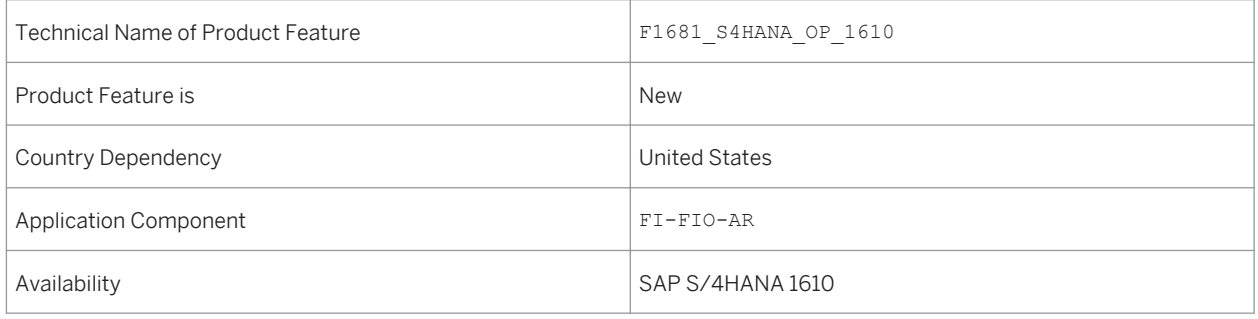

# **14 Industries**

## **14.1 Engineering, Construction, & Operations**

## **14.1.1 Equipment and Tools Management**

**Use**

This feature addresses the requirements of self-performing construction companies, building contractors, and equipment distributors by handling business processes such as planning, processing, settlement and evaluation of resources (equipment and materials).

With Equipment and Tools Management (ETM), you can improve the availability and tracking of equipment, manage the increasing administrative workload, and reduce handling and administration costs.

## **Technical Details**

Table 404:

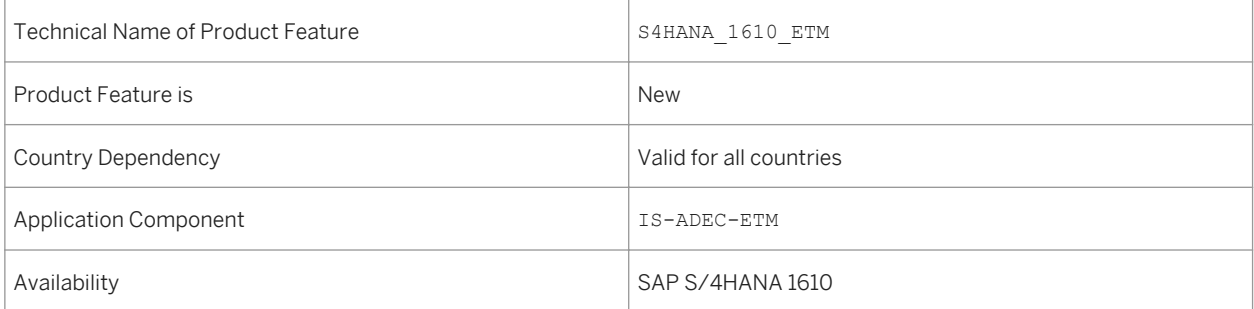

## **Additional Details**

This feature is shipped as a compatibility pack.

### **Effects on Existing Data**

The business partner (BP) transaction has been enhanced with ETM specific views.

#### **See also**

For more information about Equipment and Tools Management, see http://help.sap.com/s4hana\_op\_1610 under *Product Assistance SAP S/4HANA Industries SAP for Engineering, Construction, & Operations ETM - Equipment and Tools Management*

## **14.2 Insurance**

## **14.2.1 SAP Fiori App 'Approve Claim Payments'**

#### **Use**

With the transactional app *Approve Claim Payments*, the manager of a claims department can display the payments that are to be approved. You can use the app to approve (and pay) these payments or to reject these payments.

### **Technical Details**

 $T<sub>1</sub>$ 

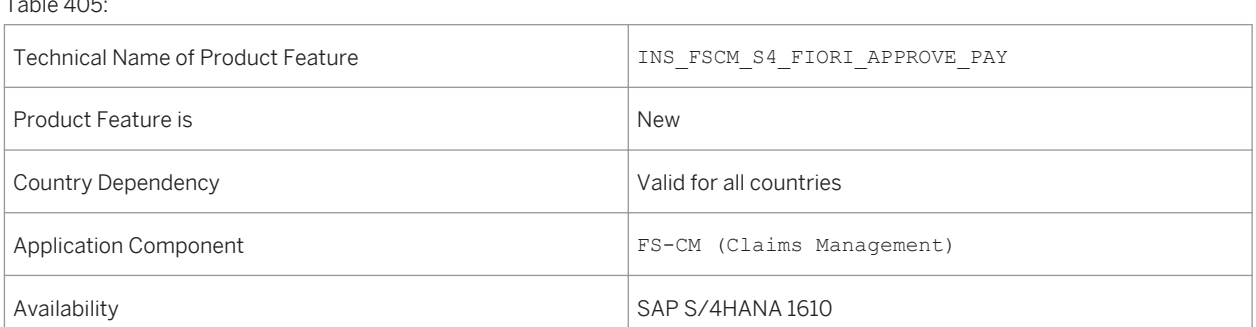

## **14.3 Oil & Gas**

## **14.3.1 Business Partner-Master Data**

#### **Use**

This feature enables you to use the Oil & Gas specific fields in the business partner transaction that are moved from Customer and Vendor master records.. The BDRP specific data is retianed as a button in BP as well. The Additional Data, IS-OIL General in Customer and Vendor master data is split under different tabs like Customer: General Data, Orders, Shipping for Customer role and Purchasing Data for Vendor role as necessary.

### **Technical Details**

Table 406: Technical Name of Product Feature ISO 1501L MD BP Product Feature is New Country Dependency Valid for all countries Application Component  $\vert$  IS-OIL-DS-BDR Availability SAP S/4HANA 1610

## **14.3.2 Material Field Length Extension for IS-OIL Downstream**

#### **Use**

With this feature you can use the Oil & Gas screens with the material field lengths extended from 18 to 40 characters. With extended material number activation, in relevant external communication interfaces, such as BAPIs and IDocs, the system uses only the extended version of the field, for example MATERIAL\_LONG.

## **Technical Details**

#### Table 407:

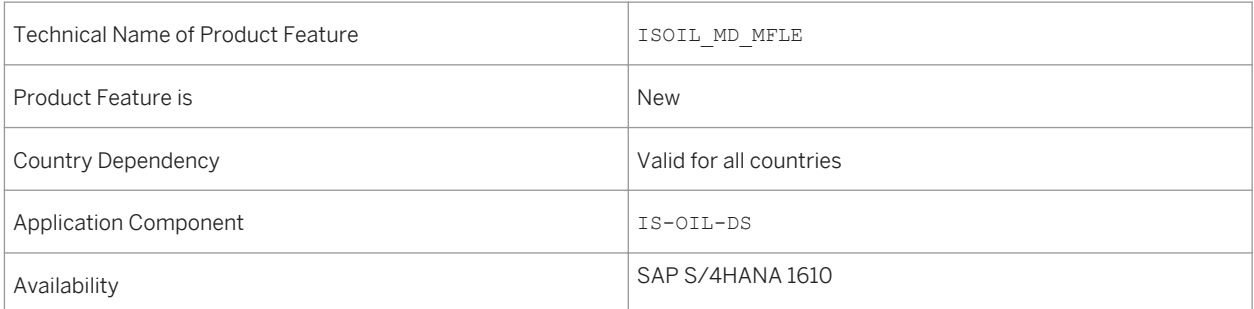

## **14.3.3 UoM Group Enhancement**

#### **Use**

With this feature you can add a new UoM to an existing UoM group which is assigned to material(s) which already have material documents posted.

You can execute the report R\_OIB\_01\_UOM\_ADD\_INSERT\_SUM, enter the UoM group that must be enhanced and the UoM that has to be added to the UoM Group. By default the test mode indicator is on so that the you can simulate to see if there are any errors. Simulation output shows what all combinations (material/plant/storage location/batch) that are affected and if there are any issues for which all combination summary record can be created. Once all the issues are fixed, you can run the report by removing the test mode indicator.

## **Technical Details**

 $T<sub>1</sub>$ 

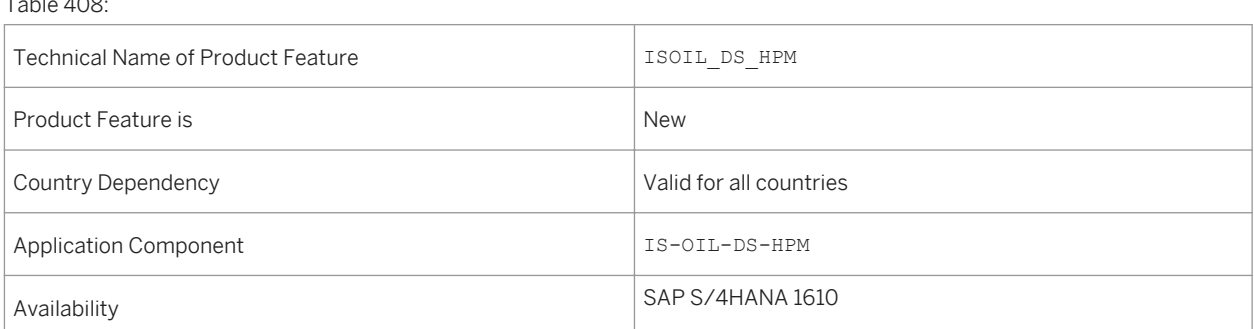

## **14.3.4 Inventory Cockpit**

#### **Use**

Inventory Cockpit (IC) is the future replacement for the current Stock Projection Worksheet feature in Trader's and Scheduler's Workbench. This innovation has BAdIs and functionality enhancements to allow users to customize the application for their needs.

### **Technical Details**

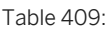

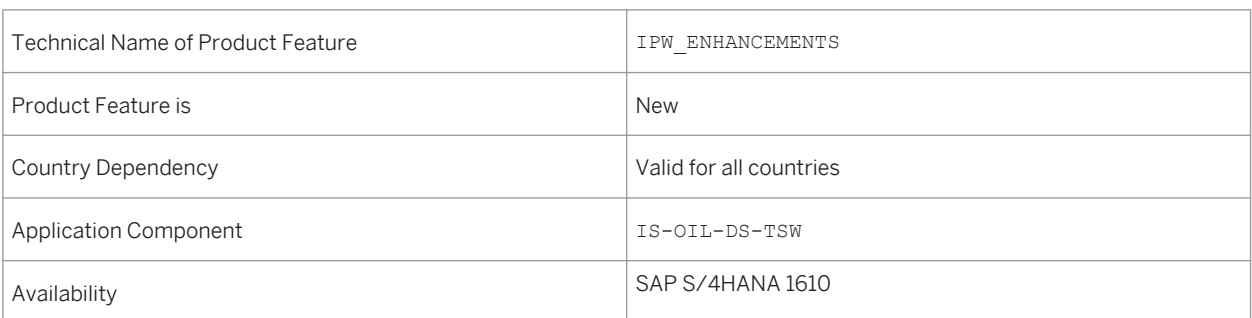

### **Effects on Customizing**

Make the required settings in Customizing for *Inventory Cockpit* under *Industry Solution Oil & Gas (Downstream) TSW (Trader's and Scheduler's Workbench)* .

### **See also**

For more information, see the app description at [http://help.sap.com/s4hana\\_op\\_1610.](http://help.sap.com/s4hana_op_1610) Go to *Industries SAP Oil & Gas SAP Oil & Gas (IS-OIL Downstream) TSW-Trader's and Scheduler's Workbech Inventory Cockpit* .

# **14.3.5 My Nominations**

#### **Use**

This app is based on the nomination work list. With this app you can copy nominations, modify nominations, and update events within a nomination.

### **Technical Details**

#### Table 410:

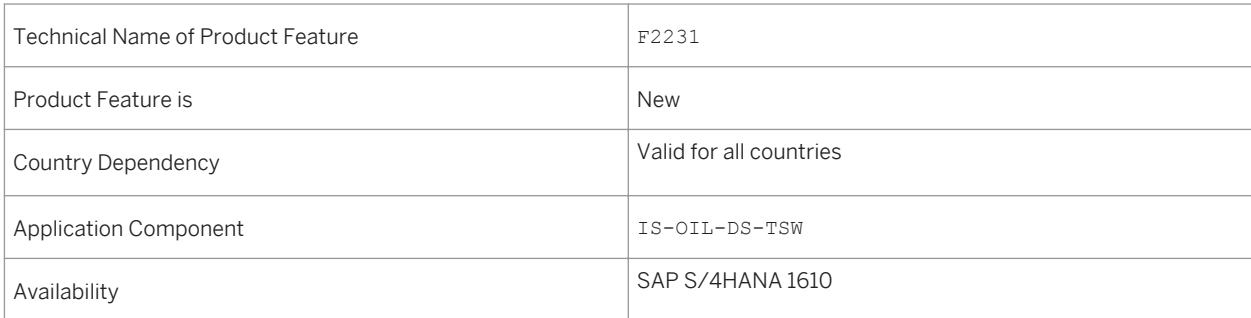

### **See also**

For more information, see the app description at [http://help.sap.com/s4hana\\_op\\_1610](http://help.sap.com/s4hana_op_1610). Go to *Industries SAP Oil & Gas SAP Oil & Gas (IS-OIL Downstream) TSW-Trader's and Scheduler's Workbech Inventory Cockpit* .

# **14.3.6 Regional Inventory View**

### **Use**

This app is integrated with Inventory Planning Workbench. With this app you can monitor several locationmaterial combinations at the same time and the related inventory alerts.

## **Technical Details**

Table 411:

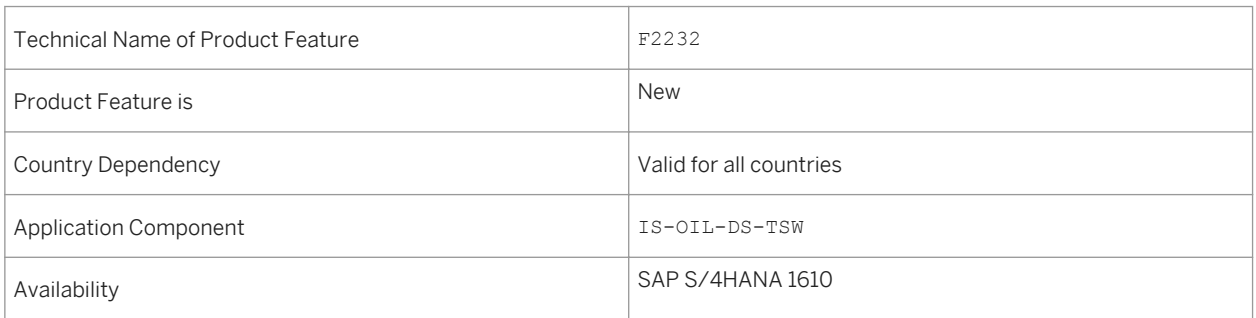

### **See also**

For more information, see the app description at [http://help.sap.com/s4hana\\_op\\_1610.](http://help.sap.com/s4hana_op_1610) Go to *Industries SAP Oil & Gas SAP Oil & Gas (IS-OIL Downstream) TSW-Trader's and Scheduler's Workbech Inventory Cockpit* .

## **14.3.7 Mass Change Events**

#### **Use**

With this app you can create, update, and delete events from a single nomination or several nominations in a mass change mode. Unlike the O4NM transaction, this app allows mass edit of events across nominations or mass update of all events in a nomination line. This ensures that there are no processing delays for the users wherein multiple events have to be updated.

### **Technical Details**

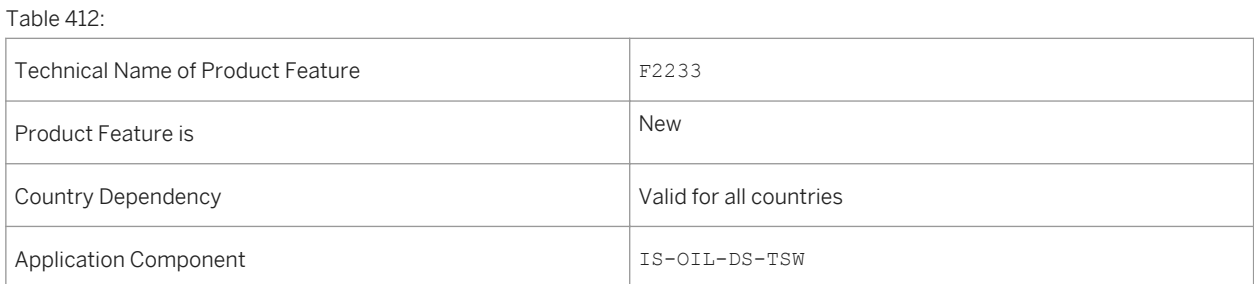

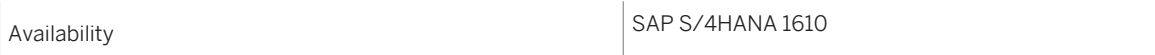

### **See also**

For more information, see the app description at [http://help.sap.com/s4hana\\_op\\_1610](http://help.sap.com/s4hana_op_1610). Go to *Industries SAP Oil & Gas SAP Oil & Gas (IS-OIL Downstream) TSW-Trader's and Scheduler's Workbech Inventory Cockpit* .

## **14.3.8 Country-Specifics in Oil & Gas**

## **14.3.8.1 China**

# **14.3.8.1.1 Partial Quantity Billing for HPM Material Delivery**

#### **Use**

With this feature you can bill partial quantities of a delivery of Hydrocarbon Product Management materials (HPM material) using the transaction *Create Billing Document* (transaction code VF01). Before using this feature, you need to activate the business function *IS-Oil, Splitting of Delivery into Multiple Billing Documents by Quantity CN*  (LOCISOCN\_SD\_BIL). To bill a partial quantity of an HPM material delivery, you just follow the standard procedure for partial quantity billing with the transaction *Create Billing Document*.

### **Technical Details**

Table 413:

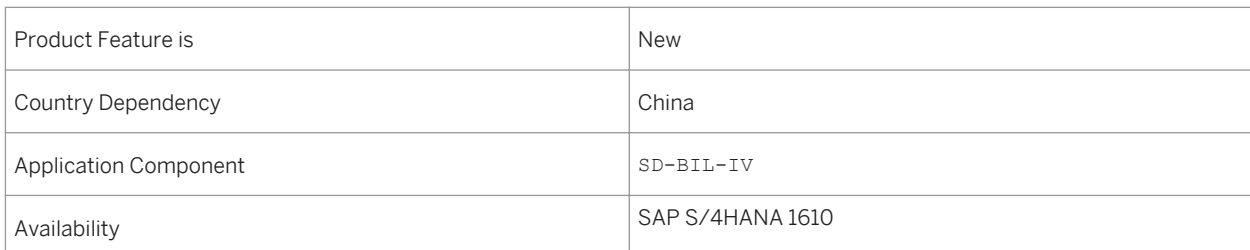

**Industries**

**See also**

[2304186](http://help.sap.com/disclaimer?site=https://launchpad.support.sap.com/#/notes/2304186)

# **14.3.9 Production and Revenue Accounting**

#### **Use**

This feature manages the volumetric allocation, ownership allocation, contractual allocation, product balancing, payment to owners, tax and royalty reporting, and other functions for oil companies engaged in upstream production and revenue operations.

### **Technical Details**

Table 414:

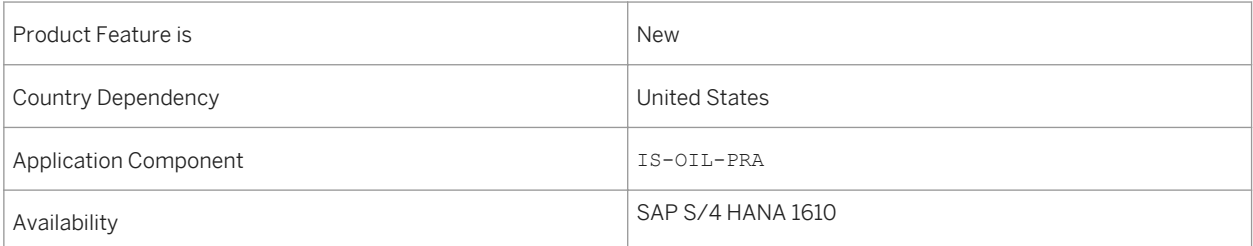

## **14.4 Public Sector**

## **14.4.1 Fund Object Page**

#### **Use**

This feature enables you to have a detailed view of a fund master data object.

## **Technical Details**

#### Table 415:

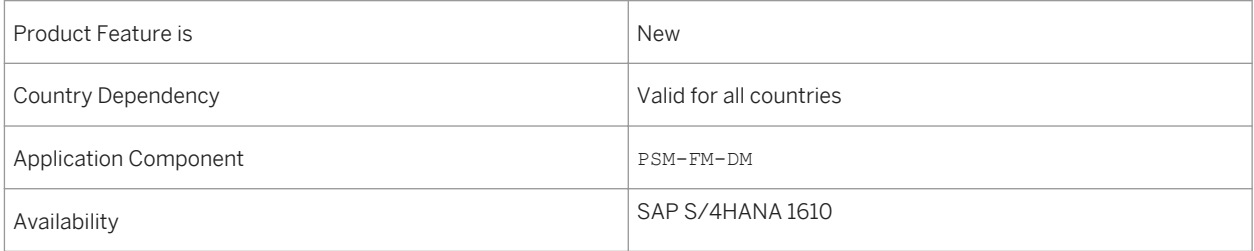

## **Additional Details**

- Overview lists display all existing fund master data objects to which you have access
- Filters narrow your focus
- Detail displays provide insight into master data relations, groupings, and documents that are posted to the selected fund master data

# **14.4.2 Budget Entry Document Object Page**

#### **Use**

This feature provides you with an overview on budget entry documents and an option to navigate to document details.

### **Technical Details**

Table 416:

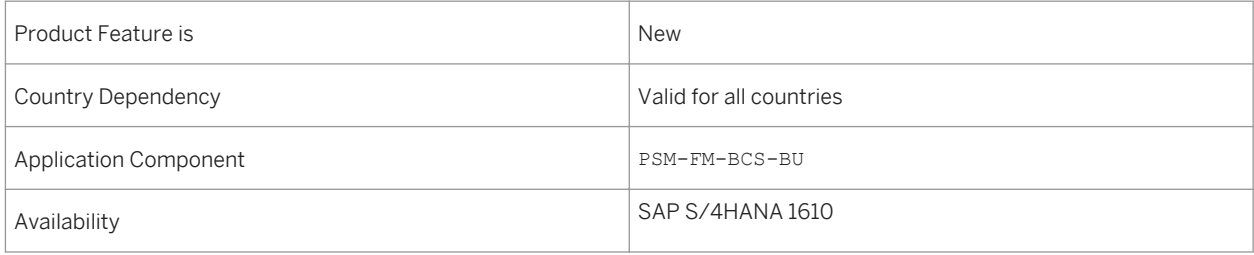

### **Additional Details**

- Overview lists display all existing budget entry documents to which you have access
- Filters narrow your focus
- Detail displays provide insight into master data relations, groupings, and documents that are posted to the selected funds management master data

## **14.4.3 My Budget Overview**

#### **Use**

This feature enables you to have an overview of the budget and spending status (consumable, consumed, available amount) within your area of responsibility.

## **Technical Details**

Table 417:

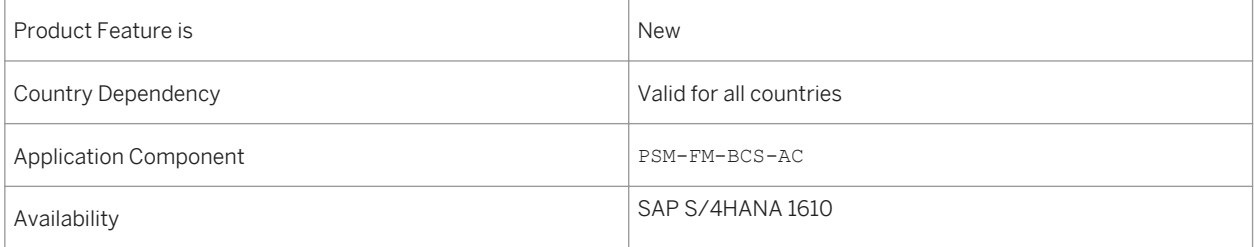

### **Additional Details**

You may

- Drill down to the underlying data at various flexible summarization levels
- Adjust the predefined budget data
- Focus on specific areas of your budget by creating additional tiles

# **14.4.4 Functional Area Object Page**

#### **Use**

This feature enables you to have a detailed view of a functional area master data object.

## **Technical Details**

#### Table 418:

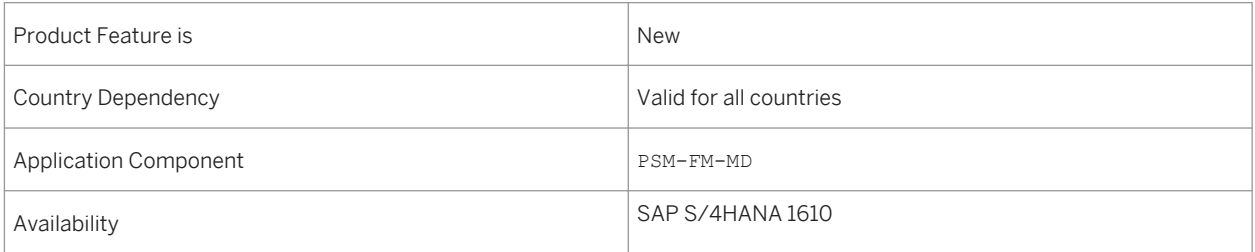

## **Additional Details**

- Overview lists display all existing functional area master data objects to which you have access
- Filters narrow your focus
- Detail displays provide insight into master data relations, groupings, and documents that are posted to the selected functional area master data

# **14.4.5 Funded Program Object Page**

#### **Use**

This feature enables you to have a detailed view of a funded program master data object.

## **Technical Details**

#### Table 419:

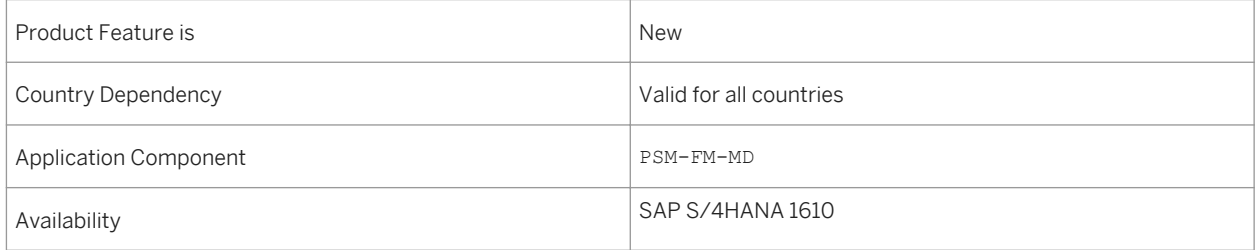

### **Additional Details**

● Overview lists display all existing funded program master data objects to which you have access
- Filters narrow your focus
- Detail displays provide insight into master data relations, groupings, and documents that are posted to the selected funded program master data

# **14.4.6 Commitment Item Object Page**

#### **Use**

This feature enables you to have a detailed view of a commitment item master data object.

## **Technical Details**

Table 420:

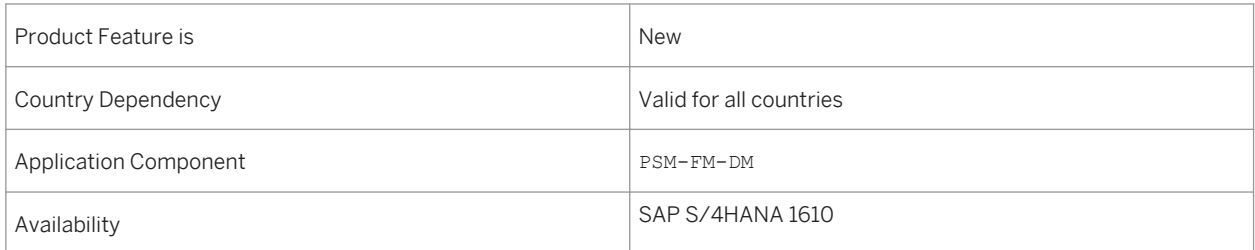

### **Additional Details**

- Overview lists display all existing commitment item master data objects to which you have access
- Filters narrow your focus
- Detail displays provide insight into master data relations, groupings, and documents that are posted to the selected commitment item master data

# **14.4.7 Funds Center Object Page**

#### **Use**

This feature enables you to have a detailed view of a funds center master data object.

#### Table 421:

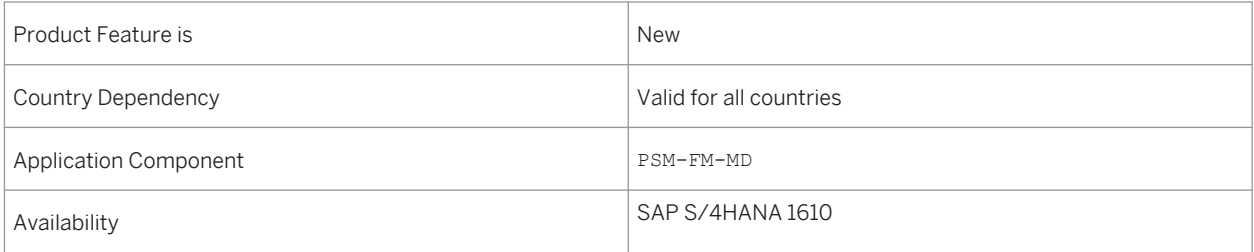

#### **Additional Details**

- Overview lists display all existing funds center master data objects to which you have access
- Filters narrow your focus
- Detail displays provide insight into master data relations, groupings, and documents that are posted to the selected funds center master data

# **14.4.8 Earmarked Funds: Approval**

#### **Use**

This feature enables you to have a personalized overview of all the earmarked funds documents that require your approval. You process the work items in this app or in the classic backend transaction or in a combination of the two.

### **Technical Details**

Table 422:

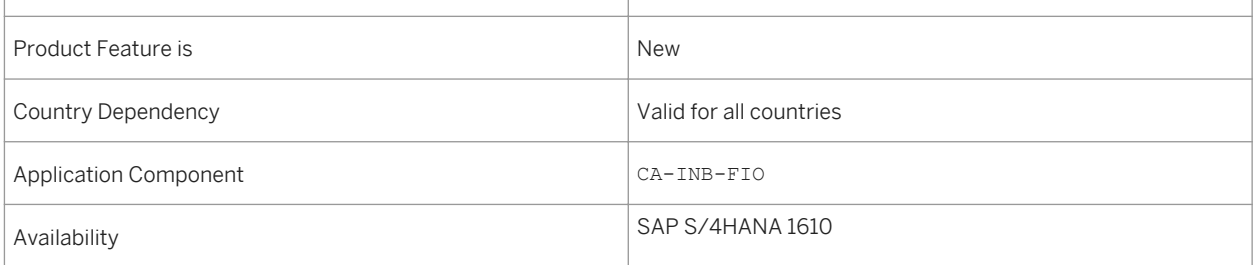

### **Additional Details**

As a processor, you perform the following tasks:

- Review the items including the amounts and account assignments
- Approve, reject, claim, forward, or suspend a work item
- Enter explanatory notes and check attachments

### **Effects on Existing Data**

The document item details are a snapshot. The available amount of the availability control (AVC) may change after new postings.

## **14.4.9 My Budget Alerts**

#### **Use**

This feature enables you to get personalized insight into the number of objects where the budget available versus budget consumable is nearing a critical threshold. Template thresholds for 80%, 95%, and 100% are delivered.

### **Technical Details**

Table 423:

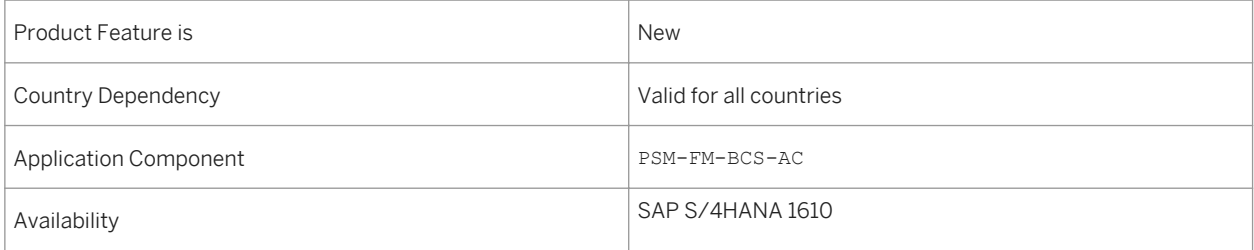

### **Additional Details**

You may

- Display the critical object combinations and the detailed information about consumable, consumed, and available amounts
- Drill down to the underlying data to identify the issue

# **14.4.10 Budget Period Object Page**

#### **Use**

This feature enables you to have a detailed view of a budget period master data object.

## **Technical Details**

Table 424:

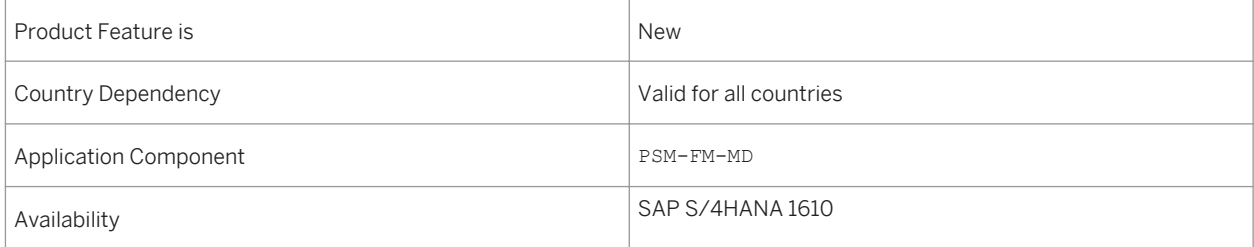

### **Additional Details**

- Overview lists display all existing budget period master data objects to which you have access
- Filters narrow your focus
- Detail displays provide insight into master data relations, groupings, and documents that are posted to the selected budget period master data

# **14.4.11 Earmarked Funds Document Object Page**

#### **Use**

This feature enables you to have an overview of earmarked funds documents and a navigation option to document details.

## **Technical Details**

Table 425:

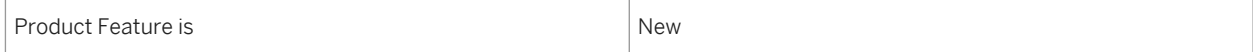

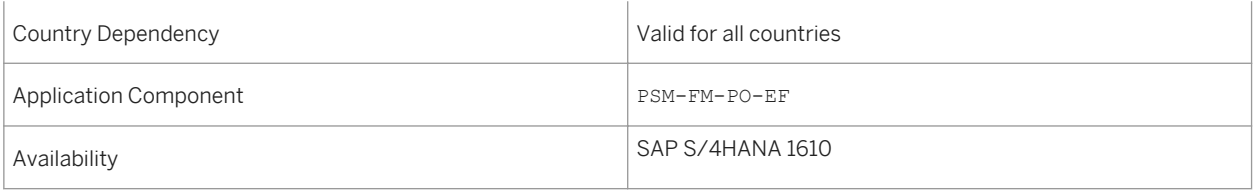

### **Additional Details**

- Overview lists display all existing application of earmarked funds documents to which you have access
- Filters narrow your focus
- Detail displays provide insight into individual documents, line item information with their respective amounts and account assignments, and additional documents that reference this document item

# **14.4.12 Application of Funds Object Page**

#### **Use**

This feature enables you to have a detailed view of an application of funds master data object.

### **Technical Details**

Table 426:

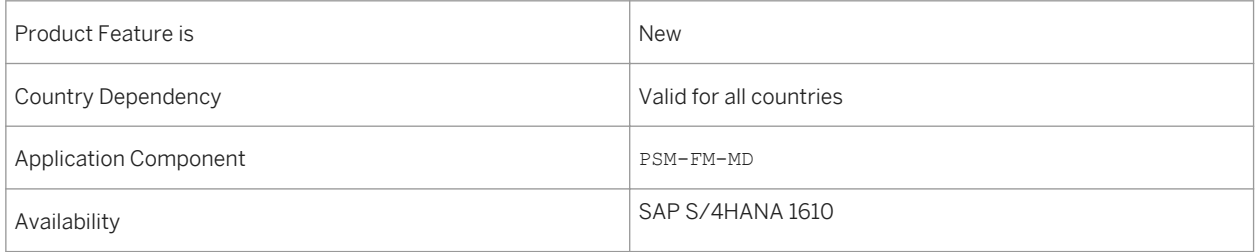

### **Additional Details**

- Overview lists display all existing application of funds master data objects to which you have access
- Filters narrow your focus
- Detail displays provide insight into master data relations, groupings, and documents that are posted to the selected application of funds master data

# **14.4.13 S/4HANA Public Sector Multichannel**

# **14.4.13.1 Managing Online Accounts (MCF PS)**

#### **Use**

This product feature enables a user to:

- Log into an online account
- Change password
- Log out of an online account
- Reset forgotten password

## **Technical Details**

Table 427:

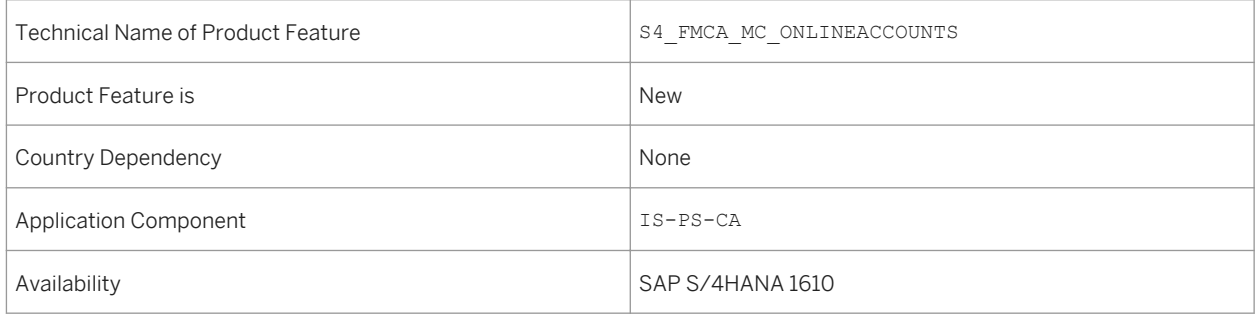

# **14.4.13.2 Account and Bill Information (MCF PS)**

#### **Use**

This product feature enables a user to:

- View account summary
- View bills
- View details of a particular bill

Table 428:

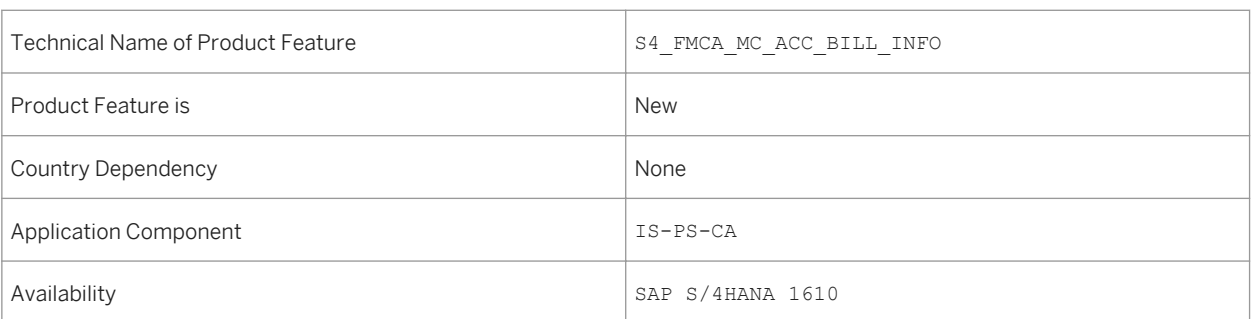

# **14.4.13.3 External User Management (MCF PS)**

#### **Use**

This product feature enables the delegation of user management to an external user administrator. The external user administrator can do the following:

- Create users
- Change users
- Change user privileges
- Receive user ID and password notifications

### **Technical Details**

Table 429:

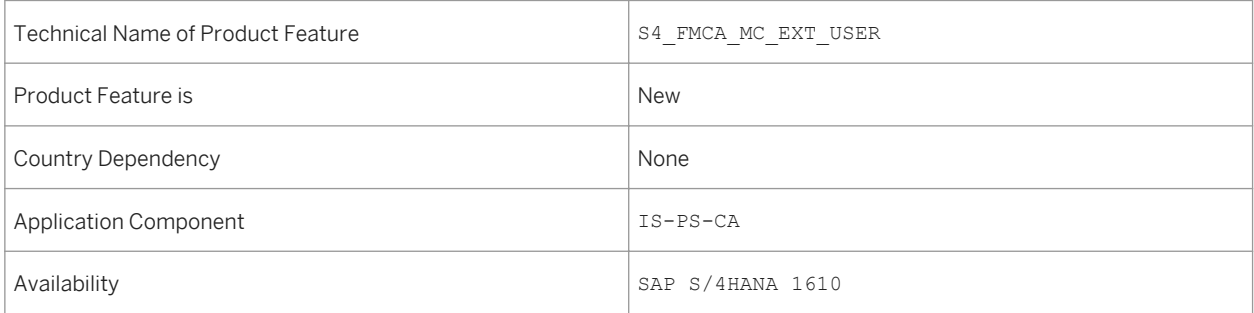

# **14.4.13.4 Managing Constituents Details (MCF PS)**

#### **Use**

This product feature enables a user to:

- View and update personal information
- View and update address information
- View and update contact information
- View and update communication preferences
- Display, add and delete business partner relationships
- Display contract object or fact details
- Change name including sample workflow process

## **Technical Details**

Table 430:

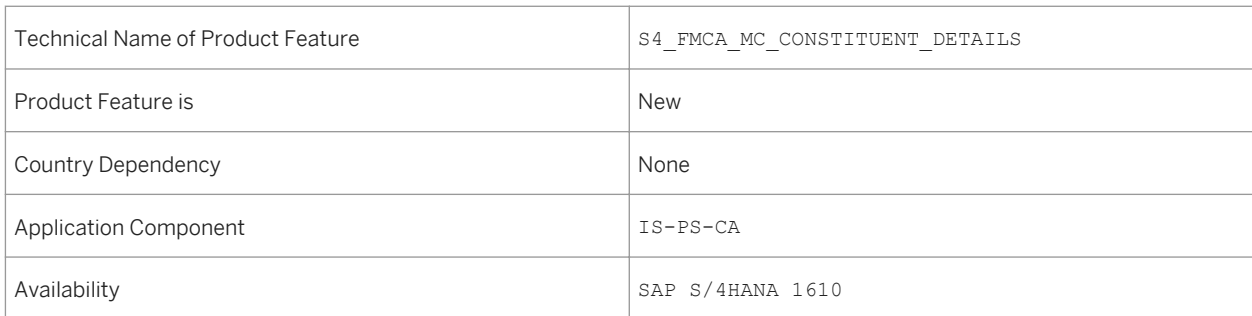

# **14.4.13.5 Communication (MCF PS)**

#### **Use**

This product feature enables a user to:

- View alerts or correspondences
- Display or search the business directory

Table 431:

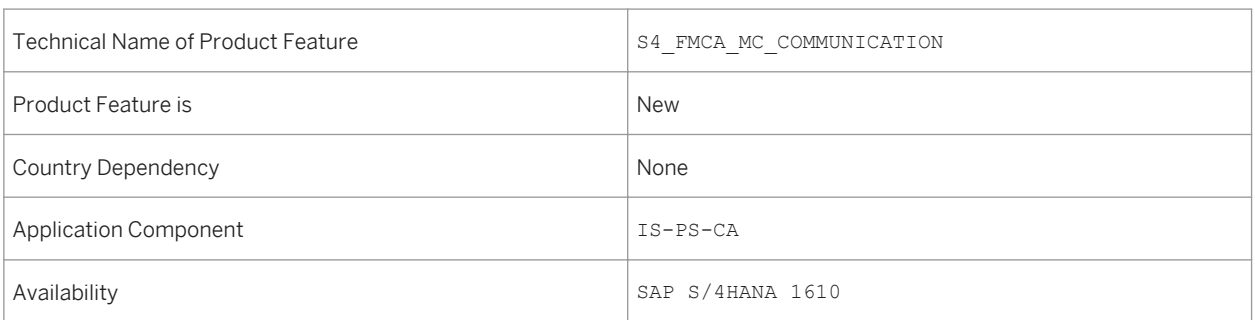

# **14.4.13.6 Managing Payments (MCF PS)**

**Use**

This product feature enables a user to:

- Manage bank account details
- Manage credit card details
- View and update payment and refund account assignment
- Make a one-time payment
- View the payment history
- Cancel a scheduled payment
- Manage auto-payments
- Create or cancel a payment on account
- Execute credit card payments without user registration

## **Technical Details**

Table 432:

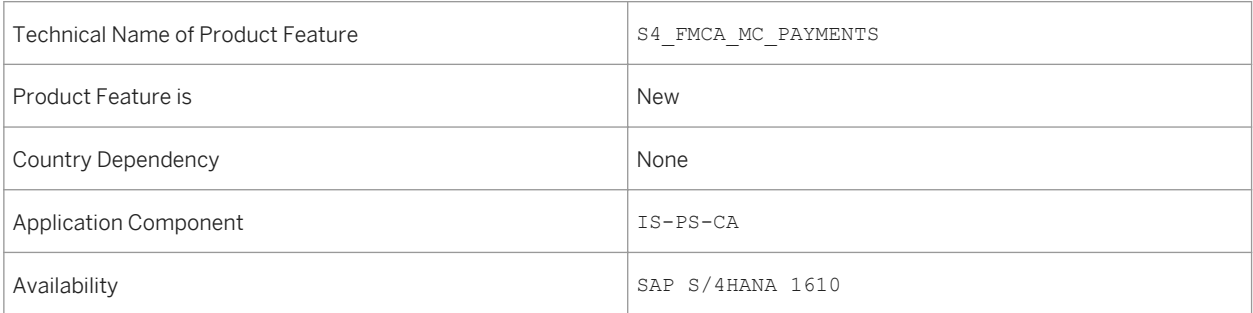

# **14.4.13.7 Managing Forms (MCF PS)**

#### **Use**

This product feature enables a user to:

- Display filing obligations
- Submit forms
- Display forms
- Update forms
- Verify and prepopulate forms content using a business rule engine
- Add, delete and display attachments
- Submit forms without user registration

### **Technical Details**

#### Table 433:

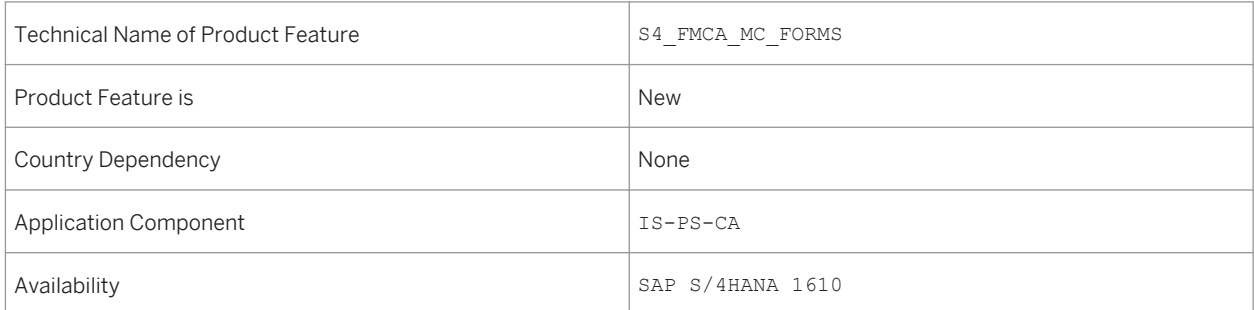

## **14.5 Retail**

# **14.5.1 Retail for Merchandise Management**

#### **Use**

SAP S/4HANA Retail for merchandise management is an end-to-end solution that supports companies with retail processes across the entire retail value chain.

This solution supports all aspects of merchandise management and enables companies to:

● Accelerate execution and throughput Through simple data models and solutions, which ensure that data is based on one single source of truth

- Increase user productivity
	- Through role-based and responsive user experience for greater efficiency
- Extend business models and run vertical processes Through integration of retail-specific solution capabilities with core enterprise business applications and a harmonized foundation for retail and fashion processes

Table 434:

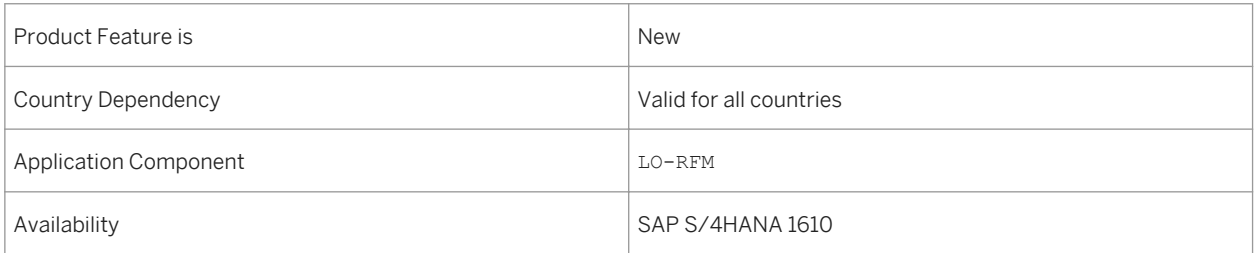

### **Additional Details**

SAP S/4HANA Retail for merchandise management supports the following end-to-end scenarios.

- Marketing and Merchandising
	- Master Data Management for Merchandising
	- Assortment Planning and Management
	- Retail Price Planning and Management
	- Promotion Planning and Management
- Omnicommerce Customer Experience
	- Store Commerce
	- Point of Sale
- Sourcing, Buying, and Private Label
	- Merchandise Buying
	- Replenishment Collaboration
- Supply Chain
	- Replenishment and Allocation
	- Demand Forecasting and Planning
	- Omnichannel Inventory and Order Response

### **Effects on Existing Data**

- SAP Fiori launchpad can be used as a single entry point for both SAP Fiori apps and classical applications for merchandise management. SAP delivers business catalogs and business groups that contain a sample collection of the apps that are relevant for specific business roles. The following predefined roles are available:
	- *Allocator (Retail)*
	- *Assortment Specialist (Retail)*
	- *Category Manager (Retail)*
	- *Demand Planner (Retail)*
	- *Master Data Specialist Item Data (Retail)*
	- *Master Data Specialist Location Data (Retail)*
	- *Promotion Specialist (Retail)*
	- *Retail Store Associate*
	- *Retail Store Manager*
	- *Store Design Manager (Retail)*

For information about assigning roles, please see the *UI Technology Guide* for SAP S/4HANA at [http://](http://help.sap.com/s4hana_op_1610) [help.sap.com/s4hana\\_op\\_1610](http://help.sap.com/s4hana_op_1610) under *Product Documentation*.

- To ensure a consistent look and feel, classical transactions are displayed using the SAP Fiori visual theme. Information about the SAP Fiori visual theme is available at [http://help.sap.com/s4hana\\_op\\_1610](http://help.sap.com/s4hana_op_1610) under *Product Assistance Enterprise Technology SAP Fiori Visual Theme for Classical Applications* .
- Transactions for merchandise management are also available from the Retailing menu (W10M) and can be displayed using the SAP Fiori visual theme or in SAP GUI.

#### **Conversion Information for Existing SAP Retail Customers**

- For general information about conversion to SAP S/4HANA from an SAP ERP system, see the Conversion Guide for SAP S/4HANA at [http://help.sap.com/s4hana\\_op\\_1610](http://help.sap.com/s4hana_op_1610) under *Product Documentation*.
- For information about the handling of applications when planning conversion to SAP S/4HANA from an SAP ERP system, please see the following SAP Notes:
	- SAP Note [2326521](http://help.sap.com/disclaimer?site=https://launchpad.support.sap.com/#/notes/2326521) : Information about the pre-checks required prior to conversion to SAP S/4HANA Retail.
	- SAP Note [2371618](http://help.sap.com/disclaimer?site=https://launchpad.support.sap.com/#/notes/2371618) : Information about functional areas that are not supported in SAP S/4HANA Retail.
	- SAP Note [2371605](http://help.sap.com/disclaimer?site=https://launchpad.support.sap.com/#/notes/2371605) : Information about functional areas that are only supported in SAP S/4HANA Retail over a transition period.

### **Effects on System Administration**

To use retail-specific solution capabilities, it may be necessary to activate one or more of the following retailspecific business functions:

● *Retail* (ISR\_RETAILSYSTEM)

Use extensive end-to end scenarios for merchandise management.

The *Retail* business function is the main business function for SAP S/4HANA Retail for merchandise management and can be activated in parallel to other industry business functions in the same system.

- *Retail, Store & Multichannel* (ISR\_RETAIL\_STORE) Improve transaction speed productivity and accuracy through apps for store merchandise and inventory that provide comprehensive, role-based functionality for use with desktops, laptops, and mobile devices.
- *Retail, Direct Store Delivery Master Data Maintenance* (ISR\_RETAIL\_DSD) Efficiently process the master data required to control processes in a direct store delivery (DSD) environment.
- *Multichannel Foundation for Retail* (ISR\_RETAIL\_MCF\_R1) Ensure a harmonized customer experience across all sales channels and make sales and marketing data available in a consistent manner.
- *Retail, Merchandise Distribution-SAP EWM Integration* (ISR\_RET\_CD/FT\_EWM) Integrate SAP Extended Warehouse Management (SAP EWM) and SAP S/4HANA Retail in order to carry out cross docking and flow-through goods distribution processes.

Some functionality that has been developed with retail processes in mind is also available without the activation of retail-specific business functions, for example, sales price calculation.

### **Effects on Customizing**

- You make the settings relevant for many SAP S/4HANA Retail classical business applications in Customizing for:
	- *Cross-Application Components*
	- *Logistics General*
	- *Sales and Distribution*
	- *Materials Management*

For information about where to find specific Customizing activities, please refer to the product assistance for SAP S/4HANA Retail for merchandise management at [http://help.sap.com/s4hana\\_op\\_1610](http://help.sap.com/s4hana_op_1610) under

*Product Assistance Industries Retail* .

● You make the settings relevant for the SAP Fiori apps for mobile in-store merchandising operations in Customizing for *Logistics - General* under *Store Operations*.

#### **See also**

For more information about SAP S/4HANA Retail for merchandise management, see [http://help.sap.com/](http://help.sap.com/s4hana_op_1610) [s4hana\\_op\\_1610](http://help.sap.com/s4hana_op_1610) under *Product Assistance Industries Retail* .

# **14.6 Utilities**

# **14.6.1 Utilities, Analytics based on CDS Views for IS-U Billing (2)**

#### **Use**

With this feature new CDS view cubes and queries are available for the following billing-related Utilities Key Performance Indicators (KPIs):

- Contracts scheduled for billing:
	- Cube for Contract to be Billed
	- Query for Contract to be Billed
- Contracts blocked for billing:
	- Cube for Contract Blocked for Billing
	- Query for Contract Blocked for Billing
- Missing billing orders:
	- Cube for Missing Billing Order
	- Query for Missing Billing Order

### **Technical Details**

Table 435:

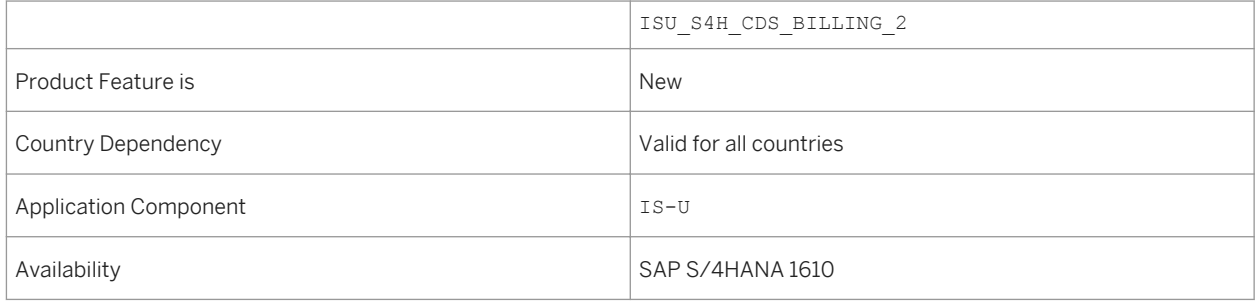

# **14.6.2 Utilities, Analytics for Device Management Extensibility**

#### **Use**

With this product feature, you can add customer-specific fields to a number of cubes using specific extension contexts.

Table 436:

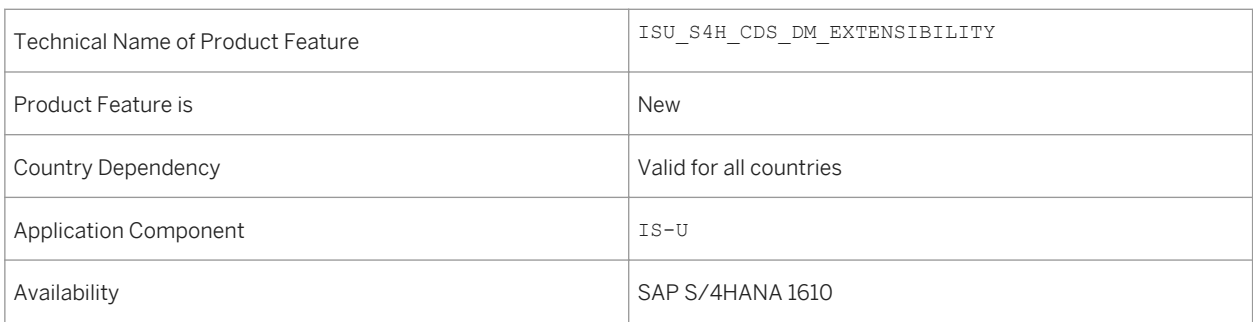

## **Additional Details**

Table 437: Extension Contexts and Extendable CDS Views

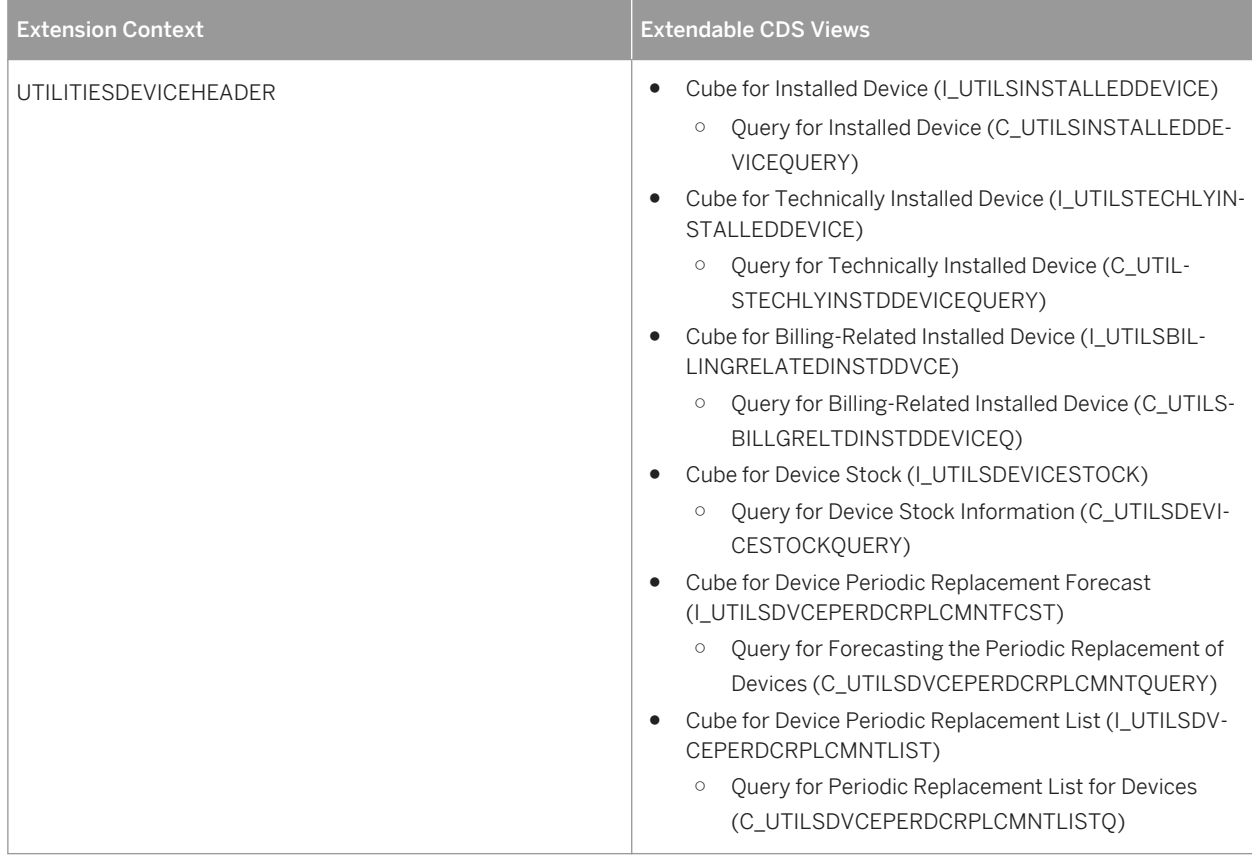

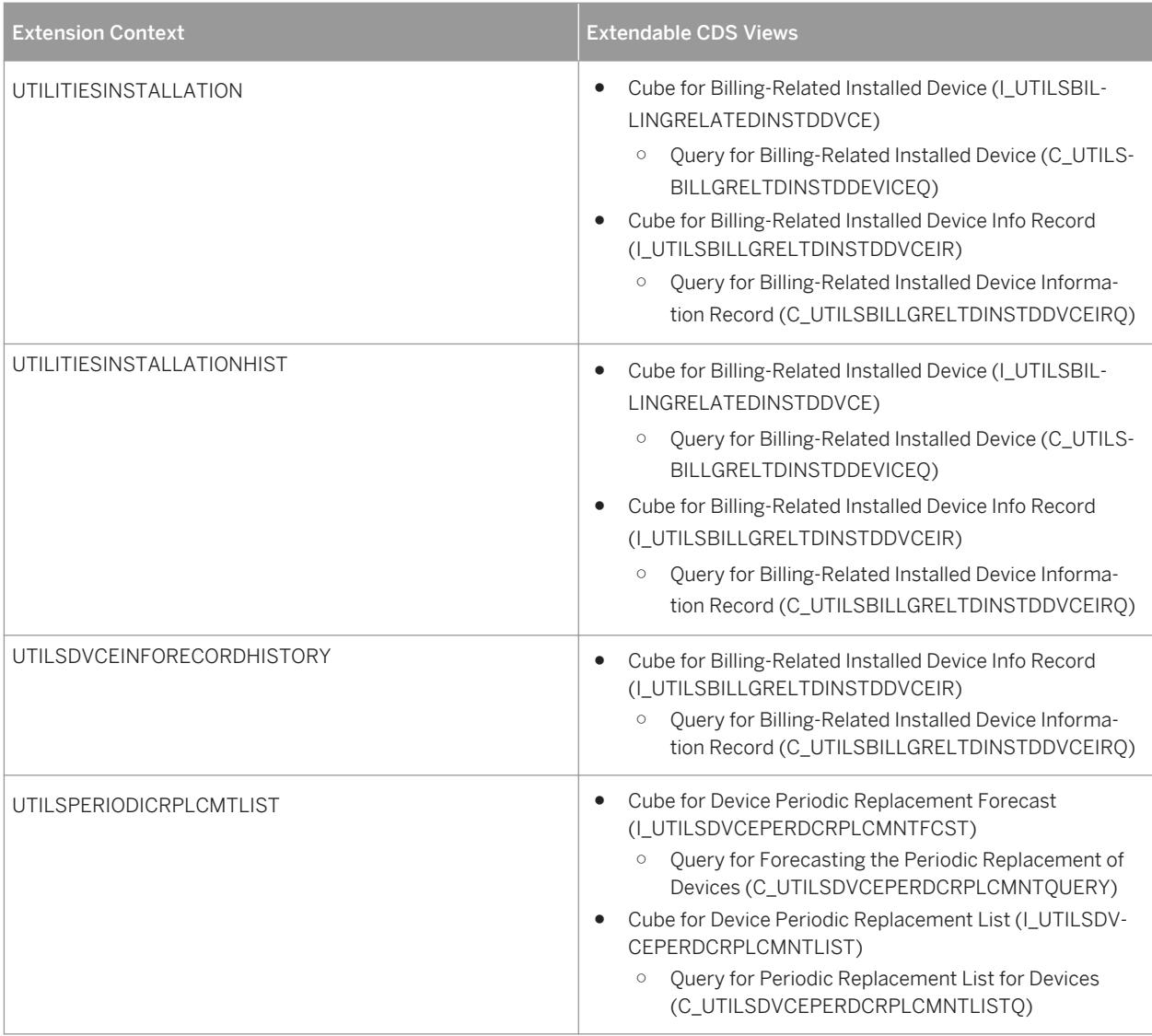

# **14.6.3 S/4HANA Utilities Multichannel**

# **14.6.3.1 S/4HANA Utilities Multichannel: Bills and Consumption**

#### **Use**

This feature enables the customer to view their billing and consumption information in the following ways:

- View account summary
- View consumption history
- View bills
- View details of a specific bill
- Download the bill as a PDF file
- Inquire about a specific bill
- Additional features for smart meter users (based on SAP EDM) include:
	- View current consumption
	- View forecasted consumption
	- Download consumption data

#### **Technical Details**

Table 438:

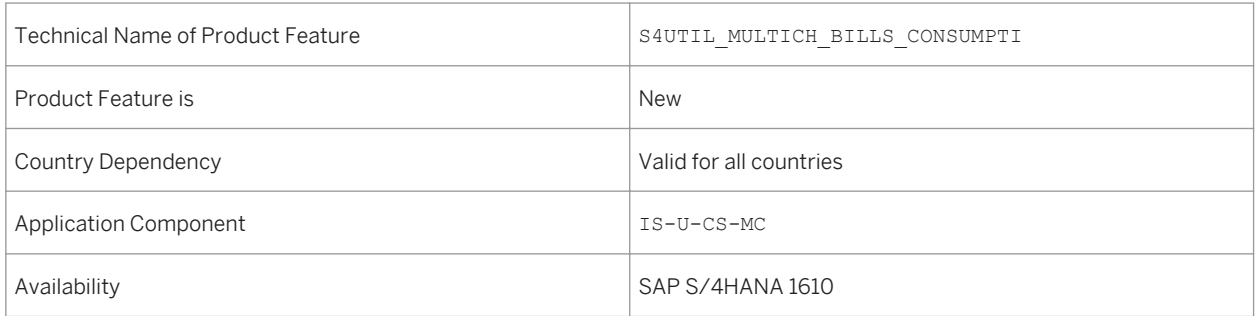

### **Effects on System Administration**

Use the BAdI definition for Multichannel Foundation for Utilities OData Services Implementation (ISU\_UMC\_ODATA) to implement your own business logic for viewing bill information and making inquiries.

### **Effects on Customizing**

For more information, see the section *Configuring Invoices, Invoice PDFs, and Contract Account Balances for OData Consumption* in the SAP Library for Multichannel Foundation for Utilities and Public Sector.

# **14.6.3.2 S/4HANA Utilities Multichannel: Managing Online Accounts**

#### **Use**

This feature enables the customer to manage their online accounts in the following ways:

- Create a new online account (as an existing customer of the utility company)
- As a new customer, create a new business partner with a new associated online account
- Log in to an online account
- Log out of an online account
- Change password of the online account
- Reset password
- Switch between multiple business partners linked to an online account

### **Technical Details**

#### Table 439:

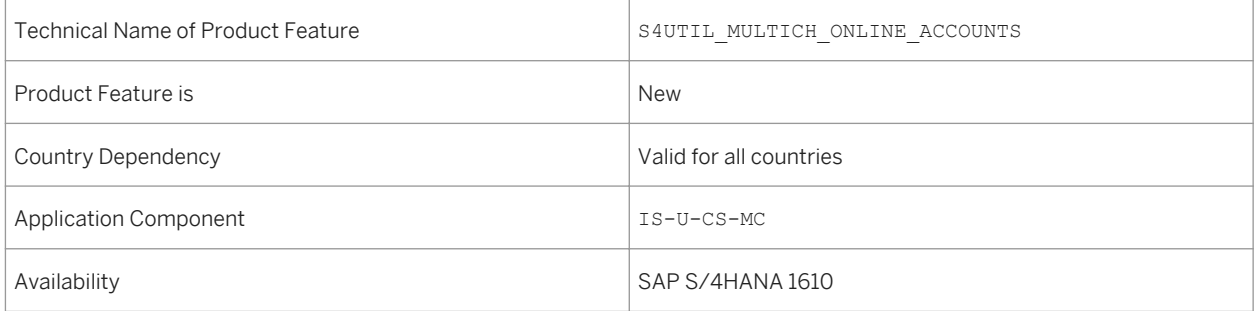

### **Effects on Existing Data**

All business partners for the utility customer must have a valid e-mail address.

### **Effects on System Administration**

For more information, see the *User Self Service Enhancement Options* section in the *SAP Gateway Technical Operations Guide* at http://help.sap.com/nwgateway under *System Administration and Maintenance Information*.

#### **Effects on Customizing**

For more information on Customizing for this product feature, see the *User Self Service IMG Activities* section in the *SAP Gateway Technical Operations Guide*.

#### **See also**

SAP Gateway Technical Operations Guide at http://help.sap.com/nwgateway and then choose **SAP NetWeaver** *Gateway Developer Guide OData Channel Advanced Features User Self Service.*

## **14.6.3.3 S/4HANA Utilities Multichannel: Managing Customer Details**

#### **Use**

This feature enables the customer to manage their personal and contact information in the following ways:

- View and update personal information
- View and update address information
- View and update contact information such as phone and email
- View and update preferred method of communication
- View and update preferred communication language
- View and update billing address for the business agreement(s)

### **Technical Details**

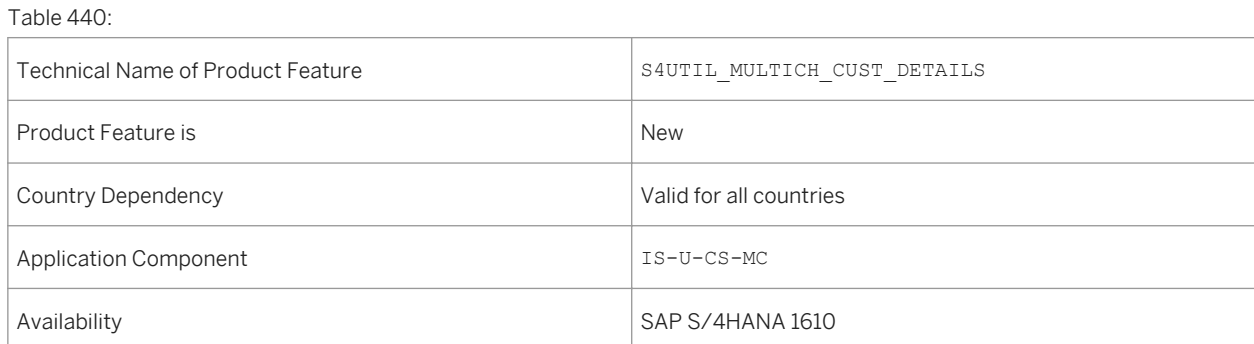

### **Effects on System Administration**

Use the Business Add-In (BAdI) definition for Multichannel Foundation for Utilities OData Services Implementation (ISU\_UMC\_ODATA) to implement your own business logic for managing customer details. Use the BAdI definitions for Multichannel Foundation for Utilities OData Services Implementation (CRM\_IU\_UMC\_ODATA and ISU UMC ODATA for SAP CRM as leading system scenario) to implement your own business logic for managing customer details.

#### **See also**

For more information about Multichannel Foundation for Utilities and Public Sector, see http://help.sap.com/ s4hana\_op\_1610 *Product Assistance Industries SAP Utilities Customer Service Multichannel Foundation for Utilities and Public Sector* .

# **14.6.3.4 S/4HANA Utilities Multichannel: Managing Utility Contracts**

#### **Use**

This feature enables the customer to manage their utility contracts in the following ways:

- Create a utility contract (Move In)
- End a contract (Move out)
- View and update details of a contract

### **Technical Details**

Table 441:

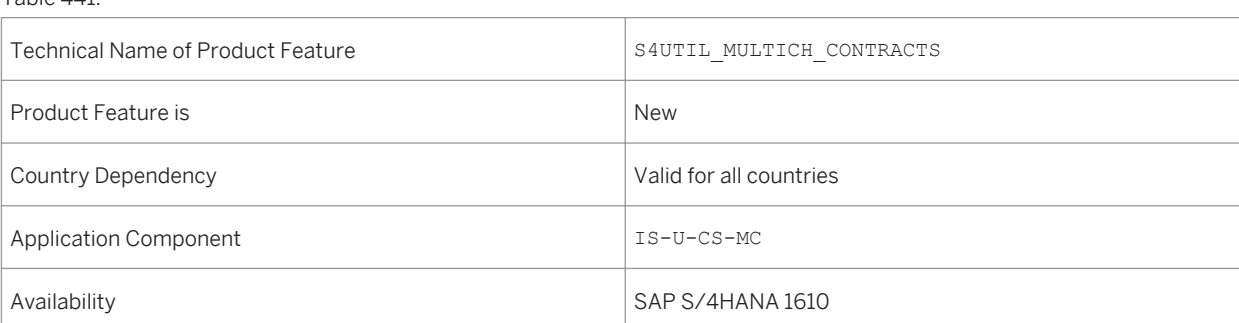

#### **Effects on Existing Data**

Some quotation or contract related OData Entities are delivered through which, transaction data in the back end system can be accessed.

#### **Effects on System Administration**

Use the Business Add-In (BAdI) definition for Multichannel Foundation for Utilities OData Services Implementation (ISU UMC ODATA if you are using SAP S/4HANA system or CRM\_IU\_UMC\_ODATA if you are using SAP CRM system) to implement your own business logic for managing Utility contracts.

#### **Effects on Customizing**

The BC set CRM\_IU\_UMC\_PR\_PROCESS must be activated. The BC set creates some new entries in the Customizing activity *Define Processes* under *Customer Relationship Management Industry-Specific Solutions Utilities Industry Settings for User Interfaces Transaction Processing Processes.*

#### **See also**

For more information about Multichannel Foundation for Utilities and Public Sector, see http://help.sap.com/ s4hana\_op\_1610 *Product Assistance Industries SAP Utilities Customer Service Multichannel Foundation for Utilities and Public Sector.*

# **14.6.3.5 S/4HANA Utilities Multichannel: Agent Co-browsing**

#### **Use**

This product feature enables a customer service agent to co-browse the self-service Website with a customer should they face difficulty in navigating through the Website, or finding a page, menu or button to carry out a task. The agent sees the same information on the Website as the customer and is able to guide them. This feature allows the agent to do the following:

- Search for a customer using first name, last name, contract account ID, business partner ID, address, phone and E-mail
- Co-browse the entire self-service Website with the customer
- Perform some actions such as entering a meter reading and updating the address on behalf of the customer

#### Table 442:

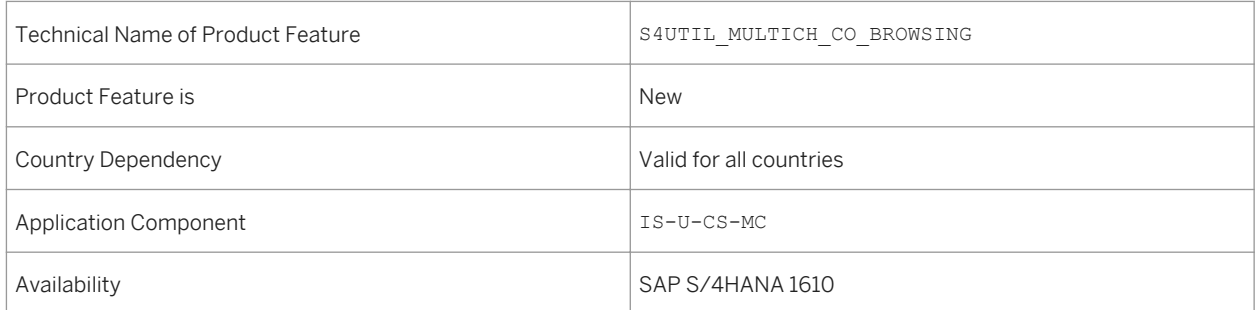

### **Additional Details**

As delivered in the current release, the agent co-browsing product feature has the following limitations:

- The agent cannot cancel a payment on behalf of the end user
- The agent cannot start a new service on behalf of the end user

## **Effects on Existing Data**

For more information, see the Library for Multichannel Foundation for Utilities and Public Sector and choose the section on co-browsing.

#### **Effects on Customizing**

For more information, see the SAP Library for Multichannel Foundation for Utilities and Public Sector and choose the section *Co-browsing*.

#### **See also**

For more information about Multichannel Foundation for Utilities and Public Sector, see http://help.sap.com/ s4hana\_op\_1610 under *Product Assistance Industries SAP Utilities Customer Service Multichannel Foundation for Utilities and Public Sector.*

# **14.6.3.6 S/4HANA Utilities Multichannel: Managing Outages**

#### **Use**

This feature allows a customer to manage their energy outages in the following ways:

- Report an outage for their property
- View outage map published by the utility company

#### **Technical Details**

#### Table 443:

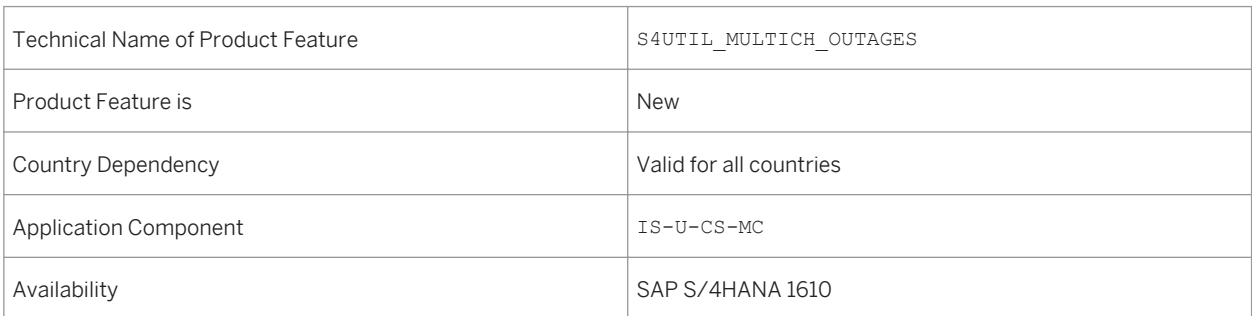

### **Effects on System Administration**

Use the BAdI definition for Multichannel Foundation for Utilities OData Services Implementation (ISU\_UMC\_ODATA for SAP S/4HANA) to report outages to your utility company and to view the outage map.

#### **See also**

For more information about Multichannel Foundation for Utilities and Public Sector, see http://help.sap.com/ s4hana\_op\_1610 under *Product Assistance Industries SAP Utilities Customer Service Multichannel Foundation for Utilities and Public Sector OData Entities in Multichannel Foundation for Utilities and Public Sector.*

# **14.6.3.7 S/4HANA Utilities Multichannel: Communicating with the Utility Company**

#### **Use**

This feature enables the customer to manage their communication with the utility company in the following ways:

- Send a message to the utility company
- Attach a file when sending a message
- Trigger a customer follow-up workflow, automatically
- View past interactions with the utility company
- Request a change of data through an approval process
- View alerts
- Create service requests using service notification
- View the service notification history
- View a service order linked to a service notification
- View and download the electronic version of the letters sent by the utility company such as welcome letters and dunning letters

### **Technical Details**

Table 444:

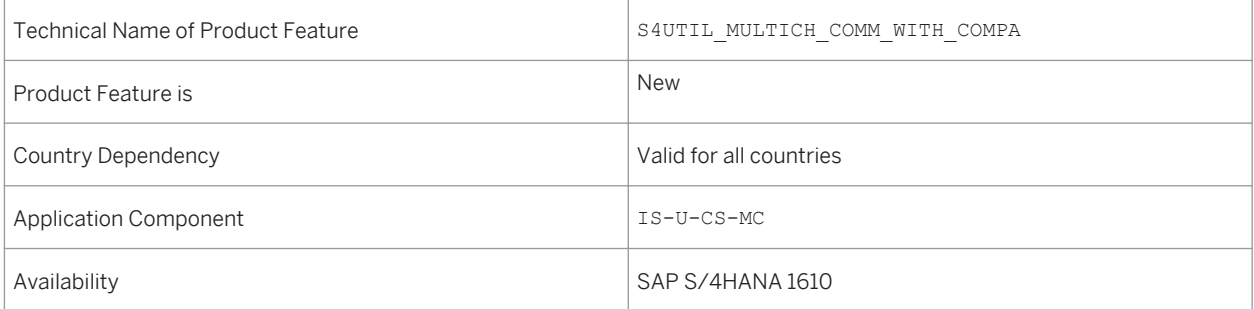

## **Effects on System Administration**

Use the BAdI definitions for Multichannel Foundation for Utilities OData Services Implementation (CRM\_IU\_UMC\_ODATA and ISU\_UMC\_ODATA for SAP CRM as leading system scenario) to implement your own business logic for communicating with your utility company. Use the BAdI definition for Multichannel Foundation for Utilities OData Services Implementation (ISU\_UMC\_ODATA for the SAP S/4HANA standalone scenario) to implement your own business logic for communicating with your utility company.

### **Effects on Customizing**

BC set CRM\_IU\_UMC\_IR\_CATEGORY must be activated in SAP CRM.

#### **See also**

For more information about Multichannel Foundation for Utilities and Public Sector, see http://help.sap.com/ s4hana\_op\_1610 under *Product Assistance Industries SAP Utilities Customer Service Multichannel Foundation for Utilities and Public Sector.*

# **14.6.3.8 S/4HANA Utilities Multichannel: Managing Budget Billing Plans**

#### **Use**

This feature allows a customer to manage their budget billing plans for their contracts in the following ways:

- View budget billing plans
- Modify current budget billing plan amount to the value within the allowed range and specify the starting date for the changed plan
- Opt in to a payment plan and specify the starting month for the payment plan
- Opt-out of a payment plan

### **Technical Details**

Table 445:

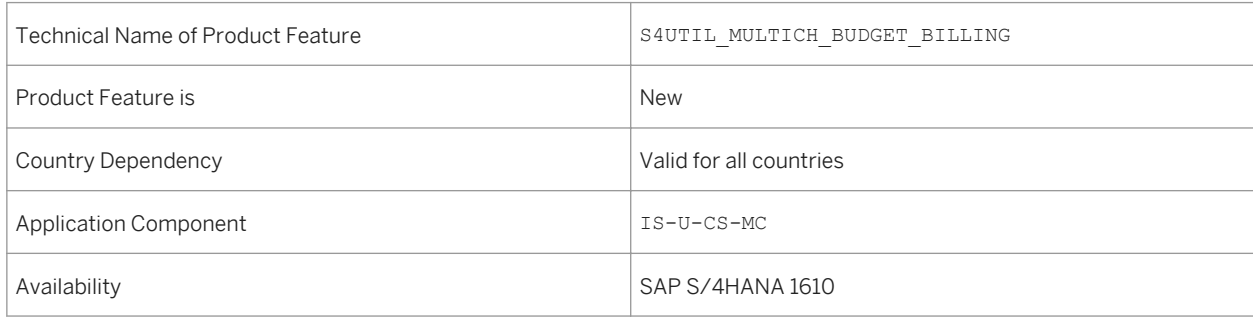

### **Effects on System Administration**

Use the Business Add-In (BAdI) definition for Multichannel Foundation for Utilities OData Services Implementation (ISU\_UMC\_ODATA) to implement your own business logic for managing budget billing plans. You have created the following BAdI implementations:

- • With the filter ENTITY\_NAME = BudgetBillingPlan, or you can enhance the existing default BAdI implementation ISU\_UMC\_ODATA\_BUDGETBILLINGPL
- With the filter ENTITY\_NAME = PaymentPlan or you can enhance the existing default BAdI implementation ISU\_UMC\_ODATA\_PAYMENTPLAN

#### **See also**

For more information about Multichannel Foundation for Utilities and Public Sector, see http://help.sap.com/ s4hana\_op\_1610 under *Product Assistance Industries SAP Utilities Customer Service Multichannel Foundation for Utilities and Public Sector* under section *OData Entities in SAP Multichannel Foundation for Utilities and Public Sector*.

# **14.6.3.9 S/4HANA Utilities Multichannel: Managing Payments**

#### **Use**

This product feature enables a customer to manage payments through their online accounts in the following ways:

- Manage bank account details
- Manage credit card detailsView and update payment and refund account assignment
- Make a one-time payment
- Make a one-time payment without having the need to log on with a username and password
- View payment history
- Cancel a scheduled payment before it is processed

### **Technical Details**

Table 446:

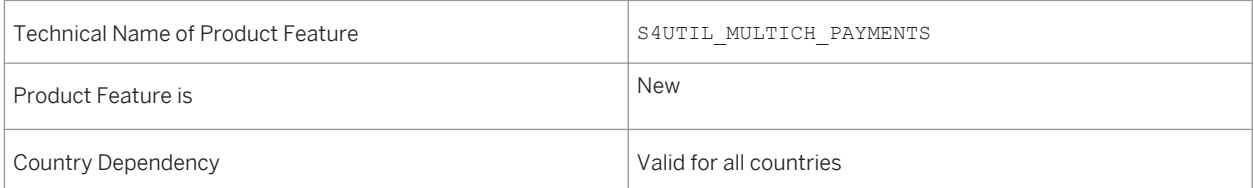

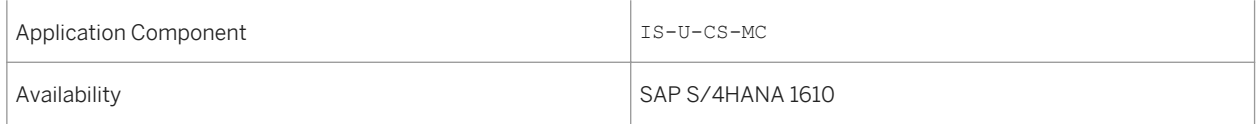

### **Effects on Existing Data**

When displaying business agreements, unsupported payment methods are not shown. Moreover, when updating the payment and refund account assignments, unsupported payment methods can be overwritten without requiring the user to take action.

### **Effects on System Administration**

Use the BAdI definitions for Multichannel Foundation for Utilities OData Services Implementation (CRM\_IU\_UMC\_ODATA and ISU\_UMC\_ODATA for SAP CRM as leading system scenario) to implement your own business logic for managing payments. Use the Business Add-In (BAdI) definition for Multichannel Foundation for Utilities OData Services Implementation (ISU UMC ODATA) to implement your own logic for managing payments.

#### **Effects on Customizing**

For more information on Customizing payments in Multichannel Foundation for Utilities and Public Sector, see http://help.sap.com/s4hana\_op\_1610 under *Product Assistance Industries SAP Utilities Customer Service Multichannel Foundation for Utilities and Public Sector* under the sections *Configuring Payments* and *OData Entities in Multichannel Foundation for Utilities and Public Sector.*

# **14.6.3.10 S/4HANA Utilities Multichannel: Managing Meter Reading Data**

#### **Use**

This feature enables the customer to manage meter reading data in the following ways:

- View meter reading history
- View upcoming meter reading dates
- Enter a meter reading
- Submit a meter reading without having the need to log on with a username and password

#### Table 447:

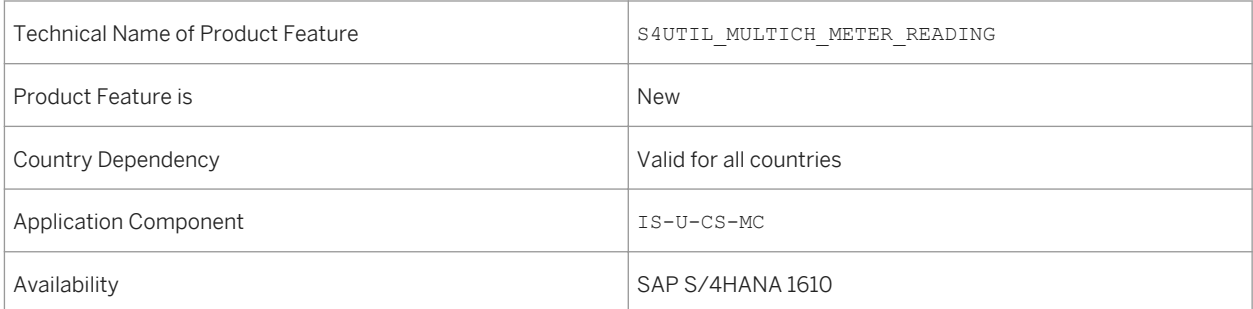

#### **Effects on System Administration**

Use the BAdI definition for Multichannel Foundation for Utilities OData Services Implementation (ISU UMC ODATA) to implement your own business logic for managing meter reading data.

### **Effects on Customizing**

Standard, IS-U specific Customizing activities for meter reading must be performed.

#### **See also**

For more information about Multichannel Foundation for Utilities and Public Sector, see http://help.sap.com/ s4hana\_op\_1610 under *Product Assistance Industries SAP Utilities Customer Service Multichannel Foundation for Utilities and Public Sector OData Entities in Multichannel Foundation for Utilities and Public Sector.*

# **14.6.4 Country-Specifics for Utilities**

## **14.6.4.1 Greece**

# **14.6.4.1.1 Official Document Numbering function**

#### **Use**

This functionality provides utility company a sequential number that the company can include with the official type and series information as legally required document numbers in their outgoing IS-U invoicing documents in Greece.

In Greece, it is a legal requirement that every outgoing invoicing document has a sequential document number with additional information on the official type and series of the invoicing document. The sequence of these numbers must be without gaps. This number is used to identify invoices and for tax reporting purposes. This functionality extends the standard Official Document Numbering function. This provides customers with a sequential number that they can include with the official type and series information to build the legally required document numbers in their outgoing IS-U invoicing documents in Greece. This extension enables users to generate sequential numbers from different number ranges for invoicing documents for business transaction types such as invoices, reversals, reversal adjustments and own-consumption invoices. You can create multiple number ranges in the predefined number range object for official documents (FKK\_EXTDOC). However, these number ranges cannot overlap. If you want to use overlapping or identical number ranges for multiple business transaction types, you must create your own number range objects in namespaces 'Y\*' or 'Z\*'. You must also create the corresponding number ranges within these number range objects.

### **Technical Details**

#### Table 448<sup>.</sup>

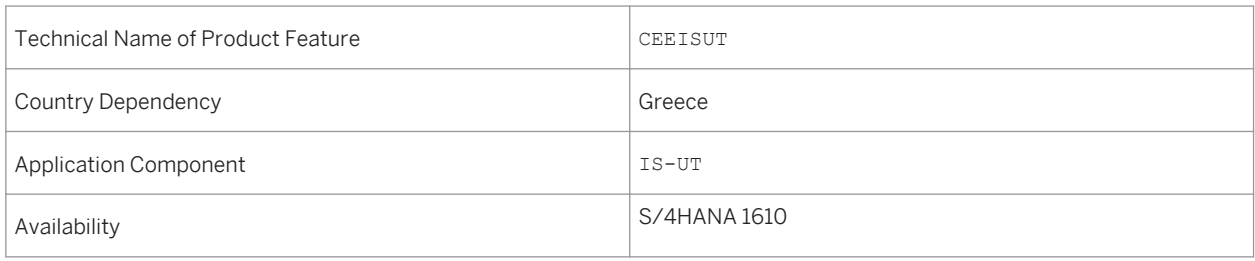

### **Additional Details**

## **14.6.4.2 India**

# **14.6.4.2.1 SMS Alerts**

#### **Use**

Using this functionality, you can send the following information to your customers, through SMS:

- Billing and payment information such as bill amount, due date , payment reminder, payment acknowledgement
- New connection and move in information such as new service connection acknowledgement, move-in acknowledgement
- Invoicing information such as check bounce, rate change, forced disconnection (dunning )
- Outage information such as planned and unplanned power outage, resume of service, load curtailment

### **Technical Details**

Table 449:

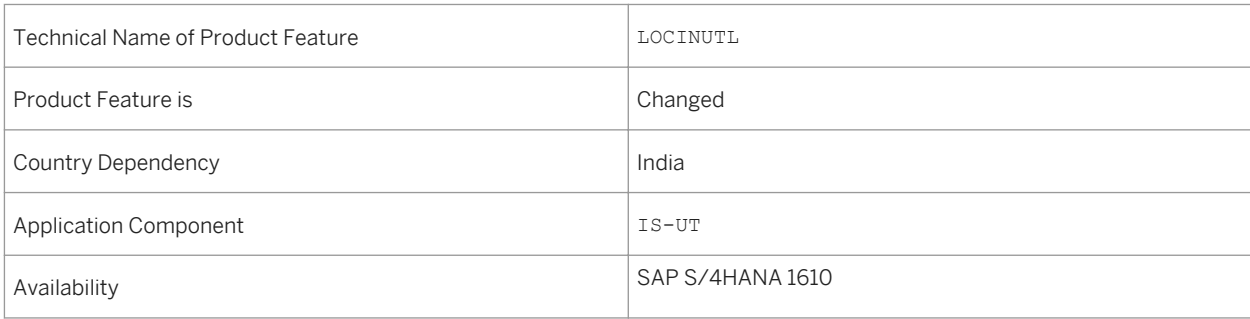

### **Effects on Customizing**

Maintain the following Customizing activities:

- Maintain settings for SCOT and mail server
- Activate SMS service for a portion

You do this in Customizing for **SAP Utilities**, under **Customer Service** > Country-Specific Functions > *India Customer Mobile Services Enable SMS at Portion and MRU level*

● Maintain subtypes for service type You do this in Customizing for **SAP Utilities**, under **Profilmer Service** Country-Specific Functions > *India* Customer Mobile Services Define Subtypes for Service type

Activate SMS Acknowledgement You do this in Customizing for **SAP Utilities**, under **Profilmer Service** Country-Specific Functions > *India > Customer Mobile Services > Activate SMS Acknowledgement for New Service Connection Request* 

## **14.6.4.3 Poland**

# **14.6.4.3.1 IS-U Localization for Poland**

#### **Use**

IS-U Localization for Poland offers the following features:

- Enhancement to budget billing procedure 2(BBP2) for:
	- Small customers Using this solution, you can calculate budget billing amounts using weighing key for small customers.
	- Industrial customers Using this solution, you can perform the following functions for industrial customers:
	- ○ Generate multiple budget billing requests in a billing period of one month
		- Post partial bills that have an entry in accounts receivables, meaning that they are real and not statistical in nature
- Print additional information in partial bill and settlement invoice Using this solution, you can display Poland specific additional details in partial bill and settlement invoice.
- Perform correction of invoices Using this solution, you can do reversal of partial bills and adjustment reversal of settlement invoice for both industrial and small customers and create new documents for the same billing period.
- Calculate charge for excessive reactive power consumption Using this solution, you can perform adjustment reversal of settlement invoice in the standard way, and additionally perform Poland specific checks for adiustment reversal.

### **Technical Details**

#### Table 450:

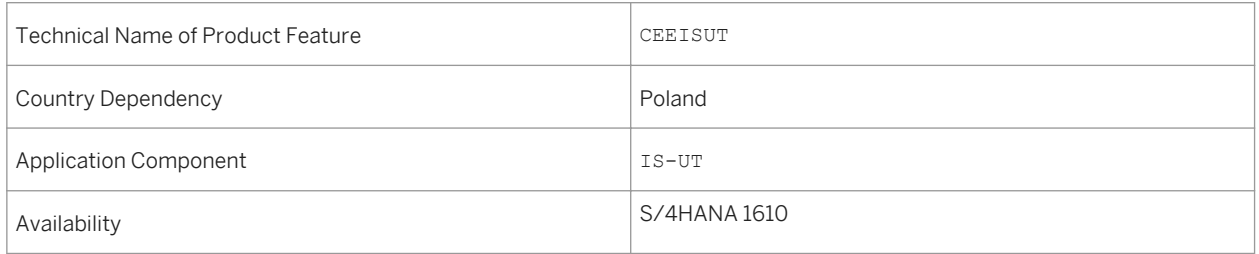

# **14.6.4.4 Russia**

# **14.6.4.4.1 IS-U Localization for Russia**

#### **Use**

IS-U Localization for Russia offers the following features:

- Extension of Master Data for Reporting This solution extends several master data objects with new fields. You can use these new fields mainly to store data, which are used by various statistics and reports.
	- Additional Fields for Master Data This solution provides additional fields for business partners, contract accounts, contracts, and connection objects. In addition, we provide some other minor modifications to enhance usability, for example, we enhanced several search functions
	- $\circ$  Extensions for Installation This solution enables you to specify the voltage level not only for each installation but also for every device and register separately. The system automatically updates the sales statistics with this new data, which you can use in billing.
- Adapted Settlement Process This solution extends the settlement process in Energy Data Management (EDM) to cover the most important laws and business practices in Russia.
- Advance Payments –This solution enables you to perform budget billing for industrial customers in Russia. The solution provides the following features:
	- Maintain Parameters about Budget Billing for Industrial Customers (BBIC) You can maintain the BBIC parameters in the contract maintenance
	- Create Budget Billing Plan The budget billing plan for BBIC consists one or more budget billing requests. You can create the budget billing requests:
		- Manually during Move-In
		- Manually by using transaction Create Budget Billing Request
		- Automatically during Invoicing
	- Printing You can print the budget billing requests together with the relevant application forms.
- Benefits This solution extends the standard Benefit functionality to cover the most important laws and business practices in Russia. The solution provides the following features:
	- Maintain Russia specific data for Personal Benefits
	- Perform billing and invoicing of benefits
	- Reporting
- Distribution of Consumption This solution enables you to bill customers who use utility submetering. This procedure enables you to bill customers with the following setup of master meter and submeters:
	- The master meter has a separate register for each time of use period
	- The submeter has only one register to measure consumption in all periods
- Energy Consumption Sheet Report This solution enables you to generate Energy consumption sheet. This document provides consumers with an invoice and contains detailed information about consumption and its cost for every meter register.
- Seals Management This solution enables you to record the life cycle of the seals at your company, display or change information, and create a statistical report about the seals.
- Shares of Consumption This solution enables you to make several changes for consumption share if required, for example, add or delete time slices, change the percentages, and use this information in billing. In Russia, one premise or group of connected premises that are equipped with one meter reading device and have a single contract with the service provider may be used for different purposes. In this case, the total consumption of a premise is divided to shares and each of that is billed by its own rate price, which is defined based on a special price agreement.
- Several Invoices for an Installation This solution enables you to create several invoices for one installation. In Russia, there is a business practice in the power sector to print separate invoice forms for different types of services. This solution enables you to print separate invoices for different types of goods and services that the utility company provides for its customers.
- Reporting This solution enables you to prepare several reports, for example, legal reports and accounts receivables report.
	- RAO UES and State Statistical Reporting Enables you to prepare several forms, for example, Form 2 reg, Form 26-zkh, in the formats prescribed by law.
	- Accounts Receivables Report The accounts receivables report shows information about the receivables amount and their changes during a reporting period. This solution enables you to display IS-U data in addition to the FI-CA data
	- Incasso Order and Payment Order Forms This solution enables you to print the incasso order register and payment order forms.
	- Printing the Cash Desk Forms This solution enables you to prepare and print separate forms for cash receipt (KO-1) and cash expenditure (KO-2). The system differentiates between cash receipt and cash expenditure. If the document is incoming payment (cash receipt), the system prepares form KO-1. If it is an outgoing payment (cash expenditure), the system prepares form KO-2.
- Transformer and Grid Losses This solution enables you to report the amount of transformer and grid losses in billing documents separately. The system calculates transformer and grid losses using one of the following methods:
	- Calculate transformer losses and grid losses using fixed percentage rates
	- Calculates transformer and grid losses using a predefined or customer-specific logic

Table 451:

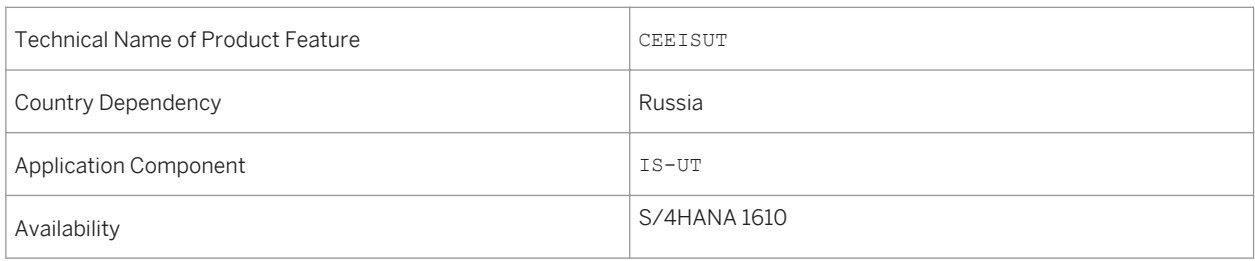

# **14.6.4.5 Slovenia**

# **14.6.4.5.1 IS-U Localization for Slovenia**

#### **Use**

IS-U Localization for Slovenia offers the following features:

- Tax Book for Incoming and Outgoing Invoices This solution enables you to produce the Tax Book for Incoming and Outgoing Invoices report on request by the tax authorities with tax amount details on the business partner level.
- Nondelivered Credit Memos This solution enables you to post tax amounts in non-delivered credit memos to temporary accounts and post them to the correct general ledger account report when the credit memos are delivered. This allows you to report the tax amount in credit memos in accordance with the legal requirements in Slovenia.

### **Technical Details**

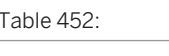

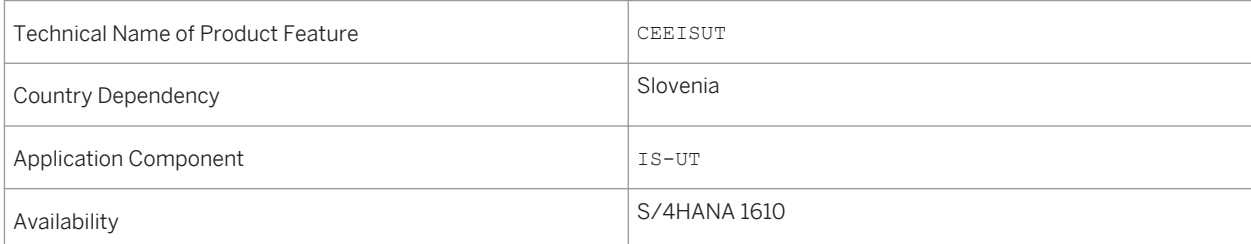

# **14.6.4.6 Turkey**

# **14.6.4.6.1 IS-U Localization for Turkey**

#### **Use**

IS-U Localization for Turkey enables you to extend the address structure for Turkey with several elements, which are not covered by the standard, for example, county, township or municipality or village.

Table 453:

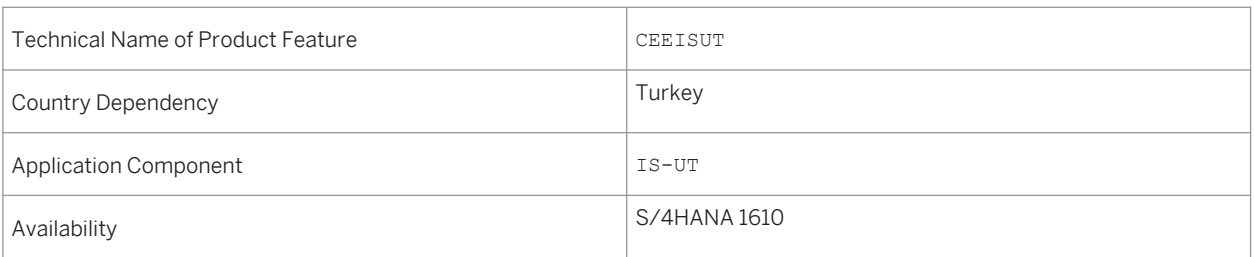

# **Important Disclaimers and Legal Information**

### **Coding Samples**

Any software coding and/or code lines / strings ("Code") included in this documentation are only examples and are not intended to be used in a productive system environment. The Code is only intended to better explain and visualize the syntax and phrasing rules of certain coding. SAP does not warrant the correctness and completeness of the Code given herein, and SAP shall not be liable for errors or damages caused by the usage of the Code, unless damages were caused by SAP intentionally or by SAP's gross negligence.

## **Accessibility**

The information contained in the SAP documentation represents SAP's current view of accessibility criteria as of the date of publication; it is in no way intended to be a binding guideline on how to ensure accessibility of software products. SAP in particular disclaims any liability in relation to this document. This disclaimer, however, does not apply in cases of wilful misconduct or gross negligence of SAP. Furthermore, this document does not result in any direct or indirect contractual obligations of SAP.

### **Gender-Neutral Language**

As far as possible, SAP documentation is gender neutral. Depending on the context, the reader is addressed directly with "you", or a gender-neutral noun (such as "sales person" or "working days") is used. If when referring to members of both sexes, however, the third-person singular cannot be avoided or a gender-neutral noun does not exist, SAP reserves the right to use the masculine form of the noun and pronoun. This is to ensure that the documentation remains comprehensible.

### **Internet Hyperlinks**

The SAP documentation may contain hyperlinks to the Internet. These hyperlinks are intended to serve as a hint about where to find related information. SAP does not warrant the availability and correctness of this related information or the ability of this information to serve a particular purpose. SAP shall not be liable for any damages caused by the use of related information unless damages have been caused by SAP's gross negligence or willful misconduct. All links are categorized for transparency (see: [http://help.sap.com/disclaimer\)](http://help.sap.com/disclaimer/).
**[go.sap.com/registration/](https://go.sap.com/registration/contact.html) [contact.html](https://go.sap.com/registration/contact.html)**

© 2016 SAP SE or an SAP affiliate company. All rights reserved. No part of this publication may be reproduced or transmitted in any form or for any purpose without the express permission of SAP SE or an SAP affiliate company. The information contained herein may be changed without prior notice.

Some software products marketed by SAP SE and its distributors contain proprietary software components of other software vendors. National product specifications may vary.

These materials are provided by SAP SE or an SAP affiliate company for informational purposes only, without representation or warranty of any kind, and SAP or its affiliated companies shall not be liable for errors or omissions with respect to the materials. The only warranties for SAP or SAP affiliate company products and services are those that are set forth in the express warranty statements accompanying such products and services, if any. Nothing herein should be construed as constituting an additional warranty. SAP and other SAP products and services mentioned herein as well as their respective logos are trademarks or registered trademarks of SAP SE (or an SAP affiliate company) in Germany and other countries. All other product and service names mentioned are the trademarks of their respective companies.

Please see [http://www.sap.com/corporate-en/legal/copyright/](http://www.sap.com/corporate-en/legal/copyright/index.epx) [index.epx](http://www.sap.com/corporate-en/legal/copyright/index.epx) for additional trademark information and notices.

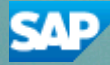